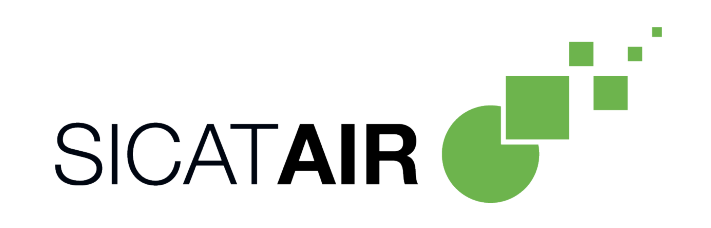

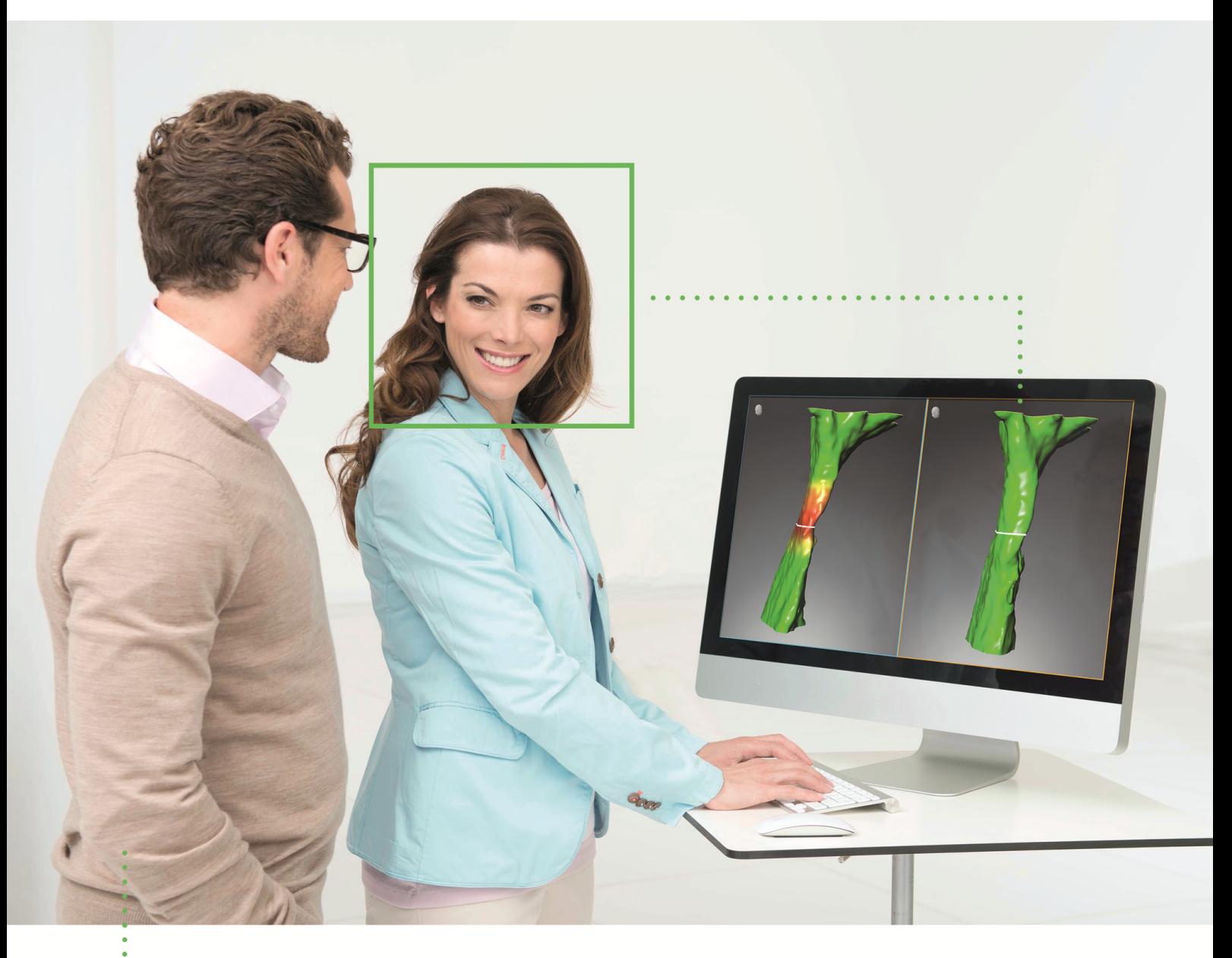

**SICAT AIR** ВЕРСИЯ2.0

Инструкция по эксплуатации | Ру́сский

# КОМПЛЕКТ ИНСТРУКЦИЙ ПО ЭКСПЛУАТАЦИИ

Данный документ содержит два варианта инструкций по эксплуатации SICAT Air:

- SICAT Air в качестве модуля SIDEXIS 4
- SICAT Air автономное ПО

Отдельные инструкции по эксплуатации содержат всю необходимую информацию, которая понадобится Вам для определенного варианта программы. Если Вы, например, используете SICAT Air исключительно в качестве модуля SIDEXIS 4, то Вам необходимо прочитать только соответствующую часть инструкции по эксплуатации. SIDEXIS 4 - это ПО для визуализации фирмы Dentsply Sirona.

Исключение составляют пояснения к обозначениям и обратная сторона, содержащая сведения о производителе, службе поддержки, а также артикульный номер инструкции по эксплуатации. Данная информация указана в конце общего документа.

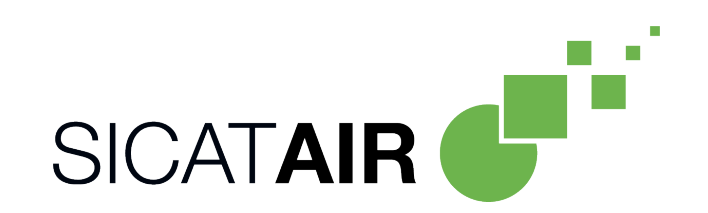

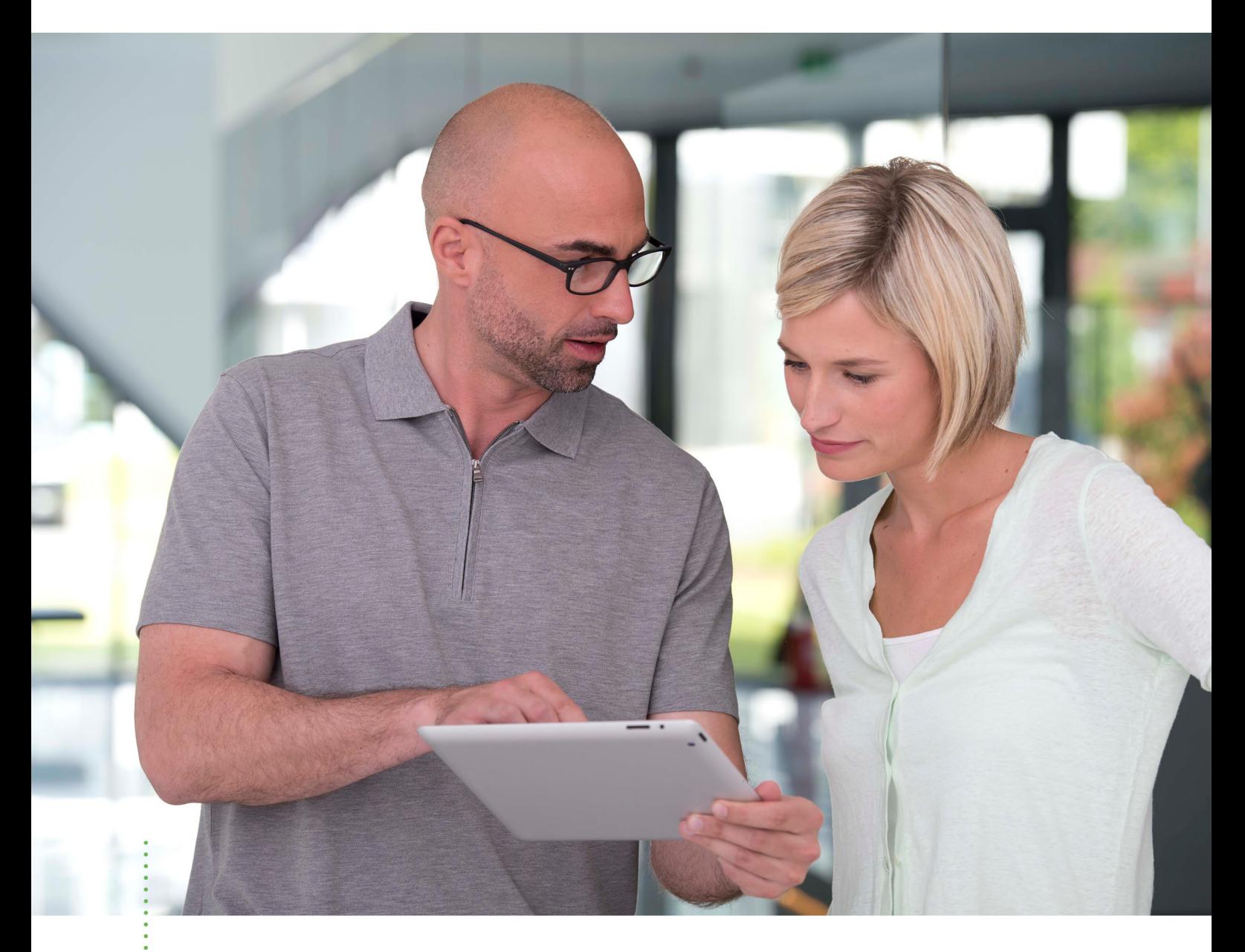

**SICAT AIR** ВЕРСИЯ2.0

Инструкция по эксплуатации | Ру́сский | SIDEXIS 4

# СОДЕРЖАНИЕ - SIDEXIS 4

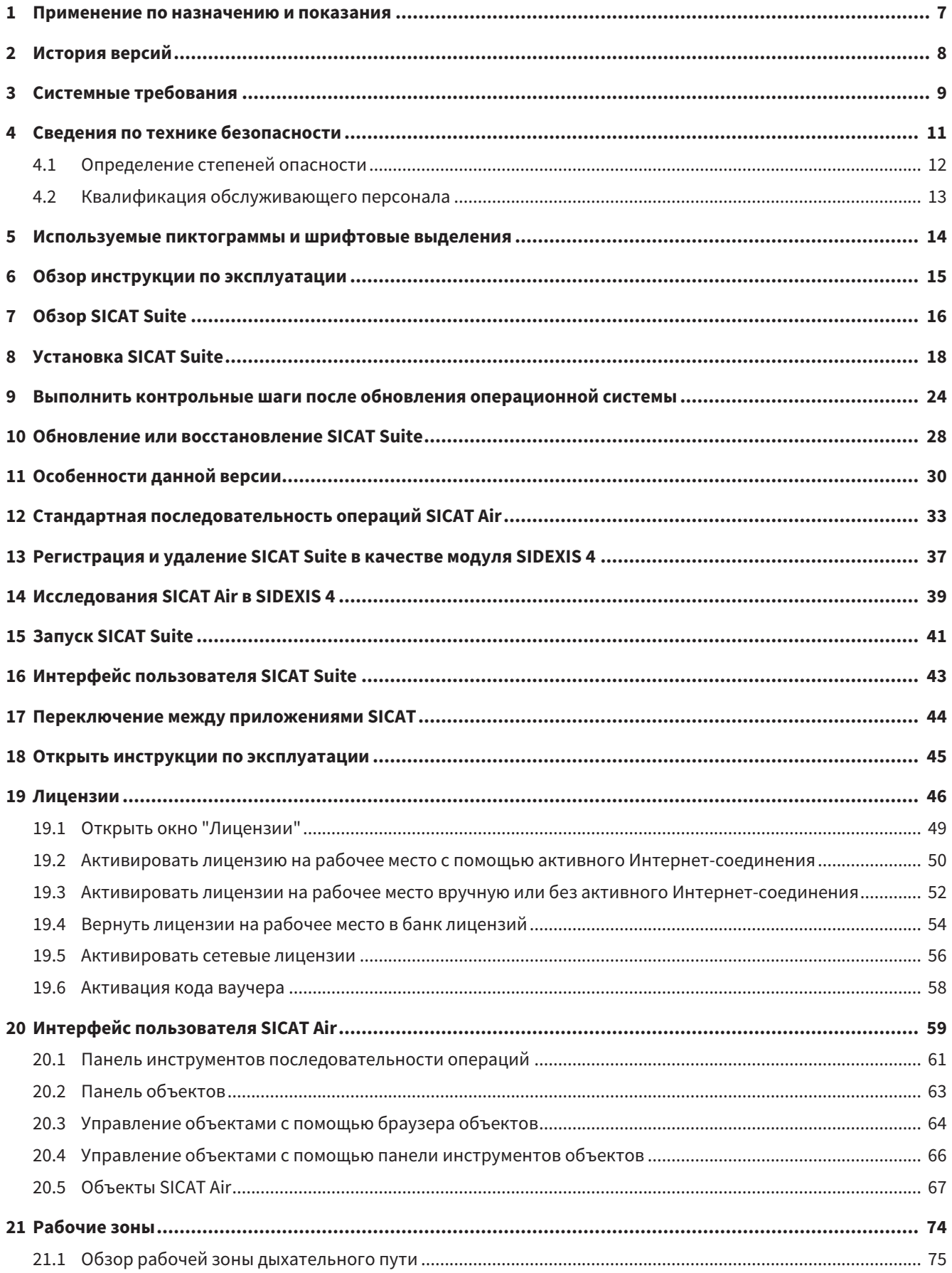

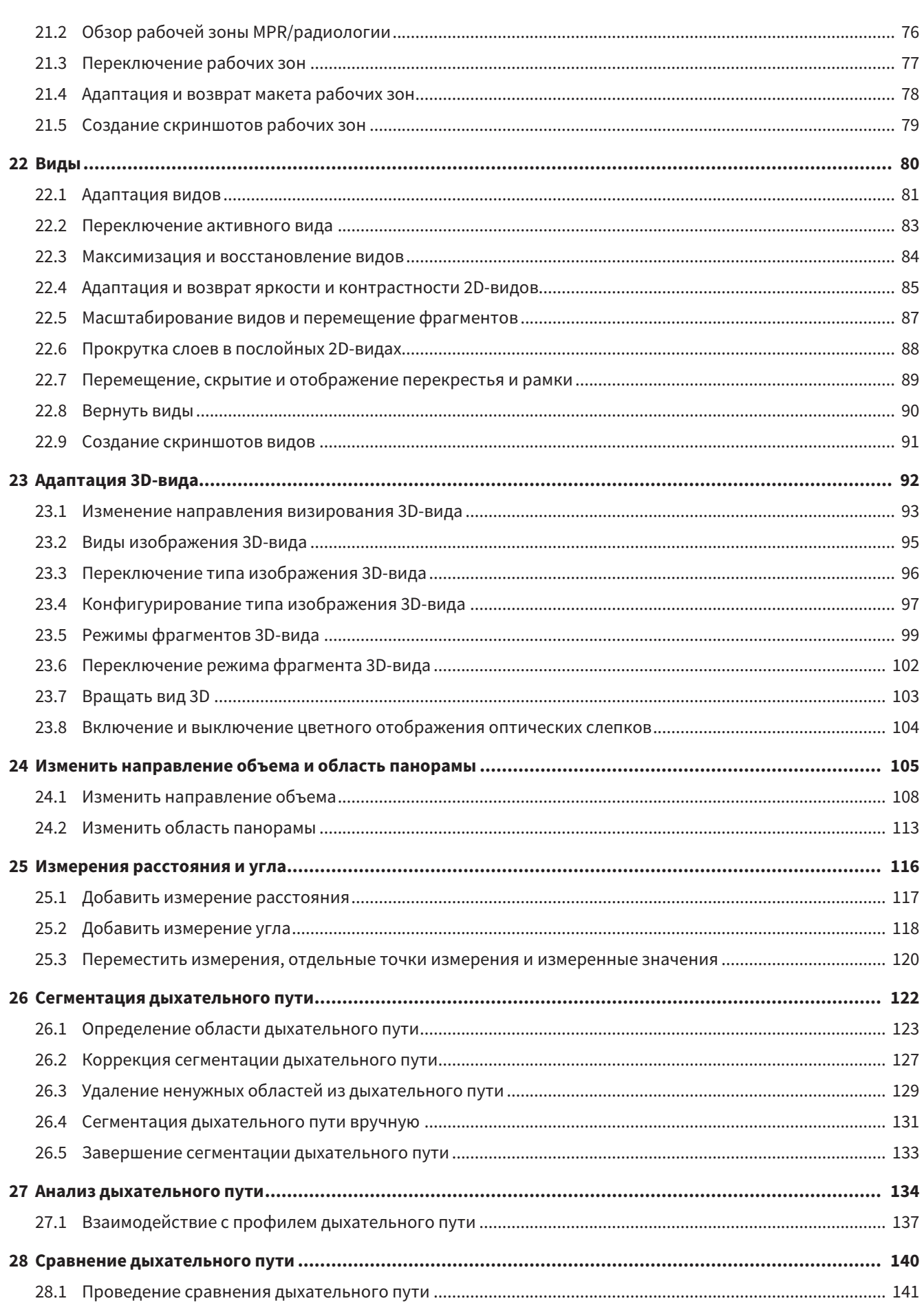

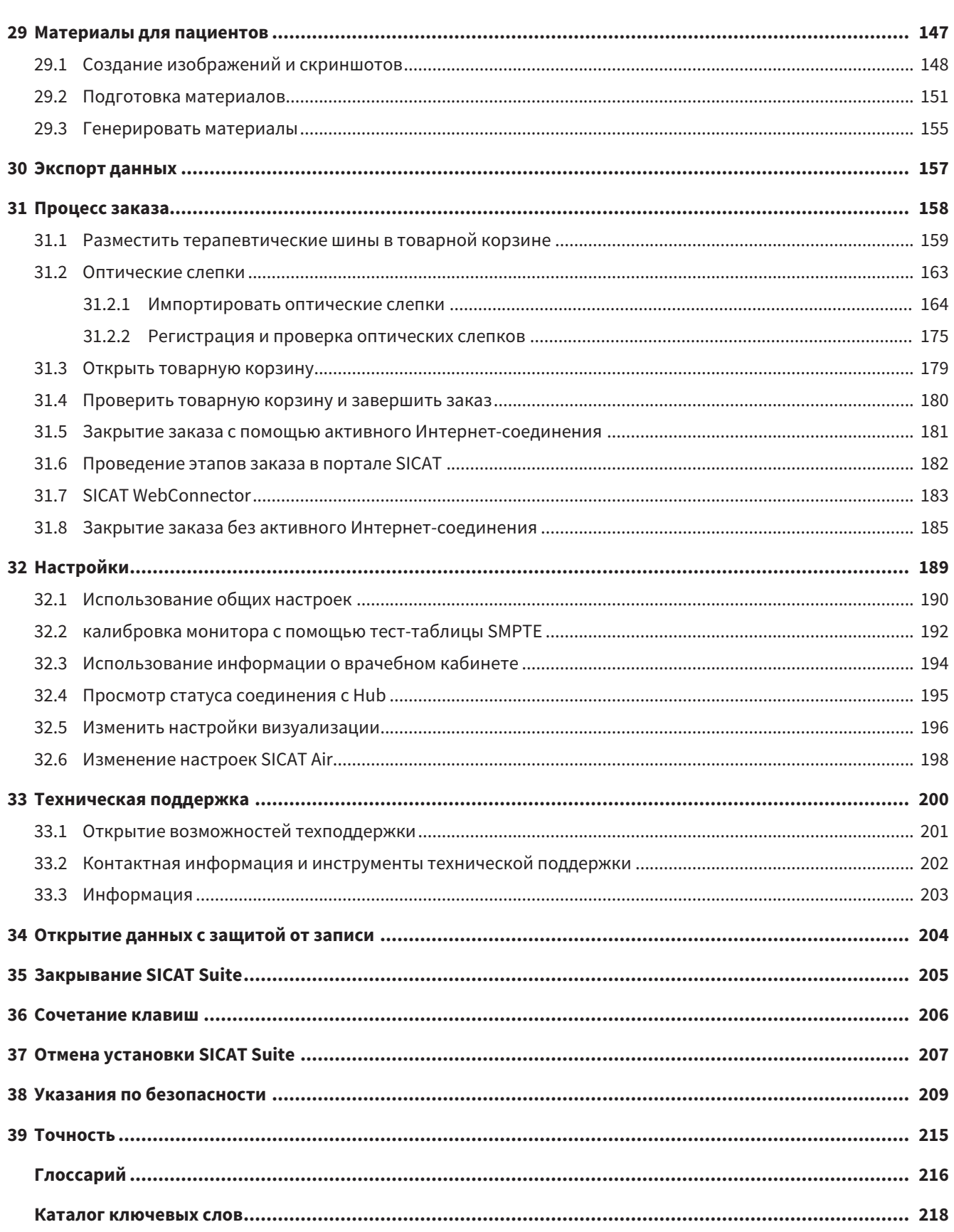

# <span id="page-6-0"></span>*1* ПРИМЕНЕНИЕ ПО НАЗНАЧЕНИЮ И ПОКАЗАНИЯ

SICAT Air является программным обеспечением для визуализации и сегментации информации, содержащейся в изображении ЛОР-области. Информация, содержащаяся в изображении, создается при медицинском сканировании, таком как компьютерная или цифровая объемная томография. Кроме того, SICAT Air оказывает поддержку квалифицированным врачам при планировании и сравнении вариантов терапии. Данные планирования могут экспортироваться из SICAT Air и использоваться для осуществления лечения.

#### ПОКАЗАНИЯ

SICAT Air – программное приложение для:

- Поддержка диагностики в сфере ЛОР
- Поддержка планирования лечения в сфере ЛОР
- Поддержка сравнения разных возможностей лечения
- Поддержка планирования лечения с использованием опирающихся на зубы терапевтических шин

# <span id="page-7-0"></span>*2* ИСТОРИЯ ВЕРСИЙ

#### ВЕРСИЯ 1.0

- Hub представляет собой дополнительную опцию для импорта и регистрации оптических слепков.
- Файлы в формате STL, импортированные в Sidexis 4, можно использовать для импорта и регистрации оптических слепков.
- Оптические слепки можно представлять в цвете, если они загружаются с Hub или импортируются из файла SIXD.
- Приложения SICAT можно использовать выборочно с лицензиями на рабочее место либо с сетевыми лицензиями.
- ПО SICAT Suite можно использовать с Sidexis 4 или автономно.
- Расширение 3D-проекции путем добавления режима вращения 3D-рентгеновского снимка
- Исправленное изображение костей в 3D-проекции
- Изображение оптических слепков в послойных проекциях

#### ВЕРСИЯ 1.4

- Для работы с приложениями SICAT в режиме программы просмотра требуется лицензия. Приложения недоступны при отсутствии лицензии. SICAT автоматически добавляет к вашему ключу активации лицензии на просмотр приложений, которые являются разрешенными в вашей стране. Для активации лицензий на просмотр сначала деактивируйте, а затем снова активируйте любую лицензию. Информация представлена в [Лицензии](#page-45-0) *[*[▶](#page-45-0)[Страница](#page-45-0) *46 - [SIDEXIS 4\]](#page-45-0)*.
- Инструкции по эксплуатации доступны в формате PDF также при работе с автономной версией и плагином SIDEXIS XG.
- SICAT Аіг поддерживает различные разрешения для сравнения дыхательных путей сравниваемых рентгеновских снимков 3D.
- В окне для создания материалов в распоряжении имеется предварительный просмотр.

#### ВЕРСИЯ 1.3

- Модуль SIDEXIS 4
- Поддержка итальянского, испанского, португальского, нидерландского и русского языков
- Теперь номер версии SICAT Air соответствует номеру версии SICAT Suite.
- Сравнение дыхательного пути
- Текстовые блоки для материалов

#### ВЕРСИЯ 1.0

- Первый релиз
- Поддержка немецкого, английского, французского и японского языка

# <span id="page-8-0"></span>З СИСТЕМНЫЕ ТРЕБОВАНИЯ

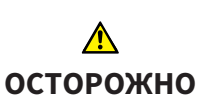

Если ваша система не соответствует системным требованиям, это может привести к тому, что ПО не сможет быть запущено или не сможет функционировать предусмотренным образом.

Перед установкой ПО проверить соответствует ли ваша система минимальным требованиям программного и аппаратного обеспечения.

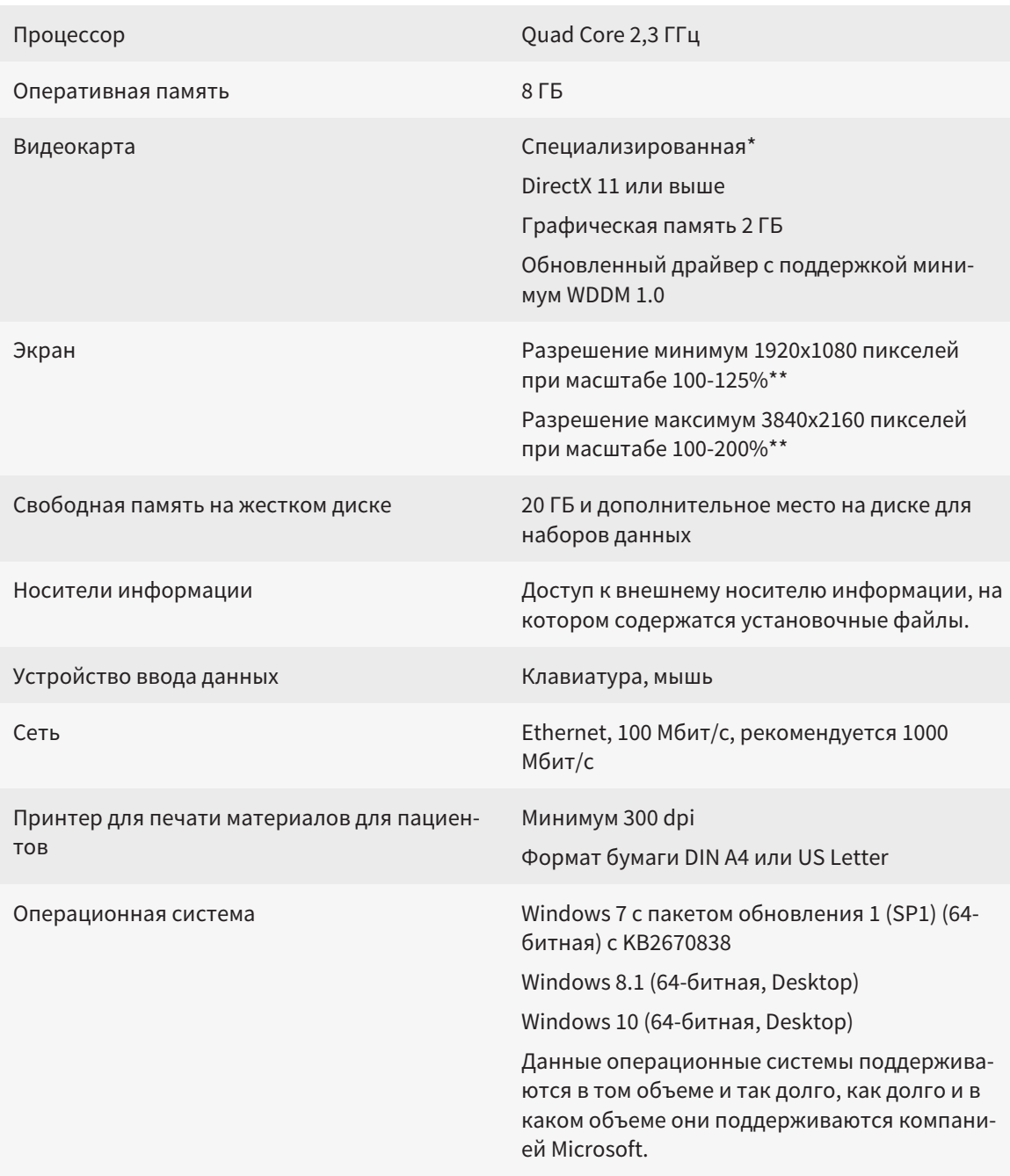

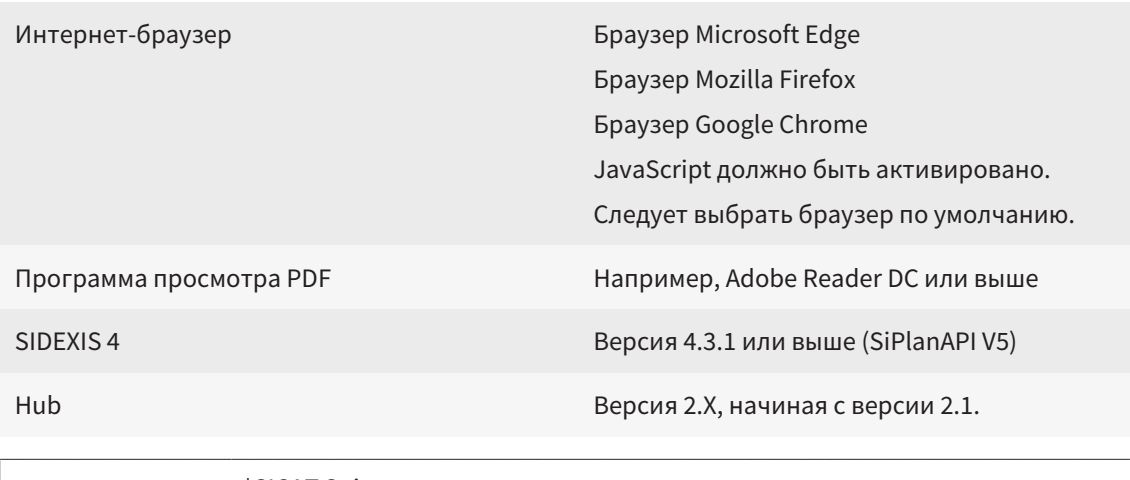

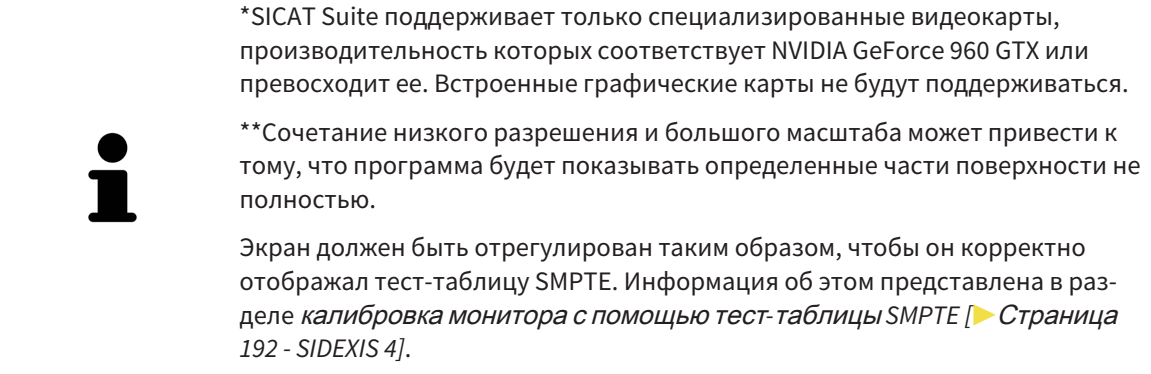

#### УСЛОВИЯ ДЛЯ ПО

SICAT Suite требует наличия следующих компонентов и устанавливает их, если они отсутствуют:

- Microsoft .NET Framework 4.6.2
- CodeMeter лицензионное ПО 6.30d
- SQL Server Compact Edition 4.0
- SICAT WebConnector

Для коммуникации с сервером SICAT службе SICAT WebConnector требуются определенные порты. Порты должны быть открыты в вашем брандмауэре:

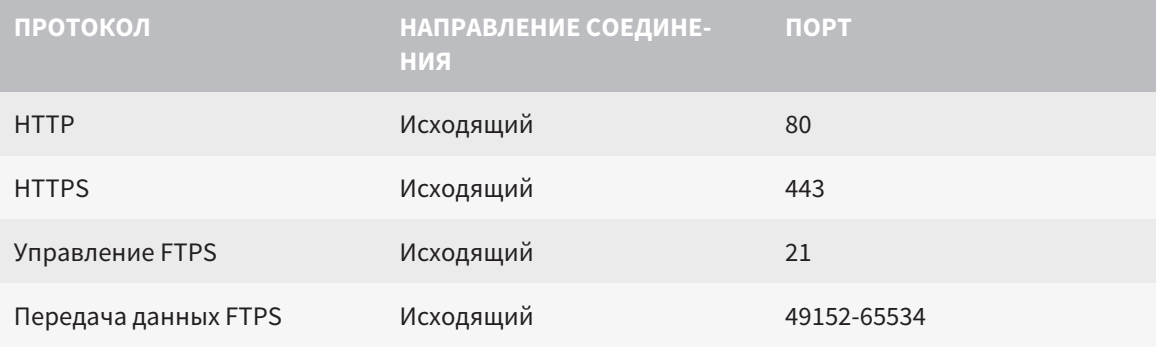

Вы также можете оформлять заказы без SICAT WebConnector. Информация представлена в Процесс заказа [• Страница 158 - SIDEXIS 4].

# <span id="page-10-0"></span>*4* СВЕДЕНИЯ ПО ТЕХНИКЕ БЕЗОПАСНОСТИ

Важно прочитать следующие наиболее важные для безопасности главы:

- [Определение](#page-11-0) степеней опасности *[*[▶](#page-11-0)Страница *[12 SIDEXIS 4\]](#page-11-0)*
- Квалификация [обслуживающего](#page-12-0) персонала *[*[▶](#page-12-0)Страница *[13 SIDEXIS 4\]](#page-12-0)*

■ *Указания по [безопасности](#page-208-0)* **[**[▶](#page-208-0) Страница [209 - SIDEXIS 4\]](#page-208-0)

### <span id="page-11-0"></span>4.1 ОПРЕДЕЛЕНИЕ СТЕПЕНЕЙ ОПАСНОСТИ

Сведения по технике безопасностиВ настоящей инструкции по эксплуатации используются следующие знаки безопасности во избежание травм обслуживающего персонала или пациентов и с целью предотвращения материального ущерба:

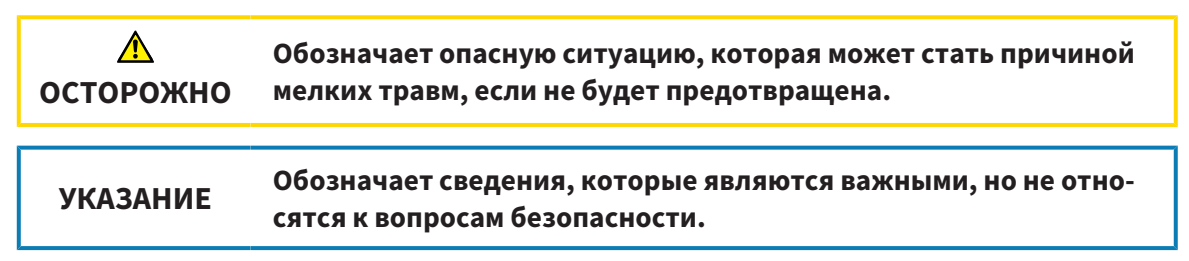

### <span id="page-12-0"></span>4.2 КВАЛИФИКАЦИЯ ОБСЛУЖИВАЮЩЕГО ПЕРСОНАЛА

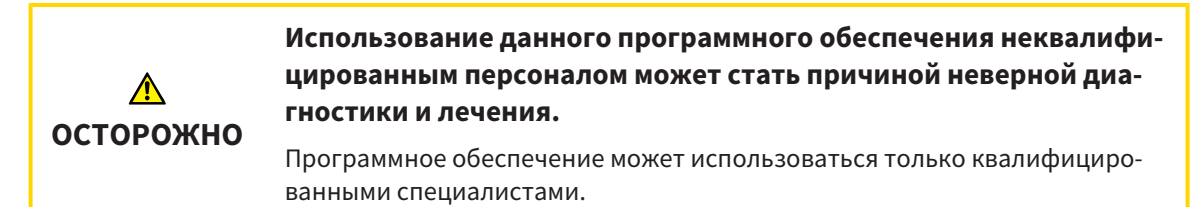

Для использования программного обеспечения должны выполняться следующие условия:

- Прочитать руководство по эксплуатации.
- Изучить основную структуру и функции ПО.

...............................

# <span id="page-13-0"></span>*5* ИСПОЛЬЗУЕМЫЕ ПИКТОГРАММЫ И ШРИФТОВЫЕ ВЫДЕЛЕНИЯ

#### ПИКТОГРАММЫ

В этой инструкции по эксплуатации используются следующие пиктограммы:

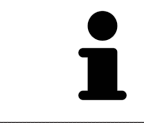

Пиктограмма с пояснением обозначает дополнительную информацию, как, например, альтернативные методы.

#### ШРИФТОВЫЕ ВЫДЕЛЕНИЯ

Тексты и обозначения элементов, которые отображают SICAT Suite, выделены **жирным** шрифтом. Таким образом обозначаются следующие объекты на интерфейсе пользователя:

- Обозначения областей
- Обозначения экранных кнопок
- Обозначения пиктограмм
- Тексты указаний и сообщений на экране

### УКАЗАНИЯ О ВЫПОЛНЕНИИ ДЕЙСТВИЙ

Указания о выполнении действия представлены как пронумерованные списки:

☑ Условия обозначены этой пиктограммой.

1. Этапы обозначены номерами.

▶ Промежуточные результаты обозначаются и включаются с помощью этой пиктограммы.

- 2. После промежуточных результатов следуют дальнейшие этапы.
- 3. **Опциональный или условный шаг:** При опциональном или условном шаге перед целью шага или условием установлено двоеточие.
- ▶ Конечные результаты обозначены этой пиктограммой.
	- Указание, состоящее только из одного этапа, обозначено этой пиктограммой.

#### ФАЙЛЫ ДАННЫХ О ПАЦИЕНТАХ

Приведенные в качестве примера фамилии пациентов являются выдуманными. Любое сходство с реальными людьми абсолютно случайно. В частности, отсутствует какая-либо связь между выдуманными фамилиями и показанными файлами данных о пациентах.

# <span id="page-14-0"></span>*6* ОБЗОР ИНСТРУКЦИИ ПО ЭКСПЛУАТАЦИИ

SICAT Air является наряду с другими приложениями частью SICAT Suite. SICAT Suite представляет собой платформу, на которой выполняются приложения SICAT. По этой причине приложения устанавливаются вместе с SICAT Suite. Информацию по этому вопросу Вы найдете в разделе Установка *[SICAT Suite \[](#page-17-0)*[▶](#page-17-0)Страница *[18 - SIDEXIS 4\]](#page-17-0)*.

После установки SICAT Suite возможны два варианта использования. Некоторые этапы работы различаются в зависимости от варианта. По этой причине в данной инструкции эти варианты описываются по отдельности:

- Модуль SIDEXIS 4
- Автономная версия

При установке SICAT Suite вы не обязаны выбирать только один вариант.

Приложения также удаляются вместе с SICAT Suite. Информацию по этому вопросу Вы найдете в разделе Отмена установки *[SICAT Suite \[](#page-206-0)*[▶](#page-206-0)Страница *[207 - SIDEXIS 4\]](#page-206-0)*.

### <span id="page-15-0"></span>*7* ОБЗОР *SICAT SUITE*

SICAT Suite содержит следующие приложения:

- SICAT Implant: информацию о надлежащем использовании SICAT Implant Вы найдете в руководстве по эксплуатации SICAT Implant.
- SICAT Function эксплуатация SICAT Function согласно предписаниям представлена в руководстве по эксплуатации SICAT Function.
- SICAT Air эксплуатация SICAT Air согласно предписаниям представлена в руководстве по эксплуатации SICAT Air.
- SICAT Endo эксплуатация SICAT Endo согласно предписаниям представлена в руководстве по эксплуатации SICAT Endo.

#### ЯЗЫКИ

SICAT Suite поддерживает в интерфейсе пользователя следующие языки:

- английский
- немецкий
- французский
- японский
- испанский
- итальянский
- нидерландский
- португальский
- русский

#### ЛИЦЕНЗИРОВАНИЕ

Для получения лицензии на одно из приложений SICAT или на отдельную функцию требуется выполнить следующие шаги:

- Обратиться к местному дистрибьютору.
- Получить код ваучера.
- Сгенерировать из кода ваучера лицензионный ключ в портале SICAT (доступ через главную страницу SICAT).
- SICAT добавляет лицензионный ключ к Вашему ключу активации.
- С помощью ключа активации Вы активируете приложения SICAT или отдельные функции в SICAT Suite. Активация выполняется для лицензий на рабочее место в SICAT Suite и для сетевых лицензий на сервере лицензий в локальной сети зубоврачебной практики.

### ПОЛНАЯ ВЕРСИЯ И РЕЖИМ ПРОГРАММЫ ПРОСМОТРА

SICAT Suite может запускаться в двух различных режимах:

- Если Вы активировали лицензию на просмотр как минимум одного приложения SICAT, SICAT Suite запускается в режиме программы просмотра.
- Если Вы активировали лицензию полной версии как минимум одного приложения SICAT, SICAT Suite запускается в режиме полной версии.

Общие положения:

- [Приложения](#page-215-2) с активированной лицензией полной версии запускаются в качестве полной версии.
- Приложения с активированной лицензией на просмотр запускаются в режиме программы просмотра.
- Приложения без активированной лицензии не запускаются.
- При установке SICAT Suite вы не обязаны выбирать один режим.

..................................

### <span id="page-17-0"></span>*8* УСТАНОВКА *SICAT SUITE*

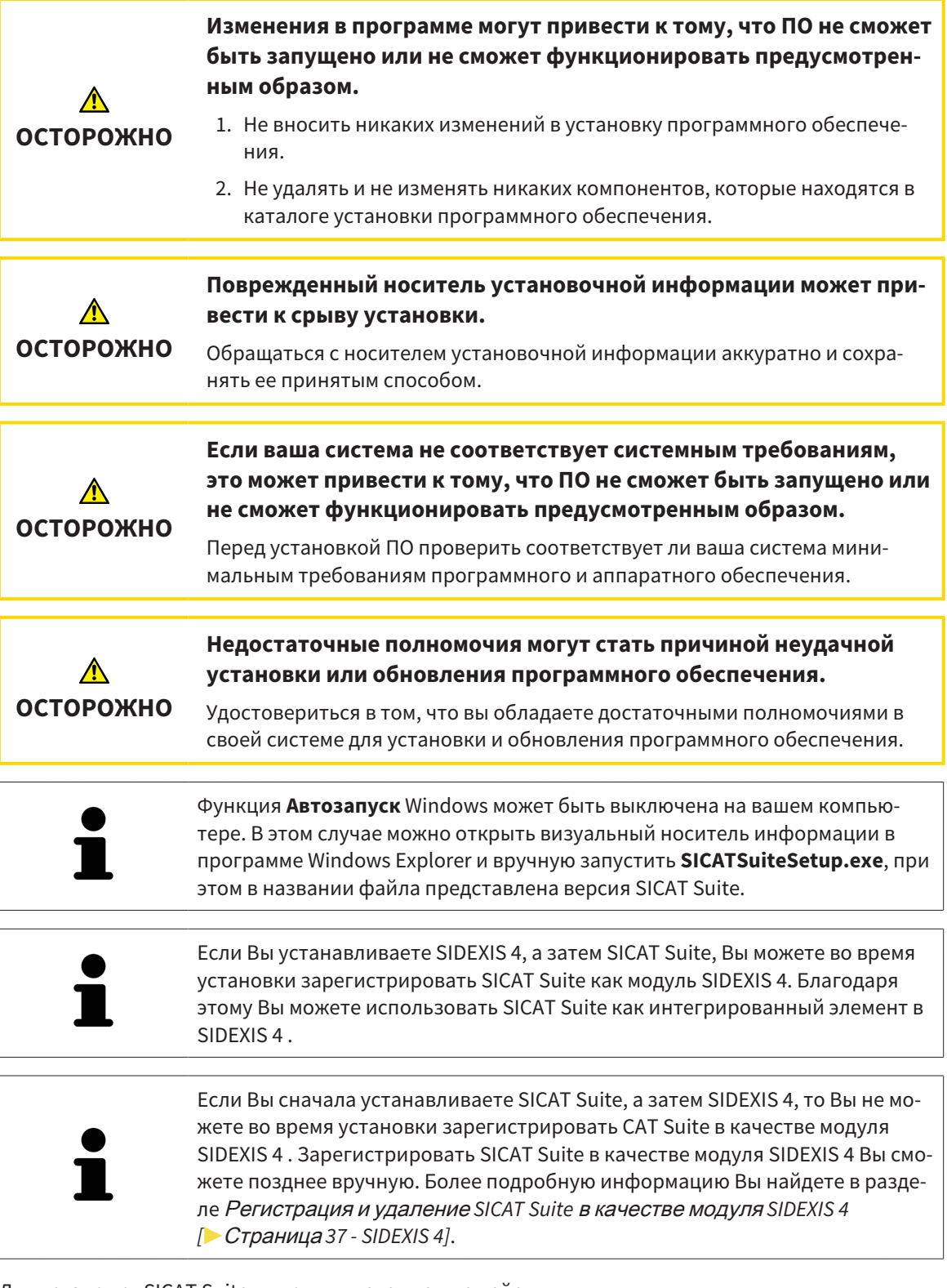

Для установки SICAT Suite выполнить следующие действия:

- ☑ Ваш компьютер соответствует системным требованиям. Информацию по этому вопросу Вы найдете в разделе Системные [требования](#page-8-0) *[*[▶](#page-8-0)Страница *[9 - SIDEXIS 4\]](#page-8-0)*.
- ☑ SICAT Suite доступна для загрузки на главной странице SICAT.
- 1. Вставьте носитель установочной информации SICAT Suite в дисковод вашего компьютера.

▶ Откроется окно **Автозапуск** .

2. Если Вы приобрели SICAT Suite в виде версии для загрузки, скачайте файл ISO с главной страницы SICAT и используйте этот файл для установки.

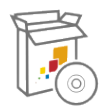

- 3. Выберите в окне **Автозапуск** опцию **выполнить SICATSuiteSetup.exe**, при этом имя файла содержит версию SICAT Suite.
	- ▶ Устанавливаются условия для программного обеспечения, если их не было на вашем компьютере.
	- **SICATSUITE ВВЕДЕНИЕ** Русский ЛИЦЕНЗИОННОЕ<br>СОГЛАШЕНИЕ ПРИВЕТСТВУЕМ В ПРОГРАММЕ УСТАНОВКИ ОПЦИИ **SICAT SUITE** ПРОЦЕСС Закрыть все открытые приложения, перед тем как продолжить ПОДТВЕРЖДЕНИЕ установку. Щелкнуть по кнопке «Далее» для перехода к следующему шагу. При необходимости изменения в предыдущем шаге щелкнуть по кнопке «Назад». Можно прервать установку в любой момент нажатием на «Отмена». Отмена Далее >
	- ▶ Запускается программа установки SICAT Suite и открывается окно **ВВЕДЕНИЕ**:

4. Выберите в верхнем правом углу окна **ВВЕДЕНИЕ** нужный язык установочной программы SICAT Suite и щелкните по **Далее**.

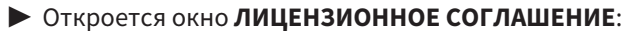

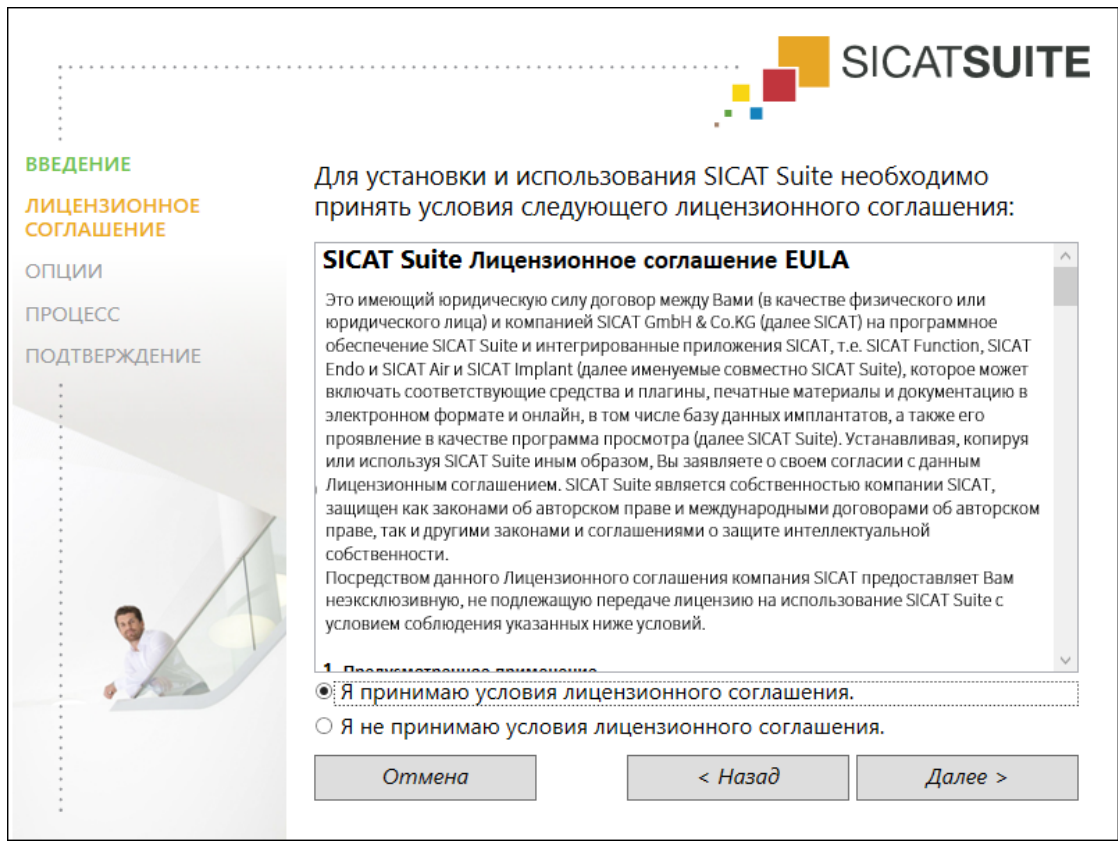

5. Полностью прочитайте лицензионный договор конечного пользователя, выберите флажок Я принимаю лицензионное соглашение и щелкните по Далее.

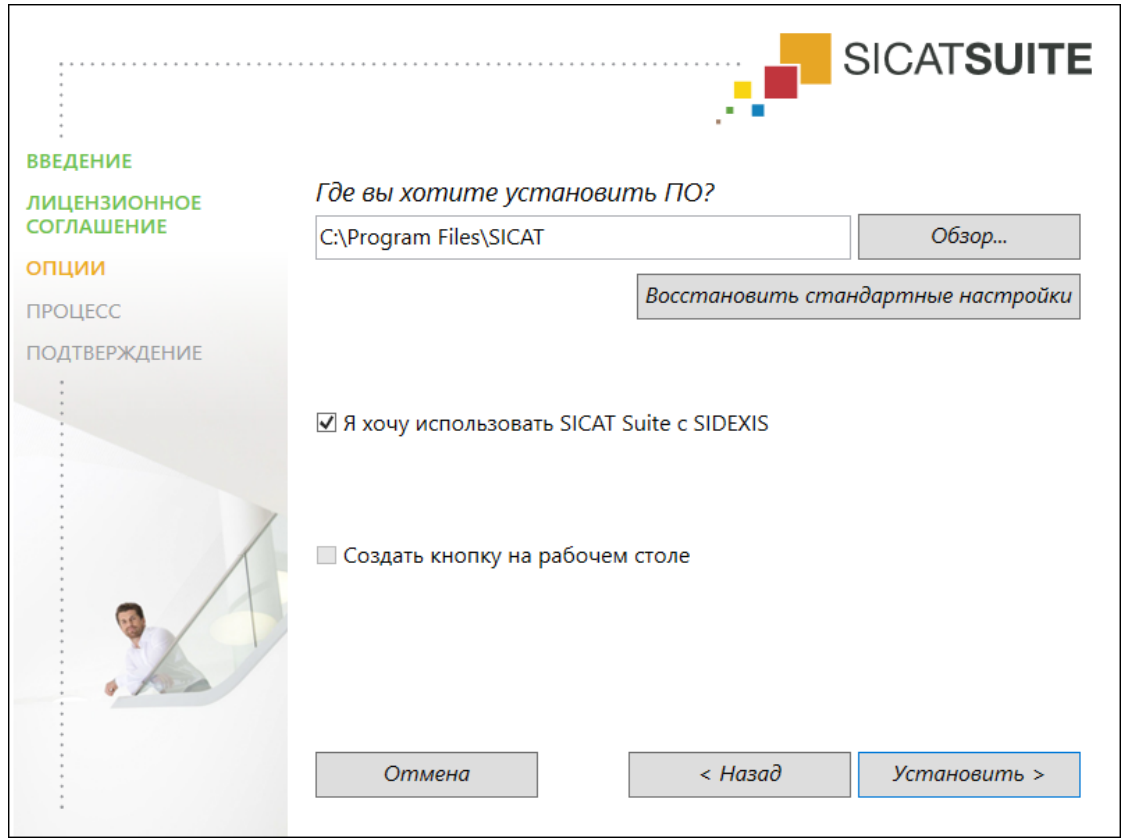

#### ▶ Откроется окно **ОПЦИИ**:

6. Чтобы изменить на жестком диске папку, в которой установочная программа SICAT Suite устанавливает SICAT Suite, щелкните по кнопке **Поиск**.

▶ Откроется окно **Выбрать папку** .

- 7. Выберите нужную папку, в которой программа установки SICAT Suite должна создать каталог "SICAT Suite", и щелкните по **OK**.
	- ▶ Программа установки SICAT Suite добавляет путь к выбранной папке в поле **Где вы хотите установить ПО** .
- 8. Если SIDEXIS 4 установлен на вашем компьютере, доступен для использования флажок **Я хочу использовать SICAT Suite с SIDEXIS**. Вы можете зарегистрировать SICAT Suite в качестве модуля SIDEXIS 4 во время установки или позднее вручную.
	- ▶ Если активен флажок **Я хочу использовать SICAT Suite с SIDEXIS**, то флажок **Создать кнопку на рабочем столе** для использования недоступен.
- 9. Если он доступен, тогда нужно установить или снять флажок **Создать кнопку на рабочем столе**.

10. Щелкните по кнопке **Установить**.

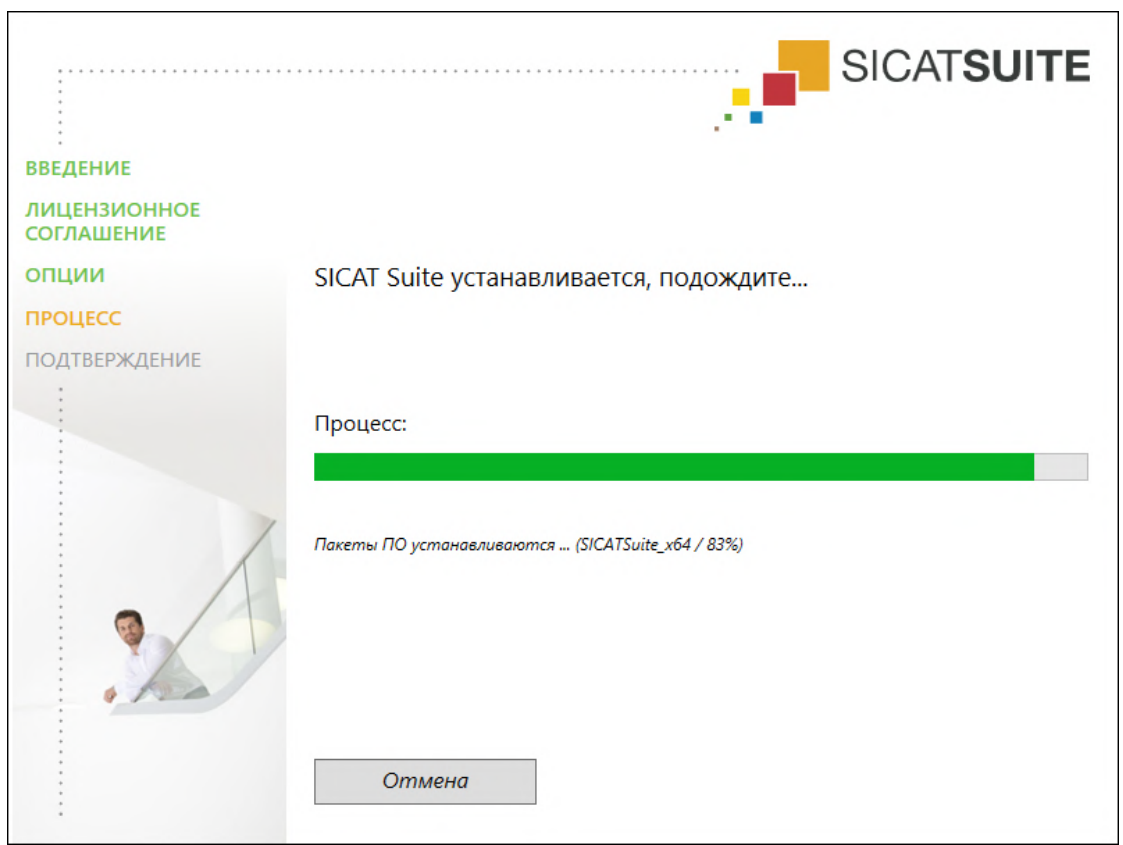

#### ▶ Откроется окно **ПРОЦЕСС**:

- **SICAT Suite и оставшиеся условия программного обеспечения будут установлены.**
- ▶ После завершения установки открывается окно **ПОДТВЕРЖДЕНИЕ**:

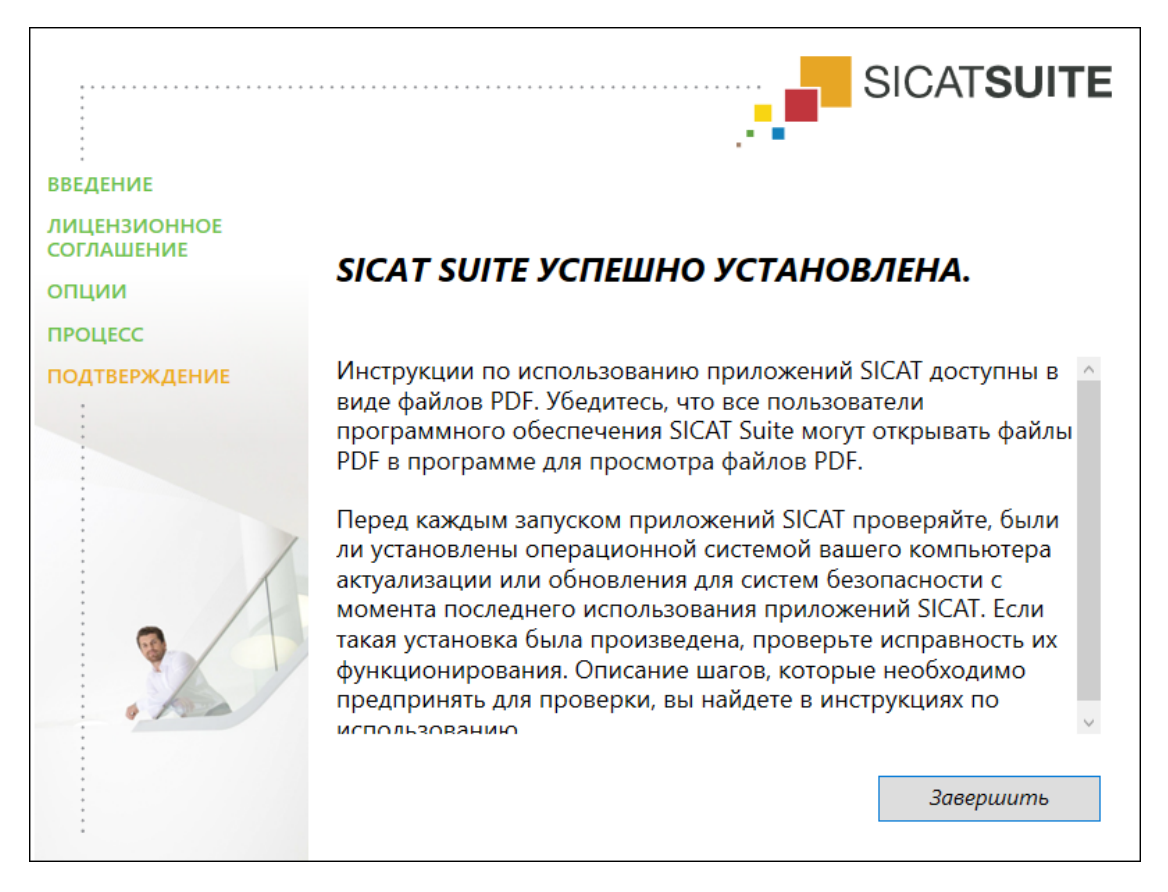

- 11. Щелкните по кнопке **Завершить**.
	- ▶ Программа установки SICAT Suite закрывается.
	- ▶ Установочная программа базы данных SICAT Implant запускается автоматически. Если Вы не хотите устанавливать базу данных SICAT Implant, щелкните по кнопке **Отмена**.

# <span id="page-23-0"></span>*9* ВЫПОЛНИТЬ КОНТРОЛЬНЫЕ ШАГИ ПОСЛЕ ОБНОВЛЕНИЯ ОПЕРАЦИОННОЙ СИСТЕМЫ

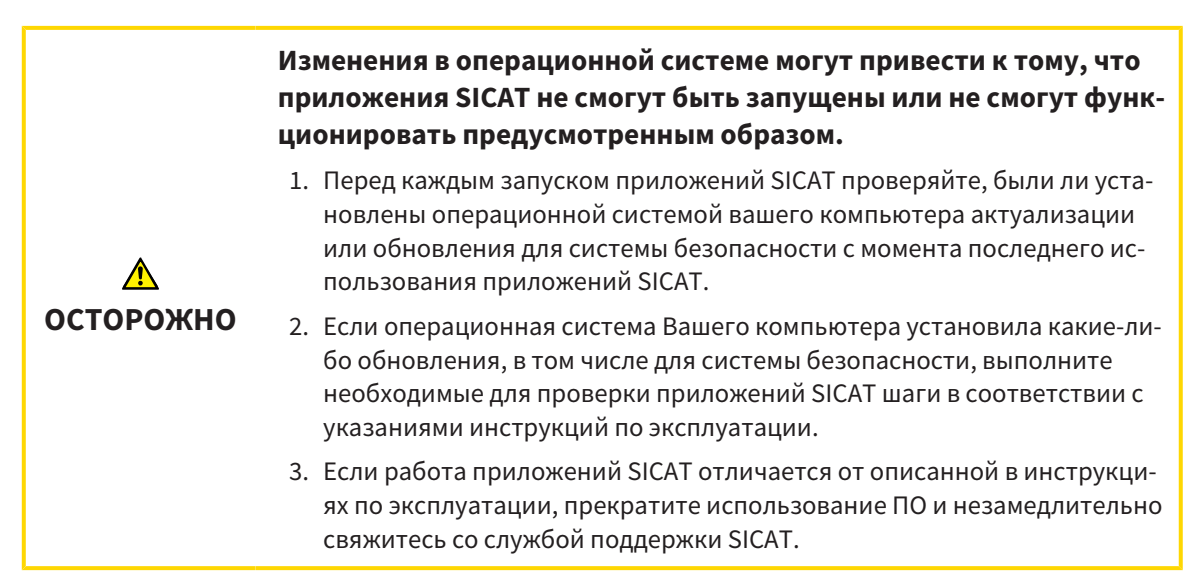

Если операционная система Вашего компьютера установила какие-либо обновления, то Вам необходимо обеспечить безошибочную работу SICAT Air. Выполните следующие контрольные шаги. Если Вы установите во время одного из контрольных шагов отклонения в функционировании, не используйте SICAT Air далее на данном компьютере и свяжитесь со службой поддержки SICAT.

#### ПОДГОТОВКА

- 1. Если Вы открыли SIDEXIS 4, закройте программу.
- 2. Запустите SICAT Suite в качестве автономной версии, для чего нажмите на клавишу **Windows**, введите **SICAT Suite** и щелкните по символу **SICAT Suite**.
- 3. Чтобы исключить возможность случайного внесения изменений, удалите пациента "Patient Axx".
- 4. Импортируйте эталонный набор данных из файла «SICATSuite\_ReferenceDataset\_2.0.zip». Набор данных Вы найдете на носителе установочной информации SICAT Suite.
- 5. Откройте эталонный набор данных "Patient Axx" в SICAT Air.

### ДЫХАТЕЛЬНЫЙ ПУТЬ-АКТИВИРОВАТЬ РАБОЧУЮ ЗОНУ

Удостовериться в том, что **Дыхательный путь** активна.

### СЕГМЕНТАЦИЯ ДЫХАТЕЛЬНОГО ПУТИ

- 1. Установите режим отображения вида **3D** на **Объемное изображение с контурами тканей**.
- 2. Удостовериться в том, что настройки вида **3D** соответствуют стандартным значениям: Воздух 1124 и прозрачность 76 %
- 3. Установить режим отсечения на **Фрагмент: Все**.
- 4. Сбросить рабочую зону **Дыхательный путь** с помощью соответствующей функции в **Панель инструментов рабочей зоны**.
- 5. Сравнить вид **3D** со следующим скриншотом. Проверить, в частности, профиль дыхательных путей, положение аннотации, а также следующие значения: **Общий объем** и **Минимальная площадь сечения**

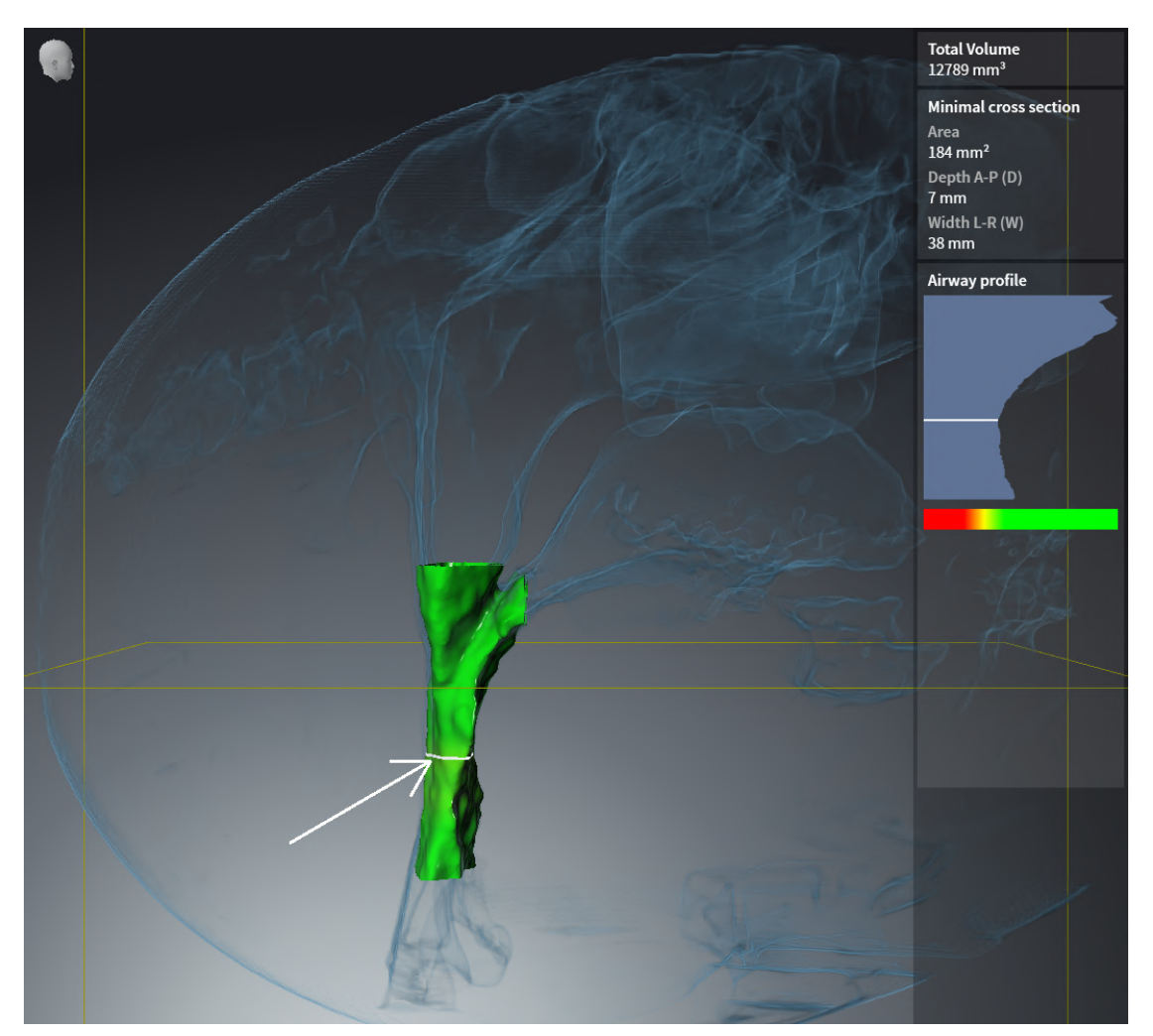

### **АННОТАЦИИ**

- 1. Удостовериться в том, что в виде Аксиальный значения Яркость и Контрастность соответствуют стандартному значению в 50 %.
- 2. Выбрать в Браузер объекта под Материалы элемент "Изображение Аксиальное" и сфокусируйтесь на нем.
- 3. Сравнить вид Аксиальный со следующим скриншотом. Проверить, в частности, положение и изображение аннотаций, а также измерение расстояния.

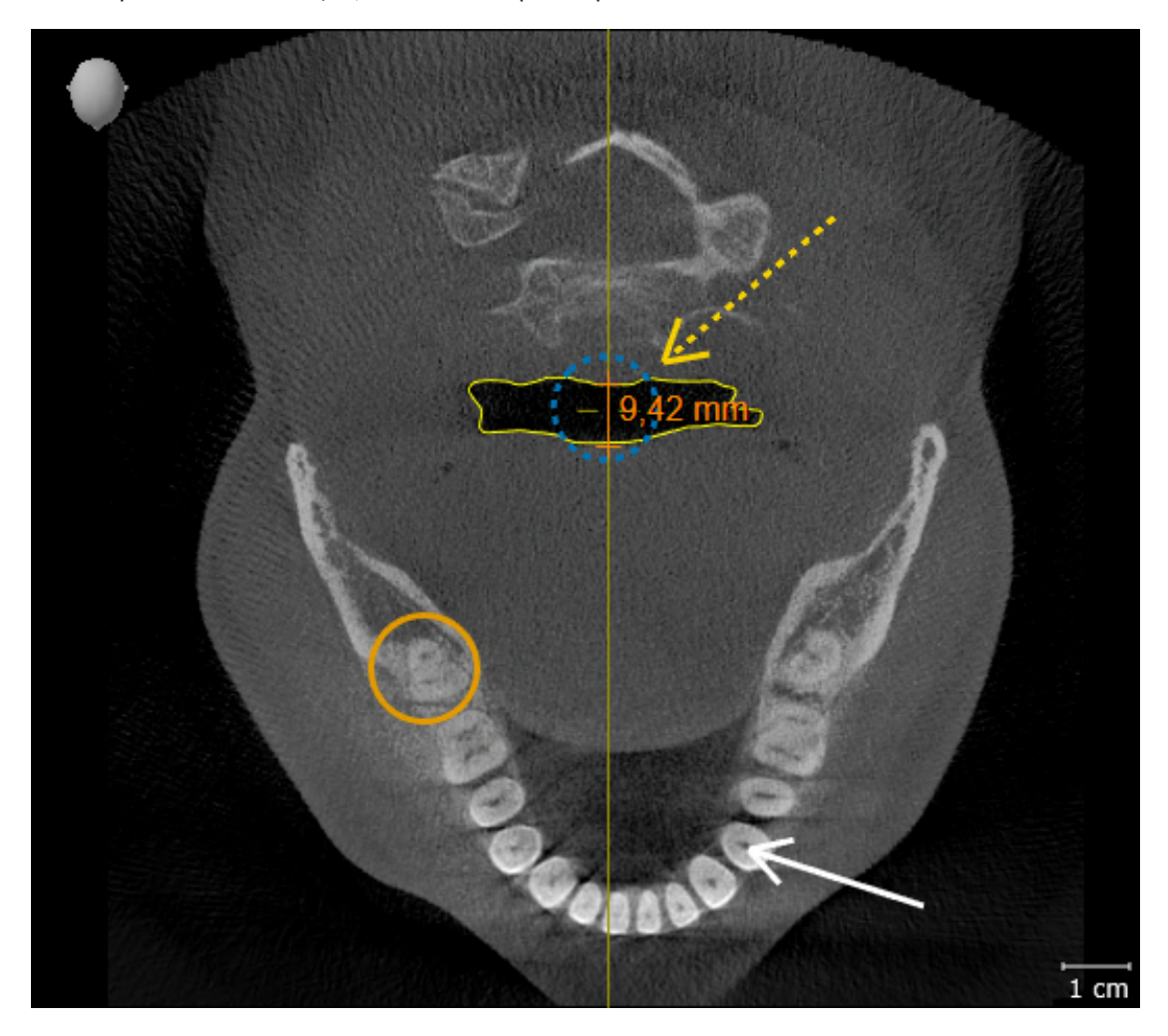

#### ИЗМЕРЕНИЯ

- 1. Удостовериться в том, что в виде **Саггитальный** значения **Яркость** и **Контрастность** соответствуют стандартному значению в 50 %.
- 2. Выбрать в **Браузер объекта** под **Измерения** элемент "90,00°" и сфокусируйтесь на нем.
- 3. Сравнить вид **Саггитальный** со следующим скриншотом. Проверить, в частности, изображение объектов измерения (90,00° и 9,42 мм), а также направление объема.

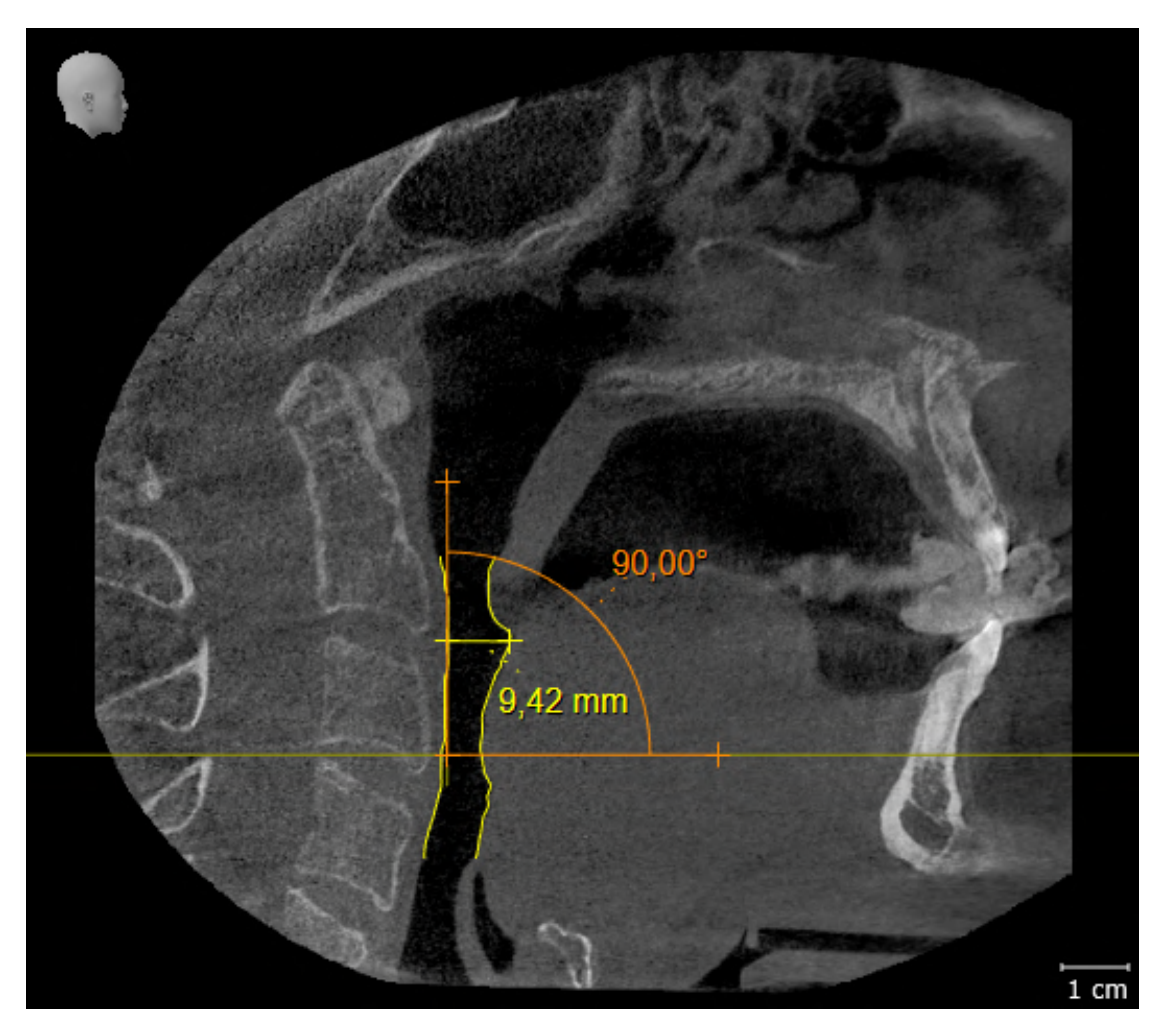

# <span id="page-27-0"></span>10 ОБНОВЛЕНИЕ ИЛИ ВОССТАНОВЛЕНИЕ **SICAT SUITE**

#### **OFHOBJIFHUE SICAT SUITE**

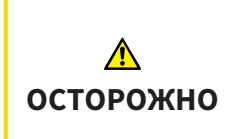

Недостаточные полномочия могут стать причиной неудачной установки или обновления программного обеспечения.

Удостовериться в том, что вы обладаете достаточными полномочиями в своей системе для установки и обновления программного обеспечения.

Вы можете обновить SICAT Suite, для этого запустите установочную программу SICAT Suite и щелкните по кнопке Обновить. Сначала будет удалена старая версия SICAT Suite. Все данные и настройки сохраняются.

Прежде чем обновить SICAT Suite, обратите внимание на следующее:

#### SIDEXIS 4 УСТАНОВЛЕНА В ВЕРСИИ НИЖЕ V4.3.1.

Версия 2.0 SICAT Suite несовместима с версией SIDEXIS 4 ниже V4.3.1. Информацию по этому вопросу Вы найдете в разделе Системные требования [> Страница 9 - SIDEXIS 4].

- 1. Обновите SIDEXIS 4 до V4.3.1 или выше.
- 2. Обновите SICAT Suite.

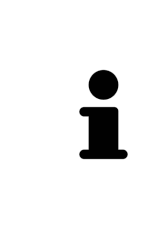

Если перед обновлением SICAT Suite была зарегистрирована в качестве модуля SIDEXIS 4, регистрация сохранится. Если перед обновлением SICAT Suite не была зарегистрирована в качестве модуля SIDEXIS 4, вы можете зарегистрировать SICAT Suite как модуль SIDEXIS 4 и вручную, чтобы использовать SICAT Suite как интегрированный в SIDEXIS 4 элемент. Информацию по этому вопросу Вы найдете в разделе Регистрация и удаление SICAT Suite в качестве модуля SIDEXIS 4  $\triangleright$  Страница 37 - SIDEXIS 4].

#### SIDEXIS XG VCTAHOB JEHA

Версия 2.0 SICAT Suite несовместима с SIDEXIS XG. Информацию по этому вопросу Вы найдете в разделе Системные требования [• Страница 9 - SIDEXIS 4].

- 1. Обновите SIDEXIS XG до SIDEXIS 4 V4.3.1 или выше.
- 2. Обновите SICAT Suite.

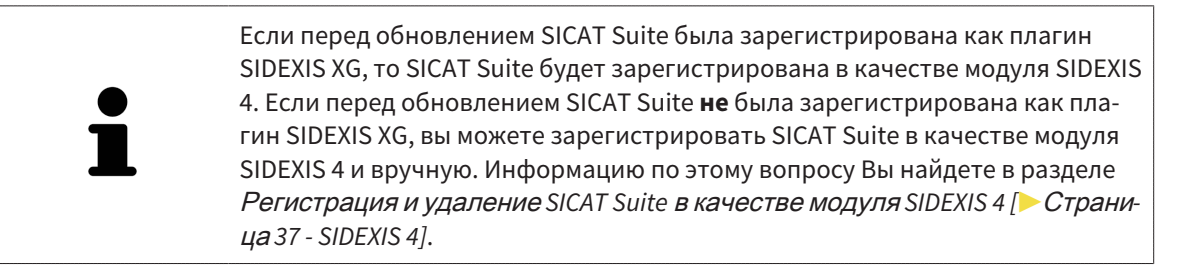

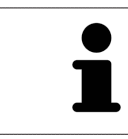

Если Вы после обновления откроете рентгеновский 3D-снимок, SICAT Suite проверяет, имеются ли для этого 3D-снимка исследования в SIDEXIS XG, и передает их из SIDEXIS XG в SIDEXIS 4.

### ВОССТАНОВЛЕНИЕ SICAT SUITE

Для восстановления SICAT Suite запустите программу установки SICAT Suite и щелкните по кнопке **Восстановить**. Все данные и настройки сохраняются.

Для обновления и восстановления SICAT Suite используйте программу установки SICAT Suite. Информацию по этому вопросу Вы найдете в разделе Установка *[SICAT Suite \[](#page-17-0)*[▶](#page-17-0)Страница *[18 - SIDEXIS](#page-17-0) [4\]](#page-17-0)*.

..................................

# <span id="page-29-0"></span>11 ОСОБЕННОСТИ ДАННОЙ ВЕРСИИ

В зависимости от того, используете ли вы SICAT Air отдельно или в сочетании с другим ПО, имеются различия в определенных областях.

#### РЕГИСТРАЦИЯ ВРУЧНУЮ В КАЧЕСТВЕ МОДУЛЯ SIDEXIS 4

Помимо автоматического подключения SICAT Suite во время установки зарегистрировать и удалить ее можно и вручную как модуль SIDEXIS 4. Информация представлена в *Регистрация и уда*ление SICAT Suite в качестве модуля SIDEXIS 4 | Страница 37 - SIDEXIS 4].

#### ЗАПУСК ПРОГРАММЫ

Как модуль SIDEXIS 4 программа SICAT Suite в SIDEXIS 4 запускается на этапе Планирование и лечение. Информация о запуске SICAT Suite в качестве модуля SIDEXIS 4 приведена в разделе Запуск SICAT Suite [• Страница 41 - SIDEXIS 4].

### ДАННЫЕ ПАЦИЕНТОВ И ОБЪЕМНЫЕ ДАННЫЕ

Подключенная к SIDEXIS версия SICAT Air использует данные пациентов и объемные данные из SIDEXIS. Поэтому сохранение данных осуществляется в соответствии с процедурой, предусмотренной для SIDEXIS.

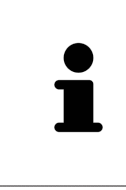

Помимо данных пациентов нужно сохранить пользовательские настройки приложения SICAT. Настройки каждого пользователя хранятся по отдельности в двух каталогах. Чтобы открыть эти каталоги, в адресную строку Проводника Windows нужно ввести %appdata%\SICAT GmbH & Co. KG и %localappdata%\SICAT GmbH & Co. KG.

#### **НАСТРОЙКИ**

Настройки SICAT Suite находятся в настройках SIDEXIS 4 в виде категории.

В версии, подключенной к SIDEXIS, SICAT Suite показывает значения некоторых настроек только потому, что принимает их из SIDEXIS.

#### ЛИЦЕНЗИИ

Автономная версия SICAT Suite и версии, соединенные с другими программами, используют одни и те же лицензии. При установке SICAT Suite вы не обязаны выбирать одну версию.

### ПРИЕМ ДАННЫХ ИЗ SIDEXIS 4

SICAT Air перенимает направление объема и область панорамы из SIDEXIS 4 при первом открытии объема в SICAT Air. При этом применяются следующие ограничения:

- SICAT Аіг поддерживает только повороты направления объема до максимум 30 градусов.
- SICAT Аіг поддерживает только стандартные панорамные кривые из SIDEXIS 4, но не смещение отдельных опорных точек из SIDEXIS 4.
- SICAT Air поддерживает только кривые панорамы толщиной минимум 10 мм.
- SICAT Air поддерживает только панорамные кривые, которые вы не поворачивали в SIDEXIS 4.

Если налицо минимум одно из ограничений, то SICAT Air не перенимает либо направление объема и область панорамы, либо только область панорамы.

Кроме того, SICAT Air перенимает точку фокуса и направление визирования вида **3D** из SIDEXIS 4, когда Вы впервые открываете рентгеновский 3D-снимок в SICAT Air.

#### ЭКСПОРТ ДАННЫХ

Если SICAT Suite работает в качестве модуля SIDEXIS 4, данные экспортируются с помощью соответствующих функций SIDEXIS 4. Информация по этому вопросу представлена в инструкции по эксплуатации SIDEXIS 4.

#### ДОБАВЛЕНИЕ СКРИНШОТОВ В ВЫВОД SIDEXIS 4

В вывод SIDEXIS 4 можно добавлять скриншоты видов и рабочих зон. После этого можно использовать возможности вывода в 2D в SIDEXIS 4. Информация по этому вопросу представлена в инструкции по эксплуатации SIDEXIS 4.

#### КОРЗИНА

Товарная корзина находится в SICAT Suite и на этапе **Вывод** SIDEXIS 4.

#### ОТКРЫТИЕ ИССЛЕДОВАНИЙ С ПРАВАМИ ЗАПИСЕЙ ИЛИ БЕЗ НИХ

SICAT Air[-исследование](#page-215-3) состоит из рентгеновского 3D-снимка и относящегося к нему [проекта](#page-215-4) [планирования.](#page-215-4) Проект планирования состоит из данных планирования приложения SICAT, которые базируются на 3D-снимке.

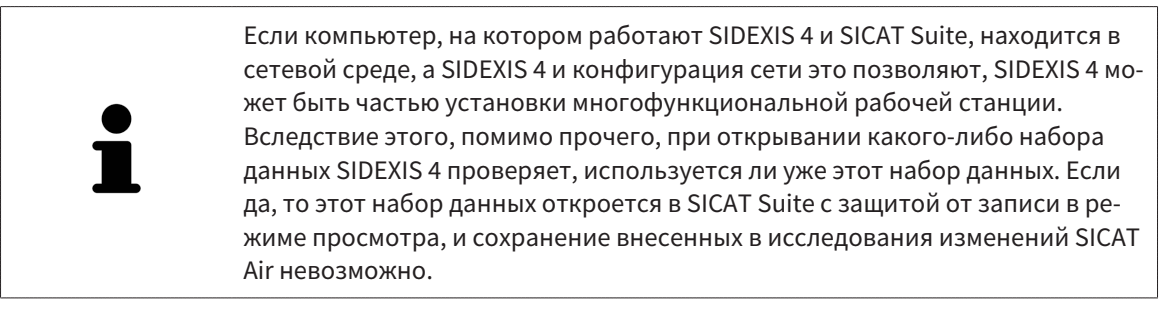

Чтобы иметь возможность выполнять и сохранять изменения в исследованиях SICAT Air, необходимо выполнить следующие условия:

■ Лицензия на полную версию SICAT Air должна быть активирована.

В следующей таблице показаны функции, которые имеются в наличии в зависимости от определенных условий:

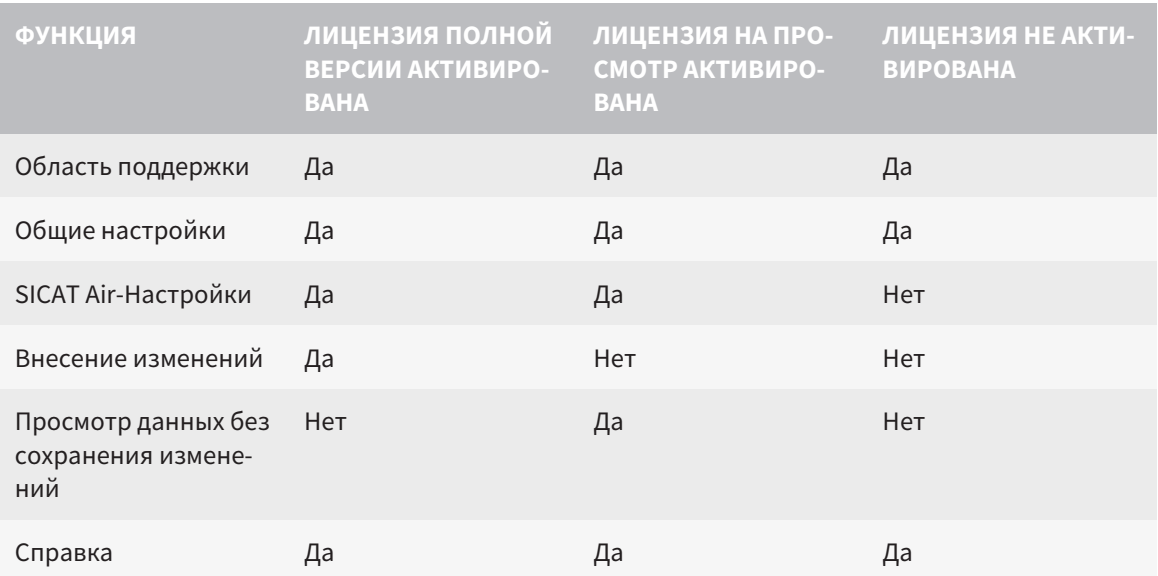

В следующих случаях Вы также можете просматривать исследования SICAT Air без лицензии на просмотр:

- Экспортируйте из SIDEXIS 4 исследования SICAT Air и импортируйте данные в SIDEXIS на другом компьютере. SICAT Air должен быть установлен на данном компьютере.
- Создайте из SIDEXIS 4 пакет Wrap&Go, который содержит исследования SICAT Air. Установите пакет Wrap&Go на другом компьютере. Затем установите SICAT Air.

В обоих случаях Вы не можете вносить или сохранять какие-либо изменения в планировании.

При определенных условиях вы не сможете вносить изменения в исследования SICAT Air и сохранять их, несмотря на активированную лицензию приложения. Причиной может быть, например, текущий процесс заказа.

Дальнейшую информацию Вы найдете здесь [Открытие](#page-203-0) данных <sup>с</sup> защитой от записи *[*[▶](#page-203-0)[Страни](#page-203-0)ца *[204 - SIDEXIS 4\]](#page-203-0)*.

# <span id="page-32-0"></span>*12* СТАНДАРТНАЯ ПОСЛЕДОВАТЕЛЬНОСТЬ ОПЕРАЦИЙ *SICAT AIR*

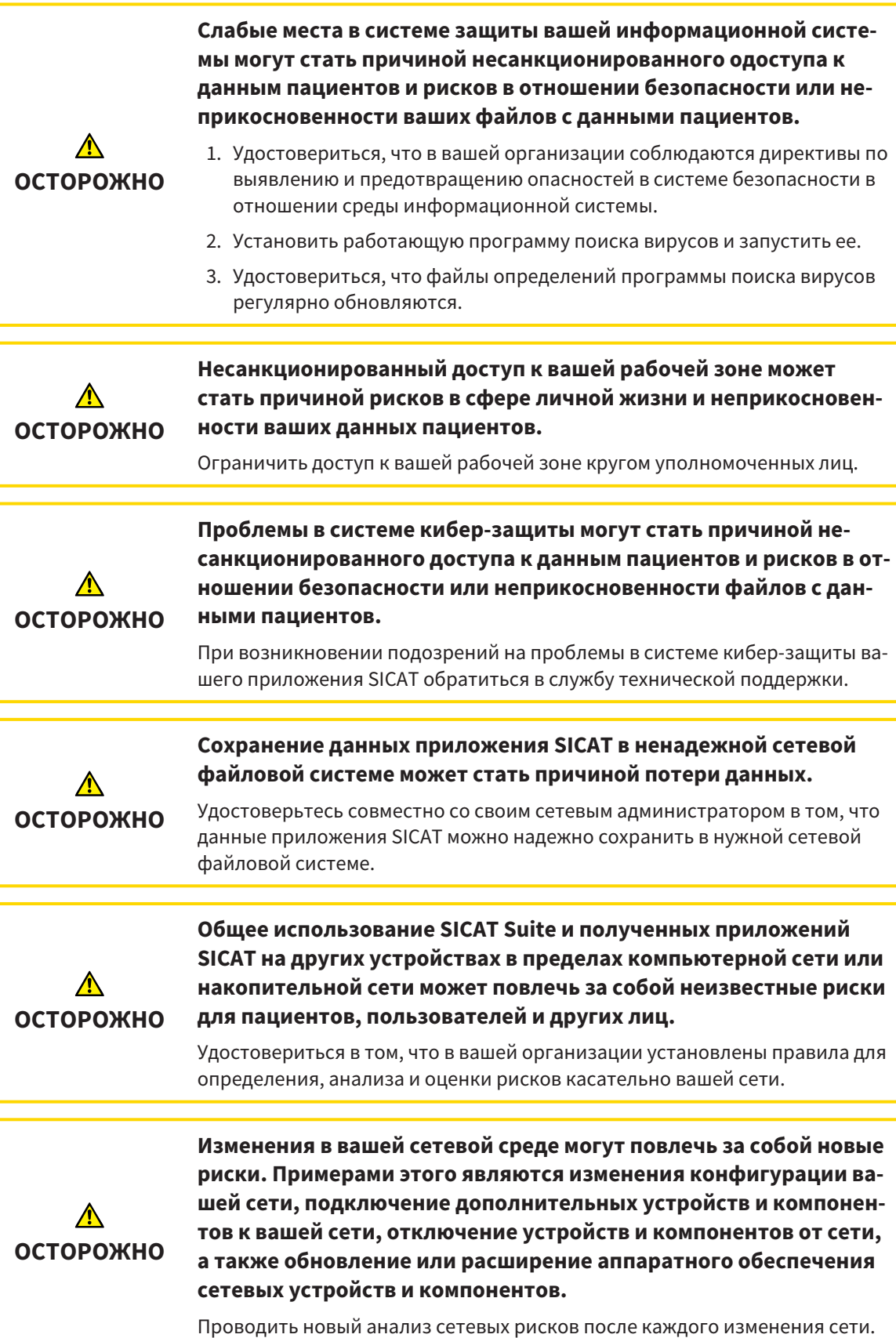

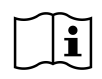

Перед началом работ с SICAT Suite важно полностью прочитать настоящее руководство по эксплуатации и, в особенности, все указания по безопасности. Хранить настоящее руководство по эксплуатации под рукой для будущего поиска информации.

#### УСТАНОВКА

Информация об установке SICAT Suite представлена в Установка *[SICAT Suite \[](#page-17-0)*[▶](#page-17-0)[Страница](#page-17-0) *18 - [SIDEXIS 4\]](#page-17-0)*.

### АКТИВАЦИЯ ПОЛНОЙ ВЕРСИИ

■ Если для SICAT Air была приобретена лицензия, ее следует активировать для разблокирования полной версии. Информация по этому вопросу представлена в [Лицензии](#page-45-0) *[*[▶](#page-45-0)[Стра](#page-45-0)ница *[46 - SIDEXIS 4\]](#page-45-0)*.

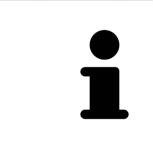

Если для SICAT Air лицензия не была приобретена, откройте отдельный снимок в формате 3D в режиме программы просмотра. Информация об этом представлена в разделе [Открытие](#page-203-0) данных <sup>с</sup> защитой от записи *[*[▶](#page-203-0)[Страни](#page-203-0)ца *[204 - SIDEXIS 4\]](#page-203-0)*.

#### НАСТРОЙКИ

Введите нужные настройки в разделе **Настройки**. Информация представлена в разделе [На](#page-188-0)[стройки](#page-188-0) *[*[▶](#page-188-0)Страница *[189 - SIDEXIS 4\]](#page-188-0)*.

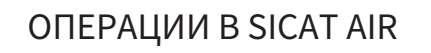

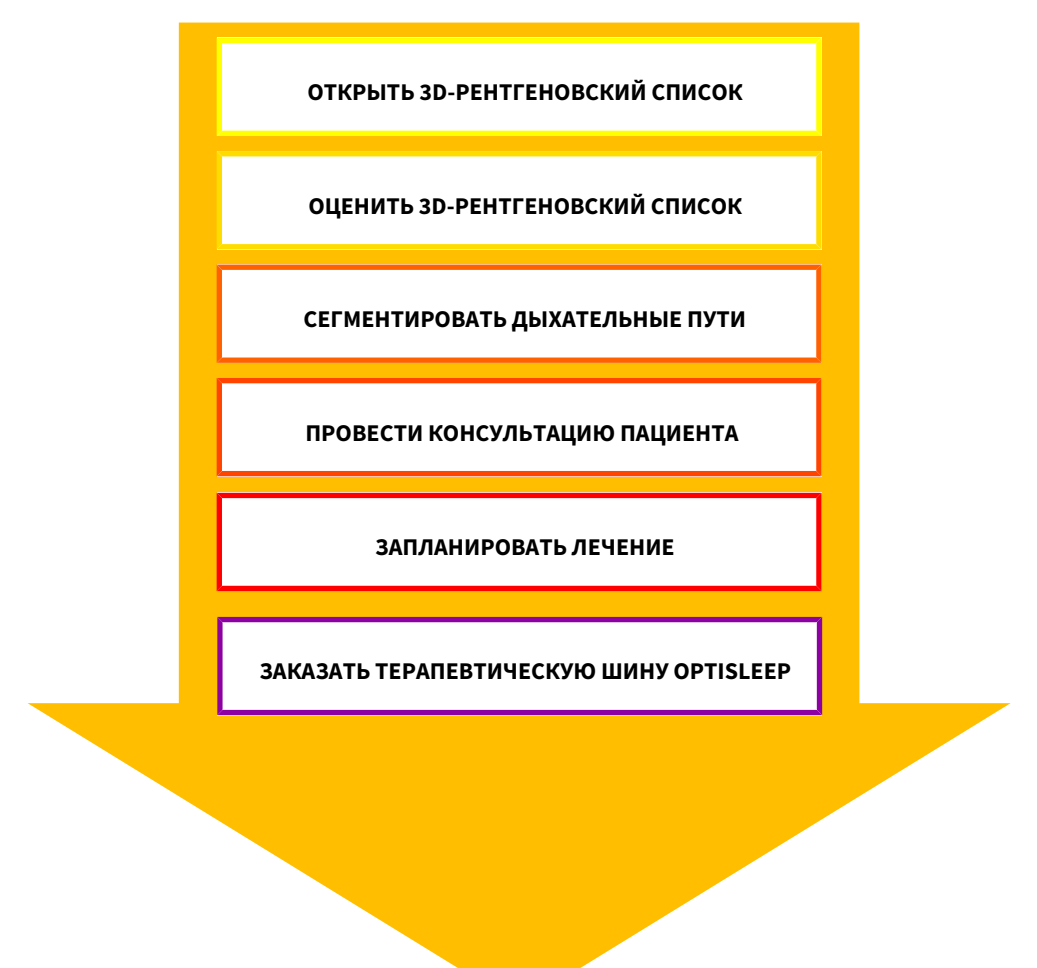

#### ОТКРЫТИЕ НАБОРА ДАННЫХ

- 1. Выбрать рентгеновский снимок 3D или исследование SICAT Air в разделе Timeline.
- 2. Запустить программу SICAT Air. Информация представлена в Запуск *[SICAT Suite \[](#page-40-0)*[▶](#page-40-0)[Страница](#page-40-0) *[41 - SIDEXIS 4\]](#page-40-0)*.

#### РЕДАКТИРОВАНИЕ НАБОРА ДАННЫХ В SICAT AIR

- 1. Выровнять 3D-рентгеновский снимок в соответствии с требованиями, например, по франкфуртской горизонтали. Информация по этому вопросу представлена в [Изменить](#page-107-0) направление [объема](#page-107-0) *[*[▶](#page-107-0)Страница *[108 - SIDEXIS 4\]](#page-107-0)*.
- 2. Оценить 3D-снимок и в первый раз рассмотреть верхние дыхательные пути.
- 3. [Сегментировать](#page-216-0) [дыхательные пути.](#page-215-5) Информация по этому вопросу представлена в [Сегмен](#page-121-0)тация [дыхательного](#page-121-0) пути *[*[▶](#page-121-0)Страница *[122 - SIDEXIS 4\]](#page-121-0)*.
- 4. Оценить дыхательные пути в рабочей зоне **Дыхательный путь**. Информация по этому вопросу представлена в Анализ [дыхательного](#page-133-0) пути *[*[▶](#page-133-0)Страница *[134 - SIDEXIS 4\]](#page-133-0)*.
- 5. Провести беседу с пациентом и на ее основании подготовить для него материалы. Информация по этому вопросу представлена в Материалы для пациентов.
- 6. Спланировать лечение.
- 7. Сделать 3D-рентгеновский снимок пациента; челюсть должна находиться в выдвинутом положении лечения. Открыть снимок в SICAT Air.
- 8. Проверить эффективность терапевтической шины. Особое внимание обратить на изменения дыхательного пути и влияние на ВНЧС.
- 9. Заказать индивидуальную терапевтическую шину. Информация по этому вопросу представлена в [Процесс](#page-157-0) заказа *[*[▶](#page-157-0)Страница *[158 - SIDEXIS 4\]](#page-157-0)*.
- 10. Если требуется мнение второго врача, следует экспортировать данные. Информация по этому вопросу представлена в [Экспорт](#page-156-0) данных *[*[▶](#page-156-0)Страница *[157 - SIDEXIS 4\]](#page-156-0)*.

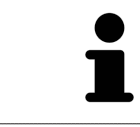

Эффект терапевтической шины Вы можете проверить, в частности, сравнением дыхательных путей. Информация по этому вопросу представлена в [Сравнение](#page-139-0) дыхательного пути *[*[▶](#page-139-0)Страница *[140 - SIDEXIS 4\]](#page-139-0)*.

### ЗАВЕРШЕНИЕ ИЛИ ПРЕКРАЩЕНИЕ РАБОТЫ С НАБОРОМ ДАННЫХ

■ Для завершения или прекращения работы нужно сохранить ее, закрыв SICAT Suite в SIDEXIS 4. Информация представлена в [Закрывание](#page-204-0) *SICAT Suite [*[▶](#page-204-0)Страница *[205 - SIDEXIS](#page-204-0) [4\]](#page-204-0)*.

SICAT Air сохраняет объекты дыхательного пути, сравнение дыхательного пути, материалы, сегментацию и оптические слепки в исследовании, которое базируется на рентгеновских 3D-снимках.

#### ИНСТРУКЦИЯ ПО ЭКСПЛУАТАЦИИ И ТЕХПОДДЕРЖКА

Инструкция по эксплуатации приведена в окне **Справка SICAT Suite**. Информация по этому вопросу представлена в Открыть инструкции по [эксплуатации](#page-44-0) *[*[▶](#page-44-0)Страница *[45 - SIDEXIS 4\]](#page-44-0)*.

Дополнительная помощь приведена в разделе **Техническая поддержка**. Информация по этому вопросу представлена в [Техническая](#page-199-0) поддержка *[*[▶](#page-199-0)Страница *[200 - SIDEXIS 4\]](#page-199-0)*.
# <span id="page-36-0"></span>*13* РЕГИСТРАЦИЯ И УДАЛЕНИЕ *SICAT SUITE* В КАЧЕСТВЕ МОДУЛЯ *SIDEXIS 4*

Общие сведения об использовании SICAT Suite с SIDEXIS 4 приведены в разделе [Особенности](#page-29-0) [данной](#page-29-0) версии *[*[▶](#page-29-0)Страница *[30 - SIDEXIS 4\]](#page-29-0)*.

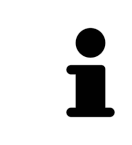

Если SICAT Suite устанавливается после SIDEXIS 4, программа установки SICAT Suite выполняет регистрацию в качестве модуля SIDEXIS 4 автоматически. Информация представлена в разделе Установка *[SICAT Suite \[](#page-17-0)*[▶](#page-17-0)[Стра](#page-17-0)ница *[18 - SIDEXIS 4\]](#page-17-0)*.

### ОТКРЫТЬ ОКНО «SIDEXIS 4»

1. Запустить автономную версию SICAT Suite. Информация представлена в Запуск *[SICAT Suite](#page-40-0) [\[](#page-40-0)*[▶](#page-40-0)Страница *[41 - SIDEXIS 4\]](#page-40-0)*.

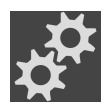

- 2. Щелкнуть по пиктограмме **Настройки**.
	- ▶ Откроется окно **Настройки**.

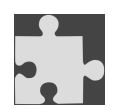

3. Щелкнуть по вкладке **SIDEXIS 4**.

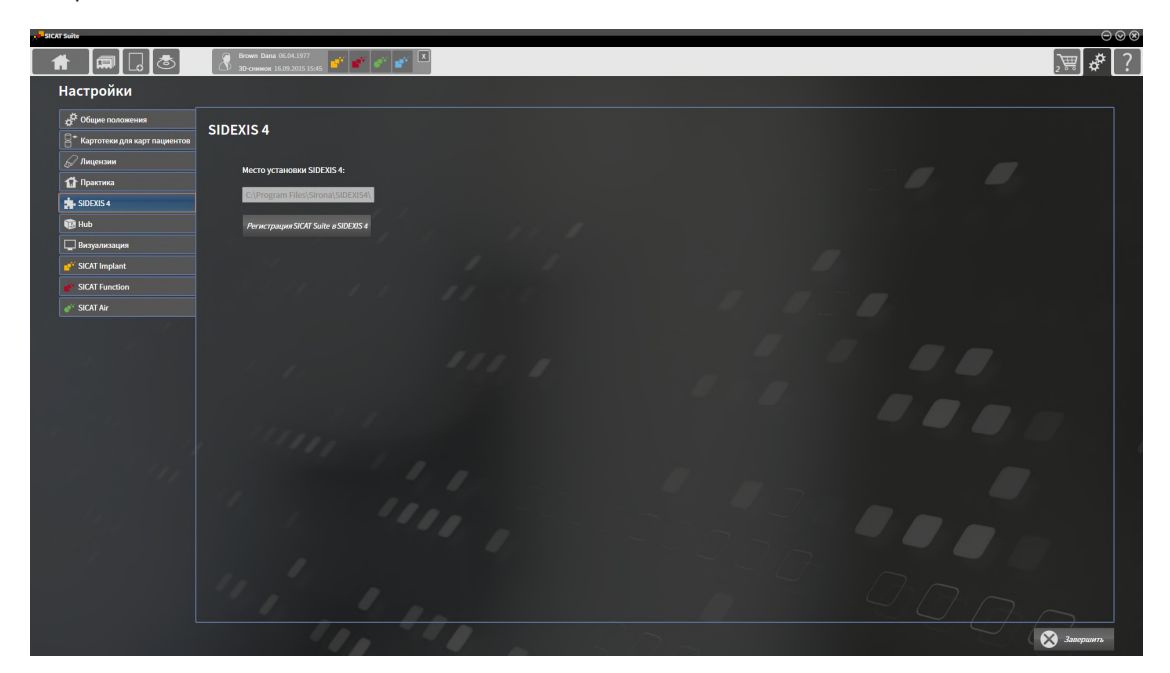

▶ Откроется окно **SIDEXIS 4**:

### РЕГИСТРАЦИЯ SICAT SUITE КАК МОДУЛЯ SIDEXIS 4

- ☑ SICAT Suite уже успешно установлена. Информация представлена в Установка *[SICAT Suite](#page-17-0) [\[](#page-17-0)*[▶](#page-17-0)Страница *[18 - SIDEXIS 4\]](#page-17-0)*.
- ☑ SIDEXIS 4 не открыт.
- ☑ Автономная версия SICAT Suite уже запущена.
- ☑ Окно **SIDEXIS 4** уже открыто.
- 1. Щелкнуть по кнопке **Регистрация SICAT Suite в SIDEXIS 4**.
- 2. Запустить SIDEXIS 4.
- ▶ SICAT Suite зарегистрирована как модуль SIDEXIS 4. Если регистрация в SIDEXIS 4 успешна, виден этап **Планирование и лечение**:

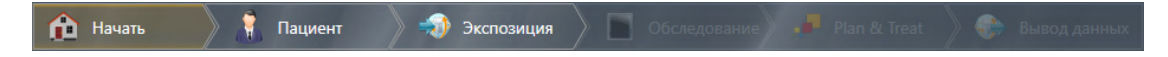

#### УДАЛЕНИЕ SICAT SUITE КАК МОДУЛЯ SIDEXIS 4

- ☑ SICAT Suite уже зарегистрирована как модуль SIDEXIS 4.
- ☑ SIDEXIS 4 не открыт.
- ☑ Автономная версия SICAT Suite уже запущена.
- ☑ Окно **SIDEXIS 4** уже открыто.
- 1. Щелкнуть по кнопке **Удаление SICAT Suite из SIDEXIS 4**.
- 2. Запустить SIDEXIS 4.
- ▶ Программа SICAT Suite уже недоступна как модуль SIDEXIS 4.

# <span id="page-38-0"></span>*14* ИССЛЕДОВАНИЯ *SICAT AIR* В *SIDEXIS 4*

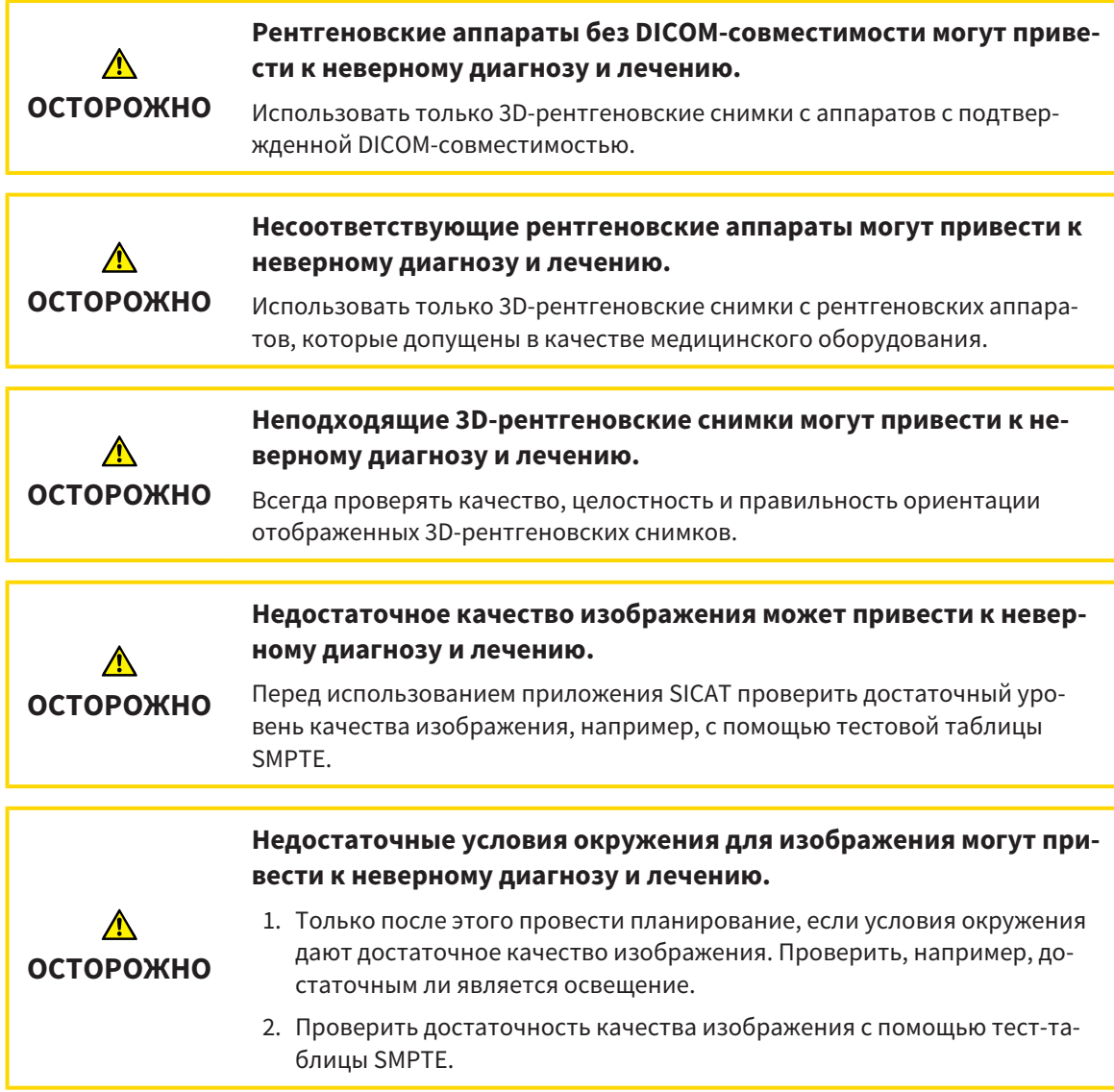

Если SICAT Suite работает в качестве модуля SIDEXIS 4, управление данными пациентов осуществляется в SIDEXIS 4.

Если выполнены следующие условия в SIDEXIS 4 отображаются окна предварительного просмотра исследований SICAT Air:

- SICAT Suite используется как модуль SIDEXIS 4.
- Для выбранного пациента имеется исследование SICAT Air.

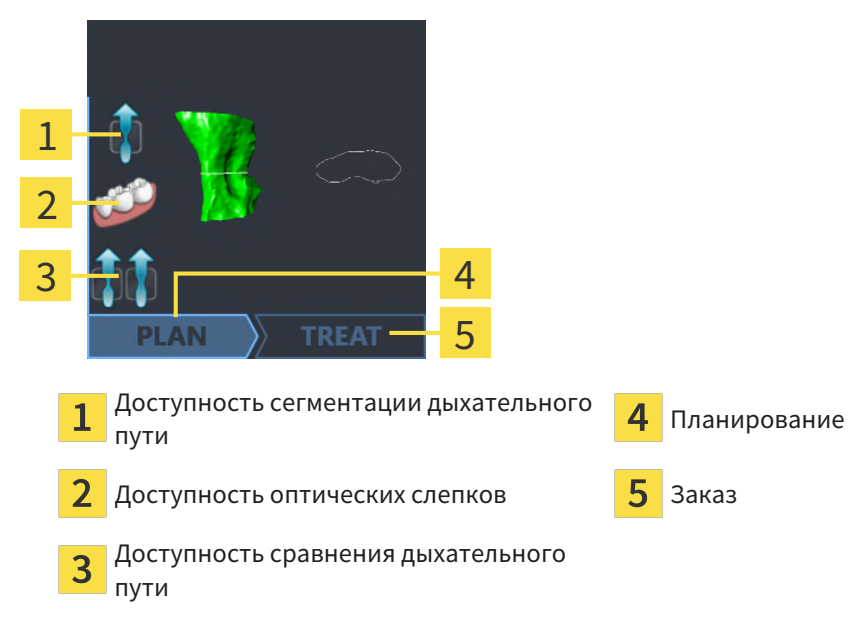

В окнах предварительного просмотра отображается следующая информация:

- Доступность сегментации дыхательного пути
- Доступность оптических слепков
- Доступность сравнения дыхательного пути
- Планирование отсутствует, обрабатывается или завершено
- Заказ отсутствует, заказываемая терапевтическая шина находится в товарной корзине, или заказ был загружен

Если пиктограммы отображаются светлыми, это значит, что соответствующий элемент имеется в одном из исследований.

# <span id="page-40-0"></span>*15* ЗАПУСК *SICAT SUITE*

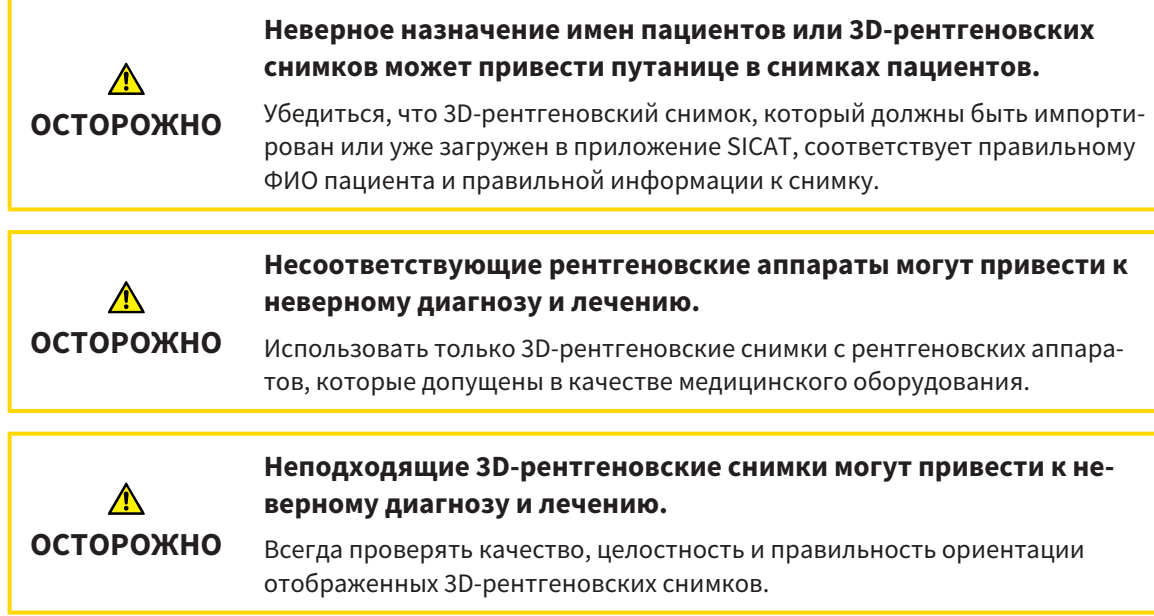

Для запуска SICAT Suite в качестве модуля SIDEXIS 4 поступайте следующим образом:

- ☑ SICAT Suite уже успешно установлена. Информацию по этому вопросу Вы найдете в разделе Установка *[SICAT Suite \[](#page-17-0)*[▶](#page-17-0)Страница *[18 - SIDEXIS 4\]](#page-17-0)*.
- ☑ SICAT Suite уже была зарегистрирована как модуль SIDEXIS 4. Информацию по этому вопросу Вы найдете в разделе [Регистрация](#page-36-0) <sup>и</sup> удаление *SICAT Suite* <sup>в</sup> качестве модуля *SIDEXIS 4 [\[](#page-36-0)*[▶](#page-36-0)Страница *[37 - SIDEXIS 4\]](#page-36-0)*. Если SICAT Suite устанавливается после SIDEXIS 4, регистрация может выполняться автоматически.
- ☑ Вы уже выбрали в SIDEXIS 4 рентгеновский 3D-снимок или исследование.
- ☑ В качестве опции Вы дополнительно к рентгеновскому 3D-снимку или исследованию выбрали также оптические слепки.

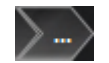

1. Если Вы выбрали рентгеновский 3D-снимок и опционально оптические слепки, щелкните по пиктограмме **Показать** и затем по пиктограмме **SICAT Suite**.

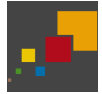

- 2. Если Вы выбрали исследование и опционально оптические слепки, щелкните по пиктограмме **SICAT Suite**.
- ▶ SIDEXIS 4 переходит к этапу **Планирование и лечение**.
- ▶ SICAT Suite открывает рентгеновский 3D-снимок и относящееся к нему исследование в SICAT Air.
- ▶ Если Вы выбрали рентгеновский 3D-снимок или исследование вместе с оптическими слепками, то SICAT Air открывает сначала помощника **Импортировать и регистрировать оптические слепки** с шагом **Импортировать**. Более подробную информацию Вы найдете в разделе [Оптические](#page-162-0) слепки *[*[▶](#page-162-0)Страница *[163 - SIDEXIS 4\]](#page-162-0)*.

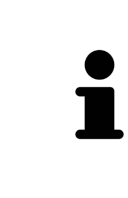

Если открыть рентгеновский снимок 3D без соответствующего исследования, когда активирована только лицензия приложения SICAT, запускается это приложение SICAT. Если открыть рентгеновский снимок 3D с несколькими соответствующими исследованиями, когда активированы лицензии нескольких приложения SICAT, запускается то приложение SICAT, исследование которого было изменено последним.

После открытия рентгеновского 3D-снимка можно перейти в другое приложение SICAT. Информацию по этому вопросу Вы найдете в разделе [Переключение](#page-43-0) между приложениями *SICAT [\[](#page-43-0)*[▶](#page-43-0)Страница *[44 - SIDEXIS 4\]](#page-43-0)*.

Если Вы сохранили исследование, относящееся к конкретному приложению, его можно выбрать непосредственно в окне **Снимки** и открыть в соответствующем приложении SICAT. Если вы уже поместили товар в корзину, которая основана на этом исследовании, данная корзина откроется.

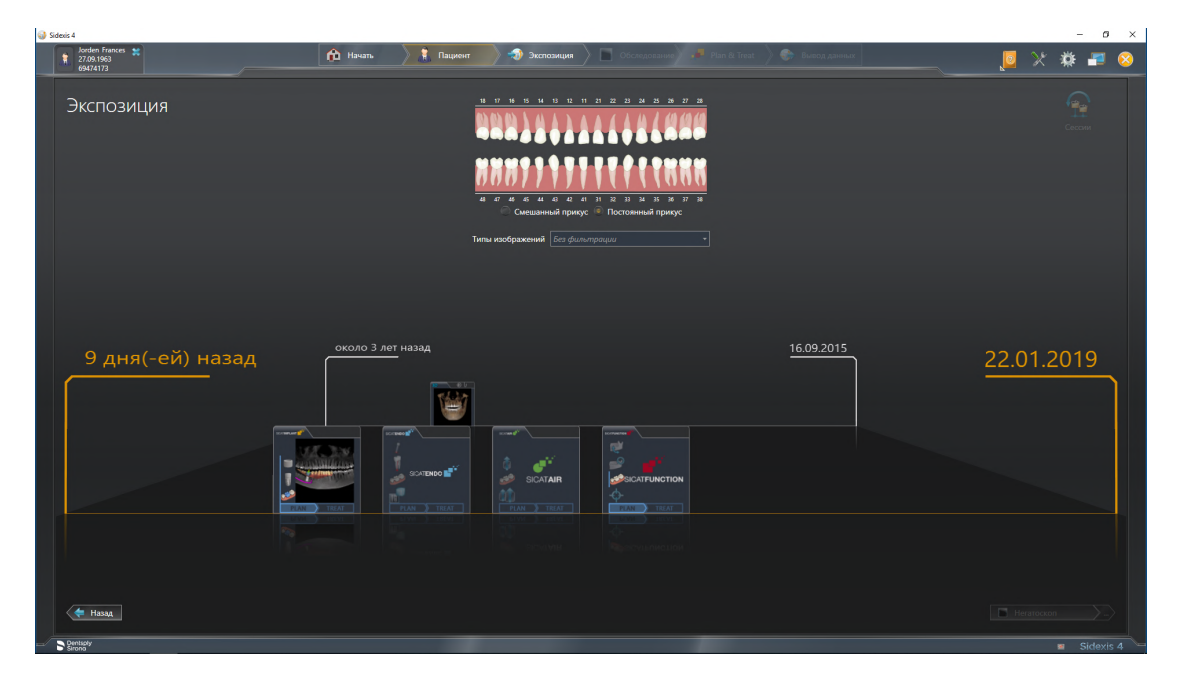

SIDEXIS 4 также показывает эти исследования в окне **Подробные сведения о пациенте** в разделе **Последние снимки**. Информация представлена в разделе [Исследования](#page-38-0) *SICAT Air* в *SIDEXIS 4 [\[](#page-38-0)*[▶](#page-38-0)Страница *[39 - SIDEXIS 4\]](#page-38-0)*.

# *16* ИНТЕРФЕЙС ПОЛЬЗОВАТЕЛЯ *SICAT SUITE*

Интерфейс пользователя SICAT Suite состоит из следующих частей:

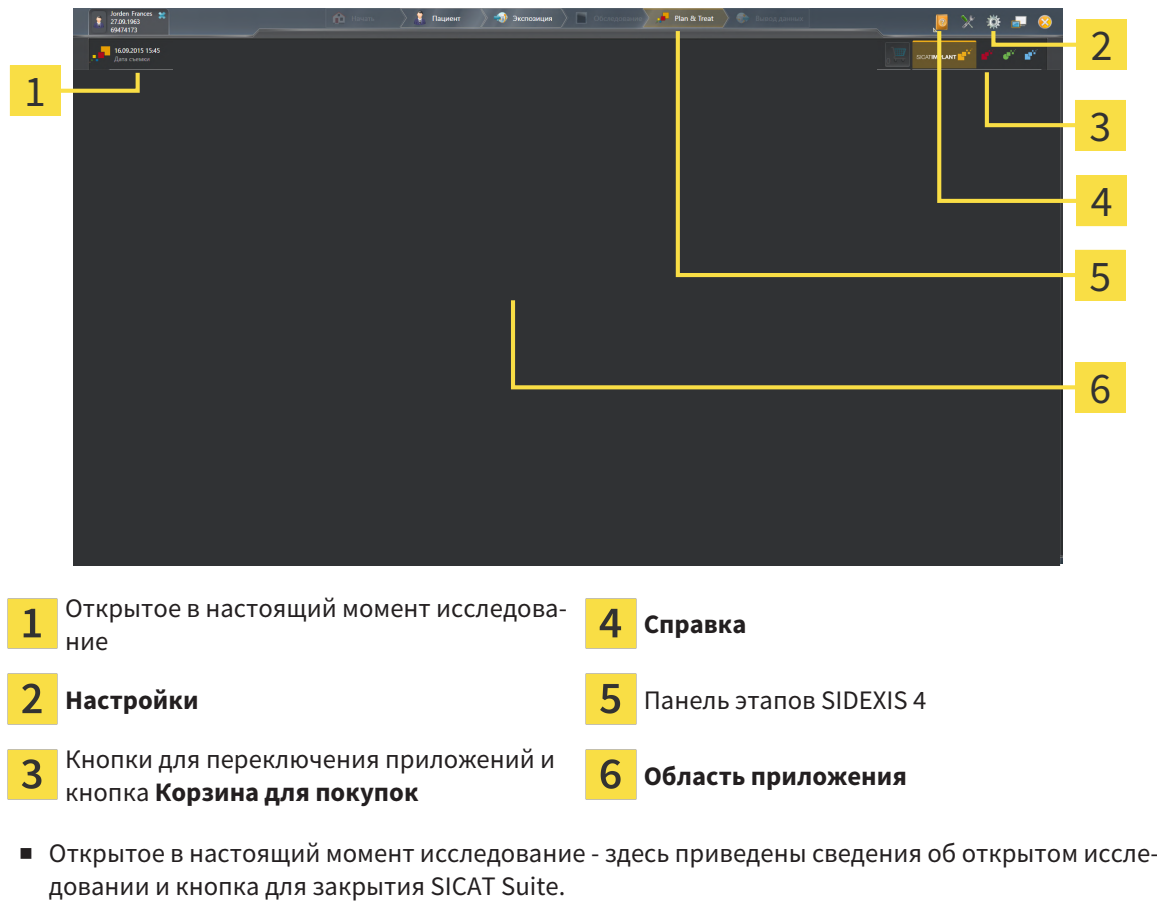

- **Настройки** Информация представлена в [Настройки](#page-188-0) *[*[▶](#page-188-0)Страница *[189 SIDEXIS 4\]](#page-188-0)*.
- Кнопки для переключения приложений и кнопка **Корзина для покупок** Информация представлена в разделе [Переключение](#page-43-0) между приложениями *SICAT [*[▶](#page-43-0)Страница *[44 - SIDEXIS 4\]](#page-43-0)* и [Процесс](#page-157-0) заказа *[*[▶](#page-157-0)Страница *[158 - SIDEXIS 4\]](#page-157-0)*.
- **Справка** Информация представлена в Открыть инструкции по [эксплуатации](#page-44-0) *[*[▶](#page-44-0)[Страница](#page-44-0) *[45 - SIDEXIS 4\]](#page-44-0)*.
- Область приложения, которая расположена в оставшейся части SICAT Suite, показывает интерфейс пользователя активного приложения SICAT.

# <span id="page-43-0"></span>*17* ПЕРЕКЛЮЧЕНИЕ МЕЖДУ ПРИЛОЖЕНИЯМИ *SICAT*

Для переключения между приложениями SICAT Suite выполните следующие действия:

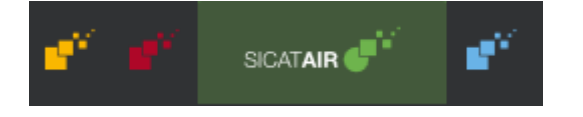

■ Щелкнуть по кнопке с обозначением нужного приложения SICAT.

▶ SICAT Suite откроет выбранное приложение.

# <span id="page-44-0"></span>*18* ОТКРЫТЬ ИНСТРУКЦИИ ПО ЭКСПЛУАТАЦИИ

В меню **Справка** содержатся инструкции по использованию приложений SICAT виде файлов PDF. Для открытия инструкции к приложению SICAT необходимо выполнить следующие действия:

- 1. Щелкните по пиктограмме **Справка**.
	- ▶ Появится список доступных инструкций:

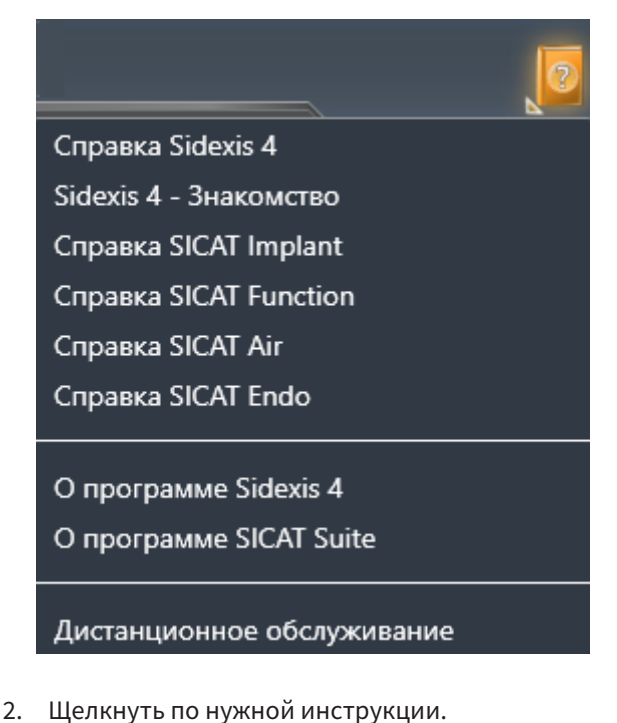

- 
- ▶ Выбранная инструкция откроется.

Если приложение SICAT открыто, также можно нажать на клавишу F1, чтобы открыть соответствующую справку.

# *19* ЛИЦЕНЗИИ

SICAT Suite отображает только те приложения SICAT, для которых Вы активировали лицензию.

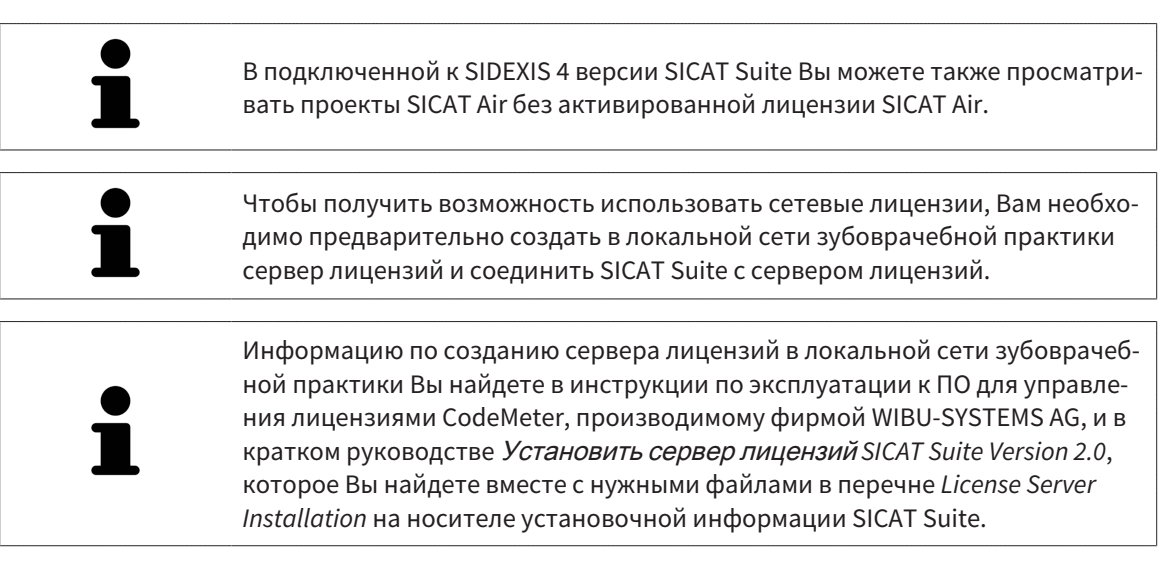

Существуют следующие виды лицензий:

- Лицензия на просмотр, на основании которой Вы можете использовать приложение в режиме программы просмотра без ограничения по времени.
- Демолицензия, на основании которой Вы получаете ограниченный по времени доступ к полным версиям одного или нескольких приложений SICAT.
- Лицензия полной версии, на основании которой Вы получаете неограниченный по времени доступ к полным версиям одного или нескольких приложений SICAT.

Эту лицензию Вы можете получить в виде лицензии на рабочее место или сетевой лицензии:

- Имея лицензию на рабочее место, Вы можете использовать приложения SICAT на одном определенном компьютере.
- Имея сетевую лицензию, Вы можете использовать приложения SICAT внутри локальной сети зубоврачебной практики на нескольких компьютерах.

### КАК ПОЛУЧИТЬ ЛИЦЕНЗИИ

Для получения лицензии на одно из приложений SICAT или на отдельную функцию требуется выполнить следующие шаги:

- Обратиться к местному дистрибьютору.
- Получить код ваучера.
- Сгенерировать из кода ваучера лицензионный ключ в портале SICAT (доступ через главную страницу SICAT).
- SICAT добавляет лицензионный ключ к Вашему ключу активации.
- С помощью ключа активации Вы активируете приложения SICAT или отдельные функции в SICAT Suite. Активация выполняется для лицензий на рабочее место в SICAT Suite и для сетевых лицензий на сервере лицензий в локальной сети зубоврачебной практики.

### КАК АКТИВИРОВАТЬ И ДЕАКТИВИРОВАТЬ ЛИЦЕНЗИИ

Для лицензий на рабочее место и сетевых лицензий действительно следующее:

- Вы получаете лицензионные ключи только таких приложений SICAT, которые разрешены в Вашей стране.
- При активации лицензии полной версии Вам автоматически предоставляются лицензии на просмотр для всех приложений, разрешенных в Вашей стране.
- При возврате лицензии полной версии приложения SICAT, Вам автоматически предоставляется лицензия на просмотр, если использование приложения разрешено в Вашей стране.

Следующее действительно только для лицензий на рабочее место:

- Если Вы активируете ключ активации для лицензии на рабочее место на одном компьютере, то содержащаяся в нем лицензия привязывается к этому компьютеру и более не может быть активирована на другом. Один ключ активации может содержать несколько лицензий на приложения SICAT или функции.
- Вы можете деактивировать лицензии на рабочее место независимо друг от друга для каждого приложения SICAT или отдельной функции. Возвращенные лицензии на рабочее место доступны для повторной активации на том же или на другом компьютере.

Следующее действительно только для сетевых лицензий:

- Если Вы используете сетевые лицензии, то во время использования SICAT Suite в распоряжении пользователя на одном компьютере имеется соответственно одна сетевая лицензия на соответствующие приложения SICAT или функции. В этот период времени сетевая лицензия заблокирована для других пользователей.
- Если Вы используете сетевую лицензию, то по окончании работы SICAT Suite сетевая лицензия автоматически возвращается на сервер лицензий в сети зубоврачебной практики.
- Если Вы меняете сетевую лицензию на лицензию на рабочее место, то сетевая лицензия автоматически возвращается на сервер лицензий в сети зубоврачебной практики.
- Если Вы закончили работу с SICAT Suite ненадлежащим образом и из-за этого утрачивается соединение с сервером лицензий зубоврачебной практики, то по истечении жестко установленного промежутка времени сетевая лицензия снова деблокируется и может использоваться другими пользователями.
- Если Вы используете SICAT Suite с сетевой лицензией в SIDEXIS 4, то Вы можете в настройках для SICAT Suite определить, должно ли действовать ограничение по времени для установления соединения с сервером лицензий в сети зубоврачебной практики.

### ПОЛЕЗНЫЕ ДЕЙСТВИЯ

Информацию о том, как превратить код ваучера в ключ активации, Вы найдете в разделе [Актива](#page-57-0)ция кода [ваучера](#page-57-0) *[*[▶](#page-57-0)Страница *[58 - SIDEXIS 4\]](#page-57-0)*.

Обзор лицензий, активированных на Вашем компьютере, представлен в окне **Лицензии**. При использовании демолицензий SICAT Suite отображает срок действия лицензий. Информацию по этому вопросу Вы найдете в разделе Открыть окно *"*[Лицензии](#page-48-0)*" [*[▶](#page-48-0)Страница *[49 - SIDEXIS 4\]](#page-48-0)*.

Лицензии на рабочее место можно активировать двумя способами:

- Если компьютер, на котором работает SICAT Suite, имеет активное Интернет-соединение, активация лицензии может быть проведена автоматически. Информацию по этому вопросу Вы найдете в разделе [Активировать](#page-49-0) лицензию на рабочее место <sup>с</sup> помощью активного Интернет*-*[соединения](#page-49-0) *[*[▶](#page-49-0)Страница *[50 - SIDEXIS 4\]](#page-49-0)*.
- По желанию, либо если на компьютере, на котором работает SICAT Suite, нет Интернет-соединения, можно провести активацию лицензии в ручном режиме, воспользовавшись файлами запроса лицензии. Такие файлы требования лицензии следует загрузить с Интернет-сайта SICAT. В ответ вы получите файл активации лицензии, который следует запустить в программе SICAT Suite. Информацию по этому вопросу Вы найдете в разделе [Активировать](#page-51-0) лицензии на рабочее место вручную или без активного [Интернет](#page-51-0)*-*соединения *[*[▶](#page-51-0)[Страница](#page-51-0) *52 - [SIDEXIS 4\]](#page-51-0)*.

Можно деактивировать лицензии на рабочее место для каждого приложения или функции по отдельности. После деактивации лицензии на рабочее место можно ввести тот же или другой ключ активации. Возвращенные лицензии на рабочее место доступны для активации на том же или на другом компьютере. Информацию по этому вопросу Вы найдете в разделе [Вернуть](#page-53-0) лицензии на рабочее место <sup>в</sup> банк [лицензий](#page-53-0) *[*[▶](#page-53-0)Страница *[54 - SIDEXIS 4\]](#page-53-0)*.

Способы активации сетевых лицензий Вы найдете в разделе [активировать](#page-55-0) сетевые лицензии *[\[](#page-55-0)*[▶](#page-55-0)Страница *[56 - SIDEXIS 4\]](#page-55-0)*.

## 19.1 ОТКРЫТЬ ОКНО "ЛИЦЕНЗИИ"

- <span id="page-48-0"></span>1. Щелкните в строке заголовка SIDEXIS 4 по пиктограмме **Настройки**.
	- ▶ Откроется окно **Настройки**.
- 2. Щелкните по группе **SICAT Suite**.
	- ▶ Откроется группа **SICAT Suite**.
- 3. Щелкните по кнопке **Лицензии**.
	- ▶ Откроется окно **Лицензии**:

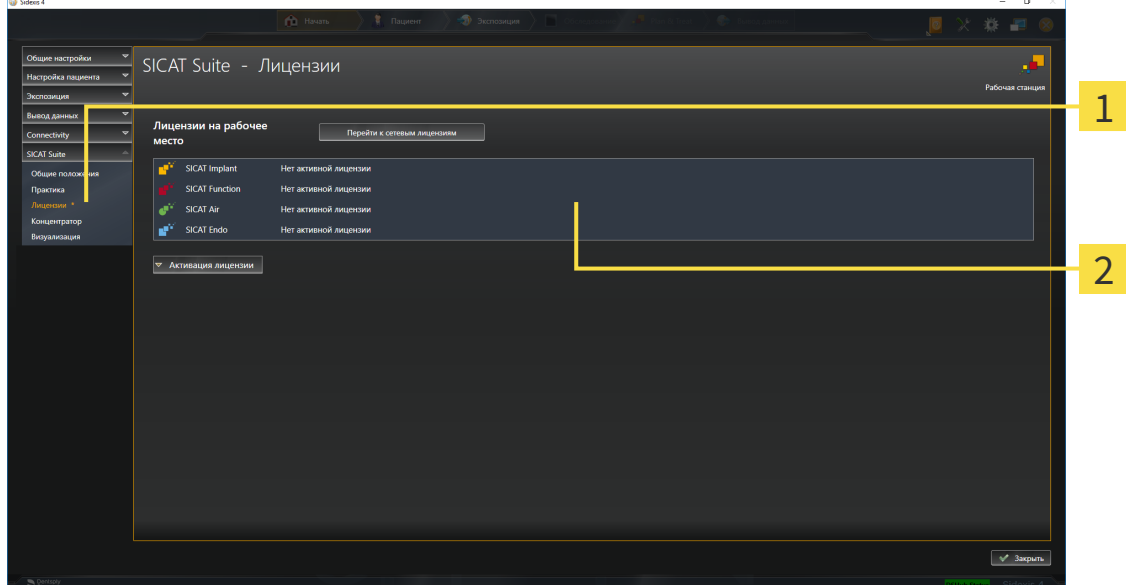

Вкладка **Лицензии** 1

#### 2 Окно **Лицензии**

Продолжить одним из следующих действий:

- [Активировать](#page-49-0) лицензию на рабочее место <sup>с</sup> помощью активного Интернет*-*соединения *[\[](#page-49-0)*[▶](#page-49-0)Страница *[50 - SIDEXIS 4\]](#page-49-0)*
- [Активировать](#page-51-0) лицензии на рабочее место вручную или без активного Интернет-соедине[ния](#page-51-0) *[*[▶](#page-51-0)Страница *[52 - SIDEXIS 4\]](#page-51-0)*
- [Активировать](#page-55-0) сетевые лицензии *[*[▶](#page-55-0)Страница *[56 SIDEXIS 4\]](#page-55-0)*
- Вернуть лицензии на рабочее место <sup>в</sup> банк [лицензий](#page-53-0) *[*[▶](#page-53-0)Страница *[54 SIDEXIS 4\]](#page-53-0)*

# <span id="page-49-0"></span>19.2 АКТИВИРОВАТЬ ЛИЦЕНЗИЮ НА РАБОЧЕЕ МЕСТО С ПОМОЩЬЮ АКТИВНОГО ИНТЕРНЕТ-СОЕДИНЕНИЯ

#### **Карту пациента нужно закрыть**

**УКАЗАНИЕ** Следует закрыть активные карты пациентов, прежде чем будут внесены изменения в лицензии.

Для запуска процесса активации действовать следующим образом:

- ☑ Минимум для одного приложения SICAT или одной функции отсутствует активированная лицензия на рабочее место.
- ☑ Компьютер, на котором работает SICAT Suite, имеет активное Интернет-соединение.
- ☑ Окно **Лицензии** уже открыто. Информацию по этому вопросу Вы найдете в разделе [Открыть](#page-48-0) окно *"*[Лицензии](#page-48-0)*" [*[▶](#page-48-0)Страница *[49 - SIDEXIS 4\]](#page-48-0)*.
- 1. Щелкните в окне **Лицензии** по кнопке **Активация лицензии**.
	- ▶ Область **Активация лицензии** раскрывается:

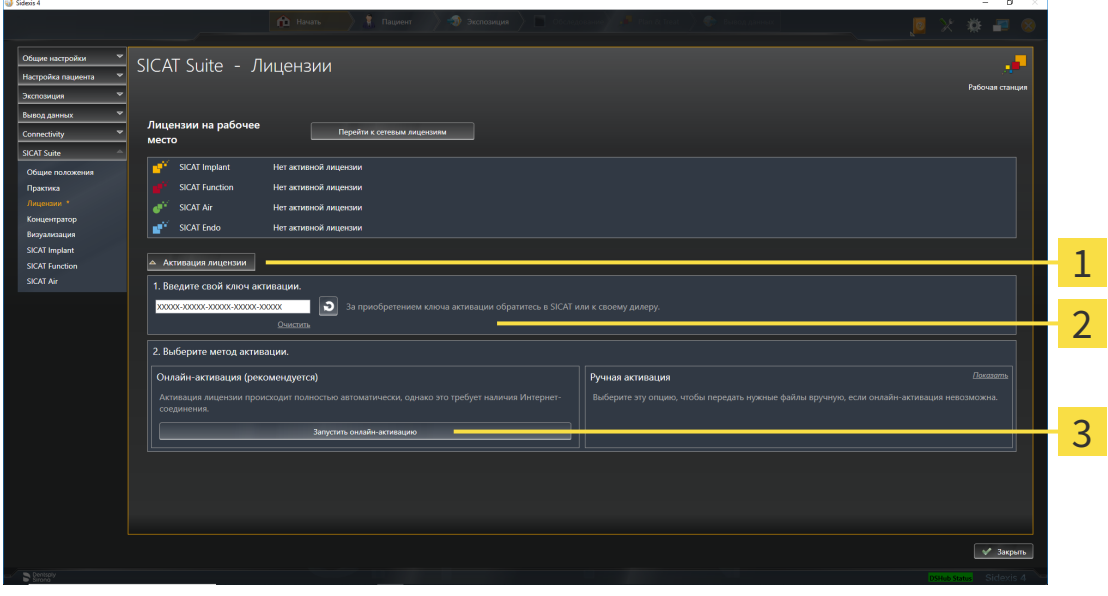

Кнопка **Активация лицензии**

Область **Введите свой ключ активации**

- $\overline{3}$ Кнопка **Запустить онлайн-активацию**
- 2. Введите в поле **Введите свой ключ активации** ваш ключ активации.
- 3. Щелкните по кнопке **Запустить онлайн-активацию**.
- 4. Если открывается окно **Windows Firewall**, разрешите SICAT Suite доступ к Интернету.
- ▶ Приобретенные лицензии для установленных приложений или отдельных функций извлекаются из вашего банка лицензий и устанавливаются в SICAT Suite на рабочий компьютер.
- ▶ [Окно сообщений](#page-215-0) открывается, и появляется следующее сообщение: **Лицензия была успешно активирована**.

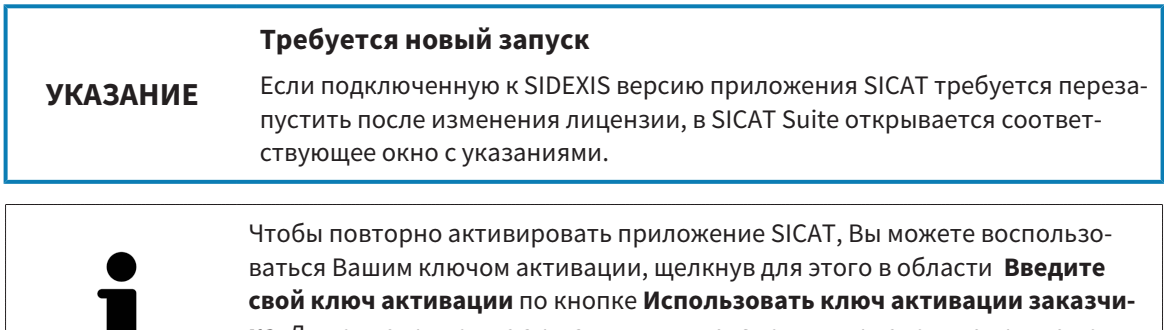

**ка**. Для очистки поля с актуальным лицензионным ключом щелкните по кнопке **Очистить**.

#### **Карту пациента нужно закрыть**

<span id="page-51-0"></span>**УКАЗАНИЕ** Следует закрыть активные карты пациентов, прежде чем будут внесены изменения в лицензии.

Для активации лицензий вручную или без активного Интернет-соединения выполнить следующие действия:

- ☑ Минимум для одного приложения SICAT или одной функции отсутствует активированная лицензия на рабочее место.
- ☑ Окно **Лицензии** уже открыто. Информацию по этому вопросу Вы найдете в разделе [Открыть](#page-48-0) окно *"*[Лицензии](#page-48-0)*" [*[▶](#page-48-0)Страница *[49 - SIDEXIS 4\]](#page-48-0)*.
- 1. Щелкните в окне **Лицензии** по **Активация лицензии**.
	- ▶ Область **Активация лицензии** раскрывается.
- 2. Щелкните в области **Ручная активация** по **Показать**.

▶ Область **Ручная активация** раскрывается:

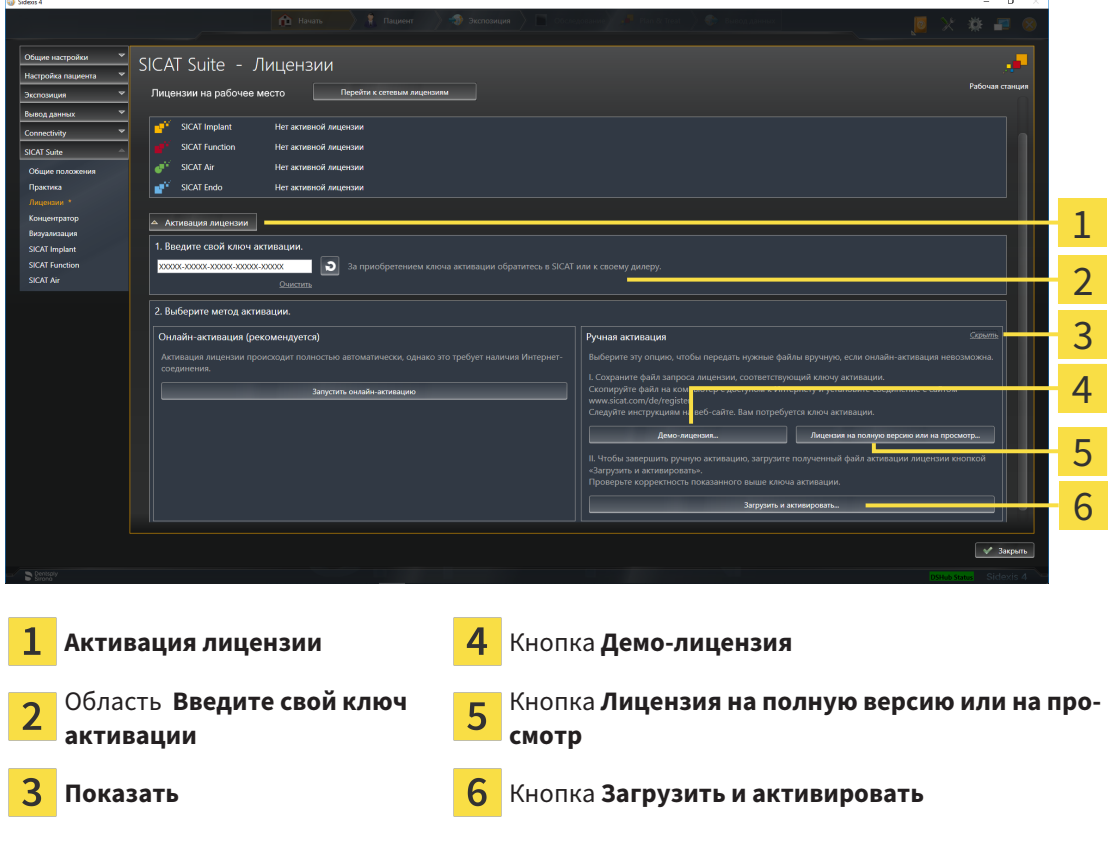

- 3. Если Вы хотите активировать лицензию на полную версию, щелкните по кнопке **Лицензия на полную версию или на просмотр**.
- 4. Если Вы хотите активировать демонстрационную лицензию, щелкните по кнопке **Демо-лицензия**.
- ▶ Открывается окно Windows Explorer.
- 5. Выберите нужную папку для файла требования лицензии и щелкните по **OK**.
	- ▶ Файл требования лицензии с расширением файла **WibuCmRaC** генерируется и сохраняется в выбранной папке.
- 6. Копировать файл требования лицензии на компьютер с активным Интернет-соединением, например, с помощью USB-флэш-накопителя.
- 7. Открыть на компьютере с активным Интернет-соединением веб-браузер и открыть Интернет-страницу [http://www.sicat.com/register.](http://www.sicat.com/register)
- 8. Следовать указаниям на Интернет-странице активации.
	- ▶ Приобретенные лицензии для установленных приложений или отдельных функций будут извлечены из вашего банка лицензий.
	- ▶ Сервер лицензий SICAT генерирует файл активации лицензии с расширением файла **WibuCmRaU**, который Вы должны загрузить на Ваш компьютер.
- 9. Копировать загруженный файл активации лицензии назад на компьютер, на котором работает SICAT Suite.
- 10. Проверьте, чтобы в поле **Введите свой ключ активации** был указан правильный ключ.
- 11. Щелкните в окне **Лицензии** по кнопке **Загрузить и активировать**.

▶ Открывается окно Windows Explorer.

- 12. Найдите файл активации лицензии, выберите его и щелкните по **OK**.
- ▶ Лицензия в файле активации лицензии устанавливается в SICAT Suite на рабочий компьютер.
- ▶ [Окно сообщений](#page-215-0) открывается, и появляется следующее сообщение: **Лицензия была успешно активирована**.

#### **Требуется новый запуск**

**УКАЗАНИЕ** Если подключенную к SIDEXIS версию приложения SICAT требуется перезапустить после изменения лицензии, в SICAT Suite открывается соответствующее окно с указаниями.

# <span id="page-53-0"></span>19.4 ВЕРНУТЬ ЛИЦЕНЗИИ НА РАБОЧЕЕ МЕСТО В БАНК ЛИЦЕНЗИЙ

#### **Карту пациента нужно закрыть**

**УКАЗАНИЕ** Следует закрыть активные карты пациентов, прежде чем будут внесены изменения в лицензии.

Для деактивации лицензии на полную версию и возврата ее в банк лицензий выполнить следующие действия:

- ☑ Вы уже активировали лицензию на полную версию приложения SICAT.
- ☑ Компьютер, на котором работает SICAT Suite, имеет активное Интернет-соединение.
- ☑ Окно **Лицензии** уже открыто. Информацию по этому вопросу Вы найдете в разделе [Открыть](#page-48-0) окно *"*[Лицензии](#page-48-0)*" [*[▶](#page-48-0)Страница *[49 - SIDEXIS 4\]](#page-48-0)*.

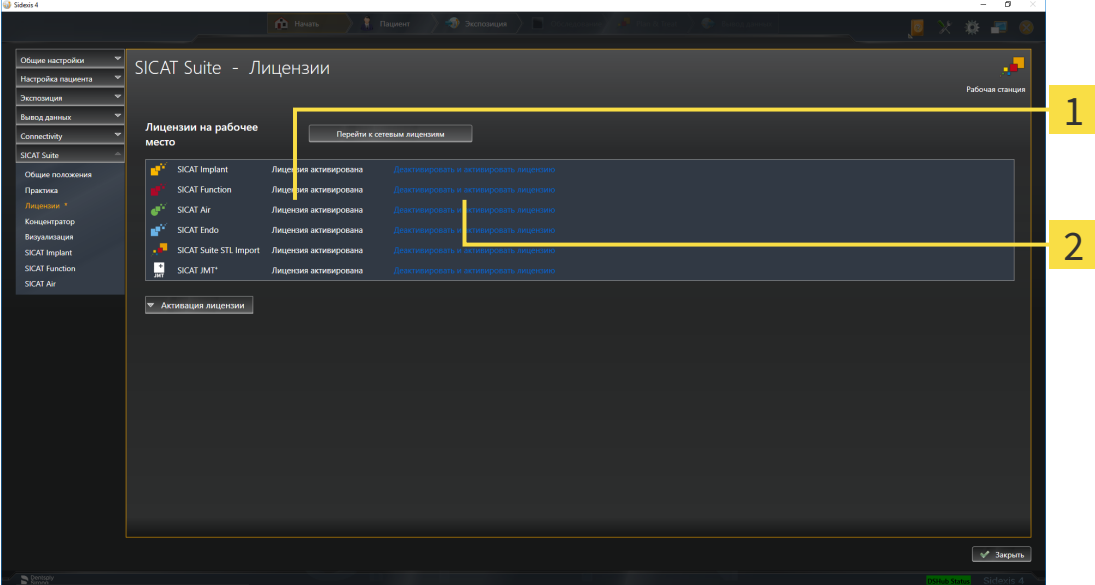

- Статус лицензии SICAT приложений и отдельных функций
- Кнопка **Деактивировать и активировать лицензию**
- Щелкните в окне **Лицензии** в ряду нужного приложения SICAT или отдельной функции по кнопке **Деактивировать и активировать лицензию**.
- ▶ Выбранная лицензия возвращается в ваш банк лицензий и снова становится доступной для активации.
- ▶ [Окно сообщений](#page-215-0) открывается, и появляется следующее сообщение: **Лицензия была успешно возвращена в банк лицензий**.
- ▶ Без лицензии приложение доступно только в режиме программы просмотра. Если лицензии на все приложения SICAT возвращены в ваш банк лицензий, SICAT Suite включается полностью в режиме программы просмотра.

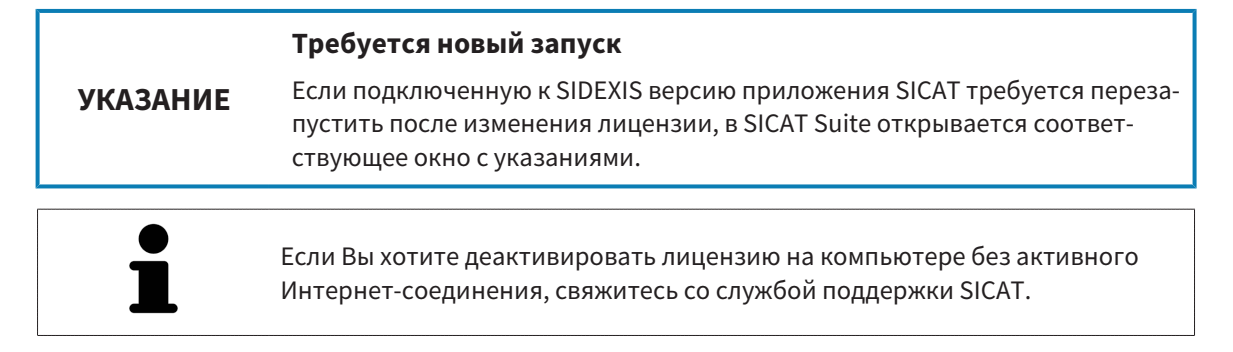

### <span id="page-55-0"></span>19.5 АКТИВИРОВАТЬ СЕТЕВЫЕ ЛИЦЕНЗИИ

#### **Карту пациента нужно закрыть**

**УКАЗАНИЕ**

Следует закрыть активные карты пациентов, прежде чем будут внесены изменения в лицензии.

Для запуска процесса активации действовать следующим образом:

- ☑ Минимум для одного приложения SICAT или одной функции отсутствует активированная сетевая лицензия.
- ☑ Вы создали сервер лицензий.
- ☑ Компьютер, на котором работает SICAT Suite, имеет активное сетевое соединение с той сетью, в которой находится сервер лицензий.
- ☑ Окно **Лицензии** уже открыто. Информацию по этому вопросу Вы найдете в разделе [Открыть](#page-48-0) окно *"*[Лицензии](#page-48-0)*" [*[▶](#page-48-0)Страница *[49 - SIDEXIS 4\]](#page-48-0)*.
- 1. Щелкните в окне **Лицензии** по кнопке **Перейти к сетевым лицензиям**.
	- ▶ SICAT Air отображает информацию о сетевых лицензиях, и область **Сервер лицензий** раскрывается:

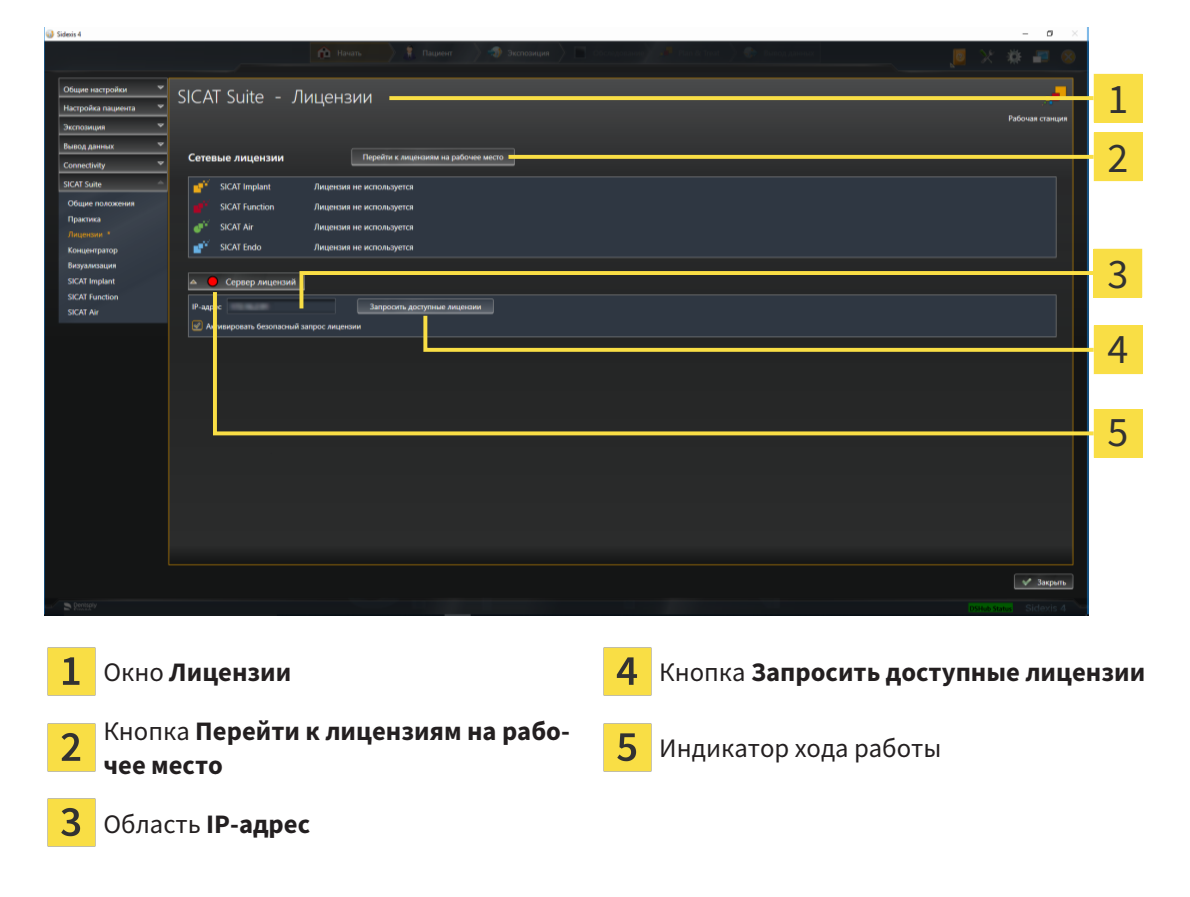

2. Введите в области **IP-адрес** IP-адрес сервера лицензий в сети зубоврачебной практики.

- 3. Щелкните по кнопке **Запросить доступные лицензии**.
- **> SICAT Suite устанавливает соединение с сервером лицензий.**
- ▶ Приобретенные лицензии для приложений или отдельных функций извлекаются из вашего банка лицензий и устанавливаются в SICAT Suite на рабочий компьютер.
- ▶ Индикатор хода работы меняет красный цвет на зеленый.
- ▶ Область **Сервер лицензий** сворачивается.

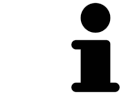

Чтобы обеспечить вызов сетевых лицензий с сервера лицензий без ограничения времени, флажок **Активировать безопасный запрос лицензий** по умолчанию активирован.

#### **Требуется новый запуск**

**УКАЗАНИЕ**

Если подключенную к SIDEXIS версию приложения SICAT требуется перезапустить после изменения лицензии, в SICAT Suite открывается соответствующее окно с указаниями.

## 19.6 АКТИВАЦИЯ КОДА ВАУЧЕРА

- <span id="page-57-0"></span>1. Откройте на компьютере с активным Интернет-соединением веб-браузер и откройте Интернет-страницу <http://www.sicat.com>.
- 2. Щелкнуть по ссылке на портал SICAT.
	- ▶ Портал SICAT откроется.
- 3. Если этого не произошло, указать свое имя пользователя и пароль на портале SICAT.
- 4. Для редактирования лицензий следует щелкнуть на соответствующую запись в разделе управления аккаунтами.
- 5. Введите свой код ваучера и подтвердите.
	- ▶ Портал SICAT генерирует лицензионный ключ и добавляет его к Вашему ключу активации.
- 6. Запустите SICAT Suite или сервер лицензий и активируйте лицензию.

Информацию по этому вопросу Вы найдете в разделах [Активировать](#page-49-0) лицензию на рабочее место <sup>с</sup> помощью активного [Интернет](#page-49-0)*-*соединения *[*[▶](#page-49-0)Страница *[50 - SIDEXIS 4\]](#page-49-0)* и [Активировать](#page-51-0) лицензии на рабочее место вручную или без активного [Интернет](#page-51-0)*-*соединения *[*[▶](#page-51-0)[Страница](#page-51-0) *52 - [SIDEXIS 4\]](#page-51-0)*.

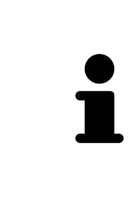

Информацию по созданию сервера лицензий в локальной сети зубоврачебной практики Вы найдете в инструкции по эксплуатации к ПО для управления лицензиями CodeMeter, производимому фирмой WIBU-SYSTEMS AG, и в кратком руководстве Установить сервер лицензий *SICAT Suite Version 2.0*, которое Вы найдете вместе с нужными файлами в перечне *License Server Installation* на носителе установочной информации SICAT Suite.

# *20* ИНТЕРФЕЙС ПОЛЬЗОВАТЕЛЯ *SICAT AIR*

Интерфейс пользователя SICAT Air состоит из следующих частей:

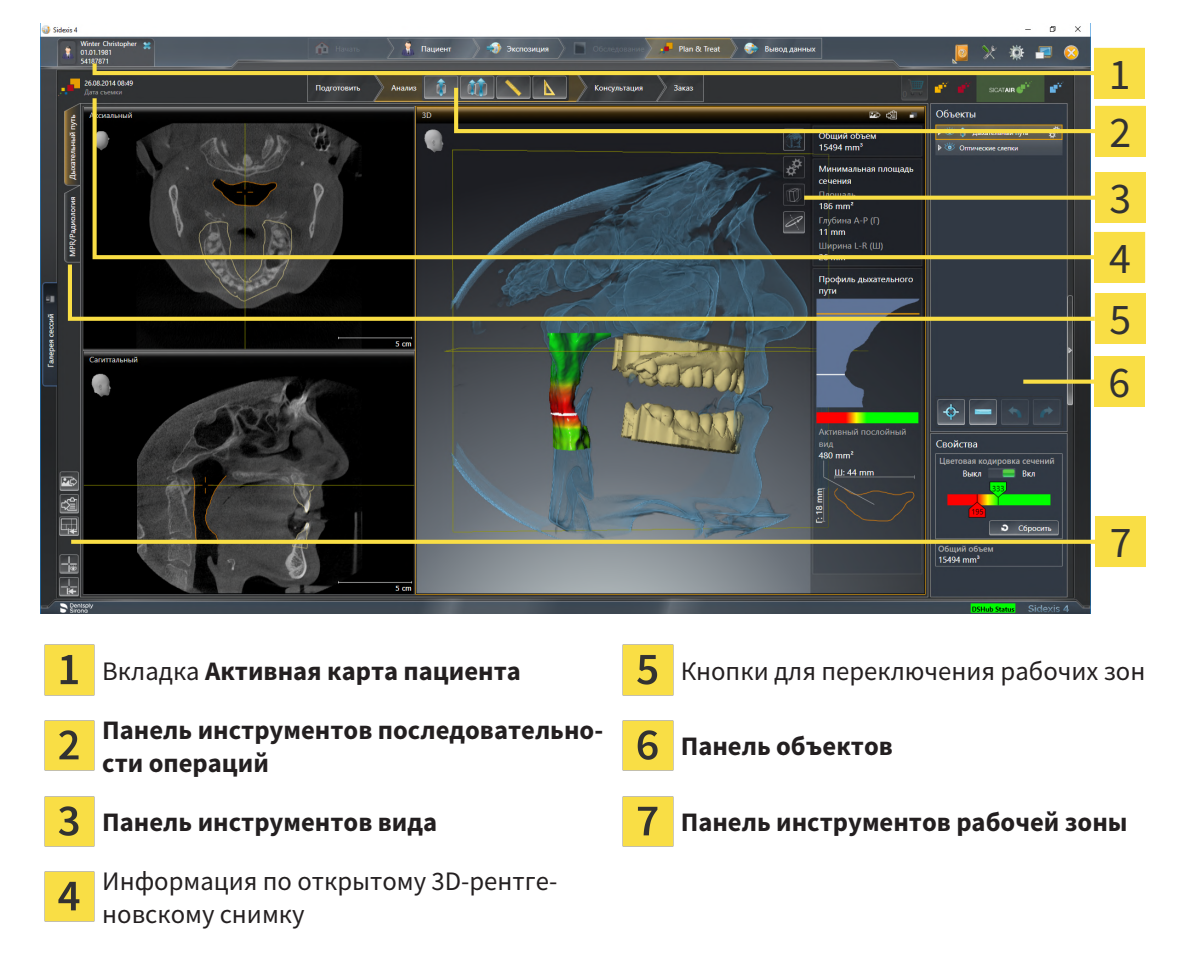

- Вкладка **Активная карта пациента** показывает атрибуты активной карты пациента.
- **Панель инструментов последовательности операций** Состоит из различных этапов последовательности операций, которые содержат главные инструменты последовательности операций приложения. Содержит инструменты, с помощью который можно добавить и импортировать объекты диагностики и планирования. Информация по этому вопросу представлена в Панель инструментов [последовательности](#page-60-0) операций *[*[▶](#page-60-0)Страница *[61 - SIDEXIS 4\]](#page-60-0)*.
- **Регион рабочей зоны** является частью интерфейса под Панель инструментов последова**тельности операций**. Здесь отображается активная рабочая зона SICAT Air. Каждая рабочая зона содержит определенный состав внешних видов. Информация по этому вопросу представлена в Обзор рабочей зоны [дыхательного](#page-74-0) пути *[*[▶](#page-74-0)Страница *[75 - SIDEXIS 4\]](#page-74-0)*.
- Только активный вид показывает **Панель инструментов вида**. Он содержит инструменты для адаптации изображения соответствующего внешнего вида. Информация по этому вопросу представлена в [Адаптация](#page-80-0) видов *[*[▶](#page-80-0)Страница *[81 - SIDEXIS 4\]](#page-80-0)* и [Адаптация](#page-91-0) *3D-*вида *[*[▶](#page-91-0)[Стра](#page-91-0)ница *[92 - SIDEXIS 4\]](#page-91-0)*.
- **Панель объектов** Содержит инструменты для управления объектами диагностики и планирования. Информация по этому вопросу представлена в Панель [объектов](#page-62-0) *[*[▶](#page-62-0)[Страница](#page-62-0) *63 - [SIDEXIS 4\]](#page-62-0)* и в Объекты *[SICAT Air \[](#page-66-0)*[▶](#page-66-0)Страница *[67 - SIDEXIS 4\]](#page-66-0)*.
- **Панель инструментов рабочей зоны** содержит инструменты для изменения общих настроек рабочих зон и всех имеющихся внешних видов, а также для документирования содержимого рабочих зон. Информация по этому вопросу представлена в [Перемещение](#page-88-0)*,* скрытие <sup>и</sup> отоб*-*

ражение [перекрестья](#page-88-0) <sup>и</sup> рамки *[*[▶](#page-88-0)Страница *[89 - SIDEXIS 4\]](#page-88-0)*, [Вернуть](#page-89-0) виды *[*[▶](#page-89-0)[Страница](#page-89-0) *90 - [SIDEXIS 4\]](#page-89-0)*, [Адаптация](#page-77-0) <sup>и</sup> возврат макета рабочих зон *[*[▶](#page-77-0)Страница *[78 - SIDEXIS 4\]](#page-77-0)* и [Создание](#page-78-0) [скриншотов](#page-78-0) рабочих зон *[*[▶](#page-78-0)Страница *[79 - SIDEXIS 4\]](#page-78-0)*.

# <span id="page-60-0"></span>20.1 ПАНЕЛЬ ИНСТРУМЕНТОВ ПОСЛЕДОВАТЕЛЬНОСТИ ОПЕРАЦИЙ

В SICAT Air **Панель инструментов последовательности операций** состоит из четырех этапов последовательных операций:

- 1. **Подготовить**
- 2. **Анализ**
- 3. **Консультация**
- 4. **Заказ**

### РАСШИРИТЬ И СВЕРНУТЬ ЭТАПЫ ПОСЛЕДОВАТЕЛЬНОСТИ ОПЕРАЦИЙ

Можно расширить и свернуть этапы последовательности операций, щелкнув по ним.

### 1. ЭТАП ПОСЛЕДОВАТЕЛЬНОСТИ ОПЕРАЦИЙ "ПОДГОТОВИТЬ"

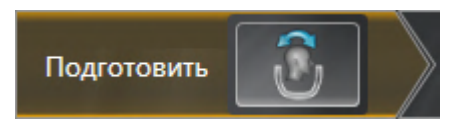

На этапе **Подготовить** имеется следующий инструмент:

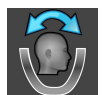

■ **Изменить направление объема и область панорамы** - Информация по этому вопросу представлена в Изменить [направление](#page-107-0) объема *[*[▶](#page-107-0)Страница *[108 - SIDEXIS 4\]](#page-107-0)* и [Изменить](#page-112-0) область [панорамы](#page-112-0) *[*[▶](#page-112-0)Страница *[113 - SIDEXIS 4\]](#page-112-0)*.

### 2. ЭТАП ПОСЛЕДОВАТЕЛЬНОСТИ ОПЕРАЦИЙ "АНАЛИЗ"

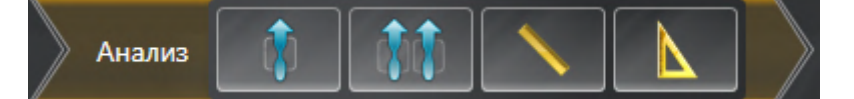

На этапе последовательности операций **Анализ** доступны следующие инструменты:

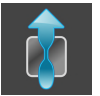

■ **Сегментировать дыхательный путь** - Информация по этому вопросу представлена в [Опре](#page-122-0)деление области [дыхательного](#page-122-0) пути *[*[▶](#page-122-0)Страница *[123 - SIDEXIS 4\]](#page-122-0)*.

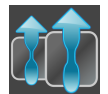

■ Сравнение дыхательных путей - Информация по этому вопросу представлена в *[Проведе](#page-140-0)*ние сравнения [дыхательного](#page-140-0) пути *[*[▶](#page-140-0)Страница *[141 - SIDEXIS 4\]](#page-140-0)*.

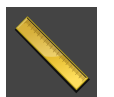

■ [Доба](#page-116-0)вить измерение расстояния (D) - Информация по этому вопросу представлена в Добавить измерение [расстояния](#page-116-0) *[*[▶](#page-116-0)Страница *[117 - SIDEXIS 4\]](#page-116-0)*.

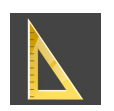

■ **Добавить измерение угла (А)** - Информация по этому вопросу представлена в [Добавить](#page-117-0) из[мерение](#page-117-0) угла *[*[▶](#page-117-0)Страница *[118 - SIDEXIS 4\]](#page-117-0)*.

3. ЭТАП ПОСЛЕДОВАТЕЛЬНОСТИ ОПЕРАЦИЙ "КОНСУЛЬТАЦИЯ"

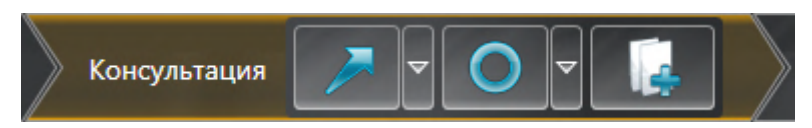

На этапе последовательности операций **Консультация** доступны следующие инструменты:

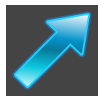

■ **Рисование стрелок** - Информация по этому вопросу представлена в Создание изображений и скриншотов.

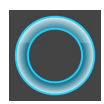

Рисование кругов - Информация по этому вопросу представлена в Создание изображений и скриншотов.

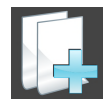

■ **Изготовить материалы** - Информация по этому вопросу представлена в Подготовка материалов.

### 4. ЭТАП ПОСЛЕДОВАТЕЛЬНОСТИ ОПЕРАЦИЙ "ЗАКАЗ"

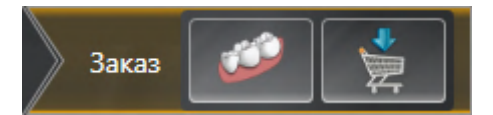

На этапе последовательности операций **Заказ** доступны следующие инструменты:

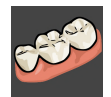

■ Импортировать и регистрировать оптические слепки - Информация по этому вопросу представлена в [Оптические](#page-162-0) слепки *[*[▶](#page-162-0)Страница *[163 - SIDEXIS 4\]](#page-162-0)*.

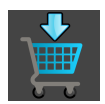

■ Заказать терапевтическую шину - Информация по этому вопросу представлена в [Разме](#page-158-0)стить [терапевтические](#page-158-0) шины <sup>в</sup> товарной корзине *[*[▶](#page-158-0)Страница *[159 - SIDEXIS 4\]](#page-158-0)*.

### <span id="page-62-0"></span>20.2 ПАНЕЛЬ ОБЪЕКТОВ

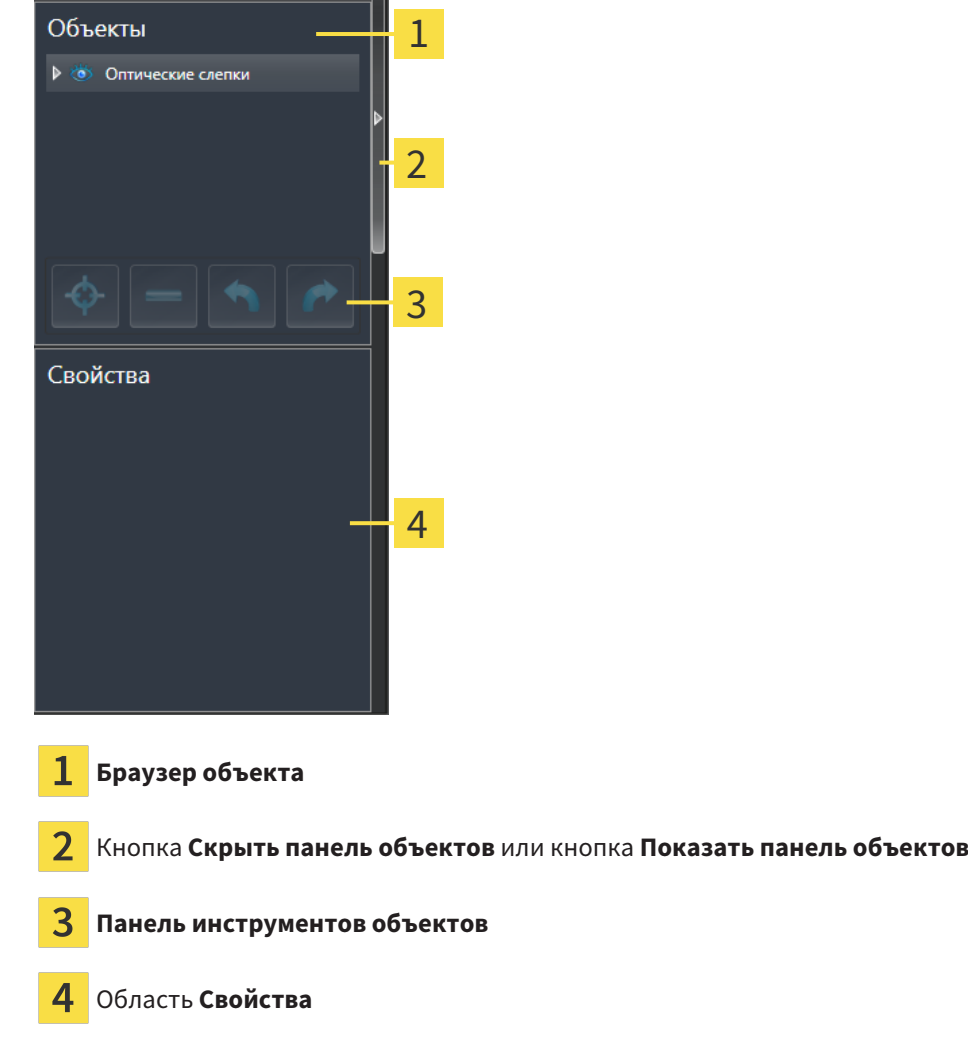

**Панель объектов** содержит следующие элементы:

- Браузер **Браузер объекта** показывает список по категориям всех объектов диагностики и планирования, которые Вы добавили в текущее исследование или импортировали в него. Браузер **Браузер объекта** группирует объекты автоматически. Например, группа **Измерения** содержит все объекты измерения. Можно свернуть и расширить группы объектов, активировать объекты и группы объектов, а также скрыть или показать объекты и группы объектов. Информация представлена в разделе [Управление](#page-63-0) объектами <sup>с</sup> помощью браузера объек[тов](#page-63-0) *[*[▶](#page-63-0)Страница *[64 - SIDEXIS 4\]](#page-63-0)*.
- **Панель инструментов объектов** содержит инструменты для наведения фокуса на объект, для удаления объектов и групп объектов, а также отмены или повторного выполнения действий с объектами и группами. Информацию по этому вопросу Вы найдете в разделе [Управ](#page-65-0)ление объектами <sup>с</sup> помощью панели [инструментов](#page-65-0) объектов *[*[▶](#page-65-0)Страница *[66 - SIDEXIS 4\]](#page-65-0)*.
- В области **Свойства** показаны детали активного объекта.

Вы можете изменить различимость **Панель объектов** посредством двух кнопок на правой стороне **Панель объектов**: **Скрыть панель объектов** и **Показать панель объектов**

Объекты, которые доступны в SICAT Air, приведены в разделе Объекты *[SICAT Air \[](#page-66-0)*[▶](#page-66-0)[Страница](#page-66-0) *67 - [SIDEXIS 4\]](#page-66-0)*.

# <span id="page-63-0"></span>20.3 УПРАВЛЕНИЕ ОБЪЕКТАМИ С ПОМОЩЬЮ БРАУЗЕРА ОБЪЕКТОВ

### СВОРАЧИВАТЬ И РАЗВОРАЧИВАТЬ ГРУППЫ ОБЪЕКТОВ

Чтобы свернуть и развернуть группу объектов, выполнить следующие действия:

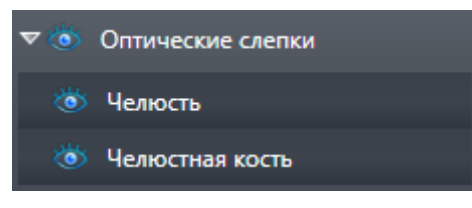

☑ Требуемые группы в настоящий момент расширены.

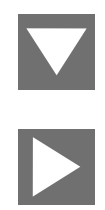

- 1. Щелкните рядом с нужной группой объектов по пиктограмме **Закрыть группу**. ▶ Группа объектов сворачивается.
- 2. Щелкните рядом с нужной группой объектов по пиктограмме **Раскрыть группу**.
- ▶ Группа объектов разворачивается.

### АКТИВАЦИЯ ОБЪЕКТОВ И ГРУПП ОБЪЕКТОВ

Некоторые инструменты доступны только для активных объектов или групп объектов.

Для активации объекта или группы объектов выполнить следующие действия:

☑ Нужный объект или группа объектов в настоящий момент деактивированы.

- Щелкнуть по нужному объекту или группе объектов.
- ▶ SICAT Air деактивирует ранее активированный объект или ранее активированную группу.
- **SICAT Air активирует нужный объект или группу объектов.**
- ▶ SICAT Air выделяет объект или группу объектов в **Браузер объекта** или видах цветом.

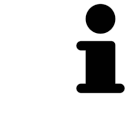

В 2D-видах также можно активировать определенные объекты, щелкая по ним.

### СКРЫТЬ И ПОКАЗАТЬ ОБЪЕКТЫ И ГРУППЫ ОБЪЕКТОВ

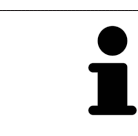

Данная функция доступна только для определенных типов объектов.

Чтобы скрыть и показать объект или группу объектов, выполнить следующие действия:

☑ Нужный объект или группа объектов в настоящий момент выведены на экран.

- 
- 1. Рядом с нужным объектом или группой объектов щелкните по пиктограмме **Показано** или по пиктограмме **Некоторые показаны**.

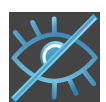

- **SICAT Air скрывает объект или группу объектов.**
- ▶ SICAT Air отображает рядом с объектом или группой объектов пиктограмму **Скрыт**.

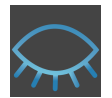

- 2. Рядом с нужным объектом или группой объектов щелкните по пиктограмме **Скрыт**.
- ▶ SICAT Air показывает объект или группу объектов.
- ▶ SICAT Air отображает рядом с объектом или группой объектов пиктограмму **Показано**.

# <span id="page-65-0"></span>20.4 УПРАВЛЕНИЕ ОБЪЕКТАМИ С ПОМОЩЬЮ ПАНЕЛИ ИНСТРУМЕНТОВ ОБЪЕКТОВ

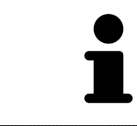

Данные функции доступны только для определенных типов объектов.

### НАВЕСТИ ФОКУС НА ОБЪЕКТЫ

Использовать эту функцию для нахождения объектов на видах.

Для наведения фокуса на объект выполнить следующие действия:

- ☑ Требуемый объект уже активирован. Информация представлена в разделе [Управление](#page-63-0) объектами <sup>с</sup> помощью [браузера](#page-63-0) объектов *[*[▶](#page-63-0)Страница *[64 - SIDEXIS 4\]](#page-63-0)*.
- ☑ Можно навести фокус на объект.

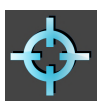

- Щелкните по пиктограмме **Навести фокус на активный объект (F)**.
- ▶ SICAT Air сдвигает точку фокуса видов на активный объект.
- **SICAT Air показывает активный объект на видах.**

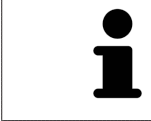

Можно навести фокус на объект двойным щелчком по нему в **Браузер объекта** или в виде, кроме вида **3D**.

### УДАЛЕНИЕ ОБЪЕКТОВ И ГРУПП ОБЪЕКТОВ

Для удаления объекта или группы объектов выполнить следующие действия:

- ☑ Нужный объект или группа объектов уже активированы. Информация представлена в разделе [Управление](#page-63-0) объектами <sup>с</sup> помощью браузера объектов *[*[▶](#page-63-0)Страница *[64 - SIDEXIS 4\]](#page-63-0)*.
- - Щелкните по пиктограмме **Удалить активный объект/активную группу (Del)**.
	- **SICAT Air удаляет объект или группу объектов.**

### ОТМЕНА ДЕЙСТВИЙ С ОБЪЕКТАМИ И ИХ ПОВТОРНОЕ ВЫПОЛНЕНИЕ

Для отмены и повторного выполнения последнего действия с объектом или группой выполнить следующие действия:

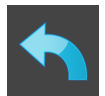

1. Щелкните по пиктограмме **Отменить последнее действие с объектом/группой (Ctrl+Z)**.

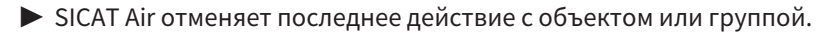

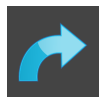

2. Щелкните по пиктограмме **Повторно провести действие с объектом/группой (Ctrl+Y)**.

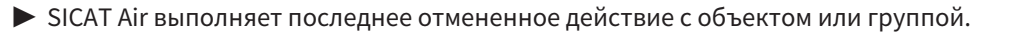

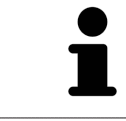

Функция отмены и повторного выполнения доступна, пока открыто исследование в приложении SICAT.

## 20.5 ОБЪЕКТЫ SICAT AIR

<span id="page-66-0"></span>В **Браузер объекта** SICAT Air группирует объекты, относящиеся к конкретному приложению, следующим образом:

- **Оптические слепки**
- **Дыхательный путь**
	- **Минимальная площадь сечения**
- **Сравнение дыхательного пути**
- **Материалы**
	- **Изображение**
	- **Скриншот**
	- **Сравнение дыхательного пути**

### ОБЪЕКТ ОПТИЧЕСКИХ СЛЕПКОВ

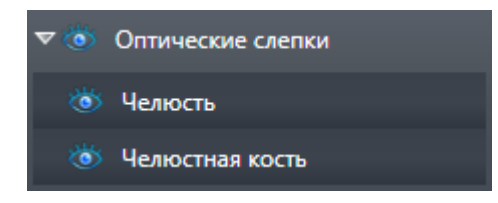

После импорта и регистрации оптических слепков SICAT Air показывает объект **Оптические слепки** в **Браузер объекта**. Объект **Оптические слепки** содержит следующие подобъекты:

- **Челюсть**
- **Челюстная кость**

Если навести фокус на один из подобъектов, SICAT Air сфокусирует все 2D-виды на выбранный объект.

Если удалить объект **Челюсть** или объект **Челюстная кость**, SICAT Air удалит все имеющиеся оптические слепки из исследования.

### ДЫХАТЕЛЬНЫЙ ПУТЬ-ОБЪЕКТ

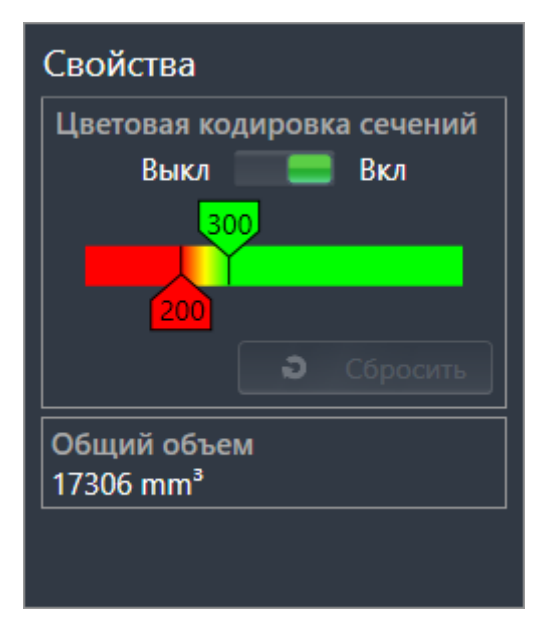

После сегментации дыхательного пути SICAT Air показывает объект **Дыхательный путь** в **Браузер объекта**. **Панель объектов** показывает в области **Свойства** этого объекта следующие элементы:

- Переключатель, с помощью которого можно активировать и деактивировать [цветовую коди](#page-216-0)[ровку.](#page-216-0)
- **Цветовая кодировка сечений** с ползунками, с помощью которого можно выбрать минимальное и максимальное значение площади поперечного сечения в мм² для градиентной заливки.
- Кнопка **Сбросить**, с помощью которой можно вернуть значения цветовой кодировки к значениям настроек SICAT Air. Информация о вводе стандартных значений в настройках SICAT Air приведена в Изменение настроек *[SICAT Air \[](#page-197-0)*[▶](#page-197-0)Страница *[198 - SIDEXIS 4\]](#page-197-0)*.
- Общий объем сегментированной [области дыхательного пути](#page-215-1)

SICAT Air сразу применяет изменения свойств к дыхательному пути в виде **3D**.

При фокусировке на объекте **Дыхательный путь** SICAT Air адаптирует область рабочей зоны следующим образом:

- SICAT Air Активирует рабочую зону **Дыхательный путь**, если она еще не активна.
- SICAT Air фокусирует все виды на центре поперечного сечения самой малой площади.

Если скрыть объект **Дыхательный путь**, SICAT Air также скроет [область анализа дыхательного](#page-215-2) [пути](#page-215-2).

Если навести указатель мыши на объект **Дыхательный путь**, в SICAT Air появится пиктограмма шестеренки. При щелчке по шестеренке в SICAT Air открывается окно **Сегментировать дыхательный путь**.

### МИНИМАЛЬНАЯ ПЛОЩАДЬ СЕЧЕНИЯ-ОБЪЕКТ

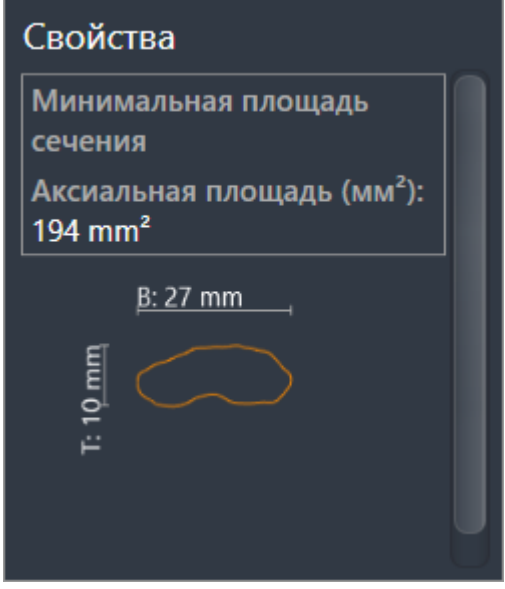

К объектам **Минимальная площадь сечения** относится следующее:

- объекты **Минимальная площадь сечения** находятся под объектами **Дыхательный путь**.
- Наименование объекта **Минимальная площадь сечения** содержит минимальную площадь поперечного сечения в мм².
- В области **Свойства** объект также показывает поперечное сечение слоя.
- При фокусировке на объекте **Минимальная площадь сечения** в послойных 2D-видах отображается слой с минимальной площадью поперечного сечения.

### СРАВНЕНИЕ ДЫХАТЕЛЬНОГО ПУТИ-ОБЪЕКТ

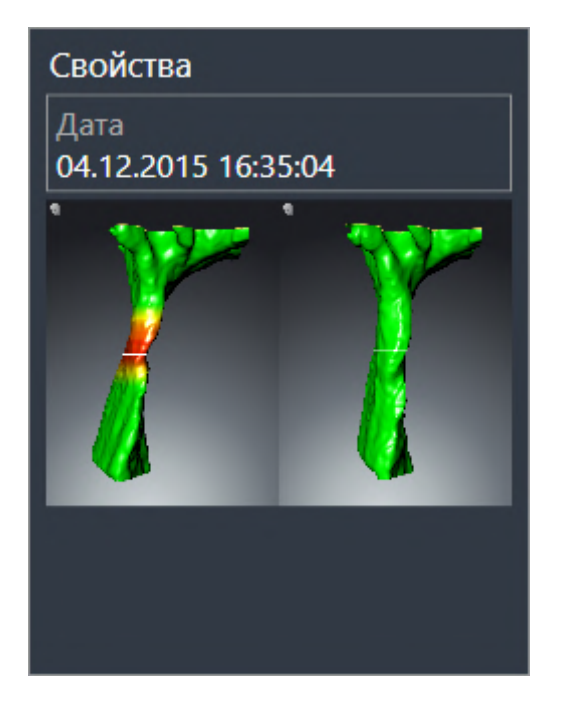

К объектам **Сравнение дыхательного пути** относится следующее:

- Если навести указатель мыши на объект **Сравнение дыхательного пути**, в SICAT Air появится пиктограмма шестеренки. При щелчке по шестеренке в SICAT Air открывается окно **Сравнение дыхательного пути**.
- После создания и активации **Сравнение дыхательного пути Браузер объекта** в области **Свойства** показывает следующее:
	- Момент создания объекта
	- Предварительный просмотр объекта
- Функцию **Удалить активный объект/активную группу (Del)** можно использовать для удаления объекта **Сравнение дыхательного пути**. После удаления восстановить предыдущий объект **Сравнение дыхательного пути** нельзя; сравнение дыхательного пути нужно провести заново.

### МАТЕРИАЛЫ-ОБЪЕКТ

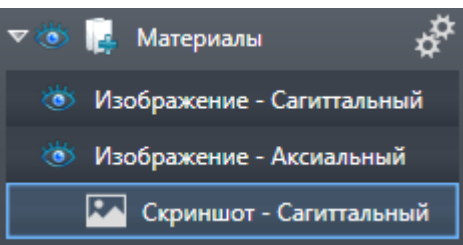

К объектам **Материалы** относится следующее:

- Если навести указатель мыши на объект **Материалы**, в SICAT Air появится пиктограмма шестеренки. При щелчке по шестеренке в SICAT Air открывается окно **Изготовить материалы**.
- Функцию **Удалить активный объект/активную группу (Del)** можно использовать для удаления объекта **Материалы**. SICAT Air удаляет все соответствующие объекты **Скриншот** и объекты **Изображение**.

### ИЗОБРАЖЕНИЕ-ОБЪЕКТЫ

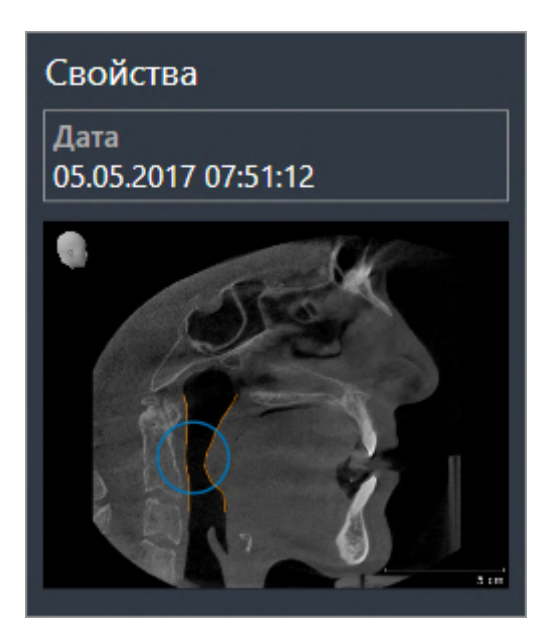

К объектам **Изображение** относится следующее:

- **Изображение**-объекты находятся под объектами **Материалы**.
- SICAT Air объединяет в рабочей зоне для каждого вида 2D все вычерченные объекты одного слоя и создает на этой базе объект **Изображение**.
- SICAT Air объединяет в рабочей зоне для вида 3D все вычерченные объекты определенного направления визирования и определенного коэффициента масштабирования и создает на этой базе объект **Изображение**.
- После создания и активации объекта **Изображение Браузер объекта** показывает в области **Свойства** следующее:
	- Момент создания объекта
	- Предварительный просмотр объекта
- Функции **Отменить последнее действие с объектом/группой (Ctrl+Z)** и **Повторно провести действие с объектом/группой (Ctrl+Y)** можно использовать для отдельных стрелок и кругов.
- Функцию **Удалить активный объект/активную группу (Del)** можно использовать, чтобы удалить объект **Изображение** и, следовательно, все имеющиеся стрелки и круги одновременно. SICAT Air удаляет объекты **Изображение** как из **Браузер объекта**, так и из окна **Изготовить материалы**.
- При фокусировке на объекте **Изображение** SICAT Air восстанавливает соответствующий вид на тот момент времени, в который была создана последняя имевшаяся стрелка или круг.
#### СКРИНШОТ-ОБЪЕКТЫ

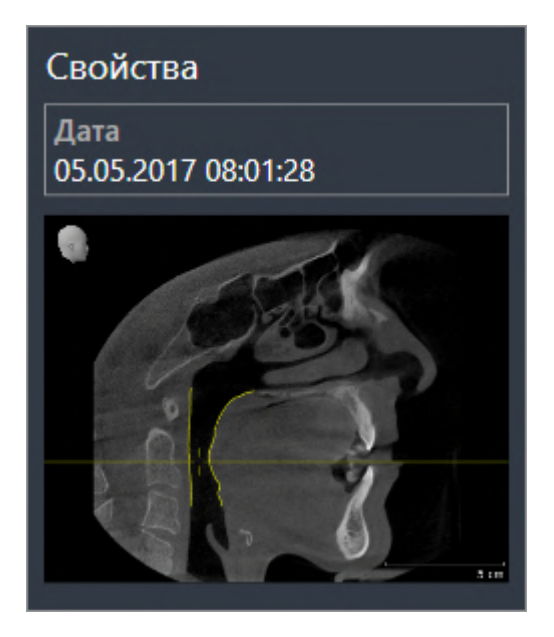

К объектам **Скриншот** относится следующее:

- **Скриншот**-объекты находятся под объектами **Материалы**.
- SICAT Air создает по одному объекту **Скриншот** на каждый скриншот.
- После создания и активации объекта **Скриншот Браузер объекта** показывает в области **Свойства** следующее:
	- Момент создания объекта
	- Предварительный просмотр объекта
- Функцию **Удалить активный объект/активную группу (Del)** можно использовать для удаления объекта **Скриншот**. SICAT Air удаляет объекты **Скриншот** как из **Браузер объекта**, так и из окна **Изготовить материалы**.
- При фокусировке на объекте **Скриншот** SICAT Air восстанавливает соответствующий вид на тот момент времени, в который был создан этот объект.
- Функции отображения и скрытия недоступны.

## <span id="page-73-0"></span>*21* РАБОЧИЕ ЗОНЫ

Приложения SICAT отображают исследования в различных видах и распределяют состав видов в рабочих зонах.

■ Дыхательный путь-Рабочая зона - Информация представлена в *Обзор [рабочей](#page-74-0) зоны дыха*-

В SICAT Air имеются две различные рабочие зоны:

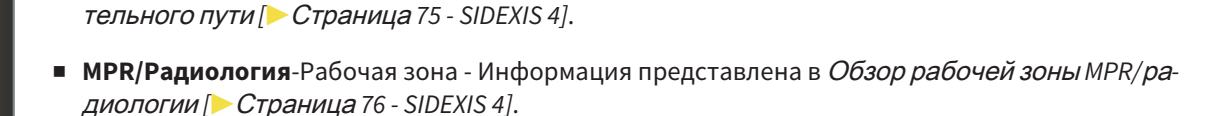

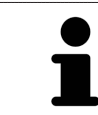

При закрытии SICAT Air программа сохраняет макет рабочих зон и настройки видов.

Следующие действия доступны для рабочих зон и содержащихся видов:

- *[Переключение](#page-76-0) рабочих зон* [[▶](#page-76-0) Страница [77 SIDEXIS 4\]](#page-76-0).
- [Адаптация](#page-77-0) <sup>и</sup> возврат макета рабочих зон *[*[▶](#page-77-0)Страница *[78 SIDEXIS 4\]](#page-77-0)*.
- [Адаптация](#page-80-0) видов *[*[▶](#page-80-0)Страница *[81 SIDEXIS 4\]](#page-80-0)*.
- Имеются дополнительные возможности адаптировать вид **3D**. Информацию по этому вопросу Вы найдете в разделе [Адаптация](#page-91-0) *3D-*вида *[*[▶](#page-91-0)Страница *[92 - SIDEXIS 4\]](#page-91-0)*.
- Можно задокументировать содержание активной рабочей зоны. Информацию по этому вопросу Вы найдете в разделе Создание [скриншотов](#page-78-0) рабочих зон *[*[▶](#page-78-0)Страница *[79 - SIDEXIS 4\]](#page-78-0)*.

## 21.1 ОБЗОР РАБОЧЕЙ ЗОНЫ ДЫХАТЕЛЬНОГО ПУТИ

<span id="page-74-0"></span>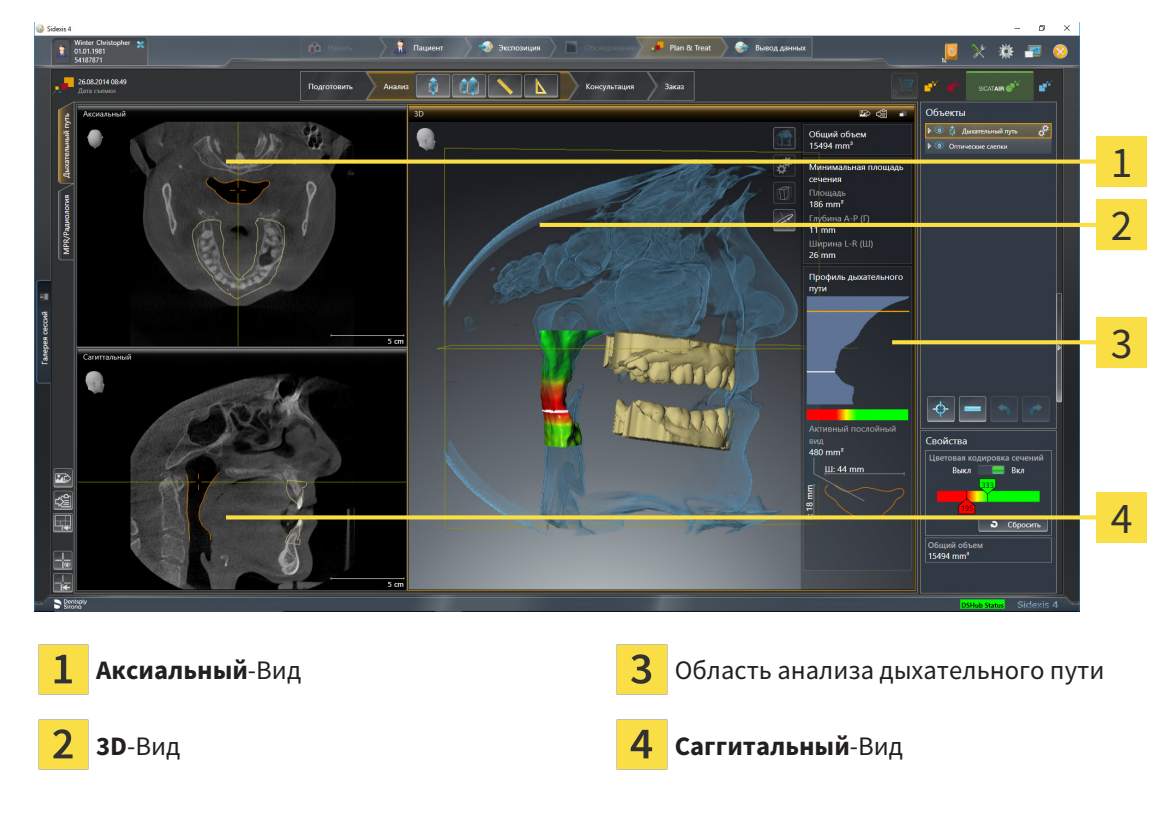

#### ВИД АКСИАЛЬНЫЙ

В стандартном исполнении вид **Аксиальный** показывает слои сверху. Можно переключить направление визирования вида **Аксиальный**. Информация представлена в разделе [Изменить](#page-195-0) настройки [визуализации](#page-195-0) *[*[▶](#page-195-0)Страница *[196 - SIDEXIS 4\]](#page-195-0)*.

#### ВИД 3D

Вид **3D** показывает 3D-изображение открытого исследования.

## ВИД САГГИТАЛЬНЫЙ

В стандартном исполнении вид **Саггитальный** показывает слои справа. Можно переключить направление визирования вида **Саггитальный**. Информация представлена в разделе [Изменить](#page-195-0) настройки [визуализации](#page-195-0) *[*[▶](#page-195-0)Страница *[196 - SIDEXIS 4\]](#page-195-0)*.

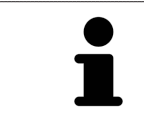

При закрытии SICAT Air программа сохраняет макет рабочих зон и настройки видов.

Информация о функциях видов представлена в [Адаптация](#page-80-0) видов *[*[▶](#page-80-0)Страница *[81 - SIDEXIS 4\]](#page-80-0)* и [Адаптация](#page-91-0) *3D-*вида *[*[▶](#page-91-0)Страница *[92 - SIDEXIS 4\]](#page-91-0)*.

Если при сегментации дыхательного пути был создан объект **Дыхательный путь**, в виде **3D** имеется область анализа дыхательного пути. Информация по этому вопросу представлена в [Объек](#page-66-0)ты *[SICAT Air \[](#page-66-0)*[▶](#page-66-0)Страница *[67 - SIDEXIS 4\]](#page-66-0)*, [Сегментация](#page-121-0) дыхательного пути *[*[▶](#page-121-0)[Страница](#page-121-0) *122 - [SIDEXIS 4\]](#page-121-0)* и [Взаимодействие](#page-136-0) <sup>с</sup> профилем дыхательного пути *[*[▶](#page-136-0)Страница *[137 - SIDEXIS 4\]](#page-136-0)*.

## 21.2 ОБЗОР РАБОЧЕЙ ЗОНЫ MPR/РАДИОЛОГИИ

<span id="page-75-0"></span>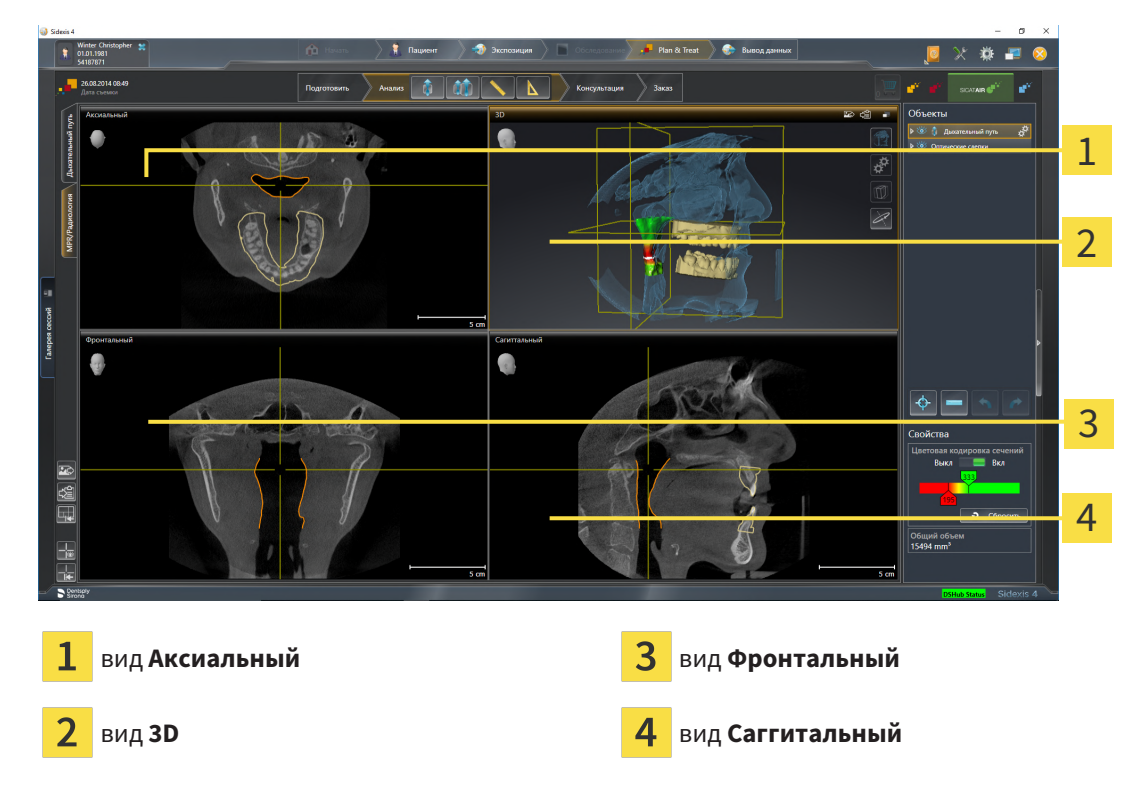

#### ВИД АКСИАЛЬНЫЙ

В стандартном исполнении вид **Аксиальный** показывает слои сверху. Можно переключить направление визирования вида **Аксиальный**. Информация представлена в разделе [Изменить](#page-195-0) настройки [визуализации](#page-195-0) *[*[▶](#page-195-0)Страница *[196 - SIDEXIS 4\]](#page-195-0)*.

#### ВИД 3D

Вид **3D** показывает 3D-изображение открытого исследования.

#### ВИД ФРОНТАЛЬНЫЙ

Вид **Фронтальный** показывает слои спереди.

### ВИД САГГИТАЛЬНЫЙ

В стандартном исполнении вид **Саггитальный** показывает слои справа. Можно переключить направление визирования вида **Саггитальный**. Информация представлена в разделе [Изменить](#page-195-0) настройки [визуализации](#page-195-0) *[*[▶](#page-195-0)Страница *[196 - SIDEXIS 4\]](#page-195-0)*.

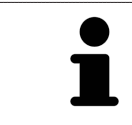

При закрытии SICAT Air программа сохраняет макет рабочих зон и настройки видов.

Информацию о функциях видов Вы найдете в [Адаптация](#page-80-0) видов *[*[▶](#page-80-0)Страница *[81 - SIDEXIS 4\]](#page-80-0)* и [Адаптация](#page-91-0) *3D-*вида *[*[▶](#page-91-0)Страница *[92 - SIDEXIS 4\]](#page-91-0)*.

## 21.3 ПЕРЕКЛЮЧЕНИЕ РАБОЧИХ ЗОН

<span id="page-76-0"></span>Для смены рабочей зоны выполнить следующие действия:

- Щелкнуть в верхнем левом углу области рабочей зоны по вкладке нужной рабочей зоны.
- ▶ Выбранная рабочая зона открывается.

## 21.4 АДАПТАЦИЯ И ВОЗВРАТ МАКЕТА РАБОЧИХ ЗОН

#### <span id="page-77-0"></span>АДАПТАЦИЯ МАКЕТА АКТИВНОЙ РАБОЧЕЙ ЗОНЫ

Для адаптации макета активной рабочей зоны выполнить следующие действия:

- 1. Переместить курсор мыши через границу между двумя или несколькими видами.
	- ▶ Форма курсора изменится:

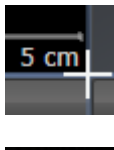

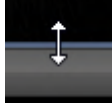

- 2. Нажать и удерживать нажатой левую кнопку мыши.
- 3. Переместить мышь.
	- ▶ Положение границы изменяется.
	- ▶ Размеры видов со всех сторон границы изменяется.
- 4. Отпустить левую кнопку мыши.
- ▶ SICAT Air удерживает текущее положение границы и фактические размеры видов со всех сторон границы.

#### ВОЗВРАТ МАКЕТА АКТИВНОЙ РАБОЧЕЙ ЗОНЫ

Для возврата макета активной рабочей зоны выполнить следующие действия:

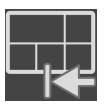

- Щелкнуть в **Панель инструментов рабочей зоны** по пиктограмме **Сбросить компоновку активной рабочей области**.
- $\triangleright$  SICAT Air возвращает активную рабочую зону к стандартному макету. Это значит, что программа отображает все виды в стандартных размерах.

## 21.5 СОЗДАНИЕ СКРИНШОТОВ РАБОЧИХ ЗОН

<span id="page-78-0"></span>Для документирования можно скопировать скриншоты рабочих зон в буфер обмена Windows.

#### ДОБАВЛЕНИЕ СКРИНШОТОВ РАБОЧЕЙ ЗОНЫ В ВЫВОД SIDEXIS 4

Для добавления скриншота рабочей зоны в вывод SIDEXIS 4 необходимо сделать следующее:

☑ Нужная рабочая зона уже активирована. Информация представлена в [Переключение](#page-76-0) рабочих [зон](#page-76-0) *[*[▶](#page-76-0)Страница *[77 - SIDEXIS 4\]](#page-76-0)*.

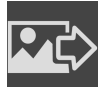

- На панели инструментов рабочей зоны щелкнуть по пиктограмме **Добавить скриншот активной рабочей зоны в вывод SIDEXIS 4**.
- ▶ SICAT Air добавляет скриншот рабочей зоны в вывод SIDEXIS 4.

### КОПИРОВАТЬ СКРИНШОТ РАБОЧЕЙ ЗОНЫ В БУФЕР ОБМЕНА

Для копирования вида в буфер обмена Windows выполнить следующие действия:

☑ Нужная рабочая зона уже активирована. Информация представлена в [Переключение](#page-76-0) рабочих [зон](#page-76-0) *[*[▶](#page-76-0)Страница *[77 - SIDEXIS 4\]](#page-76-0)*.

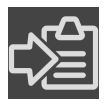

- На панели инструментов рабочей зоны щелкнуть по пиктограмме **Копировать скриншот активной рабочей зоны в буфер обмена**.
- ▶ SICAT Air копирует скриншот рабочей зоны в буфер обмена Windows.

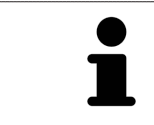

Скриншоты из буфера обмена можно вставлять во многие приложения, например, программы обработки изображений и текстовые редакторы. В большинстве программ для вставки используется сочетание клавиш Ctrl+V.

## <span id="page-79-0"></span>*22* ВИДЫ

Виды содержатся в рабочих зонах. Описание различных рабочих зон и видов представлено в разделе [Рабочие](#page-73-0) зоны *[*[▶](#page-73-0)Страница *[74 - SIDEXIS 4\]](#page-73-0)*.

Можно адаптировать виды. Информация представлена в [Адаптация](#page-80-0) видов *[*[▶](#page-80-0)[Страница](#page-80-0) *81 - [SIDEXIS 4\]](#page-80-0)* и [Адаптация](#page-91-0) *3D-*вида *[*[▶](#page-91-0)Страница *[92 - SIDEXIS 4\]](#page-91-0)*.

## 22.1 АДАПТАЦИЯ ВИДОВ

<span id="page-80-0"></span>Некоторые инструменты для адаптации видов доступны только для активного вида. Информация об активации вида представлена в разделе [Переключение](#page-82-0) активного вида *[*[▶](#page-82-0)[Страница](#page-82-0) *83 - [SIDEXIS 4\]](#page-82-0)*.

Активный вид содержит следующие элементы:

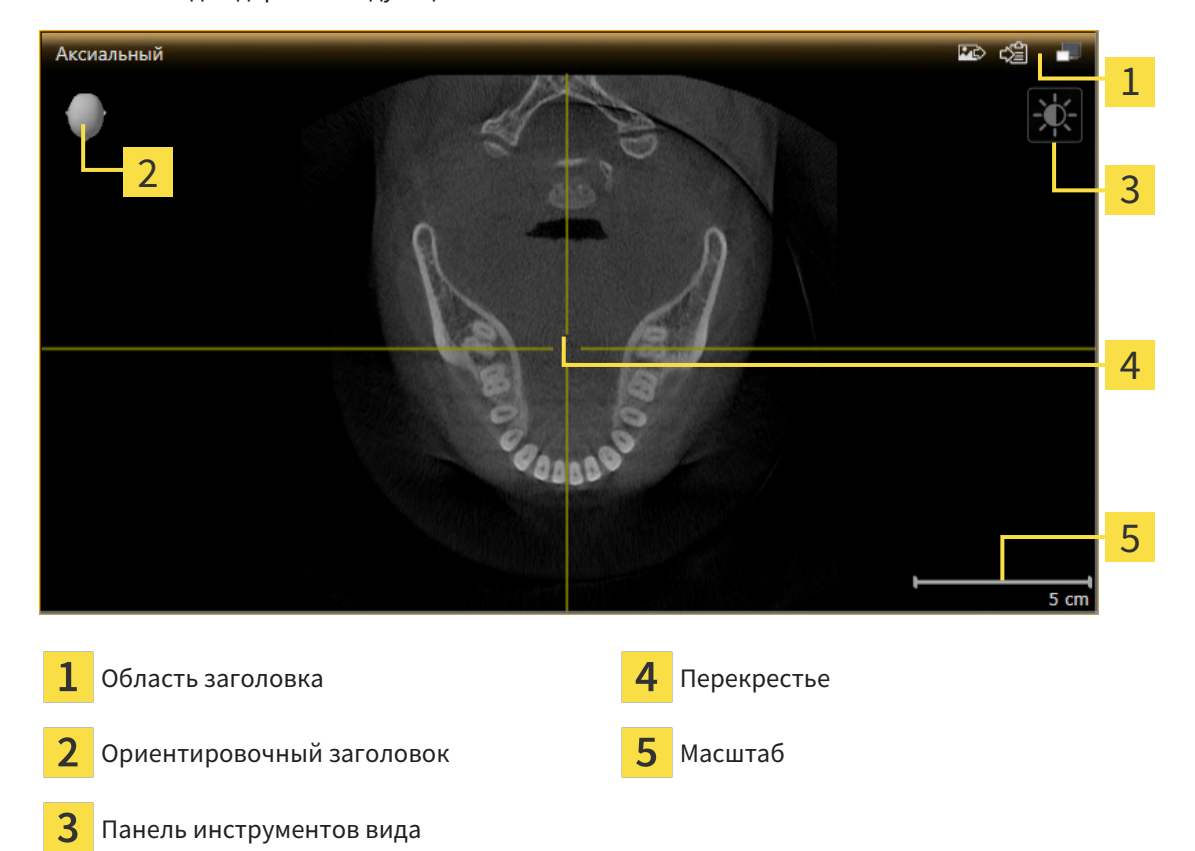

На послойных 2D-видах показаны [перекрестья.](#page-215-0) Перекрестья являются линиями пересечения с другими послойными видами. SICAT Air синхронизирует все послойные виды друг с другом. Это означает, что все перекрестья показывают на одно и то же положение в пределах 3D-рентгеновских данных. Таким образом можно разместить анатомические структуры по видам.

Вид **3D** показывает [рамки](#page-216-0), которые отображают текущие положения послойных 2D-видов.

Для адаптации видов доступны следующие действия:

- [Переключение](#page-82-0) активного вида *[*[▶](#page-82-0)Страница *[83 SIDEXIS 4\]](#page-82-0)*
- *[Максимизация](#page-83-0) и восстановление видов* [[▶](#page-83-0) Страница [84 SIDEXIS 4\]](#page-83-0)
- Адаптация <sup>и</sup> возврат яркости <sup>и</sup> [контрастности](#page-84-0) *2D-*видов *[*[▶](#page-84-0)Страница *[85 SIDEXIS 4\]](#page-84-0)*
- [Масштабирование](#page-86-0) видов <sup>и</sup> перемещение фрагментов *[*[▶](#page-86-0)Страница *[87 SIDEXIS 4\]](#page-86-0)*
- [Прокрутка](#page-87-0) слоев <sup>в</sup> послойных *2D-*видах *[*[▶](#page-87-0)Страница *[88 SIDEXIS 4\]](#page-87-0)*
- [Перемещение](#page-88-0), скрытие и отображение перекрестья и рамки [[▶](#page-88-0) Страница [89 SIDEXIS 4\]](#page-88-0)
- *[Вернуть](#page-89-0) виды* [[▶](#page-89-0) Страница [90 SIDEXIS 4\]](#page-89-0)

Имеются дополнительные возможности адаптировать вид **3D**. Информацию по этому вопросу Вы найдете в разделе [Адаптация](#page-91-0) *3D-*вида *[*[▶](#page-91-0)Страница *[92 - SIDEXIS 4\]](#page-91-0)*.

Можно задокументировать содержание активного вида. Информацию по этому вопросу Вы найдете в разделе Создание [скриншотов](#page-90-0) видов *[*[▶](#page-90-0)Страница *[91 - SIDEXIS 4\]](#page-90-0)*.

## 22.2 ПЕРЕКЛЮЧЕНИЕ АКТИВНОГО ВИДА

<span id="page-82-0"></span>Только активный вид показывает **Панель инструментов вида** и строку заголовка.

Для активации вида выполнить следующие действия:

1. Навести курсор мыши на нужный вид:

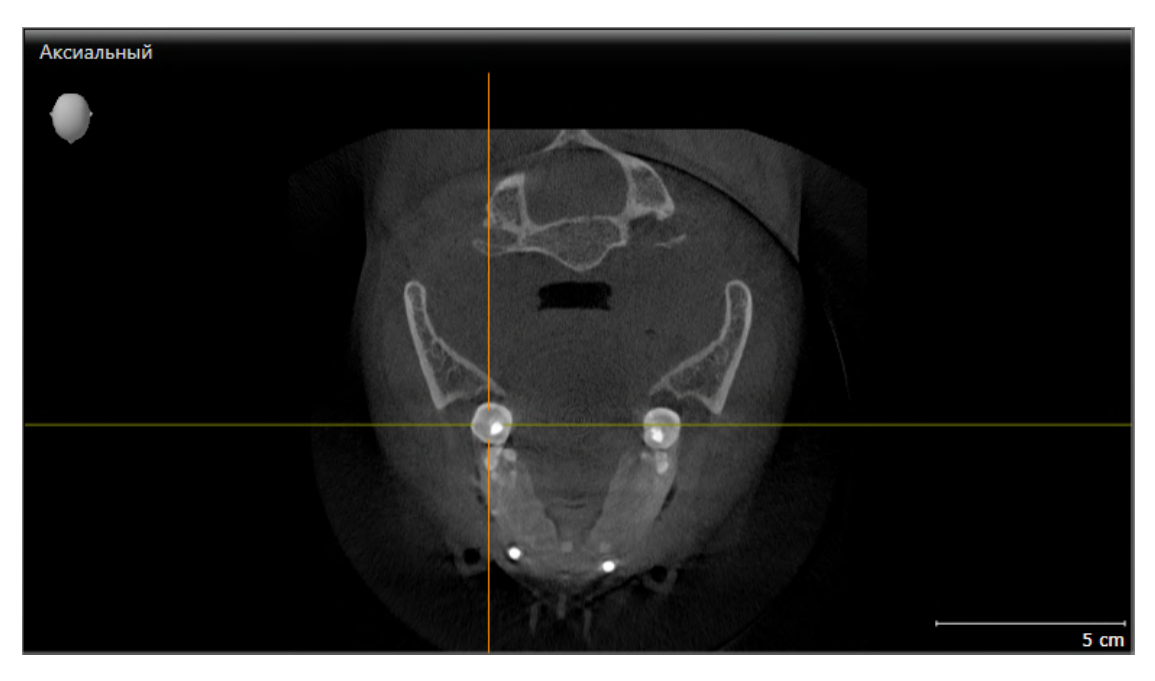

- 2. Щелкнуть по нужному виду.
- $\blacktriangleright$  SICAT Air активирует вид:

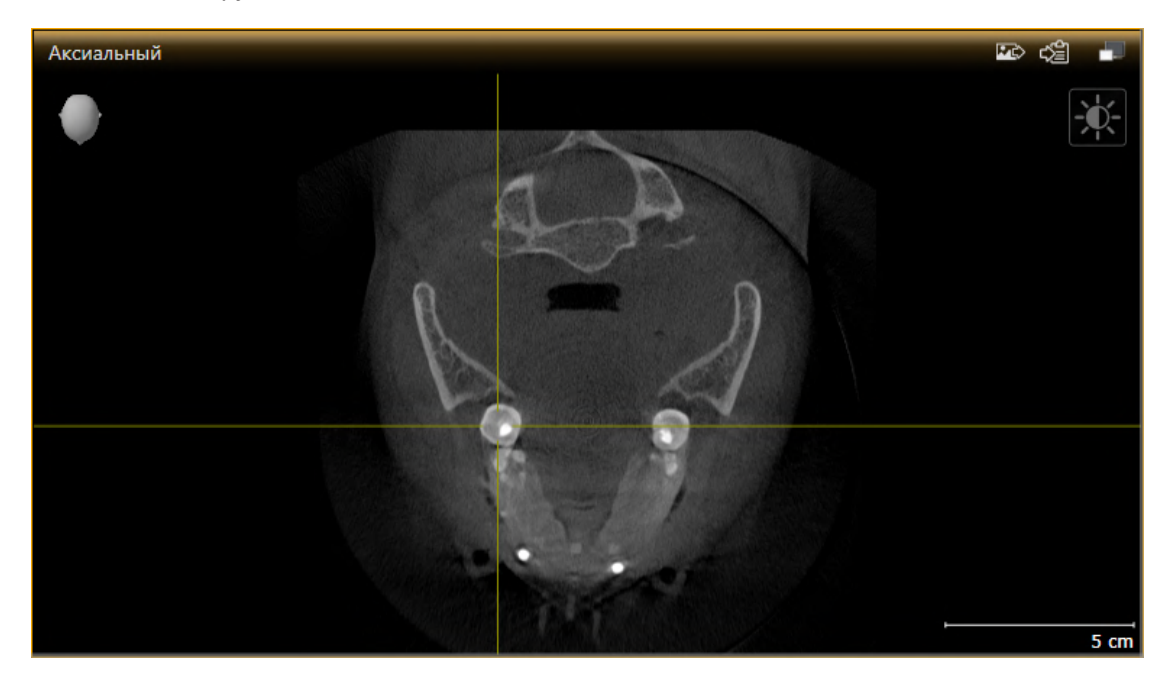

У активного вида строка заголовка отображается оранжевым цветом.

## 22.3 МАКСИМИЗАЦИЯ И ВОССТАНОВЛЕНИЕ ВИДОВ

<span id="page-83-0"></span>Для максимизации и восстановления предыдущего размера вида выполнить следующие действия:

- ☑ Требуемый вид уже активирован. Информацию по этому вопросу Вы найдете здесь [Переклю](#page-82-0)чение [активного](#page-82-0) вида *[*[▶](#page-82-0)Страница *[83 - SIDEXIS 4\]](#page-82-0)*.
- ☑ Требуемый вид не максимизирован.

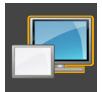

- 1. Щелкнуть в области заголовка нужного вида по пиктограмме **Увеличить до максимума**.
	- **SICAT Air максимизирует вид.**

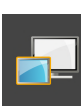

- 2. Щелкнуть в области заголовка максимального вида по пиктограмме **Восстановить**.
	- ▶ SICAT Air восстанавливает предыдущий размер вида.

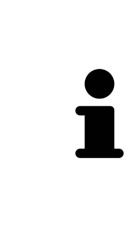

Доступны следующие альтернативы для максимизации и восстановления размеров видов:

- Для максимизации вида можно выполнить двойной щелчок по строке заголовка нужного вида.
- Для восстановления предыдущего размера вида можно выполнить двойной щелчок по строке заголовка вида с максимальным размером.

## <span id="page-84-0"></span>22.4 АДАПТАЦИЯ И ВОЗВРАТ ЯРКОСТИ И КОНТРАСТНОСТИ 2D-ВИДОВ

Для адаптации яркости и контрастности 2D-вида выполнить следующие действия:

☑ Требуемый 2D-вид уже активирован. Информация представлена в [Переключение](#page-82-0) активного [вида](#page-82-0) *[*[▶](#page-82-0)Страница *[83 - SIDEXIS 4\]](#page-82-0)*.

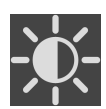

- 1. Передвинуть курсор мыши в **Панель инструментов вида** 2D-вида на пиктограмму **Адаптировать яркость и контрастность**.
	- ▶ Прозрачное окно **Адаптировать яркость и контрастность** открывается:

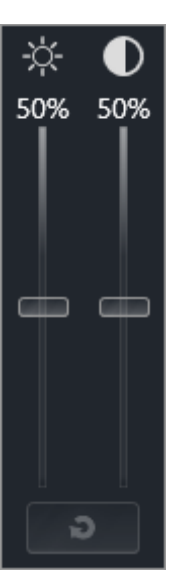

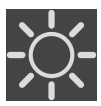

- 2. Передвинуть курсор мыши на ползунок **Яркость**.
- 3. Нажать и удерживать нажатой левую кнопку мыши и переместить курсор мыши вверх или вниз.
	- ▶ SICAT Air адаптирует яркость 2D-вида в соответствии с положением ползунка **Яркость**.
- 4. Отпустить левую кнопку мыши.
	- **SICAT Air сохраняет фактическую яркость 2D-вида.**

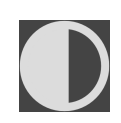

- 5. Передвинуть курсор мыши на ползунок **Контрастность**.
- Нажать и удерживать нажатой левую кнопку мыши и переместить курсор мыши вверх или вниз.
	- ▶ SICAT Air адаптирует контрастность 2D-вида в соответствии с положением ползунка **Контрастность**.
- 7. Отпустить левую кнопку мыши.
	- ▶ SICAT Air сохраняет фактическую контрастность 2D-вида.
- 8. Извлечь курсор мыши из прозрачного окна **Адаптировать яркость и контрастность**.
- ▶ Прозрачное окно **Адаптировать яркость и контрастность** закрывается.

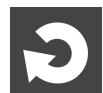

Для возврата яркости и контрастности 2D-вида к стандартным значениям можно щелкнуть по пиктограмме **Сбросить настройки яркости и контраста**.

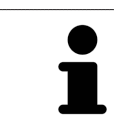

Яркость и контрастность всех послойных 2D-видов связаны друг с другом.

## <span id="page-86-0"></span>22.5 МАСШТАБИРОВАНИЕ ВИДОВ И ПЕРЕМЕЩЕНИЕ ФРАГМЕНТОВ

#### МАСШТАБИРОВАНИЕ ВИДА

Увеличение или уменьшение содержания вида.

Для масштабирования вида выполнить следующие действия:

- 1. Навести курсор мыши на нужный вид.
- 2. Повернуть колесико мыши вперед.
	- ▶ Вид удаляется.
- 3. Повернуть колесико мыши назад.
- ▶ Вид приближается.

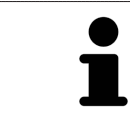

В качестве альтернативы можно нажать на колесико мыши и переместить мышь вверх или вниз для наезда или отъезда.

#### ПЕРЕМЕЩЕНИЕ ФРАГМЕНТА ВИДА

Для перемещения фрагмента вида выполнить следующие действия:

- 1. Навести курсор мыши на нужный вид.
- 2. Нажать и удерживать нажатой правую кнопку мыши.
	- ▶ Форма курсора изменится.
- 3. Переместить мышь.
	- ▶ Фрагмент вида перемещается в соответствии с движением курсора мыши.
- 4. Отпустить правую кнопку мыши.
- **SICAT Air сохраняет текущий фрагмент вида.**

## 22.6 ПРОКРУТКА СЛОЕВ В ПОСЛОЙНЫХ 2D-ВИДАХ

<span id="page-87-0"></span>Для прокрутки слоев в послойном 2D-виде выполнить следующие действия:

- 1. Навести курсор мыши на нужный послойный 2D-вид.
- 2. Нажать и удерживать нажатой левую кнопку мыши.
	- ▶ Курсор мыши становится на двухнаправленную стрелку.
- 3. Двигайте мышь вверх или вниз.
	- ▶ Слои за исключением слоя **Поперечный** передвигаются параллельно.
	- ▶ Слой **Поперечный** двигается вдоль панорамной кривой.
	- ▶ SICAT Air адаптирует слои и перекрестья других видов в соответствии с текущей точкой фокуса.
	- ▶ SICAT Air адаптирует рамки в виде **3D** в соответствии с текущей точкой фокуса.
- 4. Отпустить левую кнопку мыши.
- **SICAT Air сохраняет текущий слой.**

## <span id="page-88-0"></span>22.7 ПЕРЕМЕЩЕНИЕ, СКРЫТИЕ И ОТОБРАЖЕНИЕ ПЕРЕКРЕСТЬЯ И РАМКИ

#### ПЕРЕМЕСТИТЬ ПЕРЕКРЕСТЬЕ

Для перемещения перекрестия в послойном 2D-виде выполнить следующие действия: ☑ Все перекрестья и рамка в настоящий момент показаны.

- 1. Перевести курсор мыши в нужном виде в центр перекрестья.
	- ▶ Курсор мыши становится перекрестьем.

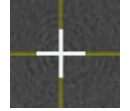

- 2. Нажать и удерживать нажатой левую кнопку мыши.
- 3. Переместить мышь.
	- ▶ Перекрестье вида зависит от перемещений мыши.
	- ▶ SICAT Air адаптирует слои и перекрестья других видов в соответствии с текущей точкой фокуса.
	- ▶ SICAT Air адаптирует рамки в виде **3D** в соответствии с текущей точкой фокуса.
- 4. Отпустить левую кнопку мыши.
- **SICAT Air сохраняет текущее положение перекрестья.**

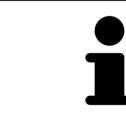

Для перемещения перекрестья сразу в положение курсора мыши можно сделать двойной щелчок в 2D-виде.

#### СКРЫТЬ И ПОКАЗАТЬ ПЕРЕКРЕСТЬЕ И РАМКУ

Чтобы скрыть или показать все перекрестия и рамку, выполните следующие действия:

☑ Все перекрестья и рамка в настоящий момент показаны.

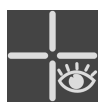

- 1. Щелкнуть в **Панель инструментов рабочей зоны** по пиктограмме **Скрыть перекрестия и рамку**.
	- **SICAT Air скрывает перекрестия во всех послойных 2D-видах.**
	- ▶ SICAT Air скрывает рамки в виде **3D**.

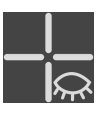

- 2. Щелкнуть по пиктограмме **Показать перекрестия и рамку**.
	- ▶ SICAT Air показывает перекрестия во всех послойных 2D-видах.
	- ▶ SICAT Air показывает рамки в виде **3D**.

## 22.8 ВЕРНУТЬ ВИДЫ

<span id="page-89-0"></span>Для сброса настроек всех видов выполнить следующие действия:

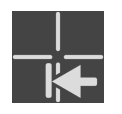

- Щелкнуть в **Панель инструментов рабочей зоны** по пиктограмме **Вернуть виды**.
- ▶ SICAT Air возвращает во всех видах стандартные значения масштаба, смещения фрагментов, прокрутки и смещения перекрестий.
- ▶ SICAT Air возвращает линию визирования вида **3D** к стандартному значению.

...................................

## 22.9 СОЗДАНИЕ СКРИНШОТОВ ВИДОВ

<span id="page-90-0"></span>Для документирования можно создать скриншоты видов и вывести их следующим образом:

- Добавить в вывод SIDEXIS 4.
- Скопировать в буфер обмена Windows.

#### ДОБАВИТЬ СКРИНШОТ ВИДА В ВЫВОД SIDEXIS 4

☑ Требуемый вид уже активен. Информацию по этому вопросу Вы найдете в разделе [Переклю](#page-82-0)чение [активного](#page-82-0) вида *[*[▶](#page-82-0)Страница *[83 - SIDEXIS 4\]](#page-82-0)*.

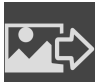

- Щелкнуть в строке заголовка вида по пиктограмме **Добавление скриншот в вывод SIDEXIS 4**.
- ▶ SICAT Air добавляет скриншот вида в вывод SIDEXIS 4.

#### КОПИРОВАНИЕ СКРИНШОТА ВИДА В БУФЕР ОБМЕНА WINDOWS

Для копирования скриншота вида в буфер обмена Windows выполнить следующие действия:

☑ Требуемый вид уже активирован. Информация представлена в [Переключение](#page-82-0) активного ви[да](#page-82-0) *[*[▶](#page-82-0)Страница *[83 - SIDEXIS 4\]](#page-82-0)*.

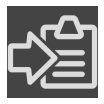

■ Щелкнуть в строке заголовка вида по пиктограмме **Копировать сведения о неисправности в буфер обмена (Ctrl+C)**.

 $\blacktriangleright$  SICAT Air копирует скриншот вида в буфер обмена Windows.

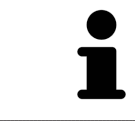

Скриншоты из буфера обмена можно вставлять во многие приложения, например, программы обработки изображений и текстовые редакторы. В большинстве программ для вставки используется сочетание клавиш Ctrl+V.

## <span id="page-91-0"></span>*23* АДАПТАЦИЯ *3D-*ВИДА

Вы можете в любой момент изменить линию визирования вида **3D**. Информация представлена в разделе Изменение [направления](#page-92-0) визирования *3D-*вида *[*[▶](#page-92-0)Страница *[93 - SIDEXIS 4\]](#page-92-0)*.

Для конфигурирования вида **3D** доступны следующие действия:

- [Переключение](#page-95-0) типа изображения *3D-*вида *[*[▶](#page-95-0)Страница *[96 SIDEXIS 4\]](#page-95-0)*
- [Конфигурирование](#page-96-0) типа изображения *3D-*вида *[*[▶](#page-96-0)Страница *[97 SIDEXIS 4\]](#page-96-0)*
- [Переключение](#page-101-0) режима фрагмента *3D-*вида *[*[▶](#page-101-0)Страница *[102 SIDEXIS 4\]](#page-101-0)*
- [Вращать](#page-102-0) *3D-*вид *[*[▶](#page-102-0)Страница *[103 SIDEXIS 4\]](#page-102-0)*
- Включение <sup>и</sup> выключение цветного [отображения](#page-103-0) оптических слепков *[*[▶](#page-103-0)[Страница](#page-103-0) *104 - [SIDEXIS 4\]](#page-103-0)*

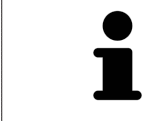

При закрытии SICAT Air программа сохраняет макет рабочих зон и настройки видов.

## 23.1 ИЗМЕНЕНИЕ НАПРАВЛЕНИЯ ВИЗИРОВАНИЯ 3D-ВИДА

<span id="page-92-0"></span>Есть две возможности для изменения линии визирования вида **3D**:

- Интерактивное изменение
- Выбор стандартного направления визирования

#### ИНТЕРАКТИВНОЕ ИЗМЕНЕНИЕ НАПРАВЛЕНИЯ ВИЗИРОВАНИЯ 3D-ВИДА

Чтобы интерактивно изменять линию визирования вида **3D**, действуйте следующим образом:

- 1. Перемещайте курсор мыши по виду **3D**.
- 2. Нажать и удерживать нажатой левую кнопку мыши.
	- ▶ Курсор мыши становится на руку.
- 3. Переместить мышь.
	- ▶ Направление визирования меняется в соответствии с движением мыши.
- 4. Отпустить левую кнопку мыши.
- ▶ SICAT Air сохраняет текущее направление визирования вида **3D**.

#### ВЫБОР НАПРАВЛЕНИЯ ВИЗИРОВАНИЯ ПО УМОЛЧАНИЮ

Чтобы выбрать направление визирования по умолчанию на виде **3D**, действуйте следующим образом:

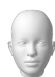

- 1. Наведите курсор мыши в левом верхнем углу вида **3D** на пиктограмму Ориентировочный заголовок.
	- ▶ Прозрачное окно **Направление визирования** открывается:

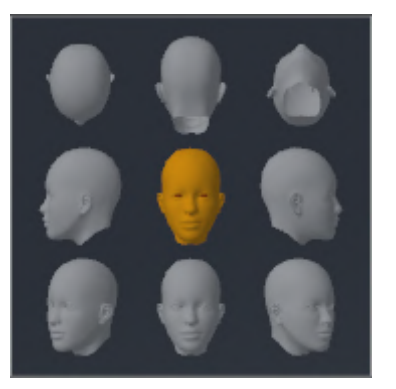

- ▶ В центре прозрачного окна **Направление визирования** выделенный элемент Ориентировочный заголовок отображает текущую линию визирования.
- 2. Щелкните по пиктограмме Ориентировочный заголовок, которая показывает нужное направление визирования по умолчанию.
	- ▶ Направление визирования вида **3D** меняется в соответствии с вашим выбором.
- 3. Выведите курсор мыши из прозрачного окна **Направление визирования**.
- ▶ Прозрачное окно **Направление визирования** закрывается.

Чтобы изменить направление визирования вида **3D**, Вы можете также поворачивать вид **3D**. Информацию по этому вопросу Вы найдете в разделе [Вращать](#page-102-0) вид *3D [*[▶](#page-102-0)Страница *[103 - SIDEXIS 4\]](#page-102-0)*.

## 23.2 ВИДЫ ИЗОБРАЖЕНИЯ 3D-ВИДА

Общая информация о виде **3D** представлена в [Адаптация](#page-91-0) вида *3D [*[▶](#page-91-0)Страница *[92 - SIDEXIS 4\]](#page-91-0)*.

SICAT Air для вида **3D** в рабочей зоне **MPR/Радиология** и в рабочей зоне **Дыхательный путь** имеются различные типы изображения:

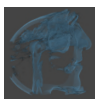

■ **Объемное изображение с контурами тканей** показывает только мягкие ткани.

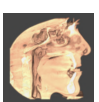

■ **Отображение поверхности** показывает непрозрачное сечение объема.

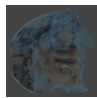

■ В **Объемное изображение с костями и контурами тканей** сочетаются **Объемное изображение с контурами тканей** и **Объемное изображение с костями**.

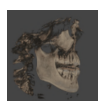

■ Объемное изображение с костями показывает только кости.

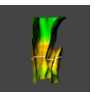

■ **Непрозрачный вид трахей** показывает сегментированный дыхательный путь. Этот дыхательный путь соответствует объекту **Дыхательный путь** из SICAT Air. Настройки объекта **Дыхательный путь** влияют на **Непрозрачный вид трахей**. Информация по этому вопросу представлена в Объекты *[SICAT Air \[](#page-66-0)*[▶](#page-66-0)Страница *[67 - SIDEXIS 4\]](#page-66-0)*.

Информация об активации типа изображения для вида **3D** представлена в [Переключение](#page-95-0) типа [изображения](#page-95-0) *3D-*вида *[*[▶](#page-95-0)Страница *[96 - SIDEXIS 4\]](#page-95-0)*.

Информация о конфигурировании активного типа изображения представлена в [Конфигуриро](#page-96-0)вание типа [изображения](#page-96-0) *3D-*вида *[*[▶](#page-96-0)Страница *[97 - SIDEXIS 4\]](#page-96-0)*.

Информация об использовании различных типов изображения с различными режимами фрагмента приведена Режимы [фрагментов](#page-98-0) *3D-*вида *[*[▶](#page-98-0)Страница *[99 - SIDEXIS 4\]](#page-98-0)*.

## 23.3 ПЕРЕКЛЮЧЕНИЕ ТИПА ИЗОБРАЖЕНИЯ 3D-ВИДА

<span id="page-95-0"></span>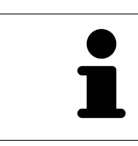

Все виды изображения доступны по всех рабочих зонах.

Для переключения типа изображения вида **3D** выполнить следующие действия:

- ☑ Вид **3D** уже активирован. Информацию по этому вопросу Вы найдете здесь [Переключение](#page-82-0) [активного](#page-82-0) вида *[*[▶](#page-82-0)Страница *[83 - SIDEXIS 4\]](#page-82-0)*.
- 1. Передвинуть курсор мыши в **Панель инструментов вида** вида **3D** на пиктограмму **Переключить тип изображения**.
	- ▶ Прозрачное окно **Переключить тип изображения** открывается:

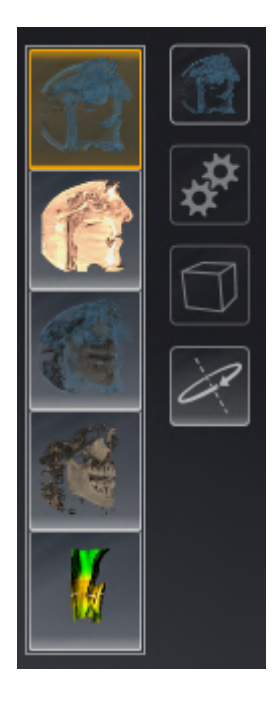

- 2. Щелкнуть по пиктограмме нужного типа изображения.
	- **SICAT Air активирует нужный тип изображения.**
- 3. Извлечь курсор мыши из прозрачного окна **Переключить тип изображения**.
- ▶ Прозрачное окно **Переключить тип изображения** закрывается.

## 23.4 КОНФИГУРИРОВАНИЕ ТИПА ИЗОБРАЖЕНИЯ 3D-ВИДА

<span id="page-96-0"></span>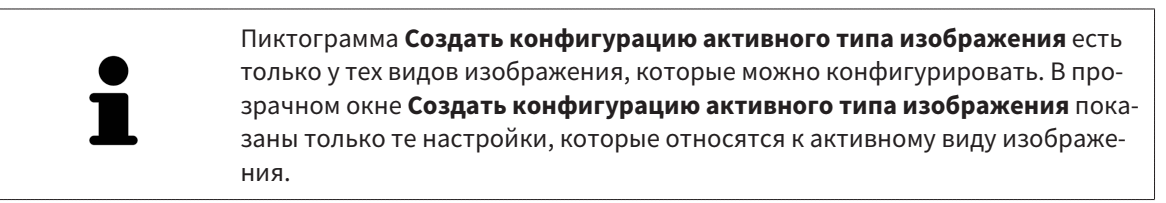

Чтобы конфигурировать активный тип отображения вида **3D**, действуйте следующим образом:

- ☑ Вид **3D** уже активен. Информацию по этому вопросу Вы найдете в разделе [Переключение](#page-82-0) ак[тивного](#page-82-0) вида *[*[▶](#page-82-0)Страница *[83 - SIDEXIS 4\]](#page-82-0)*.
- ☑ Требуемый тип изображения уже активирован. Информацию по этому вопросу Вы найдете в разделе [Переключение](#page-95-0) типа изображения *3D-*вида *[*[▶](#page-95-0)Страница *[96 - SIDEXIS 4\]](#page-95-0)*.
- ☑ Активный тип изображения можно конфигурировать.

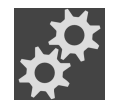

- 1. Передвиньте курсор мыши в **Панель инструментов вида** вида **3D** на пиктограмму **Создать конфигурацию активного типа изображения**.
	- ▶ Прозрачное окно **Создать конфигурацию активного типа изображения** открывается:

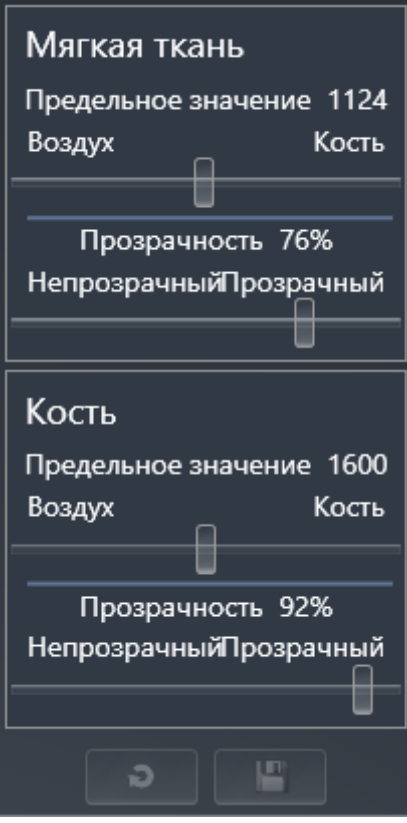

- 2. Перемещайте нужный ползунок.
	- ▶ SICAT Air адаптирует вид **3D** в соответствии с положением ползунка.
- 3. Щелкните рядом с **Расширенные настройки** на пиктограмму стрелки, если таковая имеется.
	- ▶ Область **Расширенные настройки** раскрывается.
- 4. Активировать или деактивировать имеющиеся флажки.
	- ▶ SICAT Air адаптирует вид **3D** в соответствии с состоянием флажков.
- 5. Перемещайте нужный ползунок.
	- ▶ SICAT Air согласует вид **3D** с положением ползунка.

**цию активного типа изображения как настройки по умолчанию**.

- 6. Выведите курсор мыши из прозрачного окна **Создать конфигурацию активного типа изображения**.
- ▶ Прозрачное окно **Создать конфигурацию активного типа изображения** закрывается.

Вы можете вернуть настройки в исходное состояние, щелкнув по кнопке **Сбросить конфигура-**

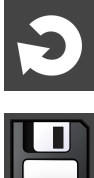

Вы можете сохранить текущие настройки как предварительные, щелкнув по кнопке **Сохранить**

**конфигурацию активного типа изображения как настройку по умолчанию**.

## 23.5 РЕЖИМЫ ФРАГМЕНТОВ 3D-ВИДА

<span id="page-98-0"></span>Общая информация о виде **3D** представлена в [Адаптация](#page-91-0) *3D-*вида *[*[▶](#page-91-0)Страница *[92 - SIDEXIS 4\]](#page-91-0)*.

В режимах фрагмента части объема в виде **3D** можно скрыть.

SICAT Air в виде **3D** предоставляет различные режимы фрагмента в зависимости от типа изображения:

#### ФРАГМЕНТ: ВСЕ

SICAT Air показывает все части объема, которые имеются в активном типе изображения.

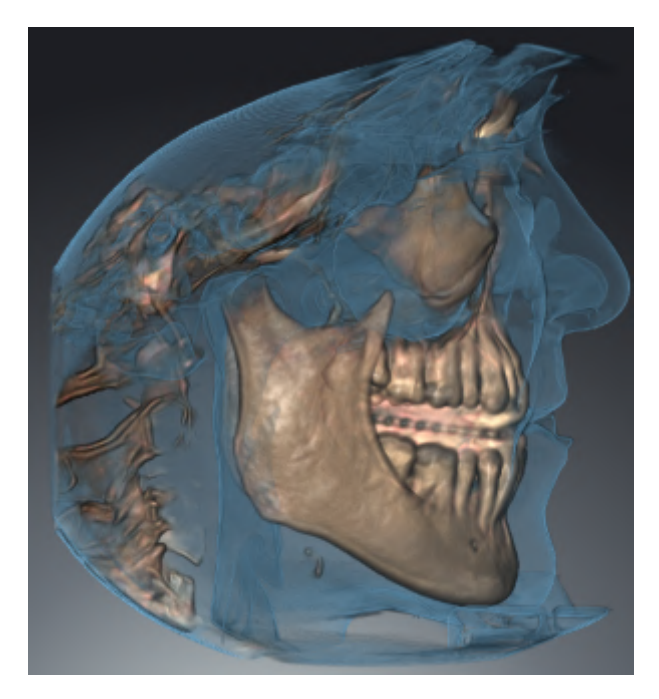

#### ФРАГМЕНТ: ДИСК ДЫХАТЕЛЬНОГО ПУТИ

SICAT Air скрывает все части объема, которые находятся сбоку от области дыхательного пути. Информация об определении области дыхательного пути представлена в [Определение](#page-122-0) области [дыхательного](#page-122-0) пути *[*[▶](#page-122-0)Страница *[123 - SIDEXIS 4\]](#page-122-0)*. Если область дыхательного пути не задана, SICAT Air использует стандартные значения.

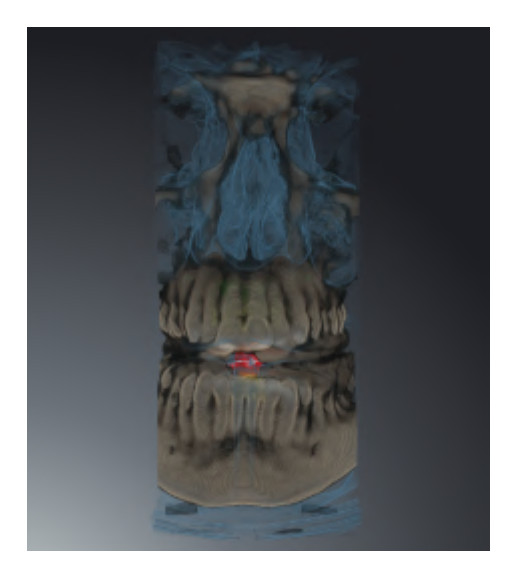

## ФРАГМЕНТ: АКТИВНЫЙ ПОСЛОЙНЫЙ ВИД

SICAT Air скрывает все части объема, которые находятся по ту сторону от выбранного слоя. Слой можно задать в зависимости от режима фрагмента в послойном виде **Аксиальный**, послойном виде **Фронтальный** или послойном виде **Саггитальный**. Информация по этому вопросу представлена в [Прокрутка](#page-87-0) слоев <sup>в</sup> послойных *2D-*видах *[*[▶](#page-87-0)Страница *[88 - SIDEXIS 4\]](#page-87-0)*. В рабочей зоне доступны только те режимы фрагментов слоев, для которых имеются соответствующие послойные виды. В рабочей зоне **Дыхательный путь** можно также задать аксиальный слой в [профиле](#page-215-1) [дыхательного пути](#page-215-1). Информация по этому вопросу представлена в [Взаимодействие](#page-136-0) с профилем [дыхательного](#page-136-0) пути *[*[▶](#page-136-0)Страница *[137 - SIDEXIS 4\]](#page-136-0)*.

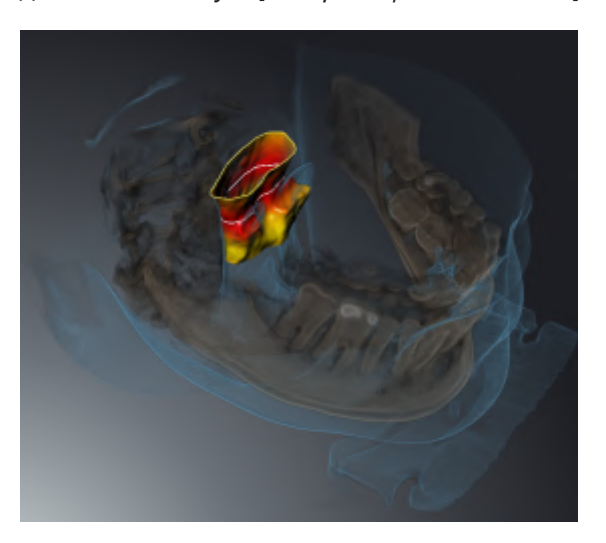

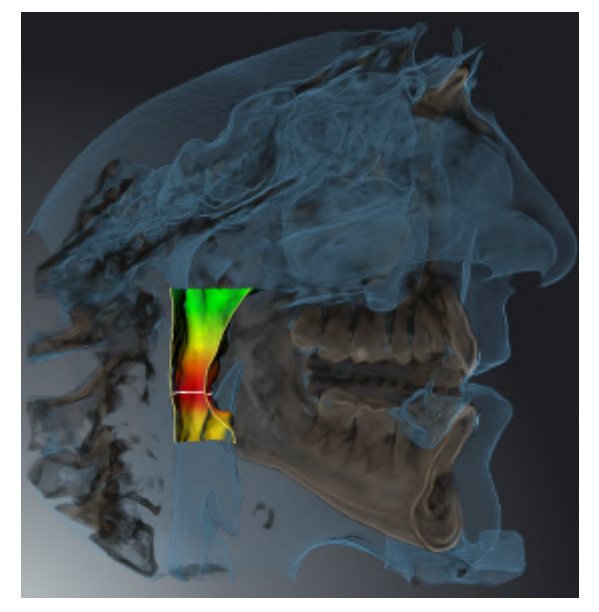

#### РЕЖИМЫ ФРАГМЕНТА В ОПРЕДЕЛЕННЫХ ТИПАХ ИЗОБРАЖЕНИЯ

В следующей таблице показаны режимы фрагмента, которые имеются в наличии в типах изображения:

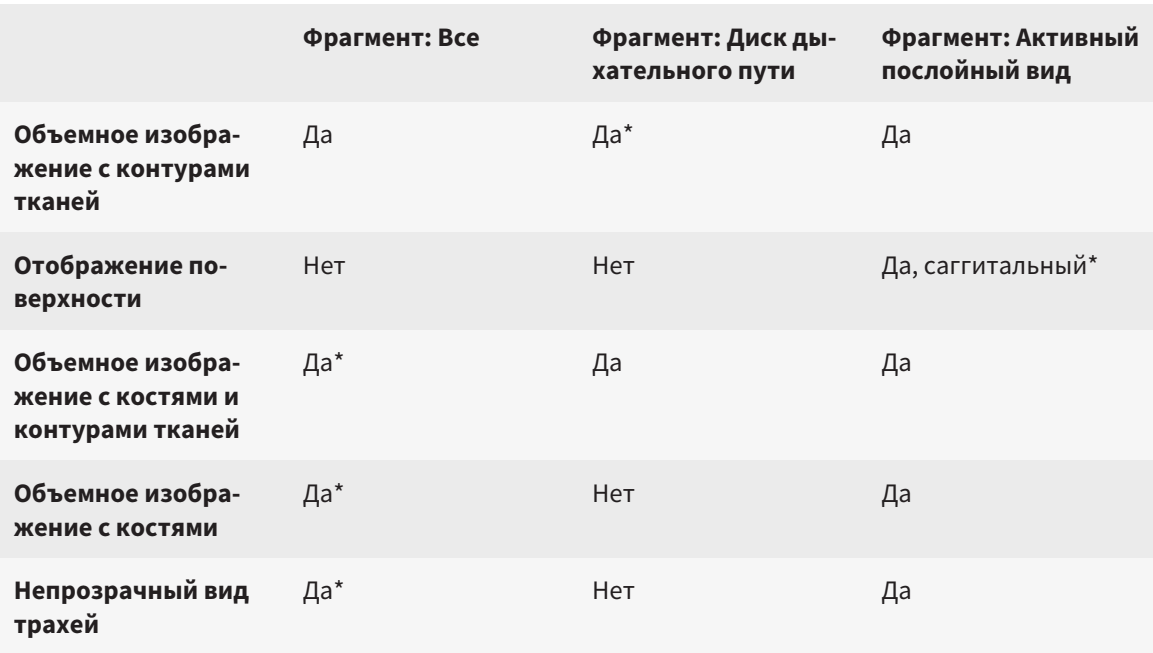

#### \*Стандарт

Информация об активации режима фрагмента для вида **3D** представлена в [Переключение](#page-101-0) режима [фрагмента](#page-101-0) *3D-*вида *[*[▶](#page-101-0)Страница *[102 - SIDEXIS 4\]](#page-101-0)*.

.................................

## 23.6 ПЕРЕКЛЮЧЕНИЕ РЕЖИМА ФРАГМЕНТА 3D-ВИДА

<span id="page-101-0"></span>Для переключения режима фрагмента вида **3D** выполнить следующие действия:

- ☑ Вид **3D** уже активен. Информацию по этому вопросу Вы найдете в разделе [Переключение](#page-82-0) ак[тивного](#page-82-0) вида *[*[▶](#page-82-0)Страница *[83 - SIDEXIS 4\]](#page-82-0)*.
- 1. Наведите курсор мыши в **Панель инструментов вида** вида **3D** на пиктограмму **Переключение режима фрагмента**.
	- ▶ Прозрачное окно **Переключение режима фрагмента** открывается:

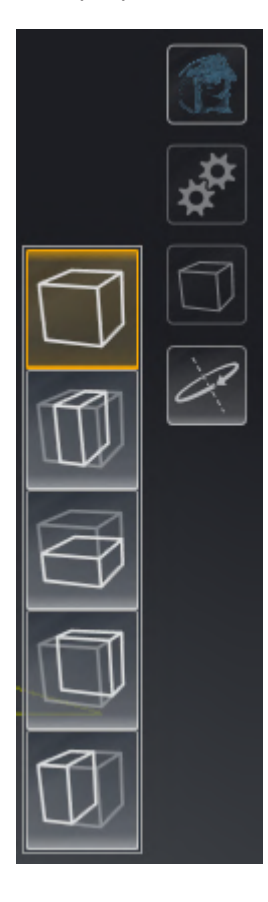

- 2. Щелкнуть по пиктограмме нужного режима фрагмента.
	- **SICAT Air активирует нужный режим фрагмента.**
- 3. Выведите курсор мыши из прозрачного окна **Переключение режима фрагмента**.
- ▶ Прозрачное окно **Переключение режима фрагмента** закрывается.

## 23.7 ВРАЩАТЬ ВИД 3D

<span id="page-102-0"></span>Посредством функции **Вращать вид 3D** Вы можете в рабочей зоне **Дыхательный путь** и в рабочей зоне **MPR/Радиология** включать и выключать режим вращения для рентгеновской 3D-съемки. Если режим вращения включен, то SICAT Air поворачивает рентгеновский 3D-снимок по часовой стрелке.

Чтобы использовать режим вращения, действуйте следующим образом:

☑ Вы уже активировали вид **3D**. Информацию по этому вопросу Вы найдете в разделе [Виды](#page-79-0) *[\[](#page-79-0)*[▶](#page-79-0)Страница *[80 - SIDEXIS 4\]](#page-79-0)*.

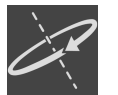

#### 1. Щелкните по кнопке **Вращать вид 3D**.

- ▶ SICAT Air поворачивает рентгеновский 3D-снимок вокруг вертикальной оси выбранного фрагмента.
- 2. Чтобы закончить режим вращения, снова щелкните по кнопке **Вращать вид 3D**.

▶ SICAT Air заканчивает вращение рентгеновского 3D-снимка.

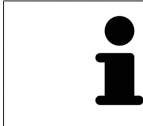

Чтобы завершить работу в режиме вращения, Вы также можете щелкнуть в любом месте в пределах **3D**-вида.

## <span id="page-103-0"></span>23.8 ВКЛЮЧЕНИЕ И ВЫКЛЮЧЕНИЕ ЦВЕТНОГО ОТОБРАЖЕНИЯ ОПТИЧЕСКИХ СЛЕПКОВ

Оптические слепки автоматически отображаются в цвете на виде **3D**, если Вы предварительно импортировали цветные оптические слепки и функция цветного отображения активирована.

Вы можете переключить цветное отображение оптических слепков на одноцветное, если важно лишь точное распознавание формы и геометрии.

☑ Вид **3D** уже активен. Информацию по этому вопросу Вы найдете в разделе [Переключение](#page-82-0) ак[тивного](#page-82-0) вида *[*[▶](#page-82-0)Страница *[83 - SIDEXIS 4\]](#page-82-0)*.

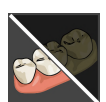

- 1. Щелкните в **Панель инструментов вида** по пиктограмме **Выключить цветное представление для оптических слепков**.
	- ▶ SICAT Air переключает цветное отображение на одноцветное.

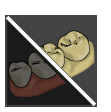

- 2. Щелкните в **Панель инструментов вида** по пиктограмме **Включить цветное представление для оптических слепков**.
	- ▶ SICAT Air переключает одноцветное отображение на цветное.

# <span id="page-104-0"></span>*24* ИЗМЕНИТЬ НАПРАВЛЕНИЕ ОБЪЕМА И ОБЛАСТЬ ПАНОРАМЫ

Если требуется адаптация направления объема, выполнить ее в начале работы с 3D-рентгеновским снимком. Если направление объема будет адаптировано позднее, диагностику или планирование при определенных обстоятельствах придется частично повторить.

#### НАПРАВЛЕНИЕ ОБЪЕМА

Направление объема можно менять для всех трех видов, поворачивая объем вокруг трех главных осей. Это необходимо в следующих случаях:

- Не оптимальное позиционирование пациента при 3D-рентгенографии
- Направление согласно случаю применения, например, ориентация осевых слоев параллельно франкфуртской горизонтали или параллельно окклюзионной плоскости
- Оптимизация вида **Панорама**

Если Вы адаптируете направление объема в SICAT Air, то SICAT Air перенимает ваши настройки для вашего открытого в данный момент планирования.

Информация об адаптации направления объема представлена в разделе [Изменить](#page-107-0) направление [объема](#page-107-0) *[*[▶](#page-107-0)Страница *[108 - SIDEXIS 4\]](#page-107-0)*.

#### ОБЛАСТЬ ПАНОРАМЫ

SICAT Air рассчитывает вид **Панорама** на основании объема и области панорамы. Для оптимизации вида **Панорама** следует адаптировать область панорамы к обеим челюстям пациента. Это важно для эффективной и результативной диагностики и планирования лечения.

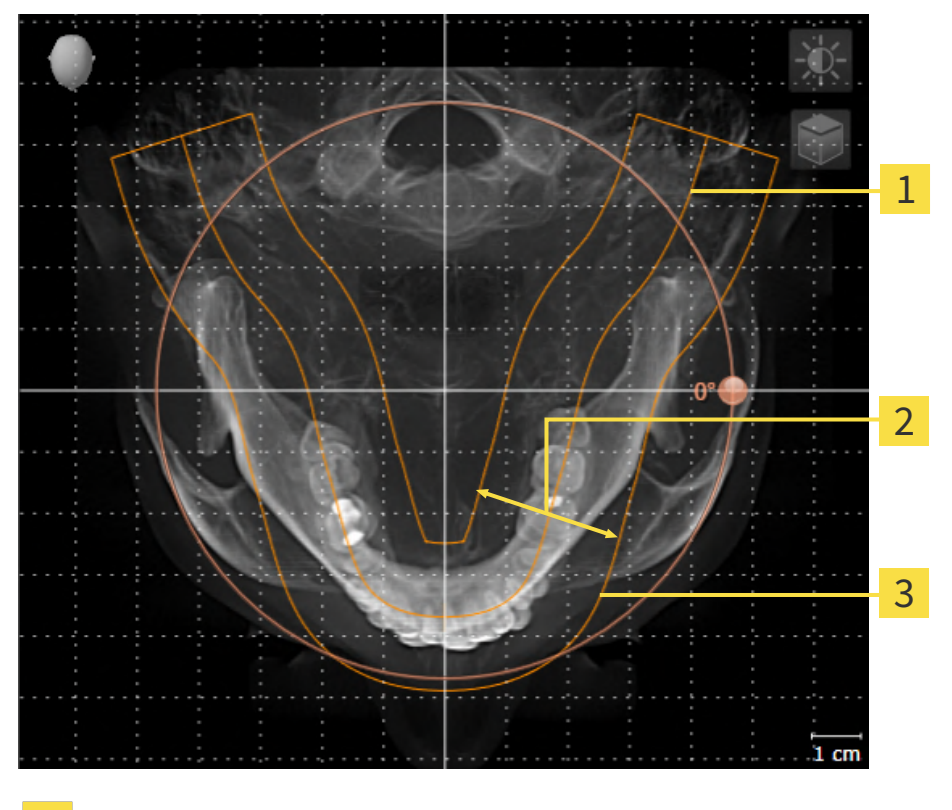

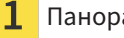

Панорамная кривая

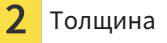

Область панорамы

Область панорамы установлена посредством двух следующих компонентов:

- Форма и положение панорамной кривой
- Толщина области панорамы

Для оптимальной адаптации области панорамы должны быть выполнены оба следующих условия:

- Область панорамы должна полностью показывать все зубы и обе челюсти.
- Область панорамы должна быть максимально тонкой.

Если Вы адаптируете направление объема в SICAT Air, то SICAT Air перенимает ваши настройки для вашего открытого в данный момент планирования.

Информация об изменении области панорамы представлена в разделе [Изменить](#page-112-0) область пано[рамы](#page-112-0) *[*[▶](#page-112-0)Страница *[113 - SIDEXIS 4\]](#page-112-0)*.

#### ПРИЕМ ДАННЫХ ИЗ SIDEXIS 4

SICAT Air перенимает направление объема и область панорамы из SIDEXIS 4 при первом открытии объема в SICAT Air. При этом применяются следующие ограничения:

- SICAT Аіг поддерживает только повороты направления объема до максимум 30 градусов.
- SICAT Аіг поддерживает только стандартные панорамные кривые из SIDEXIS 4, но не смещение отдельных опорных точек из SIDEXIS 4.
- SICAT Air поддерживает только кривые панорамы толщиной минимум 10 мм.
- SICAT Air поддерживает только панорамные кривые, которые вы не поворачивали в SIDEXIS 4.

Если налицо минимум одно из ограничений, то SICAT Air не перенимает либо направление объема и область панорамы, либо только область панорамы.

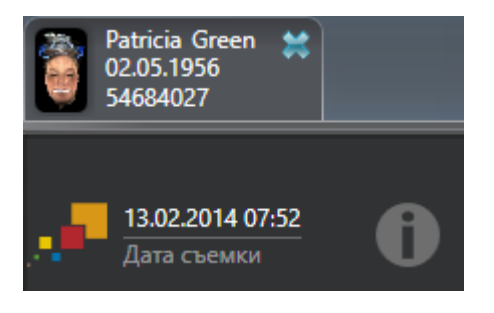

В этом случае SICAT Air показывает информационную пиктограмму наряду с информацией о текущем рентгеновском 3D-снимке. Наведя курсор мыши на информационную пиктограмму, Вы получите следующую информацию:

- Настройки и данные, которые не были переняты.
- Указания по выполнению настроек в SICAT Air.

## 24.1 ИЗМЕНИТЬ НАПРАВЛЕНИЕ ОБЪЕМА

<span id="page-107-0"></span>Общая информация о направлении объема представлена в разделе Изменить [направление](#page-104-0) объема <sup>и</sup> область [панорамы](#page-104-0) *[*[▶](#page-104-0)Страница *[105 - SIDEXIS 4\]](#page-104-0)*.

Процесс адаптации направления объема включает следующие этапы:

- Открыть окно **Изменить направление объема и область панорамы**
- Поворачивать объем на виде **Фронтальный**
- Поворачивать объем на виде **Саггитальный**
- Поворачивать объем на виде **Аксиальный**

#### ОТКРЫТЬ ОКНО "ИЗМЕНИТЬ НАПРАВЛЕНИЕ ОБЪЕМА И ОБЛАСТЬ ПАНОРАМЫ"

☑ Этап последовательности операций **Подготовить** уже развернут.

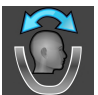

■ Щелкните по пиктограмме **Изменить направление объема и область панорамы**.

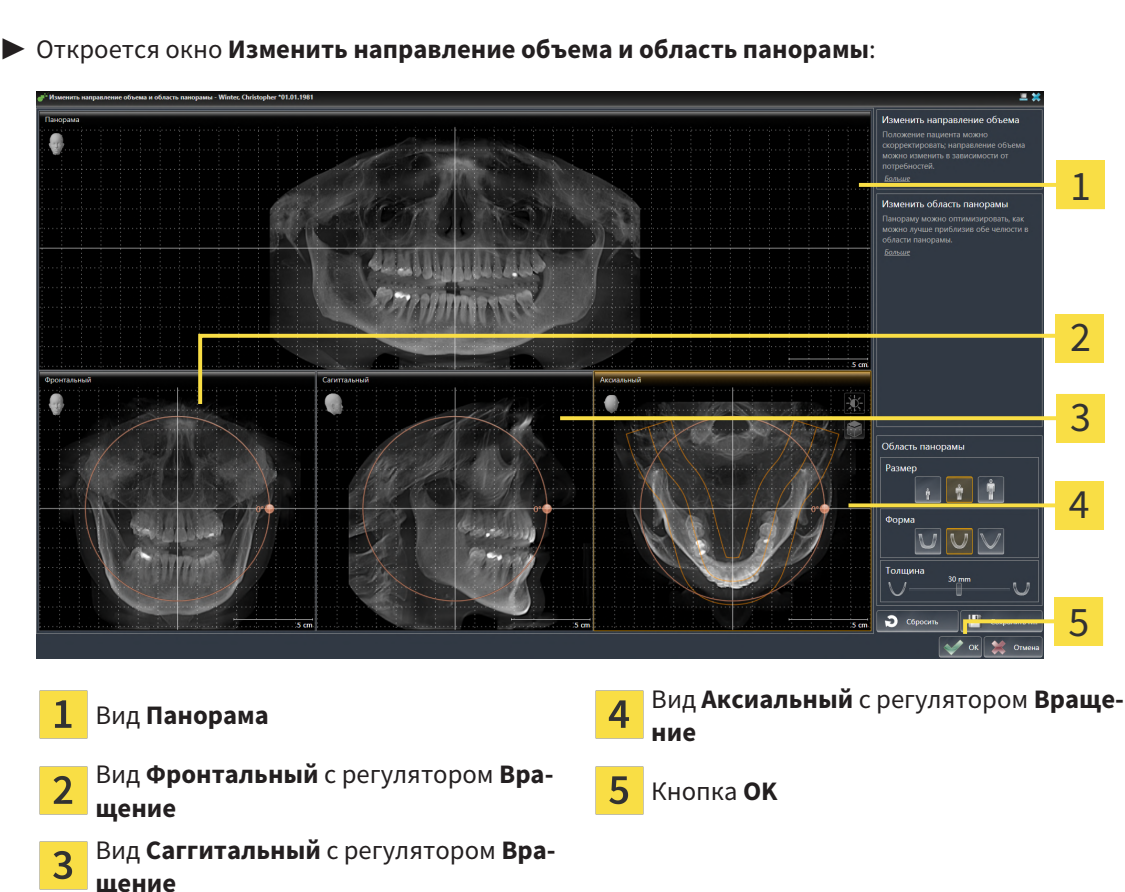
## ПОВОРАЧИВАТЬ ОБЪЕМ НА ВИДЕ ФРОНТАЛЬНЫЙ

- Фронтальный 1  $\overline{\mathcal{L}}$ 3  $\overline{\mathcal{A}}$ 5  $5<sub>cm</sub>$ Пиктограмма **Активировать послойный**  $\overline{\mathbf{A}}$ Горизонтальная эталонная линия  $\mathbf 1$ **режим** или пиктограмма **Активировать режим проекции**  $\overline{\mathbf{c}}$ Центр вращения в пособору в союз в прострой в Вертикальная эталонная линия  $\overline{3}$ Регулятор **Вращение**
- 1. Активируйте вид **Фронтальный**:

- 2. Удостовериться в том, что режим проекции был активирован. Если активирован режим послойной съемки, щелкните по пиктограмме **Активировать режим проекции**.
	- 3. Переместите курсор мыши на регулятор **Вращение**.
	- 4. Нажать и удерживать нажатой левую кнопку мыши.
	- 5. Перемещайте регулятор **Вращение** вдоль окружности в нужном направлении.
		- ▶ SICAT Air поворачивает объем на виде **Фронтальный** по кругу вокруг центра вращения и на других видах соответственно.
	- 6. После того как вы настроили требуемый поворот объема, отпустите левую кнопку мыши. Ориентироваться следует на горизонтальную эталонную линию, вертикальную эталонную линию и решетку.

### ПОВОРАЧИВАТЬ ОБЪЕМ НА ВИДЕ САГГИТАЛЬНЫЙ

1. Активируйте вид **Саггитальный**:

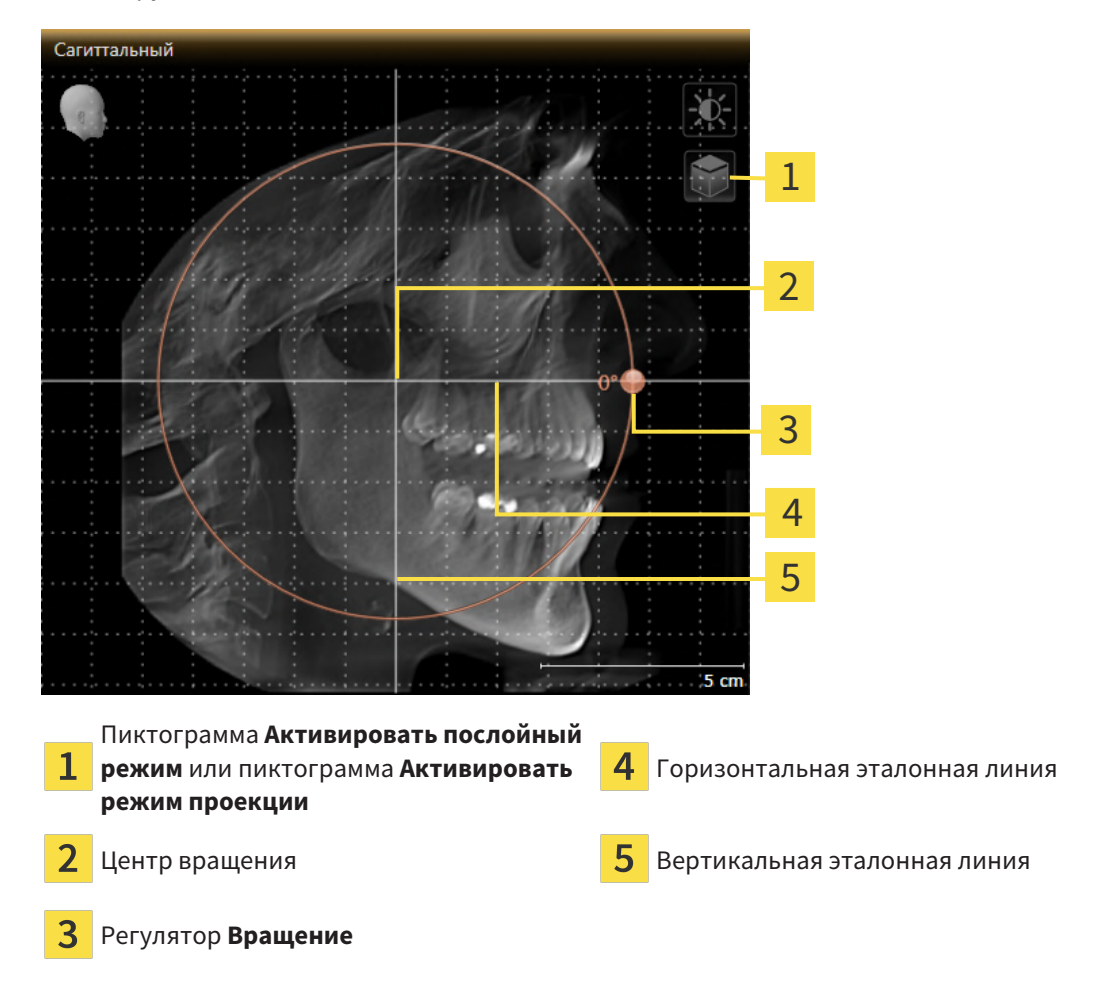

- 
- 2. Удостовериться в том, что режим проекции был активирован. Если активирован режим послойной съемки, щелкните по пиктограмме **Активировать режим проекции**.
- 3. Наведите курсор мыши на регулятор **Вращение**.
- 4. Нажать и удерживать нажатой левую кнопку мыши.
- 5. Перемещайте регулятор **Вращение** вдоль окружности в нужном направлении.
	- ▶ SICAT Air поворачивает объем на виде **Саггитальный** по кругу вокруг центра вращения и на других видах соответственно.
- 6. После того как Вы настроили требуемый поворот объема, отпустите левую кнопку мыши. Ориентироваться следует на горизонтальную эталонную линию, вертикальную эталонную линию и решетку.

# ПОВОРАЧИВАТЬ ОБЪЕМ НА ВИДЕ АКСИАЛЬНЫЙ

1. Активируйте вид **Аксиальный**:

1 2 3  $\overline{\mathcal{A}}$ 5 6 5.0 Пиктограмма **Активировать послойный**  $\overline{\mathbf{A}}$ Регулятор **Вращение** 1 **режим** или пиктограмма **Активировать режим проекции** Область панорамы <u>Горизонтальная эталонная линия</u> 3 Центр вращения Вертикальная эталонная линия

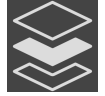

- 2. Убедитесь в том, что режим проекции активен. Если режим послойной съемки активен, щелкните по пиктограмме **Активировать режим проекции**.
- 3. При необходимости сместите на виде **Аксиальный** область панорамы, для чего щелкните левой кнопкой мыши на область панорамы и перемещайте мышь, не отпуская левую кнопку. SICAT Air смещает центр вращения, горизонтальную и вертикальную эталонные линии соответствующим образом.
- 4. Наведите курсор мыши на регулятор **Вращение**.
- 5. Нажать и удерживать нажатой левую кнопку мыши.
- 6. Перемещайте регулятор **Вращение** вдоль окружности в нужном направлении.
	- ▶ SICAT Air поворачивает объем на виде **Аксиальный** по кругу вокруг центра вращения и на других видах соответственно.
- 7. После того, как Вы настроили требуемый поворот объема, отпустите левую кнопку мыши. Ориентироваться следует на область панорамы, горизонтальную эталонную линию, вертикальную эталонную линию и решетку.
- 8. Чтобы сохранить выполненные изменения, щелкните по **OK**.
- ▶ Если адаптация направления объема влияет на существующие объекты в SICAT Air , SICAT Air открывает окно с информацией о конкретных последствиях.
- 9. Если Вы все равно хотите изменить направление объема, щелкните в этом окне по кнопке **Изменить**.
- ▶ SICAT Air сохраняет адаптированное направление объема и отображает на всех видах объем в соответствующем направлении.

Дополнительно для описанного процесса доступны следующие действия в окне **Изменить направление объема и область панорамы**:

- Яркость и контрастность 2D-вида можно адаптировать, активировав нужный вид и щелкнув по пиктограмме **Адаптировать яркость и контрастность**. Информацию по этому вопросу Вы найдете в разделе Адаптация <sup>и</sup> возврат яркости <sup>и</sup> [контрастности](#page-84-0) *2D-*видов *[*[▶](#page-84-0)[Страница](#page-84-0) *[85 - SIDEXIS 4\]](#page-84-0)*.
- Вы можете масштабировать виды. SICAT Air синхронизирует изменение масштаба изображения между **Фронтальный**- и видом **Саггитальный**.
- Для сохранения текущего направления объема и текущей области панорамы в качестве предварительной настройки щелкните по кнопке **Сохранить предварительную настройку**.
- Чтобы восстановить последнюю сохраненную предварительную настройку направления объема и области панорамы, щелкните по кнопке **Сбросить**.
- Если Вы не хотите сохранять свои изменения, щелкните по **Отмена**.

# 24.2 ИЗМЕНИТЬ ОБЛАСТЬ ПАНОРАМЫ

Общая информация об области панорамы представлена в разделе Изменить [направление](#page-104-0) объема <sup>и</sup> область [панорамы](#page-104-0) *[*[▶](#page-104-0)Страница *[105 - SIDEXIS 4\]](#page-104-0)*.

Процесс адаптации области панорамы включает следующие этапы:

- Открыть окно **Изменить направление объема и область панорамы**
- Адаптировать положение слоя на виде **Аксиальный**
- Перемещение области панорамы
- Поворачивать объем на виде **Аксиальный**
- Адаптировать **Размер**, **Форма** и **Толщина** области панорамы

### ОТКРЫТЬ ОКНО "ИЗМЕНИТЬ НАПРАВЛЕНИЕ ОБЪЕМА И ОБЛАСТЬ ПАНОРАМЫ"

☑ Этап последовательности операций **Подготовить** уже развернут.

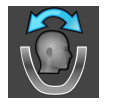

■ Щелкните по пиктограмме **Изменить направление объема и область панорамы**.

▶ Откроется окно **Изменить направление объема и область панорамы**:

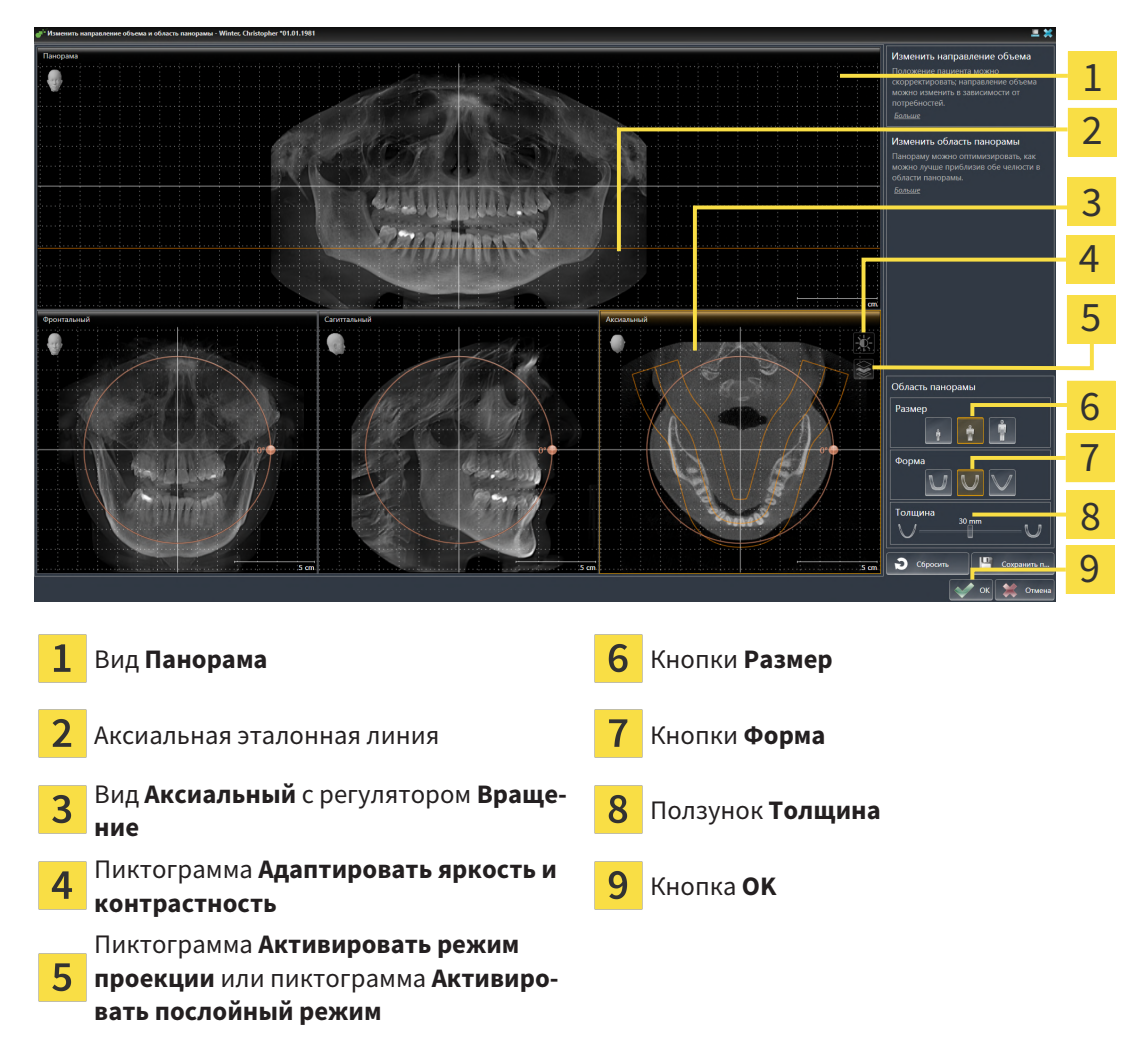

## АДАПТИРОВАТЬ ПОЛОЖЕНИЕ СЛОЯ НА ВИДЕ АКСИАЛЬНЫЙ

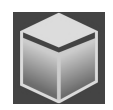

- 1. Убедитесь в том, что на виде **Аксиальный** режим послойной съемки активен. Если активирован режим послойной съемки, щелкните по пиктограмме **Активировать послойный режим**.
- 2. Наведите на виде **Панорама** курсор мыши на аксиальную эталонную линию. Аксиальная эталонная линия отображает текущее положение слоя на виде **Аксиальный**.
- 3. Нажать и удерживать нажатой левую кнопку мыши.
- 4. Двигайте мышь вверх или вниз.
	- ▶ Слой на виде **Аксиальный** адаптируется в соответствии с положением аксиальной эталонной линии на виде **Панорама**.
- 5. Отпустить левую кнопку мыши, если аксиальная эталонная линия находится на корне зубов нижней челюсти.
	- ▶ Вид **Аксиальный** сохраняет текущий слой.

### ПЕРЕМЕЩЕНИЕ ОБЛАСТИ ПАНОРАМЫ

- 1. Навести в **Аксиальный**-виде курсор мыши на области панорамы.
- 2. Нажать и удерживать нажатой левую кнопку мыши.
	- ▶ Форма курсора изменится.
- 3. Переместить мышь.
	- ▶ SICAT Air перемещает область панорамы в зависимости от положения курсора мыши.
- 4. Отпустить левую кнопку мыши, если центральная линия области панорамы следует за корнями зубов нижней челюсти.
	- ▶ Область панорамы сохраняет свое текущее положение.

#### ВРАЩЕНИЕ ОБЪЕМА В ВИДЕ АКСИАЛЬНЫЙ

- 1. Навести в виде **Аксиальный** курсор мыши на регулятор **Вращение**.
- 2. Нажать и удерживать нажатой левую кнопку мыши.
- 3. Переместить регулятор **Вращение** вдоль окружности в нужном направлении.
	- **SICAT Air вращает объем в виде Аксиальный** по кругу вокруг центра вращения и, соответственно, в других видах.
- 4. Отпустить левую кнопку мыши, если корни зубов нижней челюсти следуют за центральной линией области панорамы.

### ИЗМЕНЕНИЕ РАЗМЕРА, ФОРМЫ И ТОЛЩИНЫ ОБЛАСТИ ПАНОРАМЫ

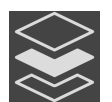

1. Убедитесь в том, что режим проекции активен. Если режим послойной съемки активен, щелкните по пиктограмме **Активировать режим проекции**.

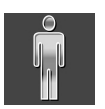

2. Выберите **Размер** области панорамы, которое наилучшим образом соответствует челюстной кости пациента, щелкнув по соответствующей кнопке **Размер**.

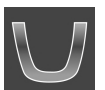

3. Выберите **Форма** области панорамы, которое наилучшим образом соответствует челюстной кости пациента, щелкнув по соответствующей кнопке **Форма**.

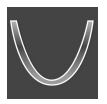

- 4. Выберите **Толщина** области панорамы, перемещая ползунок **Толщина**. Удостовериться в том, что в области панорамы представлены все зубы и обе челюсти полностью. Толщина должна сохраняться минимальной.
- 5. Чтобы сохранить выполненные изменения, щелкните по **OK**.
	- ▶ Если адаптация области панорамы влияет на существующие объекты в SICAT Air, SICAT Air открывает окно с информацией о конкретных последствиях.
- 6. Если Вы все равно хотите изменить область панорамы, щелкните в этом окне по кнопке **Изменить**.
- $\triangleright$  SICAT Air сохраняет измененное направление объема и измененную область панорамы и отображает вид **Панорама** соответствующим образом.

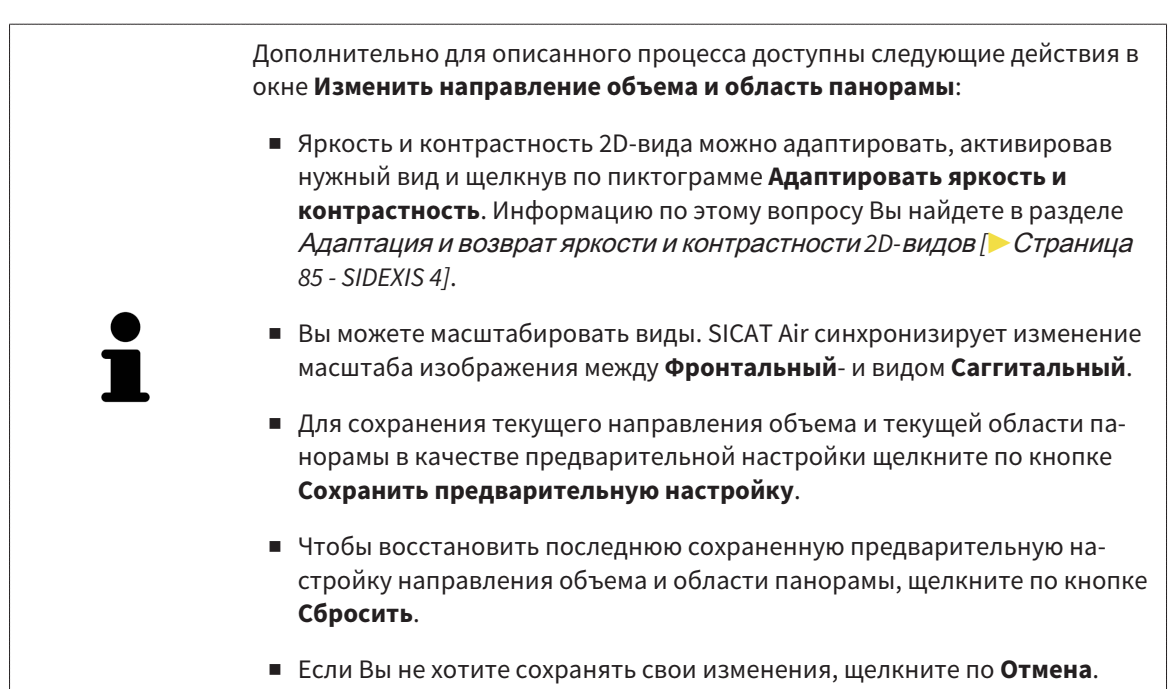

# *25* ИЗМЕРЕНИЯ РАССТОЯНИЯ И УГЛА

Имеется два различных типа измерения в SICAT Air:

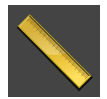

■ Измерения расстояния

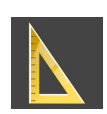

■ Измерения угла

Инструменты для добавления измерений представлены в шаге **Диагностика Панель инструментов последовательности операций**. Можно добавить измерения во всех послойных 2D-видах. Каждый раз при добавлении измерения, SICAT Air добавляет также группу **Измерения** в **Браузер объекта**.

Для измерений доступны следующие действия:

- [Добавить](#page-116-0) измерение расстояния *[*[▶](#page-116-0)Страница *[117 SIDEXIS 4\]](#page-116-0)*
- [Добавить](#page-117-0) измерение угла *[*[▶](#page-117-0)Страница *[118 SIDEXIS 4\]](#page-117-0)*
- [Переместить](#page-119-0) измерения, отдельные точки измерения и измеренные значения **[**[▶](#page-119-0) [Страни](#page-119-0)ца *[120 - SIDEXIS 4\]](#page-119-0)*
- Активировать, скрыть и показать измерения Информация представлена в [Управление](#page-63-0) объектами <sup>с</sup> помощью [браузера](#page-63-0) объектов *[*[▶](#page-63-0)Страница *[64 - SIDEXIS 4\]](#page-63-0)*.
- Фокусировка на измерениях, удаление измерений, а также отмена и повторное проведение измерений - информация представлена в разделе [Управление](#page-65-0) объектами <sup>с</sup> помощью панели [инструментов](#page-65-0) объектов *[*[▶](#page-65-0)Страница *[66 - SIDEXIS 4\]](#page-65-0)*.

# 25.1 ДОБАВИТЬ ИЗМЕРЕНИЕ РАССТОЯНИЯ

<span id="page-116-0"></span>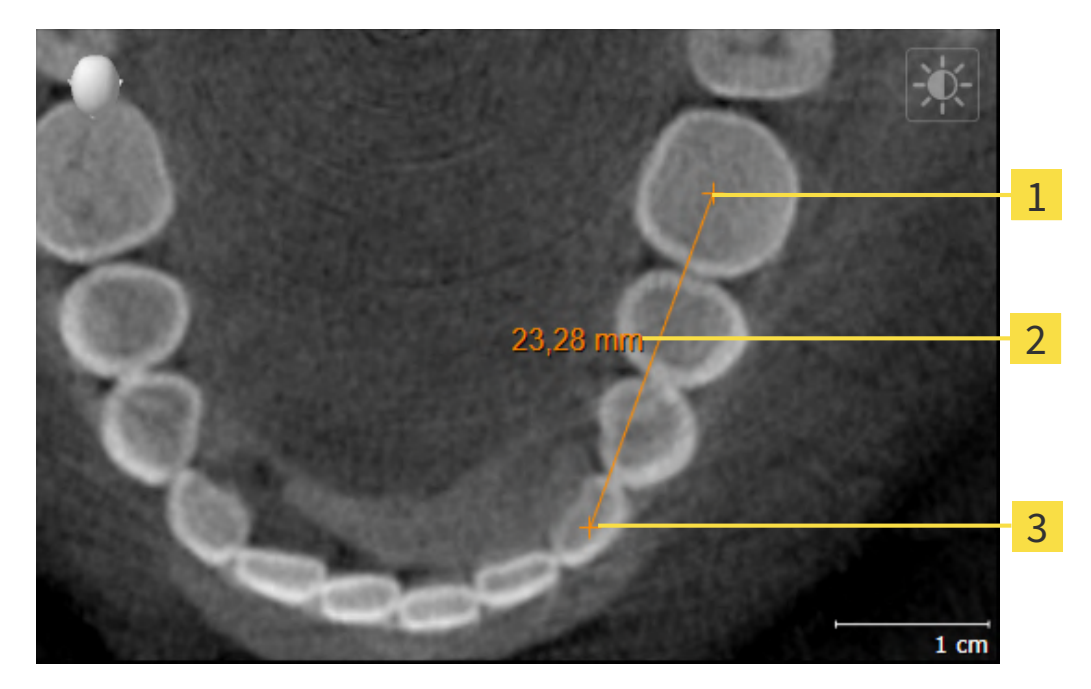

- Начальная точка 1
- Измеренное значение
- 3 Конечная точка

Для добавления измерения расстояния выполнить следующие действия:

☑ Этап последовательности операций **Диагностика** уже расширен.

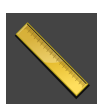

- 1. В шаге последовательности операций **Диагностика** щелкнуть по пиктограмме **Добавить измерение расстояния (D)**.
	- ▶ SICAT Air добавляет новое измерение расстояния **Браузер объекта**.
- 2. Навести курсор мыши на нужный послойный 2D-вид.
	- ▶ Курсор мыши становится на крестик.
- 3. Щелкнуть по начальной точке измерения расстояния.
	- ▶ SICAT Air отображает начальную точку маленьким крестиком.
	- ▶ SICAT Air показывает линию расстояния между начальной точкой и курсором мыши.
	- ▶ SICAT Air показывает текущее расстояние между начальной точкой и курсором мыши в центре линии расстояния и в **Браузер объекта**.
- 4. Передвинуть курсор мыши на конечную точку измерения расстояния и щелкнуть левой кнопкой мыши.
- **> SICAT Air отображает конечную точку маленьким крестиком.**

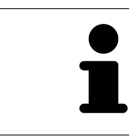

Можно прервать добавление измерений в любое время щелчком по **ESC**.

# 25.2 ДОБАВИТЬ ИЗМЕРЕНИЕ УГЛА

<span id="page-117-0"></span>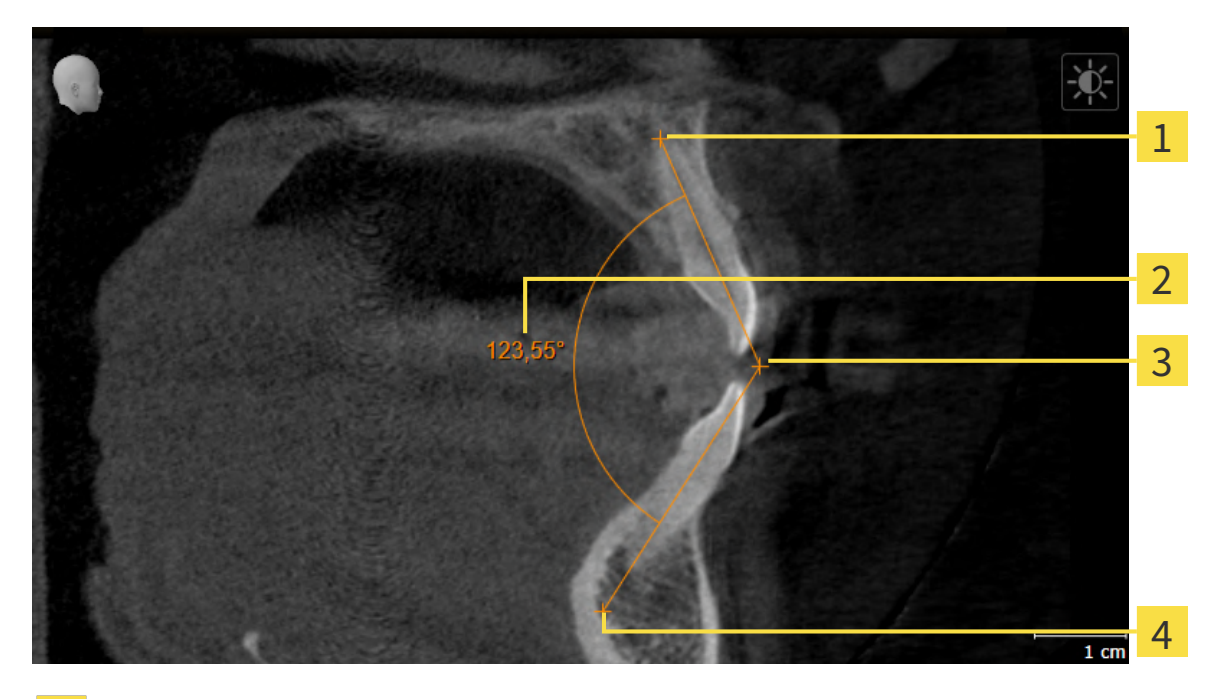

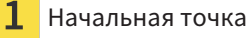

- Измеренное значение
- Верхняя точка 3
- $\overline{4}$ Конечная точка

Для добавления измерения угла выполнить следующие действия:

☑ Этап последовательности операций **Диагностика** уже развернут.

- 
- 1. На этапе последовательности операций **Диагностика** щелкните по пиктограмме **Добавить измерение угла (А)**.
	- ▶ SICAT Air добавляет новое измерение угла к**Браузер объекта**.
- 2. Наведите курсор на нужный послойный 2D-вид.
	- ▶ Курсор мыши становится на крестик.
- 3. Щелкнуть по начальной точке измерения угла.
	- ▶ SICAT Air отображает начальную точку маленьким крестиком.
	- ▶ SICAT Air показывает первую сторону измерения угла линией от начальной точки до курсора мыши.
- 4. Навести курсор мыши на вершину измерения угла и щелкнуть левой кнопкой мыши.
	- **SICAT Air отображает вершину маленьким крестиком.**
	- ▶ SICAT Air оказывает вторую сторону измерения угла линией от вершины до курсора мыши.
	- ▶ SICAT Air показывает текущий угол между двумя сторонами измерения угла и в **Браузер объекта**.

5. Навести курсор мыши на конечную точку второй стороны и щелкнуть левой кнопкой мыши.

**> SICAT Air отображает конечную точку маленьким крестиком.** 

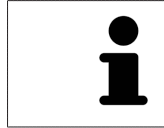

Можно прервать добавление измерений в любое время щелчком по **ESC**.

# <span id="page-119-0"></span>25.3 ПЕРЕМЕСТИТЬ ИЗМЕРЕНИЯ, ОТДЕЛЬНЫЕ ТОЧКИ ИЗМЕРЕНИЯ И ИЗМЕРЕННЫЕ ЗНАЧЕНИЯ

### ПЕРЕМЕЩЕНИЕ ИЗМЕРЕНИЙ

Для перемещения измерения выполнить следующие действия:

- ☑ SICAT Air показывает нужное измерение уже в одном из послойных 2D-видов. Информация представлена в [Управление](#page-63-0) объектами <sup>с</sup> помощью браузера объектов *[*[▶](#page-63-0)[Страница](#page-63-0) *64 - [SIDEXIS 4\]](#page-63-0)* и [Управление](#page-65-0) объектами <sup>с</sup> помощью панели инструментов объектов *[*[▶](#page-65-0)[Страни](#page-65-0)ца *[66 - SIDEXIS 4\]](#page-65-0)*.
- 1. Передвинуть курсор мыши на линию измерения.
	- ▶ Курсор мыши становится на крестик.
- 2. Нажать и удерживать нажатой левую кнопку мыши.
- 3. Передвинуть курсор мыши на нужное положение измерения.
	- ▶ Измерение следует за движением курсора мыши.
- 4. Отпустить левую кнопку мыши.
- ▶ SICAT Air сохраняет фактическое положение измерения.

#### ПЕРЕМЕЩЕНИЕ ОТДЕЛЬНЫХ ТОЧЕК ИЗМЕРЕНИЯ

Для перемещения одной точки измерения выполнить следующие действия:

- ☑ SICAT Air показывает нужное измерение уже в одном из послойных 2D-видов. Информация представлена в [Управление](#page-63-0) объектами <sup>с</sup> помощью браузера объектов *[*[▶](#page-63-0)[Страница](#page-63-0) *64 - [SIDEXIS 4\]](#page-63-0)* и [Управление](#page-65-0) объектами <sup>с</sup> помощью панели инструментов объектов *[*[▶](#page-65-0)[Страни](#page-65-0)ца *[66 - SIDEXIS 4\]](#page-65-0)*.
- 1. Навести курсор мыши на нужную точку измерения.
	- ▶ Курсор мыши становится на крестик.
- 2. Нажать и удерживать нажатой левую кнопку мыши.
- 3. Передвинуть курсор мыши на нужное положение точки измерения.
	- ▶ Точка измерения следует за движением курсора мыши.
	- ▶ Измеренное значение меняется во время движения мышью.
- 4. Отпустить левую кнопку мыши.
- **SICAT Air сохраняет фактическое положение точки измерения.**

## ПЕРЕМЕЩЕНИЕ ИЗМЕРЕННЫХ ЗНАЧЕНИЙ

Для перемещения измеренного значения выполнить следующие действия:

- ☑ SICAT Air показывает нужное измерение уже в одном из послойных 2D-видов. Информация представлена в [Управление](#page-63-0) объектами <sup>с</sup> помощью браузера объектов *[*[▶](#page-63-0)[Страница](#page-63-0) *64 - [SIDEXIS 4\]](#page-63-0)* и [Управление](#page-65-0) объектами <sup>с</sup> помощью панели инструментов объектов *[*[▶](#page-65-0)[Страни](#page-65-0)ца *[66 - SIDEXIS 4\]](#page-65-0)*.
- 1. Навести курсор мыши на нужное измеренное значение.
	- ▶ Курсор мыши становится на крестик.
- 2. Нажать и удерживать нажатой левую кнопку мыши.
- 3. Передвинуть курсор мыши на нужное положение измеренного значения.
	- ▶ Измеренное значение следует за движением курсора мыши.
	- ▶ SICAT Air показывает точечную линию между измеренным значением и соответствующим измерением.
- 4. Отпустить левую кнопку мыши.
- ▶ SICAT Air сохраняет фактическое положение измеренного значения.

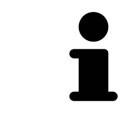

После перемещения значения измерения SICAT Air устанавливает значение в положение "абсолютное". Чтобы снова позиционировать значение относительно измерения, нужно выполнить двойной щелчок по значению.

# <span id="page-121-0"></span>*26* СЕГМЕНТАЦИЯ ДЫХАТЕЛЬНОГО ПУТИ

#### **УКАЗАНИЕ Перед сегментацией дыхательного пути может потребоваться выровнять объем по франкфуртской горизонтали. Информация по этому вопросу представлена в** Изменить [направление](#page-107-0) объема *[\[](#page-107-0)***[▶](#page-107-0)**Страница *[108 - SIDEXIS 4\]](#page-107-0)***. Если объем выравнивается только после законченной сегментации дыхательного пути, SICAT Air удаляет объект Дыхательный путь, и сегментацию нужно провести заново.**

В SICAT Air для анализа дыхательного пути требуется объект **Дыхательный путь**. Объект **Дыхательный путь** создается при сегментации дыхательного пути. Объект **Дыхательный путь** отображает дыхательный путь отдельно, показывает важную информацию и дает дополнительные возможности взаимодействия.

Для сегментации дыхательного пути SICAT Air требует область дыхательного пути. Область дыхательного пути задается двумя реперными точками в окне **Сегментировать дыхательный путь**. Затем SICAT Air создает область дыхательного пути в форме прямоугольного параллелепипеда. Программа задает эту область на базе реперных точек и регулируемой боковой ширины. В конце в области дыхательного пути SICAT Air выполняет автоматическую сегментацию дыхательного пути. Позднее можно перемещать реперные точки и менять боковую ширину, после чего программа снова выполнит автоматическое сегментирование дыхательного пути.

SICAT Air в виде **3D** маркирует красным цветом области, которые программа не может однозначно распознать как дыхательный путь. Если программа SICAT Air неверно присвоила части объема, доступны инструменты коррекции.

Сегментация дыхательного пути состоит из следующего этапа:

■ [Определение](#page-122-0) области дыхательного пути *[*[▶](#page-122-0)Страница *[123 - SIDEXIS 4\]](#page-122-0)*

Следующие этапы являются дополнительными:

- Коррекция сегментации [дыхательного](#page-126-0) пути *[*[▶](#page-126-0)Страница *[127 SIDEXIS 4\]](#page-126-0)*
- Удаление ненужных областей из [дыхательного](#page-128-0) пути *[*[▶](#page-128-0)Страница *[129 SIDEXIS 4\]](#page-128-0)*

Если автоматическая сегментация дыхательного пути не соответствует анатомическим особенностям даже после использования инструментов коррекции, сегментацию можно выполнить вручную. Информация представлена в разделе [Сегментация](#page-130-0) дыхательного пути вручную *[\[](#page-130-0)*[▶](#page-130-0)Страница *[131 - SIDEXIS 4\]](#page-130-0)*.

**ОСТОРОЖНО**

⚠

# <span id="page-122-0"></span>26.1 ОПРЕДЕЛЕНИЕ ОБЛАСТИ ДЫХАТЕЛЬНОГО ПУТИ

#### **Недостаточное качество 3D-рентгеновских снимков может привести к недостаточному качеству сегментированного дыхательного пути и его профиля.**

Использовать только 3D-снимки с качеством, достаточным для создания сегментированного дыхательного пути и его профиля достаточного качества и разрешения.

Общая информация о сегментации дыхательного пути представлена в [Сегментация](#page-121-0) дыхательного [пути](#page-121-0) *[*[▶](#page-121-0)Страница *[122 - SIDEXIS 4\]](#page-121-0)*.

## ОТКРЫТЬ ОКНО "СЕГМЕНТИРОВАТЬ ДЫХАТЕЛЬНЫЙ ПУТЬ"

- ☑ Объем уже выровнен в соответствии с требованиями, например, по франкфуртской горизонтали. Информация по этому вопросу представлена в Изменить [направление](#page-107-0) объема *[\[](#page-107-0)*[▶](#page-107-0)Страница *[108 - SIDEXIS 4\]](#page-107-0)*.
- ☑ Этап последовательности операций **Анализ** уже расширен. Информация по этому вопросу представлена в Панель инструментов [последовательности](#page-60-0) операций *[*[▶](#page-60-0)[Страница](#page-60-0) *61 - [SIDEXIS 4\]](#page-60-0)*.

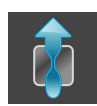

■ Щелкнуть по пиктограмме **Сегментировать дыхательный путь**.

▶ Откроется окно **Сегментировать дыхательный путь**:

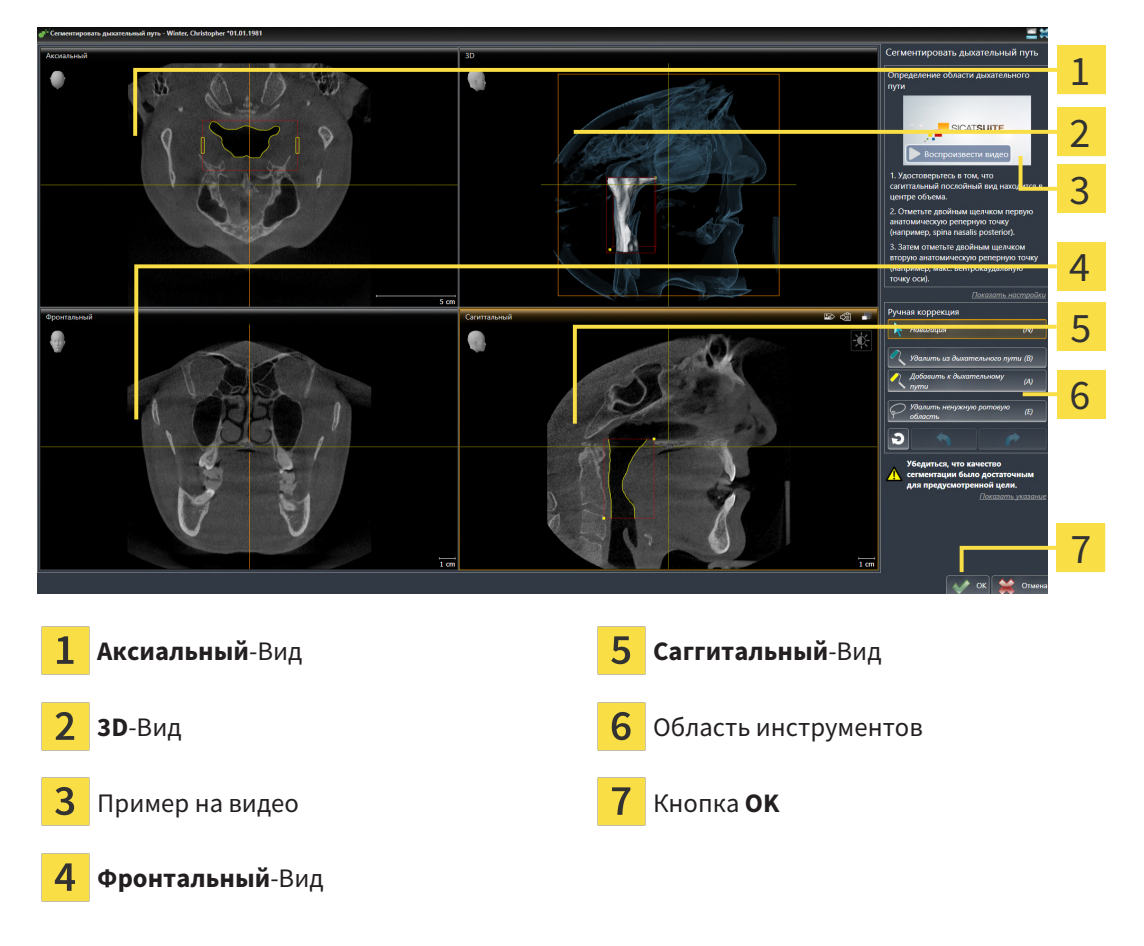

# УСТАНОВКА РЕПЕРНЫХ ТОЧЕК ДЛЯ ОПРЕДЕЛЕНИЯ ОБЛАСТИ ДЫХАТЕЛЬНОГО ПУТИ

- 1. Убедиться, что вид **Саггитальный** показывает нужное место для верхней реперной точки в дыхательном пути. При необходимости прокрутить слои в виде **Саггитальный**.
- 2. В виде **Саггитальный** дважды щелкнуть по положению верхней реперной точки области дыхательного пути:

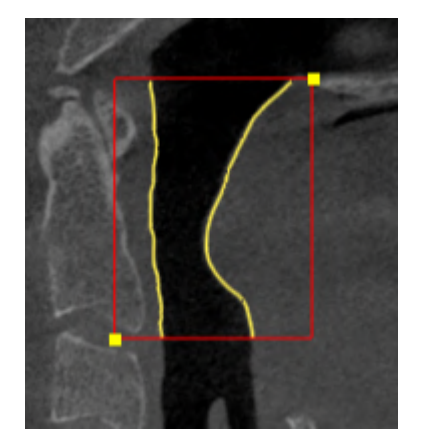

- ▶ SICAT Air маркирует верхнюю реперную точку желтым прямоугольником.
- ▶ С этого момента нижняя реперная точка соответствует положению указателя мыши.
- ▶ SICAT Air отмечает область дыхательного пути красной рамкой.
- 3. Убедиться, что вид **Саггитальный** показывает нужное место для нижней реперной точки в дыхательном пути. При необходимости прокрутить слои в виде **Саггитальный**.
- 4. В виде **Саггитальный** дважды щелкнуть по положению нижней реперной точки области дыхательного пути:
	- ▶ SICAT Air маркирует нижнюю реперную точку желтым прямоугольником.
- ▶ SICAT Air задает область дыхательного пути в соответствии с положением реперных точек.
- ▶ SICAT Air автоматически сегментирует дыхательный путь на основании его области.
- ▶ В виде **3D** SICAT Air маркирует красным цветом области, которые программа не может однозначно распознать как дыхательный путь:

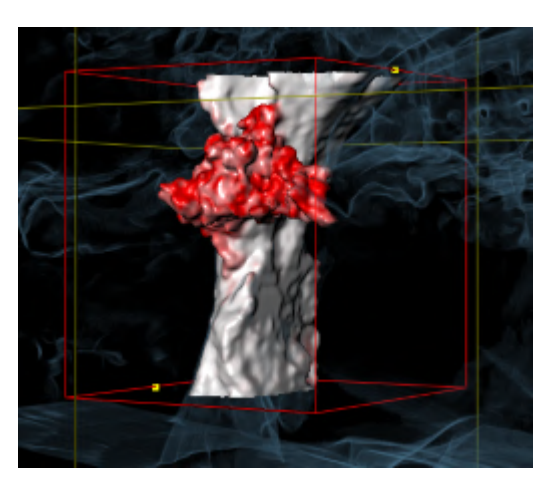

#### СМЕЩЕНИЕ РЕПЕРНЫХ ТОЧЕК ОБЛАСТИ ДЫХАТЕЛЬНОГО ПУТИ

Реперные точки можно перемещать во всех видах 2D.

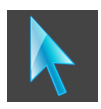

- 1. Удостовериться в том, что режим навигации был активирован. При необходимости щелкнуть по кнопке **Навигация**.
- 2. Удостовериться, что нужный вид 2D показывает нужную реперную точку. При необходимости прокрутить слои.
- 3. Навести курсор мыши на реперную точку.

▶ Курсор мыши становится перекрестьем.

- 4. Нажать и удерживать нажатой левую кнопку мыши.
- 5. Передвинуть курсор мыши на новое положение реперной точки.
	- ▶ Реперная точка следует за движением курсора мыши.
	- ▶ SICAT Air меняет область дыхательного пути в соответствии с положением реперной точки.
- 6. Отпустить левую кнопку мыши.
- **> SICAT Air сохраняет новое положение реперной точки.**
- ▶ SICAT Air автоматически сегментирует заново дыхательный путь на основании новой области.
- ▶ В виде **3D** SICAT Air маркирует красным цветом области, которые программа не может однозначно распознать как дыхательный путь.

#### ИЗМЕНЕНИЕ БОКОВОГО РАЗМЕРА ОБЛАСТИ ДЫХАТЕЛЬНОГО ПУТИ

По умолчанию боковой размер составляет 60 мм.

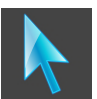

- 1. Удостовериться в том, что режим навигации был активирован. При необходимости щелкнуть по кнопке **Навигация**.
- 2. Убедиться, что вид **Аксиальный** показывает отметки для бокового размера. При необходимости прокрутить слои в виде **Аксиальный**:

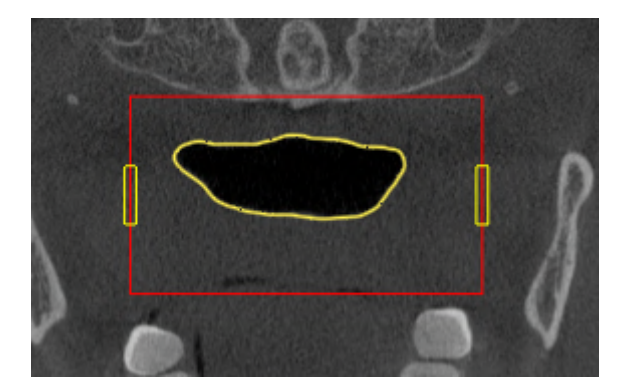

- 3. Навести курсор мыши на отметку бокового размера.
	- ▶ Курсор мыши становится на двухнаправленную стрелку.
- 4. Нажать и удерживать нажатой левую кнопку мыши.
- 5. Передвинуть курсор мыши на нужное положение отметки.
	- ▶ Отметка следует за движением курсора мыши.
	- ▶ SICAT Air меняет область дыхательного пути в соответствии с новым боковым размером.
- 6. Отпустить левую кнопку мыши.
- **SICAT Air сохраняет новое положение отметки.**
- ▶ SICAT Air автоматически сегментирует заново дыхательный путь на основании новой области.
- ▶ В виде **3D** SICAT Air маркирует красным цветом области, которые программа не может однозначно распознать как дыхательный путь.

Если сегментация дыхательного пути соответствует анатомическим особенностям, следует продолжить с пункта [Завершение](#page-132-0) сегментации дыхательного пути *[*[▶](#page-132-0)Страница *[133 - SIDEXIS 4\]](#page-132-0)*.

Если сегментация дыхательного пути не соответствует анатомическим особенностям, следует продолжить с пункта Коррекция сегментации [дыхательного](#page-126-0) пути *[*[▶](#page-126-0)Страница *[127 - SIDEXIS 4\]](#page-126-0)* или Удаление ненужных областей из [дыхательного](#page-128-0) пути *[*[▶](#page-128-0)Страница *[129 - SIDEXIS 4\]](#page-128-0)*.

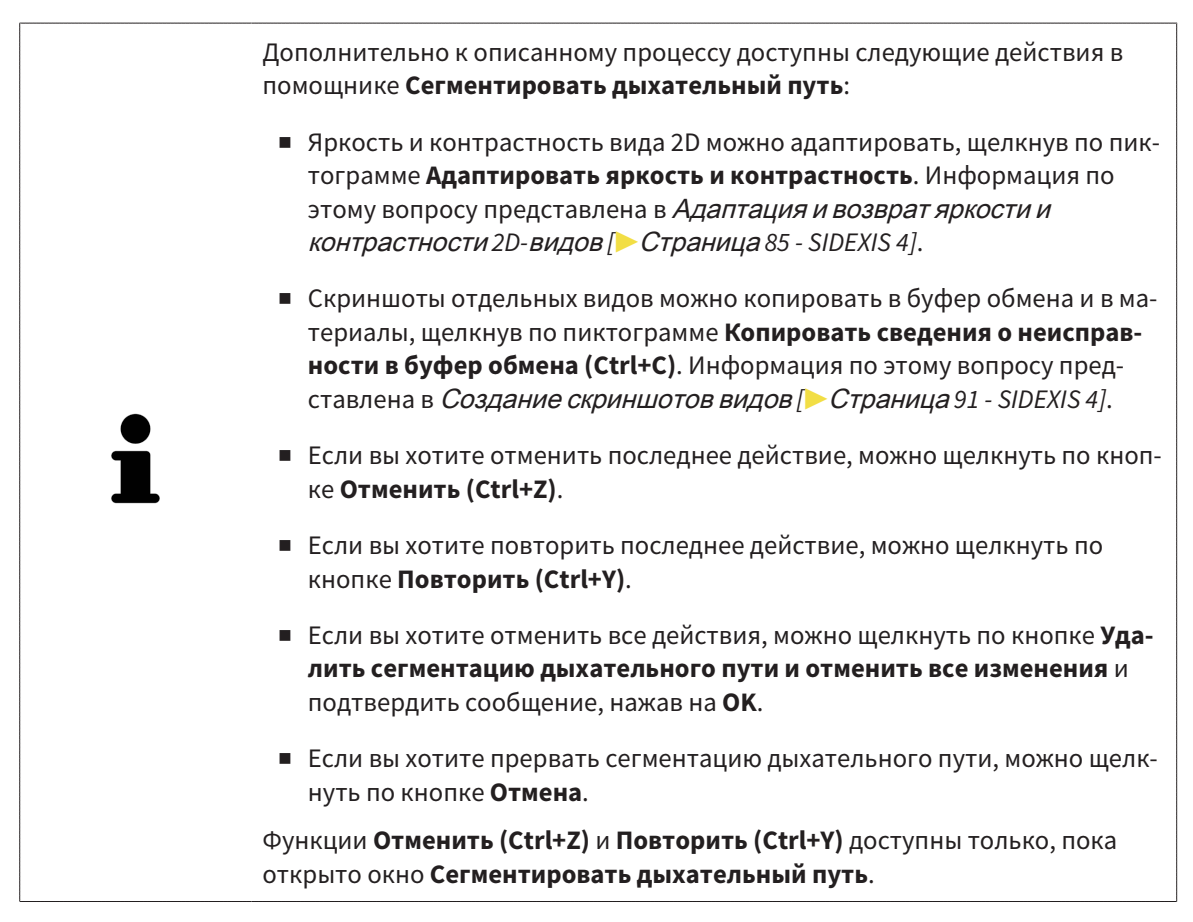

# <span id="page-126-0"></span>26.2 КОРРЕКЦИЯ СЕГМЕНТАЦИИ ДЫХАТЕЛЬНОГО ПУТИ

Сегментация SICAT Air относится к областям, а не к анатомическим контурам. По этой причине точная прорисовка анатомических контуров требуется очень редко. Вместо этого следует отметить связанные области, разместив в них линии.

Общая информация о сегментации дыхательного пути представлена в [Сегментация](#page-121-0) дыхательного [пути](#page-121-0) *[*[▶](#page-121-0)Страница *[122 - SIDEXIS 4\]](#page-121-0)*.

# УДАЛЕНИЕ НЕВЕРНО РАСПОЗНАННЫХ ОБЛАСТЕЙ ИЗ ДЫХАТЕЛЬНОГО ПУТИ

Во всех видах 2D из дыхательного пути можно удалять области.

При коррекции обратить особое внимание на области, отмеченные красным в виде **3D**. Однако эти области могут быть не единственными, которые были неверно распознаны SICAT Air как дыхательный путь.

☑ Вы уже определили область дыхательного пути. Информация по этому вопросу представлена в [Определение](#page-122-0) области дыхательного пути *[*[▶](#page-122-0)Страница *[123 - SIDEXIS 4\]](#page-122-0)*.

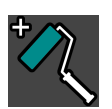

1. Щелкнуть в окне **Сегментировать дыхательный путь** по кнопке **Удалить из дыхательного пути**.

▶ Курсор мыши становится синим валиком.

2. В одном из видов 2D в области дыхательного пути отметить участки, которые были ошибочно распознаны SICAT Air как дыхательный путь:

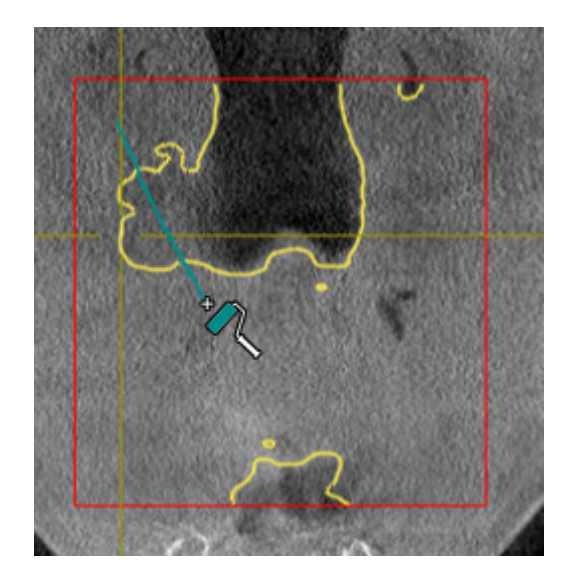

- 
- ▶ SICAT Air удаляет отмеченную область из дыхательного пути:

### ДОБАВИТЬ ОШИБОЧНО РАСПОЗНАННЫЕ ОБЛАСТИ К ДЫХАТЕЛЬНОМУ ПУТИ

Во всех видах 2D можно отмечать дополнительные области как дыхательный путь.

☑ Вы уже определили область дыхательного пути. Информация по этому вопросу представлена в [Определение](#page-122-0) области дыхательного пути *[*[▶](#page-122-0)Страница *[123 - SIDEXIS 4\]](#page-122-0)*.

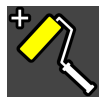

- 1. Щелкнуть в окне **Сегментировать дыхательный путь** по кнопке **Добавить к дыхательному пути**.
	- ▶ Курсор мыши становится желтым валиком.
- 2. В одном из видов 2D в области дыхательного пути отметить дополнительные участки как дыхательный путь.
	- ▶ SICAT Air распознает отмеченную область как дыхательный путь.

Если сегментация дыхательного пути соответствует анатомическим особенностям, следует продолжить с пункта [Завершение](#page-132-0) сегментации дыхательного пути *[*[▶](#page-132-0)Страница *[133 - SIDEXIS 4\]](#page-132-0)*.

Если автоматическая сегментация дыхательного пути не соответствует анатомическим особенностям даже после использования инструментов коррекции, сегментацию можно выполнить вручную. Информация представлена в разделе [Сегментация](#page-130-0) дыхательного пути вручную *[\[](#page-130-0)*[▶](#page-130-0)Страница *[131 - SIDEXIS 4\]](#page-130-0)*.

# <span id="page-128-0"></span>26.3 УДАЛЕНИЕ НЕНУЖНЫХ ОБЛАСТЕЙ ИЗ ДЫХАТЕЛЬНОГО ПУТИ

Общая информация о сегментации дыхательного пути представлена в [Сегментация](#page-121-0) дыхательного [пути](#page-121-0) *[*[▶](#page-121-0)Страница *[122 - SIDEXIS 4\]](#page-121-0)*.

Использовать инструмент **Удалить ненужную оральную область** в проводящих воздух областях, которые не относятся к соответствующему дыхательному пути. К ним относятся, например, ротовая полость и дивертикулы.

- ☑ Вы уже определили область дыхательного пути. Информация по этому вопросу представлена в [Определение](#page-122-0) области дыхательного пути *[*[▶](#page-122-0)Страница *[123 - SIDEXIS 4\]](#page-122-0)*.
- 1. Щелкнуть в окне **Сегментировать дыхательный путь** по кнопке **Удалить ненужную оральную область**.
	- ▶ Курсор мыши становится лассо.
- 2. В виде **3D** следует заключить в рамку области, которые нужно полностью исключить из распознавания. Не имеет значения, идет ли речь о дыхательном пути или об области за его пределами:

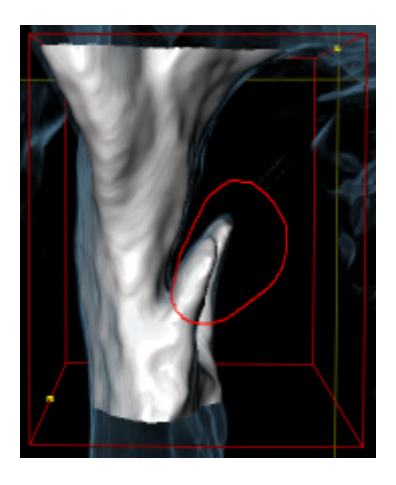

▶ SICAT Air извлекает всю область за отметкой из объема. Это значит, что SICAT Air больше не может распознать эту область как дыхательный путь или область за его пределами:

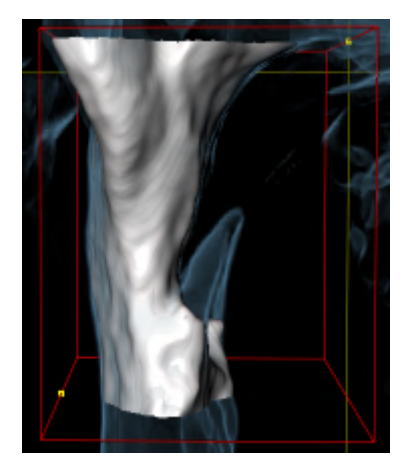

Функцию **Удалить ненужную оральную область** можно использовать и в 2D-видах. В этом случае SICAT Air вносит изменения только в текущий слой.

Если сегментация дыхательного пути соответствует анатомическим особенностям, следует продолжить с пункта [Завершение](#page-132-0) сегментации дыхательного пути *[*[▶](#page-132-0)Страница *[133 - SIDEXIS 4\]](#page-132-0)*.

Если автоматическая сегментация дыхательного пути не соответствует анатомическим особенностям даже после использования инструментов коррекции, сегментацию можно выполнить вручную. Информация представлена в разделе [Сегментация](#page-130-0) дыхательного пути вручную *[\[](#page-130-0)*[▶](#page-130-0)Страница *[131 - SIDEXIS 4\]](#page-130-0)*.

# <span id="page-130-0"></span>26.4 СЕГМЕНТАЦИЯ ДЫХАТЕЛЬНОГО ПУТИ ВРУЧНУЮ

Сегментация SICAT Air относится к областям, а не к анатомическим контурам. По этой причине точная прорисовка анатомических контуров требуется очень редко. Вместо этого следует отметить связанные области, разместив в них линии.

Общая информация о сегментации дыхательного пути представлена в разделе [Сегментация](#page-121-0) ды[хательного](#page-121-0) пути *[*[▶](#page-121-0)Страница *[122 - SIDEXIS 4\]](#page-121-0)*.

Даже если вы используете инструменты коррекции, при некоторых 3D-снимках SICAT Air может оказаться не в состоянии автоматически выполнить качественную сегментацию дыхательного пути. В этом случае следует провести сегментацию дыхательного пути вручную:

- ☑ Вы уже определили область дыхательного пути. Информация представлена в разделе [Опре](#page-122-0)деление области [дыхательного](#page-122-0) пути *[*[▶](#page-122-0)Страница *[123 - SIDEXIS 4\]](#page-122-0)*.
- 1. Щелкнуть в окне **Сегментировать дыхательный путь** по кнопке **Показать настройки**.
	- ▶ Область **Показать настройки** раскрывается.
- 2. Установить флажок **Сегментация дыхательного пути вручную**.
	- ▶ SICAT Air удаляет автоматическую сегментацию дыхательного пути и соответствующие корректировки, если таковые имеются.
- 3. Чтобы маркировать области как дыхательный путь, используйте рисовальный инструмент **Добавить к дыхательному пути**-в пределах области дыхательного пути:

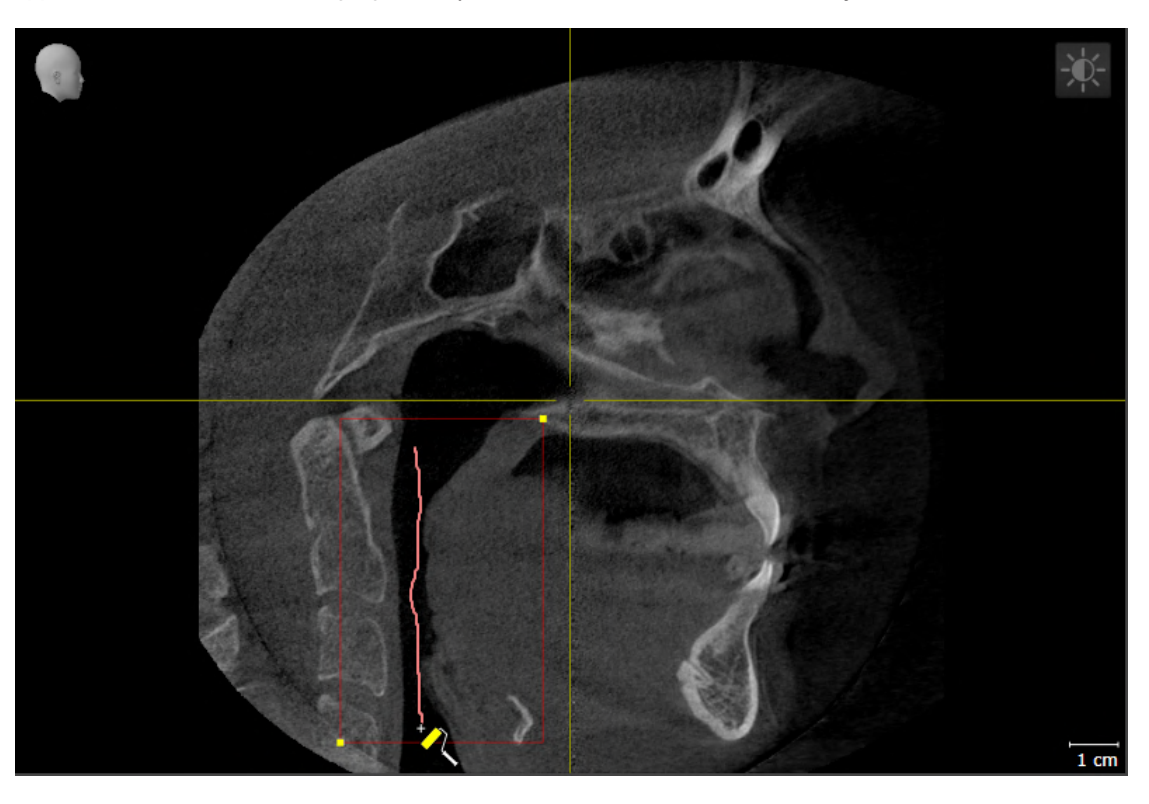

4. Чтобы маркировать области за пределами дыхательного пути, используйте рисовальный инструмент **Удалить из дыхательного пути**-в пределах области дыхательного пути:

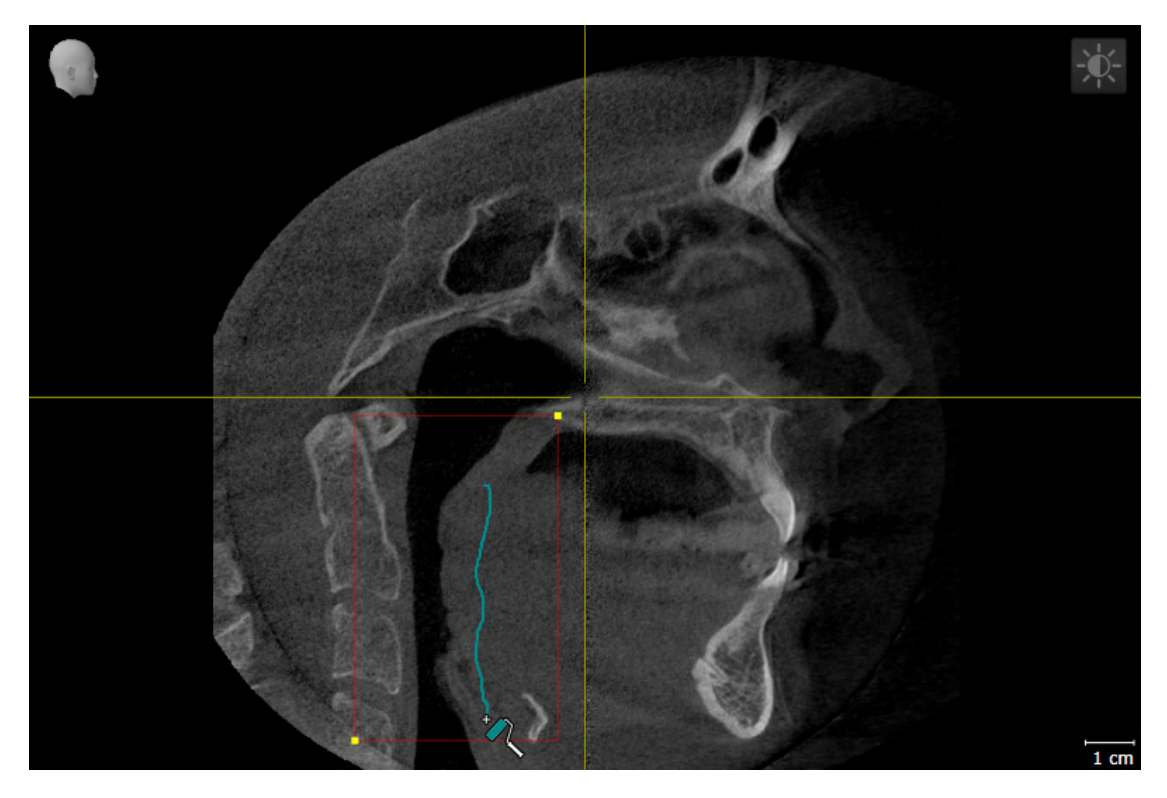

- ▶ SICAT Air сегментирует дыхательный путь в соответствии с маркировкой.
- ▶ В **3D**-виде SICAT Air маркирует области красным цветом, которые программа не может четко распознать как дыхательный путь.

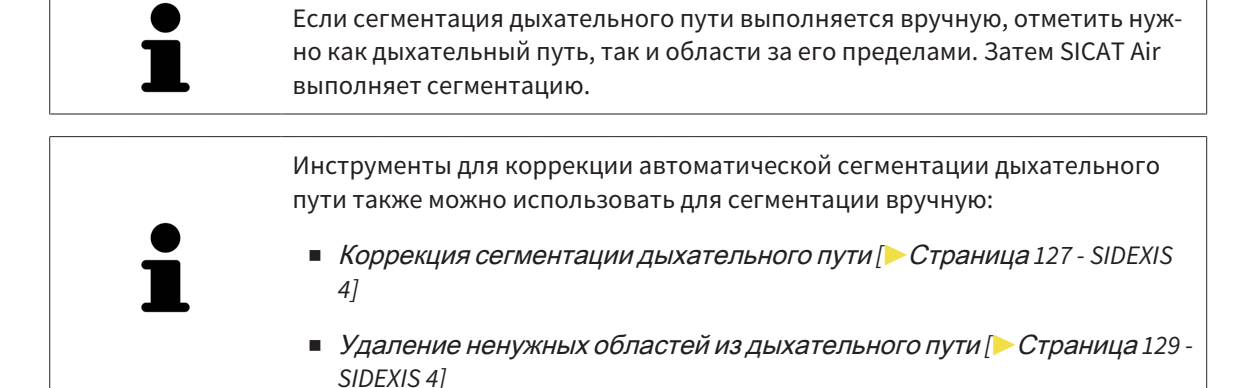

Если сегментация дыхательного пути соответствует анатомическим особенностям, следует продолжить с пункта [Завершение](#page-132-0) сегментации дыхательного пути *[*[▶](#page-132-0)Страница *[133 - SIDEXIS 4\]](#page-132-0)*.

# 26.5 ЗАВЕРШЕНИЕ СЕГМЕНТАЦИИ ДЫХАТЕЛЬНОГО ПУТИ

<span id="page-132-0"></span>Общая информация о сегментации дыхательного пути представлена в [Сегментация](#page-121-0) дыхательного [пути](#page-121-0) *[*[▶](#page-121-0)Страница *[122 - SIDEXIS 4\]](#page-121-0)*.

- ☑ Вы уже определили область дыхательного пути в окне **Сегментировать дыхательный путь**. Информация по этому вопросу представлена в [Определение](#page-122-0) области дыхательного пути *[\[](#page-122-0)*[▶](#page-122-0)Страница *[123 - SIDEXIS 4\]](#page-122-0)*.
	- Если сегментация не соответствует анатомическим особенностям, щелкнуть по **OK**.
- ▶ SICAT Air принимает сегментированный дыхательный путь.
- ▶ SICAT Air закрывает окно **Сегментировать дыхательный путь**.
- ▶ SICAT Air Активирует рабочую зону **Дыхательный путь**, если она еще не активна.
- ▶ В виде **3D** SICAT Air активирует тип изображения **Непрозрачный вид трахей**.
- ▶ В **Панель объектов** SICAT Air создает объект **Дыхательный путь**.

# <span id="page-133-0"></span>*27* АНАЛИЗ ДЫХАТЕЛЬНОГО ПУТИ

До начала анализа дыхательного пути нужно выполнить его сегментацию. Информация по этому вопросу представлена в [Сегментация](#page-121-0) дыхательного пути *[*[▶](#page-121-0)Страница *[122 - SIDEXIS 4\]](#page-121-0)*.

В SICAT Air имеются следующие возможности для анализа дыхательного пути:

- Область анализа дыхательного пути
- Типы изображения
- Режимы фрагмента
- Цветовая кодировка

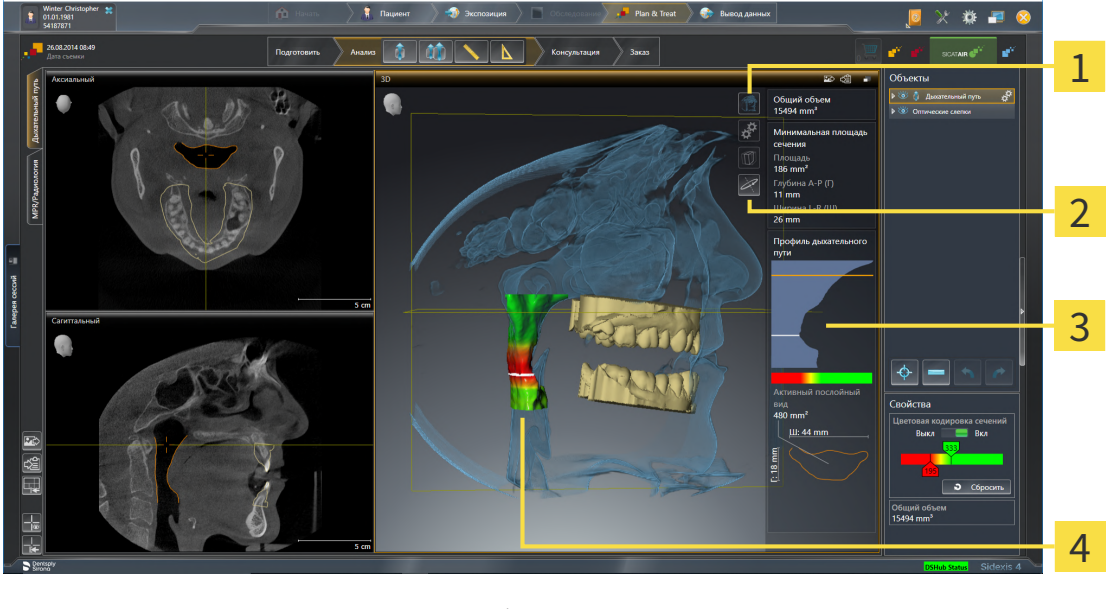

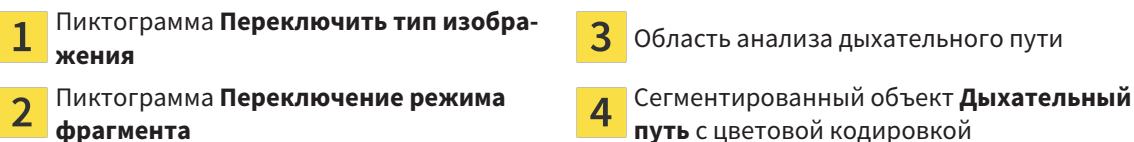

# ОБЩИЙ ОБЪЕМ

Над профилем дыхательного пути SICAT Air показывает **Общий объем** объекта **Дыхательный путь** в мм<sup>3</sup>.

#### ОБЛАСТЬ АНАЛИЗА ДЫХАТЕЛЬНОГО ПУТИ

После сегментации дыхательного пути SICAT Air показывает в рабочей зоне **Дыхательный путь** область анализа.

Верхняя часть области анализа дыхательного пути выглядит следующим образом:

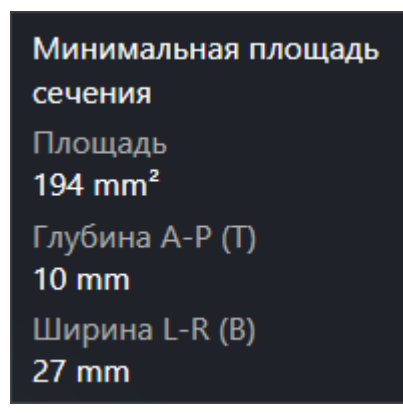

Можно просматривать следующие сведения о сегментированном дыхательном пути:

- **Минимальная площадь сечения**
- **Глубина A-P (T)**
- **Ширина L-R (B)**

В средней части области отображается профиль дыхательного пути. Профиль дыхательного пути визуализирует поперечные сечения аксиальных слоев вдоль дыхательного пути:

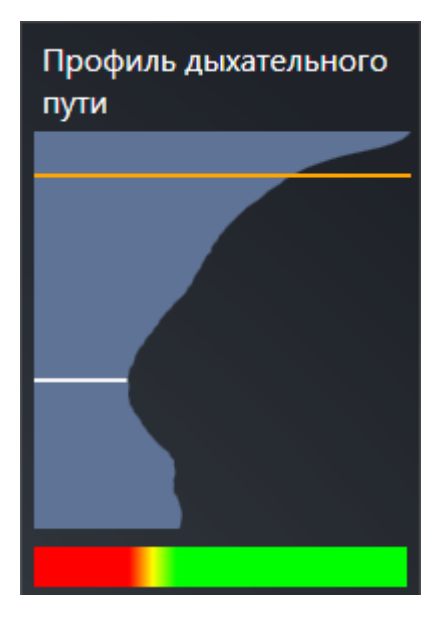

Профиль дыхательного пути содержит две линии, которые имеют следующее значение:

- Белая линия означает слой с минимальной площадью поперечного сечения.
- Оранжевая линия означает выбранный слой.

От выбранного слоя зависит положение фрагмента в виде **3D** и информация в нижней части области анализа дыхательного пути.

Информация о выборе слоя в профиле дыхательного пути представлена в [Взаимодействие](#page-136-0) <sup>с</sup> профилем [дыхательного](#page-136-0) пути *[*[▶](#page-136-0)Страница *[137 - SIDEXIS 4\]](#page-136-0)*.

Изменения цвета под профилем означают связь между цветовой кодировкой и поверхностями слоев.

Нижняя часть области анализа дыхательного пути выглядит следующим образом:

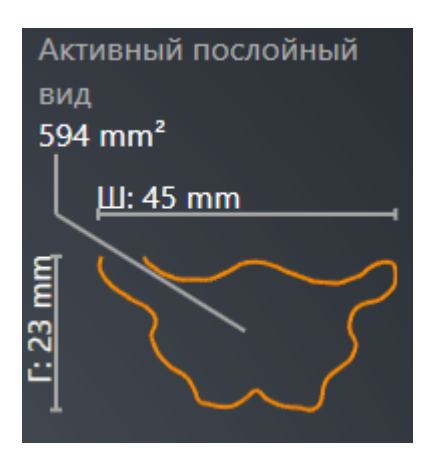

Можно просматривать следующие сведения о поперечном сечении выбранного слоя:

- Визуализация поперечного сечения
- Площадь поперечного сечения
- Ширина
- Глубина

#### ТИПЫ ИЗОБРАЖЕНИЯ

В виде **3D** SICAT Air может выделять определенные аспекты объема с различными типами изображения. Информация по этому вопросу представлена в Виды [изображения](#page-94-0) *3D-*вида *[*[▶](#page-94-0)[Страница](#page-94-0) *[95 - SIDEXIS 4\]](#page-94-0)*.

#### РЕЖИМЫ ФРАГМЕНТА

В виде **3D** SICAT Air может скрывать определенные области объема с различными режимами фрагмента. Информация по этому вопросу представлена в Режимы [фрагментов](#page-98-0) *3D-*вида *[\[](#page-98-0)*[▶](#page-98-0)Страница *[99 - SIDEXIS 4\]](#page-98-0)*.

#### ЦВЕТОВАЯ КОДИРОВКА

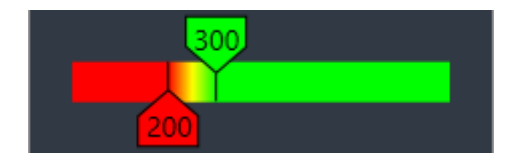

SICAT Air добавляет в сегментированный дыхательный путь цветовую кодировку. Цветовая кодировка соответствует поперечным сечениям профиля дыхательного пути. С помощью цветовой кодировки в виде **3D** можно выделять стриктуры объекта дыхательного пути.

Цветовую кодировку можно конфигурировать. Информация по этому вопросу представлена в Объекты *[SICAT Air \[](#page-66-0)*[▶](#page-66-0)Страница *[67 - SIDEXIS 4\]](#page-66-0)*. Верхнее пороговое значение следует выбирать так, чтобы все области дыхательного пути, расположенные выше, можно было рассматривать как здоровые. Нижнее пороговое значение следует выбирать так, чтобы все области дыхательного пути, расположенные ниже, можно было рассматривать как патологические. SICAT Air отображает эту область цветной:

В настройках SICAT Air можно задать стандартные значения цветовой кодировки. Информация по этому вопросу представлена в Изменение настроек *[SICAT Air \[](#page-197-0)*[▶](#page-197-0)Страница *[198 - SIDEXIS 4\]](#page-197-0)*.

# <span id="page-136-0"></span>27.1 ВЗАИМОДЕЙСТВИЕ С ПРОФИЛЕМ ДЫХАТЕЛЬНОГО ПУТИ

Общая информация об анализе дыхательного пути представлена в Анализ [дыхательного](#page-133-0) пути *[\[](#page-133-0)*[▶](#page-133-0)Страница *[134 - SIDEXIS 4\]](#page-133-0)*.

Для взаимодействия с профилем дыхательного пути выполнить следующие действия:

- ☑ Рабочая зона **Дыхательный путь** уже открыта. Информация по этому вопросу представлена в [Переключение](#page-76-0) рабочих зон *[*[▶](#page-76-0)Страница *[77 - SIDEXIS 4\]](#page-76-0)*.
- ☑ Вы уже сегментировали дыхательный путь. Информация по этому вопросу представлена в [Определение](#page-122-0) области дыхательного пути *[*[▶](#page-122-0)Страница *[123 - SIDEXIS 4\]](#page-122-0)*.
- Щелкнуть по нужному слою в профиле.
- ▶ В профиле дыхательного пути оранжевая линия означает выбранный слой:

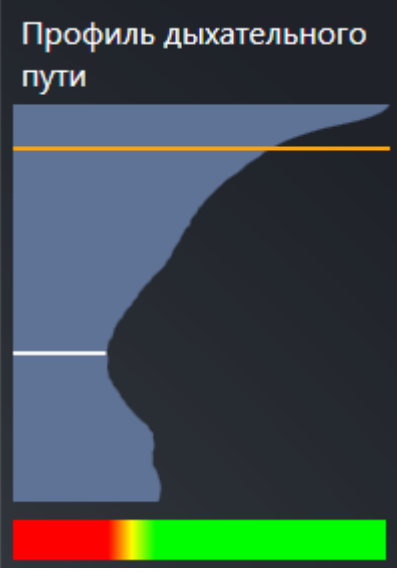

▶ SICAT Air показывает информацию о выбранном слое:

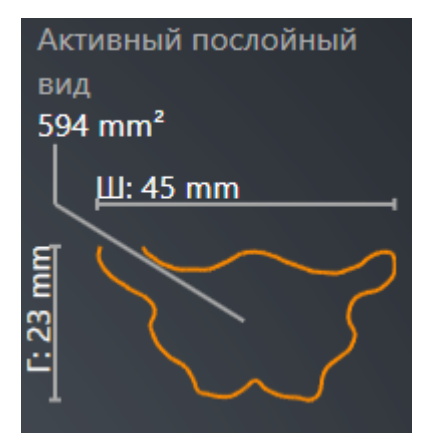

- ▶ В виде **3D** SICAT Air активирует режим фрагмента **Фрагмент: Выбранный послойный вид (активировать в послойном виде)**.
- ▶ Вид **3D** скрывает область выше выбранного слоя:

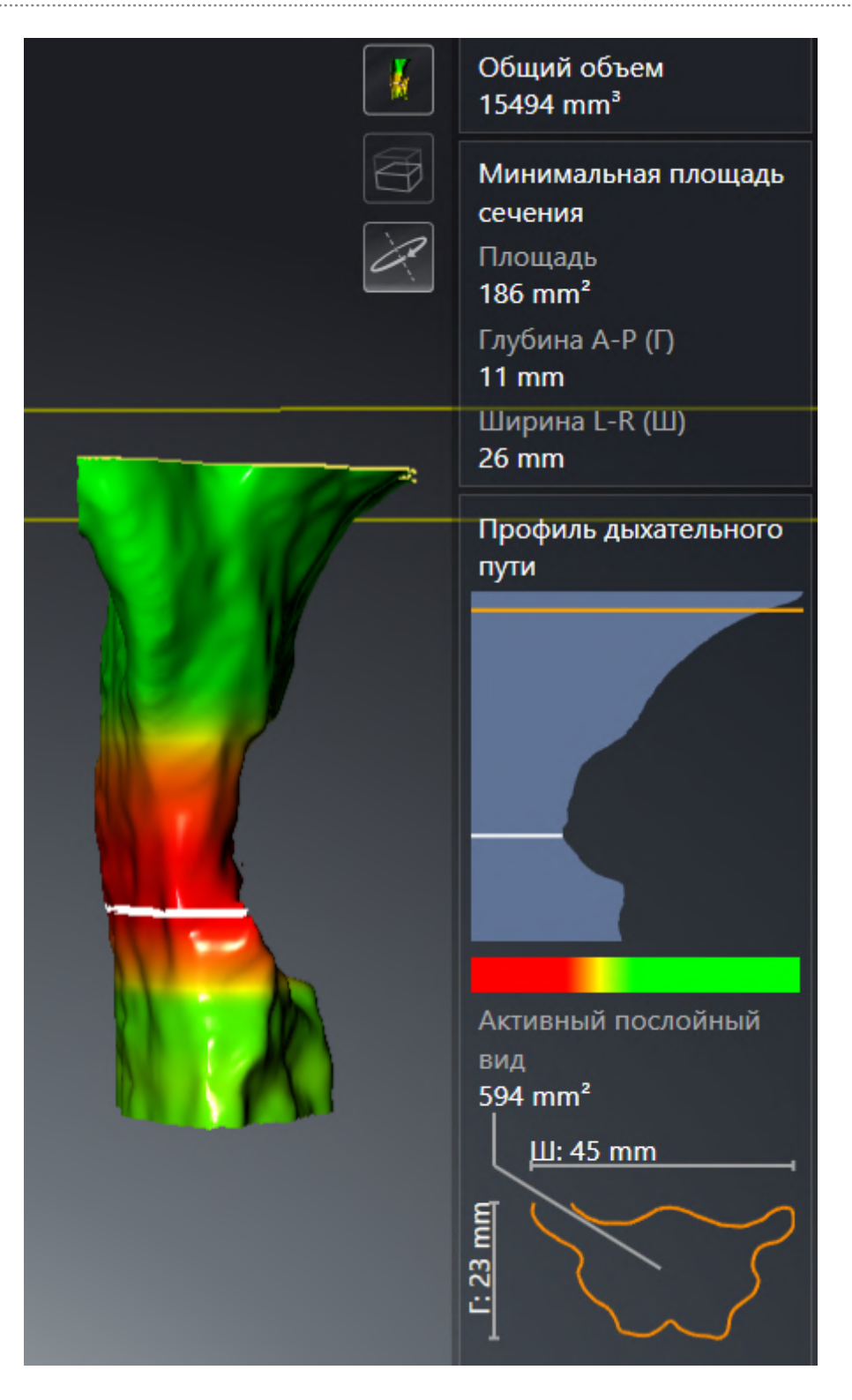

▶ SICAT Air в видах 2D фокусирует перекрестие на центре дыхательного пути.

...................................

# <span id="page-139-0"></span>*28* СРАВНЕНИЕ ДЫХАТЕЛЬНОГО ПУТИ

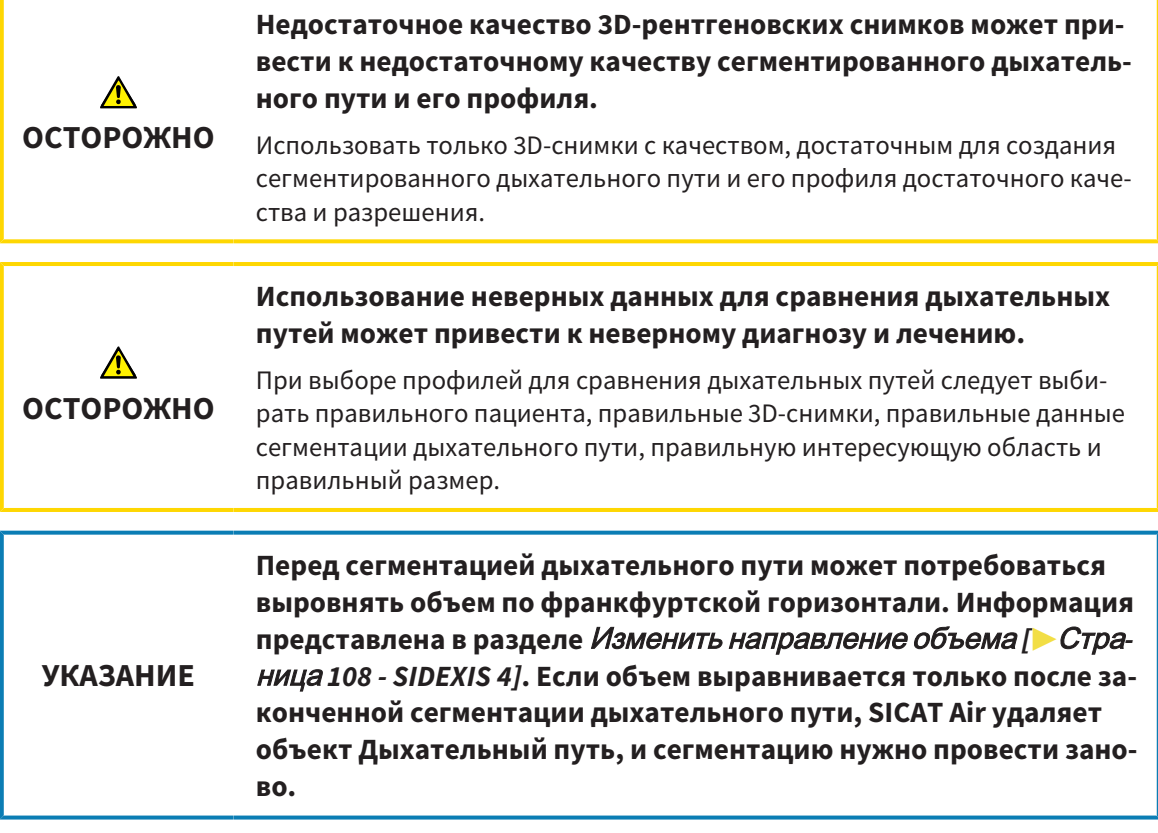

С помощью [сравнения дыхательных путей](#page-216-0) можно сравнить сегментированные верхние дыхательные пути на двух рентгеновских снимках 3D:

- На 3D-снимке нижняя челюсть находится в положении [без лечения.](#page-215-0)
- На 3D-снимке нижняя челюсть находится в [выдвинутом](#page-215-1) положении.

При сравнении дыхательных путей можно оценить влияние положения лечения на дыхательные пути пациента.

Сравнение дыхательных путей всегда выполняется на базе 3D-снимка, открытого в данный момент, и еще одного набора данных. Второй набор данных называется [эталонным набором дан](#page-216-1)[ных.](#page-216-1)

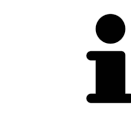

Чтобы при сравнении дыхательных путей можно было получить корректные значения, задние стенки дыхательных путей должны быть направлены одинаково.

Чтобы можно было провести сравнение дыхательных путей, требуются следующие условия:

- У эталонного 3D-снимка уже есть объект дыхательного пути.
- 3D-снимок нижней челюсти в положении лечения открыт.

Если все условия выполнены, можно открыть окно **Сравнение дыхательного пути** и провести сравнение дыхательных путей. Информация по этому вопросу представлена в [Проведение](#page-140-0) сравнения [дыхательного](#page-140-0) пути *[*[▶](#page-140-0)Страница *[141 - SIDEXIS 4\]](#page-140-0)*.

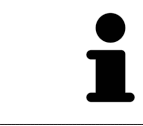

Сегментация 3D-снимка в положении лечения в окне **Сравнение дыхательного пути** не зависит от сегментации в окне **Сегментировать дыхательный путь**. Оба объекта в **Браузер объекта** также не зависят друг от друга.

# 28.1 ПРОВЕДЕНИЕ СРАВНЕНИЯ ДЫХАТЕЛЬНОГО ПУТИ

<span id="page-140-0"></span>Общая информация о сравнении дыхательного пути представлена в [Сравнение](#page-139-0) дыхательного [пути](#page-139-0) *[*[▶](#page-139-0)Страница *[140 - SIDEXIS 4\]](#page-139-0)*.

### ОТКРЫТЬ ОКНО "СРАВНЕНИЕ ДЫХАТЕЛЬНОГО ПУТИ"

- ☑ В эталонном 3D-снимке вы уже сегментировали область дыхательного пути. Информация по этому вопросу представлена в [Определение](#page-122-0) области дыхательного пути *[*[▶](#page-122-0)[Страница](#page-122-0) *123 - [SIDEXIS 4\]](#page-122-0)*.
- ☑ Вы уже открыли 3D-снимок, который показывает положение лечения.
- ☑ Вы уже выровняли 3D-снимок, который показывает положение лечения, в соответствии с требованиями, например, по франкфуртской горизонтали. Информация по этому вопросу представлена в Изменить [направление](#page-107-0) объема *[*[▶](#page-107-0)Страница *[108 - SIDEXIS 4\]](#page-107-0)*.
- ☑ Этап последовательности операций **Анализ** уже расширен. Информация по этому вопросу представлена в Панель инструментов [последовательности](#page-60-0) операций *[*[▶](#page-60-0)[Страница](#page-60-0) *61 - [SIDEXIS 4\]](#page-60-0)*.

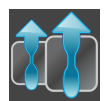

- Щелкнуть по пиктограмме **Сравнение дыхательных путей**.
- ▶ Откроется окно **Сравнение дыхательного пути** с этапом **Выбрать эталонный дыхательный путь для сравнения**.

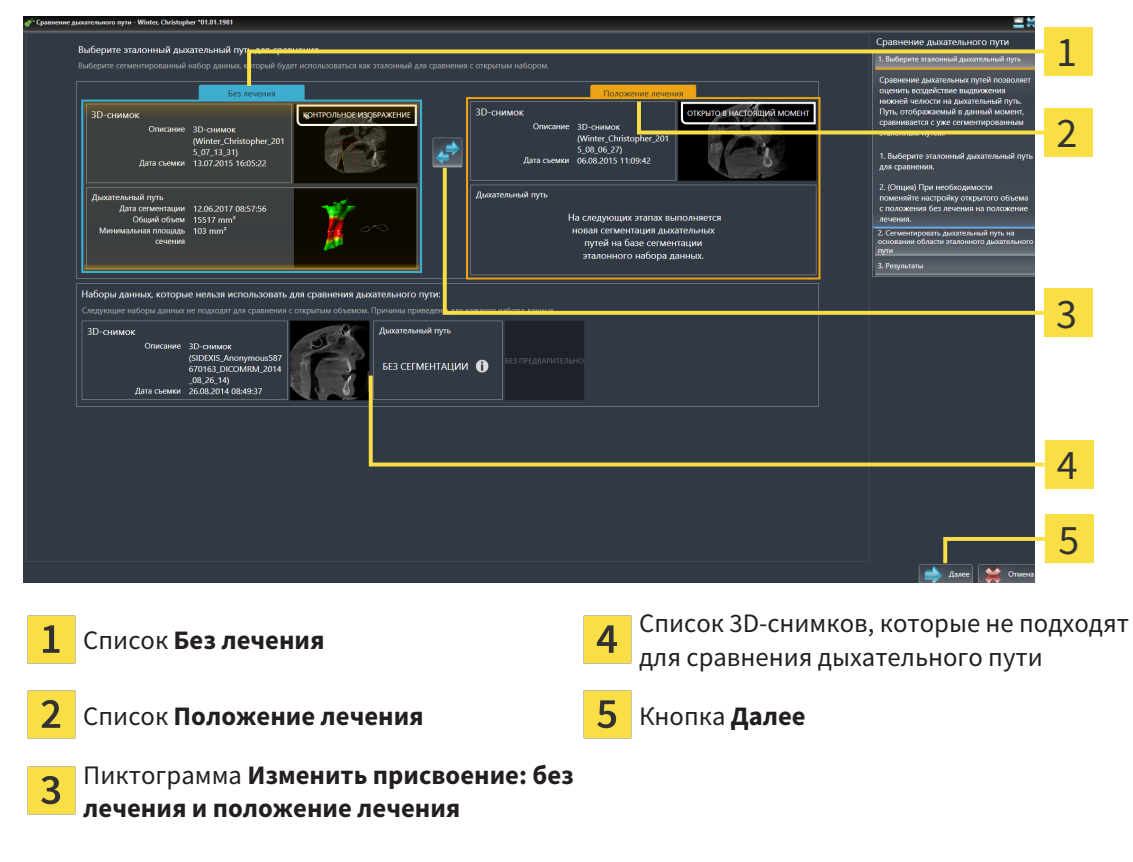

### ВЫБОР ЭТАЛОННОГО ДЫХАТЕЛЬНОГО ПУТИ

1. При необходимости выбрать нужный эталонный дыхательный путь.

- 2. При необходимости щелкнуть по пиктограмме **Изменить присвоение: без лечения и положение лечения**, чтобы выбрать 3D-снимок эталонного дыхательного пути: в положении без лечения или в положении лечения.
- 3. Щелкнуть по кнопке **Далее**.
- ▶ Этап **Сегментировать дыхательный путь на основании области эталонного дыхательного пути** открывается.

## СЕГМЕНТИРОВАТЬ ДЫХАТЕЛЬНЫЙ ПУТЬ ДЛЯ СРАВНЕНИЯ В ПОЛОЖЕНИИ ЛЕЧЕНИЯ

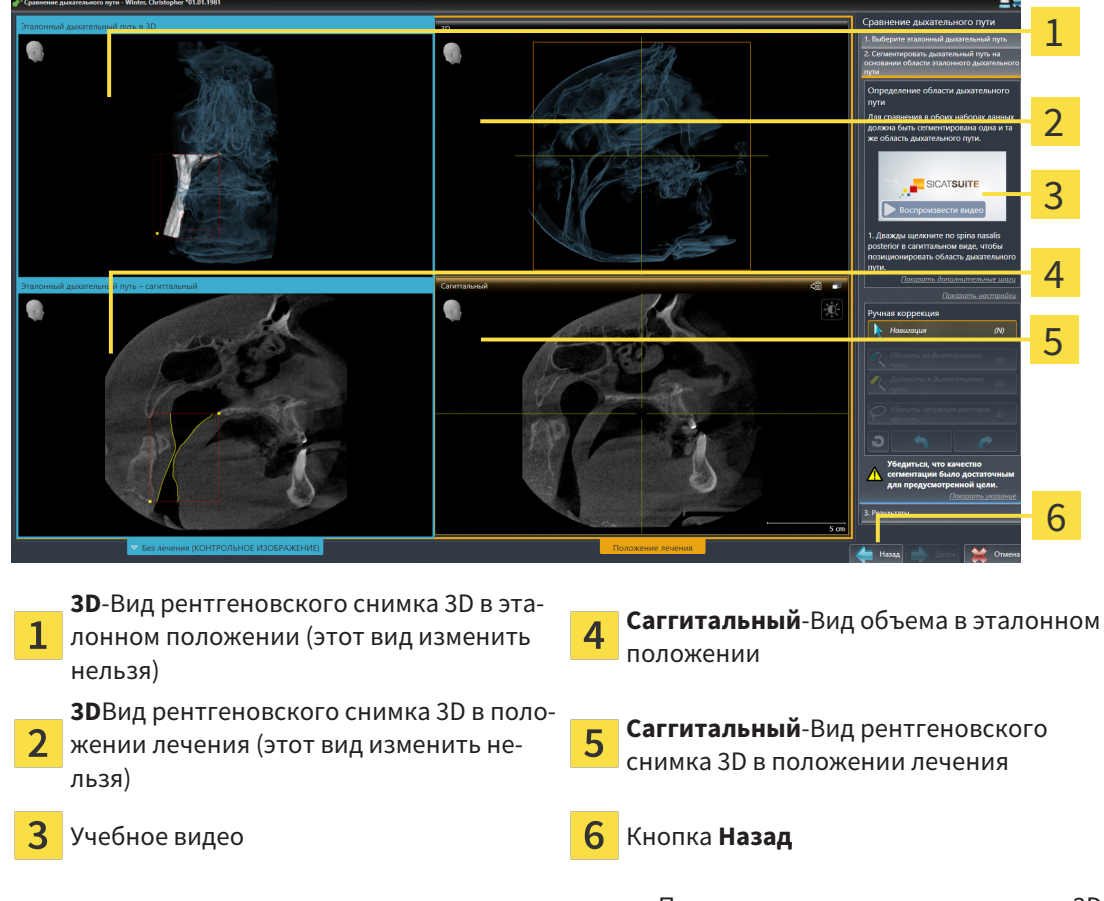

Оба дыхательных пути должны иметь одинаковую высоту. Поэтому на рентгеновском снимке 3D в положении лечения можно задавать только правую верхнюю реперную точку области дыхательного пути. SICAT Air задает нижнюю левую реперную точку области дыхательного пути после этого автоматически.

- 1. Дважды щелкнуть в виде **Саггитальный** рентгеновского снимка 3D в положении лечения по той же анатомической позиции верхней реперной точки области дыхательного пути, что и на эталонном 3D-снимке.
	- ▶ SICAT Air сегментирует 3D-снимок в положении лечения с выбранной верхней реперной точкой и областью дыхательного пути с теми же размерами, что и при сегментации эталонного 3D-снимка.
	- ▶ SICAT Air скрывает вид **3D** и вид **Саггитальный** эталонного 3D-снимка.

▶ SICAT Air показывает вид **Аксиальный** и вид **Фронтальный** 3D-снимка в положении лечения:

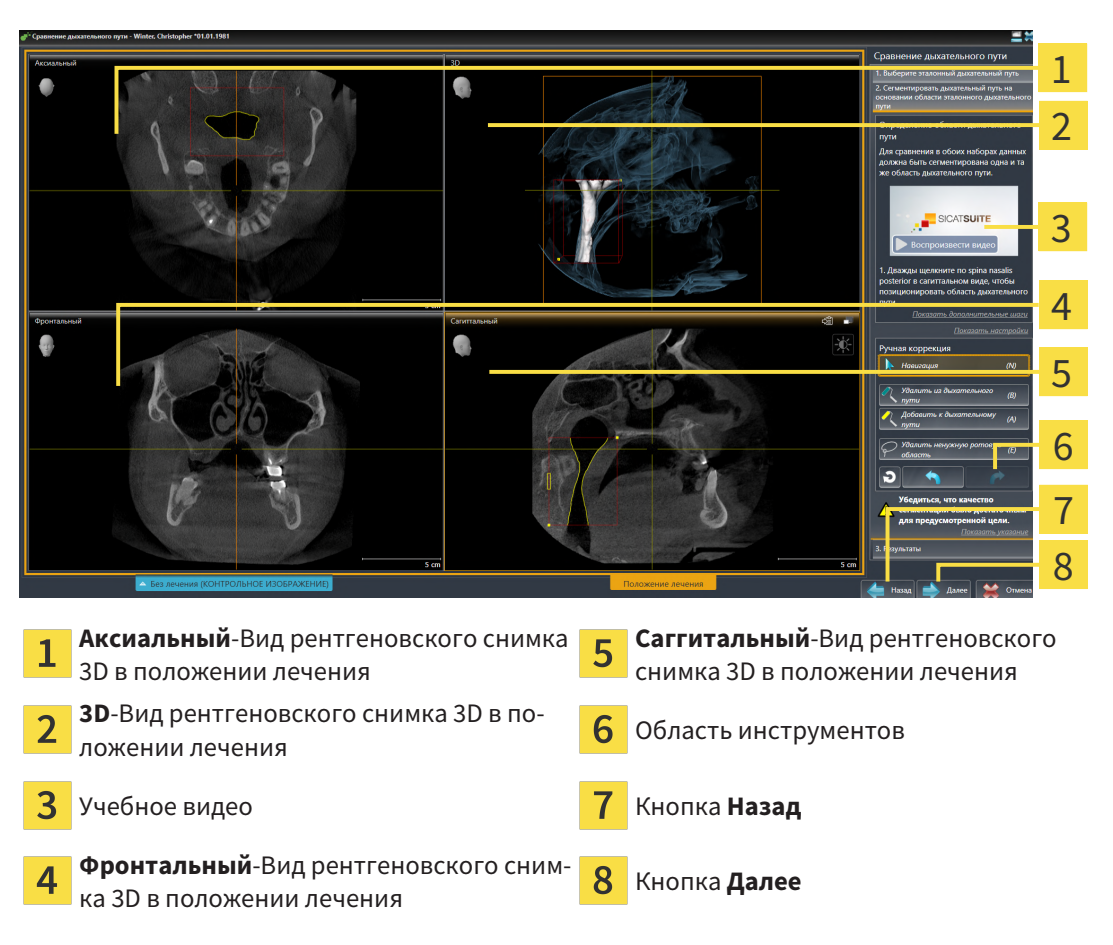

- 2. При необходимости скорректировать положение верхней реперной точки, переместив ее.
	- ▶ Во время перемещения верхней реперной точки SICAT Air показывает вид **3D** и вид **Саггитальный** эталонного 3D-снимка.
- 3. При необходимости следует изменить боковую ширину в виде **Саггитальный**.
- 4. При необходимости следует скорректировать сегментацию 3D-снимка в положении лечения. Имеются те же инструменты коррекции, что и в окне **Сегментировать дыхательный путь**. Информация по этому вопросу представлена в [Коррекция](#page-126-0) сегментации дыхательного [пути](#page-126-0) *[*[▶](#page-126-0)Страница *[127 - SIDEXIS 4\]](#page-126-0)* и Удаление ненужных областей из [дыхательного](#page-128-0) пути *[\[](#page-128-0)*[▶](#page-128-0)Страница *[129 - SIDEXIS 4\]](#page-128-0)*.
- 5. Щелкнуть по кнопке **Далее**.
- ▶ Этап **Результаты** открывается.

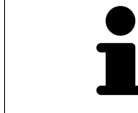

Вид **Аксиальный** и вид **Фронтальный** 3D-снимка в положении лечения можно отображать и скрывать вручную, нажимая на пиктограмму .

a.

## СРАВНЕНИЕ ДЫХАТЕЛЬНЫХ ПУТЕЙ

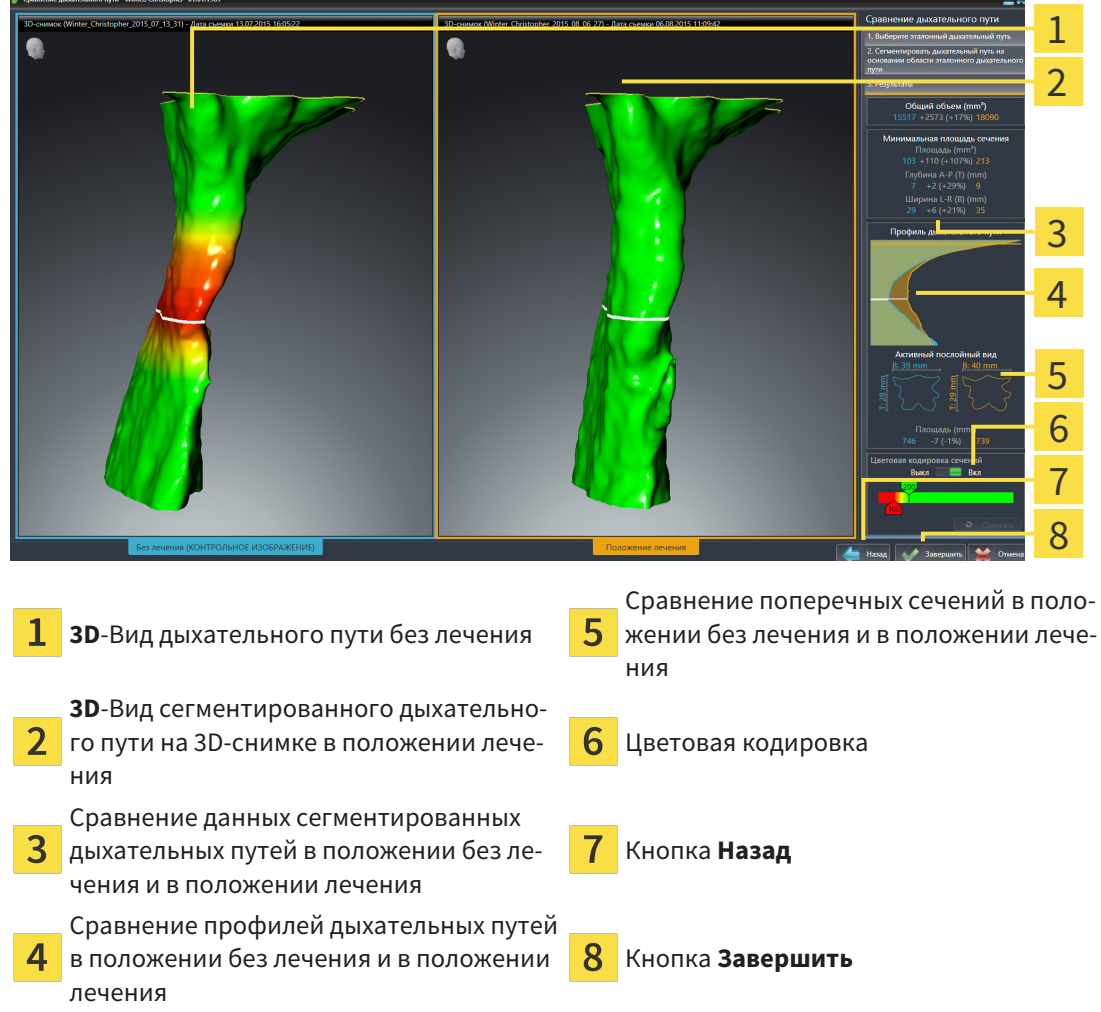

- 1. Переместить сегментированные дыхательные пути так, чтобы оба можно было качественно сравнить. SICAT Air не синхронизирует перемещение.
- 2. Повернуть сегментированные дыхательные пути. SICAT Air синхронизирует вращение.
3. Изменить масштаб сегментированных дыхательных путей. SICAT Air синхронизирует изменение масштаба.

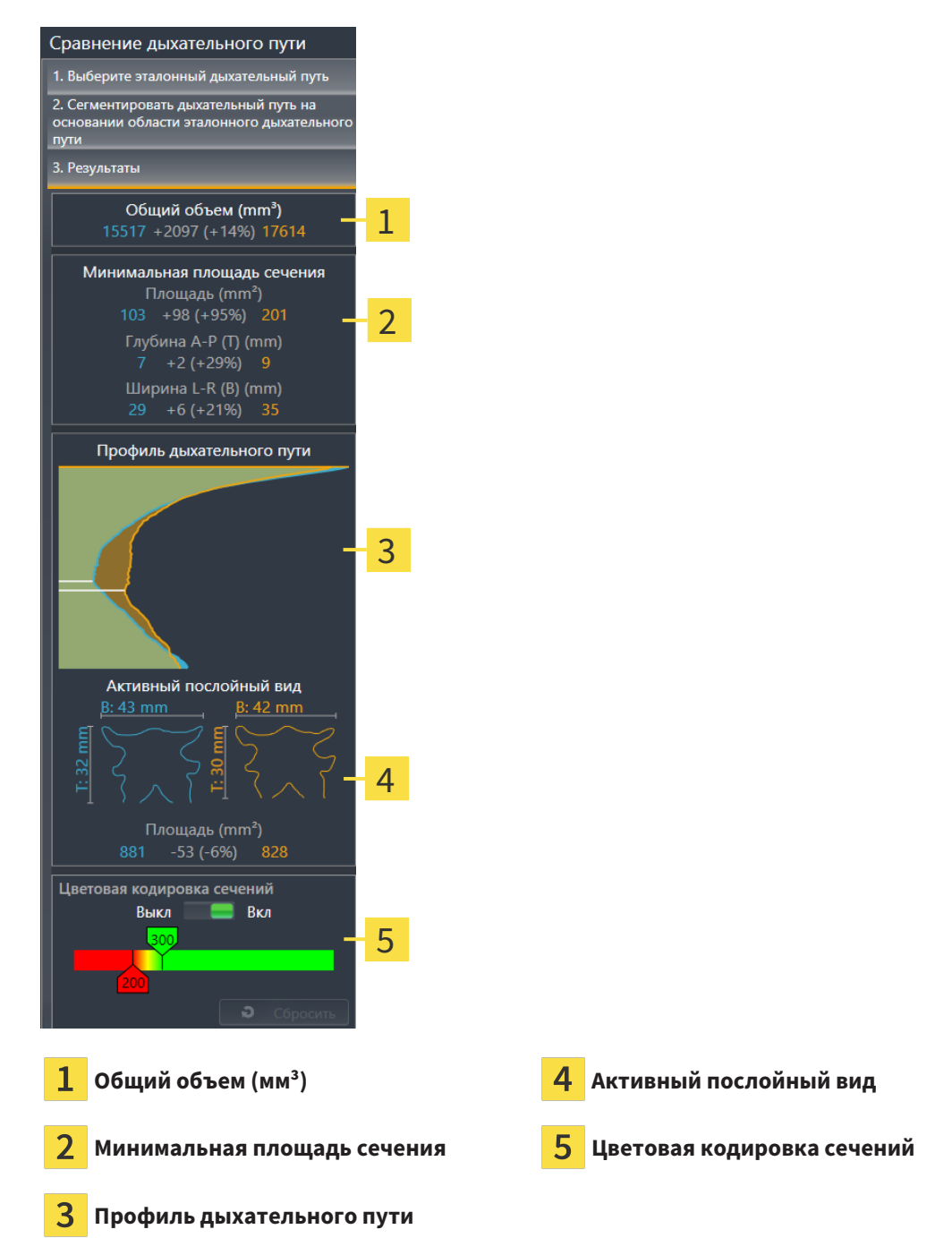

- 4. Использовать изображение поперечного сечения и сведения в области сравнения дыхательных путей на правой стороне для сравнения. Синие значения относятся к дыхательному пути без лечения, оранжевые – к дыхательному пути в положении лечения. Значения в процентах показывают изменение дыхательного пути без лечения по отношению к дыхательному пути в положении лечения. В остальном этот вид содержит те же элементы, что и область анализа дыхательного пути. Информация по этому вопросу представлена в [Анализ](#page-133-0) дыха[тельного](#page-133-0) пути *[*[▶](#page-133-0)Страница *[134 - SIDEXIS 4\]](#page-133-0)*.
- 5. Использовать область **Профиль дыхательного пути**, чтобы выбрать слой, в котором SICAT Air разрезает изображение дыхательных путей в виде **3D**. Выбранный слой относится к обоим дыхательным путям.
- 6. Настроить цвета для выделения поперечных сечений дыхательных путей, особенно стриктур. Настройки цветов относятся к обоим дыхательным путям.
- 7. Щелкнуть по кнопке **Завершить**.
- ▶ SICAT Air сохраняет сравнение дыхательного пути.
- ▶ SICAT Air создает объект **Сравнение дыхательного пути** в **Браузер объекта**.
- ▶ SICAT Air создает отдельную страницу в материалах со скриншотами и сравнением важнейших измеренных значений по результатам сравнения дыхательных путей. В **Браузер объекта** SICAT Air отображает эту страницу как объект **Сравнение дыхательного пути** под объектом **Материалы**.

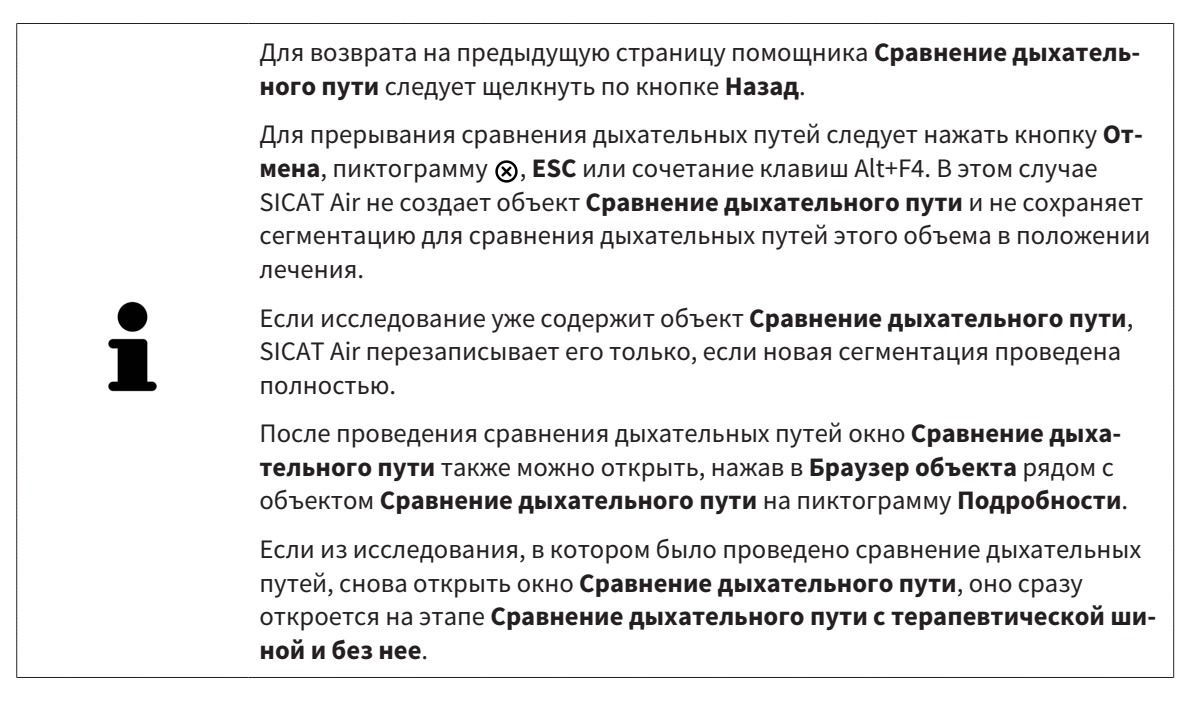

# <span id="page-146-0"></span>*29* МАТЕРИАЛЫ ДЛЯ ПАЦИЕНТОВ

**Использование материалов в целях диагностики может привести к неверному диагнозу и лечению.**

Для анализа медицинских изображений и планирования лечения использовать только функции отображения медицинских изображений данного пользовательского интерфейса.

Индивидуальные изображения можно использовать для объяснения диагноза пациенту и описания эффекта лечения. Консультация пациента проводится в два этапа:

1. Во врачебном кабинете SICAT Air

**ОСТОРОЖНО**

2. Информирование пациента с помощью материалов

Содержание материалов можно показывать на экране во время объяснения.

Источниками являются изображения, основанные на рисованных объектах, скриншоты и сравнение дыхательных путей. Сравнение дыхательных путей играет особенную роль, поэтому ему посвящается отдельная страница материалов:

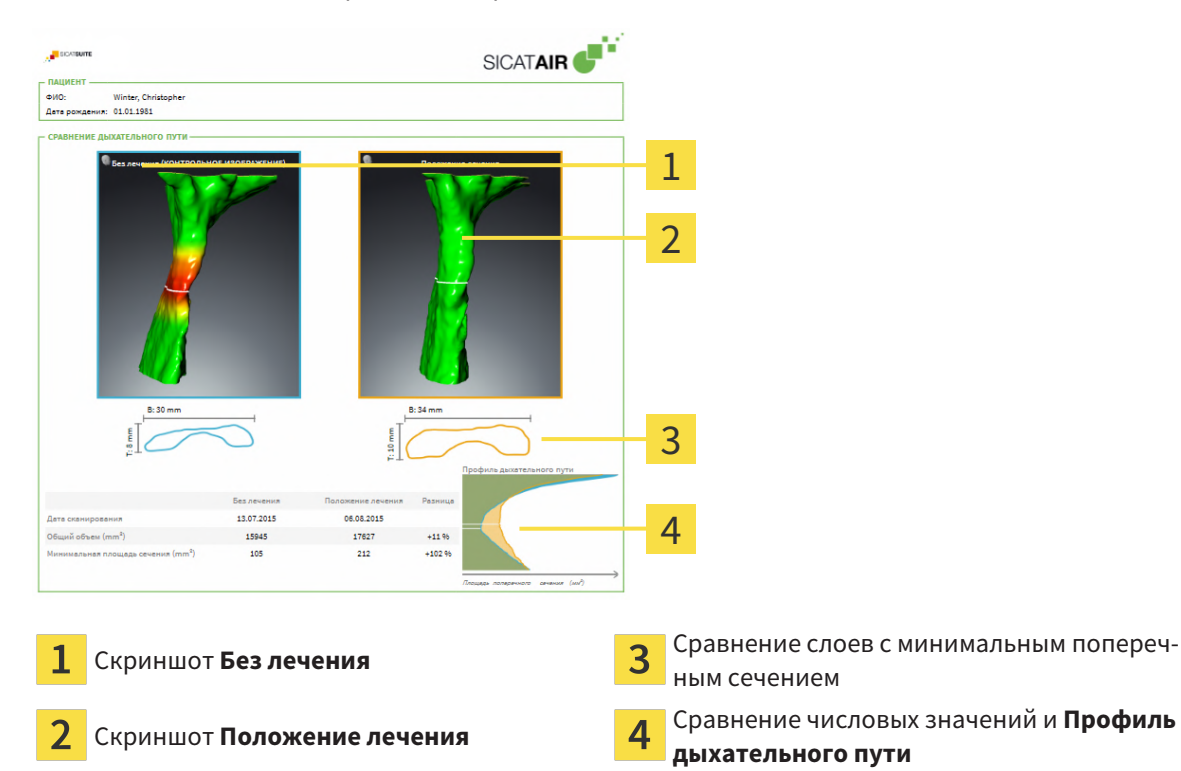

Благодаря материалам пациент может лучше понять обсуждавшиеся результаты и обсудить их с другими.

Материалы создаются в несколько этапов:

- Создание [изображений](#page-147-0) <sup>и</sup> скриншотов *[*[▶](#page-147-0)Страница *[148 SIDEXIS 4\]](#page-147-0)*
- [Подготовка](#page-150-0) материалов *[*[▶](#page-150-0)Страница *[151 SIDEXIS 4\]](#page-150-0)*
- [Генерировать](#page-154-0) материалы *[*[▶](#page-154-0)Страница *[155 SIDEXIS 4\]](#page-154-0)*

# 29.1 СОЗДАНИЕ ИЗОБРАЖЕНИЙ И СКРИНШОТОВ

<span id="page-147-0"></span>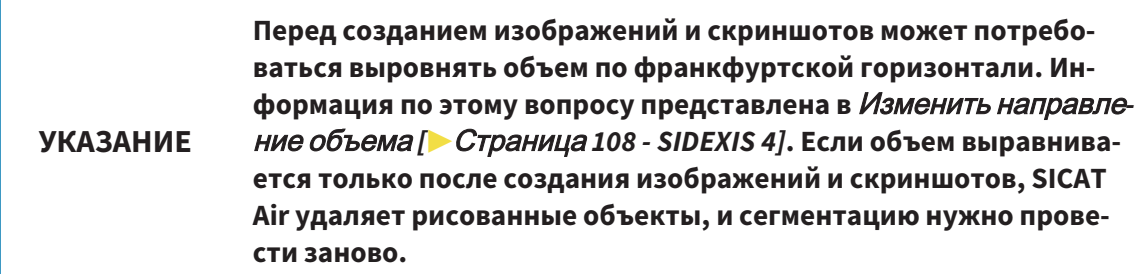

Общие сведения о разъяснениях для пациентов представлены в разделе [Материалы](#page-146-0) для паци[ентов](#page-146-0) *[*[▶](#page-146-0)Страница *[147 - SIDEXIS 4\]](#page-146-0)*.

Общая информация об управлении изображениями и скриншотами представлена в [Объекты](#page-66-0) *[SICAT Air \[](#page-66-0)*[▶](#page-66-0)Страница *[67 - SIDEXIS 4\]](#page-66-0)*.

Имеется два инструмента для рисования:

- **Рисование стрелок**
- **Рисование кругов**

# РИСОВАНИЕ СТРЕЛОК

Чтобы нарисовать стрелку, выполните следующие действия:

- ☑ Вы уже сориентировали объем в соответствии с вашими требованиями. Информацию по этому вопросу Вы найдете в разделе Изменить [направление](#page-107-0) объема *[*[▶](#page-107-0)Страница *[108 - SIDEXIS](#page-107-0) [4\]](#page-107-0)*.
- ☑ Этап последовательности операций **Консультация** уже развернут. Информацию по этому вопросу Вы найдете в разделе Панель инструментов [последовательности](#page-60-0) операций *[*[▶](#page-60-0)[Стра](#page-60-0)ница *[61 - SIDEXIS 4\]](#page-60-0)*.

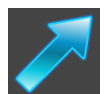

- 1. На этапе последовательности операций **Консультация** щелкните по пиктограмме **Рисование стрелок**.
- 2. Наведите курсор мыши на нужный вид.
	- ▶ Курсор мыши становится карандашом.
- 3. Щелкните по нужному положению для острия стрелки и удерживайте нажатой левую кнопку мыши.
- 4. Перемещайте мышь.
	- **SICAT Air отображает на этом виде стрелку.**
	- ▶ С этого момента наконечник стрелки соответствует положению указателя мыши.
- 5. Навести курсор мыши на нужную позицию наконечника стрелки и отпустить левую кнопку мыши.
	- ▶ SICAT Air отображает на этом виде готовую стрелку.
	- ▶ Если их еще нет, создает SICAT Air структуры, необходимые для объекта **Изображение**, в**Браузер объекта**.
	- ▶ Изображение доступно в окне **Составление отчета**.
- 6. Щелкните по пиктограмме **Рисование стрелок**.
- ▶ SICAT Air завершает работу в режиме рисования стрелок.

### РИСОВАНИЕ КРУГОВ

Чтобы нарисовать круг, выполните следующие действия:

- ☑ Объем уже выверен в соответствии с требованиями, например, по франкфуртской горизонтали. Информацию по этому вопросу Вы найдете в разделе Изменить [направление](#page-107-0) [объема](#page-107-0) *[*[▶](#page-107-0)Страница *[108 - SIDEXIS 4\]](#page-107-0)*.
- ☑ Этап последовательности операций **Консультация** уже развернут. Информацию по этому вопросу Вы найдете в разделе Панель инструментов [последовательности](#page-60-0) операций *[*[▶](#page-60-0)[Стра](#page-60-0)ница *[61 - SIDEXIS 4\]](#page-60-0)*.

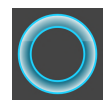

- 1. На этапе последовательности операций **Консультация** щелкните по пиктограмме **Рисование кругов**.
- 2. Навести курсор мыши на нужный вид.
	- ▶ Курсор мыши становится карандашом.
- 3. Щелкнуть по нужному положению центра круга и удерживать нажатой левую кнопку мыши.
- 4. Перемещайте мышь.
	- **SICAT Air отображает на этом виде круг.**
	- ▶ С этого момента радиус круга соответствует расстоянию между центром и положением курсора мыши.
- 5. Перемещать курсор мыши до тех пор, пока не будет получен нужный радиус, и отпустить левую кнопку мыши.
	- ▶ SICAT Air отображает на этом виде готовый круг.
	- ▶ Если его еще нет, то SICAT Air создает структуры, необходимые для объекта **Изображение**, в**Браузер объекта**.
	- ▶ Изображение доступно в окне **Составление отчета**.
- 6. Щелкните по пиктограмме **Рисование кругов**.
- ▶ SICAT Air завершает работу в режиме рисования кругов.

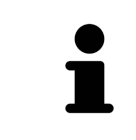

Пока инструмент **Рисование стрелок** или **Рисование кругов** активен, можно создавать несколько рисованных объектов подряд. Использование рисовального инструмента можно прервать, щелкнув по точке за пределами соответствующего вида или нажав кнопку **ESC**.

## НАСТРОЙКА РИСОВАЛЬНЫХ ИНСТРУМЕНТОВ

Вы можете настраивать рисовальные инструменты **Рисование стрелок** или **Рисование кругов** по отдельности. Изменения настроек касаются только рисовальных объектов, которые были созданы после этого.

Для настройки рисовального инструмента выполнить следующие действия:

☑ Этап последовательности операций **Консультация** уже развернут. Информацию по этому вопросу Вы найдете в разделе Панель инструментов [последовательности](#page-60-0) операций *[*[▶](#page-60-0)[Стра](#page-60-0)ница *[61 - SIDEXIS 4\]](#page-60-0)*.

1. Щелкните на этапе последовательности операций **Консультация** рядом с пиктограммой **Рисование стрелок** или пиктограммой **Рисование кругов** на соответствующую пиктограмму **Настройка инструмента для рисования**.

▶ Прозрачное окно **Настройка инструмента для рисования** открывается:

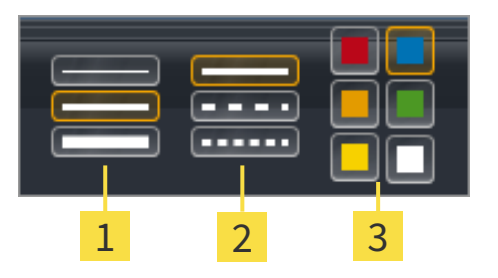

Пиктограммы для **Толщина линии**

 $\overline{\mathbf{2}}$ Пиктограммы для **Вид линии**

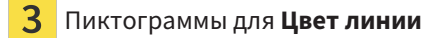

- 2. Щелкнуть по нужным пиктограммам, чтобы настроить **Толщина линии**, **Вид линии** и **Цвет линии** рисовального инструмента.
- 3. Щелкнуть по любой точке за пределами прозрачного окна **Настройка инструмента для рисования**.
- ▶ SICAT Air закрывает прозрачное окно **Настройка инструмента для рисования**.
- **SICAT Air сохраняет настройки в вашем профиле пользователя.**
- ▶ SICAT Air применяет новые настройки к создаваемым рисовальным объектам.

# ДОБАВЛЕНИЕ СКРИНШОТОВ В ОКНО "ИЗГОТОВИТЬ МАТЕРИАЛЫ"

Вы можете делать скриншоты с любого вида в любой рабочей зоне и в любом окне, если соответствующий вид содержит пиктограмму **Копировать сведения о неисправности в буфер обмена (Ctrl+C)**.

Для добавления скриншотов в информационные материалы выполнить следующие действия:

- 1. Чтобы сделать скриншот какого-либо вида, щелкните в **Панель инструментов вида** нужного вида по пиктограмме **Копировать сведения о неисправности в буфер обмена (Ctrl+C)**.
- 2. Чтобы сделать скриншот всей рабочей зоны, щелкните в **Панель инструментов рабочей зоны** по пиктограмме **Копировать сведения о неисправности в буфер обмена (Ctrl+C)**.
- ▶ SICAT Air создает необходимые для объекта **Скриншот** структуры в **Браузер объекта** и активирует объект.
- ▶ Скриншот доступен в окне **Составление отчета**.
- **SICAT Air копирует скриншот в буфер обмена.**

Продолжайте, используя [Подготовка](#page-150-0) материалов *[*[▶](#page-150-0)Страница *[151 - SIDEXIS 4\]](#page-150-0)*.

# 29.2 ПОДГОТОВКА МАТЕРИАЛОВ

<span id="page-150-0"></span>Общая информация о консультировании пациентов представлена в [Материалы](#page-146-0) для пациентов *[\[](#page-146-0)*[▶](#page-146-0)Страница *[147 - SIDEXIS 4\]](#page-146-0)*.

Для подготовки материалов доступны следующие действия:

- Открыть окно **Составление отчета**
- Изменение настроек материалов
- Подготовка элементов

# ОТКРЫТЬ ОКНО "СОСТАВЛЕНИЕ ОТЧЕТА"

- ☑ Создан, по меньшей мере, один объект **Изображение** или **Скриншот**.
- ☑ Альтернативно создан объект **Сравнение дыхательного пути**.
- ☑ Этап последовательности операций **Консультация** уже расширен. Информация по этому вопросу представлена в Панель инструментов [последовательности](#page-60-0) операций *[*[▶](#page-60-0)[Страница](#page-60-0) *61 [- SIDEXIS 4\]](#page-60-0)*.

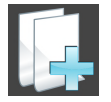

■ Щелкнуть по пиктограмме **Создать отчет с информацией для пациента**.

▶ Откроется окно **Составление отчета**:

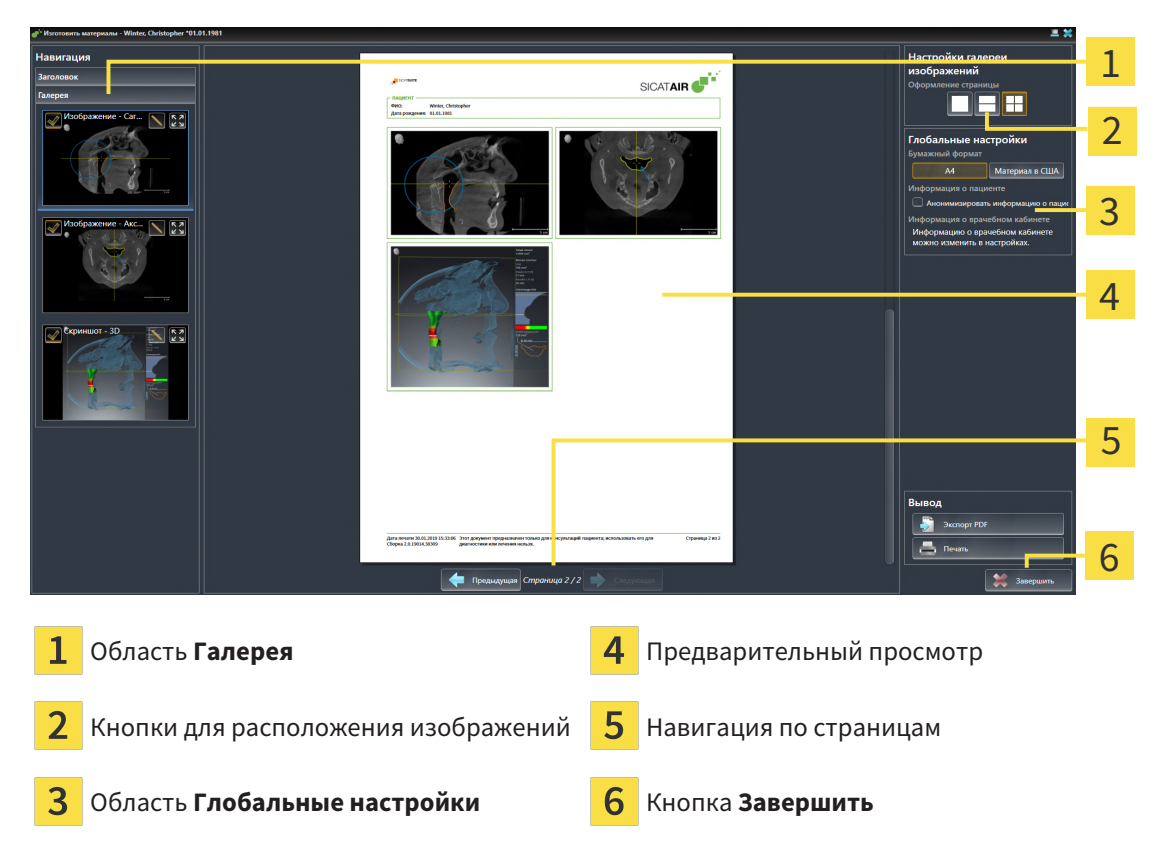

# ИЗМЕНЕНИЕ НАСТРОЕК МАТЕРИАЛОВ

☑ Окно **Составление отчета** уже открыто.

- 1. Щелкните в области **Настройки галереи изображений** по пиктограмме для желаемого для расположения изображений.
	- ▶ SICAT Air показывает изображения в соответствии с выбранной настройкой.
- 2. Щелкнуть в области **Глобальные настройки** по кнопке с желаемым размером бумаги.
	- ▶ SICAT Air изменяет размер бумаги в соответствии с выбранной настройкой.
- 3. Активировать или деактивировать флажок **Анонимизировать информацию о пациенте**.
	- ▶ SICAT Air показывает на материале фактическую информацию о пациенте или анонимизированную информацию о пациенте в соответствии с выбранной настройкой.

## ПОДГОТОВКА ЭЛЕМЕНТОВ МАТЕРИАЛОВ

В окне **Составление отчета** отображаются скриншоты объектов **Изображение**, объектов **Скриншот**, а также информацию об объектах **Сравнение дыхательного пути**. Информация по этому вопросу представлена в Создание [изображений](#page-147-0) <sup>и</sup> скриншотов *[*[▶](#page-147-0)Страница *[148 - SIDEXIS 4\]](#page-147-0)* и [Проведение](#page-140-0) сравнения дыхательного пути *[*[▶](#page-140-0)Страница *[141 - SIDEXIS 4\]](#page-140-0)*.

Для подготовки элементов для материалов следует выполнить следующие действия:

☑ Окно **Составление отчета** уже открыто.

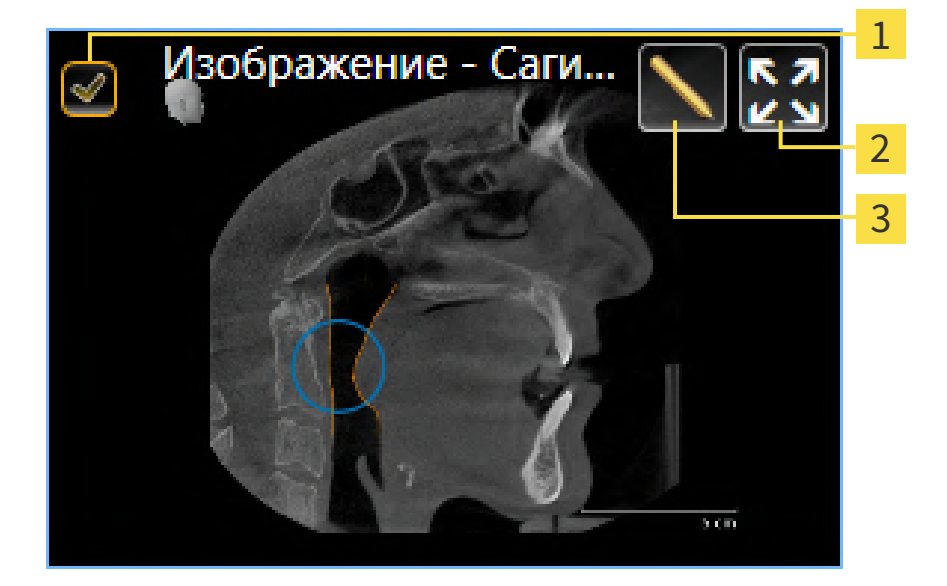

- Флажок для скрытия и показа
- Пиктограмма **Показать изображение на отдельной странице**

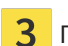

Пиктограмма **Редактирование описания изображения**

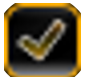

- 1. Если нужно скрыть элемент в материалах, следует снять флажок элемента.
	- ▶ SICAT Air скрывает элемент в материалах.

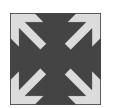

2. Если нужно, чтобы SICAT Air показывал одно изображение отдельно на странице, щелкнуть по пиктограмме **Показать изображение на отдельной странице**.

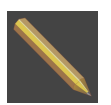

- 3. Если нужно добавить описание к элементу, щелкнуть по пиктограмме **Редактирование описания изображения** элемента.
	- ▶ SICAT Air показывает увеличенную версию элемента и поле ввода текста:

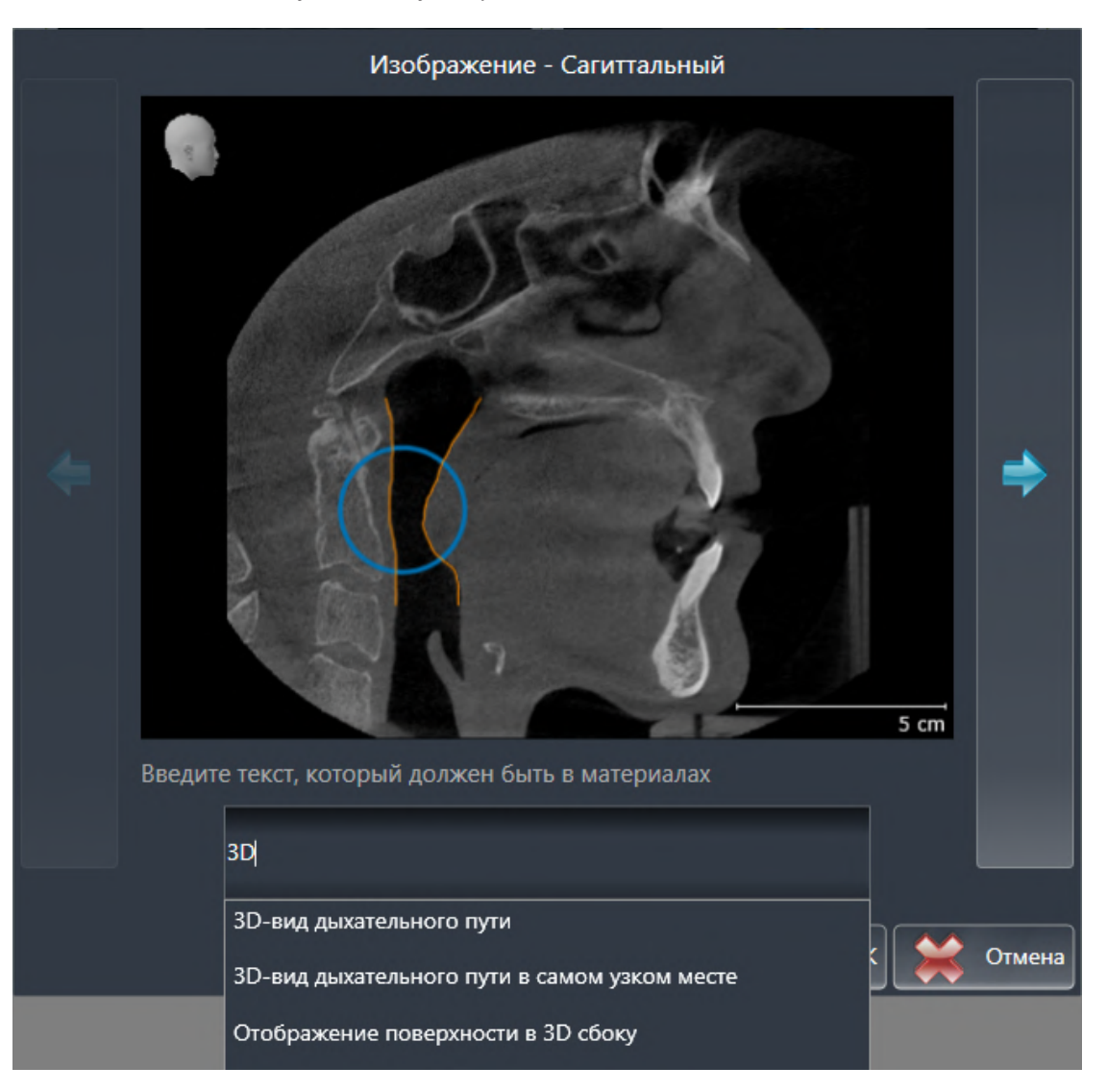

- 4. Введите в это поле текст.
	- ▶ Если введенный текст является частью имеющегося текстового блока, SICAT Air показывает список текстовых блоков.
- 5. Щелкнуть по нужному текстовому блоку.
	- ▶ SICAT Air добавляет текстовый блок в поле ввода текста.
- 6. Если нужный текстовый блок отсутствует, следует ввести новый текст.
- 7. Щелкнуть по кнопке **OK**.
	- **SICAT Air сохраняет текст как описание скриншота.**
	- ▶ Если введенный текст отсутствует в виде текстового блока, SICAT Air сохраняет описание как новый текстовой блок в вашем профиле пользователя.

8. Если последовательность элементов в материалах нужно изменить, их следует перетащить на нужное место с помощью Drag&Drop.

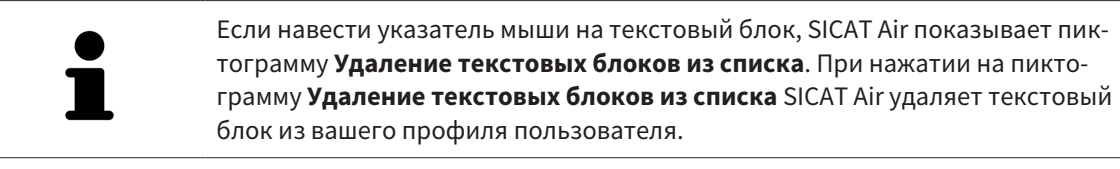

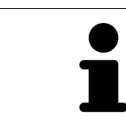

В окне, отображающем увеличенные версии элементов, можно переключаться между элементами, нажимая на кнопки **Следующий элемент** и **Предыдущий элемент**.

С помощью **Браузер объекта** элементы можно полностью удалять из материалов. Информация по этому вопросу представлена в [Управление](#page-65-0) объектами <sup>с</sup> помощью панели инструментов [объектов](#page-65-0) *[*[▶](#page-65-0)Страница *[66 - SIDEXIS 4\]](#page-65-0)*.

Продолжить с пункта [Генерировать](#page-154-0) материалы *[*[▶](#page-154-0)Страница *[155 - SIDEXIS 4\]](#page-154-0)*.

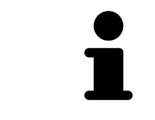

SICAT Air принимает логотип и информационный текст врачебного кабинета из общих настроек. Информация представлена в разделе [Использова](#page-193-0)ние [информации](#page-193-0) <sup>о</sup> врачебном кабинете *[*[▶](#page-193-0)Страница *[194 - SIDEXIS 4\]](#page-193-0)*.

# 29.3 ГЕНЕРИРОВАТЬ МАТЕРИАЛЫ

<span id="page-154-0"></span>Для производства материалов доступны следующие действия:

- Сохранить материалы в PDF
- Печать материалов

### СОХРАНИТЬ МАТЕРИАЛЫ В PDF

☑ Окно **Составление отчета** уже открыто:

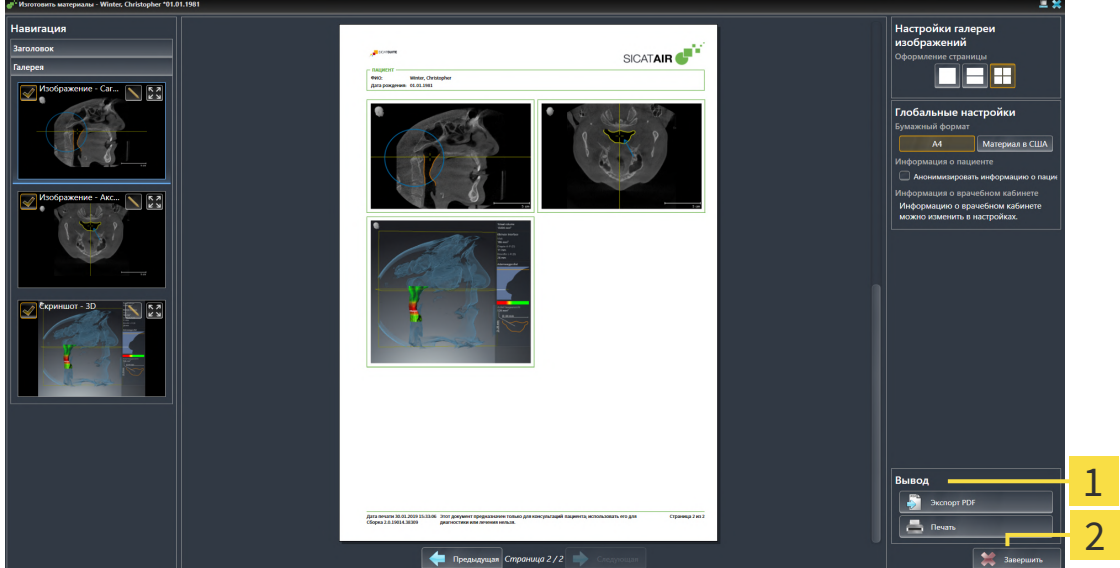

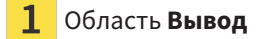

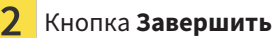

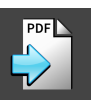

- 1. Щелкнуть в области **Вывод** по кнопке **Экспорт PDF**. ▶ Открывается окно Windows Explorer.
- 2. Перейти в каталог, в котором вы хотите сохранить материалы.
- 3. Ввести в поле **Название файла** обозначение и нажать **Сохранить**.
- ▶ Окно Windows Explorer закрывается.
- ▶ SICAT Air сохраняет материалы в PDF.

# ПЕЧАТЬ МАТЕРИАЛОВ

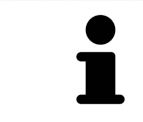

Для изготовления материалов достаточного качества требуется принтер, соответствующий определенным условиям. Информация представлена в разделе Системные [требования](#page-8-0) *[*[▶](#page-8-0)Страница *[9 - SIDEXIS 4\]](#page-8-0)*.

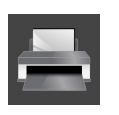

☑ Окно **Составление отчета** уже открыто.

- 1. Щелкнуть по кнопке **Печать**.
	- ▶ Откроется окно **Печать**.
- 2. Выбрать нужный принтер и при необходимости изменить настройки.

- 3. Щелкнуть по **Печать**.
- **SICAT Air отправляет материалы на принтер.**

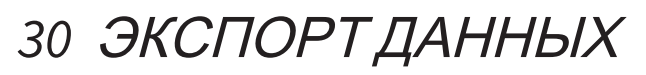

Вы можете экспортировать данные.

Если SICAT Suite работает в качестве модуля SIDEXIS 4, данные экспортируются с помощью соответствующих функций SIDEXIS 4. Информация по этому вопросу представлена в инструкции по эксплуатации SIDEXIS 4.

# <span id="page-157-0"></span>*31* ПРОЦЕСС ЗАКАЗА

Чтобы заказать нужное изделие, выполните следующие действия:

- Разместить в SICAT Air нужные данные планирования для терапевтических шин в товарной корзине. Информация представлена в Разместить [терапевтические](#page-158-0) шины <sup>в</sup> товарной кор[зине](#page-158-0) *[*[▶](#page-158-0)Страница *[159 - SIDEXIS 4\]](#page-158-0)*.
- Проверить товарную корзину и начать заказ. Информацию по этому вопросу Вы найдете в разделе [Проверить](#page-179-0) товарную корзину <sup>и</sup> завершить заказ *[*[▶](#page-179-0)Страница *[180 - SIDEXIS 4\]](#page-179-0)*.
- Завершить заказ либо непосредственно на компьютере, на котором работает SICAT Suite, либо на другом компьютере с активным Интернет-соединением. Информацию по этому вопросу Вы найдете в разделе [Закрытие](#page-180-0) заказа <sup>с</sup> помощью активного Интернет*-*соединения *[\[](#page-180-0)*[▶](#page-180-0)Страница *[181 - SIDEXIS 4\]](#page-180-0)* или [Закрытие](#page-184-0) заказа без активного Интернет*-*соединения *[\[](#page-184-0)*[▶](#page-184-0)Страница *[185 - SIDEXIS 4\]](#page-184-0)*.

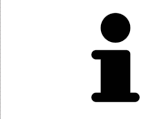

В товарную корзину можно добавлять заказы, которые относятся к одному 3D-рентгеновскому снимку.

# <span id="page-158-0"></span>31.1 РАЗМЕСТИТЬ ТЕРАПЕВТИЧЕСКИЕ ШИНЫ В ТОВАРНОЙ КОРЗИНЕ

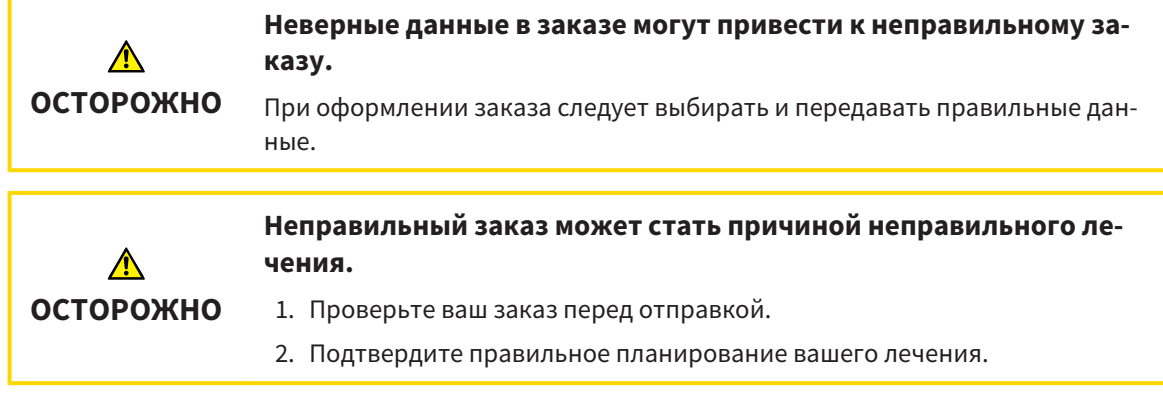

Общая информация о процессе заказа представлена в [Процесс](#page-157-0) заказа *[*[▶](#page-157-0)Страница *[158 - SIDEXIS](#page-157-0) [4\]](#page-157-0)*.

В SICAT Air первая часть процесса заказа терапевтической шины состоит из следующих этапов:

# ЕСЛИ ОПТИЧЕСКИЕ СЛЕПКИ ЕЩЕ НЕ ДОБАВЛЕНЫ

- ☑ 3D-снимок сделан в положении лечения.
- ☑ Этап последовательности операций **Заказ** уже расширен. Информация по этому вопросу представлена в Панель инструментов [последовательности](#page-60-0) операций *[*[▶](#page-60-0)[Страница](#page-60-0) *61 - [SIDEXIS 4\]](#page-60-0)*.
- 1. Щелкнуть по пиктограмме **Заказать терапевтическую шину**.
	- ▶ Откроется окно **Заказ неполон**:

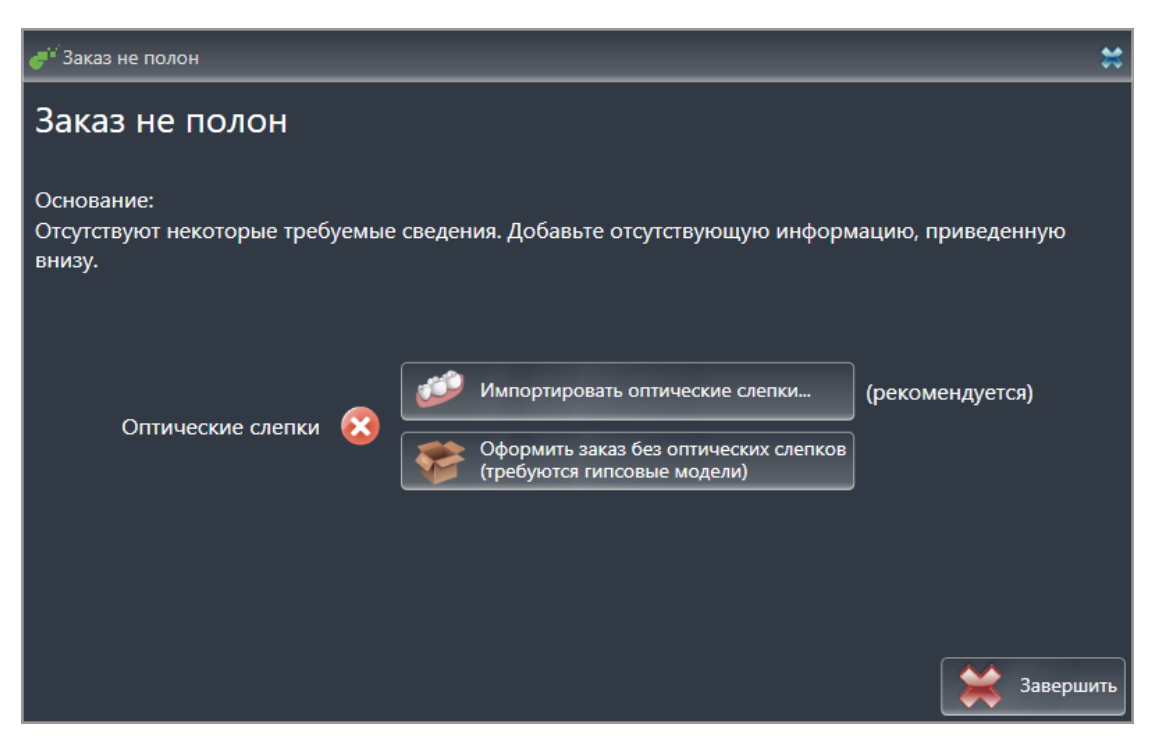

- 2. Щелкнуть по кнопке **Импортировать и регистрировать оптические слепки** и импортировать оптические слепки, подходящие к 3D-рентгеновскому снимку. Информация по этому вопросу представлена в [Оптические](#page-162-0) слепки *[*[▶](#page-162-0)Страница *[163 - SIDEXIS 4\]](#page-162-0)*.
- ▶ Откроется окно **Заказать терапевтическую шину**.

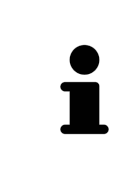

При определенных условиях следует адаптировать направление объема и панорамную кривую до импорта оптических слепков. Окно **Изменить направление объема и область панорамы** можно открыть непосредственно из окна **Импортировать и регистрировать оптические слепки** на этапе **Зарегистрировать**, щелкнув по кнопке **Изменить область панорамы**. Информация представлена в Изменить область [панорамы](#page-112-0) *[*[▶](#page-112-0)[Страница](#page-112-0) *113 - [SIDEXIS 4\]](#page-112-0)*.

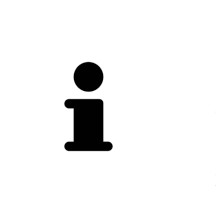

Если вместо оптических слепков вы хотите отправить в SICAT гипсовые слепки, терапевтические шины можно разместить в товарной корзине без оптических слепков, щелкнув по кнопке **Оформить заказ без оптических слепков (требуются гипсовые модели)** в окне **Заказ неполон**. После этого на этапе **Заказать терапевтическую шину** отображается информация **В этом заказе нет оптических слепков. Отправить соответствующие гипсовые модели в SICAT**.

# ЕСЛИ ОПТИЧЕСКИЕ СЛЕПКИ УЖЕ ДОБАВЛЕНЫ

- ☑ 3D-снимок сделан в положении лечения.
- ☑ Этап последовательности операций **Заказ** уже расширен. Информация по этому вопросу представлена в Панель инструментов [последовательности](#page-60-0) операций *[*[▶](#page-60-0)[Страница](#page-60-0) *61 - [SIDEXIS 4\]](#page-60-0)*.

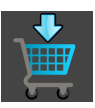

- Щелкнуть по пиктограмме **Заказать терапевтическую шину**.
- ▶ Откроется окно **Заказать терапевтическую шину**.

### ПРОВЕРИТЬ ЗАКАЗ В ОКНЕ "ЗАКАЗАТЬ ТЕРАПЕВТИЧЕСКУЮ ШИНУ"

☑ Окно **Заказать терапевтическую шину** уже открыто:

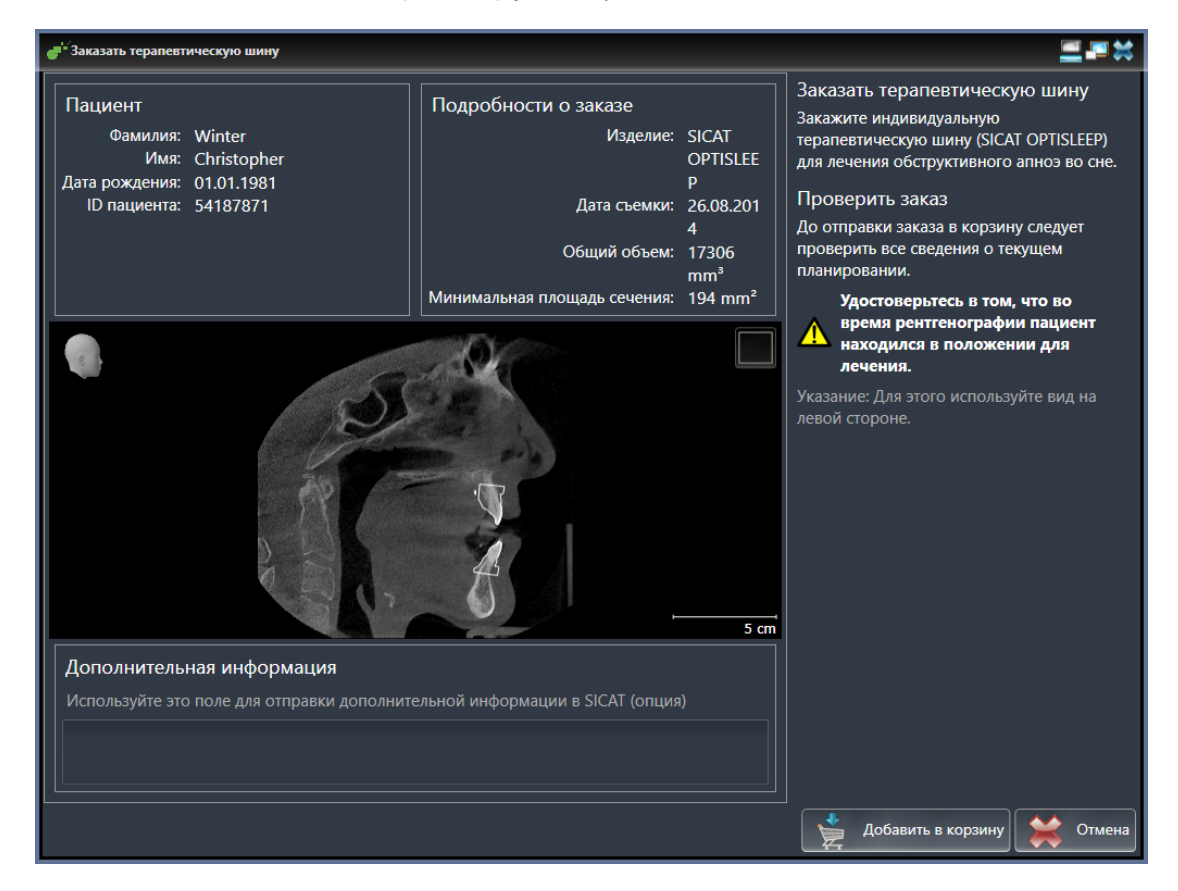

- 1. В области **Пациент** и **Подробности о заказе** убедиться в правильности информации о пациенте и рентгенографии.
- 2. В виде 2D убедиться в том, что снимок был сделан в положении лечения.
- 3. При необходимости в поле **Дополнительная информация** следует ввести дополнительные сведения для SICAT.

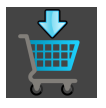

- 4. Щелкнуть по кнопке **Добавить в корзину**.
- ▶ SICAT Air размещает нужные данные планирования для терапевтических шин в товарной корзине SICAT Suite.
- ▶ Окно **Заказать терапевтическую шину** закрывается.
- ▶ SICAT Air открывает товарную корзину SICAT Suite.

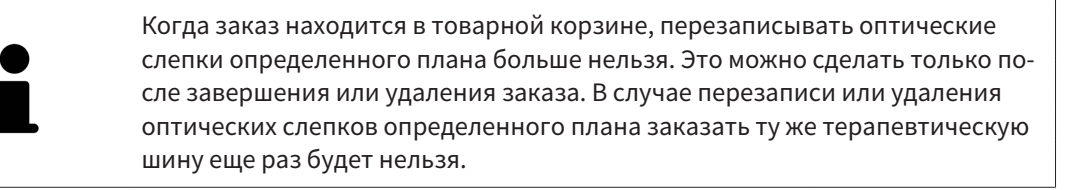

Можно прервать заказ щелчком по кнопке **Отмена**.

Продолжить с пункта [Проверить](#page-179-0) товарную корзину <sup>и</sup> завершить заказ *[*[▶](#page-179-0)Страница *[180 - SIDEXIS](#page-179-0) [4\]](#page-179-0)*.

# 31.2 ОПТИЧЕСКИЕ СЛЕПКИ

<span id="page-162-0"></span>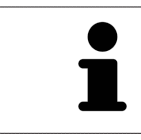

Вы можете импортировать и регистрировать оптические слепки только в рентгеновские данные, созданные посредством 3D-рентгенографов Dentsply Sirona.

SICAT Air может накладывать (регистрировать) подходящие друг к другу рентгеновские 3D-данные и [оптические слепки](#page-215-0) того же пациента. Комбинированное отображение предоставляет дополнительную информацию для анализа и диагностики. Благодаря этому Вы можете проводить лечение, основанное на оптических слепках.

Чтобы использовать оптические слепки, действуйте следующим образом:

- 1. Импорт оптических слепков следующими путями импортирования:
	- [Загружать](#page-164-0) оптические слепки из *Hub [*[▶](#page-164-0)Страница *[165 SIDEXIS 4\]](#page-164-0)*
	- [Импортировать](#page-167-0) оптические слепки из файла *[*[▶](#page-167-0)Страница *[168 SIDEXIS 4\]](#page-167-0)*
	- [Перенимать](#page-170-0) оптические слепки из *SIDEXIS 4 [*[▶](#page-170-0)Страница *[171 SIDEXIS 4\]](#page-170-0)*
	- [Повторное](#page-172-0) использование оптических слепков из приложения *SICAT [*[▶](#page-172-0)[Страница](#page-172-0) *173 - [SIDEXIS 4\]](#page-172-0)*
- 2. [Регистрация](#page-174-0) (наложение) оптических слепков с рентгеновскими 3D-данными: Регистрация и [проверка](#page-174-0) оптических слепков *[*[▶](#page-174-0)Страница *[175 - SIDEXIS 4\]](#page-174-0)*

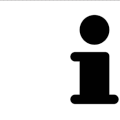

Регистрация не нужна при повторном использовании оптических слепков из приложения SICAT.

SICAT Air поддерживает следующие форматы файлов для оптических слепков:

- Наборы данных [SIXD,](#page-215-1) которые содержат оптический слепок верхней и нижней челюсти (полные дуги челюстей). Используйте этот формат, если Вы применяете систему CEREC, которая поддерживает формат SIXD.
- Наборы данных [SSI,](#page-215-2) которые содержат оптический слепок верхней и нижней челюсти (полные дуги челюстей). Используйте этот формат, если Вы применяете систему CEREC, которая **не** поддерживает формат SIXD.
- Наборы данных\* [STL](#page-215-3), которые содержат оптический слепок верхней **или** нижней челюсти (полные дуги челюстей). Используйте этот формат, если Вы применяете другую систему CAD/ CAM, которая поддерживает формат STL.

\*Для наборов данных STL Вам нужна активированная лицензия **SICAT Suite STL Import**. Кроме того, при импортировании следует обращать внимание на дополнительные шаги. Информацию по этому вопросу Вы найдете в разделе [Дополнительные](#page-169-0) шаги для оптических слепков <sup>в</sup> формате *[STL \[](#page-169-0)*[▶](#page-169-0)Страница *[170 - SIDEXIS 4\]](#page-169-0)*.

Для оптических слепков доступны следующие действия:

- Активировать, скрывать и показывать оптические слепки: *[Управление](#page-63-0) объектами с помо*щью [браузера](#page-63-0) объектов *[*[▶](#page-63-0)Страница *[64 - SIDEXIS 4\]](#page-63-0)*
- Наводить фокус на оптические слепки и удалять их: [Управление](#page-65-0) объектами с помощью панели [инструментов](#page-65-0) объектов *[*[▶](#page-65-0)Страница *[66 - SIDEXIS 4\]](#page-65-0)*
- Настроить цветной отображение оптических слепков: [Включать](#page-103-0) <sup>и</sup> выключать цветное отоб[ражение](#page-103-0) оптических слепков *[*[▶](#page-103-0)Страница *[104 - SIDEXIS 4\]](#page-103-0)*

# 31.2.1 ИМПОРТИРОВАТЬ ОПТИЧЕСКИЕ СЛЕПКИ

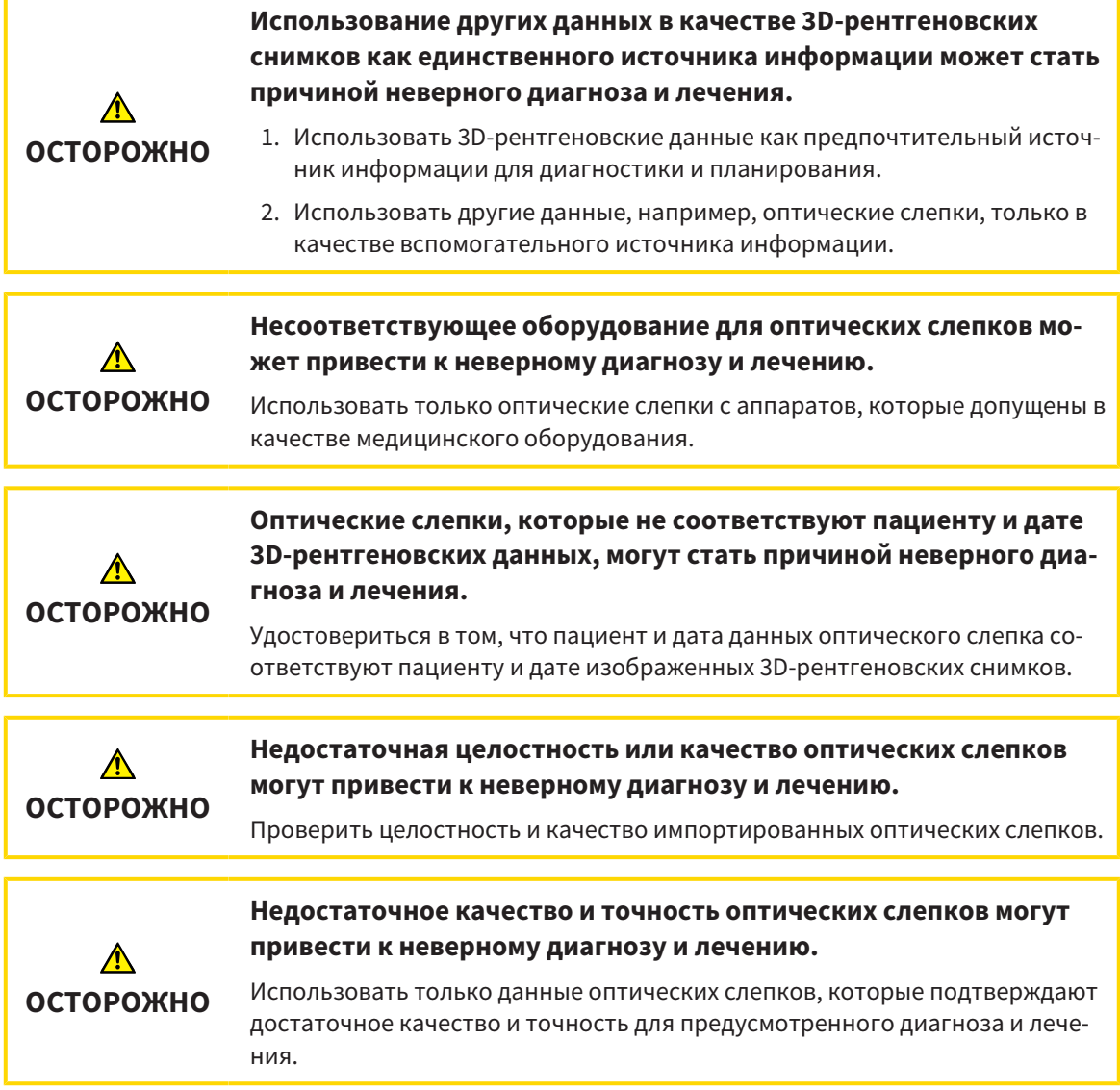

## 31.2.1.1 ЗАГРУЖАТЬ ОПТИЧЕСКИЕ СЛЕПКИ ИЗ HUB

<span id="page-164-0"></span>Вы можете загружать оптические слепки из Hub в формате SIXD и импортировать в SICAT Air.

- ☑ Соединение с Hub установлено. Информацию по этому вопросу Вы найдете в разделе [Про](#page-194-0)смотр статуса [соединения](#page-194-0) <sup>с</sup> *Hub [*[▶](#page-194-0)Страница *[195 - SIDEXIS 4\]](#page-194-0)*.
- ☑ Лицензия на использование Hub активирована. Информацию по этому вопросу Вы найдете в разделе [Лицензии](#page-45-0) *[*[▶](#page-45-0)Страница *[46 - SIDEXIS 4\]](#page-45-0)*.
- ☑ Этап последовательности операций **Заказ** уже развернут.

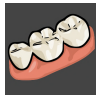

- 1. Щелкните по пиктограмме **Импортировать и регистрировать оптические слепки**.
	- ▶ SICAT Air открывает помощника **Импортировать и регистрировать оптические слепки** посредством шага **Импортировать**.

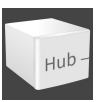

- 2. Щелкните по вкладке **Загрузить из Hub**.
	- ▶ SICAT Air отображает незаконченные заказы на сканирование и имеющиеся в распоряжении оптические слепки.

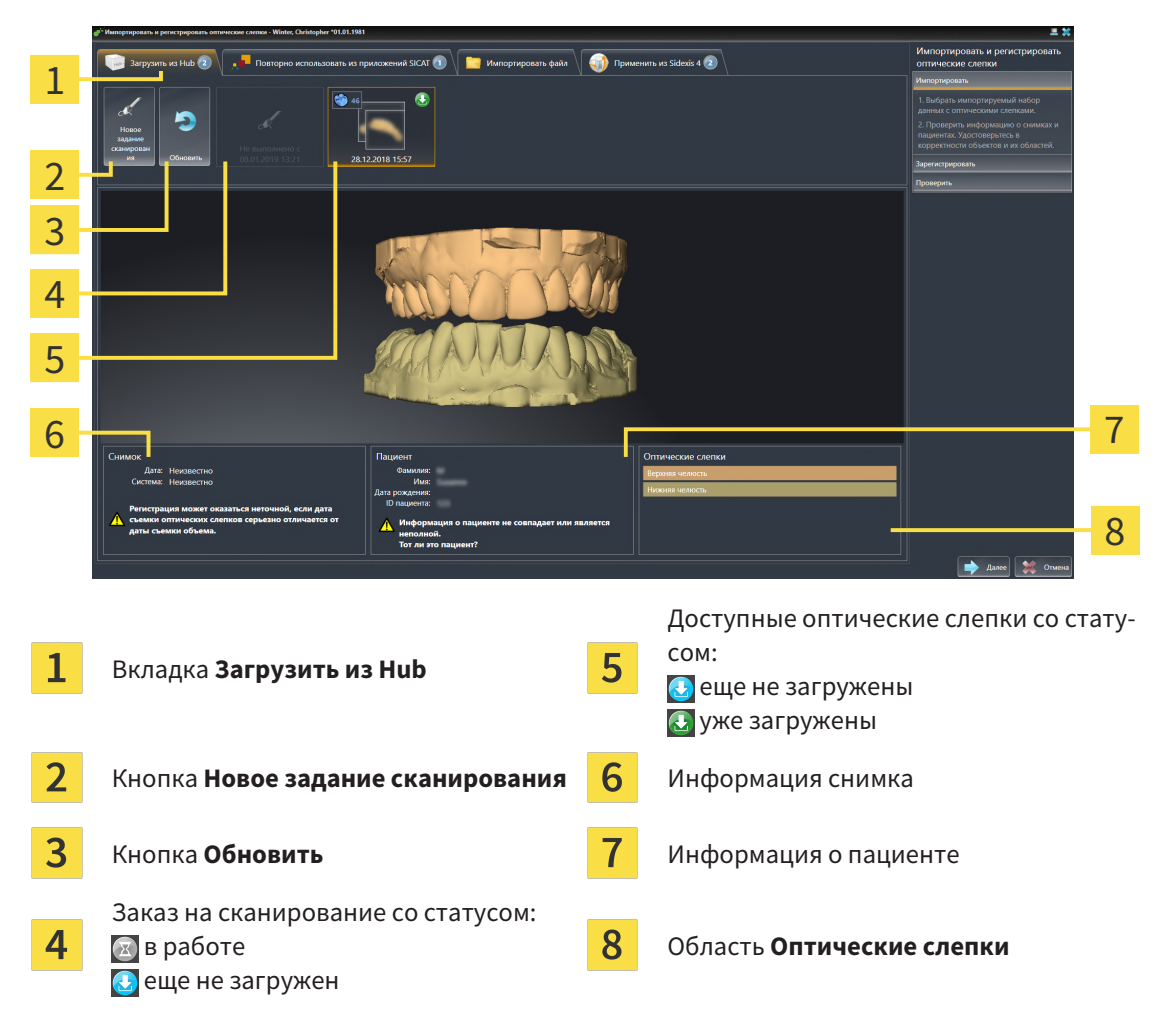

- 3. Щелкните по нужным оптическим слепкам.
	- ▶ SICAT Air загружает оптические слепки, если таковые еще не загружены. Когда оптические слепки загружены, SICAT Air отображает слепки на виде **3D**.
- 4. Проверьте выбор для регистрации.
- 5. Проверьте, совпадает ли информация на снимках с информацией для пациента.
- 6. Проверьте челюсть в области **Оптические слепки**.
- 7. Щелкните по **Далее**.
	- ▶ Если данные пациента на рентгеновском 3D-снимке и на оптических слепках не совпадают, SICAT Air открывает окно **Информация о пациенте не совпадает**:

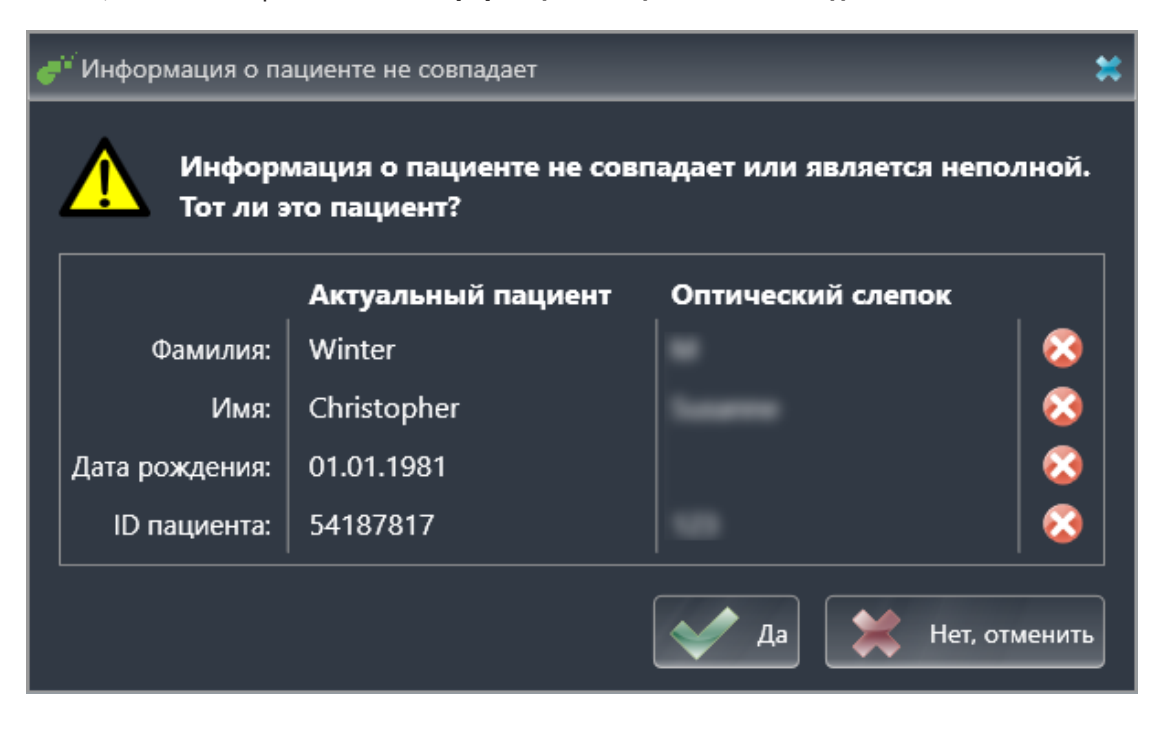

- 8. Сравните информацию о пациенте. Если Вы уверены, что оптические слепки соответствует актуальному пациенту, щелкните по кнопке **Да**.
	- ▶ Этап **Зарегистрировать** открывается для первого оптического слепка. Следуйте этапам в разделе [Регистрация](#page-174-0) <sup>и</sup> проверка оптических слепков *[*[▶](#page-174-0)Страница *[175 - SIDEXIS 4\]](#page-174-0)*.

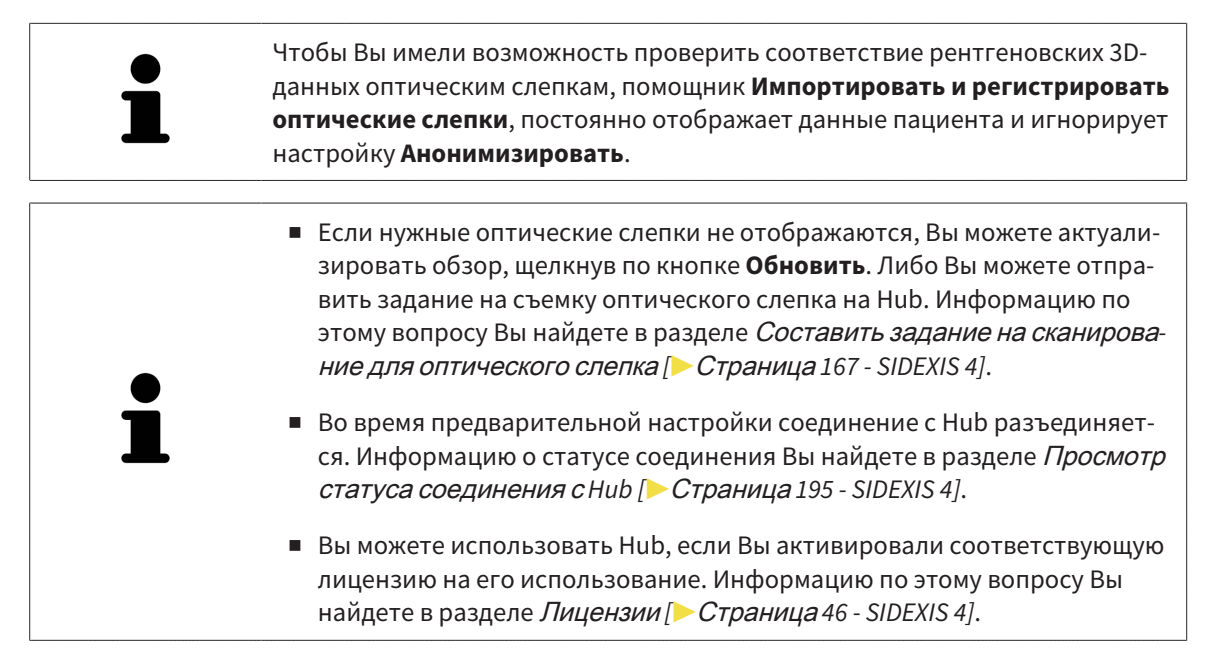

#### 31.2.1.1.1 СОСТАВИТЬ ЗАДАНИЕ НА СКАНИРОВАНИЕ ДЛЯ ОПТИЧЕСКОГО СЛЕПКА

<span id="page-166-0"></span>Вы можете отправить задание на сканирование оптических слепков на Hub.

- ☑ SIDEXIS 4 установил соединение с Hub. Информацию по этому вопросу Вы найдете в разделе [Просмотр](#page-194-0) статуса соединения <sup>с</sup> *Hub [*[▶](#page-194-0)Страница *[195 - SIDEXIS 4\]](#page-194-0)*.
- ☑ Лицензия на использование Hub активирована: Информацию по этому вопросу Вы найдете в разделе [Лицензии](#page-45-0) *[*[▶](#page-45-0)Страница *[46 - SIDEXIS 4\]](#page-45-0)*.
- ☑ Этап последовательности операций **Заказ** уже развернут.

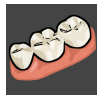

- 1. Щелкните по пиктограмме **Импортировать и регистрировать оптические слепки**.
	- ▶ Помощник **Импортировать и регистрировать оптические слепки** открывается посредством этапа **Импортировать**.

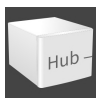

- 2. Щелкните по вкладке **Загрузить из Hub**.
	- ▶ SICAT Air отображает незаконченные задания на сканирование и имеющиеся в распоряжении оптические слепки.

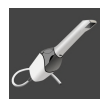

- 3. Щелкните по пиктограмме **Новое задание сканирования**.
	- ▶ SICAT Air отображает окно **Новое задание сканирования**. Теперь Вы можете определить данные для задания на сканирование.
- 4. Выберите врача.
- 5. При необходимости введите дополнительные сведения, например, указания по сканированию.
- 6. Чтобы отправить задание на сканирования на Hub, щелкните по **Создать задание сканирования** и подтвердите контрольный запрос, нажав **OK**.
- ▶ SICAT Air отправляет задание на сканирования на Hub и отображает находящееся в работе задание на сканирование во вкладке **Загрузить из Hub** пиктограммой <mark>. я</mark>.
- ▶ Вы можете обрабатывать задание на сканирование в CEREC и создавать оптический слепок в CEREC.

### 31.2.1.2 ИМПОРТИРОВАТЬ ОПТИЧЕСКИЕ СЛЕПКИ ИЗ ФАЙЛА

<span id="page-167-0"></span>Вы можете импортировать один или несколько файлов с оптическими слепками.

☑ Этап последовательности операций **Заказ** уже развернут.

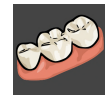

- 1. Щелкните по пиктограмме **Импортировать и регистрировать оптические слепки**.
	- ▶ Помощник **Импортировать и регистрировать оптические слепки** открывается посредством этапа **Импортировать**.
- 2. Щелкните по вкладке **Импортировать файл**.

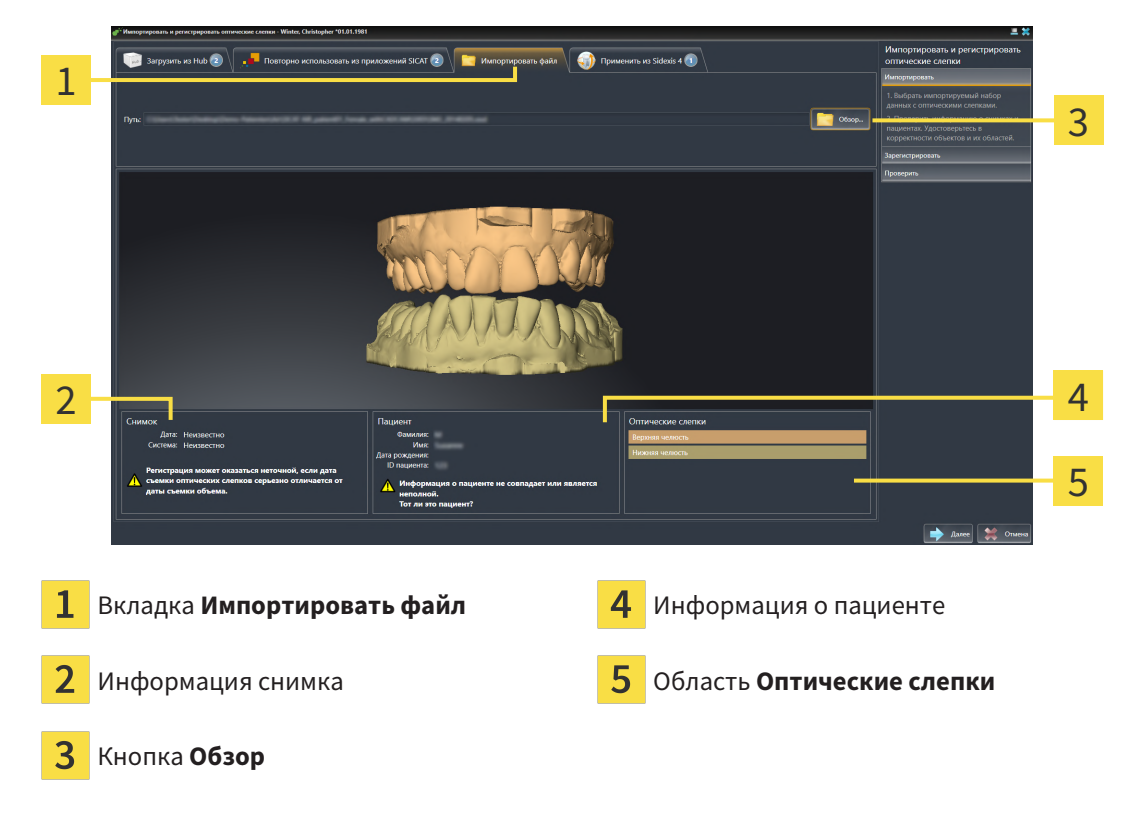

- 3. Щелкните по кнопке **Обзор**.
- 4. Перейдите в окне **Открыть файл с оптическими слепками** в нужный файл с оптическими слепками, выберите файл и щелкните по **Открыть**.
	- **SICAT Air открывает выбранный файл.**
- 5. **Определять взаиморасположение и ориентацию челюстей в файле STL:** Если Вы выбираете файл STL с оптическим слепком верхней или нижней челюсти, то SICAT Air открывает окно, где Вы можете адаптировать взаиморасположение и ориентацию челюсти. Для этого следуйте этапам в разделе [Дополнительные](#page-169-0) шаги для оптических слепков <sup>в</sup> формате *STL [\[](#page-169-0)*[▶](#page-169-0)Страница *[170 - SIDEXIS 4\]](#page-169-0)*. В заключение Вы можете выбрать следующий файл STL с верхней или нижней челюстью, ко-

торая до сих пор отсутствовала, и адаптировать взаиморасположение и ориентацию челюсти. В заключение выполняйте здесь следующий этап.

- 6. Проверьте выбор для регистрации.
- 7. Проверьте сведения при поступлении и информацию о пациенте.
- 8. Проверьте челюсти в области **Оптические слепки**.
- 9. Щелкните по **Далее**.
	- ▶ Если данные пациента на рентгеновском 3D-снимке и на оптических слепках не совпадают, SICAT Air открывает окно **Информация о пациенте не совпадает**:

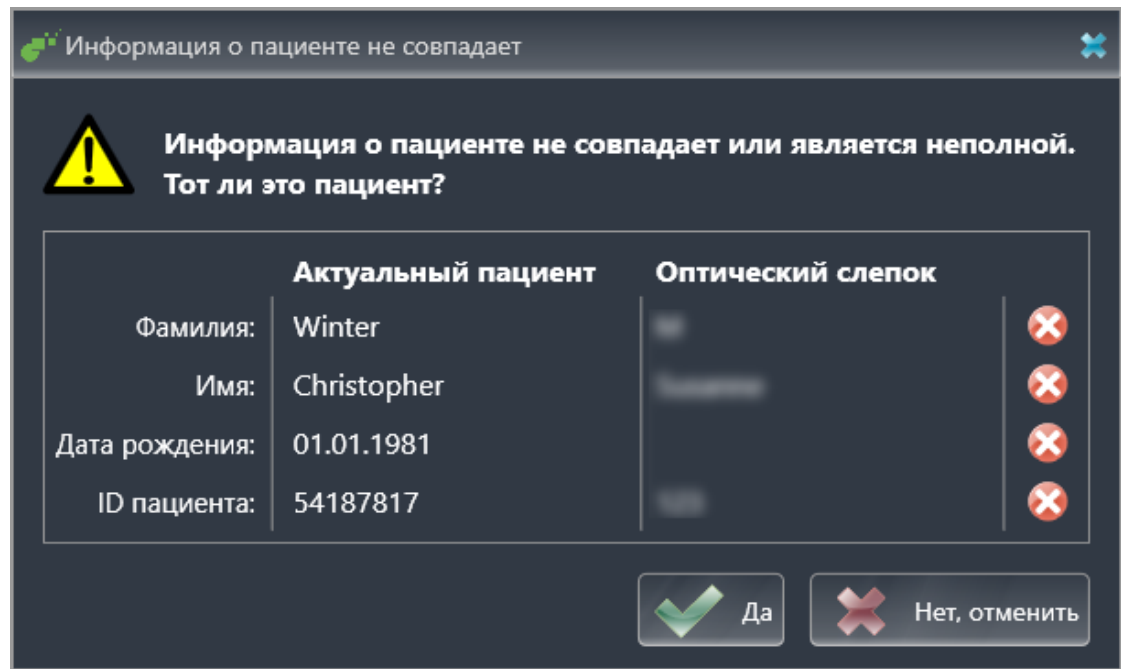

- 10. Сравните информацию о пациенте. Если Вы уверены, что оптические слепки соответствуют актуальному пациенту, несмотря на отличающиеся сведения о пациенте, щелкните по кнопке **Да**.
	- ▶ Этап **Зарегистрировать** открывается для первого оптического слепка. Следуйте этапам в разделе [Регистрация](#page-174-0) <sup>и</sup> проверка оптических слепков *[*[▶](#page-174-0)Страница *[175 - SIDEXIS 4\]](#page-174-0)*.

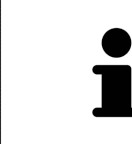

Чтобы Вы имели возможность проверить соответствие рентгеновских 3Dданных оптическим слепкам, помощник **Импортировать и регистрировать оптические слепки**, постоянно отображает данные пациента и игнорирует настройку **Анонимизировать**.

#### 31.2.1.2.1 ДОПОЛНИТЕЛЬНЫЕ ШАГИ ДЛЯ ОПТИЧЕСКИХ СЛЕПКОВ В ФОРМАТЕ STL

<span id="page-169-0"></span>Файлы STL не содержат информацию о положении и ориентации оптических слепков. Поэтому при необходимости вам придется изменить положение и ориентацию:

- ☑ Вы уже активировали лицензию на импорт файлов STL **SICAT Suite**.
- 1. Откройте оптические слепки из файла в формате STL. Информацию по этому вопросу Вы найдете в разделе [Импортировать](#page-167-0) оптические слепки из файла *[*[▶](#page-167-0)Страница *[168 - SIDEXIS](#page-167-0) [4\]](#page-167-0)*.
	- ▶ Открывается окно **Помощник импорта файлов STL**:

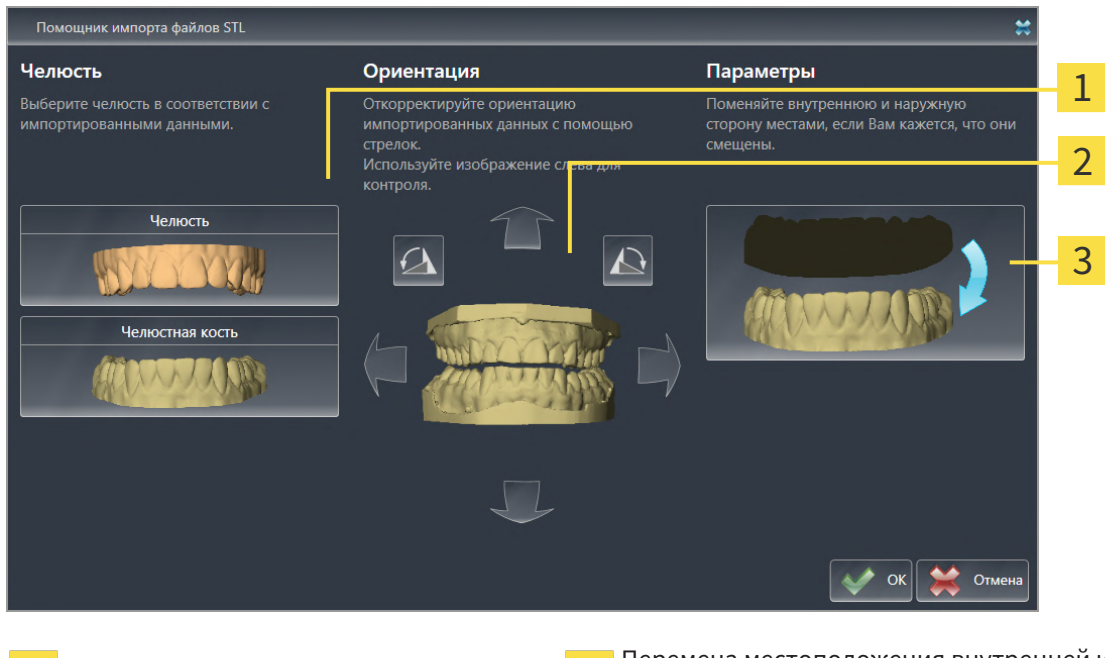

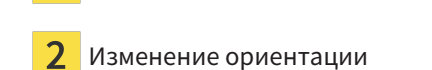

Выбор челюсти Перемена местоположения внутренней и наружной сторон

2. В области **Челюсть** определите, содержит ли оптический слепок **Верхняя челюсть** или **Нижняя челюсть**, щелкнув по соответствующей пиктограмме.

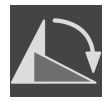

- 3. При необходимости для приблизительного предварительного позиционирования измените ориентацию оптических слепков, щелкнув в области **Ориентация** по пиктограмме со стрелкой или по пиктограмме вращения.
- 4. При необходимости поменяйте внутреннюю и наружную сторону оптических слепков местами, кликнув в области **Параметры** по изображению оптических слепков.
- 5. Щелкните по кнопке **OK**.
- 6. При необходимости повторите данные шаги для второго файла STL. SICAT Air автоматически соотносит второй файл STL с соответствующей другой челюстью.
	- ▶ SICAT Air отображает импортированные оптические слепки в помощнике **Импортировать и регистрировать оптические слепки**.
- 7. Продолжайте импортировать оптические слепки. Информацию по этому вопросу Вы найдете в разделе [Импортировать](#page-167-0) оптические слепки из файла *[*[▶](#page-167-0)Страница *[168 - SIDEXIS 4\]](#page-167-0)*.

### 31.2.1.3 ПЕРЕНИМАТЬ ОПТИЧЕСКИЕ СЛЕПКИ ИЗ SIDEXIS 4

<span id="page-170-0"></span>Вы можете перенимать оптические слепки в формате STL, которые были импортированы в SIDEXIS 4 и уже используются там, из SIDEXIS 4 в SICAT Air.

- ☑ Для открытого в SIDEXIS 4 исследования Вы уже используете два оптических слепка двух челюстей, которые Вы еще не используете в SICAT Air.
- ☑ Этап последовательности операций **Заказ** уже развернут.

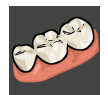

- 1. Щелкните по пиктограмме **Импортировать и регистрировать оптические слепки**.
	- ▶ Помощник **Импортировать и регистрировать оптические слепки** открывается посредством этапа **Импортировать**.
- 2. Щелкните по вкладке **Применить из Sidexis 4**. Вкладка будет отображаться лишь в том случае, если по крайней мере один оптический слепок в SIDEXIS 4 пригоден для планирования в SICAT Air.
- 3. В верхней области щелкните по строке с оптическими слепками, которые Вы хотите перенять.

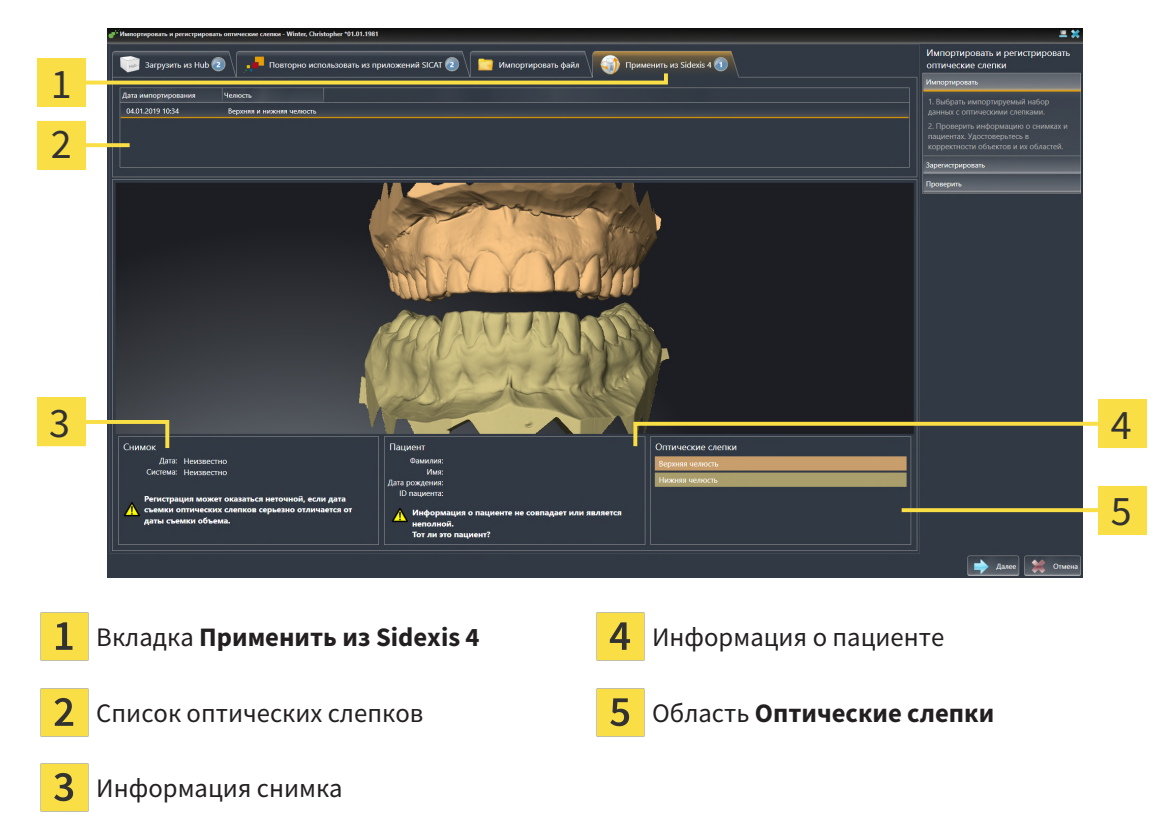

**• SICAT Air отображает выбранные оптические слепки:** 

- 4. Проверьте выбор для регистрации.
- 5. Проверить сведения при поступлении и информацию о пациенте.
- 6. Проверьте челюсти в области **Оптические слепки**.
- 7. Щелкните по **Далее**.
	- ▶ Этап **Зарегистрировать** открывается для первого оптического слепка. Следуйте этапам в разделе [Регистрация](#page-174-0) <sup>и</sup> проверка оптических слепков *[*[▶](#page-174-0)Страница *[175 - SIDEXIS 4\]](#page-174-0)*.

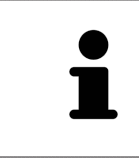

Чтобы Вы имели возможность проверить соответствие рентгеновских 3Dданных оптическим слепкам, помощник **Импортировать и регистрировать оптические слепки**, постоянно отображает данные пациента и игнорирует настройку **Анонимизировать**.

### 31.2.1.4 ПОВТОРНОЕ ИСПОЛЬЗОВАНИЕ ОПТИЧЕСКИХ СЛЕПКОВ ИЗ ПРИЛОЖЕНИЯ SICAT

<span id="page-172-0"></span>Вы можете повторно использовать оптические слепки из одного из приложений SICAT.

- ☑ Для открытого исследования Вы уже импортировали в одном из приложений SICAT подходящие оптические слепки, которые Вы пока не используете в SICAT Air.
- ☑ Этап последовательности операций **Заказ** уже развернут.

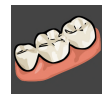

- 1. Щелкните по пиктограмме **Импортировать и регистрировать оптические слепки**.
	- ▶ Помощник **Импортировать и регистрировать оптические слепки** открывается посредством этапа **Импортировать**.
- 2. Щелкните по вкладке **Повторно использовать из приложений SICAT**.
- 3. В верхней области щелкните по строке с оптическими слепками, которые Вы хотите повторно использовать.

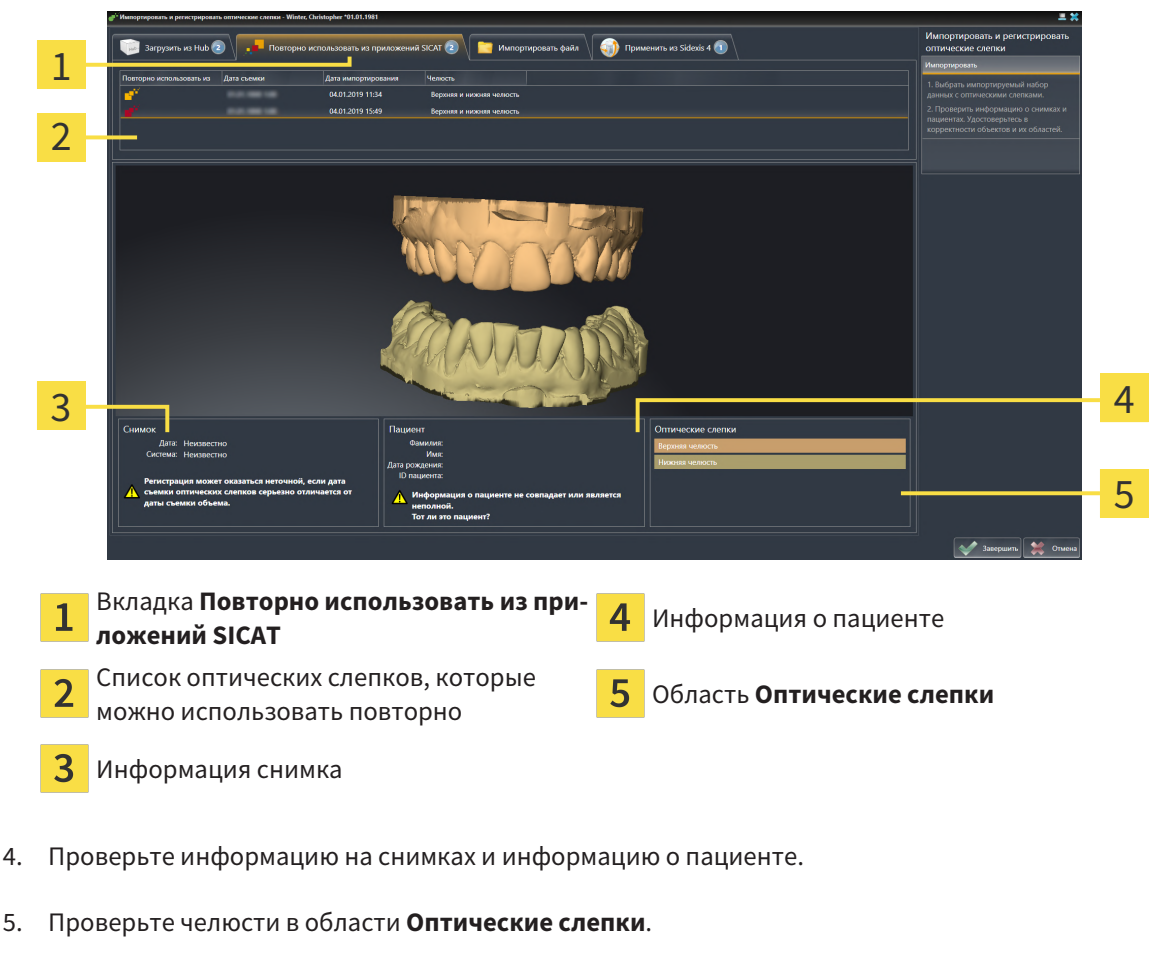

▶ SICAT Air отображает выбранные оптические слепки:

- 6. Щелкните по кнопке **Завершить**.
- ▶ SICAT Air закрывает помощника **Импортировать и регистрировать оптические слепки**.
- ▶ SICAT Air добавляет выбранные оптические слепки к **Браузер объекта**.
- **SICAT Air отображает выбранные оптические слепки.**

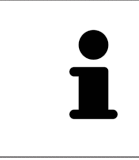

Чтобы Вы имели возможность проверить соответствие рентгеновских 3Dданных оптическим слепкам, помощник **Импортировать и регистрировать оптические слепки**, постоянно отображает данные пациента и игнорирует настройку **Анонимизировать**.

# 31.2.2 РЕГИСТРАЦИЯ И ПРОВЕРКА ОПТИЧЕСКИХ СЛЕПКОВ

<span id="page-174-0"></span>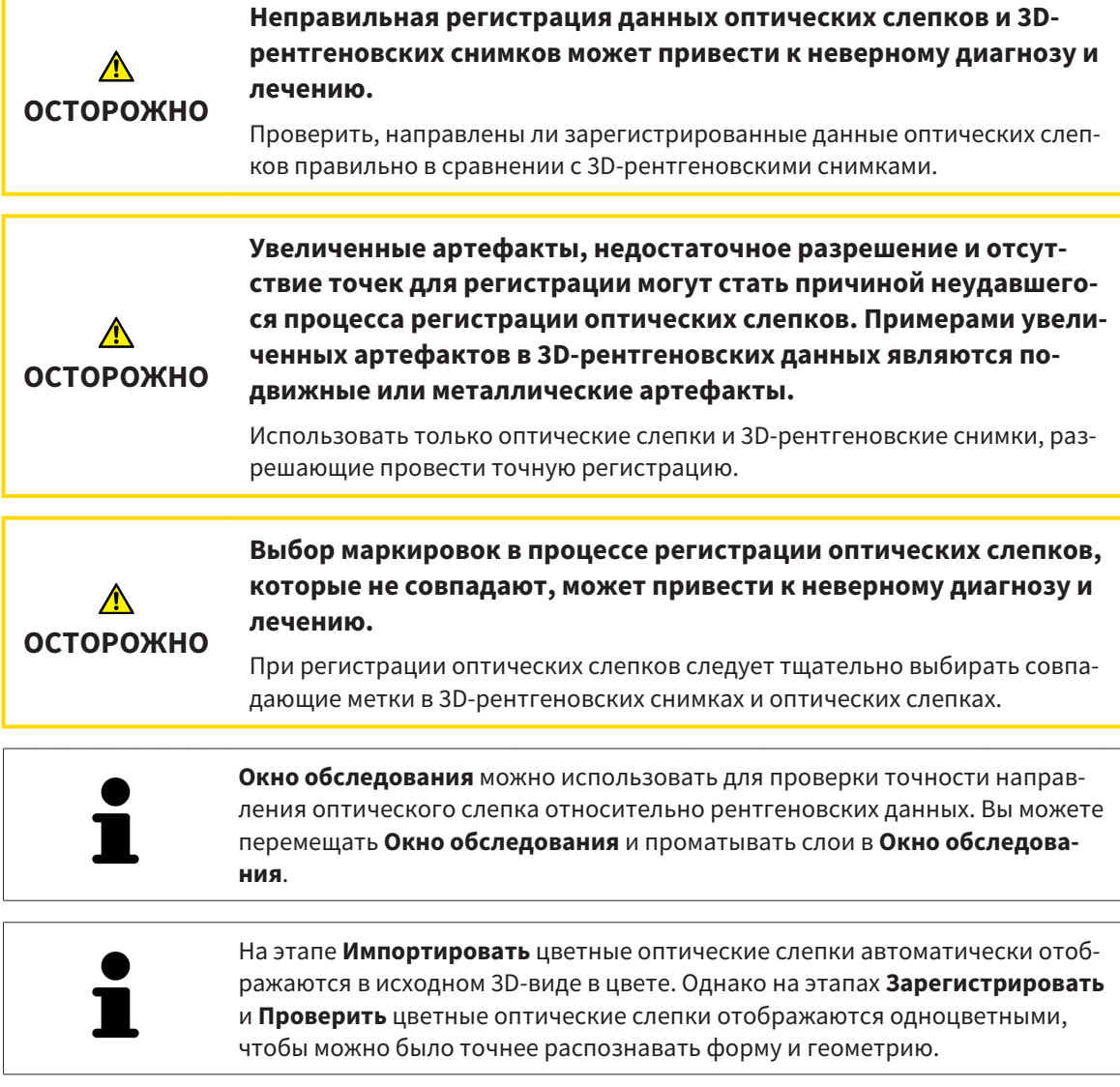

Для регистрации и проверки оптических слепков выполнить следующие действия:

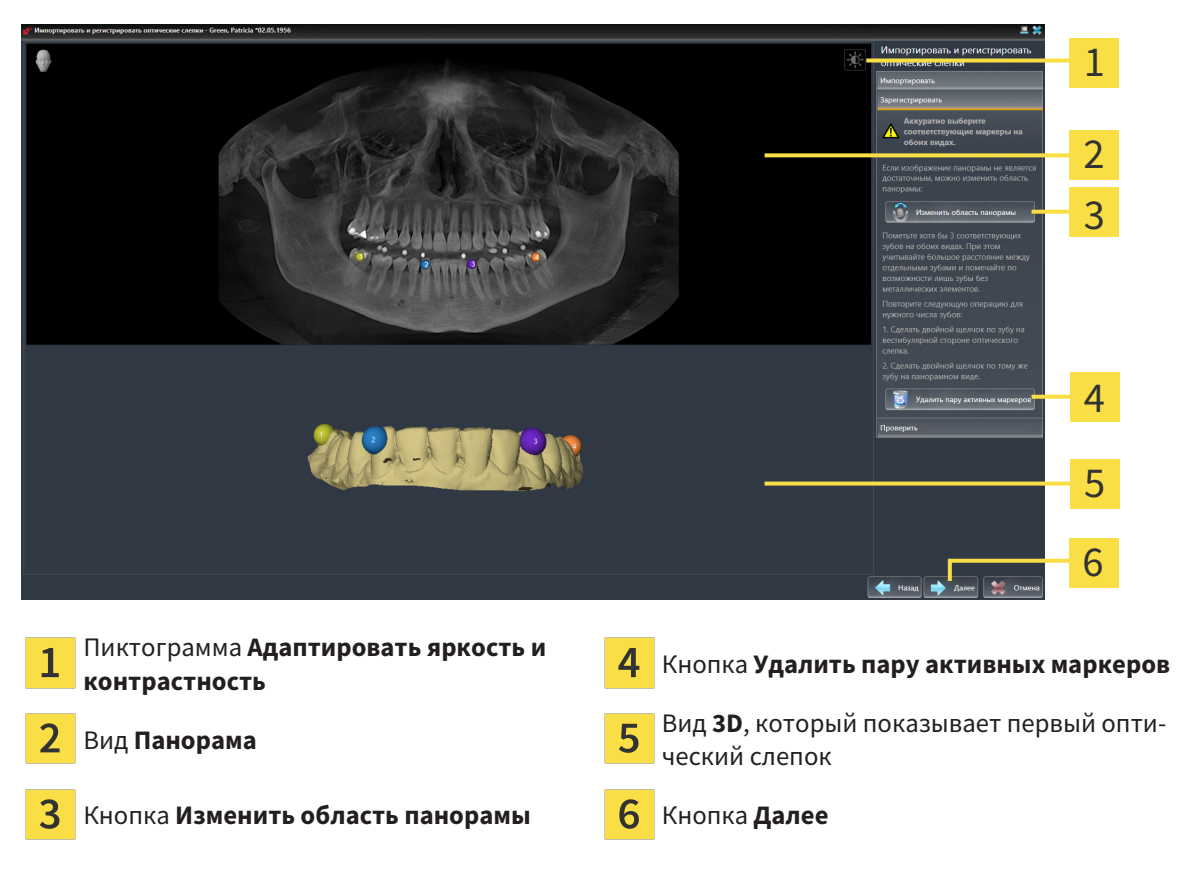

☑ Помощник **Импортировать и регистрировать оптические слепки** посредством этапа **Зарегистрировать** открыто.

- 1. Щелкните дважды по одному и тому же зубу на виде **Панорама** и на вестибулярной стороне оптического слепка на виде **3D**. При этом учитывайте максимальное расстояние между отдельными зубами и помечайте только зубы без металлических элементов. Повторяйте этот этап до тех пор, пока не пометите по меньшей мере **три** зуба, совпадающих на обоих видах.
	- ▶ Отметки с различными цветами и номерами на обоих видах показывают сопряженные зубы оптического слепка.
- 2. Щелкните по **Далее**.
	- ▶ SICAT Air рассчитывает регистрацию оптического слепка с рентгеновскими данными.

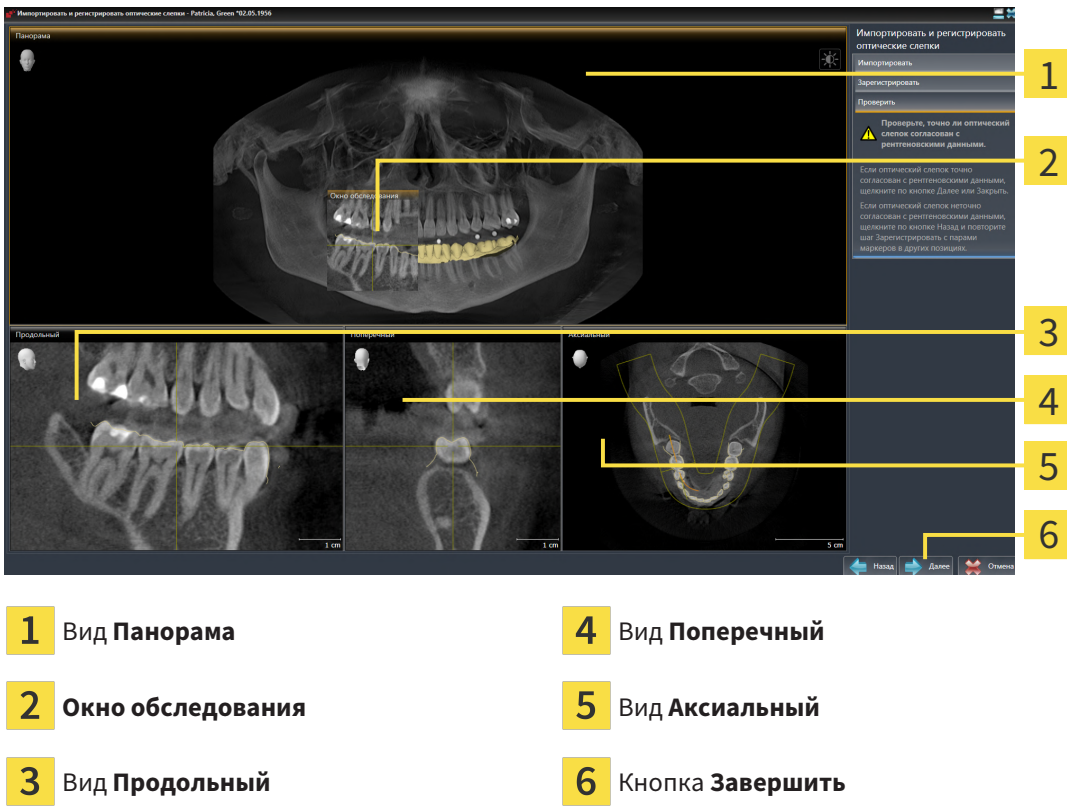

#### ▶ Этап **Проверить** открывается:

- 3. Проверьте на послойных 2D-видах, точно ли оптический слепок выверен по рентгеновским данным. **На каждом послойном виде** прокрутить слои и проверить показываемые контуры.
- 4. Если оптический слепок неточно сориентирован по рентгеновским данным, щелкните по кнопке **Назад** и повторите этап **Зарегистрировать** с парами маркеров в других положениях.
- 5. Если первый оптический слепок сориентирован точно по рентгеновским данным, щелкните по кнопке **Далее**. Повторите предыдущие этапы для второго оптического слепка.
- 6. Если второй оптический слепок направлен точно по отношению к рентгеновским данным, щелкните по кнопке **Завершить**.
- ▶ SICAT Air закрывает помощника **Импортировать и регистрировать оптические слепки**.
- ▶ SICAT Air добавляет выбранные оптические слепки к **Браузер объекта**.
- **SICAT Air отображает зарегистрированные оптические слепки.**

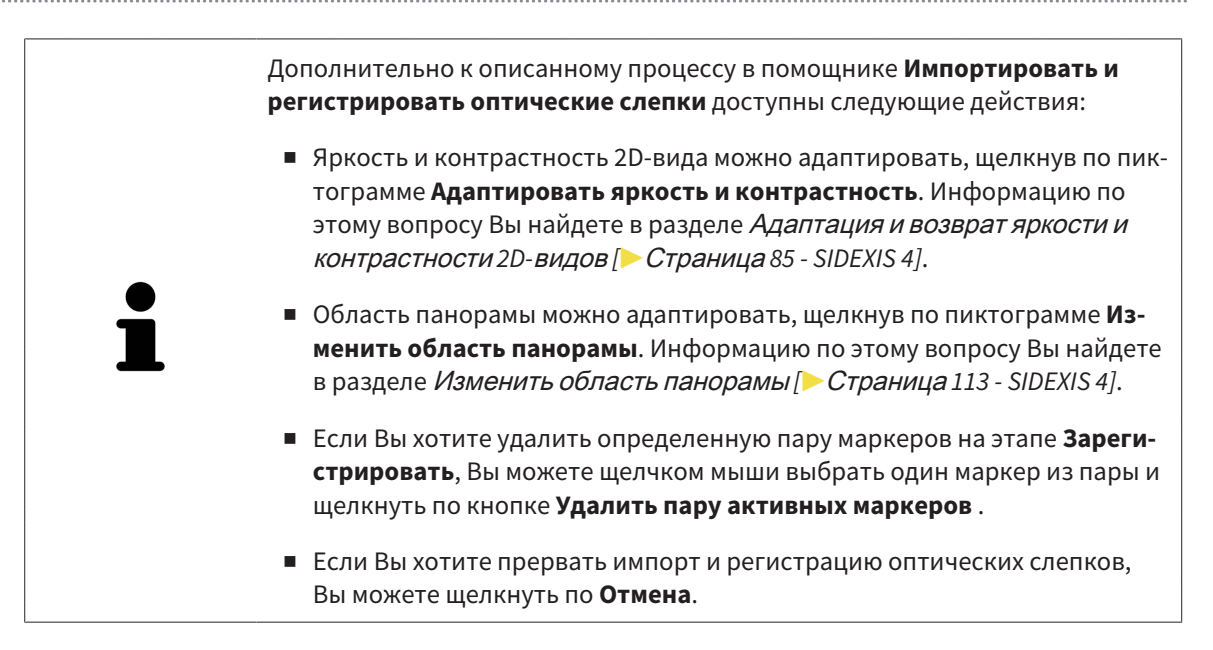

# 31.3 ОТКРЫТЬ ТОВАРНУЮ КОРЗИНУ

<span id="page-178-0"></span>☑ Корзина содержит по меньшей мере одно изделие.

☑ Вы активировали отображение корзины на этапе **Вывод**. Информация по этому вопросу представлена в инструкции по эксплуатации SIDEXIS 4.

■ Если корзина еще не открыта, щелкните в **Панель навигации** по кнопке Корзина для по**купок**.

#### ▶ Откроется окно **Корзина для покупок** .

В качестве альтернативы Вы можете также на этапе **Вывод** щелкнуть по кнопке **Корзина для покупок**:

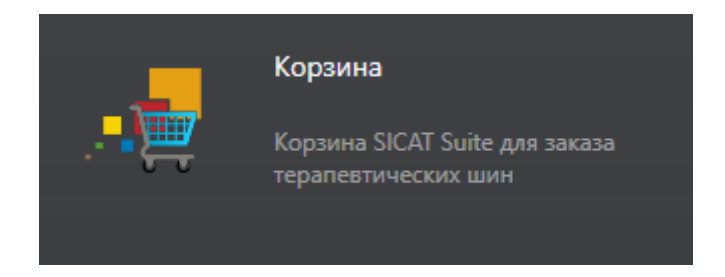

Продолжите, выполняя следующее действие:

■ [Проверить](#page-179-0) товарную корзину <sup>и</sup> завершить заказ *[*[▶](#page-179-0)Страница *[180 - SIDEXIS 4\]](#page-179-0)*

# <span id="page-179-0"></span>31.4 ПРОВЕРИТЬ ТОВАРНУЮ КОРЗИНУ И ЗАВЕРШИТЬ ЗАКАЗ

☑ Окно **Корзина для покупок** уже открыто. Информацию по этому вопросу Вы найдете в разделе [Открыть](#page-178-0) товарную корзину *[*[▶](#page-178-0)Страница *[179 - SIDEXIS 4\]](#page-178-0)*.

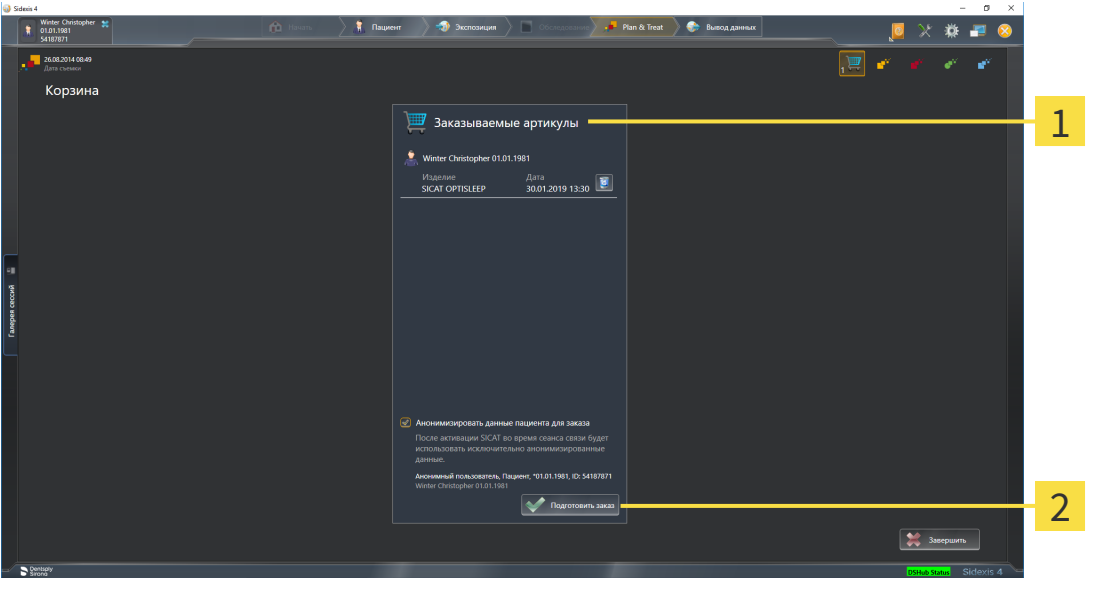

- Список **Заказываемые артикулы** 1
- $\mathfrak{D}$ Кнопка **Подготовить заказ**
- 1. Проверить в окне **Корзина для покупок**, находятся ли необходимые изделия в корзине.
- 2. Активировать или деактивировать флажок **Анонимизировать данные пациента для заказа**.
- 3. Щелкните по кнопке **Подготовить заказ**.
- ▶ SICAT Suite устанавливает статус заказов на **Идет подготовка** и с помощью SICAT WebConnector создает соединение с сервером SICAT.
- ▶ Изменения в заказе возможны с активным Интернет-соединением только на портале SICAT.

Продолжить одним из следующих действий:

- [Закрытие](#page-180-0) заказа <sup>с</sup> помощью активного Интернет*-*соединения *[*[▶](#page-180-0)Страница *[181 SIDEXIS 4\]](#page-180-0)*
- [Закрытие](#page-184-0) заказа без активного Интернет*-*соединения *[*[▶](#page-184-0)Страница *[185 SIDEXIS 4\]](#page-184-0)*
# 31.5 ЗАКРЫТИЕ ЗАКАЗА С ПОМОЩЬЮ АКТИВНОГО ИНТЕРНЕТ-СОЕДИНЕНИЯ

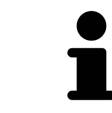

В определенных версиях Windows для оформления заказа нужно выбрать браузер по умолчанию.

- ☑ Компьютер, на котором работает SICAT Suite, должен иметь активное соединение с Интернетом.
- ☑ Флажок **Разрешить доступ к сети Интернет для заказов** активирован. Информацию по этому вопросу Вы найдете в разделе [Использование](#page-189-0) общих настроек *[*[▶](#page-189-0)Страница *[190 - SIDEXIS](#page-189-0) [4\]](#page-189-0)*.
- ☑ Портал SICAT автоматически открывается в вашем браузере.
- 1. Если этого не произошло, указать свое имя пользователя и пароль на портале SICAT.
	- ▶ Обзор заказа открывается и показывает содержащиеся изделия, а также соответствующие цены, сгруппированные по пациентам.
- 2. Следуйте указаниям раздела [Проведение](#page-181-0) этапов заказа <sup>в</sup> портале *SICAT [*[▶](#page-181-0)[Страница](#page-181-0) *182 - [SIDEXIS 4\]](#page-181-0)*.
- ▶ SICAT Suite подготавливает данные заказа для загрузки.
- ▶ Пока закрыты подготовительные работы, SICAT WebConnector передает данные заказа через закрытое соединение на сервере SICAT.
- ▶ В товарной корзине статус заказа меняется на **Идет отправка**.

В разделе Timeline SIDEXIS 4 дополнительно меняется пиктограмма исследования, в результате чего выделяется запись **Лечение**.

> SICAT Suite показывает заказы до тех пор, пока не будет завершена загрузка. Это также относится к заказам, которые были загружены на других компьютерах, если текущий сервер SIDEXIS используется на нескольких компьютерах. Загрузку заказов, которые были запущены на текущем компьютере, можно ставить на паузу, продолжать и прерывать в товарной корзине

Если во время загрузки происходит сбой Windows, SICAT WebConnector приостанавливает процесс. Программа автоматически продолжит загрузку после повторного запуска.

# 31.6 ПРОВЕДЕНИЕ ЭТАПОВ ЗАКАЗА В ПОРТАЛЕ SICAT

<span id="page-181-0"></span>После выполнения этапов заказа в SICAT Suite в браузере по умолчанию открывается [портал](#page-215-0) [SICAT](#page-215-0). На портале SICAT можно изменить свои заказы, выбрать квалифицированных производителей и просмотреть цены на продукцию.

Для выполнения этапов заказа на портале SICAT выполнить следующие действия:

- 1. Если этого не произошло, указать свое имя пользователя и пароль на портале SICAT.
- 2. Проверить, содержатся ли необходимые изделия.
- 3. При необходимости удалить пациентов, а вместе с ними и все соответствующие изделия из обзора заказа. При завершении заказа SICAT Suite принимает изменения, внесенные на портале SICAT.
- 4. Проверить соответствие адреса для передачи счетов и адреса поставщика. При необходимости изменить ее.
- 5. Выбрать нужный метод отправки.
- 6. Принять общие условия совершения сделок и отправить заказ.

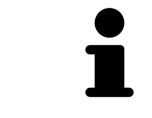

Можно удалить пациентов и все соответствующие шины с портала SICAT, выбрав пациента и щелкнув по кнопке удаления пациента. После этого в корзине вы снова получите полный доступ к составлению набора изделий.

# 31.7 SICAT WEBCONNECTOR

<span id="page-182-0"></span>Для коммуникации с сервером SICAT службе SICAT WebConnector требуются определенные порты. Информация представлена в [Системные](#page-8-0) требова[ния](#page-8-0) *[*[▶](#page-8-0)Страница *[9 - SIDEXIS 4\]](#page-8-0)*.

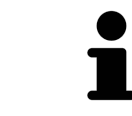

В определенных версиях Windows для оформления заказа нужно выбрать браузер по умолчанию.

Если компьютер, на котором работает SICAT Suite, располагает активным Интернет-соединением, SICAT Suite передает заказы в закодированном виде и фоновом режиме через SICAT WebConnector. SICAT Air показывает состояние передач в товарной корзине и может поставить SICAT WebConnector на паузу. SICAT WebConnector продолжает передачу и после закрытия SICAT Suite. Если выполнить требуемую загрузку невозможно, вы можете открыть интерфейс SICAT WebConnector.

# ОТКРЫТЬ ОКНО "SICAT SUITE WEBCONNECTOR"

■ В области сообщений панели задач щелкнуть по пиктограмме **SICAT Suite WebConnector**.

### ▶ Откроется окно **SICAT Suite WebConnector**:

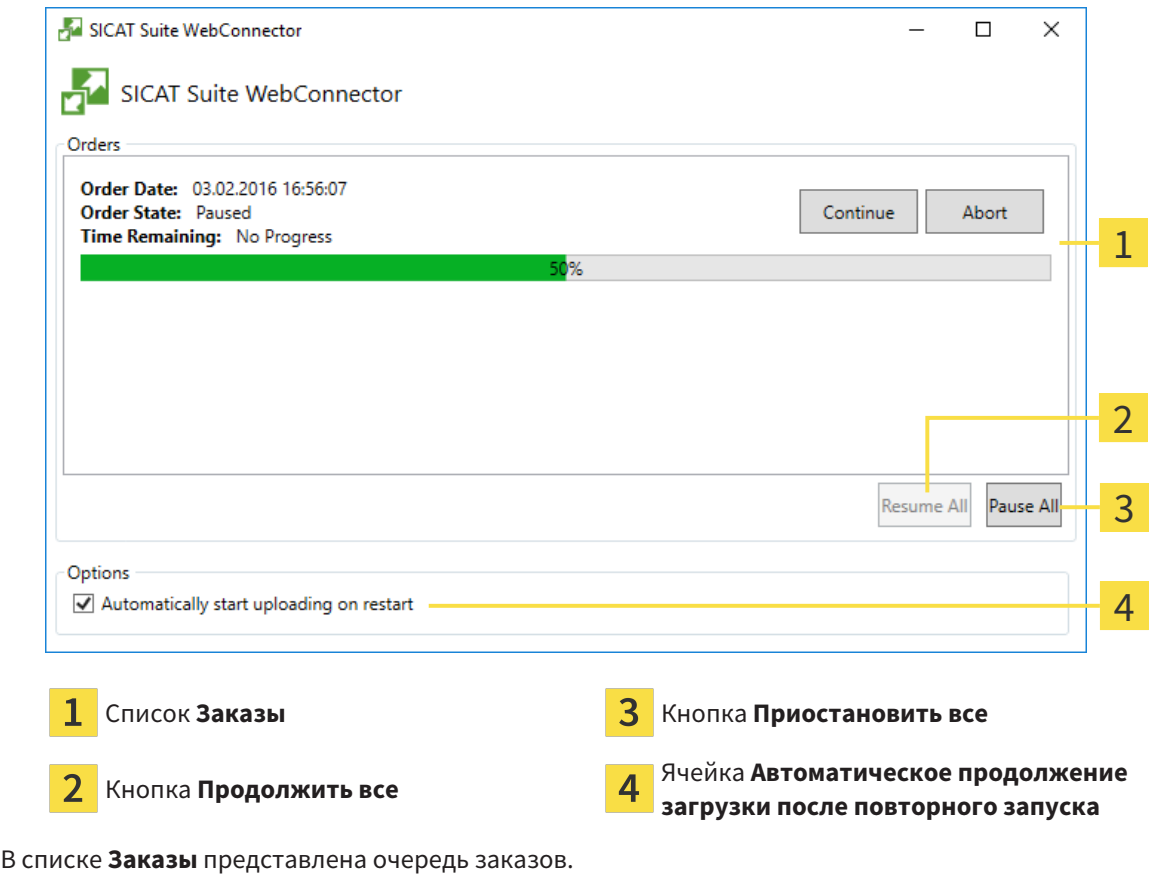

# ПРЕРЫВАНИЕ И ПРОДОЛЖЕНИЕ ЗАГРУЗКИ

Процесс загрузки можно прервать. Это может потребоваться, если Интернет-соединение перегружено. Эти настройки влияют только на процессы загрузки в SICAT WebConnector. Они не относятся к процессам загрузки через браузер.

#### ☑ Окно **SICAT Suite WebConnector** уже открыто.

- 1. Щелкнуть по кнопке **Приостановить все**.
	- ▶ SICAT WebConnector прерывает загрузку всех заказов.
- 2. Щелкнуть по кнопке **Продолжить все**.
	- ▶ SICAT WebConnector продолжает загрузку всех заказов.

# ДЕАКТИВИРОВАТЬ АВТОМАТИЧЕСКОЕ ПРОДОЛЖЕНИЕ ПОСЛЕ ПЕРЕЗАПУСКА

Автоматическое продолжение загрузки в SICAT WebConnector после перезагрузки Windows можно деактивировать.

☑ Окно **SICAT Suite WebConnector** уже открыто.

- Снять флажок **Автоматическое продолжение загрузки после повторного запуска**.
- ▶ При перезагрузке компьютера SICAT WebConnector не будет автоматически продолжать загрузку заказов.

# 31.8 ЗАКРЫТИЕ ЗАКАЗА БЕЗ АКТИВНОГО ИНТЕРНЕТ-СОЕДИНЕНИЯ

Если компьютер, на котором работает SICAT Suite, не может установить соединение с сервером SICAT, SICAT Suite открывает окно **SICAT Suite - Отсутствует соединение с сервером SICAT**. Окно показывает вам следующие причины проблемы:

- **Интернет-соединение отсутствует. Службе SICAT WebConnector не удается установить соединение с сервером SICAT**
- **Нет доступа к порталу SICAT**
- **Служба «SICATWebConnector» не установлена**
- **Служба «SICATWebConnector» не запустилась**
- **Возникла нераспознанная ошибка. Службе SICAT WebConnector не удается установить соединение с сервером SICAT**

В данной главе представлены скриншоты в случае, если отсутствует Интернет-соединение.

В главе причина представлены шаги для устранения проблемы.

Если Вы в настройках во вкладке **Общие положения** деактивировали флажок **Разрешить доступ к сети Интернет для заказов**, сразу открывается окно **Загрузить заказ с другого компьютера**.

В качестве альтернативы устранению ошибок или если Вы деактивировали доступ к Интернету, вы можете загрузить заказ через браузер на другом компьютере, имеющем активное соединение с Интернетом. Для заказа через веб-браузер SICAT Suite экспортирует все изделия в корзине за один раз и создает по вложенной папке для каждого пациента. В каждой вложенной папке находится файл XML с информацией о заказе и архив ZIP с данными, которые требуются SICAT для изготовления. В портале SICAT можно поочередно загрузить файл XML и архив ZIP. Данные передаются зашифрованными.

Для завершения заказа без активного Интернет-соединения выполнить следующие действия:

☑ Компьютер, на котором работает SICAT Suite, не имеет активного Интернет-соединения.

☑ В окне представлено следующее уведомление: **Ошибка при установлении соединения с сервером SICAT**

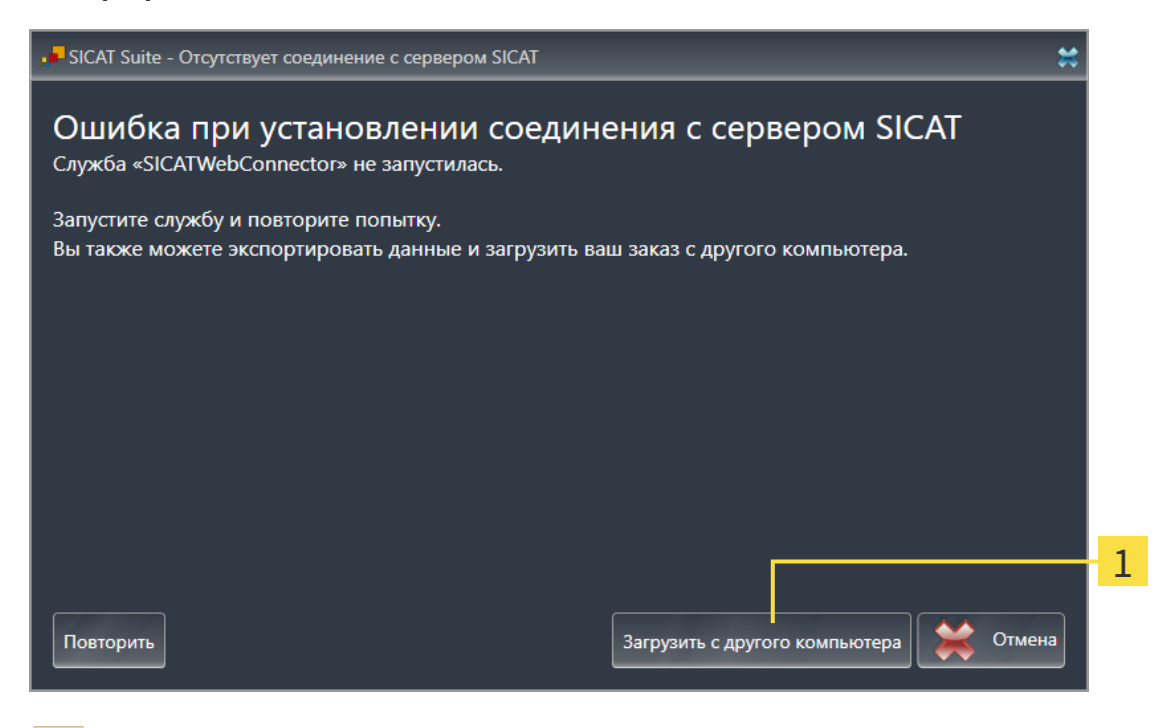

Кнопка **Загрузить с другого компьютера**

 $\mathbf{1}$ 

- 1. Щелкните по кнопке **Загрузить с другого компьютера**.
	- ▶ Откроется окно **Загрузить заказ с другого компьютера**:

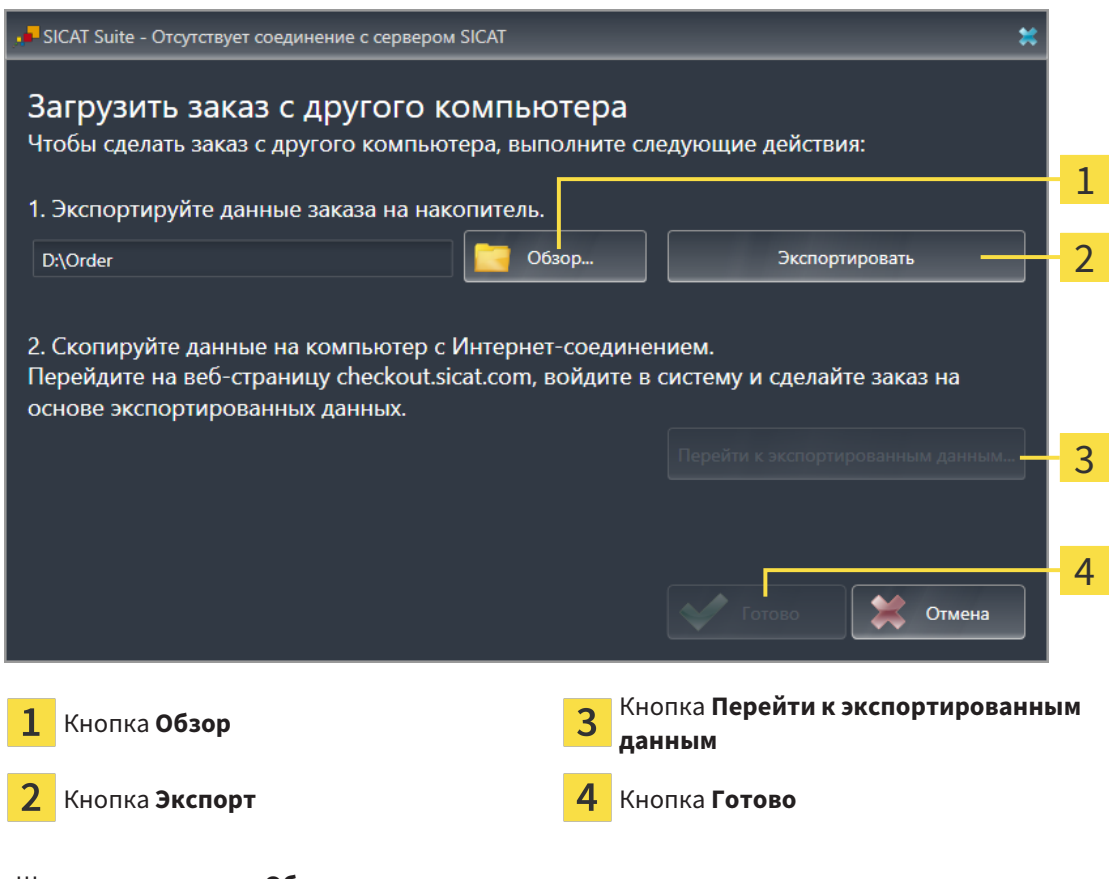

- ▶ Открывается окно Windows Explorer.
- 3. Выберите имеющийся каталог или создайте новый каталог и щелкните по **OK**. Учтите, что путь к каталогу не должен быть длиннее 160 символов.
- 4. Щелкните по кнопке **Экспорт**.
	- ▶ SICAT Suite экспортирует все данные, которые требуются для заказа содержимого товарной корзины, в указанную папку. При этом SICAT Suite создает для каждого пациента вложенную папку.
- 5. Щелкните по кнопке **Перейти к экспортированным данным**.
	- ▶ Окно файла Windows Explorer открывается и показывает каталог с экспортированными данными:

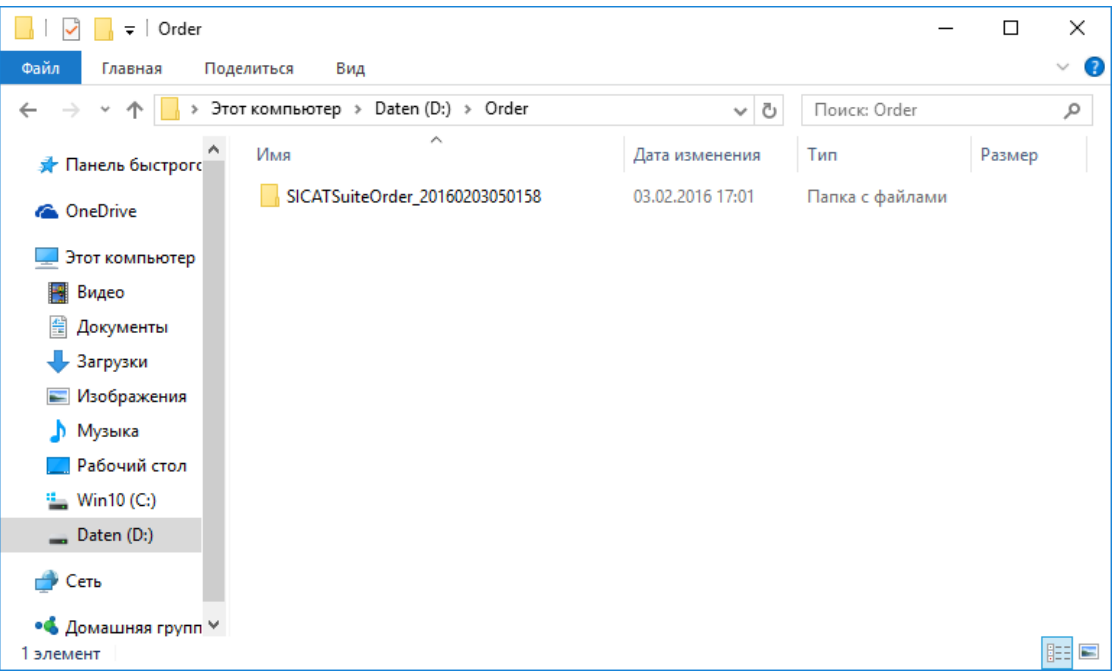

- 6. Копировать папку, содержащую данные необходимой шины, на компьютер с активным Интернет-соединением, например, с помощью USB-штекера.
- 7. Щелкните в окне **Загрузить заказ с другого компьютера** по **Готово**.
	- ▶ SICAT Suite закрывает окно **Загрузить заказ с другого компьютера**.
	- **SICAT Suite удаляет все содержащиеся в заказе изделия из корзины.**
- 8. Открыть на компьютере с активным Интернет-соединением веб-браузер и открыть Интернет-страницу [http://www.sicat.de.](http://www.sicat.com/register)
- 9. Щелкнуть по ссылке на портал SICAT.
	- ▶ Портал SICAT откроется.
- 10. Если этого не произошло, указать свое имя пользователя и пароль на портале SICAT.
- 11. Щелкнуть по ссылке для загрузки заказа.
- 12. Выбрать необходимый заказ на компьютере с активным Интернет-соединением. При этом речь идет о файле XML, название которого начинается с **Папка SICATSuite**.
- ▶ Обзор заказа открывается и показывает содержащегося пациента, соответствующее изделие и цену.
- 13. Следуйте указаниям раздела [Проведение](#page-181-0) этапов заказа <sup>в</sup> портале *SICAT [*[▶](#page-181-0)[Страница](#page-181-0) *182 - [SIDEXIS 4\]](#page-181-0)*.
- 14. Щелкнуть по ссылке для загрузки данных планирования изделия.
- 15. Выбрать соответствующие данные изделия на компьютере с активным Интернет-соединением. При этом речь идет об архиве ZIP, который находится в той же папке, что и загруженный ранее файл XML, название которого начинается с **Экспорт SICATSuite**.
- ▶ Если заказ проведен, ваш браузер передает архив с данными изделий через закрытое соединение на сервер SICAT.

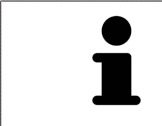

SICAT Suite удаляет экспортируемые данные не в автоматическом режиме. Если процесс заказа закрыт, вам следует вручную удалить экспортированные данные по соображениям безопасности.

# *32* НАСТРОЙКИ

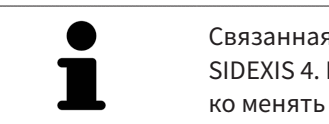

Связанная с SIDEXIS 4 версия SICAT Suite перенимает многие настройки из SIDEXIS 4. Вы можете просматривать значения этих настроек SICAT Air, однако менять их можно только в настройках SIDEXIS 4.

Можно изменять или просматривать общие настройки в окне **Настройки**. После щелчка по группе **Настройки** в меню в левой части отображаются следующие кнопки:

- Общие положения: информацию по этому вопросу Вы найдете в разделе *[Использование](#page-189-0) об*щих [настроек](#page-189-0) *[*[▶](#page-189-0)Страница *[190 - SIDEXIS 4\]](#page-189-0)*.
- [Лицензии](#page-45-0): информацию по этому вопросу Вы найдете в разделе Лицензии [**> [Страница](#page-45-0)** 46 -*[SIDEXIS 4\]](#page-45-0)*.
- **Практика** просмотреть или изменить логотип и информационный текст вашего врачебного кабинета, например, для использования на распечатанных документах. Информацию по этому вопросу Вы найдете в разделе *Использование [информации](#page-193-0) о врачебном кабинете [\[](#page-193-0)*[▶](#page-193-0)Страница *[194 - SIDEXIS 4\]](#page-193-0)*.
- **Hub** настройки для соединения с Hub были переняты SIDEXIS 4 и статус соединения отображается. Информацию по этому вопросу Вы найдете в разделе [Просмотр](#page-194-0) статуса соединения <sup>с</sup> *[Hub \[](#page-194-0)*[▶](#page-194-0)Страница *[195 - SIDEXIS 4\]](#page-194-0)*.
- **Визуализация** изменить общие настройки визуализации. Информацию по этому вопросу Вы найдете в разделе Изменить настройки [визуализации](#page-195-0) *[*[▶](#page-195-0)Страница *[196 - SIDEXIS 4\]](#page-195-0)*.
- **SICAT Air** изменить настройки SICAT Air, относящиеся к конкретному приложению. Информация представлена в Изменение настроек *[SICAT Air \[](#page-197-0)*[▶](#page-197-0)Страница *[198 - SIDEXIS 4\]](#page-197-0)*.

Если Вы изменяете настройки, SICAT Air немедленно принимает изменения и сохраняет настройки в вашем профиле пользователя.

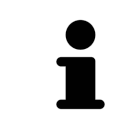

Настройки SICAT Suite действительны для активного пользователя текущей рабочей станции. SICAT Suite сразу же принимает изменения в настройках. При переходе в другую категорию настроек SICAT Suite также сохраняет измененные настройки.

# <span id="page-189-0"></span>32.1 ИСПОЛЬЗОВАНИЕ ОБЩИХ НАСТРОЕК

## Связанная с SIDEXIS 4 версия SICAT Suite перенимает многие настройки из SIDEXIS 4. Вы можете просматривать значения этих настроек SICAT Air, однако менять их можно только в настройках SIDEXIS 4.

Для открытия общих настроек необходимо выполнить следующие действия:

- 1. Щелкнуть в строке заголовка SIDEXIS 4 по пиктограмме **Настройки**.
	- ▶ Откроется окно **Настройки**.
- 2. Щелкнуть по группе **SICAT Suite**.
	- ▶ Откроется группа **SICAT Suite**.
- 3. Щелкнуть по кнопке **Общие положения**.
	- ▶ Откроется окно **Общие положения**:

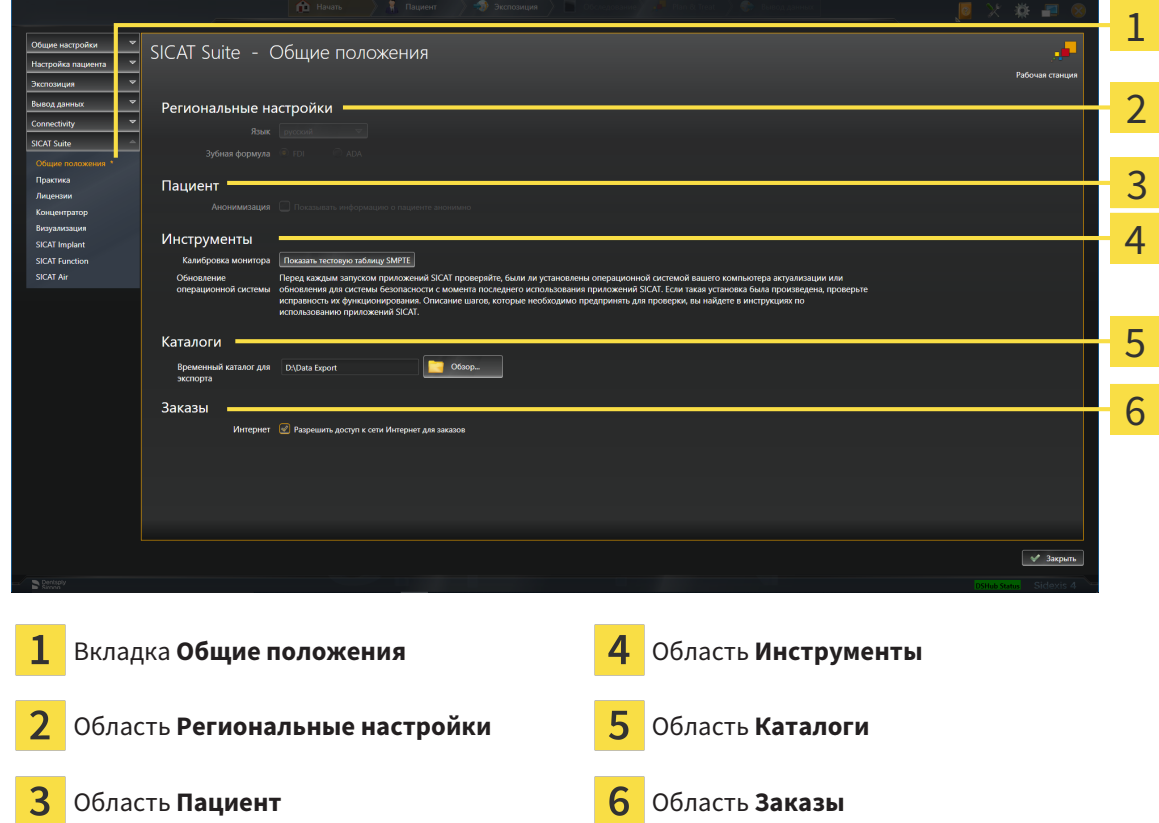

SICAT Air перенимает от SIDEXIS следующие настройки, которые можно просмотреть здесь:

- В области **Региональные настройки** Вы можете в списке **Язык** просмотреть язык интерфейса пользователя.
- В области **Региональные настройки** Вы можете в разделе **Зубная формула** просмотреть актуальную зубную формулу.
- В области **Пациент** Вы можете просмотреть состояние флажка **Показывать информацию о пациенте анонимно**. Если флажок установлен, SICAT Air получает анонимизированные данные пациента из SIDEXIS.

Можно изменить следующие настройки:

- В области **Каталоги** Вы можете в поле **Временный каталог для экспорта** указать папку, в которой SICAT Suite сохраняет данные заказа. К этой папке вам следует иметь полный доступ.
- В области Заказы Вы можете изменить состояние флажка Разрешить доступ к сети Интер**нет для заказов**. Если флажок активирован, SICAT Suite устанавливает соединение с Интернетом для выполнения заказов.

Наряду с просмотром или изменением общих настроек можно открыть тест-таблицу SMPTE для калибровки вашего монитора:

■ Щелкните в **Инструменты**, **Калибровка монитора**, по кнопке **Показать тестовую таблицу SMPTE**, чтобы калибровать ваш монитор. Информацию по этому вопросу Вы найдете в разделе калибровка монитора с помощью тест-таблицы SMPTE.

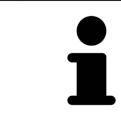

При выборе в SIDEXIS языка, который не поддерживается SICAT Air, SICAT Air показывает в интерфейсе англоязычные тексты.

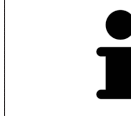

Поддерживаемые зубные формулы - это [FDI](#page-215-1) и [ADA](#page-215-2).

# 32.2 КАЛИБРОВКА МОНИТОРА С ПОМОЩЬЮ ТЕСТ-ТАБЛИЦЫ SMPTE

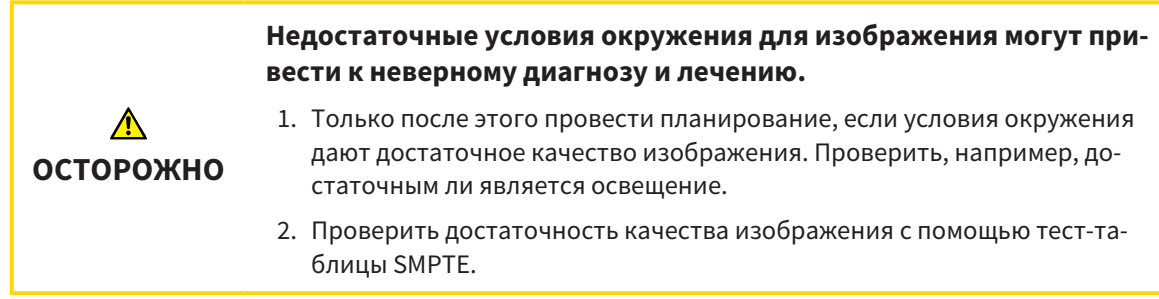

Способность вашего монитора показывать данные в приложениях SICAT зависит от четырех главных свойств:

- Яркость
- Контрастность
- Разрешение (линейность)
- Искажение (наложение спектров)

Тест-таблица [SMPTE](#page-215-3) является эталонным изображением, которое при этом помогает вам проверить характеристики вашего монитора:

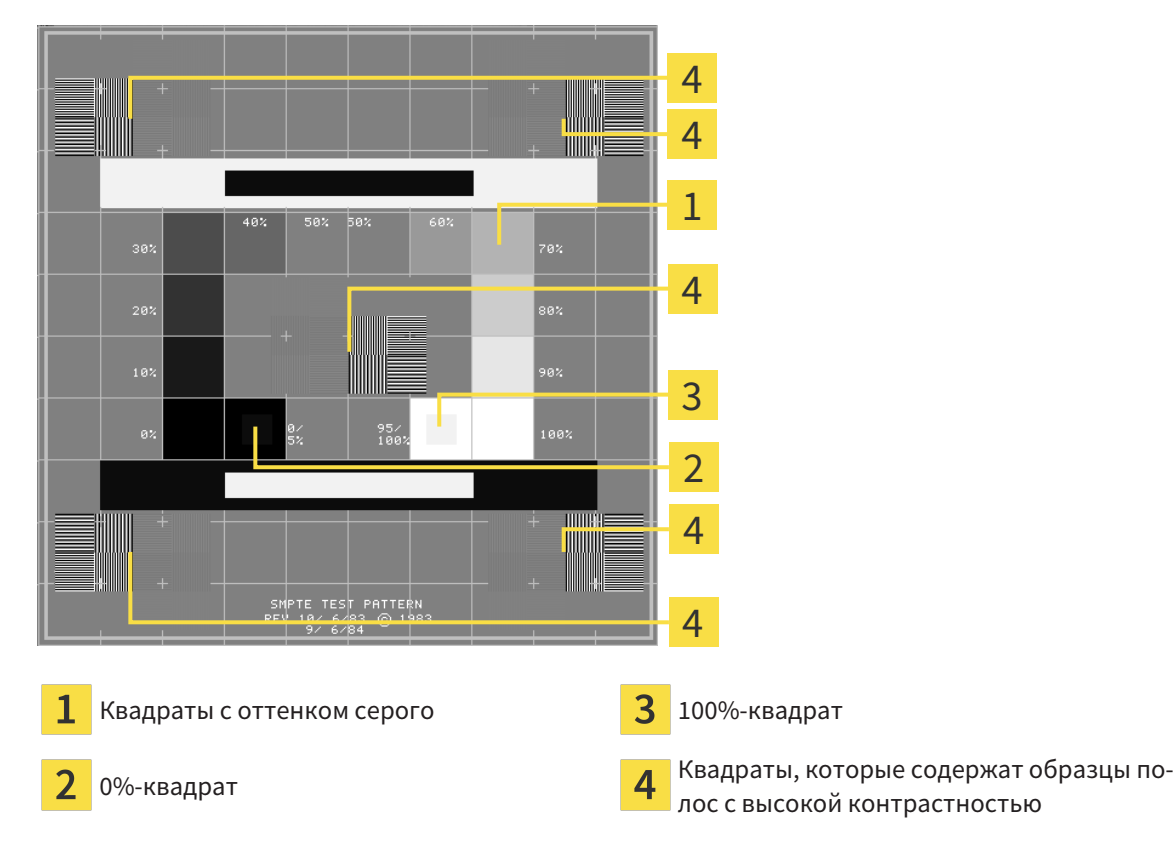

## ПРОВЕРКА ЯРКОСТИ И КОНТРАСТНОСТИ

В центре тест-таблицы SMPTE представлен ряд квадратов оттенков серого от черного (яркость 0%) до белого (яркость 100%):

- 0%-квадрат содержит меньший квадрат для отображения разницы в яркости между 0% и 5%.
- 100%-квадрат содержит меньший квадрат для отображения разницы в яркости между 95% и 100%.

Для проверка и настройки монитора выполнить следующие действия:

☑ Тест-таблица SMPTE уже открыта.

■ Проверить, можно ли увидеть в 0%-квадрате и в 100%-квадрате визуальную разницу между внутренним и внешним квадратом. При необходимости изменить настройки монитора.

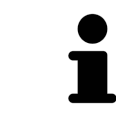

Многие мониторы могут отображать только разницу в яркости в 100%-квадрате, но не в 0%-квадрате. Можно уменьшить внешний свет для улучшения отличия между различными степенями яркости в 0%-квадрате.

## ПРОВЕРКА РАСШИРЕНИЯ И ИСКАЖЕНИЯ

В углах и в центре тест-таблицы SMPTE представлены 6 квадратов и один образец полос с высокой контрастностью. В отношении расширения и искажения следует быть в положении для различия между линиями различной ширины, черными и белыми, горизонтальными и вертикальными:

- От широкой до узкой (6 пикселей, 4 пикселя, 2 пикселя)
- Горизонтально и вертикально

Для проверка и настройки монитора выполнить следующие действия:

■ Проверить в 6 квадратах, содержащих рисунок полос высокой контрастности, в состоянии ли вы различить все линии. При необходимости изменить настройки монитора.

## ЗАКРЫВАНИЕ ТЕСТ-ТАБЛИЦЫ SMPTE

Чтобы закрыть тест-таблицу SMPTE, выполнить следующие действия:

- Щелкнуть по кнопке **ESC**.
- ▶ Тест-таблица SMPTE закрывается.

# <span id="page-193-0"></span>32.3 ИСПОЛЬЗОВАНИЕ ИНФОРМАЦИИ О ВРАЧЕБНОМ КАБИНЕТЕ

Подключенная к SIDEXIS 4 версия SICAT Suite перенимает логотип врачебного кабинета и информационный текст от SIDEXIS 4. Поэтому можно просмотреть значения этих настроек в настройках SICAT Suite. Внесите необходимые изменения в эти настройки в SIDEXIS 4.

Приложения SICAT Suite используют отображаемую здесь информацию для придания индивидуальности распечаткам или файлам PDF.

Для открытия информации врачебного кабинета необходимо выполнить следующие действия:

- 1. Щелкнуть в строке заголовка SIDEXIS 4 по пиктограмме **Настройки**.
	- ▶ Откроется окно **Настройки**.
- 2. Щелкнуть по группе **SICAT Suite**.
	- ▶ Откроется группа **SICAT Suite**.
- 3. Щелкнуть по кнопке **Практика**.
	- ▶ Откроется окно **ПРАКТИКА**:

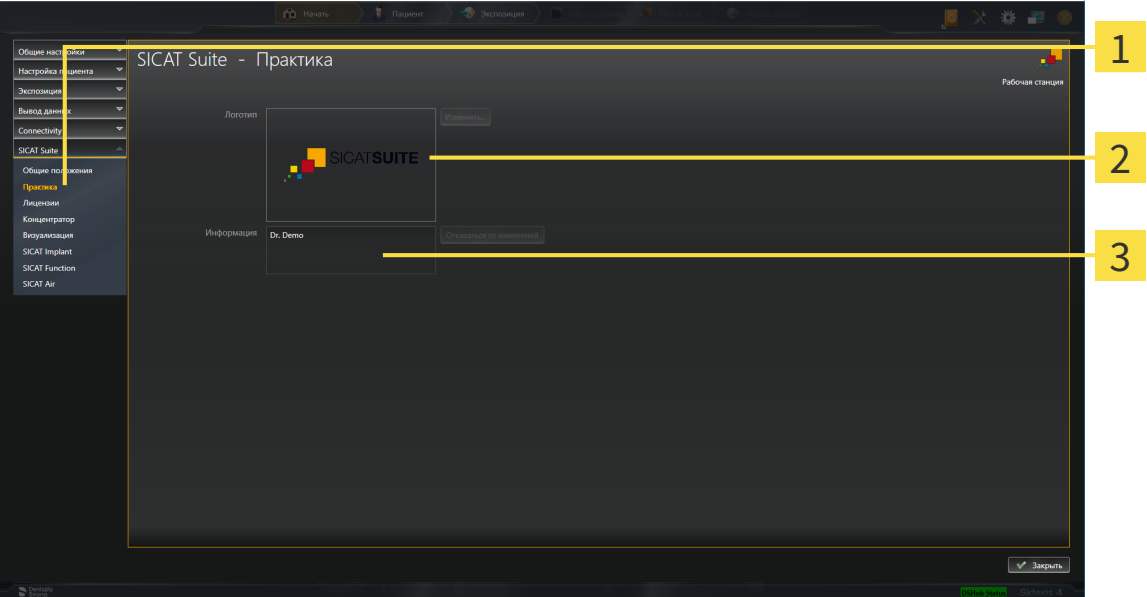

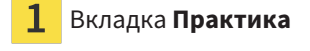

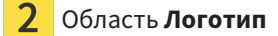

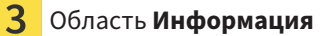

Можно просмотреть следующие настройки:

- В области **Логотип** можно просмотреть логотип вашего врачебного кабинета.
- В области **Информация** можно просмотреть текст, который идентифицирует ваш врачебный кабинет, например, по имени и адресу.

# 32.4 ПРОСМОТР СТАТУСА СОЕДИНЕНИЯ С HUB

<span id="page-194-0"></span>В SICAT Suite Вы можете просматривать статус соединения с Hub. Настройки для использования Hub SICAT Suite перенимает из SIDEXIS 4.

- ☑ Лицензия на использование Hub активирована: Информацию по этому вопросу Вы найдете в разделе [Лицензии](#page-45-0) *[*[▶](#page-45-0)Страница *[46 - SIDEXIS 4\]](#page-45-0)*.
- 1. Щелкните в строке заголовка для SIDEXIS 4 на пиктограмму **Настройки**.
	- ▶ Откроется окно **Настройки**.
- 2. Щелкните по группе **SICAT Suite**.
	- ▶ Откроется группа **SICAT Suite**.
- 3. Щелкните по кнопке **Hub**.
	- ▶ Откроется окно **Hub** .
- ▶ Таким образом Вы можете просматривать статус соединения на правых страницах.

# 32.5 ИЗМЕНИТЬ НАСТРОЙКИ ВИЗУАЛИЗАЦИИ

<span id="page-195-0"></span>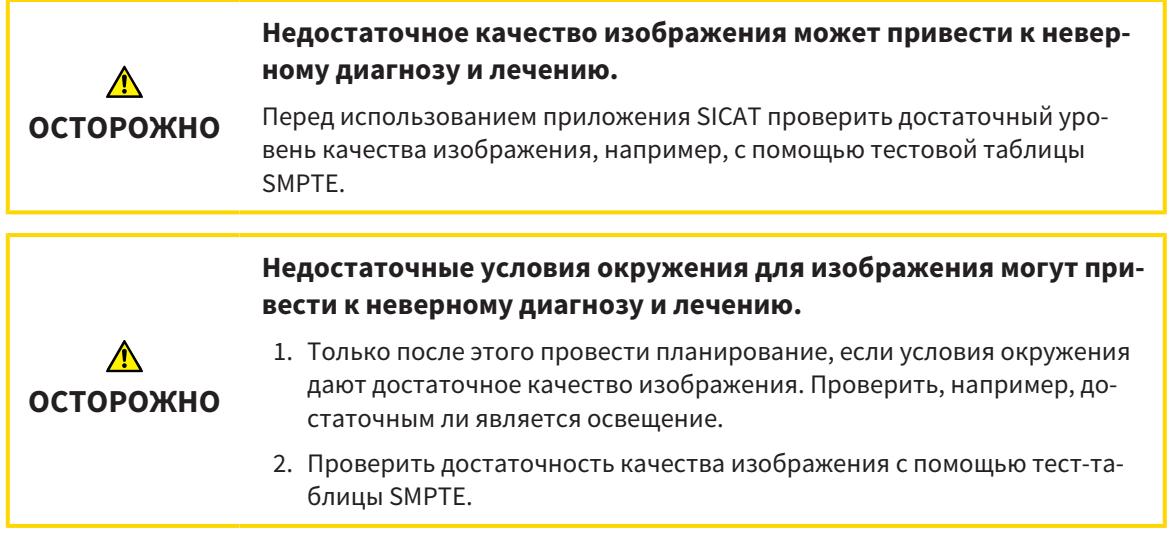

Настройки визуализации определяют визуализацию объемного участка, объектов диагностики и объектов планирования во всех приложениях SICAT.

Для открытия окна **Визуализация** необходимо выполнить следующие действия:

- 1. Щелкнуть в строке заголовка SIDEXIS 4 по пиктограмме **Настройки**.
	- ▶ Откроется окно **Настройки**.
- 2. Щелкнуть по группе **SICAT Suite**.
	- ▶ Откроется группа **SICAT Suite**.
- 3. Щелкнуть по кнопке **Визуализация**.

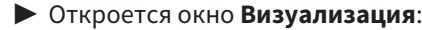

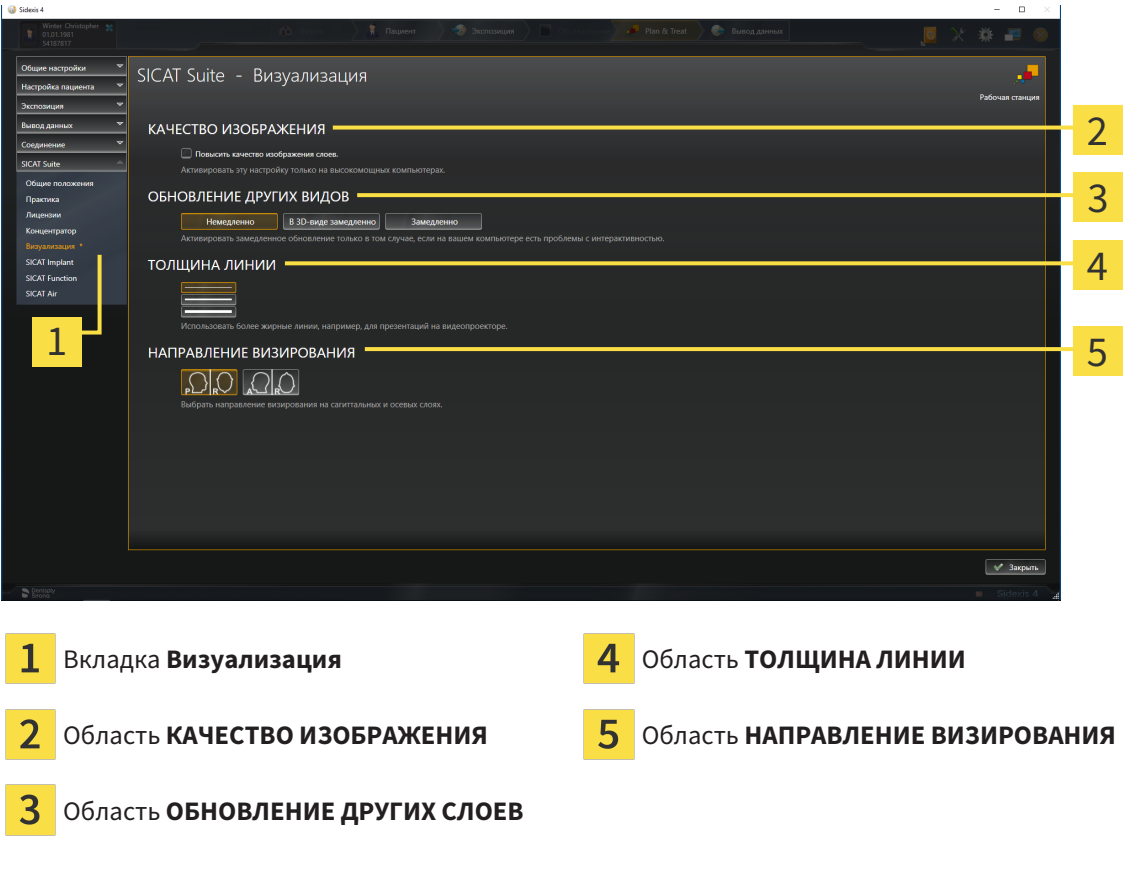

Настройки:

- **Повысить качество изображения слоев** Улучшает качество изображения слоев за счет усреднения соседних слоев программным обеспечением. Активировать эту настройку только на высокомощных компьютерах.
- **ОБНОВЛЕНИЕ ДРУГИХ СЛОЕВ** Замедленное обновление улучшает интерактивность текущего вида за счет замедленного обновления других слоев. Активировать замедленное обновление только в том случае, если имеются проблемы с интерактивностью на вашем компьютере.
- **ТОЛЩИНА ЛИНИИ** Изменяет толщину линий. Жирные линии более удобны для презентаций на видеопроекторах.
- **НАПРАВЛЕНИЕ ВИЗИРОВАНИЯ** Переключает направления визирования послойного вида **Аксиальный** и послойного вида **Саггитальный**.

# 32.6 ИЗМЕНЕНИЕ НАСТРОЕК SICAT AIR

<span id="page-197-0"></span>SICAT Air-Настройки определяют изменения цветов объекта **Дыхательный путь** в SICAT Air.

Для изменения настроек SICAT Air выполнить следующие действия:

- 1. Щелкнуть в строке заголовка SIDEXIS 4 по пиктограмме **Настройки**.
	- ▶ Откроется окно **Настройки**.
- 2. Щелкнуть по группе **SICAT Suite**.
	- ▶ Откроется группа **SICAT Suite**.
- 3. Щелкнуть по кнопке **SICAT Air**.
	- ▶ Откроется окно **SICAT Air**:

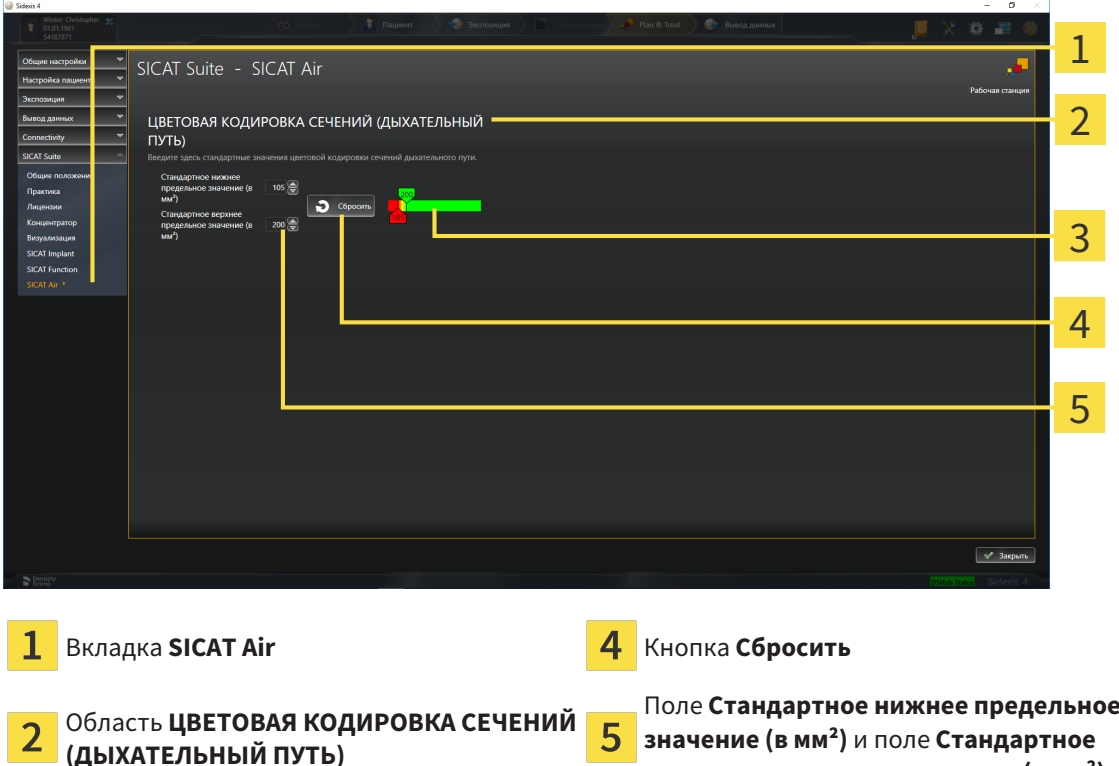

3 **Цветовая кодировка** с ползунками

Настройки:

■ **Стандартное нижнее предельное значение (в мм²)** - задает нижнее предельное значение площади поперечного сечения в мм², после которого **Цветовая кодировка** завершает работу в полном красном цвете.

**верхнее предельное значение (в мм²)**

■ **Стандартное верхнее предельное значение (в мм<sup>2</sup>)** - задает верхнее предельное значение площади поперечного сечения в мм², после которого **Цветовая кодировка** завершает работу в полном зеленом цвете.

Если вы меняете значения в полях **Стандартное нижнее предельное значение (в мм²)** и **Стандартное верхнее предельное значение (в мм²)**, ползунки показывают влияние на **Цветовая кодировка**. Когда вы перемещаете ползунки в **Цветовая кодировка**, значения в полях меняются соответствующим образом.

При нажатии кнопки **Сбросить** настройки **Стандартное нижнее предельное значение (в мм²)** и **Стандартное верхнее предельное значение (в мм²)** возвращаются к значениям по умолчанию в SICAT Air.

SICAT Air использует измененные стандартные значения в двух случаях:

- Вы в первый раз открываете рентгеновский снимок 3D.
- Вы сбрасываете значения объекта **Дыхательный путь**.

# <span id="page-199-0"></span>*33* ТЕХНИЧЕСКАЯ ПОДДЕРЖКА

SICAT предлагает следующие возможности технической поддержки:

- Документы в формате PDF
- Контактная информация
- Информация об установленной программе SICAT Suite и установленных приложениях SICAT

Продолжить следующим действием:

■ Открытие [возможностей](#page-200-0) техподдержки *[*[▶](#page-200-0)Страница *[201 - SIDEXIS 4\]](#page-200-0)*

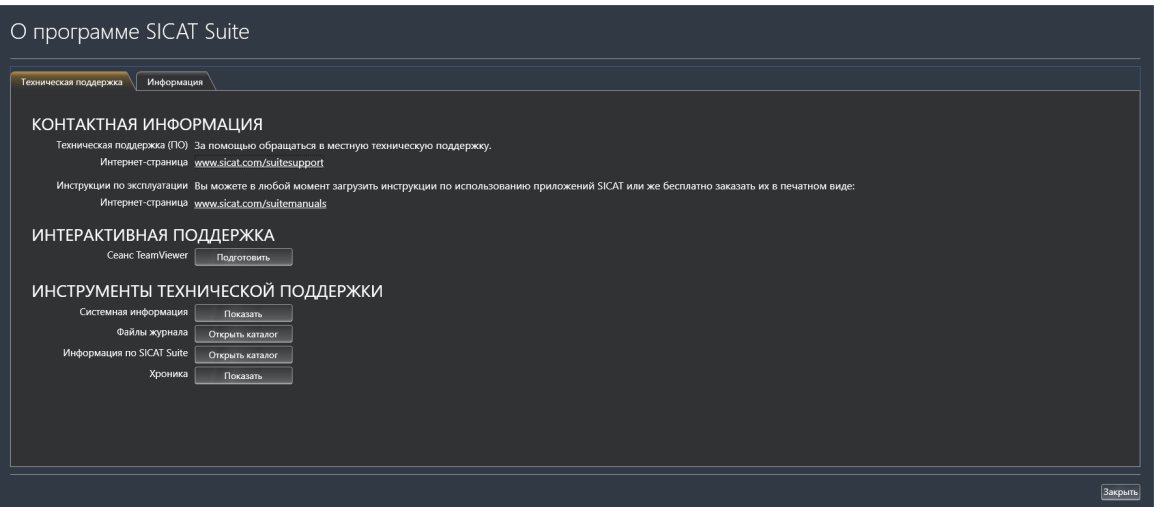

# 33.1 ОТКРЫТИЕ ВОЗМОЖНОСТЕЙ ТЕХПОДДЕРЖКИ

<span id="page-200-0"></span>Для открытия окна **Информация по SICAT Suite** необходимо выполнить следующие действия:

- 1. Щелкнуть по пиктограмме **Справка**.
- 2. Щелкнуть по записи **Информация по SICAT Suite**.
- ▶ Откроется окно **Информация по SICAT Suite**.

Окно **Информация по SICAT Suite** состоит из следующих вкладок:

- [Техническая](#page-199-0) поддержка Информация представлена в *Техническая поддержка* [[▶](#page-199-0) [Страни](#page-199-0)ца *[200 - SIDEXIS 4\]](#page-199-0)*.
- **Инфо** Информация представлена в Инфо.

# 33.2 КОНТАКТНАЯ ИНФОРМАЦИЯ И ИНСТРУМЕНТЫ ТЕХНИЧЕСКОЙ ПОДДЕРЖКИ

В окне **Техническая поддержка** представлена вся необходимая информация и инструменты, с помощью которых техническая служба SICAT может оказать поддержку:

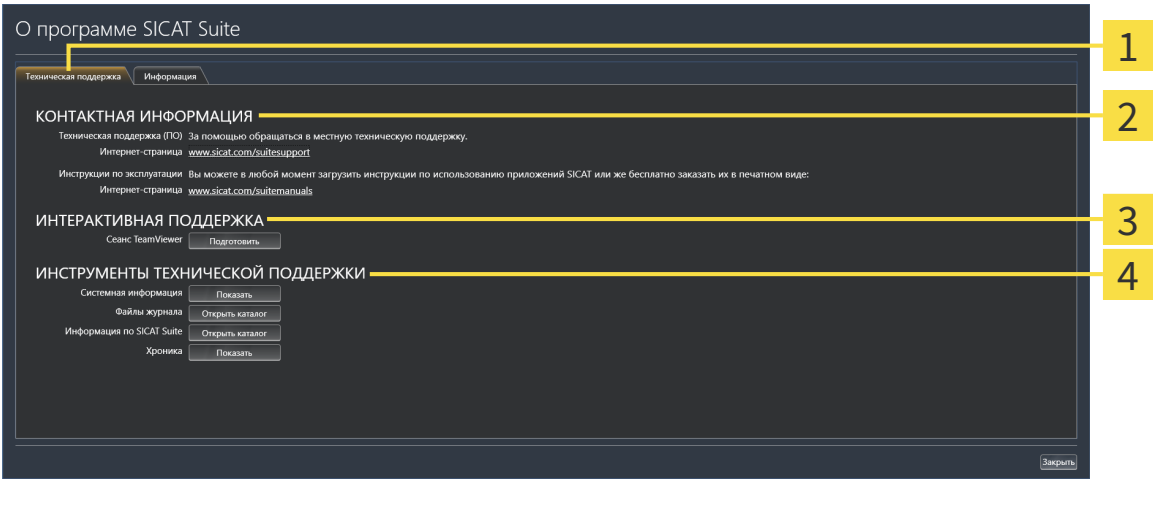

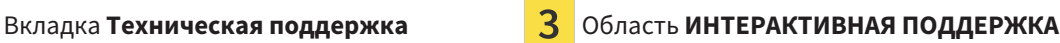

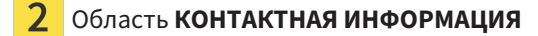

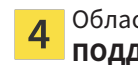

Область **КОНТАКТНАЯ ИНФОРМАЦИЯ** Область **ИНСТРУМЕНТЫ ТЕХНИЧЕСКОЙ ПОДДЕРЖКИ**

В области **КОНТАКТНАЯ ИНФОРМАЦИЯ** приведена информация о том, как получить инструкции по эксплуатации.

Доступны следующие инструменты в разделе **ИНТЕРАКТИВНАЯ ПОДДЕРЖКА**:

■ После одного нажатия в области **Сеанс TeamViewer** на кнопку **Подготовить** SICAT Air открывает сессию TeamViewer.

TeamViewer является программным обеспечением, которое позволяет выполнять команды с помощью мыши и клавиатуры, и передавать содержание экрана компьютера через активное Интернет-соединение. TeamViewer создает связь только при ясно выраженном разрешении. Для этого следует передать в службу технической поддержки SICAT идентификационный номер TeamViewer и пароль. Это позволит службе технической поддержки SICAT оказать помощь прямо на месте.

Доступны следующие инструменты в разделе **ИНСТРУМЕНТЫ ТЕХНИЧЕСКОЙ ПОДДЕРЖКИ**:

- После одного нажатия в области **Системная информация** на кнопку **Показать** SICAT Air открывает информацию об операционной системе.
- После одного нажатия в области **Файлы журнала** на кнопку **Открыть каталог** SICAT Air открывает каталог лог-файлов SICAT Suite окне Проводника Windows.
- После одного нажатия в области **Информация по SICAT Suite** на кнопку **Открыть каталог** SICAT Air экспортирует информацию о текущей установке в текстовый файл.
- После одного нажатия в области **Информация по SICAT Suite** на кнопку **Показывать уведомления** показывает SICAT Air окно сообщений.

# 33.3 ИНФОРМАЦИЯ

Вкладка **Инфо** показывает на нескольких вкладках информацию о SICAT Suite и все установленные приложения SICAT:

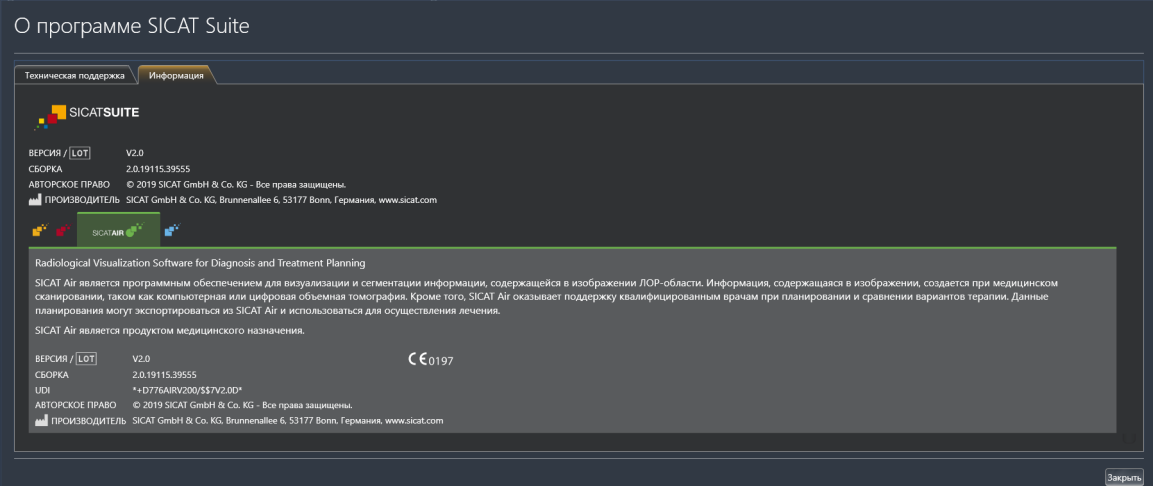

# *34* ОТКРЫТИЕ ДАННЫХ <sup>С</sup> ЗАЩИТОЙ ОТ ЗАПИСИ

Вы можете открыть данные с защитой от записи.

Данные, которые Вы можете просматривать в SICAT Air в качестве модуля SIDEXIS 4 без изменений и сохранения, зависят от статуса лицензии:

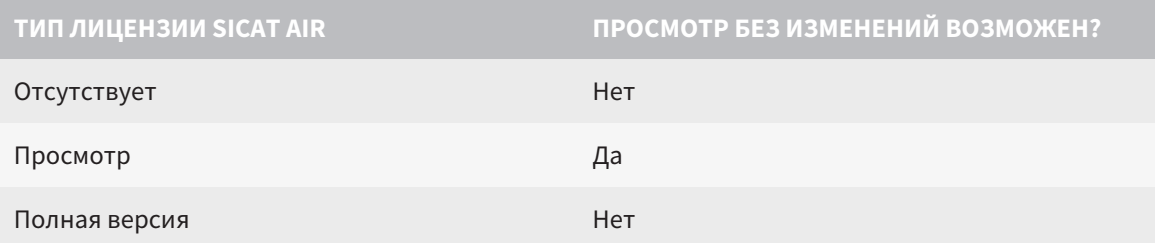

В следующих случаях Вы также можете просматривать исследования SICAT Air без лицензии на просмотр:

- Экспортируйте из SIDEXIS 4 исследования SICAT Air и импортируйте данные в SIDEXIS на другом компьютере. SICAT Air должен быть установлен на данном компьютере.
- Создайте из SIDEXIS 4 пакет Wrap&Go, который содержит исследования SICAT Air. Установите пакет Wrap&Go на другом компьютере. Затем установите SICAT Air.

В обоих случаях Вы не можете вносить или сохранять какие-либо изменения в планировании.

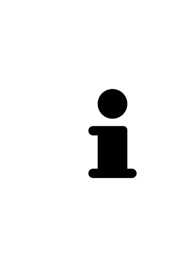

Если компьютер, на котором работают SIDEXIS 4 и SICAT Suite, находится в сетевой среде, а SIDEXIS 4 и конфигурация сети это позволяют, SIDEXIS 4 может быть частью установки многофункциональной рабочей станции. Вследствие этого, помимо прочего, при открывании какого-либо набора данных SIDEXIS 4 проверяет, используется ли уже этот набор данных. Если да, то этот набор данных откроется в SICAT Suite с защитой от записи в режиме просмотра, и сохранение внесенных в исследования изменений SICAT Air невозможно.

Для открытия данных без изменения и сохранения выполнить следующие действия:

- Запустите SICAT Suite вместе с рентгеновским 3D-снимком из SIDEXIS 4. Информацию по этому вопросу Вы найдете в разделе Запуск *[SICAT Suite \[](#page-40-0)*[▶](#page-40-0)Страница *[41 - SIDEXIS 4\]](#page-40-0)*.
- **SICAT Suite открывает рентгеновский 3D-снимок и проекты планирования из текущего иссле**дования SIDEXIS 4.
- $\triangleright$  Если речь идет о первом заимствовании данных из SIDEXIS 4 и настройки в SIDEXIS 4 совместимы с настройками в SICAT Suite, то SICAT Air возьмет ориентацию объема и панорамную кривую из SIDEXIS 4. Информацию по этому вопросу Вы найдете в разделе [Изменить](#page-104-0) направление объема <sup>и</sup> область [панорамы](#page-104-0) *[*[▶](#page-104-0)Страница *[105 - SIDEXIS 4\]](#page-104-0)*.

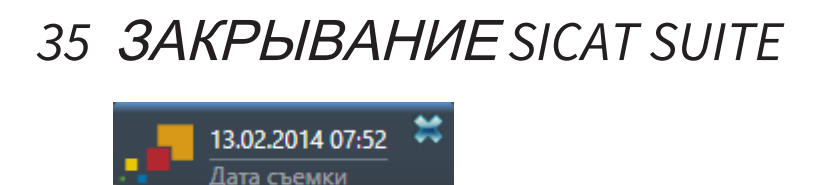

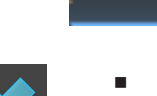

- Щелкнуть в левом верхнем углу открытого исследования по кнопке **Завершить**.
- ▶ SICAT Suite закрывается.
- ▶ SICAT Suite сохраняет в SIDEXIS 4 измененные проекты планирования всех приложений SICAT, которые работают как полная версия.

# *36* СОЧЕТАНИЕ КЛАВИШ

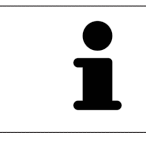

Если навести указатель мыши на определенные функции, SICAT Air показывает рядом с обозначением функции сочетание клавиш в скобках.

Во всех приложениях SICAT доступны следующие сочетания клавиш:

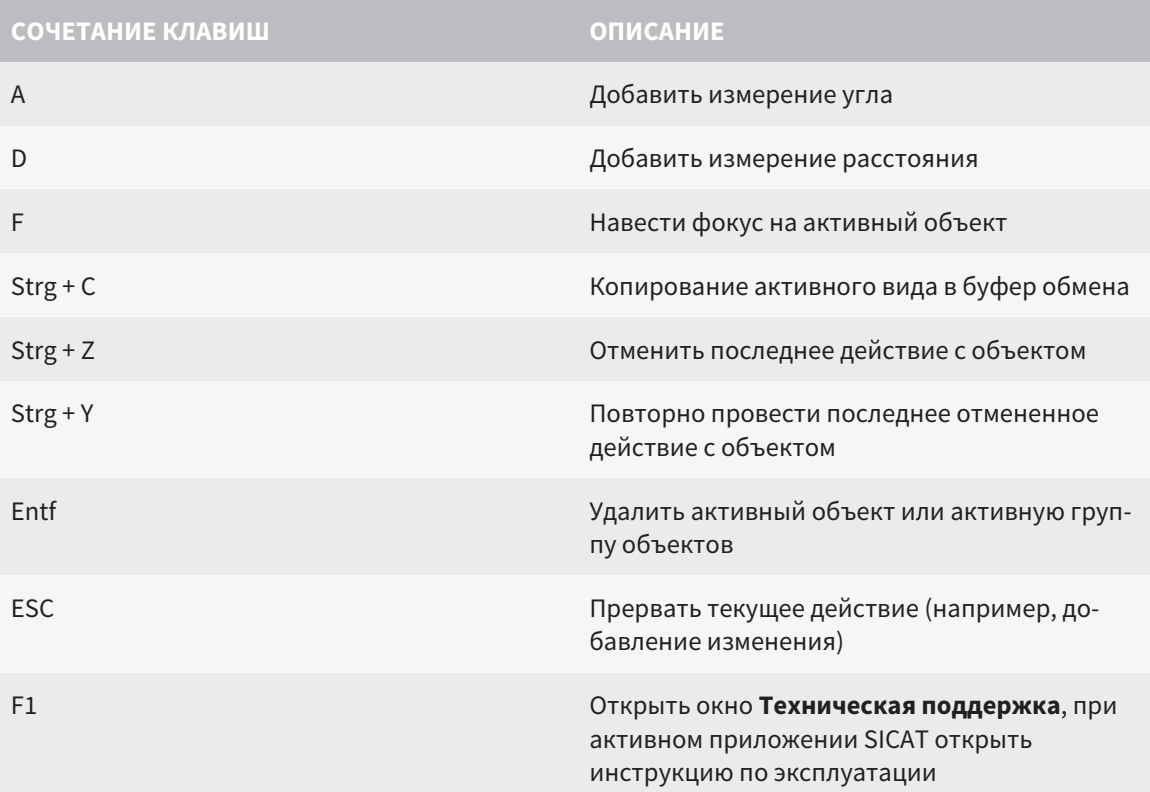

В окне **Сегментировать дыхательный путь** SICAT Air доступны следующие сочетания клавиш:

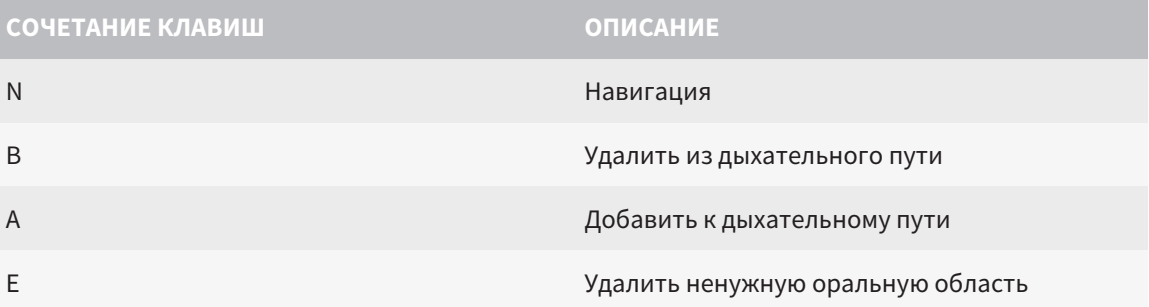

# *37* ОТМЕНА УСТАНОВКИ *SICAT SUITE*

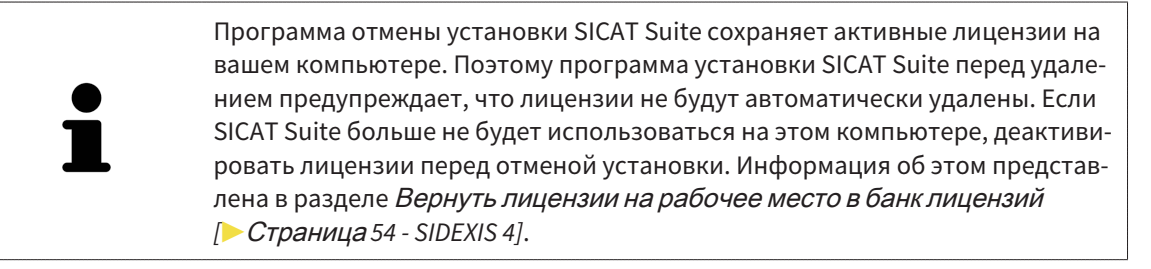

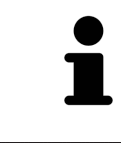

Перед удалением SICAT Suite следует убедиться, что программа SICAT WebConnector полностью загрузила все заказы, так как программа удаления автоматически закрывает SICAT WebConnector. Информация представлена в разделе *[SICAT WebConnector \[](#page-182-0)*[▶](#page-182-0)Страница *[183 - SIDEXIS 4\]](#page-182-0)*.

Для отмены установки SICAT Suite выполнить следующие действия:

☑ SICAT WebConnector успешно загрузил все заказы.

- 1. В Windows-**Панель управления** щелкнуть по **Программы и функции**.
	- ▶ Откроется окно **Программы и функции**.
- 2. Выбрать из списка запись **SICAT Suite**, при этом в ней содержится версия SICAT Suite.
- 3. Щелкнуть по кнопке **Отмена установки**.
	- ▶ Запустится программа отмены установки, и откроется окно **ПРОЦЕСС**:

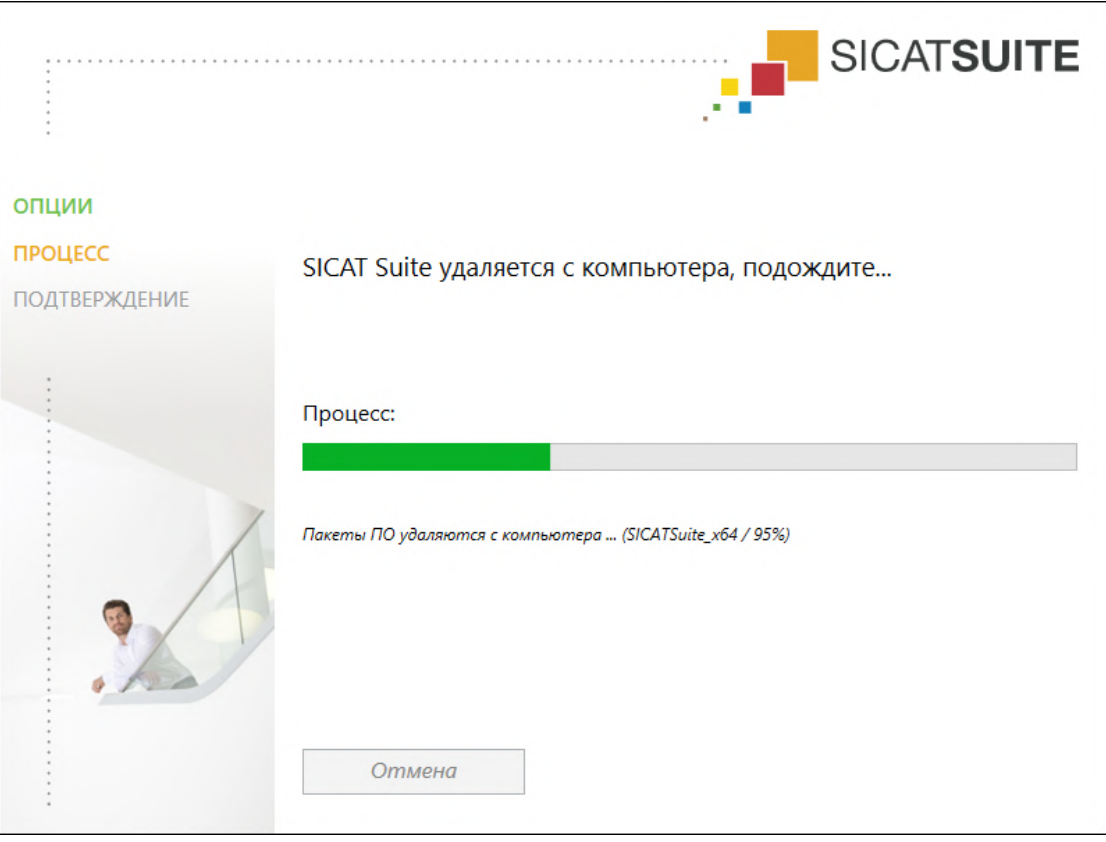

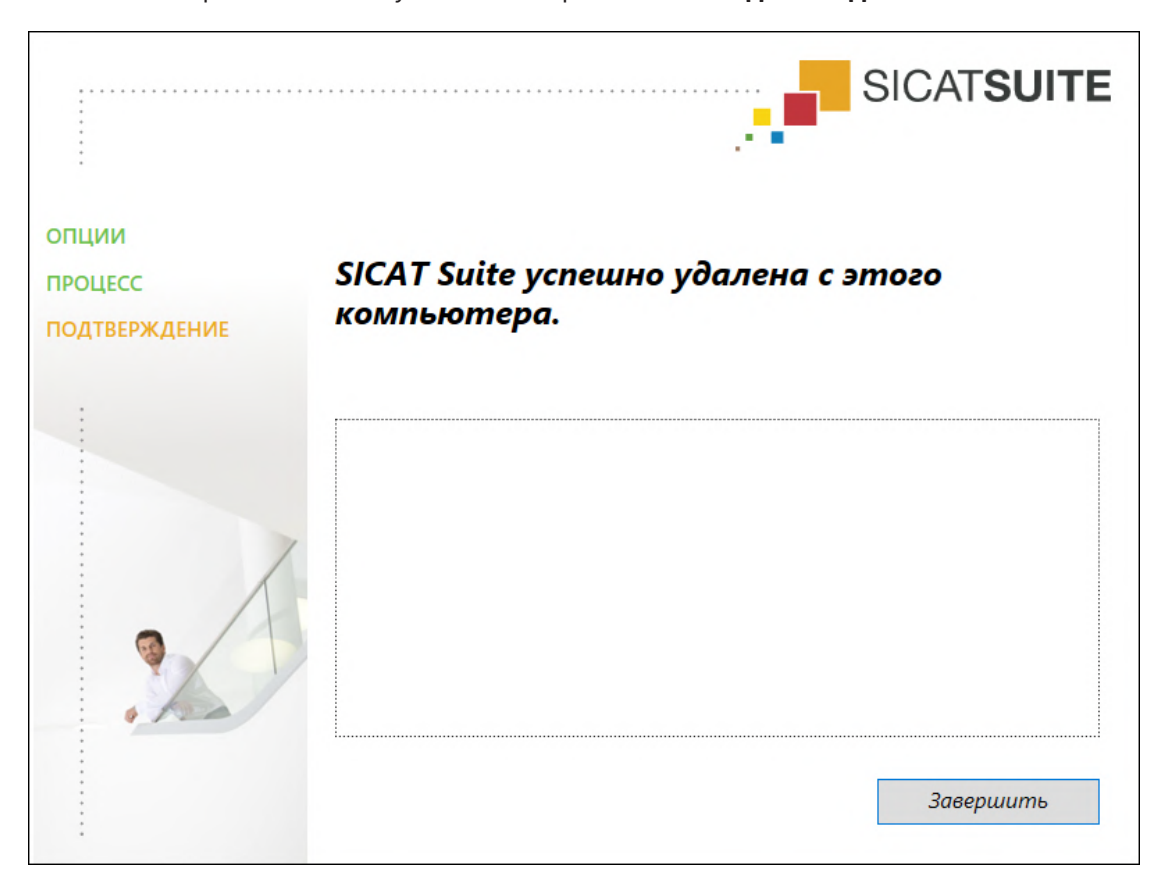

▶ После завершения отмены установки откроется окно **ПОДТВЕРЖДЕНИЕ**:

- 4. Щелкнуть по кнопке **Завершить**.
- ▶ Программа отмены установки SICAT Suite закрывается.

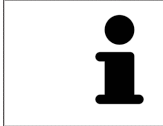

Для открывания программы отмены установки SICAT Suite можно также запустить программу установки SICAT-Suite на компьютере, на котором уже установлена SICAT Suite.

Программа отмены установки SICAT Suite вызывает программу отмены установки отдельных условий ПО, которая была установлена вместе с SICAT Suite. Если в дальнейшем потребуются другие установленные приложения и предварительные условия ПО, они сохраняются.

# *38* УКАЗАНИЯ ПО БЕЗОПАСНОСТИ

## 3D-РЕНТГЕНОВСКИЕ СНИМКИ

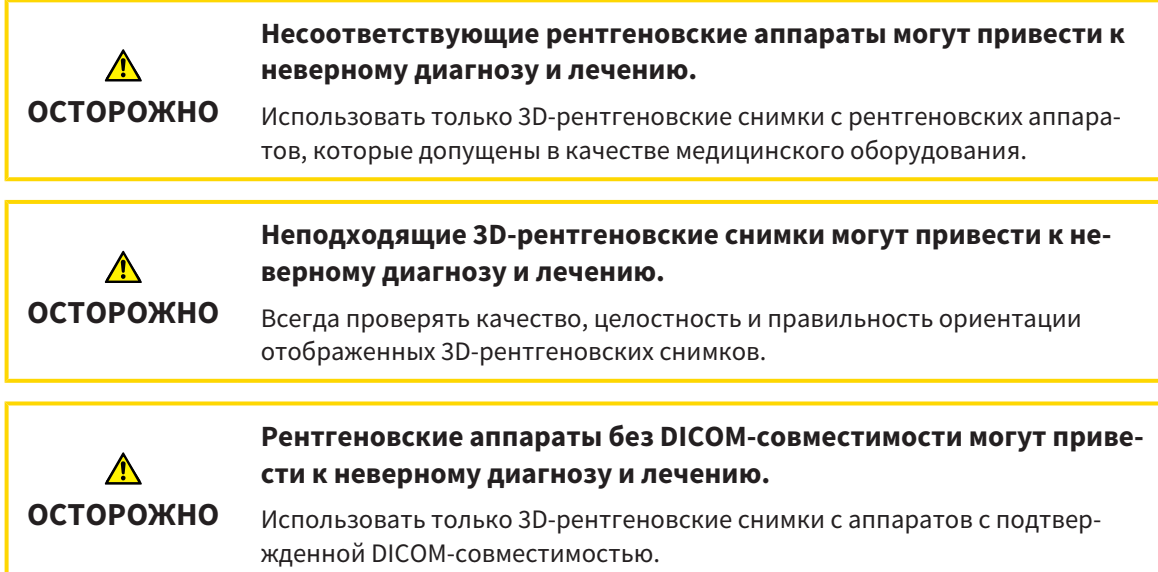

## УСЛОВИЯ ИЗОБРАЖЕНИЯ

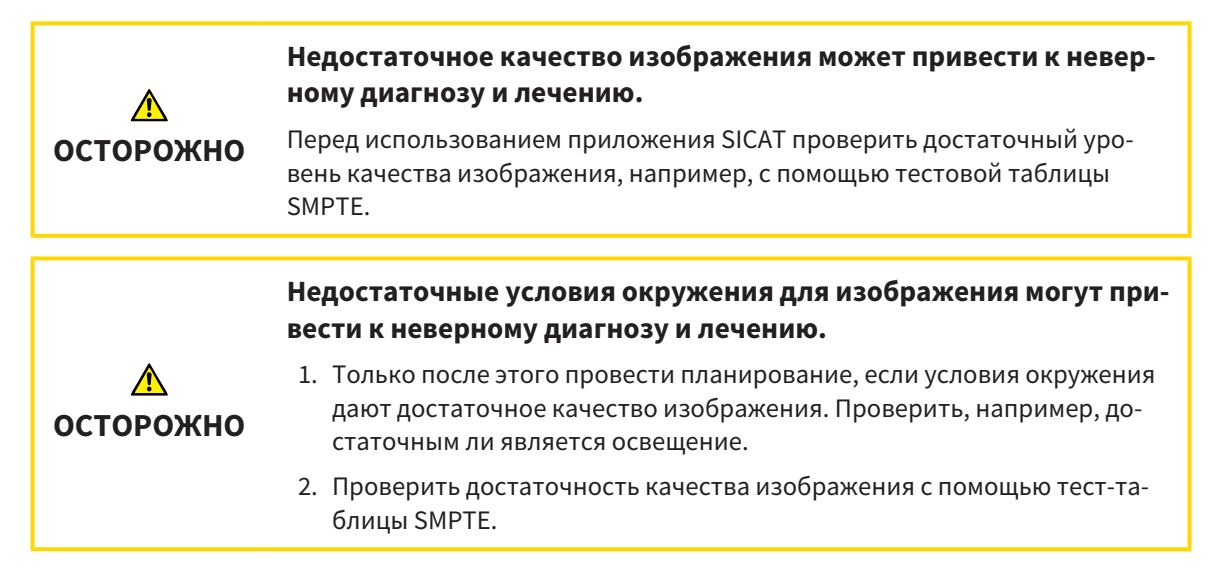

## УПРАВЛЕНИЕ ДАННЫМИ

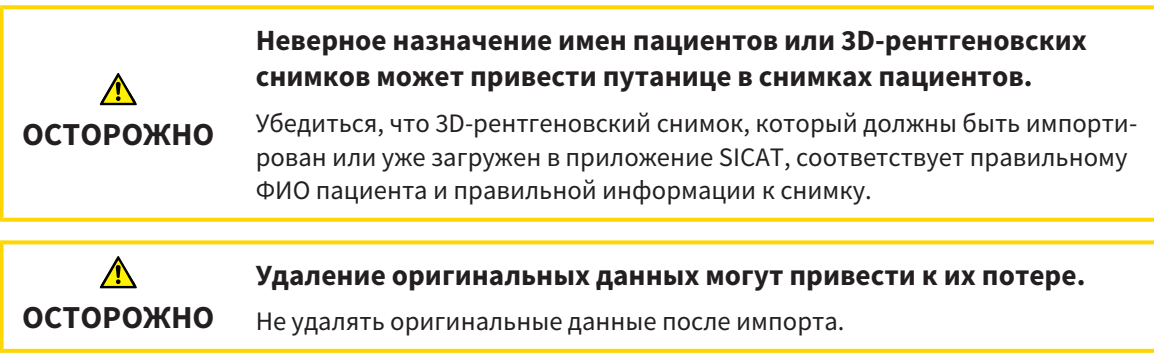

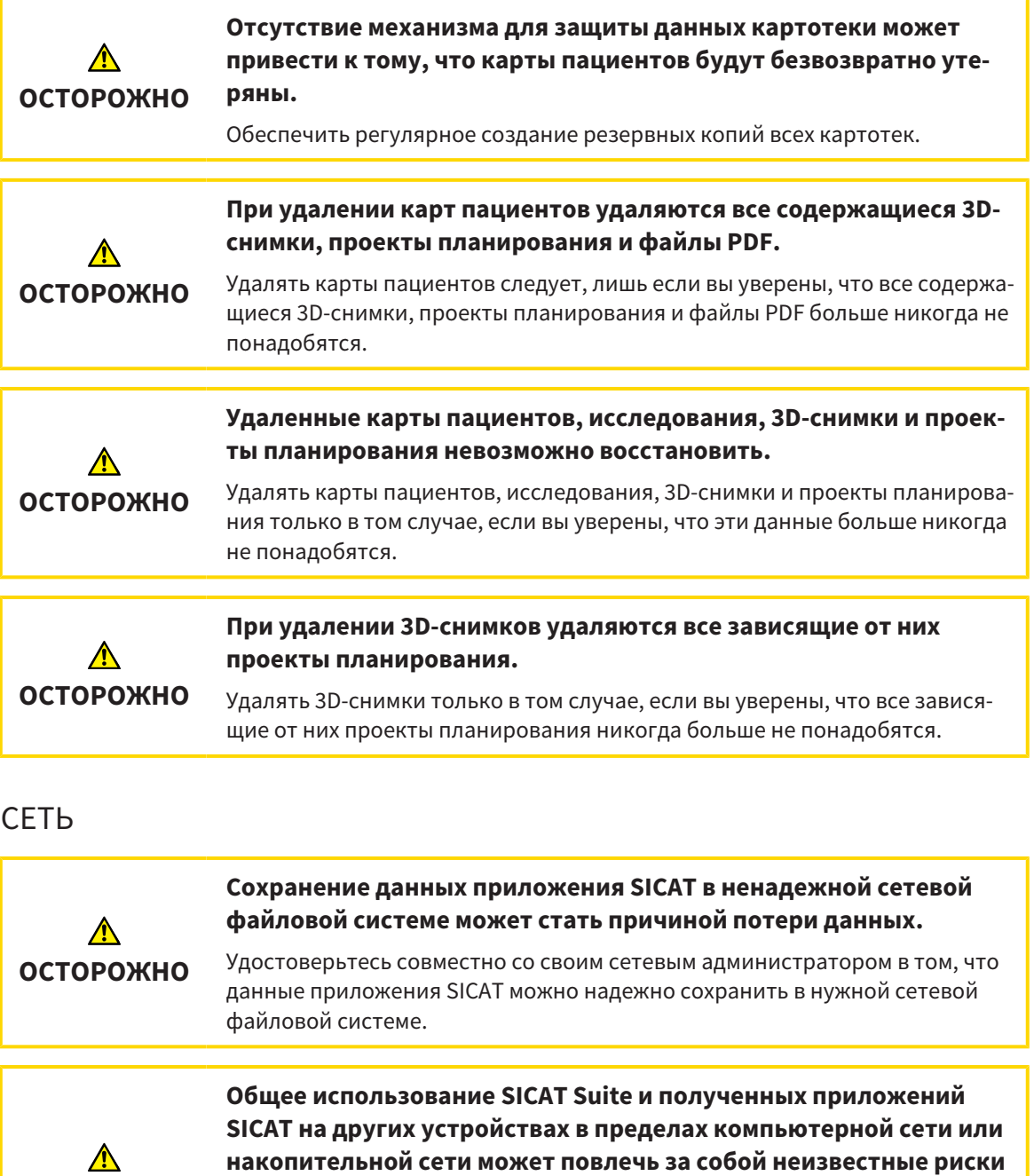

**для пациентов, пользователей и других лиц.** Удостовериться в том, что в вашей организации установлены правила для определения, анализа и оценки рисков касательно вашей сети.

**Изменения в вашей сетевой среде могут повлечь за собой новые риски. Примерами этого являются изменения конфигурации вашей сети, подключение дополнительных устройств и компонентов к вашей сети, отключение устройств и компонентов от сети, а также обновление или расширение аппаратного обеспечения сетевых устройств и компонентов.**

Проводить новый анализ сетевых рисков после каждого изменения сети.

**ОСТОРОЖНО**

**ОСТОРОЖНО**

# КВАЛИФИКАЦИЯ ОБСЛУЖИВАЮЩЕГО ПЕРСОНАЛА

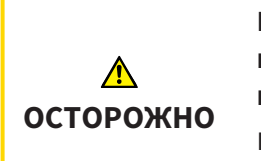

**Использование данного программного обеспечения неквалифицированным персоналом может стать причиной неверной диагностики и лечения.**

Программное обеспечение может использоваться только квалифицированными специалистами.

## СИСТЕМА ЗАЩИТЫ

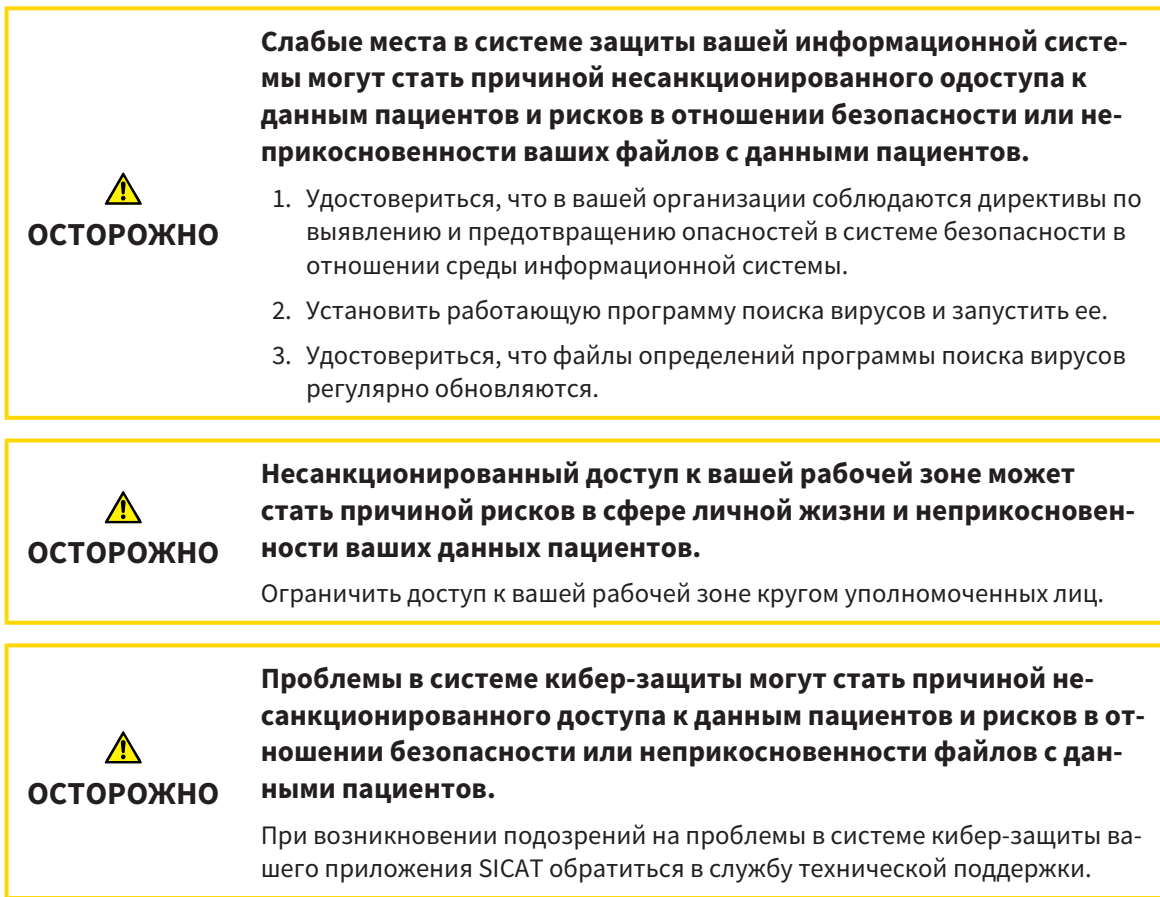

## УСТАНОВКА ПРОГРАММНОГО ОБЕСПЕЧЕНИЯ

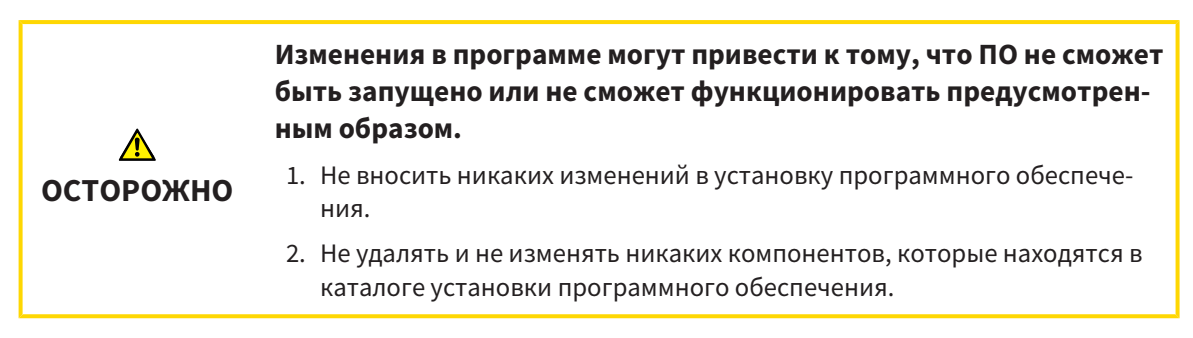

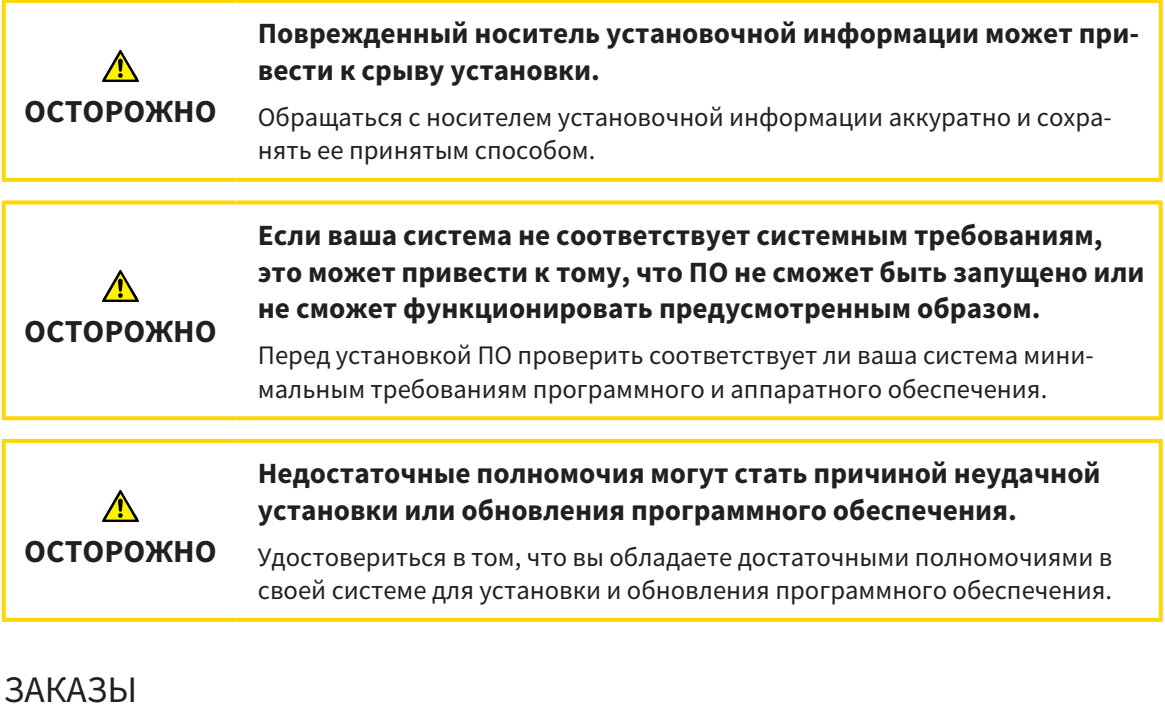

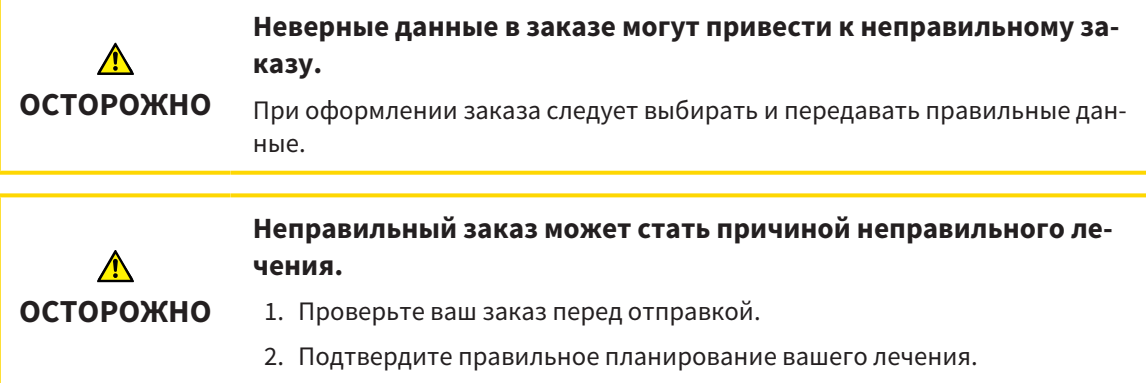

# ОПТИЧЕСКИЕ СЛЕПКИ

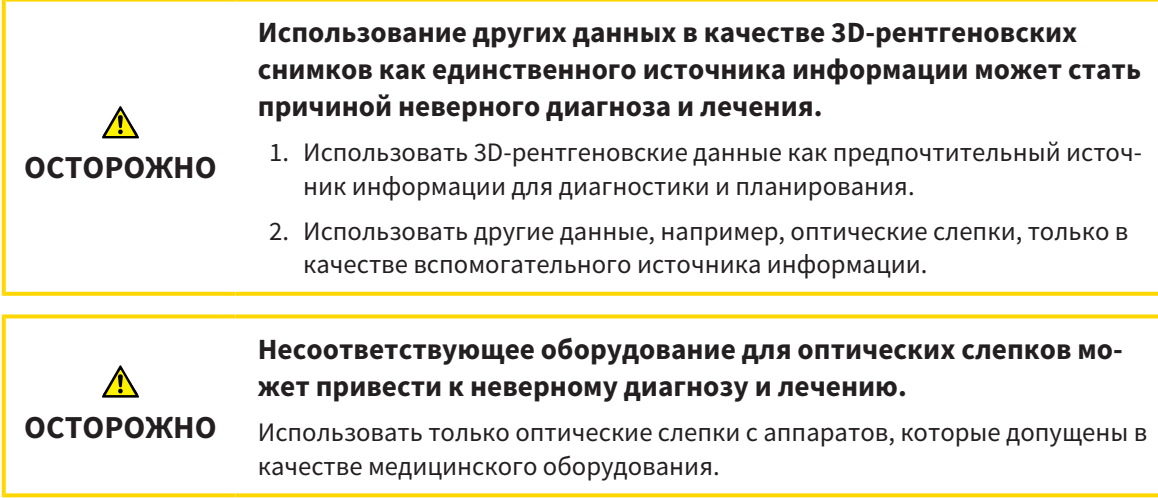

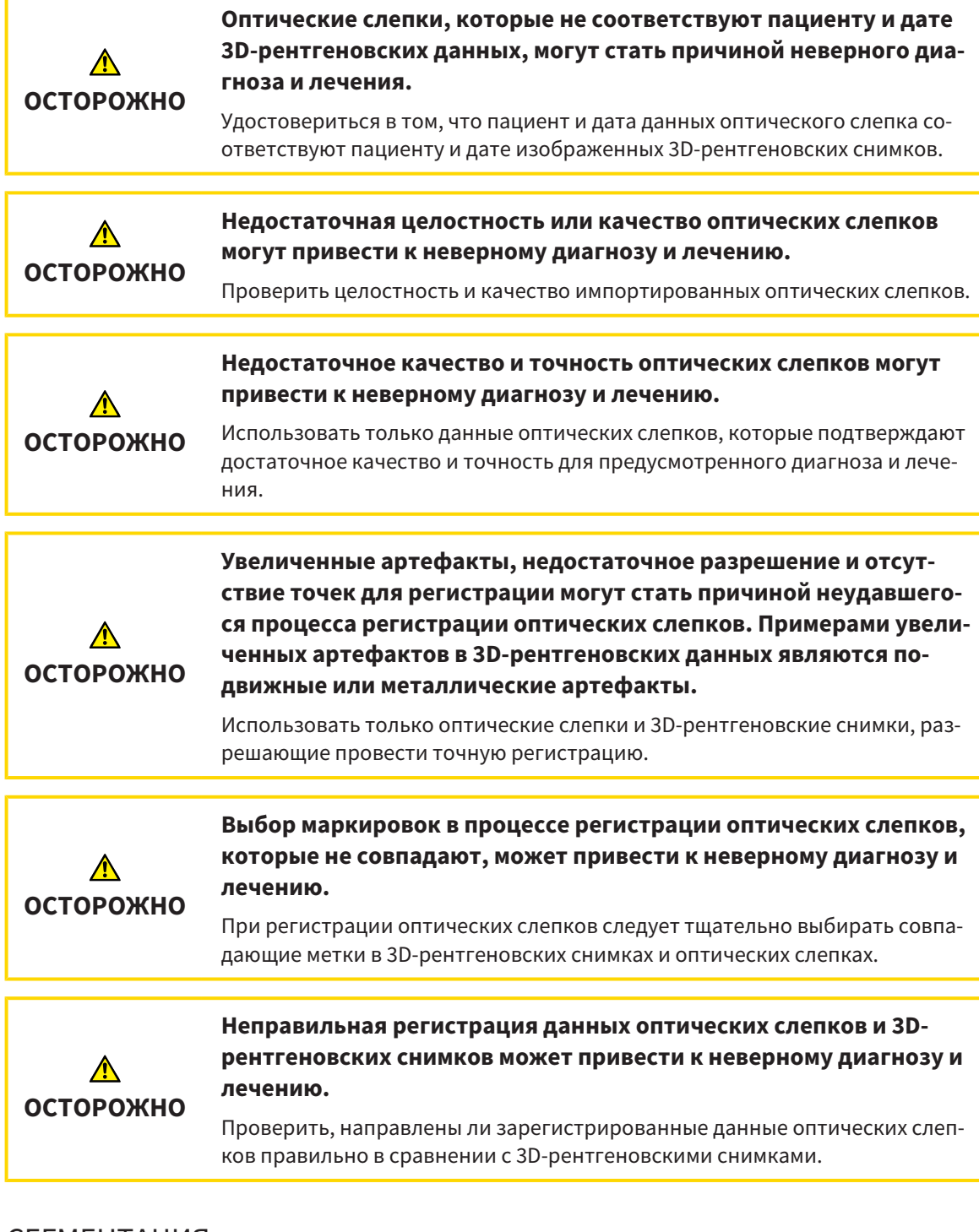

## СЕГМЕНТАЦИЯ

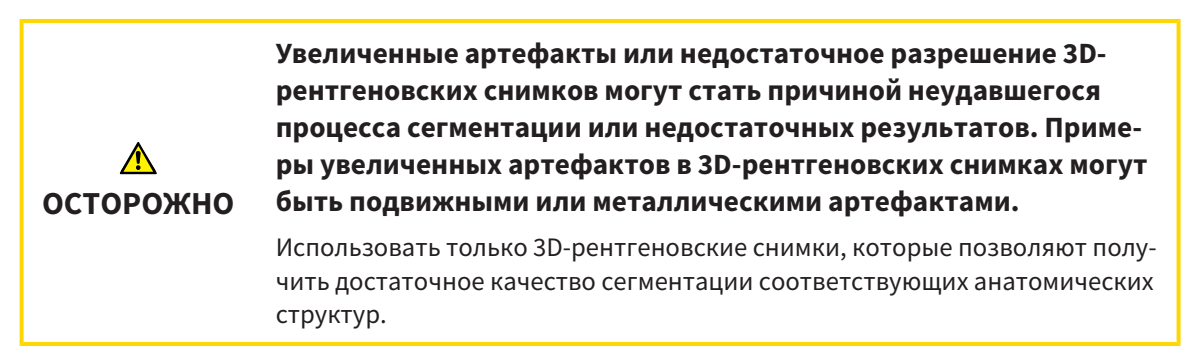

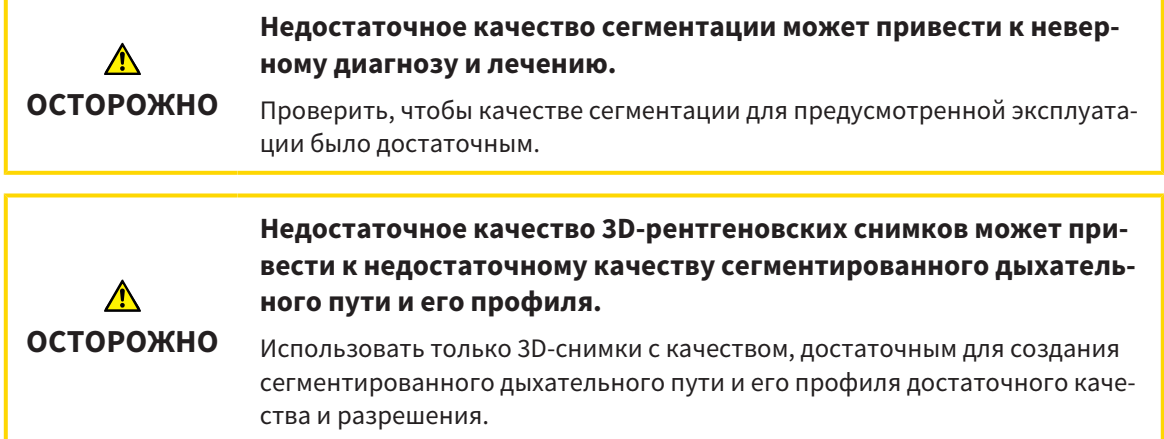

# СРАВНЕНИЕ ДЫХАТЕЛЬНОГО ПУТИ

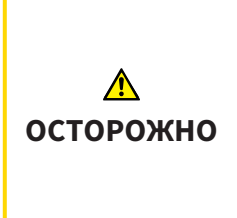

**Использование неверных данных для сравнения дыхательных путей может привести к неверному диагнозу и лечению.**

При выборе профилей для сравнения дыхательных путей следует выбирать правильного пациента, правильные 3D-снимки, правильные данные сегментации дыхательного пути, правильную интересующую область и правильный размер.

## МАТЕРИАЛЫ ДЛЯ ПАЦИЕНТОВ

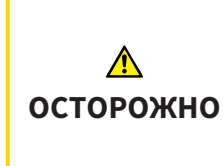

**Использование материалов в целях диагностики может привести к неверному диагнозу и лечению.**

Для анализа медицинских изображений и планирования лечения использовать только функции отображения медицинских изображений данного пользовательского интерфейса.

# *39* ТОЧНОСТЬ

В следующей таблице представлены значения точности во всех приложениях SICAT:

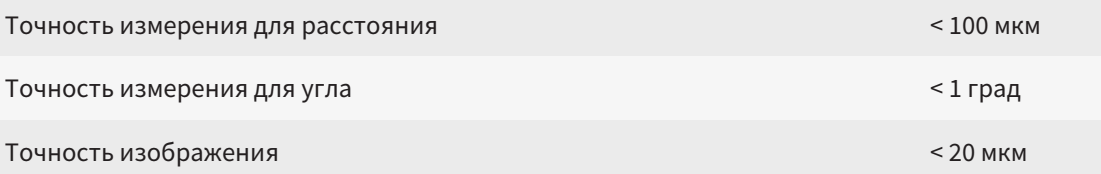

# ГЛОССАРИЙ

### <span id="page-215-2"></span>ADA

American Dental Association (Американское сообщество строматологов)

### <span id="page-215-1"></span>FDI

Fédération Dentaire Internationale, Всемирное объединение стоматологов

### Hub

Внешнее запоминающее устройство, которое служит сервером и позволяет осуществлять обмен данными между различными устройствами внутри локальной сети.

### SIXD

Формат файлов для обмена оптическими слепками.

### <span id="page-215-3"></span>SMPTE

Society of Motion Picture and Television Engineers (Общество инженеров кино- и телевидения)

### SSI

Формат файлов для обмена оптическими слепками.

### **STL**

Surface Tessellation Language, стандартный формат файлов для обмена смешанными данными, которые могут содержать, например, оптические слепки.

### Без лечения

Без лечения означает, что нижняя челюсть пациента во время 3D-рентгенографии находится в окклюзии.

## Дыхательный путь

Дыхательный путь – это объект, который SICAT Air создает при сегментации. Речь идет о верхней части дыхательных путей, которая важна в SICAT Air.

### Исследование

Исследование состоит из 3D-рентгеновского снимка и соответствующего проекта планирования.

#### Область анализа дыхательного пути

Область анализа дыхательного пути – это планка в рабочей зоне дыхательных путей, содержащая релевантные измеренные значения и профиль дыхательных путей.

### Область дыхательного пути

Интересующей областью является область дыхательного пути, которая задается в окне сегментации на основании анатомических реперных точек и бокового размера.

### Окно сообщений

В этом окне в правой нижней части экрана отображаются сообщения о завершенных процессах.

### Оптические слепки

Визуальный слепок является результатом 3Dснимка поверхности зубов, материалов для слепка или гипсовых моделей.

### Перекрестья

Перекрестья являются линиями пересечения с другими послойными видами.

### Положение лечения

Положение лечения означает, что нижняя челюсть пациента во время 3D-рентгенографии находится в выдвинутом положении, что позволяет уменьшить стриктуры в дыхательном пути.

### <span id="page-215-0"></span>Портал SICAT

Портал SICAT - это Интернет-сайт, на котором можно заказать в SICAT другую шину.

### Приложение

Приложения SICAT являются программами, которые связаны с SICAT Suite.

### Проект планирования

Проект планирования состоит из данных планирования приложения SICAT, которые базируются на 3D-снимке.

### Профиль дыхательного пути

Обозначает 2D-диаграмму, которая показывает поперечные сечения вдоль сегментированного дыхательного пути.
### Рамки

В 3D-виде рамки показывают положения послойных 2D-видов.

### Сегментация

Сегментация – это процесс, при котором программа разделяет определенные области объема.

### Сравнение дыхательного пути

При сравнении дыхательных путей сравниваются два сегментированных дыхательных пути в 3D-видах. При этом можно сравнить нижнюю челюсть в положении без лечения и в положении лечения. Благодаря этого можно оценить эффективность терапевтической шины.

### Цветовая кодировка

Цветовая кодировка уточняет размер сечений дыхательного пути на основании цветовых различий.

### Эталонный набор данных

Эталонный набор данных – это данные с сегментированным дыхательным путем, которые в сейчас не открыты в SICAT Air. Разница между открытым набором данных и эталонным набором данных основана на том, что SICAT Air всегда может открывать только один 3D-снимок.

# КАТАЛОГ КЛЮЧЕВЫХ СЛОВ

### Символы

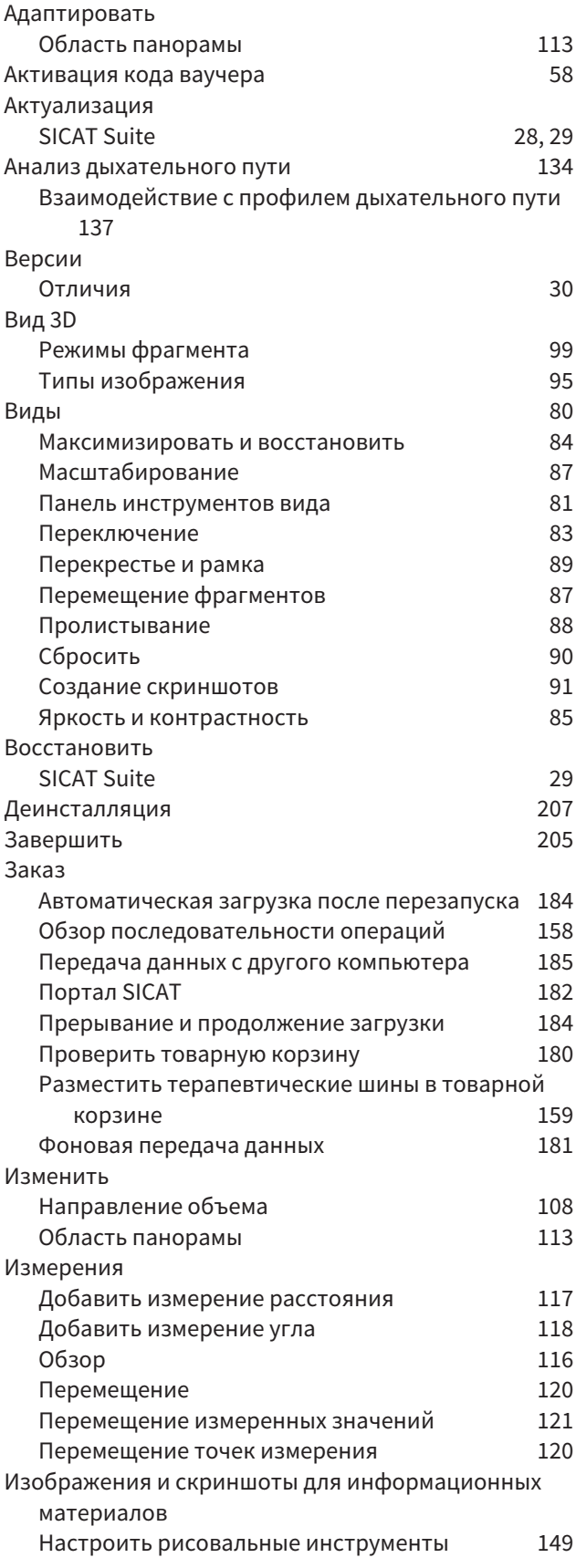

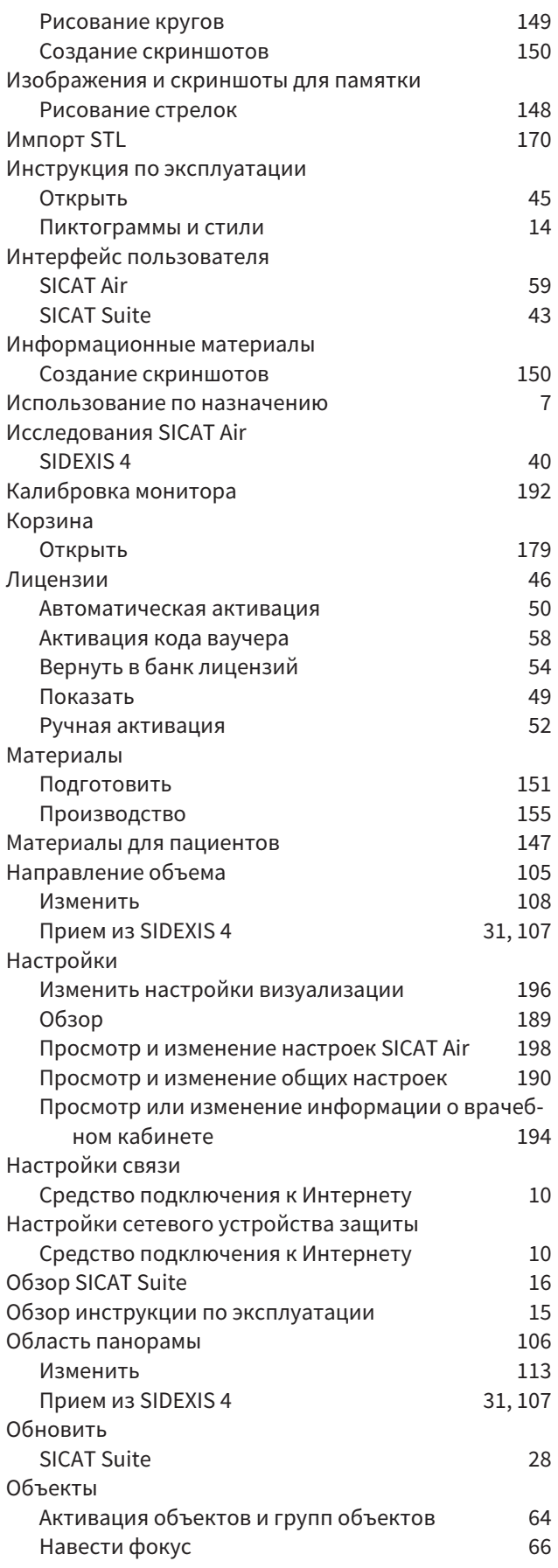

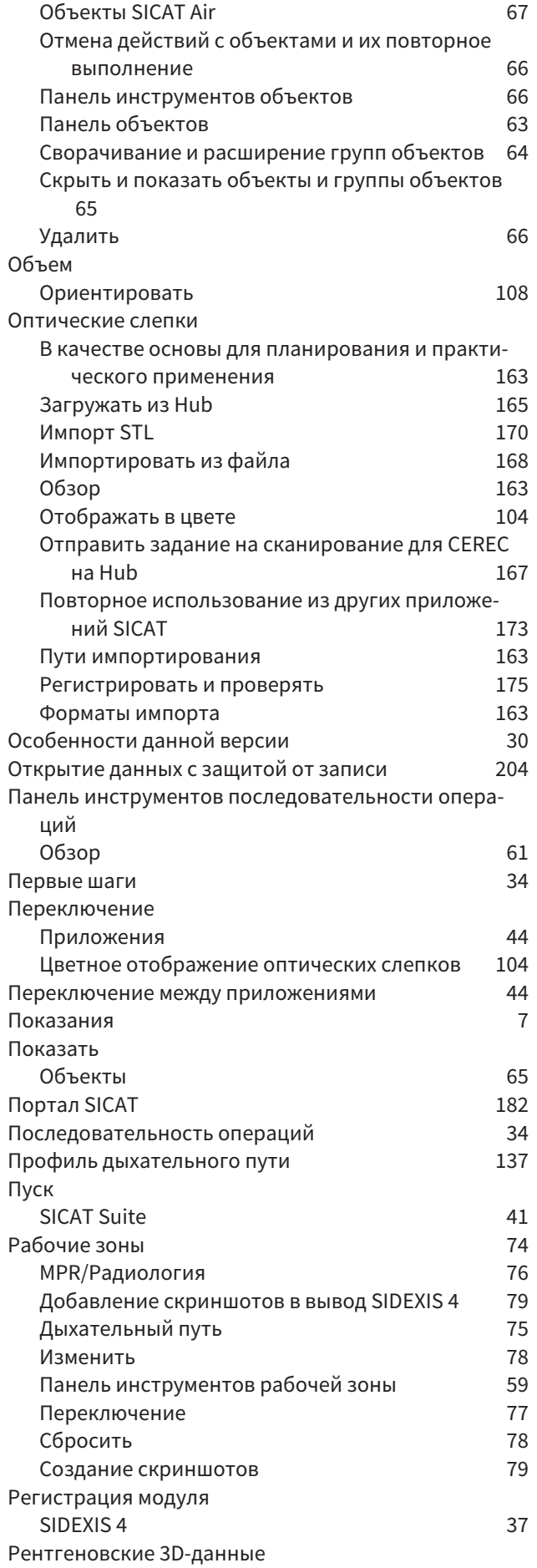

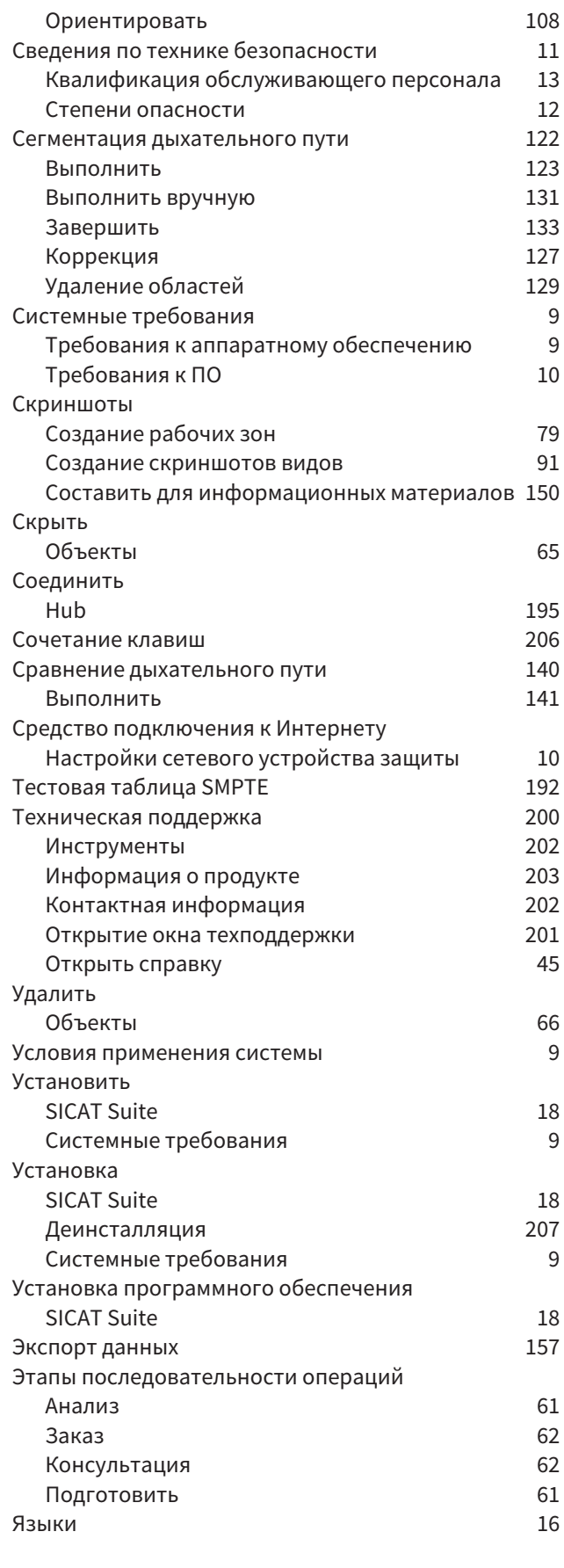

## цифры

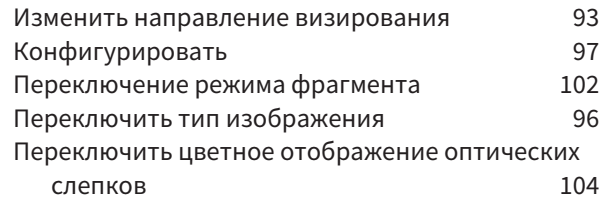

### H

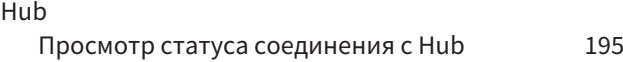

## S

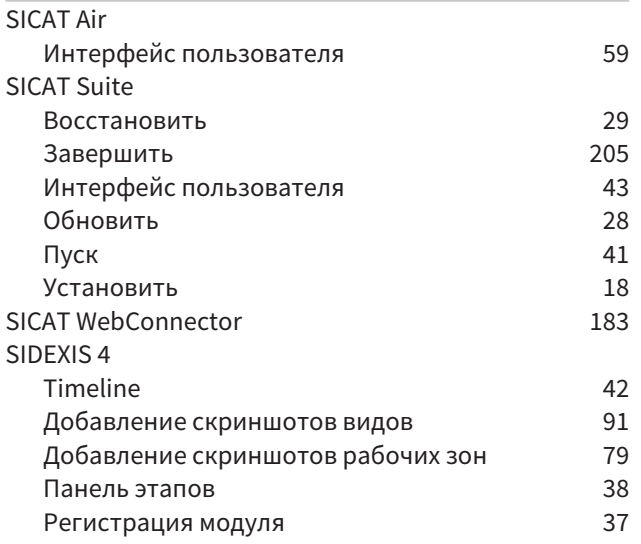

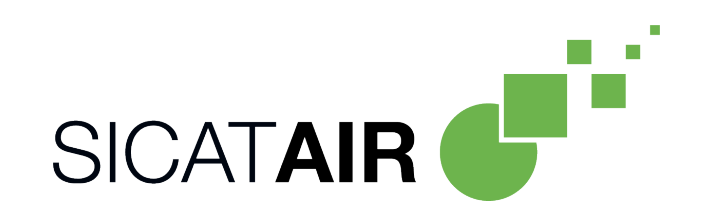

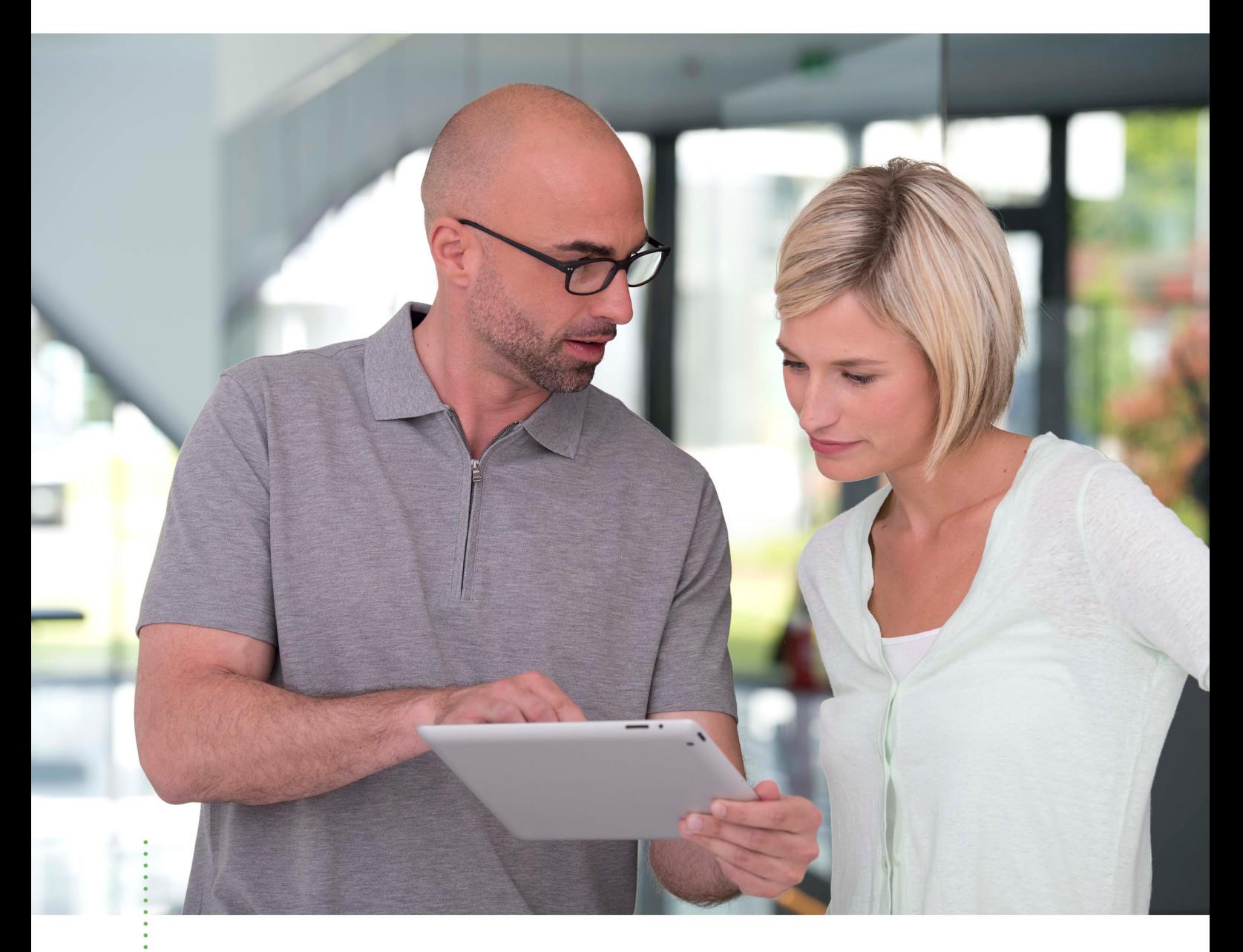

**SICAT AIR** ВЕРСИЯ2.0

Инструкция по эксплуатации | Ру́сский | Standalone

# СОДЕРЖАНИЕ - Standalone

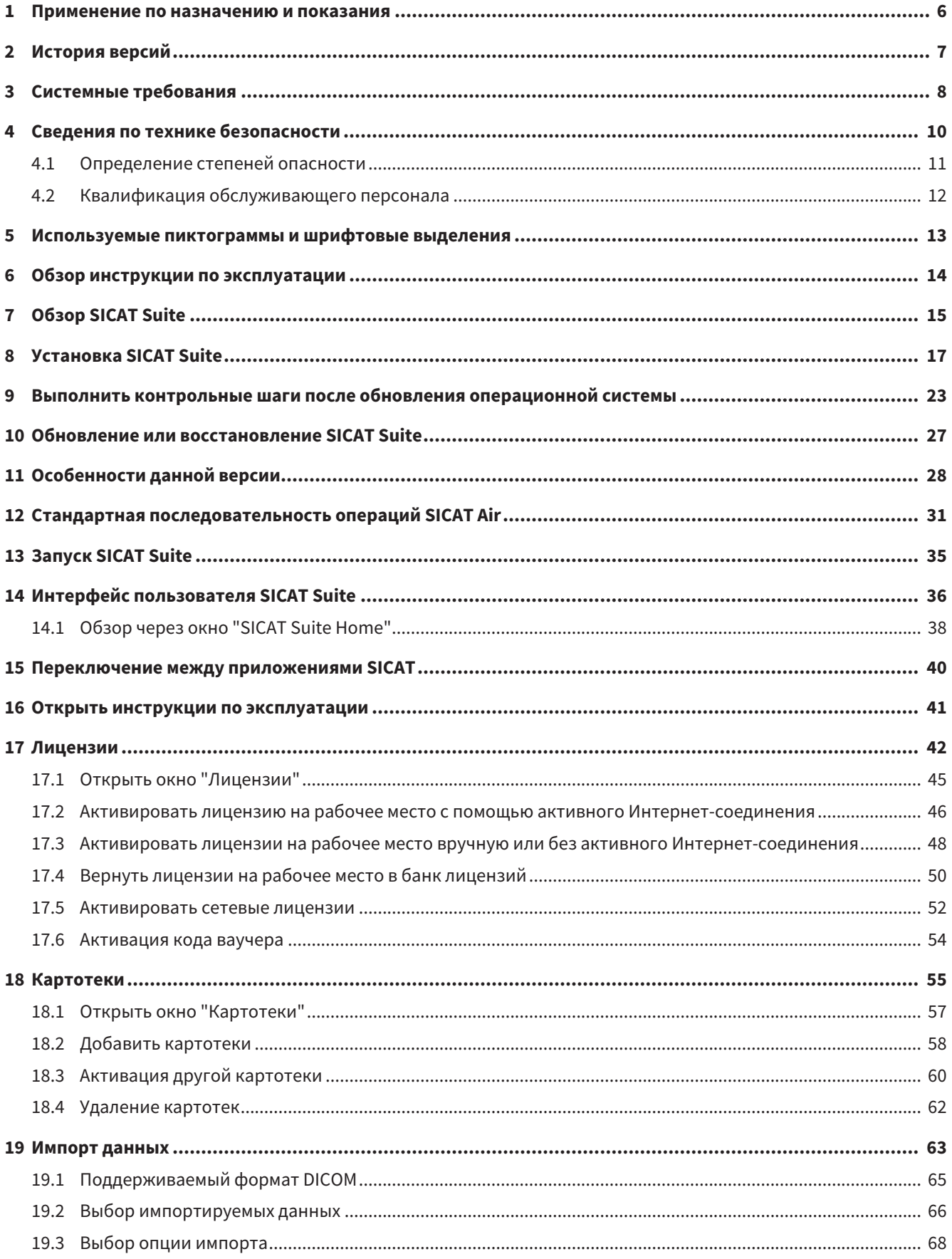

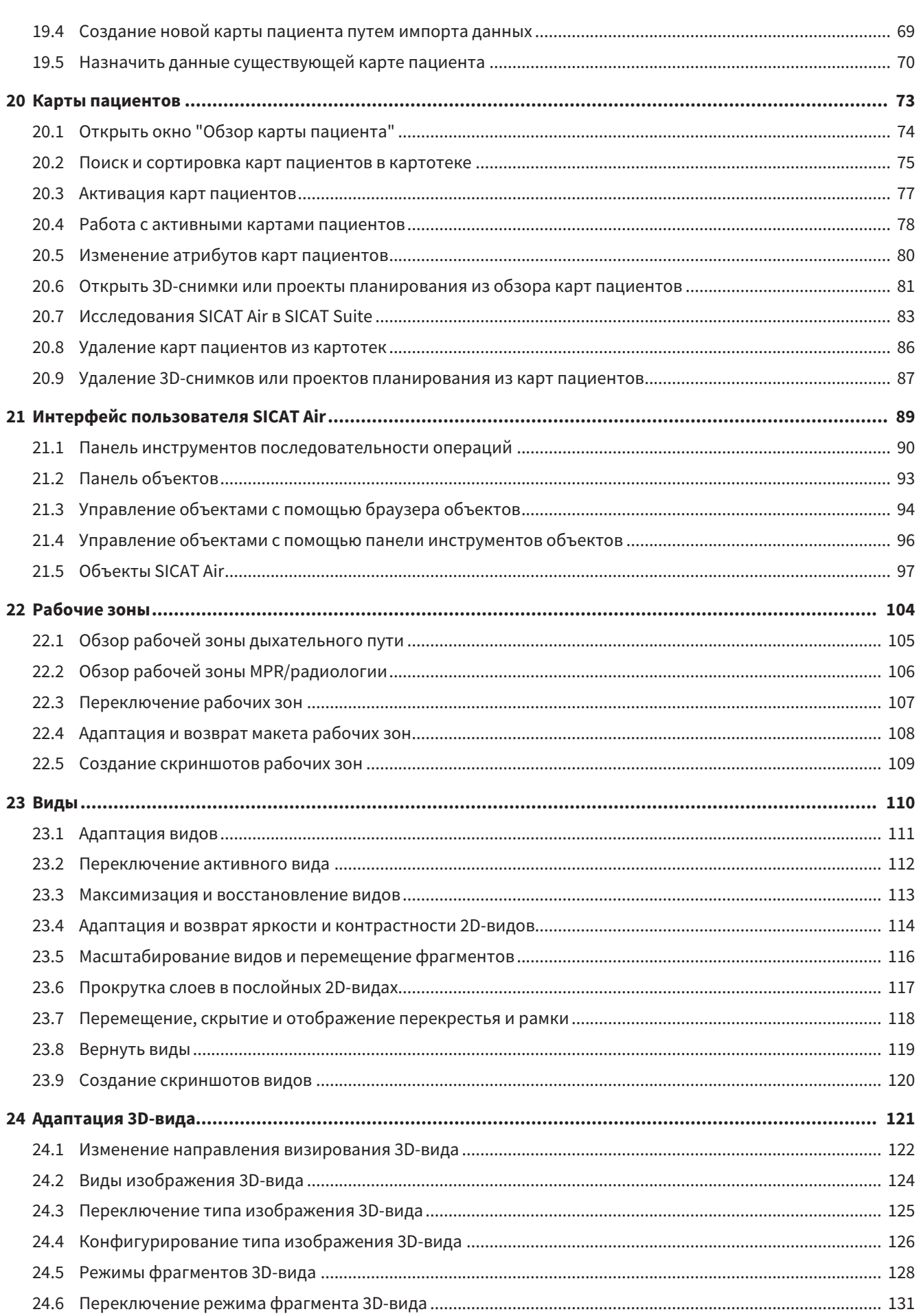

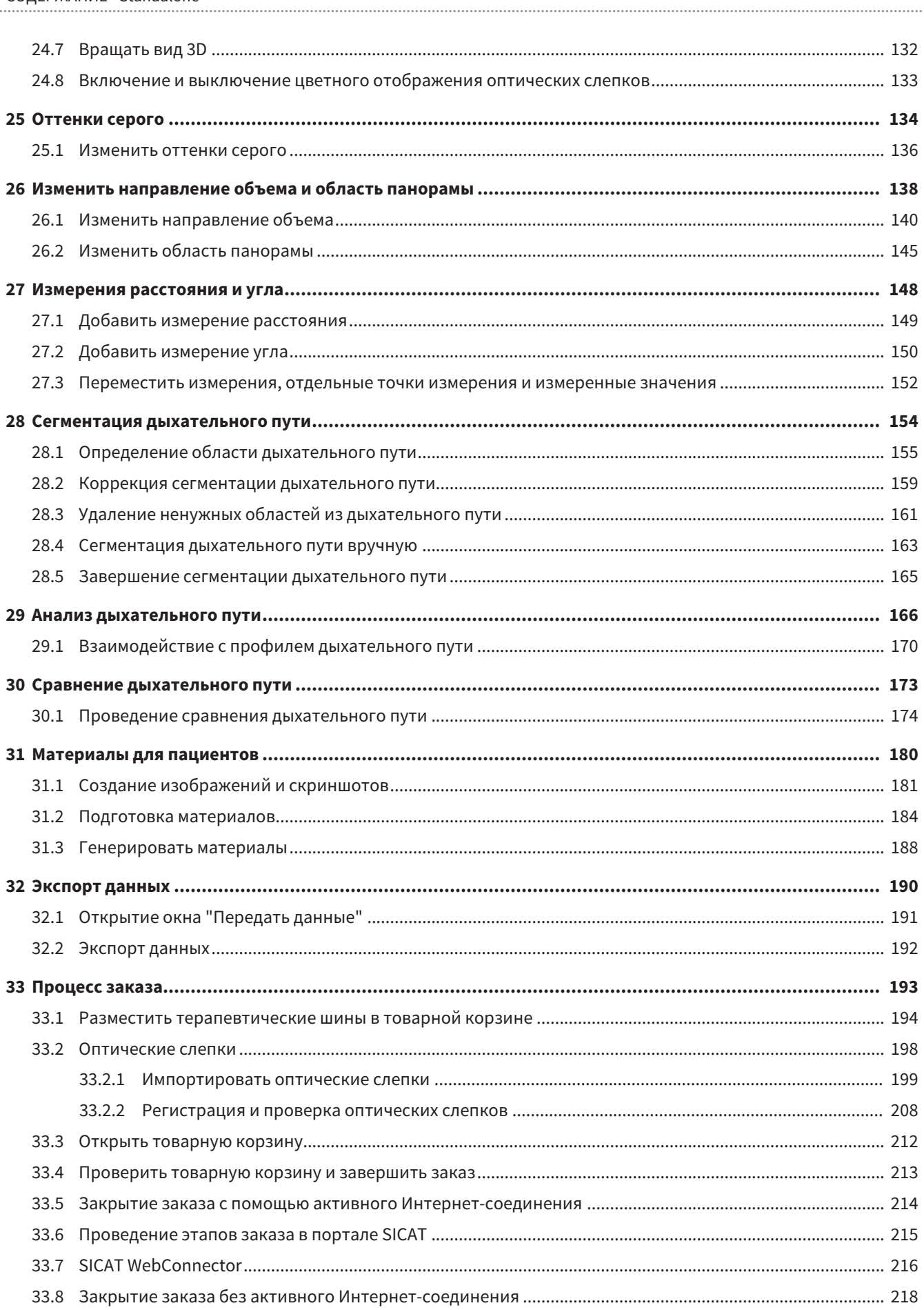

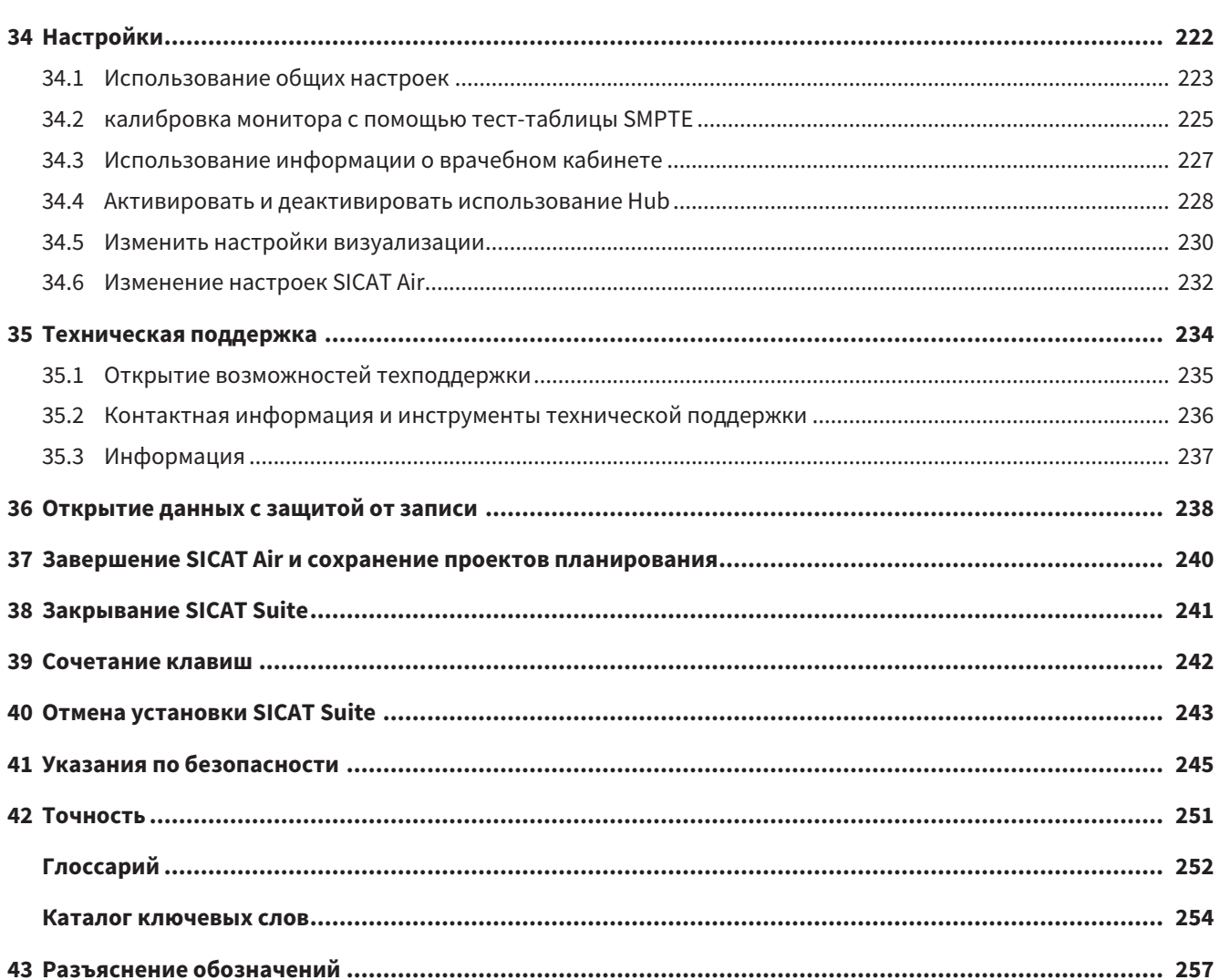

# <span id="page-225-0"></span>*1* ПРИМЕНЕНИЕ ПО НАЗНАЧЕНИЮ И ПОКАЗАНИЯ

SICAT Air является программным обеспечением для визуализации и сегментации информации, содержащейся в изображении ЛОР-области. Информация, содержащаяся в изображении, создается при медицинском сканировании, таком как компьютерная или цифровая объемная томография. Кроме того, SICAT Air оказывает поддержку квалифицированным врачам при планировании и сравнении вариантов терапии. Данные планирования могут экспортироваться из SICAT Air и использоваться для осуществления лечения.

## ПОКАЗАНИЯ

SICAT Air – программное приложение для:

- Поддержка диагностики в сфере ЛОР
- Поддержка планирования лечения в сфере ЛОР
- Поддержка сравнения разных возможностей лечения
- Поддержка планирования лечения с использованием опирающихся на зубы терапевтических шин

# <span id="page-226-0"></span>*2* ИСТОРИЯ ВЕРСИЙ

### ВЕРСИЯ 1.0

- Hub представляет собой дополнительную опцию для импорта и регистрации оптических слепков.
- Файлы в формате STL, импортированные в Sidexis 4, можно использовать для импорта и регистрации оптических слепков.
- Оптические слепки можно представлять в цвете, если они загружаются с Hub или импортируются из файла SIXD.
- Приложения SICAT можно использовать выборочно с лицензиями на рабочее место либо с сетевыми лицензиями.
- ПО SICAT Suite можно использовать с Sidexis 4 или автономно.
- Расширение 3D-проекции путем добавления режима вращения 3D-рентгеновского снимка
- Исправленное изображение костей в 3D-проекции
- Изображение оптических слепков в послойных проекциях

### ВЕРСИЯ 1.4

- Для работы с приложениями SICAT в режиме программы просмотра требуется лицензия. Приложения недоступны при отсутствии лицензии. SICAT автоматически добавляет к вашему ключу активации лицензии на просмотр приложений, которые являются разрешенными в вашей стране. Для активации лицензий на просмотр сначала деактивируйте, а затем снова активируйте любую лицензию. Информация представлена в [Лицензии](#page-261-0) *[*[▶](#page-261-0)[Страница](#page-261-0) *42 - [Standalone\]](#page-261-0)*.
- Инструкции по эксплуатации доступны в формате PDF также при работе с автономной версией и плагином SIDEXIS XG.
- SICAT Аіг поддерживает различные разрешения для сравнения дыхательных путей сравниваемых рентгеновских снимков 3D.
- В окне для создания материалов в распоряжении имеется предварительный просмотр.

### ВЕРСИЯ 1.3

- Модуль SIDEXIS 4
- Поддержка итальянского, испанского, португальского, нидерландского и русского языков
- Теперь номер версии SICAT Air соответствует номеру версии SICAT Suite.
- Сравнение дыхательного пути
- Текстовые блоки для материалов

### ВЕРСИЯ 1.0

- Первый релиз
- Поддержка немецкого, английского, французского и японского языка

# <span id="page-227-0"></span>З СИСТЕМНЫЕ ТРЕБОВАНИЯ

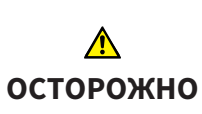

Если ваша система не соответствует системным требованиям, это может привести к тому, что ПО не сможет быть запущено или не сможет функционировать предусмотренным образом.

Перед установкой ПО проверить соответствует ли ваша система минимальным требованиям программного и аппаратного обеспечения.

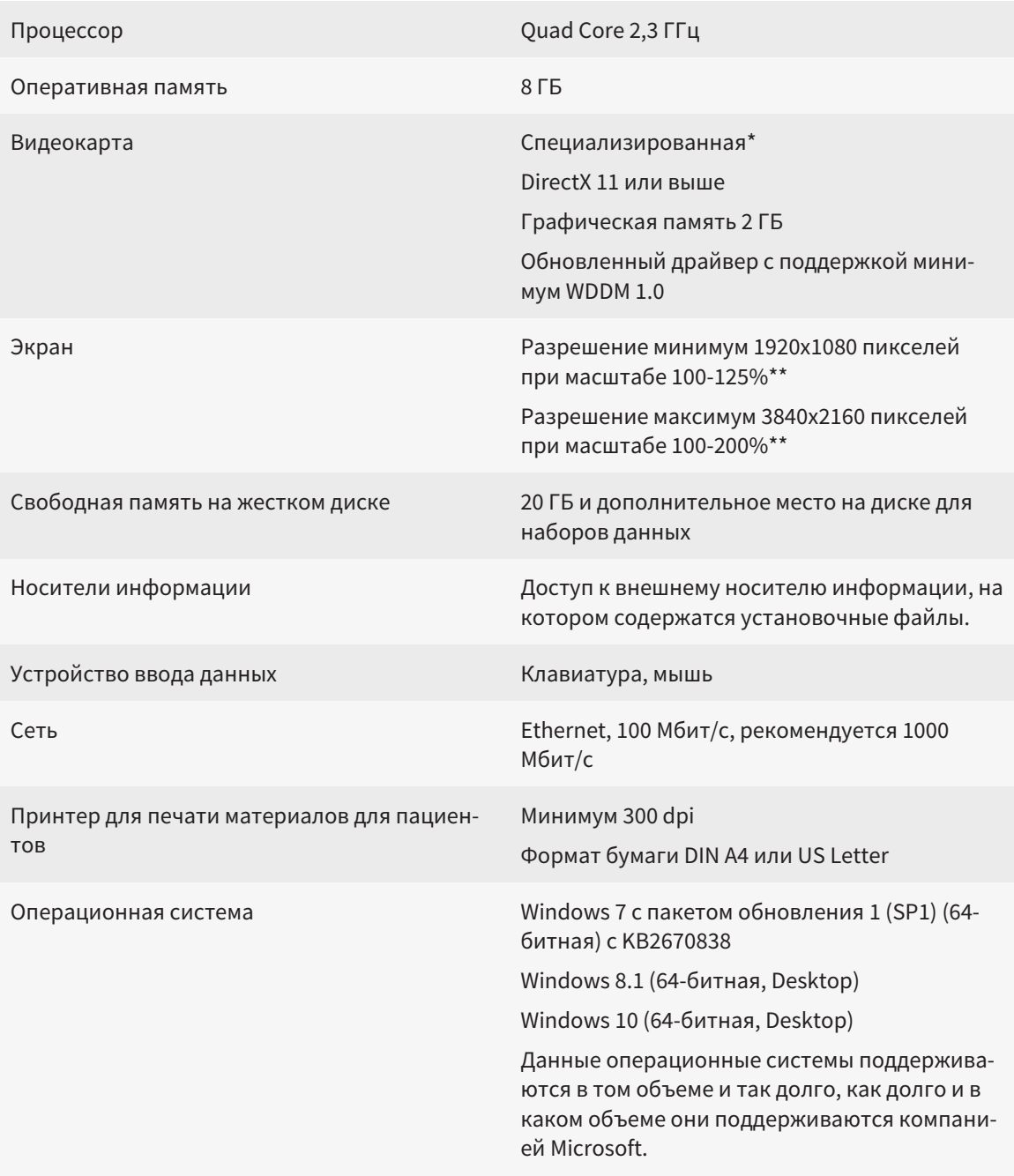

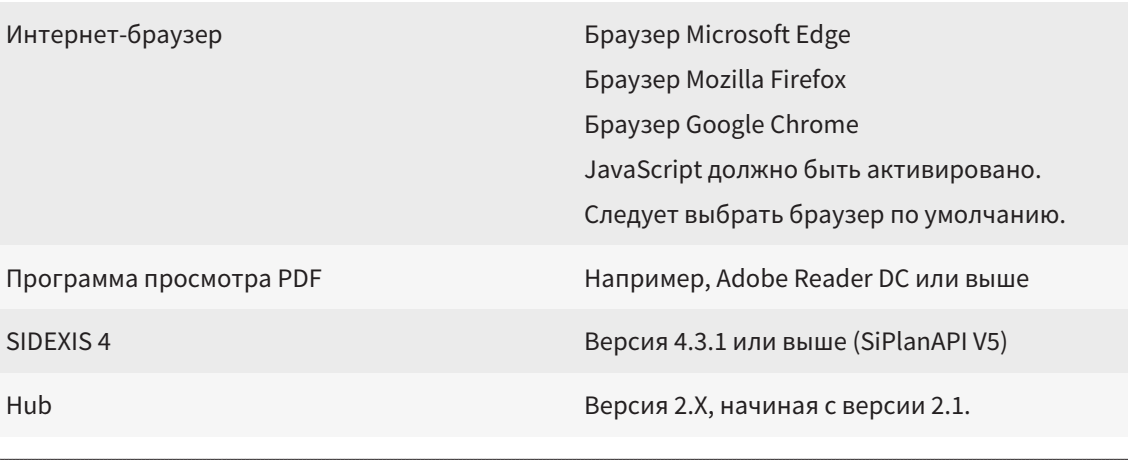

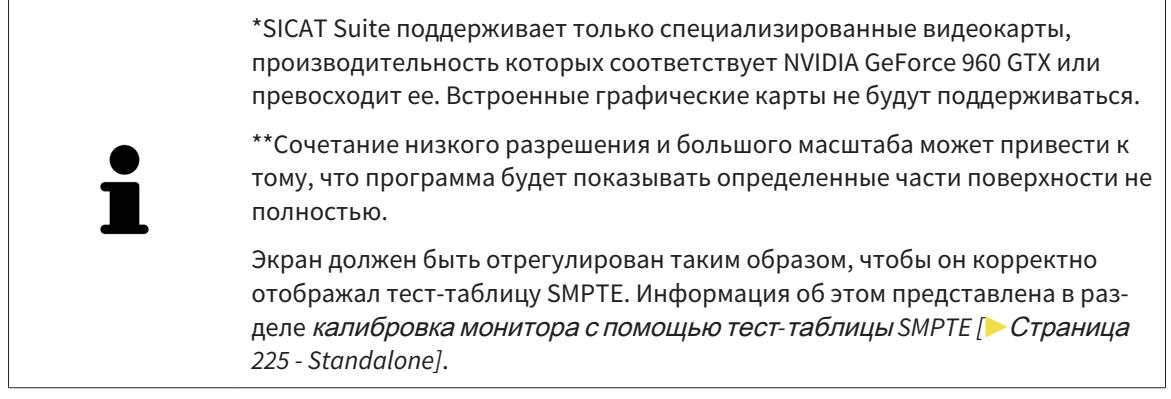

### УСЛОВИЯ ДЛЯ ПО

SICAT Suite требует наличия следующих компонентов и устанавливает их, если они отсутствуют:

- Microsoft .NET Framework 4.6.2
- CodeMeter лицензионное ПО 6.30d
- SQL Server Compact Edition 4.0
- SICAT WebConnector

Для коммуникации с сервером SICAT службе SICAT WebConnector требуются определенные порты. Порты должны быть открыты в вашем брандмауэре:

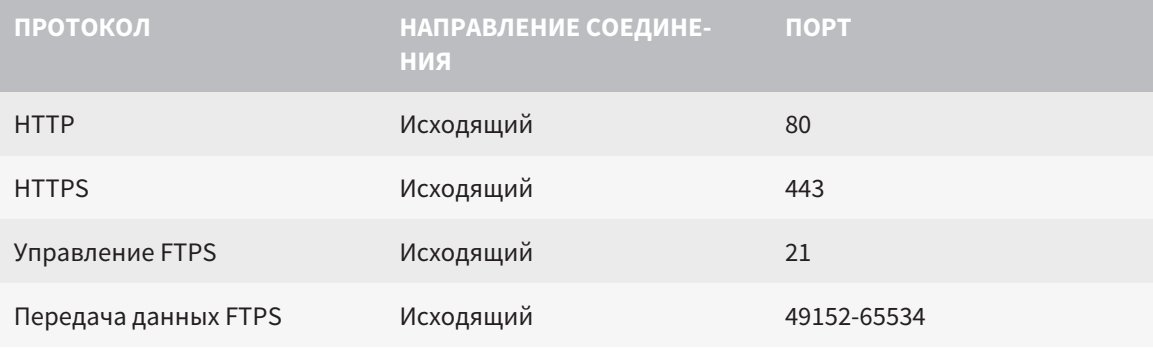

### Вы также можете оформлять заказы без SICAT WebConnector. Информация представлена в Процесс заказа [> Страница 193 - Standalone].

# <span id="page-229-0"></span>*4* СВЕДЕНИЯ ПО ТЕХНИКЕ БЕЗОПАСНОСТИ

Важно прочитать следующие наиболее важные для безопасности главы:

- [Определение](#page-230-0) степеней опасности *[*[▶](#page-230-0)Страница *[11 Standalone\]](#page-230-0)*
- Квалификация [обслуживающего](#page-231-0) персонала *[*[▶](#page-231-0)Страница *[12 Standalone\]](#page-231-0)*

■ *Указания по [безопасности](#page-464-0)* [[▶](#page-464-0) Страница [245 - Standalone\]](#page-464-0)

## <span id="page-230-0"></span>4.1 ОПРЕДЕЛЕНИЕ СТЕПЕНЕЙ ОПАСНОСТИ

Сведения по технике безопасностиВ настоящей инструкции по эксплуатации используются следующие знаки безопасности во избежание травм обслуживающего персонала или пациентов и с целью предотвращения материального ущерба:

 $\bigwedge$ **Обозначает опасную ситуацию, которая может стать причиной ОСТОРОЖНО мелких травм, если не будет предотвращена. УКАЗАНИЕ Обозначает сведения, которые являются важными, но не относятся к вопросам безопасности.**

## <span id="page-231-0"></span>4.2 КВАЛИФИКАЦИЯ ОБСЛУЖИВАЮЩЕГО ПЕРСОНАЛА

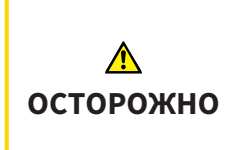

**Использование данного программного обеспечения неквалифицированным персоналом может стать причиной неверной диагностики и лечения.**

Программное обеспечение может использоваться только квалифицированными специалистами.

Для использования программного обеспечения должны выполняться следующие условия:

- Прочитать руководство по эксплуатации.
- Изучить основную структуру и функции ПО.

# <span id="page-232-0"></span>*5* ИСПОЛЬЗУЕМЫЕ ПИКТОГРАММЫ И ШРИФТОВЫЕ ВЫДЕЛЕНИЯ

## ПИКТОГРАММЫ

В этой инструкции по эксплуатации используются следующие пиктограммы:

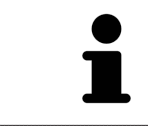

Пиктограмма с пояснением обозначает дополнительную информацию, как, например, альтернативные методы.

## ШРИФТОВЫЕ ВЫДЕЛЕНИЯ

Тексты и обозначения элементов, которые отображают SICAT Suite, выделены **жирным** шрифтом. Таким образом обозначаются следующие объекты на интерфейсе пользователя:

- Обозначения областей
- Обозначения экранных кнопок
- Обозначения пиктограмм
- Тексты указаний и сообщений на экране

## УКАЗАНИЯ О ВЫПОЛНЕНИИ ДЕЙСТВИЙ

Указания о выполнении действия представлены как пронумерованные списки:

☑ Условия обозначены этой пиктограммой.

- 1. Этапы обозначены номерами.
	- ▶ Промежуточные результаты обозначаются и включаются с помощью этой пиктограммы.
- 2. После промежуточных результатов следуют дальнейшие этапы.
- 3. **Опциональный или условный шаг:** При опциональном или условном шаге перед целью шага или условием установлено двоеточие.
- ▶ Конечные результаты обозначены этой пиктограммой.
	- Указание, состоящее только из одного этапа, обозначено этой пиктограммой.

## ФАЙЛЫ ДАННЫХ О ПАЦИЕНТАХ

Приведенные в качестве примера фамилии пациентов являются выдуманными. Любое сходство с реальными людьми абсолютно случайно. В частности, отсутствует какая-либо связь между выдуманными фамилиями и показанными файлами данных о пациентах.

# <span id="page-233-0"></span>*6* ОБЗОР ИНСТРУКЦИИ ПО ЭКСПЛУАТАЦИИ

SICAT Air является наряду с другими приложениями частью SICAT Suite. SICAT Suite представляет собой платформу, на которой выполняются приложения SICAT. По этой причине приложения устанавливаются вместе с SICAT Suite. Информацию по этому вопросу Вы найдете в разделе Установка *[SICAT Suite \[](#page-236-0)*[▶](#page-236-0)Страница *[17 - Standalone\]](#page-236-0)*.

После установки SICAT Suite возможны два варианта использования. Некоторые этапы работы различаются в зависимости от варианта. По этой причине в данной инструкции эти варианты описываются по отдельности:

- Модуль SIDEXIS 4
- Автономная версия

При установке SICAT Suite вы не обязаны выбирать только один вариант.

Приложения также удаляются вместе с SICAT Suite. Информацию по этому вопросу Вы найдете в разделе Отмена установки *[SICAT Suite \[](#page-462-0)*[▶](#page-462-0)Страница *[243 - Standalone\]](#page-462-0)*.

# <span id="page-234-0"></span>*7* ОБЗОР *SICAT SUITE*

SICAT Suite содержит следующие приложения:

- SICAT Implant: информацию о надлежащем использовании SICAT Implant Вы найдете в руководстве по эксплуатации SICAT Implant.
- SICAT Function эксплуатация SICAT Function согласно предписаниям представлена в руководстве по эксплуатации SICAT Function.
- SICAT Air эксплуатация SICAT Air согласно предписаниям представлена в руководстве по эксплуатации SICAT Air.
- SICAT Endo эксплуатация SICAT Endo согласно предписаниям представлена в руководстве по эксплуатации SICAT Endo.

### ЯЗЫКИ

SICAT Suite поддерживает в интерфейсе пользователя следующие языки:

- английский
- немецкий
- французский
- японский
- испанский
- итальянский
- нидерландский
- португальский
- русский

## ЛИЦЕНЗИРОВАНИЕ

Для получения лицензии на одно из приложений SICAT или на отдельную функцию требуется выполнить следующие шаги:

- Обратиться к местному дистрибьютору.
- Получить код ваучера.
- Сгенерировать из кода ваучера лицензионный ключ в портале SICAT (доступ через главную страницу SICAT).
- SICAT добавляет лицензионный ключ к Вашему ключу активации.
- С помощью ключа активации Вы активируете приложения SICAT или отдельные функции в SICAT Suite. Активация выполняется для лицензий на рабочее место в SICAT Suite и для сетевых лицензий на сервере лицензий в локальной сети зубоврачебной практики.

## ПОЛНАЯ ВЕРСИЯ И РЕЖИМ ПРОГРАММЫ ПРОСМОТРА

SICAT Suite может запускаться в двух различных режимах:

- Если Вы активировали лицензию на просмотр как минимум одного приложения SICAT, SICAT Suite запускается в режиме программы просмотра.
- Если Вы активировали лицензию полной версии как минимум одного приложения SICAT, SICAT Suite запускается в режиме полной версии.

Общие положения:

- [Приложения](#page-472-0) с активированной лицензией полной версии запускаются в качестве полной версии.
- Приложения с активированной лицензией на просмотр запускаются в режиме программы просмотра.
- Приложения без активированной лицензии не запускаются.
- При установке SICAT Suite вы не обязаны выбирать один режим.

# <span id="page-236-0"></span>*8* УСТАНОВКА *SICAT SUITE*

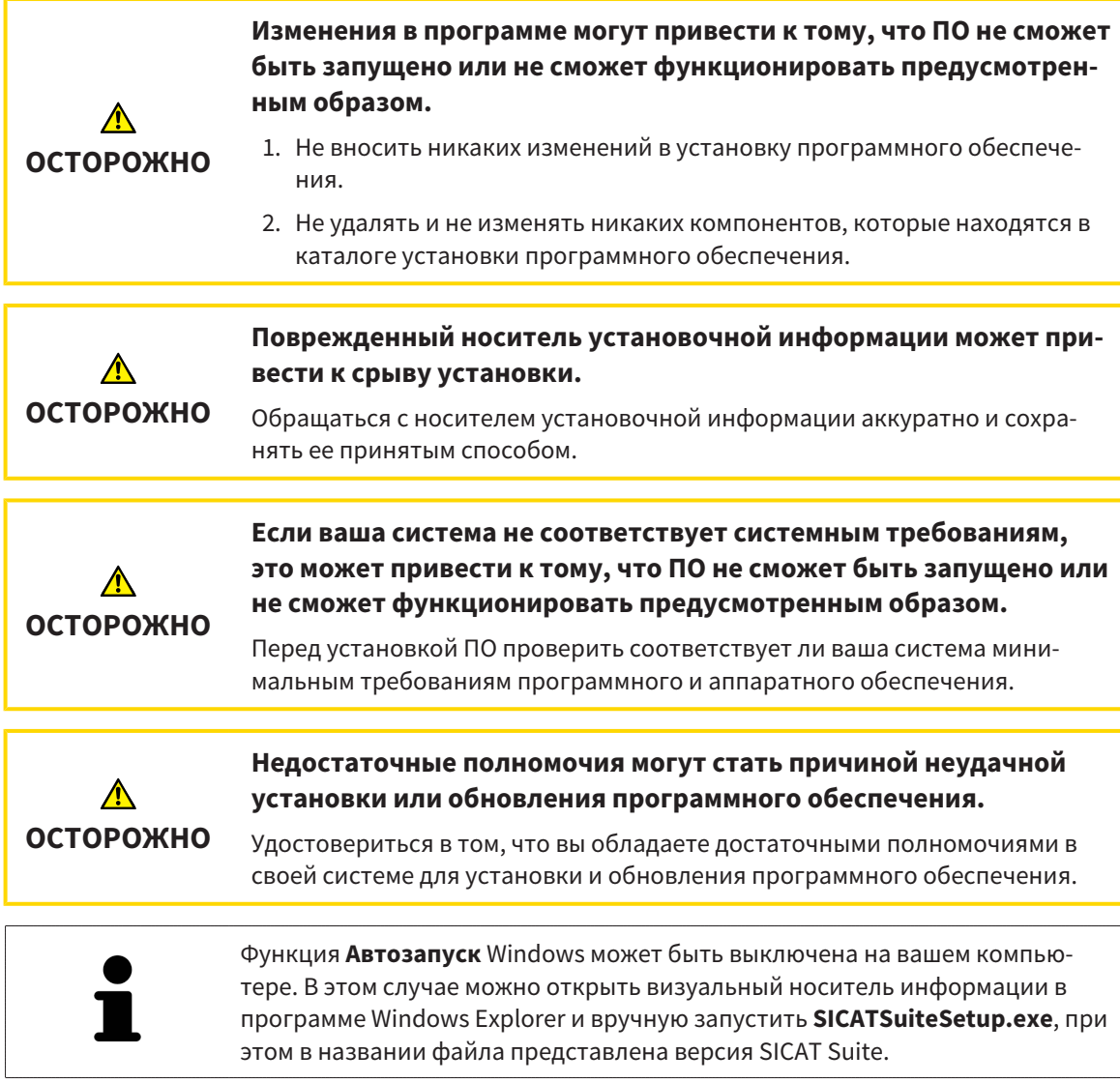

Для установки SICAT Suite выполнить следующие действия:

- ☑ Ваш компьютер соответствует системным требованиям. Информацию по этому вопросу Вы найдете в разделе Системные [требования](#page-227-0) *[*[▶](#page-227-0)Страница *[8 - Standalone\]](#page-227-0)*.
- ☑ SICAT Suite доступна для загрузки на главной странице SICAT.
- 1. Вставьте носитель установочной информации SICAT Suite в дисковод вашего компьютера.
	- ▶ Откроется окно **Автозапуск** .
- 2. Если Вы приобрели SICAT Suite в виде версии для загрузки, скачайте файл ISO с главной страницы SICAT и используйте этот файл для установки.

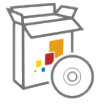

- 3. Выберите в окне **Автозапуск** опцию **выполнить SICATSuiteSetup.exe**, при этом имя файла содержит версию SICAT Suite.
	- ▶ Устанавливаются условия для программного обеспечения, если их не было на вашем компьютере.

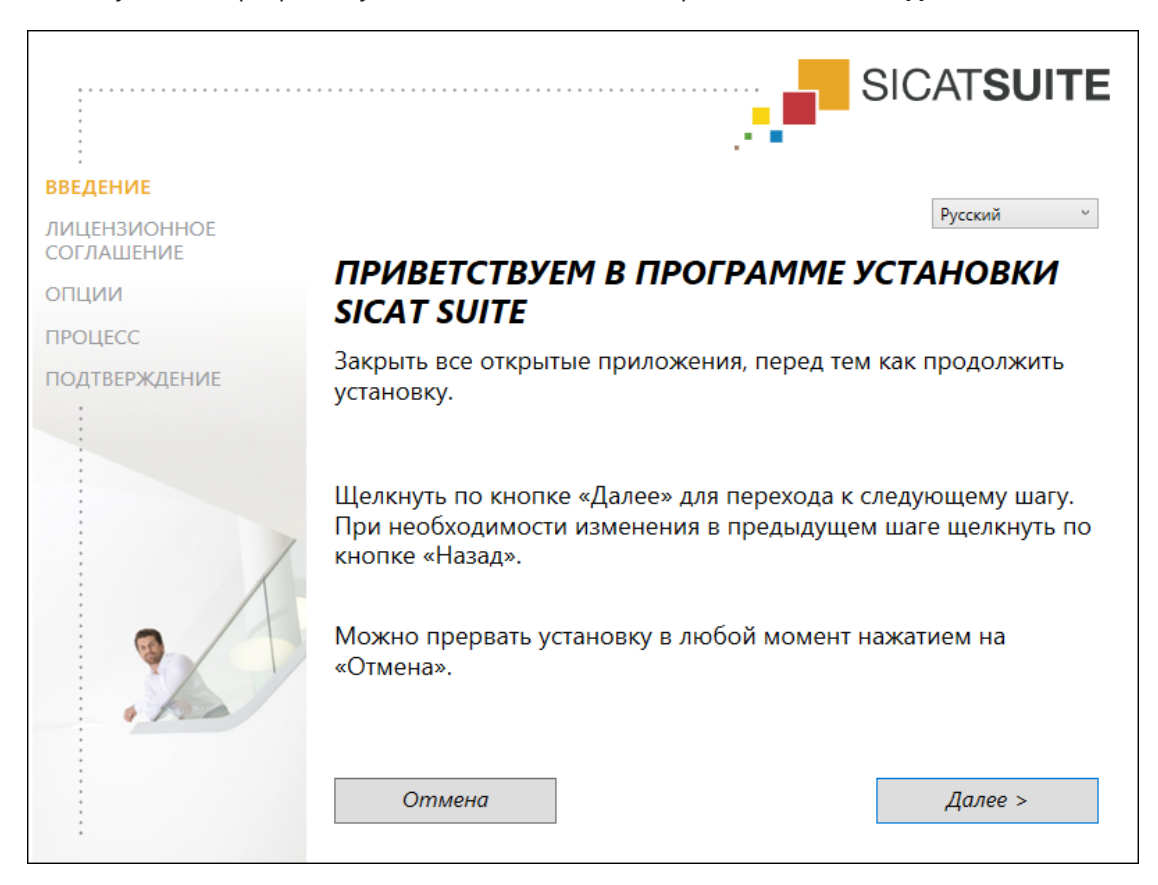

#### ▶ Запускается программа установки SICAT Suite и открывается окно **ВВЕДЕНИЕ**:

4. Выберите в верхнем правом углу окна **ВВЕДЕНИЕ** нужный язык установочной программы SICAT Suite и щелкните по **Далее**.

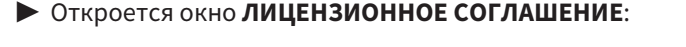

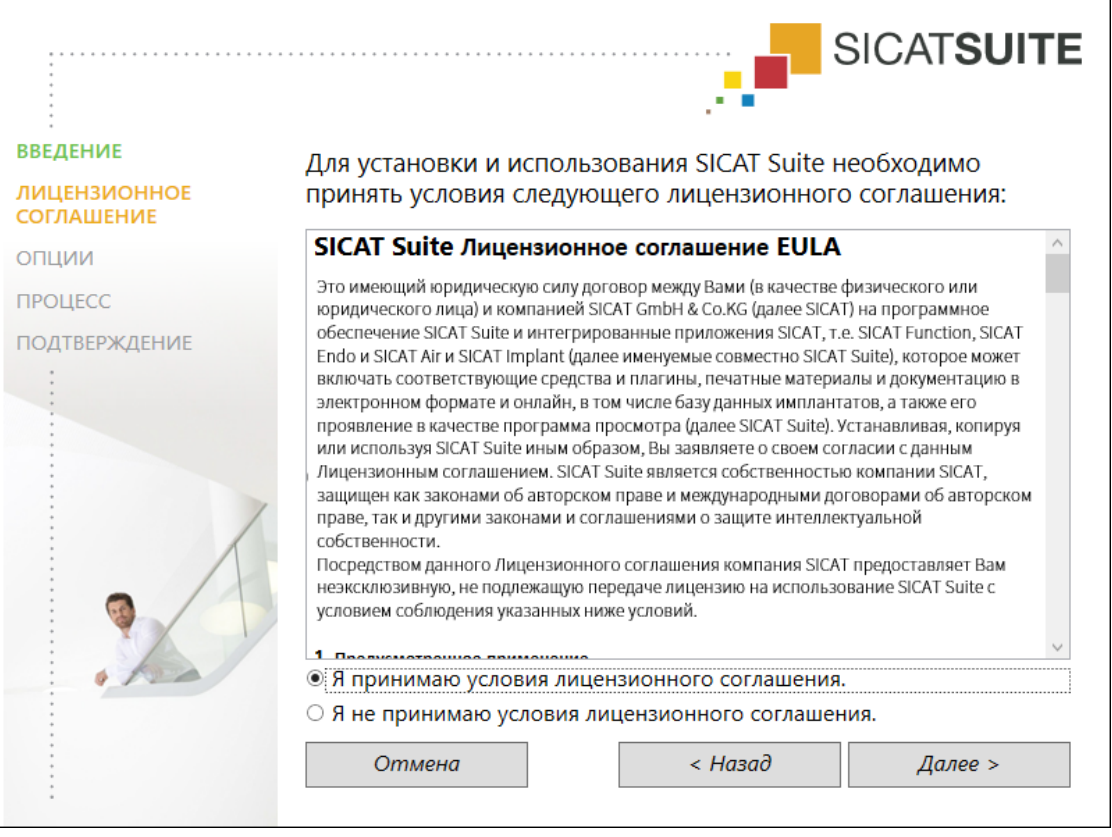

5. Полностью прочитайте лицензионный договор конечного пользователя, выберите флажок Я принимаю лицензионное соглашение и щелкните по Далее.

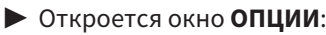

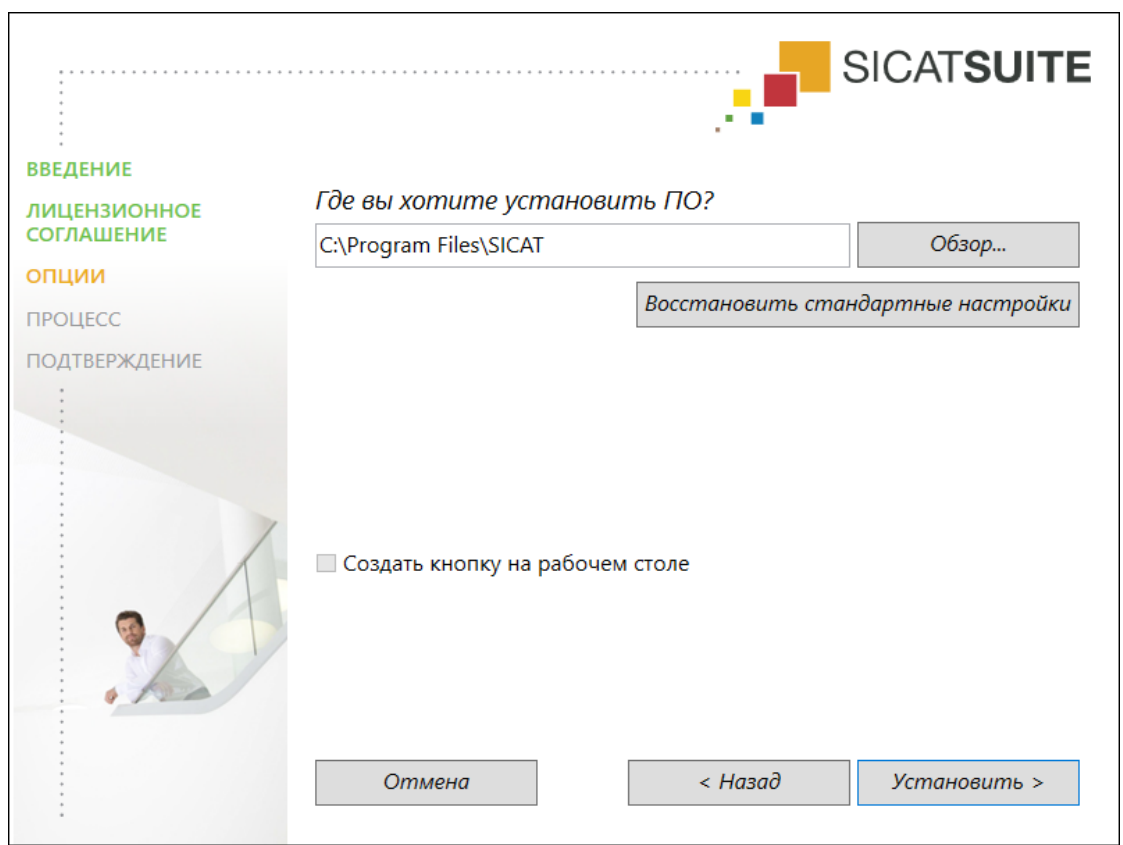

- 6. Чтобы изменить на жестком диске папку, в которой установочная программа SICAT Suite устанавливает SICAT Suite, щелкните по кнопке **Поиск**.
	- ▶ Откроется окно **Выбрать папку** .
- 7. Выберите нужную папку, в которой программа установки SICAT Suite должна создать каталог "SICAT Suite", и щелкните по **OK**.
	- ▶ Программа установки SICAT Suite добавляет путь к выбранной папке в поле **Где вы хотите установить ПО** .
- 8. Если он доступен, тогда нужно установить или снять флажок **Создать кнопку на рабочем столе**.
- 9. Щелкните по кнопке **Установить**.

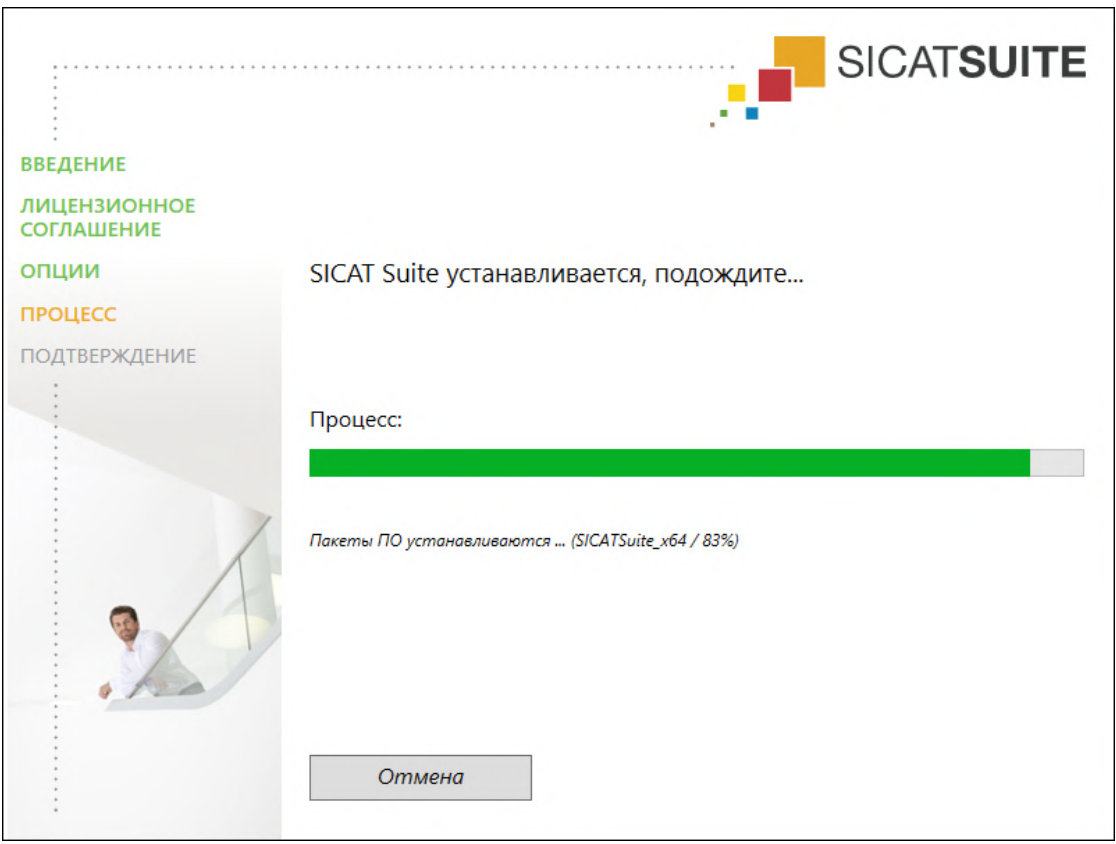

#### ▶ Откроется окно **ПРОЦЕСС**:

**• SICAT Suite и оставшиеся условия программного обеспечения будут установлены.** 

▶ После завершения установки открывается окно **ПОДТВЕРЖДЕНИЕ**:

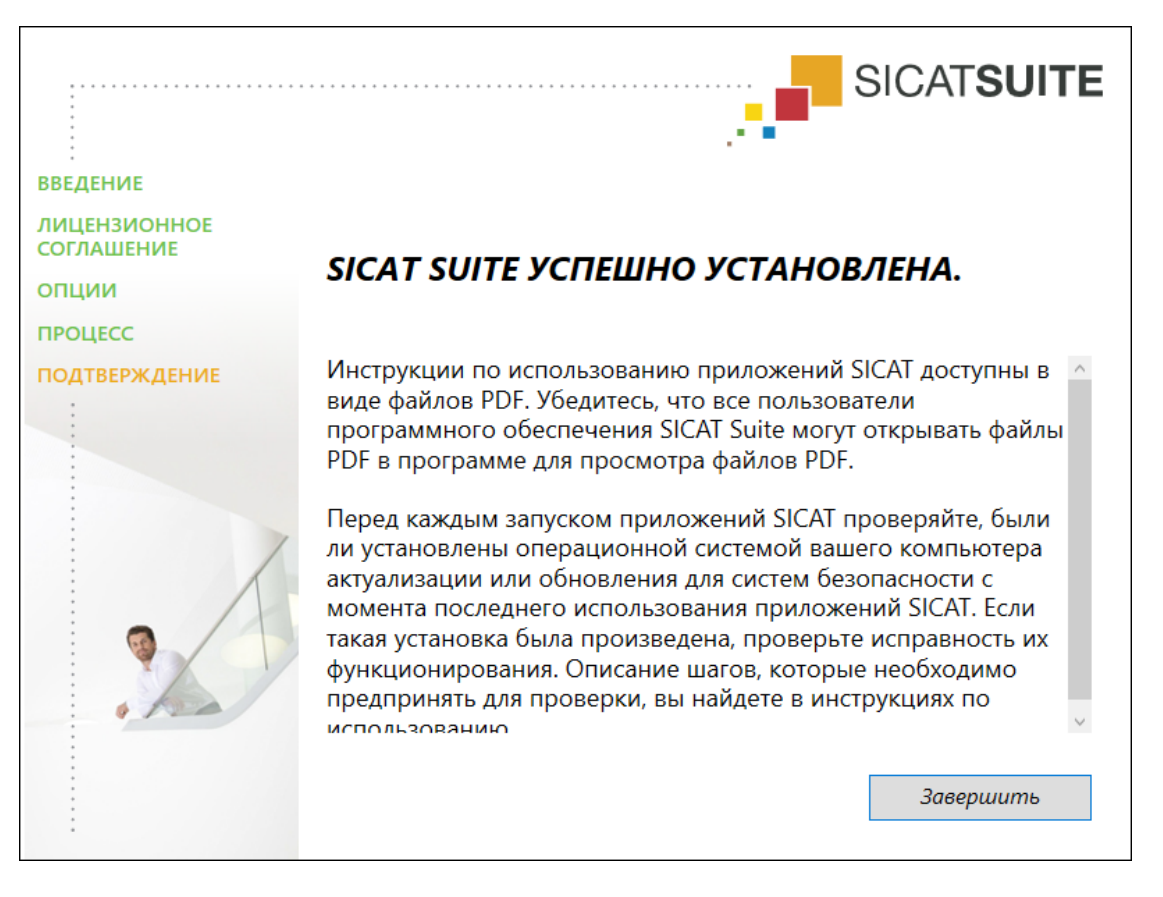

- 10. Щелкните по кнопке **Завершить**.
	- ▶ Программа установки SICAT Suite закрывается.
	- ▶ Установочная программа базы данных SICAT Implant запускается автоматически. Если Вы не хотите устанавливать базу данных SICAT Implant, щелкните по кнопке **Отмена**.

# <span id="page-242-0"></span>9 ВЫПОЛНИТЬ КОНТРОЛЬНЫЕ ШАГИ ПОСЛЕ ОБНОВЛЕНИЯ ОПЕРАЦИОННОЙ **СИСТЕМЫ**

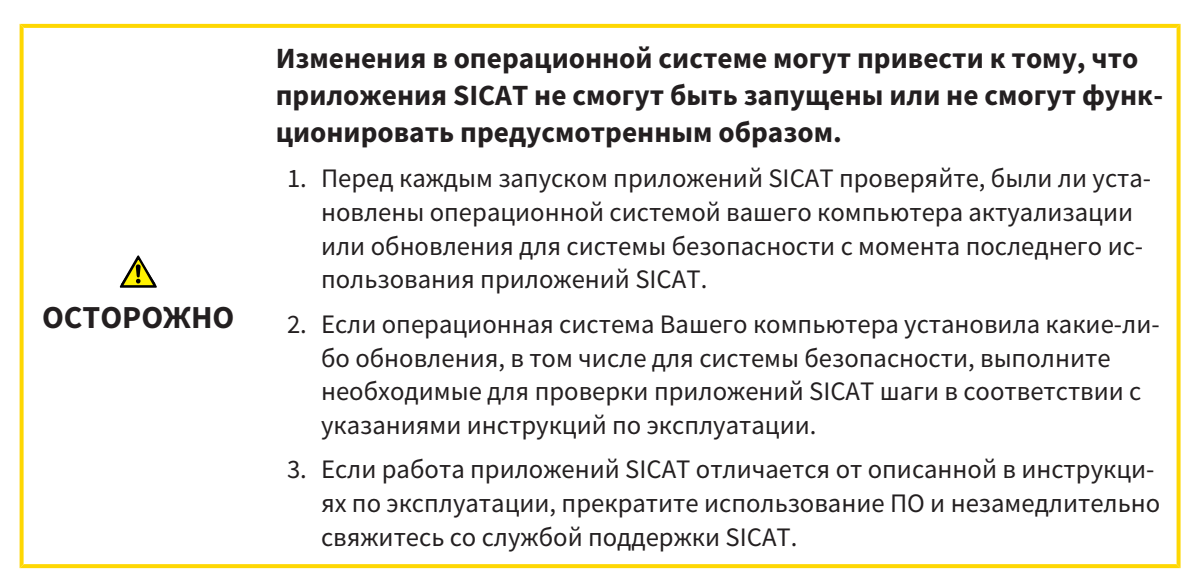

Если операционная система Вашего компьютера установила какие-либо обновления, то Вам необходимо обеспечить безошибочную работу SICAT Air. Выполните следующие контрольные шаги. Если Вы установите во время одного из контрольных шагов отклонения в функционировании, не используйте SICAT Air далее на данном компьютере и свяжитесь со службой поддержки SICAT.

## ПОДГОТОВКА

- 1. Запустите SICAT Suite в качестве автономной версии, для чего нажмите на клавишу Windows, введите SICAT Suite и щелкните по символу SICAT Suite.
- 2. Чтобы исключить возможность случайного внесения изменений, удалите пациента "Patient Axx".
- 3. Импортируйте эталонный набор данных из файла «SICATSuite\_ReferenceDataset\_2.0.zip». Набор данных Вы найдете на носителе установочной информации SICAT Suite.
- 4. Откройте эталонный набор данных "Patient Axx" в SICAT Air.

## ДЫХАТЕЛЬНЫЙ ПУТЬ-АКТИВИРОВАТЬ РАБОЧУЮ ЗОНУ

Удостовериться в том, что Дыхательный путь активна.

## СЕГМЕНТАЦИЯ ДЫХАТЕЛЬНОГО ПУТИ

- 1. Установите режим отображения вида **3D** на **Объемное изображение с контурами тканей**.
- 2. Удостовериться в том, что настройки вида **3D** соответствуют стандартным значениям: Воздух 1124 и прозрачность 76 %
- 3. Установить режим отсечения на **Фрагмент: Все**.
- 4. Сбросить рабочую зону **Дыхательный путь** с помощью соответствующей функции в **Панель инструментов рабочей зоны**.
- 5. Сравнить вид **3D** со следующим скриншотом. Проверить, в частности, профиль дыхательных путей, положение аннотации, а также следующие значения: **Общий объем** и **Минимальная площадь сечения**

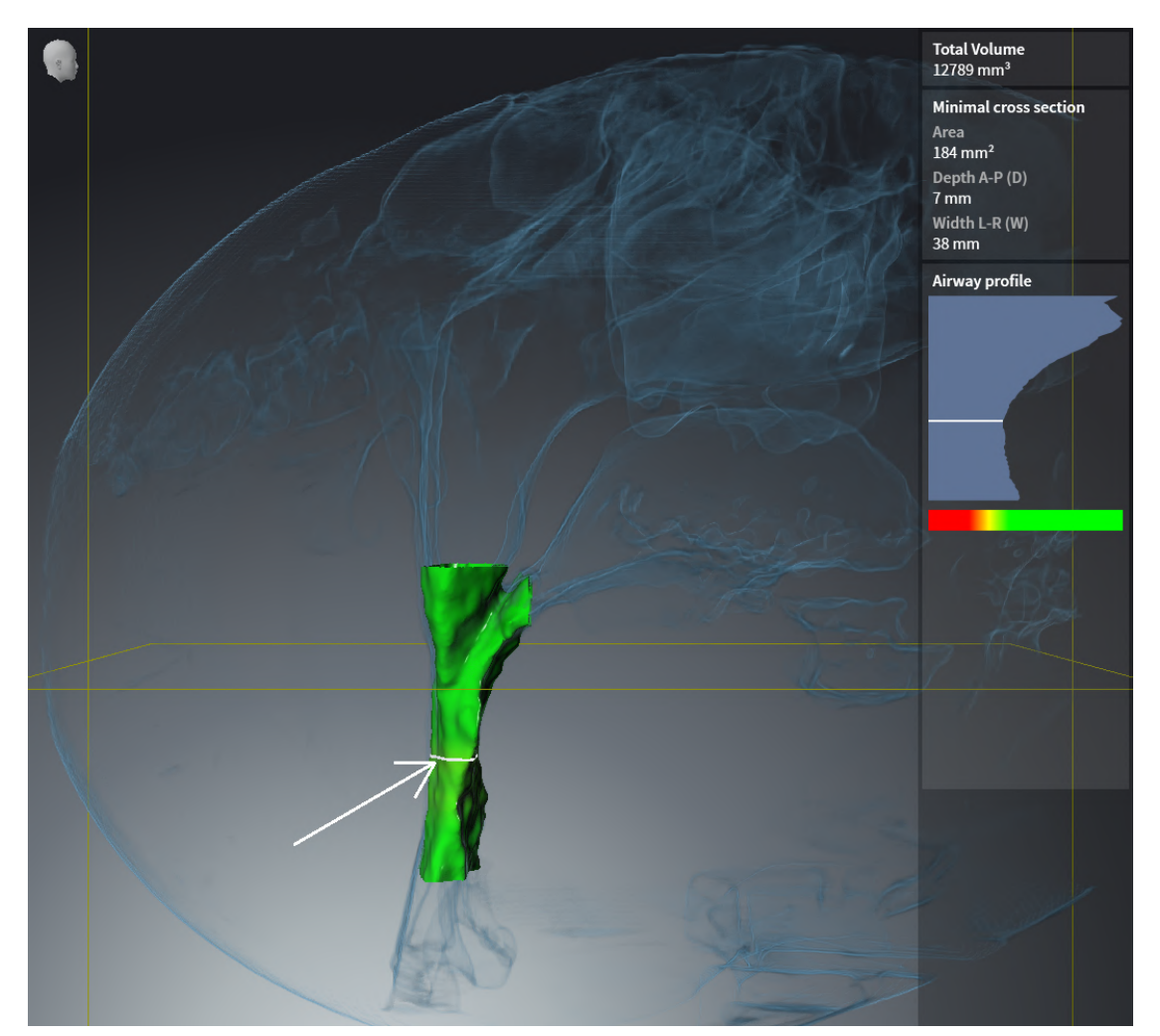

## АННОТАЦИИ

- 1. Удостовериться в том, что в виде **Аксиальный** значения **Яркость** и **Контрастность** соответствуют стандартному значению в 50 %.
- 2. Выбрать в **Браузер объекта** под **Материалы** элемент "Изображение Аксиальное" и сфокусируйтесь на нем.
- 3. Сравнить вид **Аксиальный** со следующим скриншотом. Проверить, в частности, положение и изображение аннотаций, а также измерение расстояния.

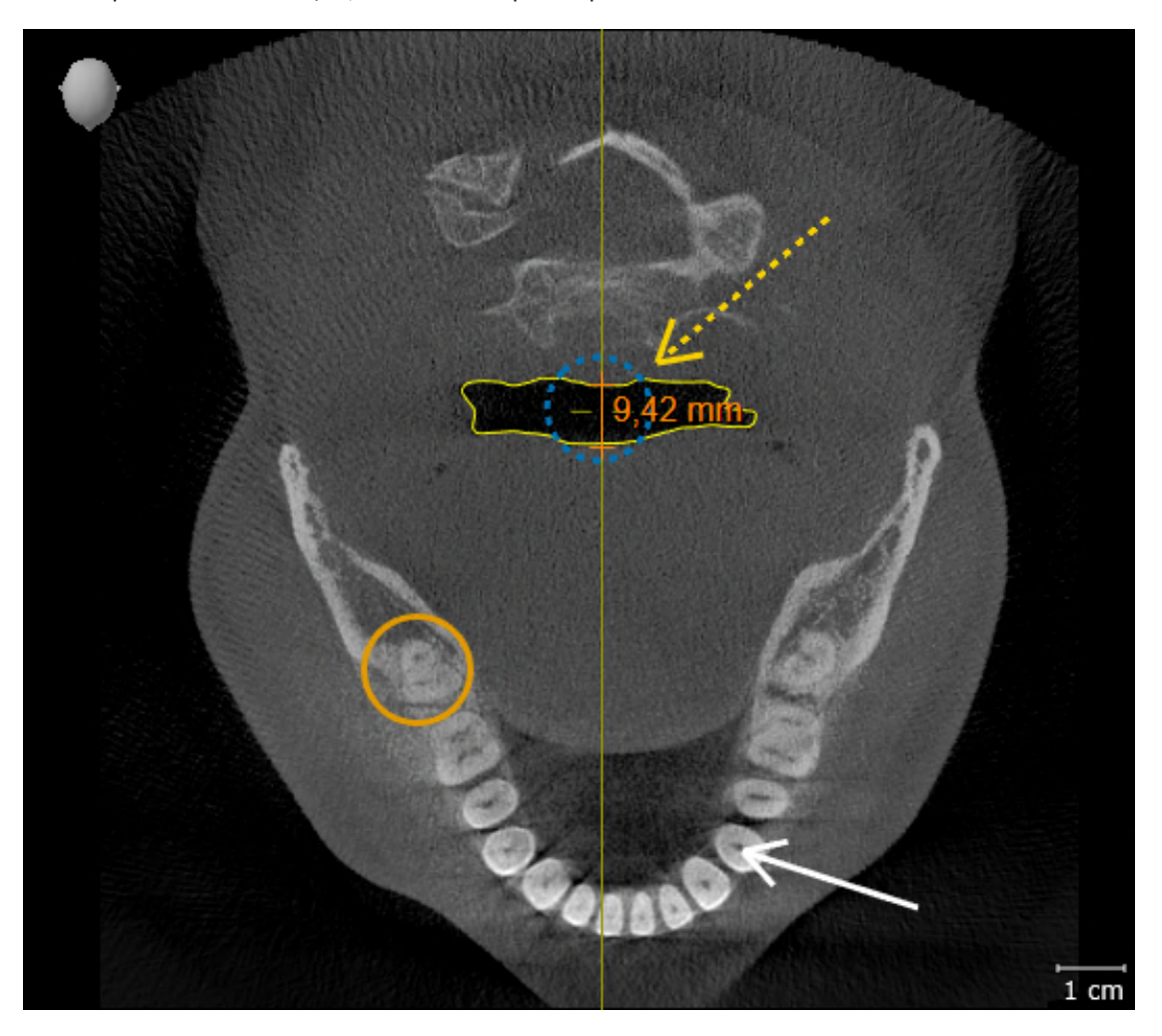

## ИЗМЕРЕНИЯ

- 1. Удостовериться в том, что в виде **Саггитальный** значения **Яркость** и **Контрастность** соответствуют стандартному значению в 50 %.
- 2. Выбрать в **Браузер объекта** под **Измерения** элемент "90,00°" и сфокусируйтесь на нем.
- 3. Сравнить вид **Саггитальный** со следующим скриншотом. Проверить, в частности, изображение объектов измерения (90,00° и 9,42 мм), а также направление объема.

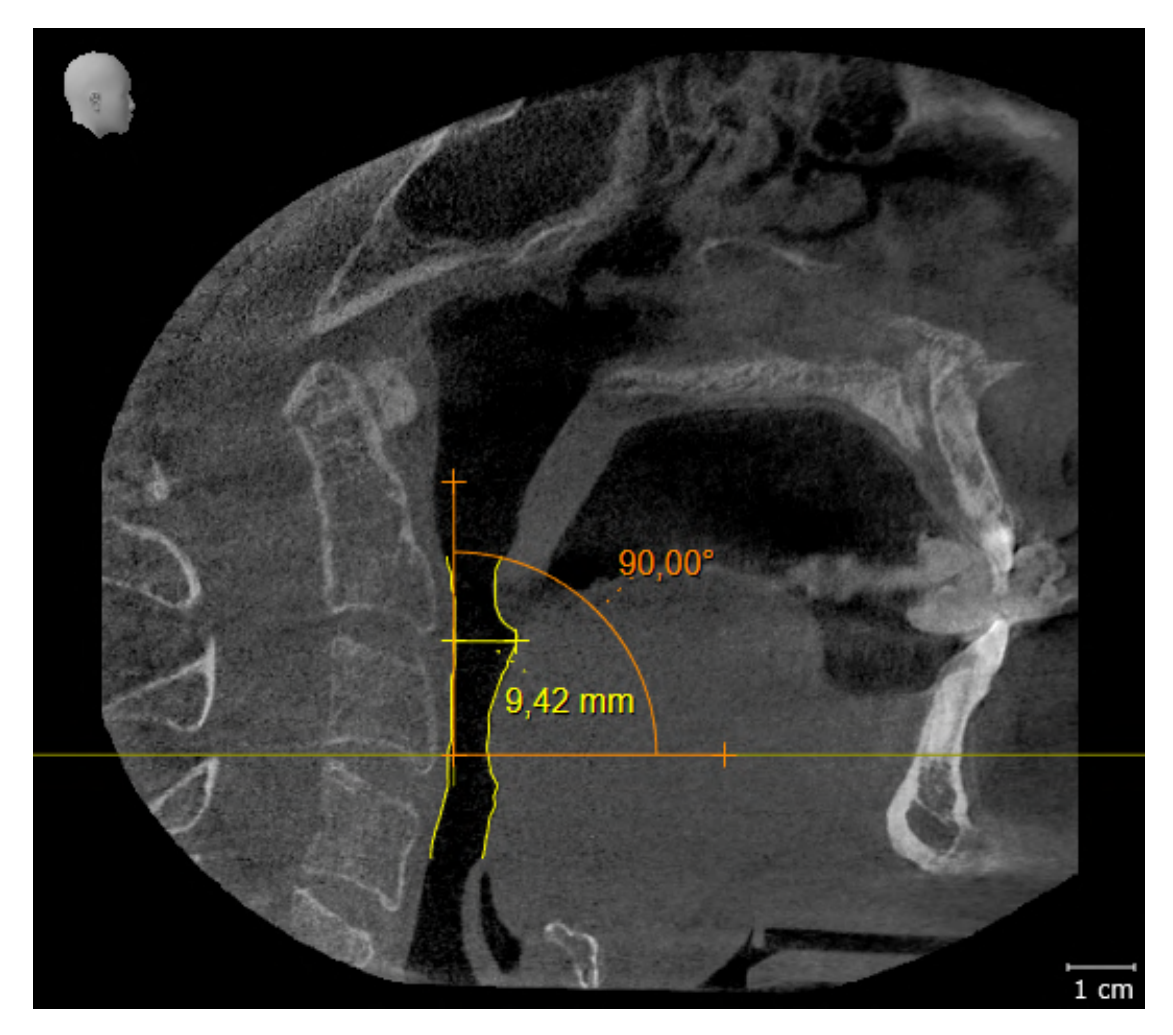

# <span id="page-246-0"></span>*10* ОБНОВЛЕНИЕ ИЛИ ВОССТАНОВЛЕНИЕ *SICAT SUITE*

## ОБНОВЛЕНИЕ SICAT SUITE

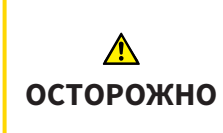

**Недостаточные полномочия могут стать причиной неудачной установки или обновления программного обеспечения.**

Удостовериться в том, что вы обладаете достаточными полномочиями в своей системе для установки и обновления программного обеспечения.

Вы можете обновить SICAT Suite, для этого запустите установочную программу SICAT Suite и щелкните по кнопке **Обновить**. Сначала будет удалена старая версия SICAT Suite. Все данные и настройки сохраняются.

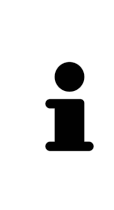

Для новой автономной версии SICAT Suite требуются обновленные картотеки. При первом запуске новой версии или при активации устаревшей картотеки программа SICAT Suite спрашивает, хотите ли вы обновить картотеку. При положительном ответе SICAT Suite обновляет картотеку автоматически. **ОСТОРОЖНО! Пользоваться обновленными картотеками с помощью старых версий SICAT Suite будет невозможно.**

## ВОССТАНОВЛЕНИЕ SICAT SUITE

Для восстановления SICAT Suite запустите программу установки SICAT Suite и щелкните по кнопке **Восстановить**. Все данные и настройки сохраняются.

Для обновления и восстановления SICAT Suite используйте программу установки SICAT Suite. Информацию по этому вопросу Вы найдете в разделе Установка *[SICAT Suite \[](#page-236-0)*[▶](#page-236-0)[Страница](#page-236-0) *17 - [Standalone\]](#page-236-0)*.

# <span id="page-247-0"></span>*11* ОСОБЕННОСТИ ДАННОЙ ВЕРСИИ

В зависимости от того, используете ли вы SICAT Air отдельно или в сочетании с другим ПО, имеются различия в определенных областях.

## ДАННЫЕ ПАЦИЕНТОВ И ОБЪЕМНЫЕ ДАННЫЕ

Автономная версия SICAT Suite содержит собственное центральное управление картами пациентов и объемными данными. Концепцию карт пациентов в автономной версии SICAT Suite можно сравнить с классическими картами пациентов:

- Карты пациентов хранятся в картотеках, которые можно сравнить со шкафами для хранения документов.
- Активацию карты пациента можно сравнить с извлечением карты пациента из шкафа для хранения документации и выкладыванием его на стол.
- Открытие данных из карты пациента в приложениях SICAT можно сравнить с извлечением листов из традиционной карты пациента.
- Добавление рентгеновских снимков 3D в карту пациента можно сравнить с добавлением рентгеновских снимков 2D в традиционную карту пациента.
- рентгеновский снимок 3D может стать основой нескольких проектов планирования. Проекты планирования являются равным образом частью карты пациента.
- рентгеновский снимок 3D вместе с соответствующими проектами планирования обозначается как исследование.

Информация об управлении картотеками пациентов представлена в разделе [Картотеки](#page-274-0) *[*[▶](#page-274-0)[Стра](#page-274-0)ница *[55 - Standalone\]](#page-274-0)*. Информация об управлении картами пациентов представлена в разделе Карты [пациентов](#page-292-0) *[*[▶](#page-292-0)Страница *[73 - Standalone\]](#page-292-0)*.

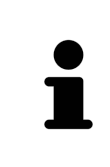

Помимо данных пациентов нужно сохранить пользовательские настройки приложения SICAT. Настройки каждого пользователя хранятся по отдельности в двух каталогах. Чтобы открыть эти каталоги, в адресную строку Проводника Windows нужно ввести **%appdata%\SICAT GmbH & Co. KG** и **%localappdata%\SICAT GmbH & Co. KG**.

## НАСТРОЙКИ

В автономной версии SICAT Suite управляет всеми настройками самостоятельно. Информация представлена в [Настройки](#page-441-0) *[*[▶](#page-441-0)Страница *[222 - Standalone\]](#page-441-0)*.

### ЛИЦЕНЗИИ

Автономная версия SICAT Suite и версии, соединенные с другими программами, используют одни и те же лицензии. При установке SICAT Suite вы не обязаны выбирать одну версию.

## ОТКРЫТИЕ ИССЛЕДОВАНИЙ С ПРАВАМИ ЗАПИСЕЙ ИЛИ БЕЗ НИХ

Для внесения и сохранения изменений в исследованиях SICAT Air требуются следующие условия:

- Должна быть активирована лицензия полной версии SICAT Air.
- Требуется активная [картотека.](#page-471-2)

В противном случае вносить и сохранять изменения в исследованиях SICAT Air будет невозможно. Если Вы активировали лицензию на просмотр SICAT Air, Вы можете просматривать рентгеновские снимки 3D и исследования SICAT Air.

В следующей таблице показаны функции, имеющиеся в наличии, когда активирована лицензия приложения SICAT и картотека:

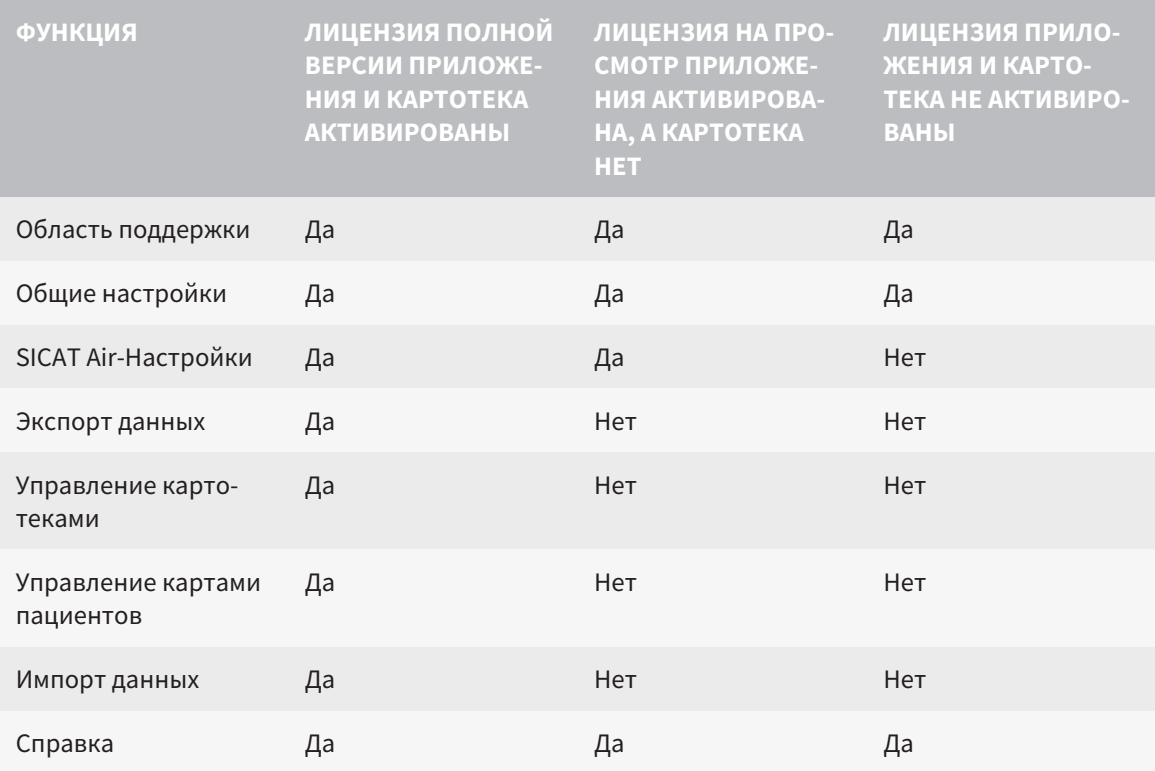

В следующей таблице показаны функции, которые имеются в наличии, когда активирована лицензия SICAT Air и картотека:

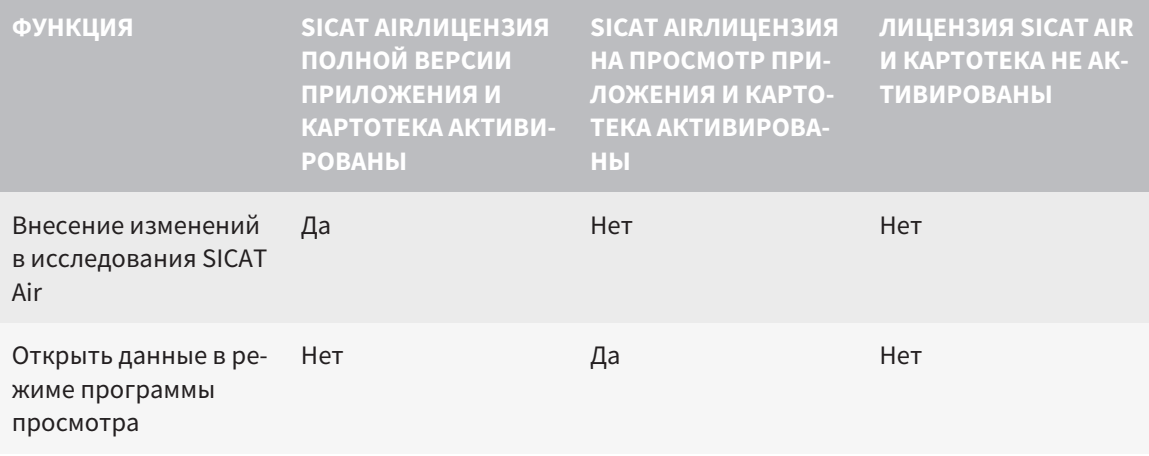

При определенных условиях вы не сможете вносить изменения в исследования SICAT Air и сохранять их, несмотря на активированную лицензию приложения. Причиной может быть, например, текущий процесс заказа.

В автономной версии лицензионный статус также влияет на имеющиеся функции в окне SICAT Suite Home. Информация представлена в Обзор через окно "SICAT Suite Home" [ Страница 38 -Standalonel.

Дальнейшую информацию Вы найдете здесь Открытие данных с защитой от записи [ Страница 238 - Standalone].

# <span id="page-250-0"></span>*12* СТАНДАРТНАЯ ПОСЛЕДОВАТЕЛЬНОСТЬ ОПЕРАЦИЙ *SICAT AIR*

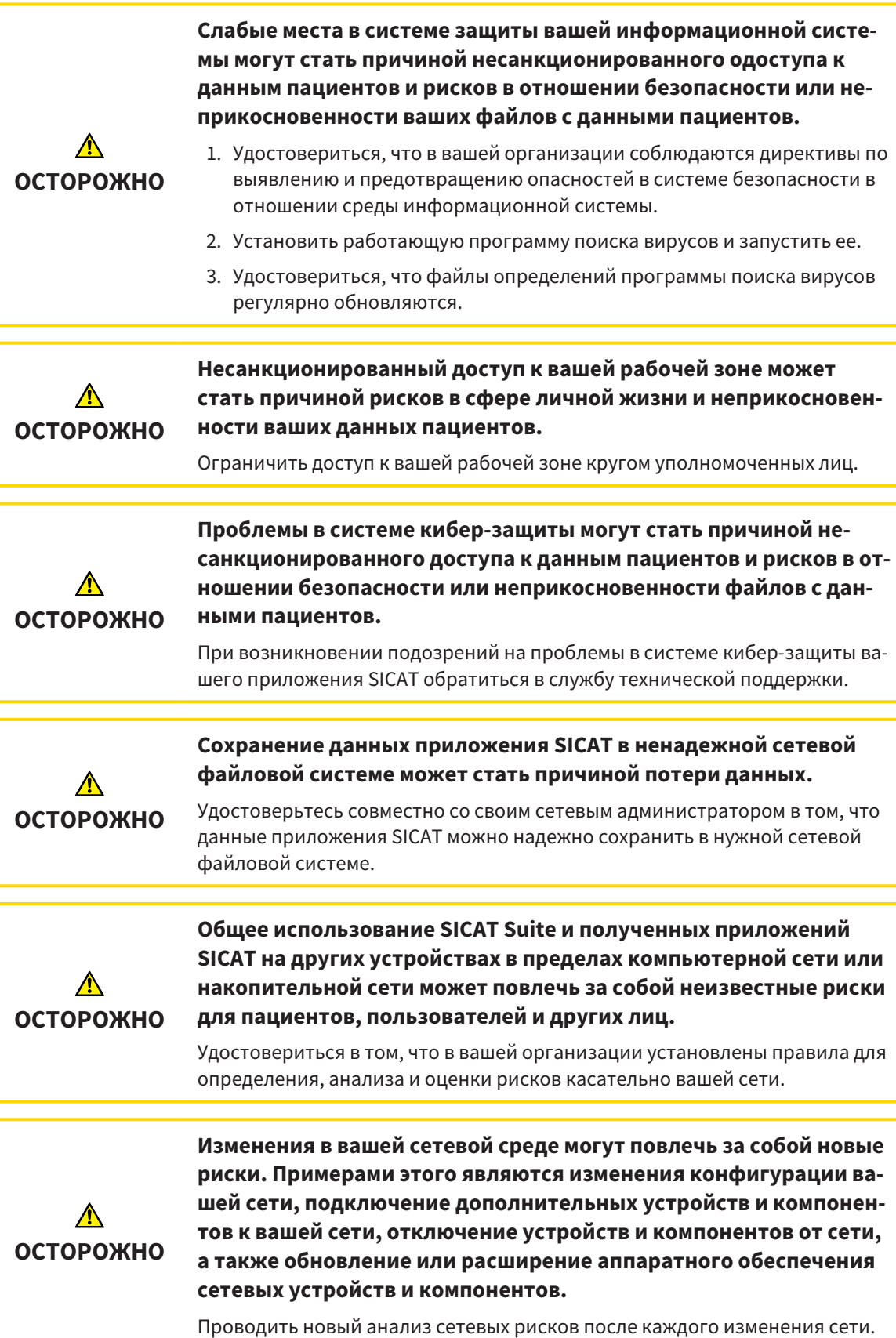

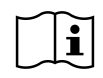

Перед началом работ с SICAT Suite важно полностью прочитать настоящее руководство по эксплуатации и, в особенности, все указания по безопасности. Хранить настоящее руководство по эксплуатации под рукой для будущего поиска информации.

### УСТАНОВКА

Информация об установке SICAT Suite представлена в Установка *[SICAT Suite \[](#page-236-0)*[▶](#page-236-0)[Страница](#page-236-0) *17 - [Standalone\]](#page-236-0)*.

## АКТИВАЦИЯ ПОЛНОЙ ВЕРСИИ

- 1. Если для SICAT Air была приобретена лицензия, ее следует активировать для разблокирования полной версии. Информация по этому вопросу представлена в [Лицензии](#page-261-0) *[*[▶](#page-261-0)[Страница](#page-261-0) *[42 - Standalone\]](#page-261-0)*.
- 2. Для сохранения данных нужно создать хотя бы одну картотеку и активировать ее. Информация по этому вопросу представлена в [Картотеки](#page-274-0) *[*[▶](#page-274-0)Страница *[55 - Standalone\]](#page-274-0)*.

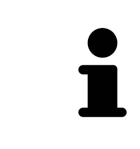

Если для SICAT Air лицензия не была приобретена, откройте отдельный снимок в формате 3D в режиме программы просмотра. Информация об этом представлена в разделе [Открытие](#page-457-0) данных <sup>с</sup> защитой от записи *[*[▶](#page-457-0)[Страни](#page-457-0)ца *[238 - Standalone\]](#page-457-0)*.

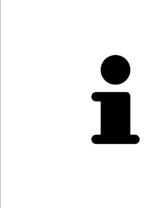

Если компьютер, на котором работает SICAT Suite, находится в сетевой среде, и конфигурация сети позволяет это, картотеки и полученные карты пациентов можно хранить в сетевой файловой системе. Обычно сетевая файловая система должна для этого поддерживать протокол NFS и протокол SMB. Информация представлена в разделе [Картотеки](#page-274-0) *[*[▶](#page-274-0)[Страница](#page-274-0) *55 - [Standalone\]](#page-274-0)*.

## ЗАПУСК

Информация о запуске SICAT Suite представлена в разделе Запуск *[SICAT Suite \[](#page-254-0)*[▶](#page-254-0)[Страница](#page-254-0) *35 - [Standalone\]](#page-254-0)*.

### НАСТРОЙКИ

Введите нужные настройки в разделе **Настройки**. Информация представлена в разделе [На](#page-441-0)[стройки](#page-441-0) *[*[▶](#page-441-0)Страница *[222 - Standalone\]](#page-441-0)*.
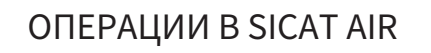

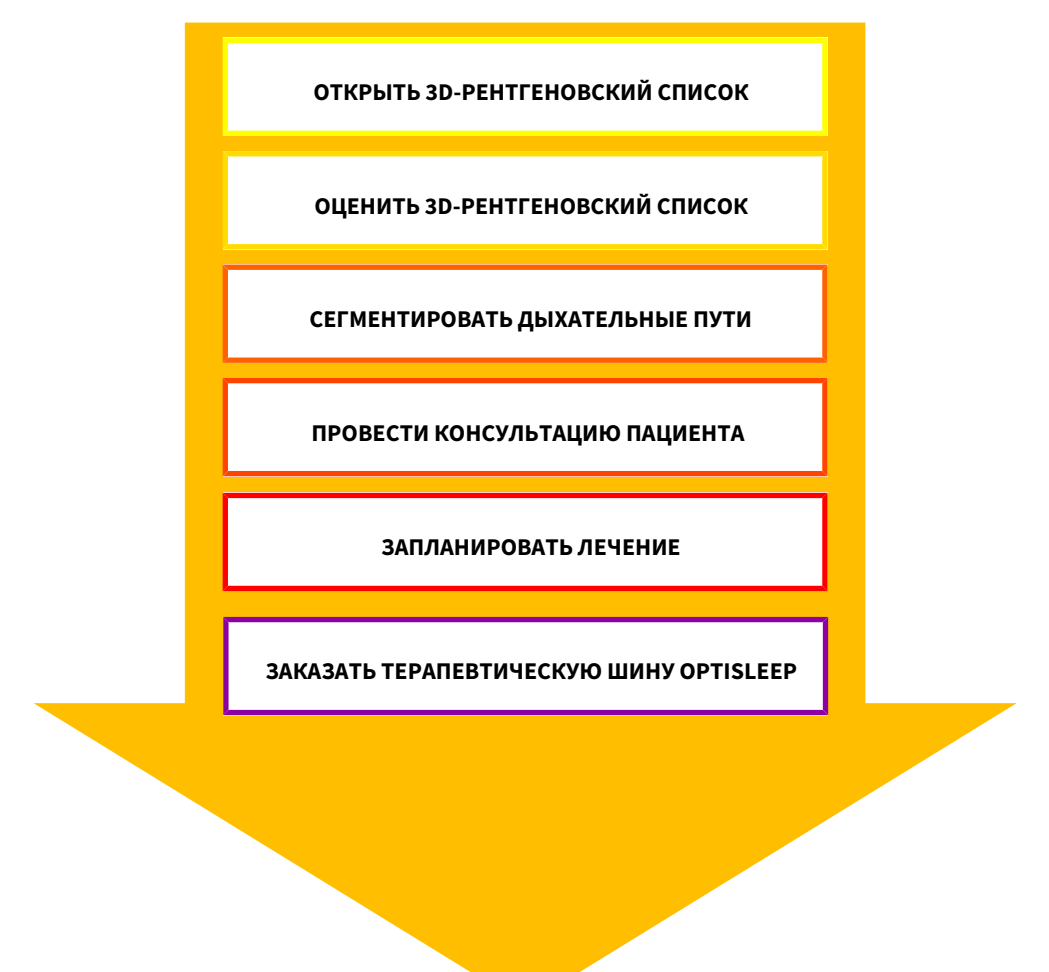

#### ОТКРЫТИЕ НАБОРА ДАННЫХ

- 1. Импортировать 3D-рентгеновские снимки в картотеку. Информация по этому вопросу представлена в [Импорт](#page-282-0) данных *[*[▶](#page-282-0)Страница *[63 - Standalone\]](#page-282-0)*.
- 2. Для поиска по [картам пациентов](#page-471-0) и управления импортированными данными следовать указаниям в Карты [пациентов](#page-292-0) *[*[▶](#page-292-0)Страница *[73 - Standalone\]](#page-292-0)*.
- 3. Для работы с данными из карты пациентов открыть ее в SICAT Air. Информация по этому вопросу представлена в Открыть *3D-*снимки или проекты [планирования](#page-300-0) из обзора карт паци[ентов](#page-300-0) *[*[▶](#page-300-0)Страница *[81 - Standalone\]](#page-300-0)*.

#### РЕДАКТИРОВАНИЕ НАБОРА ДАННЫХ В SICAT AIR

- 1. Выровнять 3D-рентгеновский снимок в соответствии с требованиями, например, по франкфуртской горизонтали. Информация по этому вопросу представлена в [Изменить](#page-359-0) направление [объема](#page-359-0) *[*[▶](#page-359-0)Страница *[140 - Standalone\]](#page-359-0)*.
- 2. Оценить 3D-снимок и в первый раз рассмотреть верхние дыхательные пути.
- 3. [Сегментировать](#page-472-0) [дыхательные пути.](#page-471-1) Информация по этому вопросу представлена в [Сегмен](#page-373-0)тация [дыхательного](#page-373-0) пути *[*[▶](#page-373-0)Страница *[154 - Standalone\]](#page-373-0)*.
- 4. Оценить дыхательные пути в рабочей зоне **Дыхательный путь**. Информация по этому вопросу представлена в Анализ [дыхательного](#page-385-0) пути *[*[▶](#page-385-0)Страница *[166 - Standalone\]](#page-385-0)*.
- 5. Провести беседу с пациентом и на ее основании подготовить для него материалы. Информация по этому вопросу представлена в Материалы для пациентов.
- 6. Спланировать лечение.
- 7. Сделать 3D-рентгеновский снимок пациента; челюсть должна находиться в выдвинутом положении лечения. Открыть снимок в SICAT Air.
- 8. Проверить эффективность терапевтической шины. Особое внимание обратить на изменения дыхательного пути и влияние на ВНЧС.
- 9. Заказать индивидуальную терапевтическую шину. Информация по этому вопросу представлена в [Процесс](#page-412-0) заказа *[*[▶](#page-412-0)Страница *[193 - Standalone\]](#page-412-0)*.
- 10. Если требуется мнение второго врача, следует экспортировать данные. Информация по этому вопросу представлена в [Экспорт](#page-409-0) данных *[*[▶](#page-409-0)Страница *[190 - Standalone\]](#page-409-0)*.

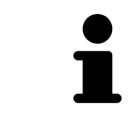

Эффект терапевтической шины Вы можете проверить, в частности, сравнением дыхательных путей. Информация по этому вопросу представлена в [Сравнение](#page-392-0) дыхательного пути *[*[▶](#page-392-0)Страница *[173 - Standalone\]](#page-392-0)*.

#### ЗАВЕРШЕНИЕ ИЛИ ПРЕКРАЩЕНИЕ РАБОТЫ С НАБОРОМ ДАННЫХ

■ Для завершения или прекращения работы нужно сохранить ее, закрыв активную карту пациента. Информация представлена в [Закрывание](#page-460-0) *SICAT Suite [*[▶](#page-460-0)[Страница](#page-460-0) *241 - [Standalone\]](#page-460-0)*.

SICAT Air сохраняет объекты дыхательного пути, сравнение дыхательного пути, материалы, сегментацию и оптические слепки в исследовании, которое базируется на рентгеновских 3D-снимках.

### ИНСТРУКЦИЯ ПО ЭКСПЛУАТАЦИИ И ТЕХПОДДЕРЖКА

Инструкция по эксплуатации приведена в окне **Справка SICAT Suite**. Информация по этому вопросу представлена в Открыть инструкции по [эксплуатации](#page-260-0) *[*[▶](#page-260-0)Страница *[41 - Standalone\]](#page-260-0)*.

Дополнительная помощь приведена в разделе **Техническая поддержка**. Информация по этому вопросу представлена в [Техническая](#page-453-0) поддержка *[*[▶](#page-453-0)Страница *[234 - Standalone\]](#page-453-0)*.

## *13* ЗАПУСК *SICAT SUITE*

Для запуска SICAT Suite выполнить следующие действия:

☑ SICAT Suite уже успешно установлена. Информацию по этому вопросу Вы найдете в разделе Установка *[SICAT Suite \[](#page-236-0)*[▶](#page-236-0)Страница *[17 - Standalone\]](#page-236-0)*.

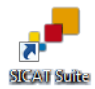

- Если при установке был создан ярлык рабочего стола, щелкнуть на рабочем столе Windows по пиктограмме **SICAT Suite**.
- ▶ SICAT Suite запускается, и окно **SICAT Suite Home** открывается. Информацию по этому вопросу Вы найдете в разделе Обзор через окно *["SICAT Suite Home" \[](#page-257-0)*[▶](#page-257-0)Страница *[38 - Standalone\]](#page-257-0)*.

Можно запустить SICAT Suite иначе: нажать клавишу **Windows**, ввести **SICAT Suite** и щелкнуть по пиктограмме **SICAT Suite**.

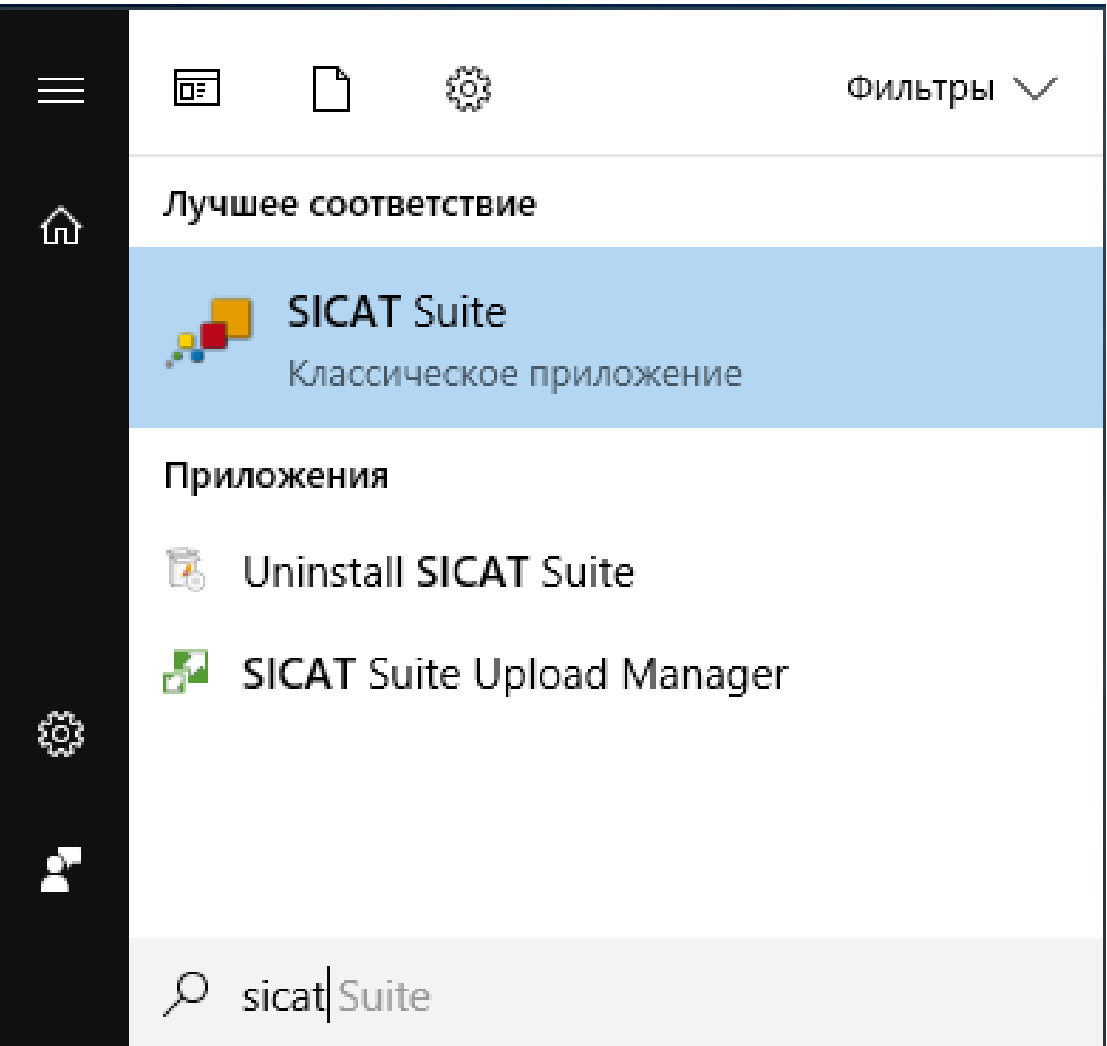

# *14* ИНТЕРФЕЙС ПОЛЬЗОВАТЕЛЯ *SICAT SUITE*

Интерфейс пользователя SICAT Suite состоит из следующих частей:

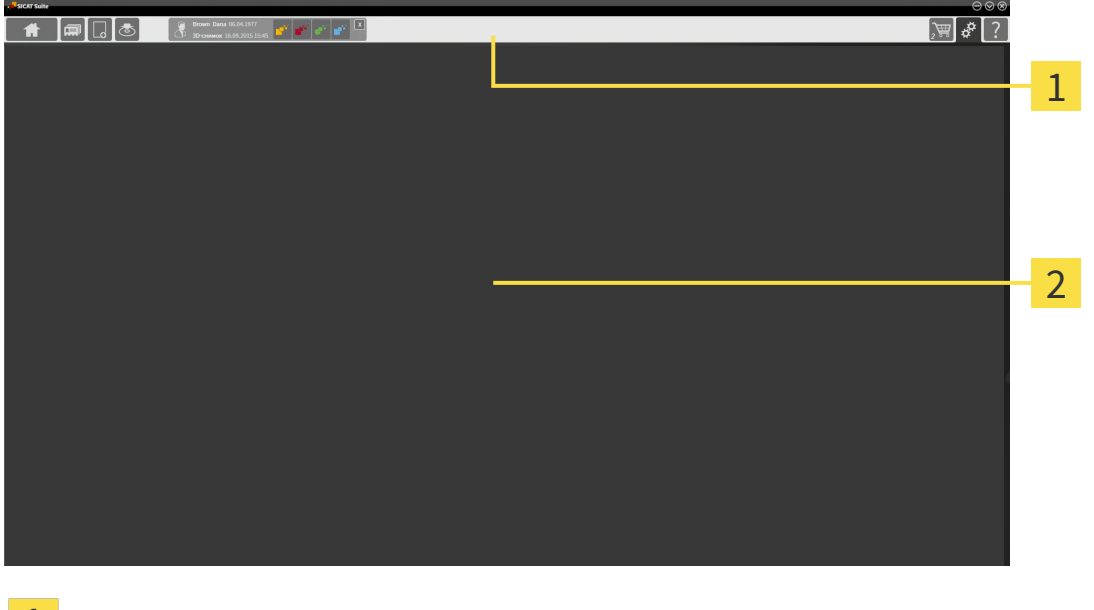

#### **Панель навигации**

#### **Область приложения**

- [Панель навигации](#page-471-2) на верхнем крае SICAT Suite показывает вкладку для перехода между различными окнами и приложениями.
- **Область приложения**, которая расположена в оставшейся части SICAT Suite, показывает интерфейс пользователя активного приложения SICAT.

**Панель навигации** Состоит из трех различных областей. Области слева и справа всегда видны. SICAT Suite показывает область в центре только в том случае, если активирована карта пациента.

Область слева содержит следующие вкладки:

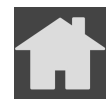

■ **SICAT Suite Home** - Информация представлена в Обзор через окно *["SICAT Suite](#page-257-0) [Home" \[](#page-257-0)*[▶](#page-257-0)Страница *[38 - Standalone\]](#page-257-0)*.

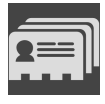

■ **Карты пациентов** - Информация представлена в Карты [пациентов](#page-292-0) *[*[▶](#page-292-0)[Страница](#page-292-0) *73 - [Standalone\]](#page-292-0)*.

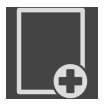

■ **Добавить новые данные** - Информация представлена в [Импорт](#page-282-0) данных *[*[▶](#page-282-0)[Страница](#page-282-0) *63 - [Standalone\]](#page-282-0)*.

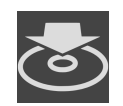

■ **Передать данные** - Информация представлена в [Экспорт](#page-409-0) данных *[*[▶](#page-409-0)[Страница](#page-409-0) *190 - [Standalone\]](#page-409-0)*.

Область в центре содержит следующие вкладки:

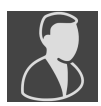

- Активная карта пациента Информация представлена в Работа с активными [картами](#page-297-0) паци[ентов](#page-297-0) *[*[▶](#page-297-0)Страница *[78 - Standalone\]](#page-297-0)*.
- **Приложения** Информация представлена в [Переключение](#page-259-0) между приложениями *SICAT [\[](#page-259-0)*[▶](#page-259-0)Страница *[40 - Standalone\]](#page-259-0)*.

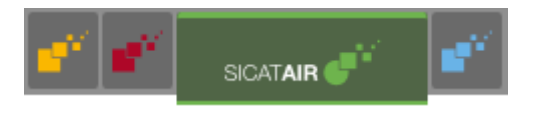

Область с правой стороны содержит следующие вкладки:

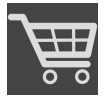

■ **Корзина для покупок** - Информация представлена в [Процесс](#page-412-0) заказа *[*[▶](#page-412-0)[Страница](#page-412-0) *193 - [Standalone\]](#page-412-0)*.

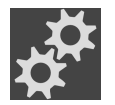

■ **Настройки** - Информация представлена в [Настройки](#page-441-0) *[*[▶](#page-441-0)Страница *[222 - Standalone\]](#page-441-0)*.

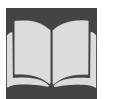

■ **[Техническая](#page-453-0) поддержка** - Информация представлена в *Техническая поддержка* [[▶](#page-453-0) [Страни](#page-453-0)ца *[234 - Standalone\]](#page-453-0)*.

### 14.1 ОБЗОР ЧЕРЕЗ ОКНО "SICAT SUITE HOME"

<span id="page-257-0"></span>В окне **SICAT Suite Home** появится приветствие, если запускается автономная версия SICAT Suite:

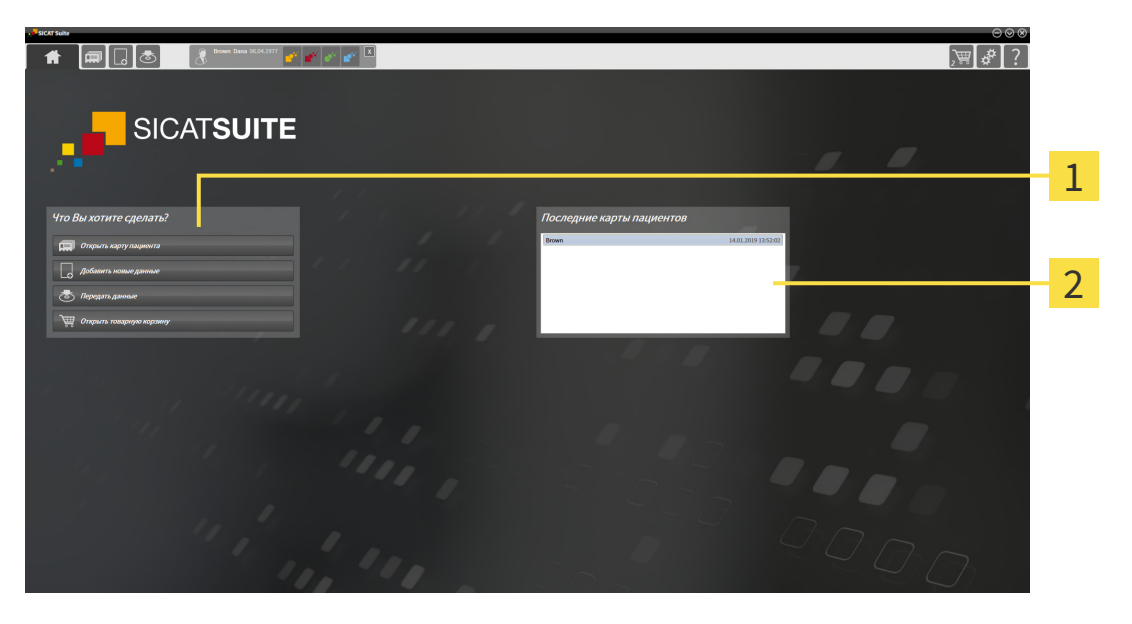

Область **Что вы хотите сделать**

#### Область **Последние карты пациентов**

Можно в любой момент вернуться к этому окну щелчком по пиктограмме **SICAT Suite Home**. Содержание окна **SICAT Suite Home** зависит от следующих параметров:

- Состояние активации и вид лицензий
- Состояние картотек

Если не активировано ни одной лицензии, окно отображает **SICAT Suite Home** только подсказку в форме текста и кнопку **Активировать лицензию**.

Если активирована лицензия на просмотр как минимум одного приложения SICAT, но не активировано ни одной лицензии полной версии приложения SICAT, то SICAT Suite работает в режиме программы просмотра. В этом режиме невозможно создавать связи с картотеками, создавать картотеки, кроме того, функции импорта, редактирования и сохранения карт пациентов будут недоступны. Поэтому доступна только кнопка **Просмотреть новые данные** и кнопка **Активировать лицензию** в окне **SICAT Suite Home**.

Если активирована лицензия полной версии, однако не создано и не активировано ни одной картотеки в SICAT Suite, можно создавать картотеки, однако функции импорта, редактирования и сохранения данных пациентов недоступны. Поэтому доступна только кнопка **Просмотреть новые данные** и кнопка **Создать картотеку** в окне **SICAT Suite Home**.

Если активирована лицензия полной версии, а также создана и активирована картотека в SICAT Suite, то доступны следующие кнопки в окне **SICAT Suite Home** в области **Что вы хотите сделать**:

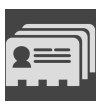

■ **Открыть** - Информация представлена в Карты [пациентов](#page-292-0) *[*[▶](#page-292-0)Страница *[73 - Standalone\]](#page-292-0)*.

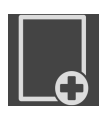

■ **Добавить новые данные** - Информация представлена в [Импорт](#page-282-0) данных *[*[▶](#page-282-0)[Страница](#page-282-0) *63 - [Standalone\]](#page-282-0)*.

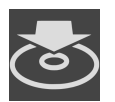

■ **Передать данные** - Информация представлена в [Экспорт](#page-409-0) данных *[*[▶](#page-409-0)[Страница](#page-409-0) *190 - [Standalone\]](#page-409-0)*.

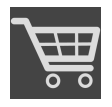

- **Корзина для покупок** Информация представлена в [Процесс](#page-412-0) заказа *[*[▶](#page-412-0)[Страница](#page-412-0) *193 - [Standalone\]](#page-412-0)*.
- Дополнительно в области **Последние карты пациентов** представлен список последних открытых карт пациентов. Открыть эти карты пациентов можно двойным щелчком мыши.

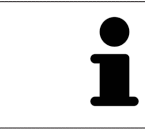

Если настройка **Показывать информацию о пациенте анонимно** активна, окно **SICAT Suite Home** в области **Последние карты пациентов** погаснет.

## <span id="page-259-0"></span>*15* ПЕРЕКЛЮЧЕНИЕ МЕЖДУ ПРИЛОЖЕНИЯМИ *SICAT*

Для переключения между приложениями SICAT Suite выполните следующие действия:

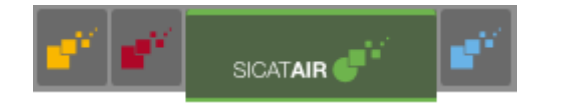

■ В **Панель навигации** щелкнуть по кнопке с обозначением нужного приложения SICAT.

▶ SICAT Suite откроет выбранное приложение.

# <span id="page-260-0"></span>*16* ОТКРЫТЬ ИНСТРУКЦИИ ПО ЭКСПЛУАТАЦИИ

Инструкции по эксплуатации приложений SICAT в формате файлов PDF доступны в окне **Техническая поддержка**.

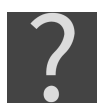

Можно открыть окно **Техническая поддержка** щелчком по пиктограмме **Техническая поддержка** в **Панель навигации** или кнопке F1.

Окно **Техническая поддержка** выглядит следующим образом:

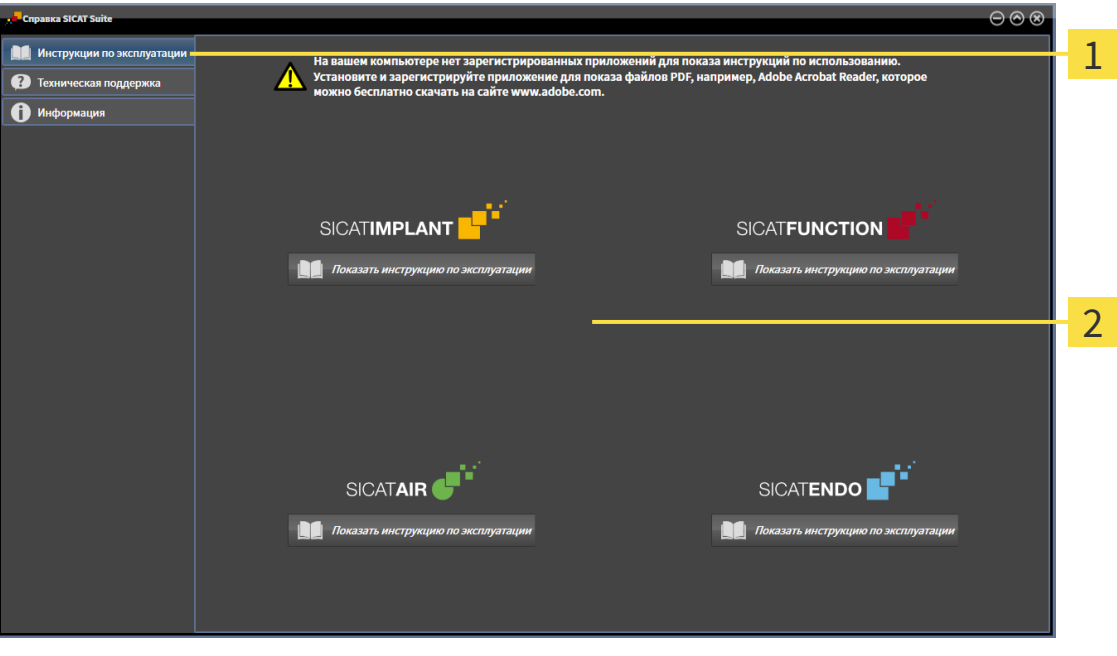

Вкладка **Инструкция по эксплуатации** 1

 $\overline{2}$ Окно **Инструкция по эксплуатации**

Нужную справку можно открыть щелчком по кнопке **Показать инструкцию по эксплуатации**.

## *17* ЛИЦЕНЗИИ

SICAT Suite отображает только те приложения SICAT, для которых Вы активировали лицензию.

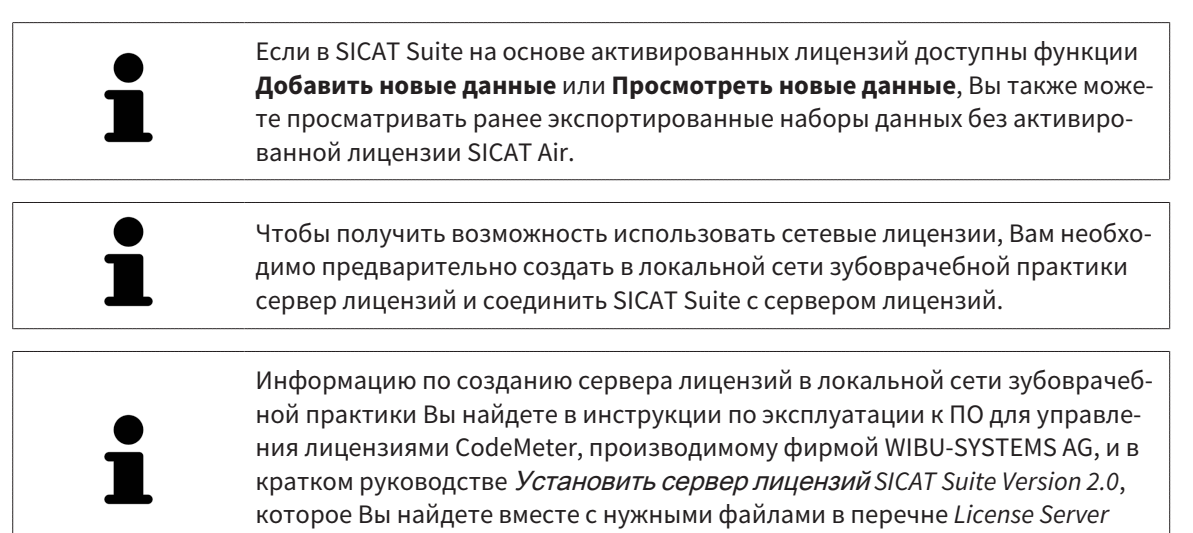

*Installation* на носителе установочной информации SICAT Suite.

Существуют следующие виды лицензий:

- Лицензия на просмотр, на основании которой Вы можете использовать приложение в режиме программы просмотра без ограничения по времени.
- Демолицензия, на основании которой Вы получаете ограниченный по времени доступ к полным версиям одного или нескольких приложений SICAT.
- Лицензия полной версии, на основании которой Вы получаете неограниченный по времени доступ к полным версиям одного или нескольких приложений SICAT.

Эту лицензию Вы можете получить в виде лицензии на рабочее место или сетевой лицензии:

- Имея лицензию на рабочее место, Вы можете использовать приложения SICAT на одном определенном компьютере.
- Имея сетевую лицензию, Вы можете использовать приложения SICAT внутри локальной сети зубоврачебной практики на нескольких компьютерах.

#### КАК ПОЛУЧИТЬ ЛИЦЕНЗИИ

Для получения лицензии на одно из приложений SICAT или на отдельную функцию требуется выполнить следующие шаги:

- Обратиться к местному дистрибьютору.
- Получить код ваучера.
- Сгенерировать из кода ваучера лицензионный ключ в портале SICAT (доступ через главную страницу SICAT).
- SICAT добавляет лицензионный ключ к Вашему ключу активации.
- С помощью ключа активации Вы активируете приложения SICAT или отдельные функции в SICAT Suite. Активация выполняется для лицензий на рабочее место в SICAT Suite и для сетевых лицензий на сервере лицензий в локальной сети зубоврачебной практики.

### КАК АКТИВИРОВАТЬ И ДЕАКТИВИРОВАТЬ ЛИЦЕНЗИИ

Для лицензий на рабочее место и сетевых лицензий действительно следующее:

- Вы получаете лицензионные ключи только таких приложений SICAT, которые разрешены в Вашей стране.
- При активации лицензии полной версии Вам автоматически предоставляются лицензии на просмотр для всех приложений, разрешенных в Вашей стране.
- При возврате лицензии полной версии приложения SICAT, Вам автоматически предоставляется лицензия на просмотр, если использование приложения разрешено в Вашей стране.

Следующее действительно только для лицензий на рабочее место:

- Если Вы активируете ключ активации для лицензии на рабочее место на одном компьютере, то содержащаяся в нем лицензия привязывается к этому компьютеру и более не может быть активирована на другом. Один ключ активации может содержать несколько лицензий на приложения SICAT или функции.
- Вы можете деактивировать лицензии на рабочее место независимо друг от друга для каждого приложения SICAT или отдельной функции. Возвращенные лицензии на рабочее место доступны для повторной активации на том же или на другом компьютере.

Следующее действительно только для сетевых лицензий:

- Если Вы используете сетевые лицензии, то во время использования SICAT Suite в распоряжении пользователя на одном компьютере имеется соответственно одна сетевая лицензия на соответствующие приложения SICAT или функции. В этот период времени сетевая лицензия заблокирована для других пользователей.
- Если Вы используете сетевую лицензию, то по окончании работы SICAT Suite сетевая лицензия автоматически возвращается на сервер лицензий в сети зубоврачебной практики.
- Если Вы меняете сетевую лицензию на лицензию на рабочее место, то сетевая лицензия автоматически возвращается на сервер лицензий в сети зубоврачебной практики.
- Если Вы закончили работу с SICAT Suite ненадлежащим образом и из-за этого утрачивается соединение с сервером лицензий зубоврачебной практики, то по истечении жестко установленного промежутка времени сетевая лицензия снова деблокируется и может использоваться другими пользователями.

### ПОЛЕЗНЫЕ ДЕЙСТВИЯ

Информацию о том, как превратить код ваучера в ключ активации, Вы найдете в разделе [Актива](#page-273-0)ция кода [ваучера](#page-273-0) *[*[▶](#page-273-0)Страница *[54 - Standalone\]](#page-273-0)*.

Обзор лицензий, активированных на Вашем компьютере, представлен в окне **Лицензии**. При использовании демолицензий SICAT Suite отображает срок действия лицензий. Информацию по этому вопросу Вы найдете в разделе Открыть окно *"*[Лицензии](#page-264-0)*" [*[▶](#page-264-0)Страница *[45 - Standalone\]](#page-264-0)*.

Лицензии на рабочее место можно активировать двумя способами:

- Если компьютер, на котором работает SICAT Suite, имеет активное Интернет-соединение, активация лицензии может быть проведена автоматически. Информацию по этому вопросу Вы найдете в разделе [Активировать](#page-265-0) лицензию на рабочее место <sup>с</sup> помощью активного Интернет*-*[соединения](#page-265-0) *[*[▶](#page-265-0)Страница *[46 - Standalone\]](#page-265-0)*.
- По желанию, либо если на компьютере, на котором работает SICAT Suite, нет Интернет-соединения, можно провести активацию лицензии в ручном режиме, воспользовавшись файлами запроса лицензии. Такие файлы требования лицензии следует загрузить с Интернет-сайта

SICAT. В ответ вы получите файл активации лицензии, который следует запустить в программе SICAT Suite. Информацию по этому вопросу Вы найдете в разделе *[Активировать](#page-267-0) лицензии* на рабочее место вручную или без активного [Интернет](#page-267-0)*-*соединения *[*[▶](#page-267-0)[Страница](#page-267-0) *48 - [Standalone\]](#page-267-0)*.

Можно деактивировать лицензии на рабочее место для каждого приложения или функции по отдельности. После деактивации лицензии на рабочее место можно ввести тот же или другой ключ активации. Возвращенные лицензии на рабочее место доступны для активации на том же или на другом компьютере. Информацию по этому вопросу Вы найдете в разделе [Вернуть](#page-269-0) лицензии на рабочее место <sup>в</sup> банк [лицензий](#page-269-0) *[*[▶](#page-269-0)Страница *[50 - Standalone\]](#page-269-0)*.

Способы активации сетевых лицензий Вы найдете в разделе [активировать](#page-271-0) сетевые лицензии *[\[](#page-271-0)*[▶](#page-271-0)Страница *[52 - Standalone\]](#page-271-0)*.

### 17.1 ОТКРЫТЬ ОКНО "ЛИЦЕНЗИИ"

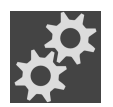

<span id="page-264-0"></span>1. Щелкните в **Панель навигации** по пиктограмме **Настройки**.

- ▶ Откроется окно **Настройки** .
- 
- 2. Щелкните по вкладке **Лицензии**.

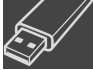

▶ Откроется окно **Лицензии**:

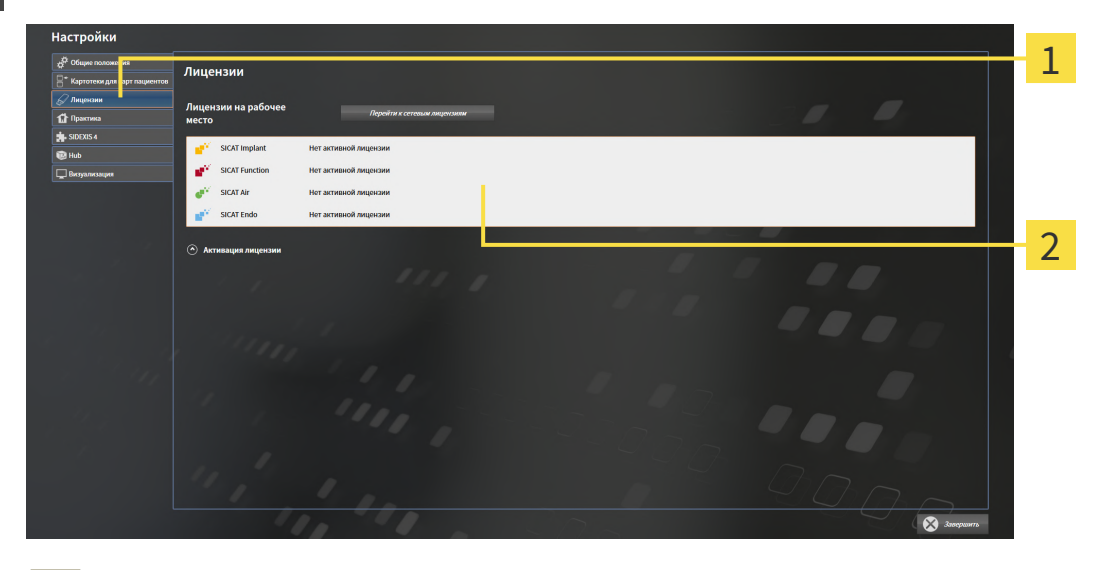

1 Вкладка **Лицензии**

Окно **Лицензии**

 $\overline{\mathbf{2}}$ 

Продолжить одним из следующих действий:

- [Активировать](#page-265-0) лицензию на рабочее место <sup>с</sup> помощью активного Интернет*-*соединения *[\[](#page-265-0)*[▶](#page-265-0)Страница *[46 - Standalone\]](#page-265-0)*
- [Активировать](#page-267-0) лицензии на рабочее место вручную или без активного Интернет-соедине[ния](#page-267-0) *[*[▶](#page-267-0)Страница *[48 - Standalone\]](#page-267-0)*
- [Активировать](#page-271-0) сетевые лицензии *[*[▶](#page-271-0)Страница *[52 Standalone\]](#page-271-0)*
- Вернуть лицензии на рабочее место в банк [лицензий](#page-269-0) [[▶](#page-269-0) Страница [50 Standalone\]](#page-269-0)

### <span id="page-265-0"></span>17.2 АКТИВИРОВАТЬ ЛИЦЕНЗИЮ НА РАБОЧЕЕ МЕСТО С ПОМОЩЬЮ АКТИВНОГО ИНТЕРНЕТ-СОЕДИНЕНИЯ

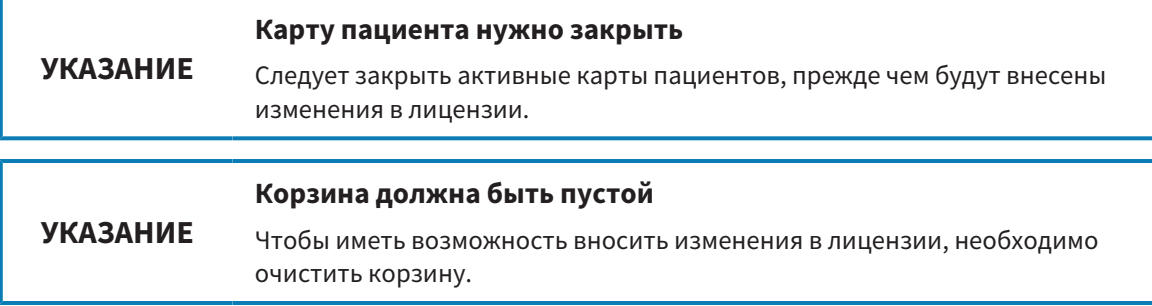

Для запуска процесса активации действовать следующим образом:

- ☑ Минимум для одного приложения SICAT или одной функции отсутствует активированная лицензия на рабочее место.
- ☑ Компьютер, на котором работает SICAT Suite, имеет активное Интернет-соединение.
- ☑ Окно **Лицензии** уже открыто. Информацию по этому вопросу Вы найдете в разделе [Открыть](#page-264-0) окно *"*[Лицензии](#page-264-0)*" [*[▶](#page-264-0)Страница *[45 - Standalone\]](#page-264-0)*.
- 1. Щелкните в окне **Лицензии** по кнопке **Активация лицензии**.
	- ▶ Область **Активация лицензии** раскрывается:

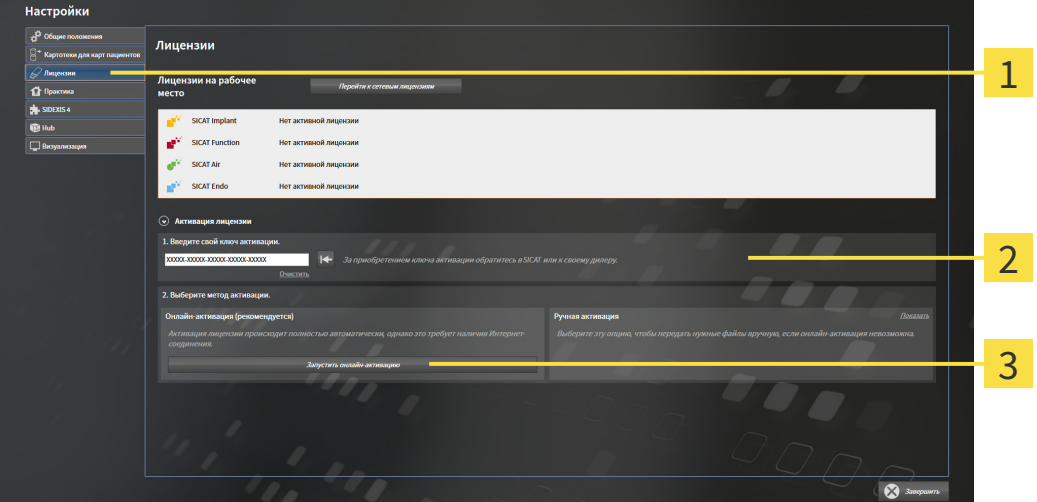

- Кнопка **Активация лицензии**
- Область **Введите свой ключ активации**
- 3 Кнопка **Запустить онлайн-активацию**
- 2. Введите в поле **Введите свой ключ активации** ваш ключ активации.
- 3. Щелкните по кнопке **Запустить онлайн-активацию**.
- 4. Если открывается окно **Windows Firewall**, разрешите SICAT Suite доступ к Интернету.
- ▶ Приобретенные лицензии для установленных приложений или отдельных функций извлекаются из вашего банка лицензий и устанавливаются в SICAT Suite на рабочий компьютер.
- ▶ [Окно сообщений](#page-471-3) открывается, и появляется следующее сообщение: **Лицензия была успешно активирована**.

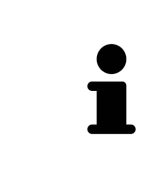

Чтобы повторно активировать приложение SICAT, Вы можете воспользоваться Вашим ключом активации, щелкнув для этого в области **Введите свой ключ активации** по кнопке **Использовать ключ активации заказчика**. Для очистки поля с актуальным лицензионным ключом щелкните по кнопке **Очистить**.

### <span id="page-267-0"></span>17.3 АКТИВИРОВАТЬ ЛИЦЕНЗИИ НА РАБОЧЕЕ МЕСТО ВРУЧНУЮ ИЛИ БЕЗ АКТИВНОГО ИНТЕРНЕТ-СОЕДИНЕНИЯ

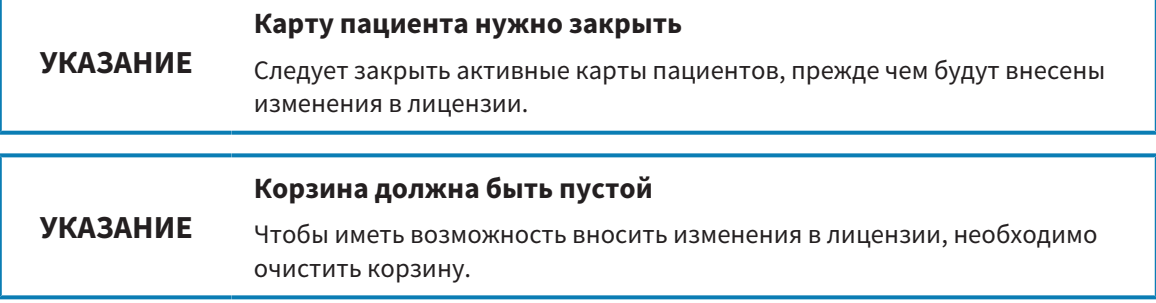

Для активации лицензий вручную или без активного Интернет-соединения выполнить следующие действия:

- ☑ Минимум для одного приложения SICAT или одной функции отсутствует активированная лицензия на рабочее место.
- ☑ Окно **Лицензии** уже открыто. Информацию по этому вопросу Вы найдете в разделе [Открыть](#page-264-0) окно *"*[Лицензии](#page-264-0)*" [*[▶](#page-264-0)Страница *[45 - Standalone\]](#page-264-0)*.
- 1. Щелкните в окне **Лицензии** по **Активация лицензии**.
	- ▶ Область **Активация лицензии** раскрывается.
- 2. Щелкните в области **Ручная активация** по **Показать**.
	- ▶ Область **Ручная активация** раскрывается:

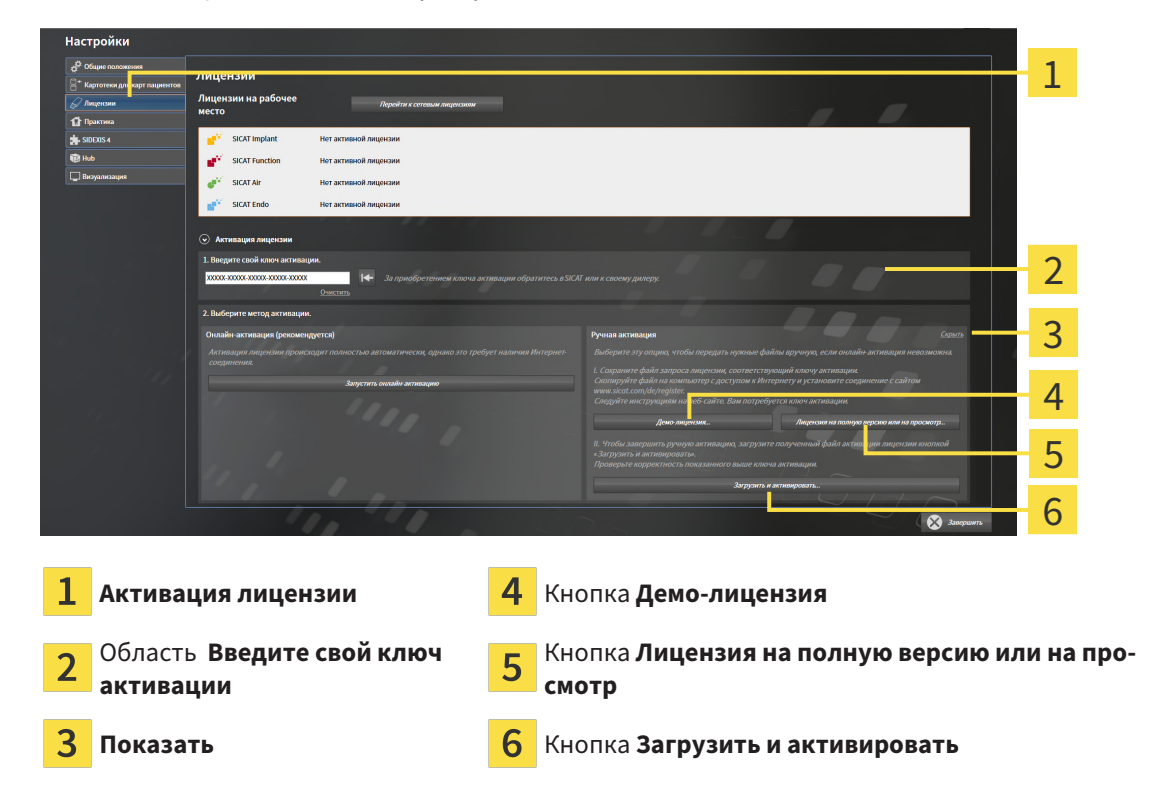

3. Если Вы хотите активировать лицензию на полную версию, щелкните по кнопке **Лицензия на полную версию или на просмотр**.

4. Если Вы хотите активировать демонстрационную лицензию, щелкните по кнопке **Демо-лицензия**.

▶ Открывается окно Windows Explorer.

- 5. Выберите нужную папку для файла требования лицензии и щелкните по **OK**.
	- ▶ Файл требования лицензии с расширением файла **WibuCmRaC** генерируется и сохраняется в выбранной папке.
- 6. Копировать файл требования лицензии на компьютер с активным Интернет-соединением, например, с помощью USB-флэш-накопителя.
- 7. Открыть на компьютере с активным Интернет-соединением веб-браузер и открыть Интернет-страницу [http://www.sicat.com/register.](http://www.sicat.com/register)
- 8. Следовать указаниям на Интернет-странице активации.
	- ▶ Приобретенные лицензии для установленных приложений или отдельных функций будут извлечены из вашего банка лицензий.
	- ▶ Сервер лицензий SICAT генерирует файл активации лицензии с расширением файла **WibuCmRaU**, который Вы должны загрузить на Ваш компьютер.
- 9. Копировать загруженный файл активации лицензии назад на компьютер, на котором работает SICAT Suite.
- 10. Проверьте, чтобы в поле **Введите свой ключ активации** был указан правильный ключ.
- 11. Щелкните в окне **Лицензии** по кнопке **Загрузить и активировать**.
	- ▶ Открывается окно Windows Explorer.
- 12. Найдите файл активации лицензии, выберите его и щелкните по **OK**.
- ▶ Лицензия в файле активации лицензии устанавливается в SICAT Suite на рабочий компьютер.
- ▶ [Окно сообщений](#page-471-3) открывается, и появляется следующее сообщение: **Лицензия была успешно активирована**.

### <span id="page-269-0"></span>17.4 ВЕРНУТЬ ЛИЦЕНЗИИ НА РАБОЧЕЕ МЕСТО В БАНК ЛИЦЕНЗИЙ

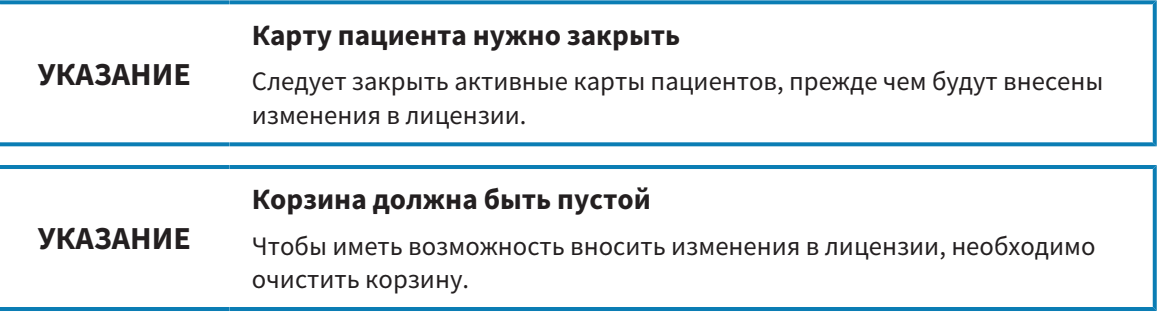

Для деактивации лицензии на полную версию и возврата ее в банк лицензий выполнить следующие действия:

- ☑ Вы уже активировали лицензию на полную версию приложения SICAT.
- ☑ Компьютер, на котором работает SICAT Suite, имеет активное Интернет-соединение.
- ☑ Окно **Лицензии** уже открыто. Информацию по этому вопросу Вы найдете в разделе [Открыть](#page-264-0) окно *"*[Лицензии](#page-264-0)*" [*[▶](#page-264-0)Страница *[45 - Standalone\]](#page-264-0)*.

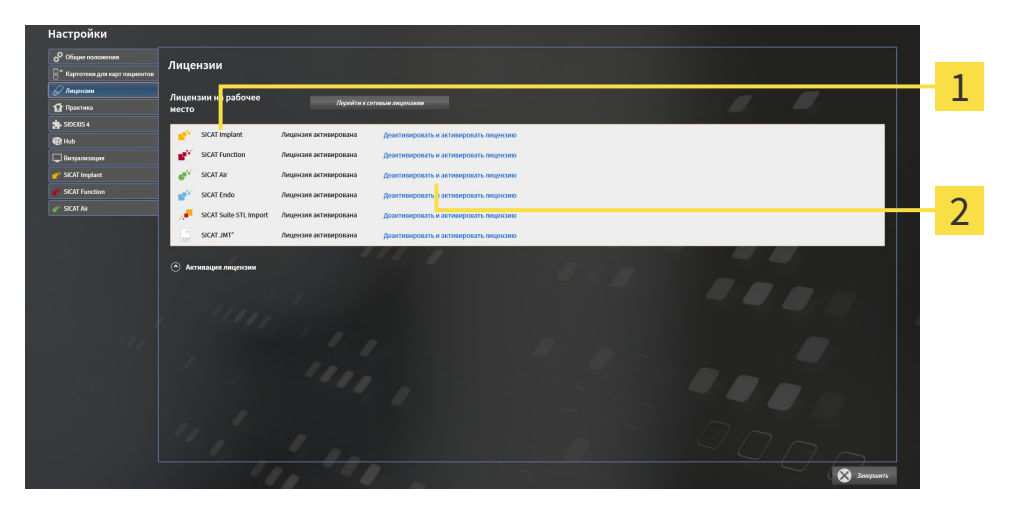

Статус лицензии SICAT приложений и отдельных функций 1

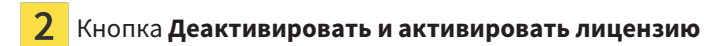

- Щелкните в окне **Лицензии** в ряду нужного приложения SICAT или отдельной функции по кнопке **Деактивировать и активировать лицензию**.
- ▶ Выбранная лицензия возвращается в ваш банк лицензий и снова становится доступной для активации.
- ▶ [Окно сообщений](#page-471-3) открывается, и появляется следующее сообщение: **Лицензия была успешно возвращена в банк лицензий**.
- ▶ Без лицензии приложение доступно только в режиме программы просмотра. Если лицензии на все приложения SICAT возвращены в ваш банк лицензий, SICAT Suite включается полностью в режиме программы просмотра.

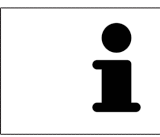

Если Вы хотите деактивировать лицензию на компьютере без активного Интернет-соединения, свяжитесь со службой поддержки SICAT.

### 17.5 АКТИВИРОВАТЬ СЕТЕВЫЕ ЛИЦЕНЗИИ

<span id="page-271-0"></span>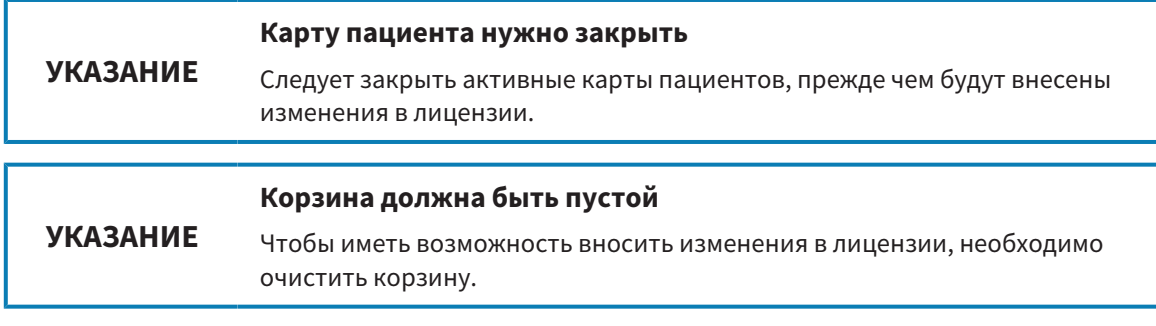

Для запуска процесса активации действовать следующим образом:

- ☑ Минимум для одного приложения SICAT или одной функции отсутствует активированная сетевая лицензия.
- ☑ Вы создали сервер лицензий.
- ☑ Компьютер, на котором работает SICAT Suite, имеет активное сетевое соединение с той сетью, в которой находится сервер лицензий.
- ☑ Окно **Лицензии** уже открыто. Информацию по этому вопросу Вы найдете в разделе [Открыть](#page-264-0) окно *"*[Лицензии](#page-264-0)*" [*[▶](#page-264-0)Страница *[45 - Standalone\]](#page-264-0)*.
- 1. Щелкните в окне **Лицензии** по кнопке **Перейти к сетевым лицензиям**.
	- ▶ SICAT Air отображает информацию о сетевых лицензиях, и область **Сервер лицензий** раскрывается:

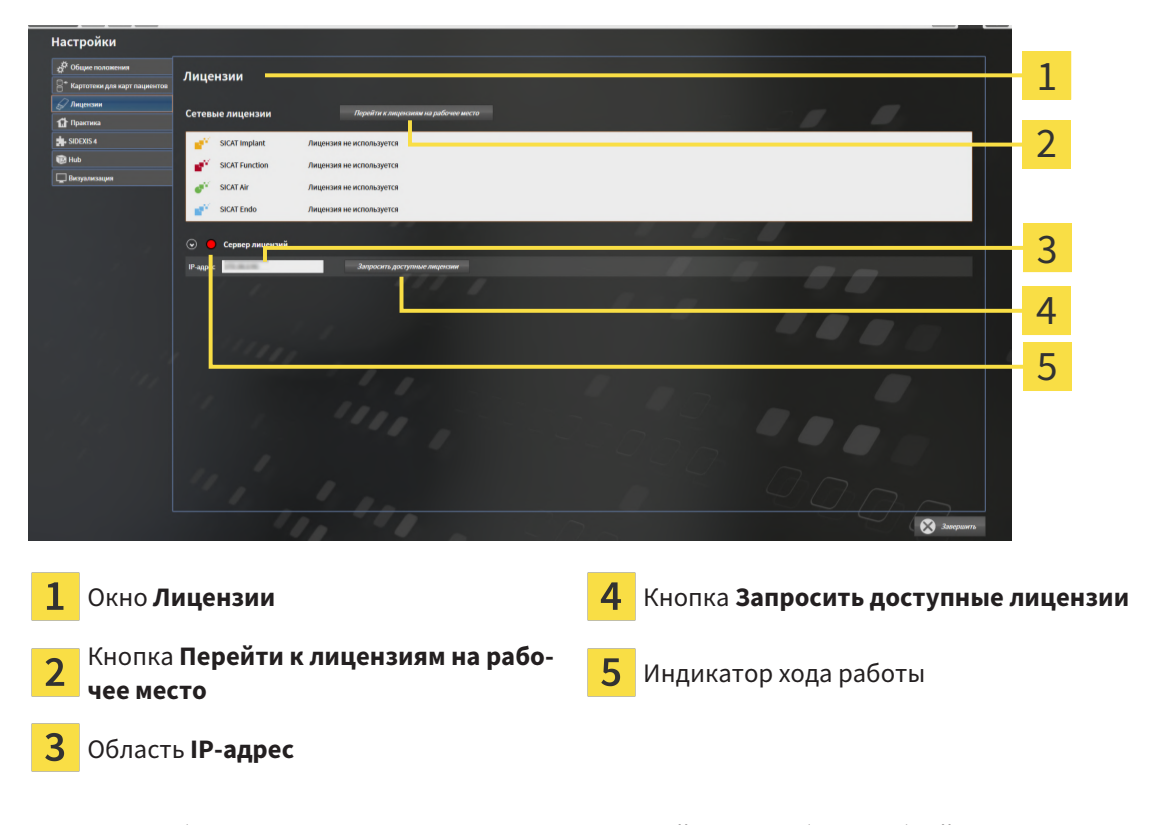

2. Введите в области **IP-адрес** IP-адрес сервера лицензий в сети зубоврачебной практики.

- 3. Щелкните по кнопке **Запросить доступные лицензии**.
- **> SICAT Suite устанавливает соединение с сервером лицензий.**
- ▶ Приобретенные лицензии для приложений или отдельных функций извлекаются из вашего банка лицензий и устанавливаются в SICAT Suite на рабочий компьютер.
- ▶ Индикатор хода работы меняет красный цвет на зеленый.

▶ Область **Сервер лицензий** сворачивается.

### 17.6 АКТИВАЦИЯ КОДА ВАУЧЕРА

- <span id="page-273-0"></span>1. Откройте на компьютере с активным Интернет-соединением веб-браузер и откройте Интернет-страницу <http://www.sicat.com>.
- 2. Щелкнуть по ссылке на портал SICAT.
	- ▶ Портал SICAT откроется.
- 3. Если этого не произошло, указать свое имя пользователя и пароль на портале SICAT.
- 4. Для редактирования лицензий следует щелкнуть на соответствующую запись в разделе управления аккаунтами.
- 5. Введите свой код ваучера и подтвердите.
	- ▶ Портал SICAT генерирует лицензионный ключ и добавляет его к Вашему ключу активации.
- 6. Запустите SICAT Suite или сервер лицензий и активируйте лицензию.

Информацию по этому вопросу Вы найдете в разделах [Активировать](#page-265-0) лицензию на рабочее место <sup>с</sup> помощью активного [Интернет](#page-265-0)*-*соединения *[*[▶](#page-265-0)Страница *[46 - Standalone\]](#page-265-0)* и [Активировать](#page-267-0) лицензии на рабочее место вручную или без активного [Интернет](#page-267-0)*-*соединения *[*[▶](#page-267-0)[Страница](#page-267-0) *48 - [Standalone\]](#page-267-0)*.

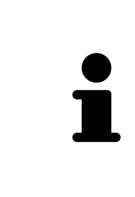

Информацию по созданию сервера лицензий в локальной сети зубоврачебной практики Вы найдете в инструкции по эксплуатации к ПО для управления лицензиями CodeMeter, производимому фирмой WIBU-SYSTEMS AG, и в кратком руководстве Установить сервер лицензий *SICAT Suite Version 2.0*, которое Вы найдете вместе с нужными файлами в перечне *License Server Installation* на носителе установочной информации SICAT Suite.

## *18* КАРТОТЕКИ

#### СОХРАНЕНИЕ ДАННЫХ

**ОСТОРОЖНО Отсутствие механизма для защиты данных картотеки может привести к тому, что карты пациентов будут безвозвратно утеряны.**

Обеспечить регулярное создание резервных копий всех картотек.

Вы сами отвечаете за хранение данных пациентов в картотеках. Где находятся картотеки, можно посмотреть в настройках в разделе **Картотеки для карт пациентов**. Если вы удалили картотеки из списка **Картотеки для карт пациентов**, соответствующие картотеки не будут отображаться в SICAT Suite, хотя они еще находятся на носителе данных.

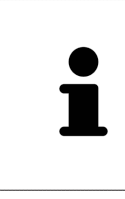

Помимо данных пациентов нужно сохранить пользовательские настройки приложения SICAT. Настройки каждого пользователя хранятся по отдельности в двух каталогах. Чтобы открыть эти каталоги, в адресную строку Проводника Windows нужно ввести **%appdata%\SICAT GmbH & Co. KG** и **%localappdata%\SICAT GmbH & Co. KG**.

#### БЕЗОПАСНОСТЬ ДАННЫХ

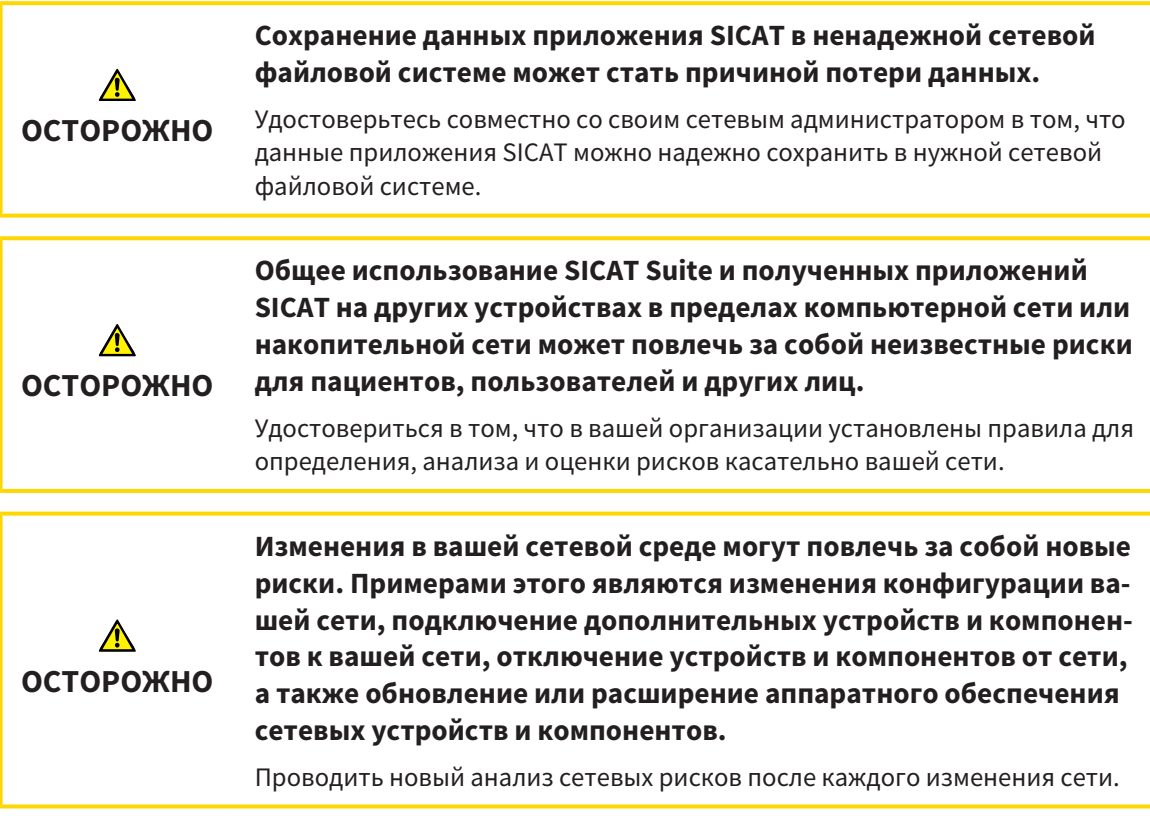

#### ОБЩАЯ ИНФОРМАЦИЯ

Управление картотеками доступно, только если активирована лицензия на приложение в SICAT Suite.

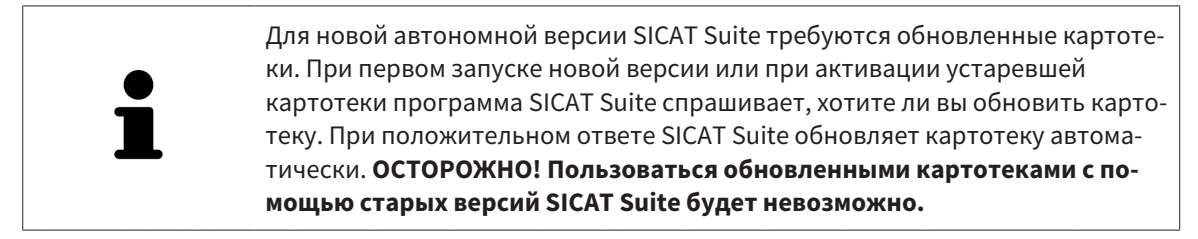

SICAT Suite управляет картами пациентов следующим образом:

- Все [3D-снимки](#page-471-4) пациента и все соответствующие [проекты планирования](#page-472-1) составлены в виде карт пациентов.
- Карты пациентов сохраняются в картотеках.
- Картотеки сохраняются в папках в локальной файловой системе или сетевой файловой системе.

SICAT Suite требует по меньшей мере одной [картотеки](#page-471-5) для работы в качестве полной версии. Существует возможность управления несколькими картотеками. Однако одновременно можно активировать лишь одну картотеку. К картотекам как в локальной файловой системе, так и в сетевой файловой системе одновременный доступ может получить лишь одна программа SICAT Suite. Можно редактировать и сохранять только карты пациентов из активной картотеки.

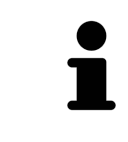

Для картотек документации в сетевых файловых системах требуется сетевое подключение с определенной минимальной пропускной способностью. Информация представлена в разделе Системные [требования](#page-227-0) *[*[▶](#page-227-0)[Страница](#page-227-0) *[8 - Standalone\]](#page-227-0)*.

Для управления картотеками документации доступны следующие операции:

- Открыть окно *"*[Картотеки](#page-276-0)*" [*[▶](#page-276-0)Страница *[57 Standalone\]](#page-276-0)*
- [Добавить](#page-277-0) картотеки *[*[▶](#page-277-0)Страница *[58 Standalone\]](#page-277-0)*
- [Активация](#page-279-0) другой картотеки *[*[▶](#page-279-0)Страница *[60 Standalone\]](#page-279-0)*
- [Удаление](#page-281-0) картотек *[*[▶](#page-281-0)Страница *[62 Standalone\]](#page-281-0)*

### 18.1 ОТКРЫТЬ ОКНО "КАРТОТЕКИ"

<span id="page-276-0"></span>Для открытия окна **Картотеки для карт пациентов** необходимо выполнить следующие действия:

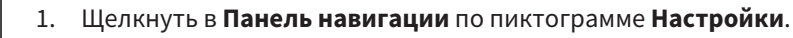

▶ Откроется окно **Настройки**.

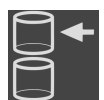

2. Щелкнуть по вкладке **Картотеки для карт пациентов**.

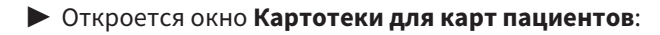

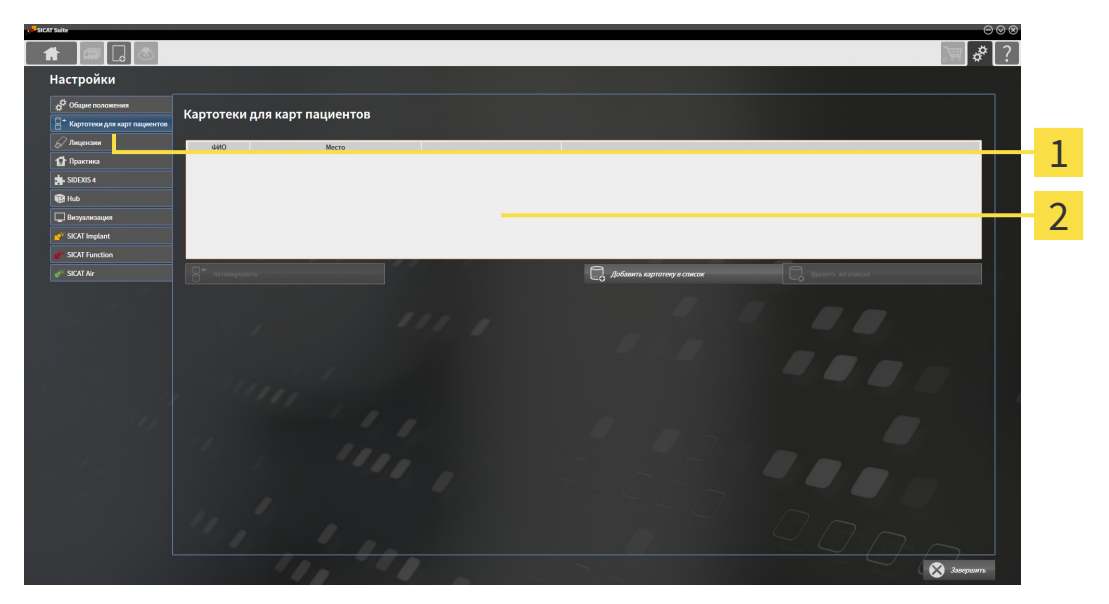

 $\overline{2}$ 

Вкладка **Картотеки для карт пациентов**

Окно **Картотеки для карт пациентов**

Продолжить одним из следующих действий:

- [Добавить](#page-277-0) картотеки **[**[▶](#page-277-0) Страница [58 Standalone\]](#page-277-0)
- [Активация](#page-279-0) другой картотеки *[*[▶](#page-279-0)Страница *[60 Standalone\]](#page-279-0)*
- [Удаление](#page-281-0) картотек *[*[▶](#page-281-0)Страница *[62 Standalone\]](#page-281-0)*

### 18.2 ДОБАВИТЬ КАРТОТЕКИ

<span id="page-277-0"></span>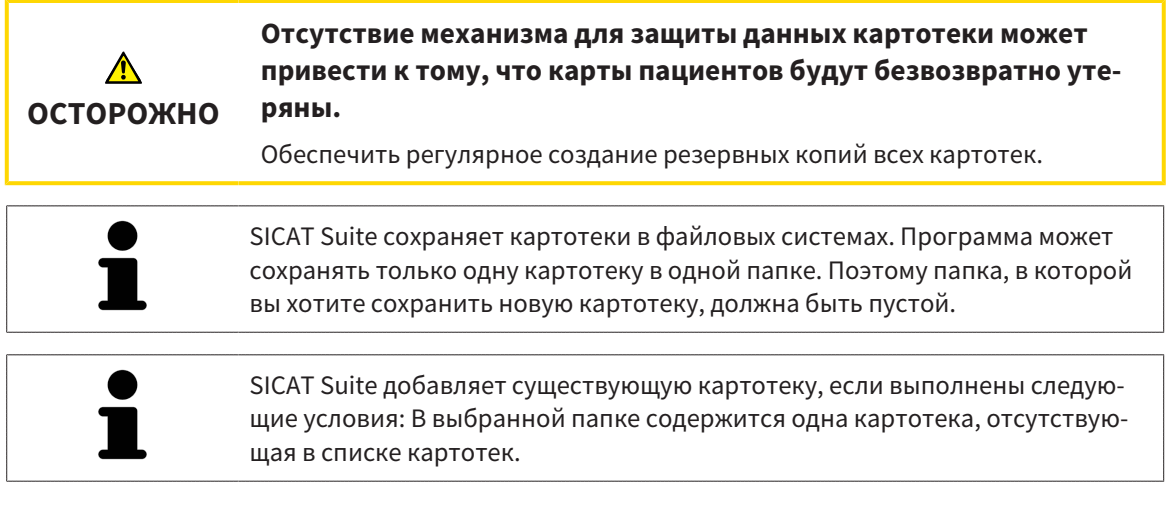

Для создания новой картотеки или добавления существующей выполнить следующие действия:

☑ Окно **Картотеки для карт пациентов** уже открыто. Информация представлена в разделе Открыть окно *"*[Картотеки](#page-276-0)*" [*[▶](#page-276-0)Страница *[57 - Standalone\]](#page-276-0)*.

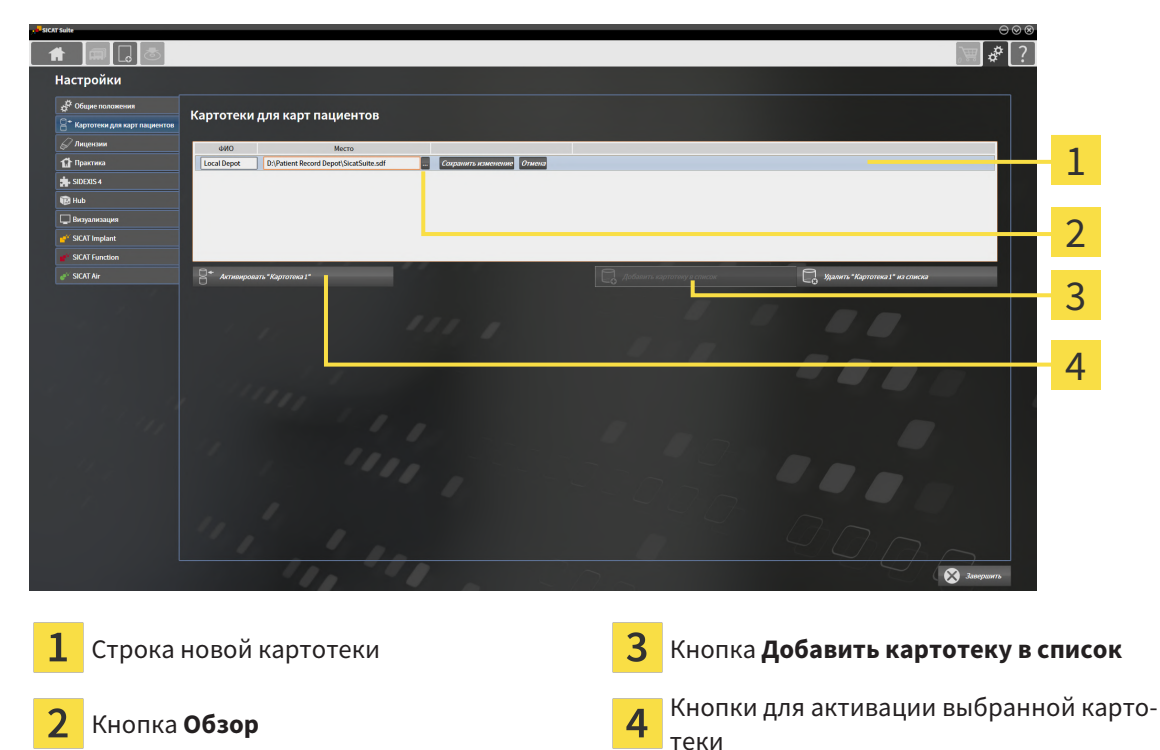

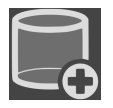

1. Щелкнуть в окне **Картотеки для карт пациентов** по кнопке **Добавить картотеку в список**.

- ▶ SICAT Suite добавляет в список **Картотеки для карт пациентов** новую строку для новой картотеки.
- 2. Щелкнуть в строке новой картотеки по кнопке **Обзор**.
	- ▶ Откроется окно **Обзор**.
- 3. Выбрать в окне **Обзор** нужную папку и щелкнуть по **OK**.
	- ▶ Окно **Обзор** закрывается и SICAT Suite добавляет путь для необходимой папки в строку новой картотеки.
- 4. Щелкнуть в строке новой картотеки в поле **ФИО** и ввести узнаваемое название для новой картотеки.
- 5. Пока картотека еще выбрана, щелкнуть по **Сохранить изменение**.

▶ Если активирована одна карта пациента, открывается уведомление о подтверждении.

- 6. Щелкнуть в уведомлении о подтверждении по кнопке **Перейти к другой картотеке (карта пациента будет закрыта)**.
- ▶ SICAT Suite активирует новую картотеку. Шрифт соответствующей строки меняется на жирный.
- ▶ SICAT Suite деактивирует ранее активную картотеку. Шрифт соответствующей строки меняется на обычный.

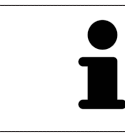

Можно щелкнуть по **Отмена** для прекращения добавления картотеки.

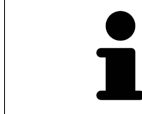

Можно распознать созданную картотеку в файле SDF в соответствующей папке.

### 18.3 АКТИВАЦИЯ ДРУГОЙ КАРТОТЕКИ

<span id="page-279-0"></span>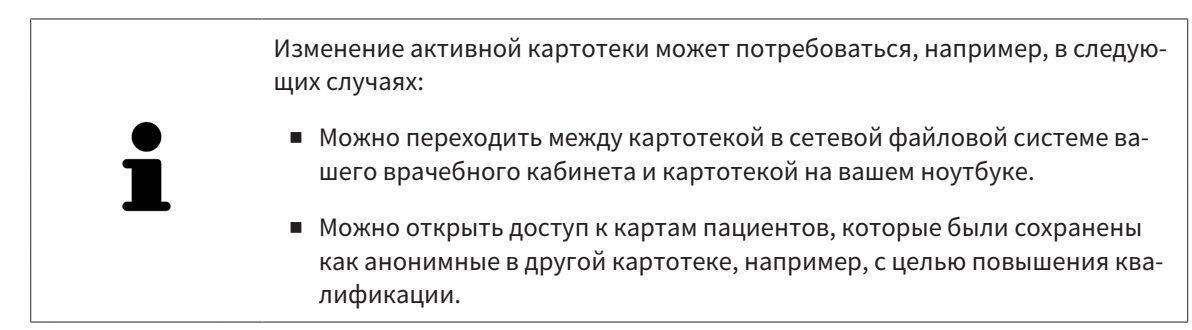

Для активации другой картотеки выполнить следующие действия:

- ☑ Нет ни одной активной карты пациента. Если карта пациента активна, SICAT Suite закроет ее автоматически.
- ☑ Картотека, которую нужно активировать, не должна быть открыта ни в одной из SICAT Suite на другом компьютере.
- ☑ Окно **Картотеки для карт пациентов** уже открыто. Информация представлена в [Открыть](#page-276-0) окно *"*[Картотеки](#page-276-0)*" [*[▶](#page-276-0)Страница *[57 - Standalone\]](#page-276-0)*.

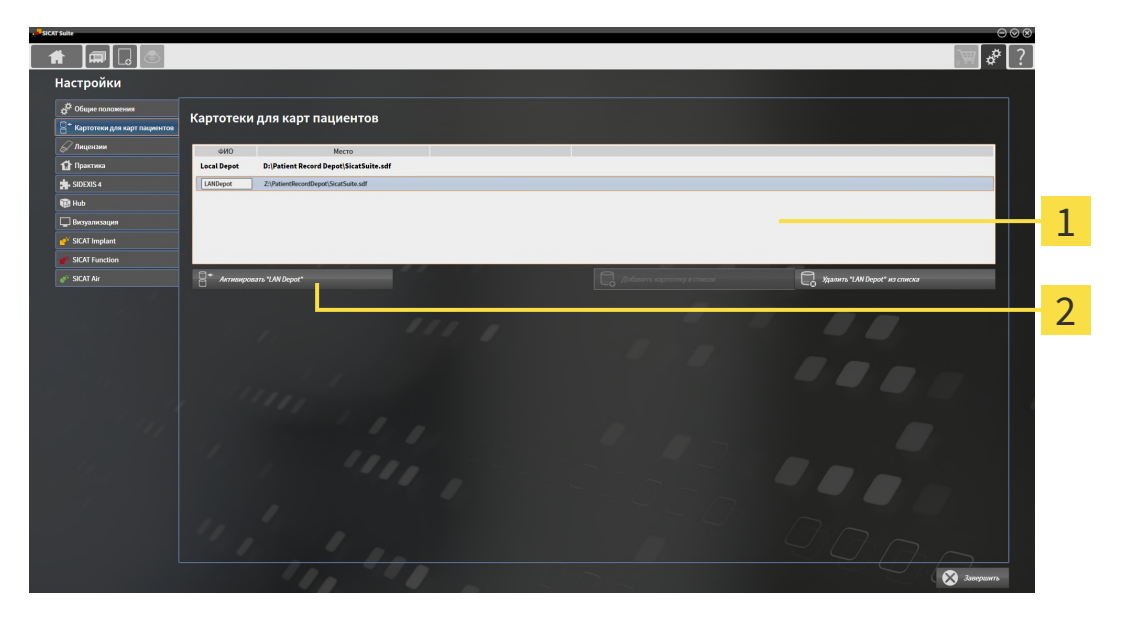

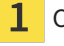

 $\overline{\mathbf{2}}$ 

Список **Картотеки для карт пациентов**

Кнопки для активации выбранной картотеки

1. Щелкнуть в окне **Картотеки для карт пациентов** в списке **Картотеки для карт пациентов** по нужной картотеке.

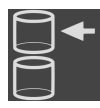

2. Щелкнуть по кнопке для активации выбранной картотеки.

▶ Если активирована одна карта пациента, открывается уведомление о подтверждении.

- 3. Щелкнуть в уведомлении о подтверждении по кнопке **Перейти к другой картотеке (карта пациента будет закрыта)**.
- ▶ SICAT Suite активирует выбранную картотеку.

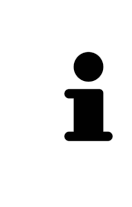

Для новой автономной версии SICAT Suite требуются обновленные картотеки. При первом запуске новой версии или при активации устаревшей картотеки программа SICAT Suite спрашивает, хотите ли вы обновить картотеку. При положительном ответе SICAT Suite обновляет картотеку автоматически. **ОСТОРОЖНО! Пользоваться обновленными картотеками с помощью старых версий SICAT Suite будет невозможно.**

### 18.4 УДАЛЕНИЕ КАРТОТЕК

<span id="page-281-0"></span>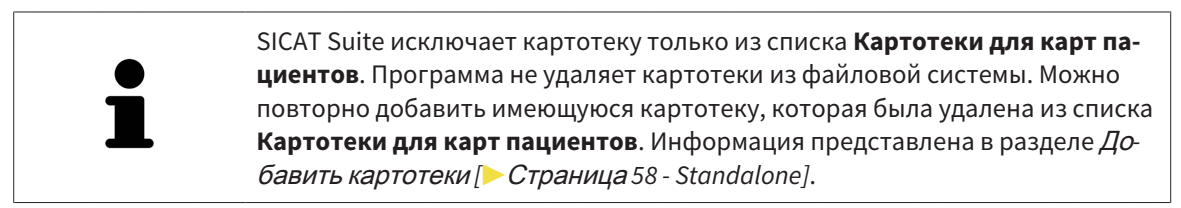

Для удаления картотеки из списка **Картотеки для карт пациентов** выполнить следующие действия:

- ☑ Не открыто ни одной карты пациента.
- ☑ Окно **Картотеки для карт пациентов** уже открыто. Информация представлена в разделе Открыть окно *"*[Картотеки](#page-276-0)*" [*[▶](#page-276-0)Страница *[57 - Standalone\]](#page-276-0)*.

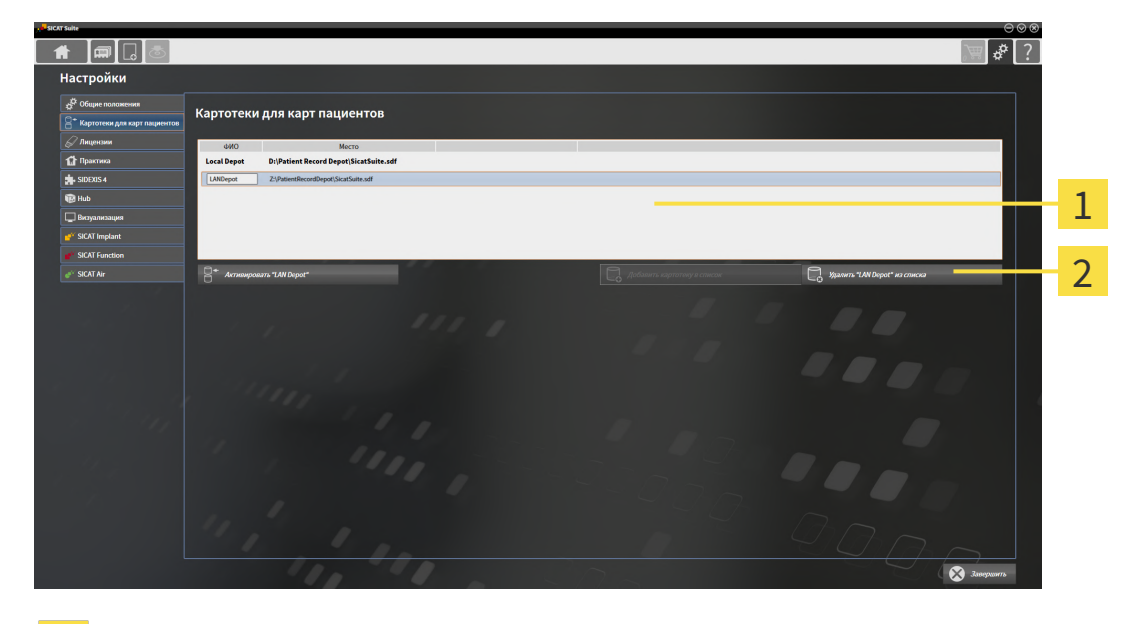

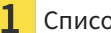

#### Список **Картотеки для карт пациентов**

- Кнопка для удаления выбранной картотеки
- 1. Щелкнуть в окне **Картотеки для карт пациентов** в списке **Картотеки для карт пациентов** по нужной картотеке.

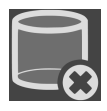

- 2. Щелкнуть по кнопке для удаления выбранной картотеки.
- ▶ SICAT Suite удаляет выбранную картотеку из списка **Картотеки для карт пациентов**.

## <span id="page-282-0"></span>*19* ИМПОРТ ДАННЫХ

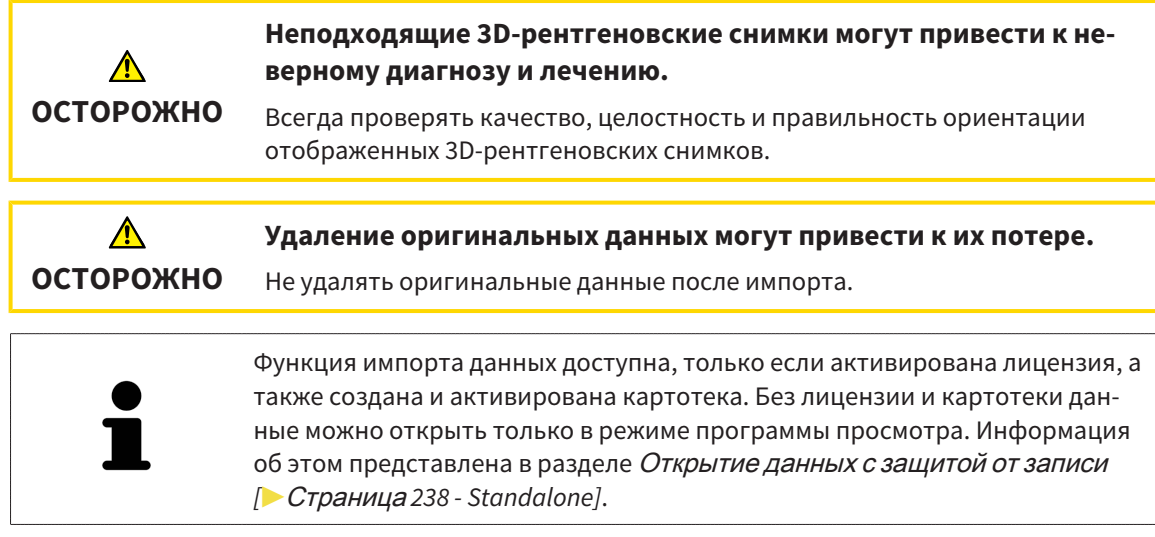

SICAT Suite может импортировать 3D-снимки из следующего форматов данных:

- Данные SICAT Suite DICOM
- 3D-снимки (DICOM, информация представлена в разделе *[Поддерживаемый](#page-284-0) формат* DICOM *[\[](#page-284-0)*[▶](#page-284-0)Страница *[65 - Standalone\]](#page-284-0)*)
- Данные SICAT Implant
- Данные заказа на шаблоны для сверления SICAT
- Данные GALILEOS Wrap&Go

Две настройки определяют вид и способ того, как SICAT Suite импортирует 3D-снимки в активную картотеку:

- Настройки импорта определяют, импортирован или нет программой SICAT Suite 3D-снимок, переписан ли 3D-снимок и создан ли дубликат.
- Настройки присвоения определяют карту пациента, которой SICAT Suite присваивает 3D-снимок.

Если в наборе данных имеются исследования приложений SICAT, SICAT Suite импортирует их вместе с 3D-рентгеновскими снимками.

### НАСТРОЙКИ ИМПОРТА 3D-СНИМКОВ

Если карты пациентов содержатся в активной картотеке, можно выбирать различные настройки импорта 3D-снимков. Имеющиеся настройки импорта зависят от того, соответствует ли идентификационный номер импортируемых данных идентификационному номеру карты пациента в активной картотеке.

Можно выбирать настройку импорта по отдельности для каждого 3D-снимка:

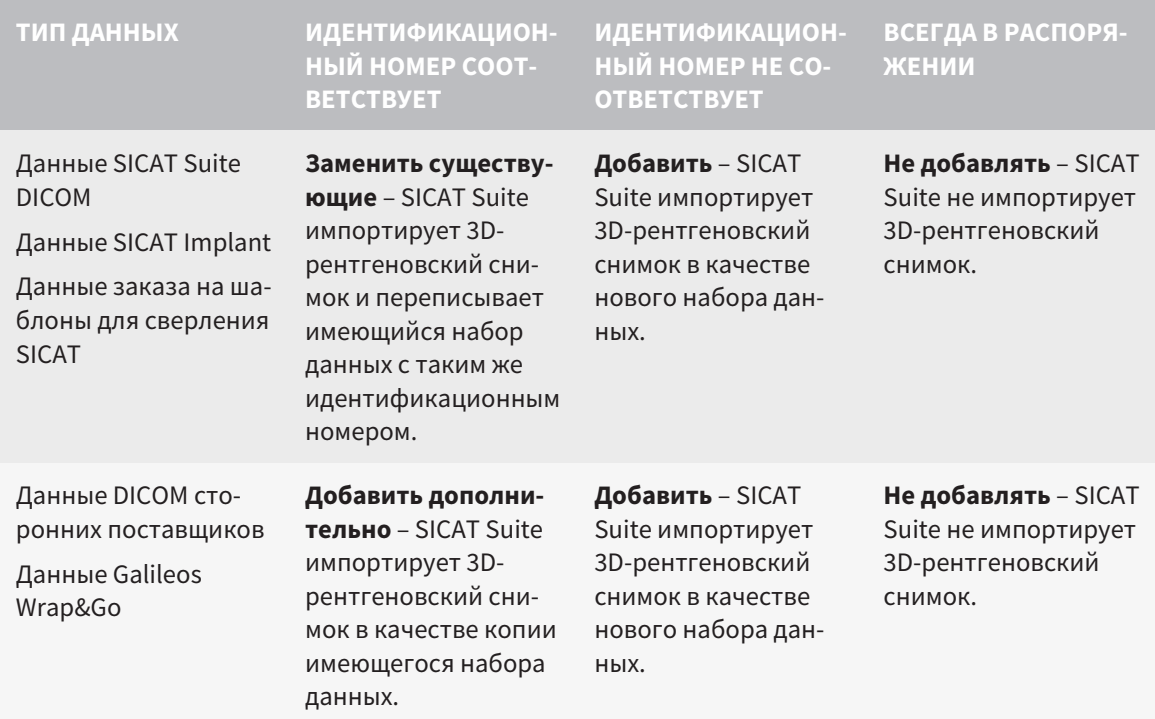

#### СРАВНЕНИЕ АТРИБУТОВ ДЛЯ ГРУППИРОВАНИЯ КАРТ ПАЦИЕНТОВ

SICAT Suite анализирует различные атрибуты импортируемых данных. Этими атрибутами являются:

- Фамилия
- Имя
- Дата рождения
- Идентификационный номер пациента, например, номер социального страхования или внутренний идентификационный номер вашего врачебного кабинета

#### НАСТРОЙКИ ДЛЯ ГРУППИРОВАНИЯ КАРТ ПАЦИЕНТОВ

В следующем списке представлена опция импорта, которую SICAT Suite предлагает по результатам сравнения атрибутов:

- Все атрибуты импортируемых данных соответствуют атрибутам карты пациента в активной картотеке: SICAT Suite предлагает опцию **Добавить в существующую карту пациента** и подходящую карту пациента.
- Не все атрибуты импортируемых данных соответствуют атрибутам карты пациента в активной картотеке: SICAT Suite предлагает опцию **Создать новую карту пациента**.

В обоих случаях можно данные вручную назначить другой карте пациента.

Для импорта данных совершить следующие действия в указанной последовательности:

- Выбор [импортируемых](#page-285-0) данных *[*[▶](#page-285-0)Страница *[66 Standalone\]](#page-285-0)*
- [Выбор](#page-287-0) опции импорта *[*[▶](#page-287-0)Страница *[68 Standalone\]](#page-287-0)*
- Назначить данные [существующей](#page-289-0) карте пациента *[*[▶](#page-289-0)Страница *[70 Standalone\]](#page-289-0)*

или

■ [Создание](#page-288-0) новой карты пациента путем импорта данных *[*[▶](#page-288-0)Страница *[69 - Standalone\]](#page-288-0)*

### 19.1 ПОДДЕРЖИВАЕМЫЙ ФОРМАТ DICOM

<span id="page-284-0"></span>При импорте наборов данных DICOM SICAT Suite поддерживает наборы данных, соответствующие следующим критериям:

- Набор данных представлен в формате DICOM 3.0.
- В наборе данных имеются только параллельные слои.
- Набор данных не архивирован, архивированные файлы JPEG или архивированные файлы JPEG 2000.
- Набор данных соответствует одному из поддерживаемых типов из следующего списка.

Поддерживаемые типы наборов данных:

- CT Image
- Digital X-Ray Image
- Digital Intraoral X-Ray Image
- X-Ray 3D Craniofacial Image
- Secondary Capture Image (grayscale) (только для условий СТ)
- Multiframe Grayscale Word Secondary Capture Image (только для условий CT)

Следующие критерии представлены в предписании DICOM Conformance Statement, которое компания SICAT предоставит по запросу. Необходимые контактные данные приведены на задней стороне.

### 19.2 ВЫБОР ИМПОРТИРУЕМЫХ ДАННЫХ

<span id="page-285-0"></span>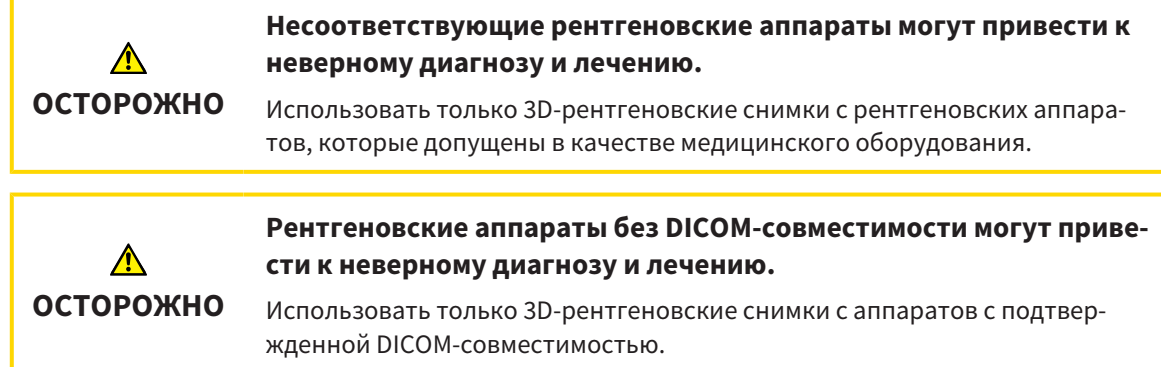

Для импорта данных в активную картотеку выполнить следующие действия:

#### 1. Щелкнуть в **Панель навигации** по пиктограмме **Новые данные**.

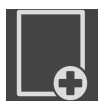

▶ Откроется окно **Новые данные**:

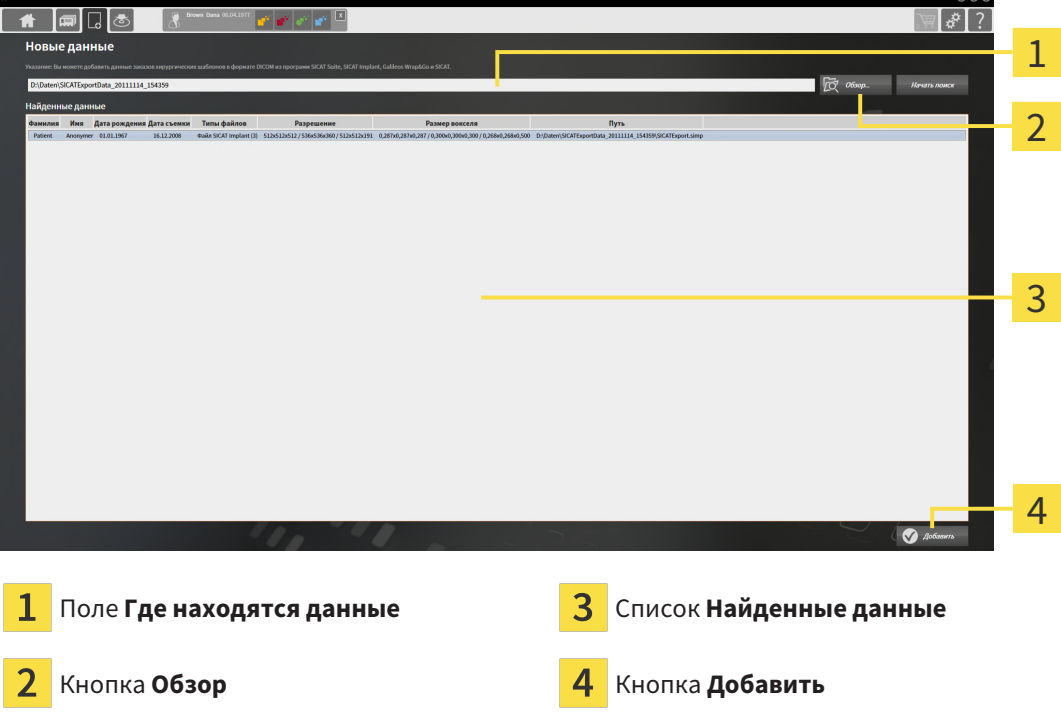

- 
- 2. Щелкнуть по кнопке **Обзор**.
	- ▶ Откроется окно **Выбрать файл или каталог**.
- 3. Выбрать в окне **Выбрать файл или каталог** нужный файл или папку и щелкнуть по **OK**.
- ▶ SICAT Suite закрывает окно **Выбрать файл или каталог** и передает путь к выбранному файлу или папке в поле **Где находятся данные**.
- ▶ Если выбран совместимый файл, SICAT Suite показывает содержание файла в списке **Найденные данные**.
- ▶ Если выбрана папка, SICAT Suite осуществляет поиск папки или всех вложенных папок. Совместимые файлы, которые содержатся в одной из проверенных папок, SICAT Suite показывает в списке **Найденные данные**.

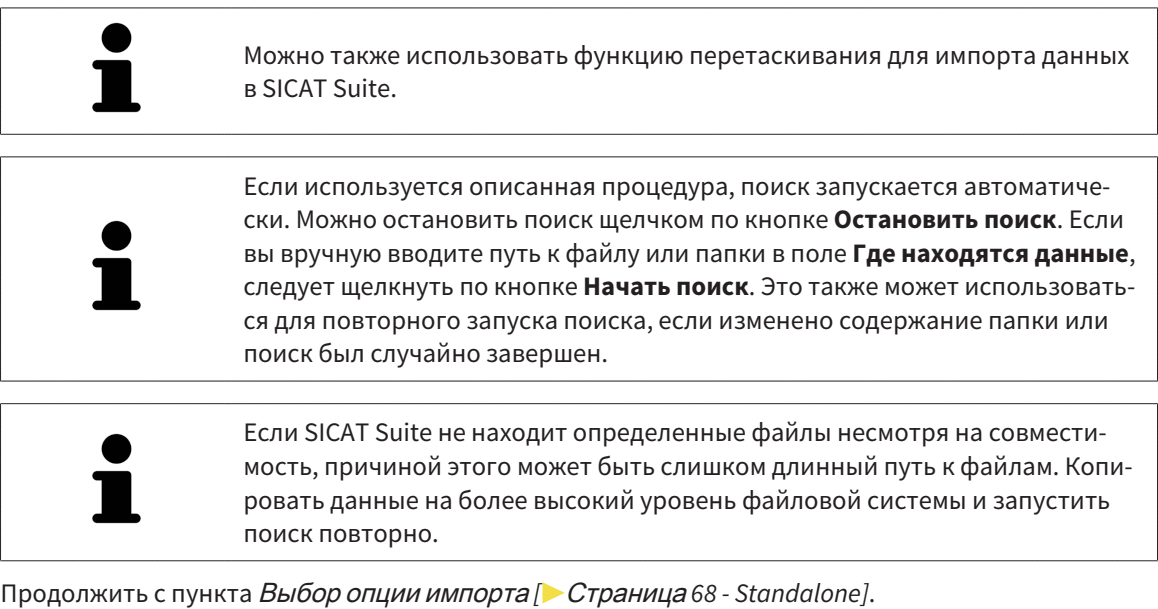

### 19.3 ВЫБОР ОПЦИИ ИМПОРТА

<span id="page-287-0"></span>Для выбора опции импорта для каждого исследования выполнить следующие действия:

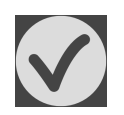

- 1. Выбрать из списка **Найденные данные** нужное исследование и щелкнуть по кнопке **Добавить**.
	- ▶ Откроется окно **Добавить**:

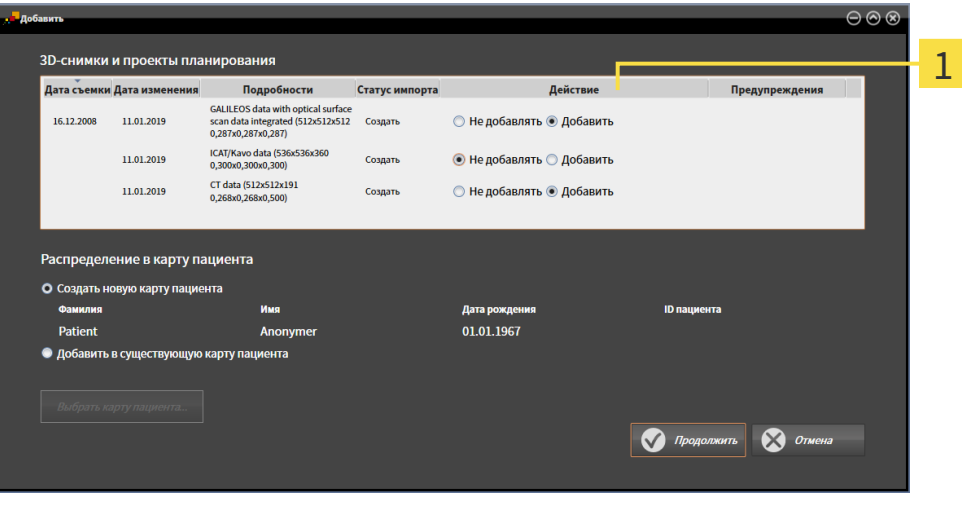

#### Столбец **Действие** 1

- 2. Выбрать в окне **Добавить** из столбца **Действие** одну из следующих записей для каждого исследования : **Не добавлять**, **Добавить дополнительно**, **Добавить** или **Заменить существующие**. Подробное описание опций представлено в разделе [Импорт](#page-282-0) данных *[*[▶](#page-282-0)[Страница](#page-282-0) *63 [- Standalone\]](#page-282-0)*.
- ▶ Для всех исследований отдельно определить будут они импортироваться или нет.

Продолжить одним из следующих действий:

- Назначить данные [существующей](#page-289-0) карте пациента *[*[▶](#page-289-0)Страница *[70 Standalone\]](#page-289-0)*
- [Создание](#page-288-0) новой карты пациента путем импорта данных *[*[▶](#page-288-0)Страница *[69 Standalone\]](#page-288-0)*
## 19.4 СОЗДАНИЕ НОВОЙ КАРТЫ ПАЦИЕНТА ПУТЕМ ИМПОРТА ДАННЫХ

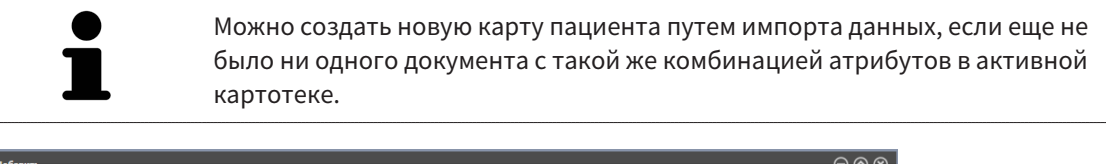

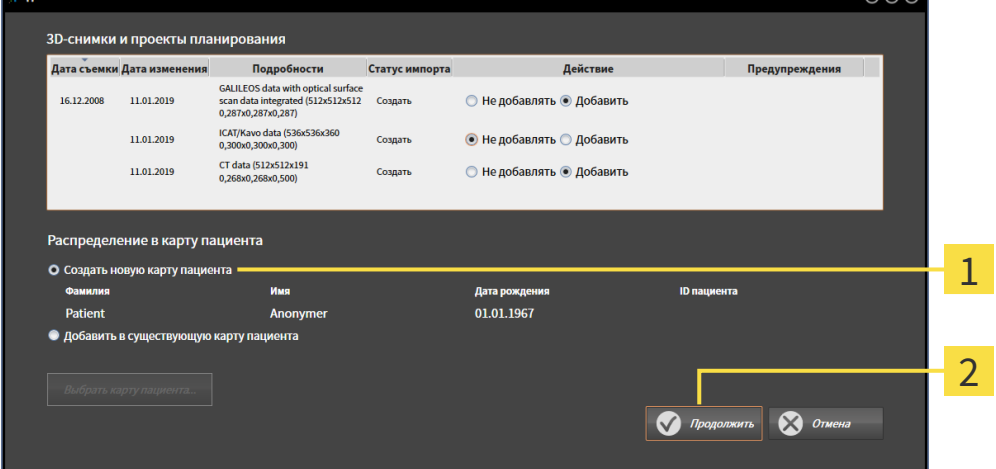

#### $\mathbf{1}$ Опция **Создать новую карту пациента**

#### $\overline{2}$ Кнопка **Продолжить**

 Чтобы внести данные, запланированные для импорта, в новую карту пациента, выполнить следующие действия:

- В области **Распределение в карту пациента** выбрать опцию **Создать новую карту пациента** и нажать кнопку **Продолжить**.
- **SICAT Suite создает новую карту пациента с атрибутами выбранных данных.**
- **> SICAT Suite импортирует выбранные данные и присваивает новой карте пациента.**
- ▶ Открывается окно **Обзор карты пациента**, и SICAT Suite выделяет импортированную карту пациента в списке **Карты пациентов**. Информация представлена в разделе [Карты](#page-292-0) пациен[тов](#page-292-0) *[*[▶](#page-292-0)Страница *[73 - Standalone\]](#page-292-0)*.

## 19.5 НАЗНАЧИТЬ ДАННЫЕ СУЩЕСТВУЮЩЕЙ КАРТЕ ПАЦИЕНТА

# **ОСТОРОЖНО**

**Неверное назначение имен пациентов или 3D-рентгеновских снимков может привести путанице в снимках пациентов.**

Убедиться, что 3D-рентгеновский снимок, который должны быть импортирован или уже загружен в приложение SICAT, соответствует правильному ФИО пациента и правильной информации к снимку.

SICAT Suite выбирает опцию **Добавить в существующую карту пациента** автоматически с соответствующей картой пациента, если имеется следующее условие: все атрибуты импортируемых данных соответствуют атрибутам карты пациента в активной картотеке.

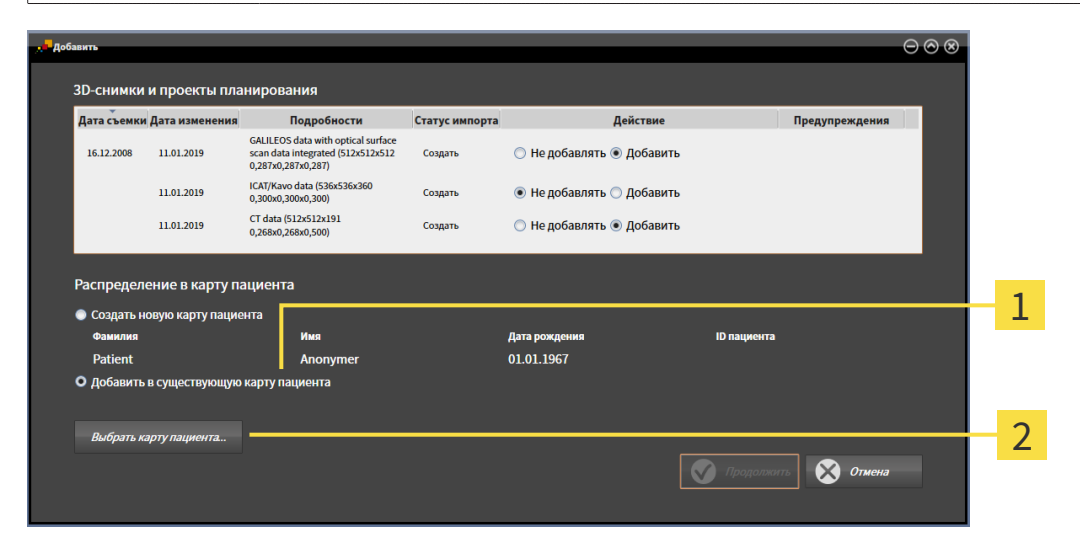

#### 1 Опция **Добавить в существующую карту пациента**

#### Кнопка **Выбрать карту пациента**  $\mathcal P$

Чтобы вручную присвоить данные, выбранные для импорта, существующей карте пациента, выполнить следующие действия:

☑ Активная картотека содержит по меньшей мере одну карту пациента.

1. В области **Распределение в карту пациента** выбрать опцию **Добавить в существующую карту пациента** и нажать кнопку **Выбрать карту пациента**.

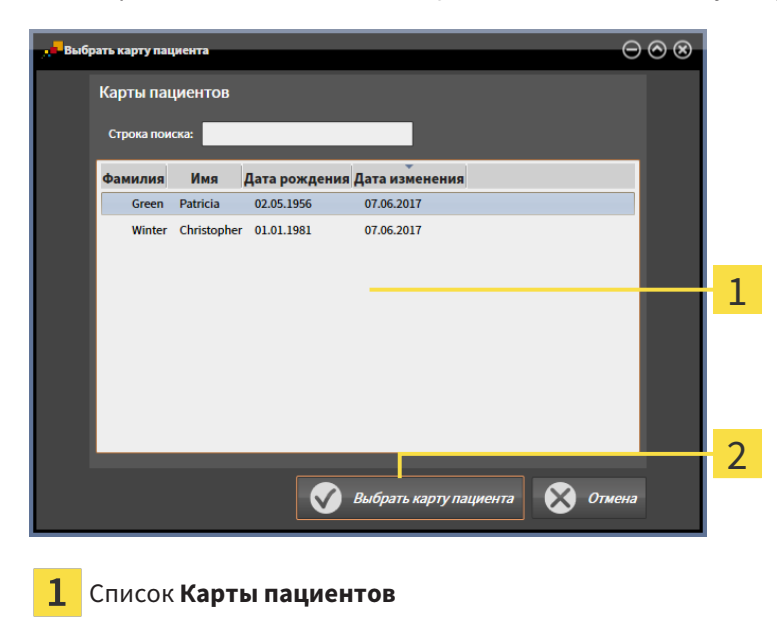

▶ Откроется окно **Выбрать карту пациента** со списком уже существующих карт пациентов:

- 2. Щелкнуть по нужной карте пациента, а затем по кнопке **Выбрать карту пациента**.
	- ▶ Окно **Выбрать карту пациента** закрывается.

Кнопка **Выбрать карту пациента**

▶ Окно **Добавить** показывает атрибуты выбранной карты пациента.

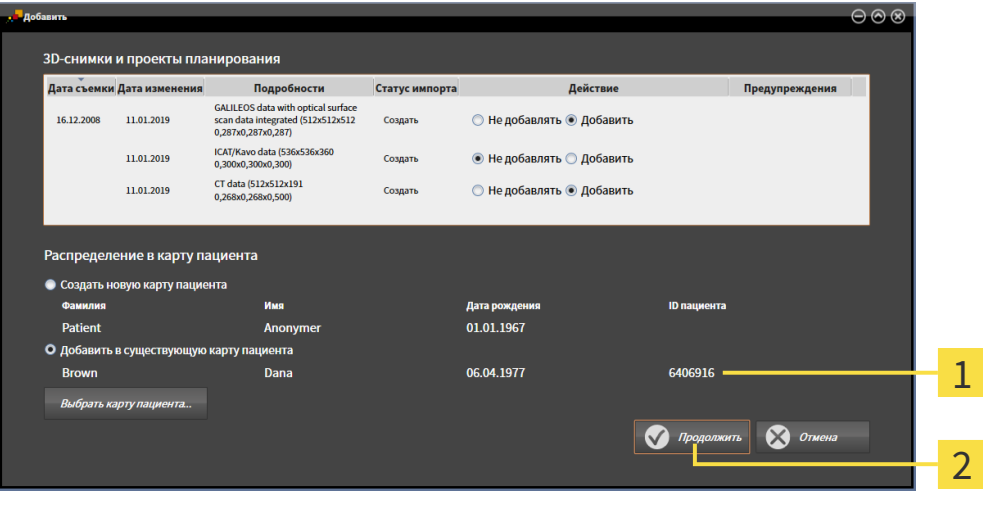

Атрибуты выбранной карты пациента 1

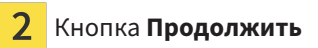

3. Щелкнуть в окне **Добавить** по кнопке **Продолжить**.

4. Если атрибуты импортируемых данных не соответствуют атрибутам выбранной карты пациента, появляется предупреждение:

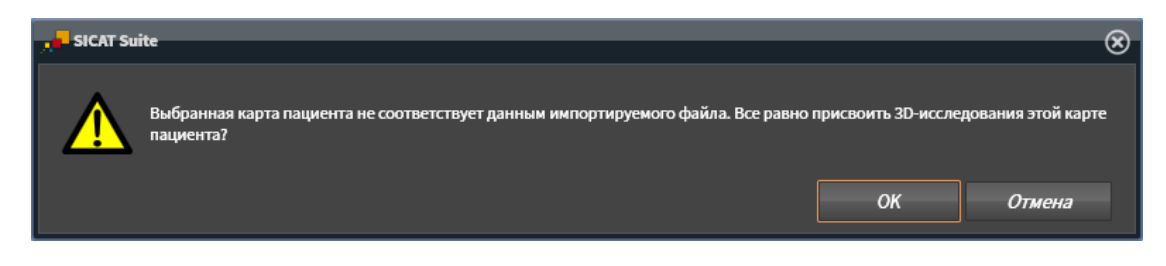

- 5. Если вы все равно хотите импортировать данные, щелкнуть по **OK**.
- ▶ SICAT Suite импортирует выбранные данные и присваивает их существующей карте пациента.
- ▶ Открывается окно **Обзор карты пациента**, и SICAT Suite выделяет импортированную карту пациента в списке **Карты пациентов**. Информация представлена в разделе [Карты](#page-292-0) пациен[тов](#page-292-0) *[*[▶](#page-292-0)Страница *[73 - Standalone\]](#page-292-0)*.

## <span id="page-292-0"></span>*20* КАРТЫ ПАЦИЕНТОВ

Карты пациентов могут содержать несколько 3D-исследований. Исследование состоит из 3Dснимка и соответствующих проектов планирования. Кроме того, карту пациентов могут содержать документы, созданные во время планирования.

Для управления картами пациентов доступны следующие операции:

- [Открыть](#page-293-0) окно *"*Обзор карты пациента*" [*[▶](#page-293-0)Страница *[74 Standalone\]](#page-293-0)*
- Поиск <sup>и</sup> [сортировка](#page-294-0) карт пациентов <sup>в</sup> картотеке *[*[▶](#page-294-0)Страница *[75 Standalone\]](#page-294-0)*
- [Активация](#page-296-0) карт пациентов *[*[▶](#page-296-0)Страница *[77 Standalone\]](#page-296-0)*
- Открыть *3D-*снимки или проекты [планирования](#page-300-0) из обзора карт пациентов *[*[▶](#page-300-0)[Страница](#page-300-0) *81 - [Standalone\]](#page-300-0)*
- Работа <sup>с</sup> активными картами [пациентов](#page-297-0) *[*[▶](#page-297-0)Страница *[78 Standalone\]](#page-297-0)*
- Изменение [атрибутов](#page-299-0) карт пациентов *[*[▶](#page-299-0)Страница *[80 Standalone\]](#page-299-0)*
- [Удаление](#page-305-0) карт пациентов из картотек<sup>р</sup> Страница [86 Standalone\]](#page-305-0)
- Удаление *3D-*снимков или проектов [планирования](#page-306-0) из карт пациентов *[*[▶](#page-306-0)[Страница](#page-306-0) *87 - [Standalone\]](#page-306-0)*

Дополнительно доступны операции для импорта данных и для экспорта данных из карт пациентов:

- [Импорт](#page-282-0) данных *[*[▶](#page-282-0)Страница *[63 Standalone\]](#page-282-0)*
- [Экспорт](#page-409-0) данных *[*[▶](#page-409-0)Страница *[190 Standalone\]](#page-409-0)*

### 20.1 ОТКРЫТЬ ОКНО "ОБЗОР КАРТЫ ПАЦИЕНТА"

<span id="page-293-0"></span>Для открытия окна **Обзор карты пациента** необходимо выполнить следующие действия:

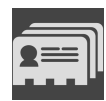

- Щелкнуть в **Панель навигации** по пиктограмме **Карты пациентов**.
- ▶ Откроется окно **Обзор карты пациента**:

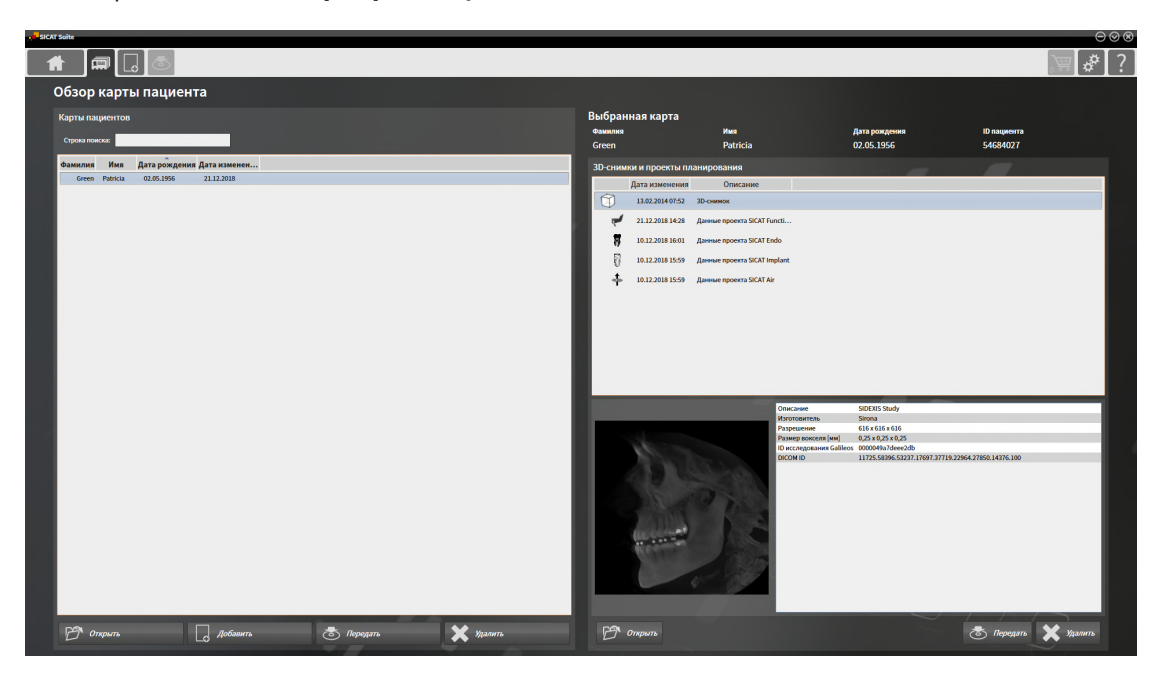

Продолжить одним из следующих действий:

- Поиск <sup>и</sup> [сортировка](#page-294-0) карт пациентов <sup>в</sup> картотеке *[*[▶](#page-294-0)Страница *[75 Standalone\]](#page-294-0)*
- [Активация](#page-296-0) карт пациентов *[*[▶](#page-296-0)Страница *[77 Standalone\]](#page-296-0)*
- Открыть *3D-*снимки или проекты [планирования](#page-300-0) из обзора карт пациентов *[*[▶](#page-300-0)[Страница](#page-300-0) *81 - [Standalone\]](#page-300-0)*
- Работа <sup>с</sup> активными картами [пациентов](#page-297-0) *[*[▶](#page-297-0)Страница *[78 Standalone\]](#page-297-0)*
- Изменение [атрибутов](#page-299-0) карт пациентов *[*[▶](#page-299-0)Страница *[80 Standalone\]](#page-299-0)*
- [Удаление](#page-305-0) карт пациентов из картотек *[*[▶](#page-305-0)Страница *[86 Standalone\]](#page-305-0)*
- Удаление *3D-*снимков или проектов [планирования](#page-306-0) из карт пациентов *[*[▶](#page-306-0)[Страница](#page-306-0) *87 - [Standalone\]](#page-306-0)*

### <span id="page-294-0"></span>20.2 ПОИСК И СОРТИРОВКА КАРТ ПАЦИЕНТОВ В КАРТОТЕКЕ

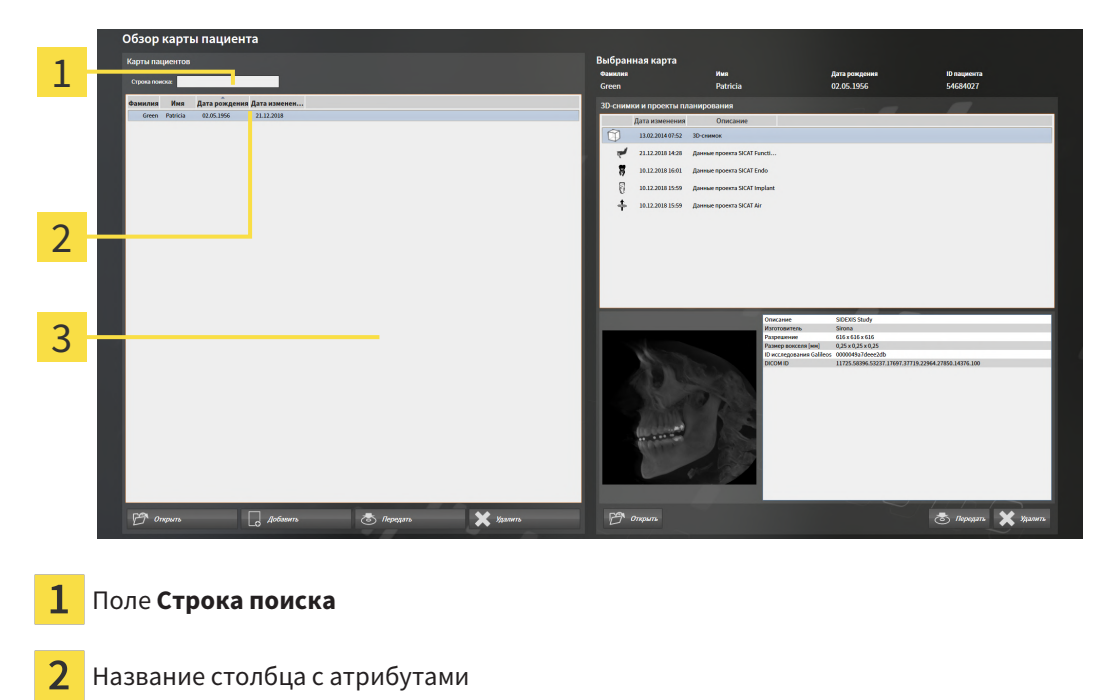

3 Список **Карты пациентов**

#### ПОИСК ПО КАРТАМ ПАЦИЕНТОВ

SICAT Suite проверяет атрибуты всех карт пациентов по введенному тексту поиска.

Для поиска карты пациента выполнить следующие действия:

- ☑ Окно **Обзор карты пациента** уже открыто. Информация представлена в разделе [Открыть](#page-293-0) окно *"*Обзор карты [пациента](#page-293-0)*" [*[▶](#page-293-0)Страница *[74 - Standalone\]](#page-293-0)*.
	- Ввести в поле **Строка поиска** нужный текст поиска.
- ▶ В списке **Карты пациентов** представлены все карты пациентов, содержащие введенный текст поиска в одном из атрибутов.

SICAT Suite начинает поиск после того, как будет введен текст поиска на клавиатуре.

#### СОРТИРОВКА КАРТ ПАЦИЕНТОВ ПО АТРИБУТАМ

Можно сортировать карты пациентов по следующим атрибутам:

- **Фамилия**
- **Имя**
- **Дата рождения**
- **Дата изменения**

Для сортировки карт пациентов по атрибутам выполнить следующие действия:

☑ Окно **Обзор карты пациента** уже открыто. Информация представлена в разделе [Открыть](#page-293-0) окно *"*Обзор карты [пациента](#page-293-0)*" [*[▶](#page-293-0)Страница *[74 - Standalone\]](#page-293-0)*.

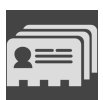

- 1. Щелкнуть в списке **Карты пациентов** по названию столбца нужного атрибута.
	- ▶ SICAT Suite сортирует список **Карты пациентов** в последовательности нужного атрибута.
- 2. Щелкнуть в списке **Карты пациентов** еще раз по названию столбца нужного атрибута.
	- ▶ SICAT Suite сортирует список **Карты пациентов** в обратной последовательности нужного атрибута.

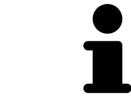

В стандартном исполнении карты пациентов сортируются в последовательности убывания даты изменения.

### 20.3 АКТИВАЦИЯ КАРТ ПАЦИЕНТОВ

<span id="page-296-0"></span>Для работы с картой пациента ее нужно активировать следующим образом:

☑ Окно **Обзор карты пациента** уже открыто. Информация представлена в разделе [Открыть](#page-293-0) окно *"*Обзор карты [пациента](#page-293-0)*" [*[▶](#page-293-0)Страница *[74 - Standalone\]](#page-293-0)*.

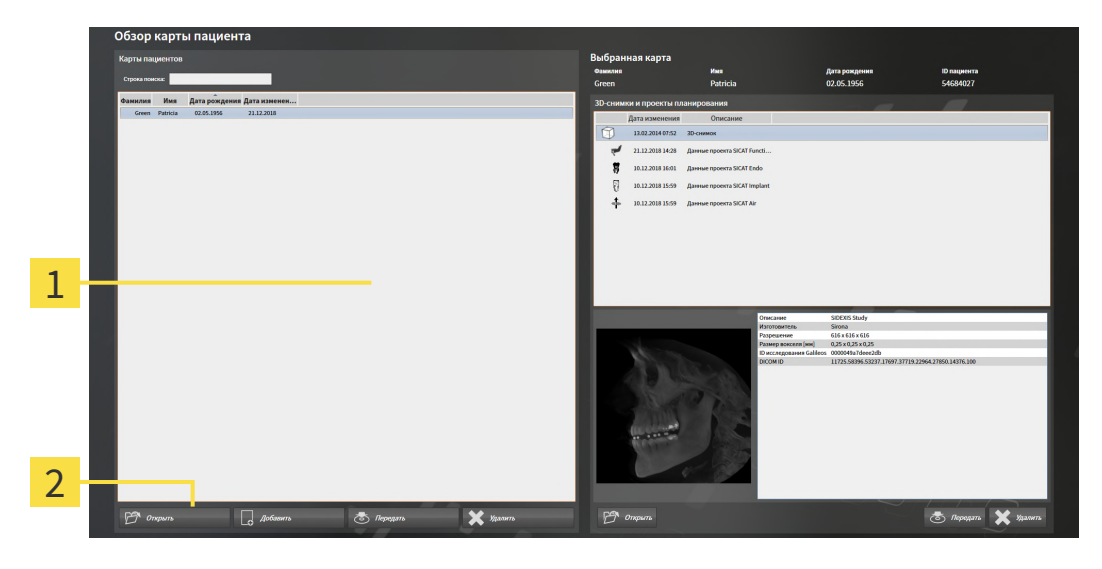

- $\mathbf{1}$ Список **Карты пациентов**
- $\overline{2}$ Кнопка для активации выбранной карты пациента
- 1. Выбрать из списка **Карты пациентов** нужную карту пациента.
- 2. Щелкнуть по кнопке для активации выбранной карты пациента.
- **SICAT Suite активирует выбранную карту пациента.**

Продолжить с пункта Работа <sup>с</sup> активными картами [пациентов](#page-297-0) *[*[▶](#page-297-0)Страница *[78 - Standalone\]](#page-297-0)*.

### 20.4 РАБОТА С АКТИВНЫМИ КАРТАМИ ПАЦИЕНТОВ

<span id="page-297-0"></span>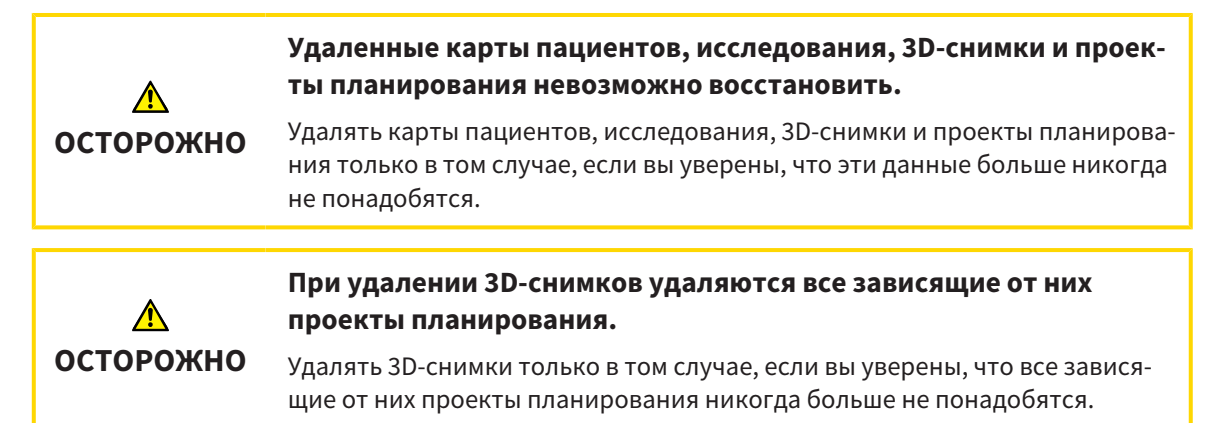

Для работы с активной картой пациента выполнить следующие действия:

☑ Медицинский документ уже активен. Информацию по этому вопросу Вы найдете в разделе [Активация](#page-296-0) карт пациентов *[*[▶](#page-296-0)Страница *[77 - Standalone\]](#page-296-0)*.

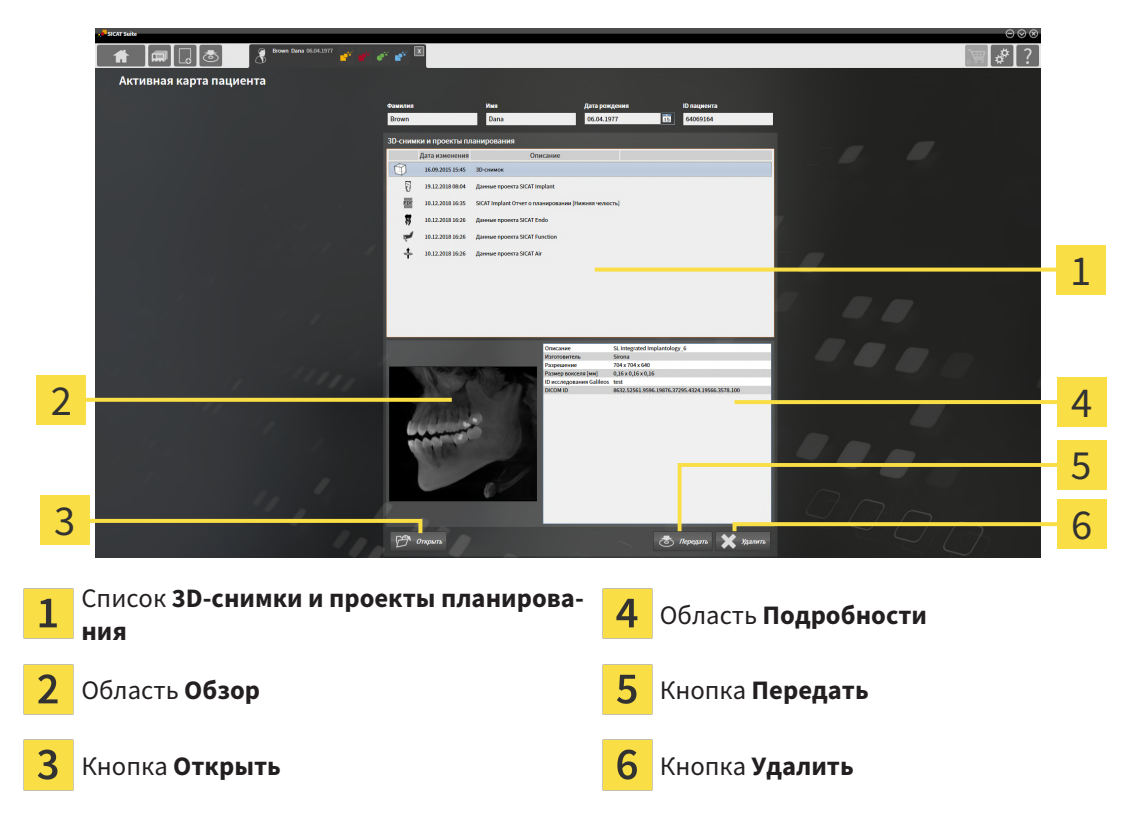

- 1. Выберите в окне **Активная карта пациента** из списка **3D-снимки и проекты планирования** нужный рентгеновский 3D-снимок или нужный проект планирования.
	- ▶ В области **Обзор** показан предварительный просмотр выбранного рентгеновского 3Dснимка или выбранного проекта планирования.
	- ▶ В области **Подробности** представлены детали выбранных рентгеновских 3D-снимков или выбранного проекта планирования, например, метаданные DICOM.
- 2. Чтобы открыть выбранный рентгеновский 3D-снимок в приложении SICAT или выбранный проект планирования соответствующего приложения SICAT, щелкните по кнопке **Открыть**.
- 3. Чтобы открыть выбранный документ в стандартной программе просмотра PDF, следует сначала сохранить некодированную версию, щелкнув по клавише **Открыть**.
	- ▶ Открывается окно Windows Explorer.
	- 4. Перейдите в каталог, в котором Вы хотите сохранить документ.
	- 5. Введите в поле **Название файла** какое-либо обозначение и щелкните по **Сохранить**.
		- ▶ Окно Windows Explorer закрывается.
		- **SICAT Air сохраняет документ как файл PDF.**
		- ▶ SICAT Air открывает документ в стандартной программе просмотра файлов PDF.
	- 6. Чтобы экспортировать выбранное исследование из активной карты пациента, щелкните по кнопке **Передать**. Информацию по этому вопросу Вы найдете в разделе [Экспорт](#page-409-0) данных *[\[](#page-409-0)*[▶](#page-409-0)Страница *[190 - Standalone\]](#page-409-0)*.
	- 7. Чтобы удалить из активной карты пациента выбранный рентгеновский 3D-снимок или выбранный проект планирования, щелкните по кнопке **Удалить**. Информацию по этому вопросу Вы найдете в разделе Удаление *3D-*снимков или проектов [планирования](#page-306-0) из карт пациен[тов](#page-306-0) *[*[▶](#page-306-0)Страница *[87 - Standalone\]](#page-306-0)*.
	- 8. Информацию по изменению атрибутов активной карты пациента Вы найдете в разделе [Из](#page-299-0)менение [атрибутов](#page-299-0) карт пациентов *[*[▶](#page-299-0)Страница *[80 - Standalone\]](#page-299-0)*.

### 20.5 ИЗМЕНЕНИЕ АТРИБУТОВ КАРТ ПАЦИЕНТОВ

<span id="page-299-0"></span>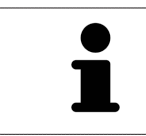

Комбинация атрибутов каждой карты пациента в активной картотеке должна быть однозначной.

Можно изменить следующие атрибуты карты пациента:

- **Фамилия**
- **Имя**
- **Дата рождения**
- **ID пациента**

Для изменения атрибутов карт пациентов выполнить следующие действия:

☑ Медицинский документ уже активен. Информация представлена в [Активация](#page-296-0) карт пациен[тов](#page-296-0) *[*[▶](#page-296-0)Страница *[77 - Standalone\]](#page-296-0)*.

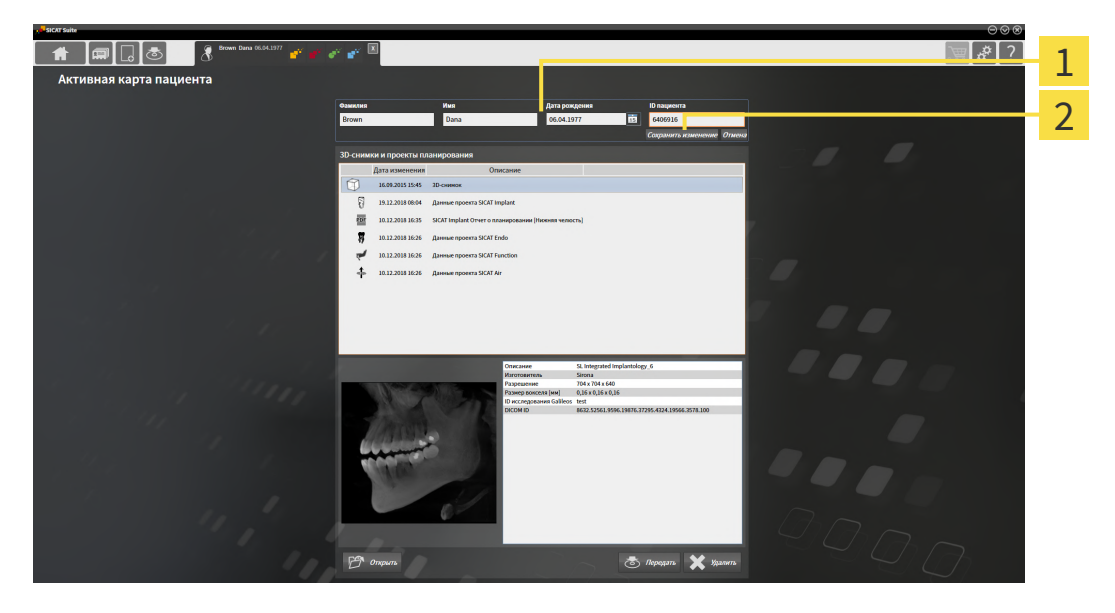

- 1 Поля атрибутов
- 2 Кнопка **Сохранить изменение**
- 1. Набрать в окне **Активная карта пациента** нужные значения в полях атрибутов.
- 2. Щелкнуть по кнопке **Сохранить изменение**.
- ▶ SICAT Suite сохраняет ваши изменения.

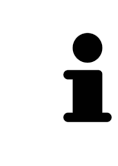

Идентификационный номер пациента не соответствует идентификационному номеру DICOM. Можно любой идентификационный номер ввести в качестве идентификационного номера пациента, например, номер социального страхования или внутренний идентификационный номер пациента вашего врачебного кабинета.

### <span id="page-300-0"></span>20.6 ОТКРЫТЬ 3D-СНИМКИ ИЛИ ПРОЕКТЫ ПЛАНИРОВАНИЯ ИЗ ОБЗОРА КАРТ ПАЦИЕНТОВ

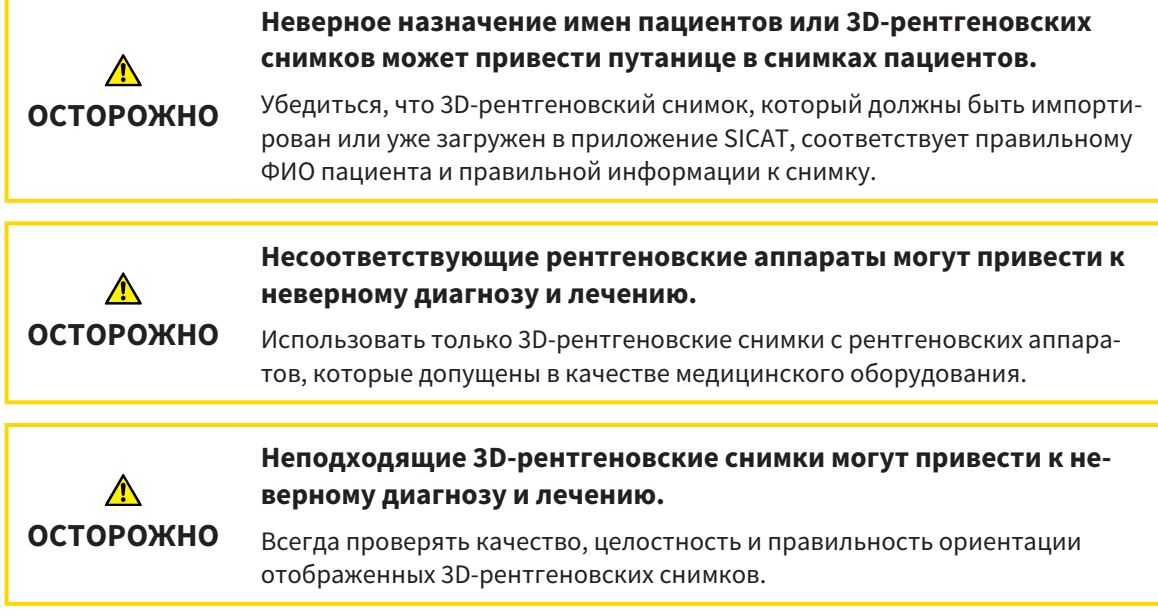

Чтобы открыть 3D-снимок или проект планирования из **Обзор карты пациента**, действуйте следующим образом:

☑ Окно **Обзор карты пациента** уже открыто. Информацию по этому вопросу Вы найдете в разделе [Открыть](#page-293-0) окно *"*Обзор карты пациента*" [*[▶](#page-293-0)Страница *[74 - Standalone\]](#page-293-0)*.

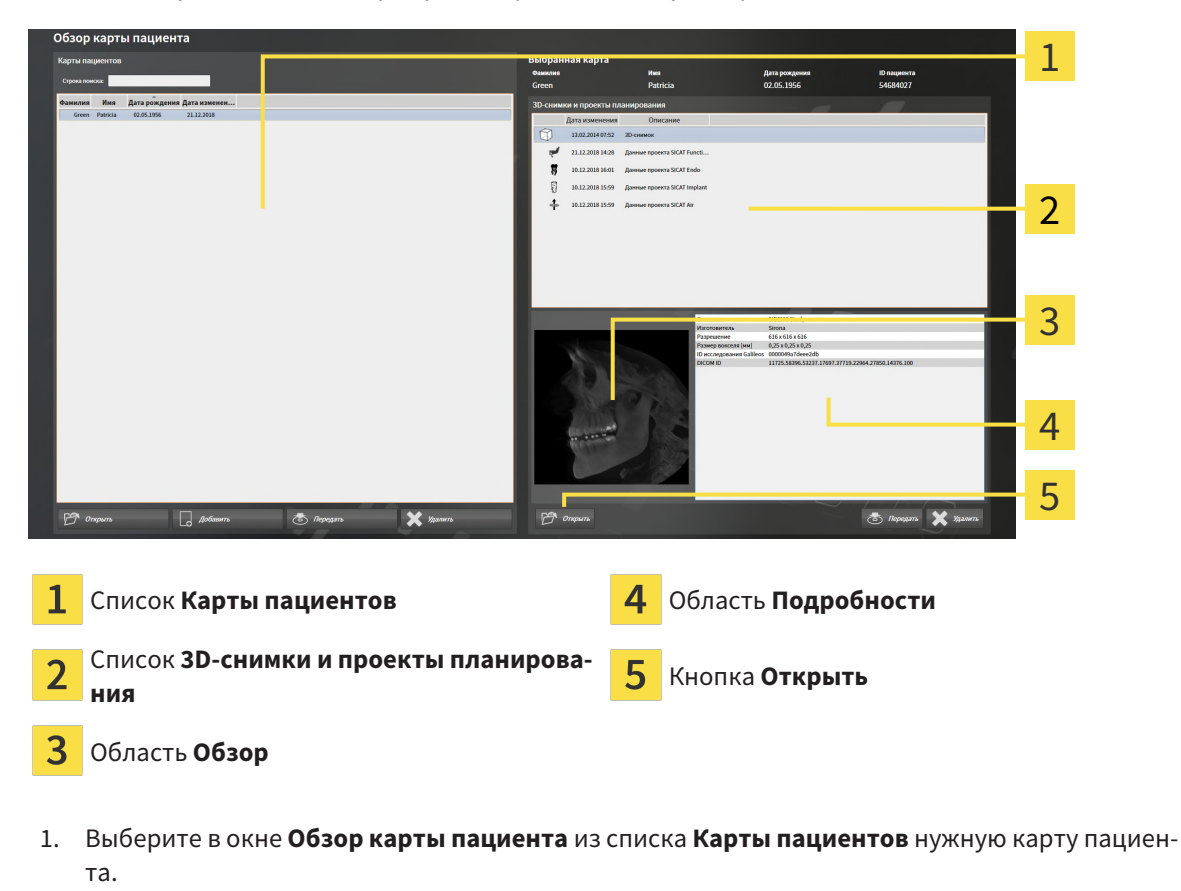

- ▶ В области **Выбранная карта** в списке **3D-снимки и проекты планирования** представлены все рентгеновские 3D-снимки, проекты планирования и файлы PDF выбранной карты пациента.
- 2. Выберите из списка **3D-снимки и проекты планирования** нужный набор данных или нужный документ.
	- ▶ В областях **Обзор** и **Подробности** представлена информация для выбранного набора данных или документа.

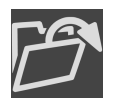

3. Щелкните по кнопке **Открыть**.

- ▶ После того как набор данных выбран, он откроется в приложении SICAT.
- 
- $\blacktriangleright$  После того как Вы выбрали документ, открывается окно Windows Explorer, и Вы можете сохранить документ в любом каталоге. В заключение Вы можете открыть документ в стандартной программе просмотра файлов PDF.

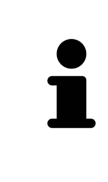

Если открыть рентгеновский снимок 3D без соответствующего исследования, когда активирована только лицензия приложения SICAT, запускается это приложение SICAT. Если открыть рентгеновский снимок 3D с несколькими соответствующими исследованиями, когда активированы лицензии нескольких приложения SICAT, запускается то приложение SICAT, исследование которого было изменено последним.

### 20.7 ИССЛЕДОВАНИЯ SICAT AIR В SICAT SUITE

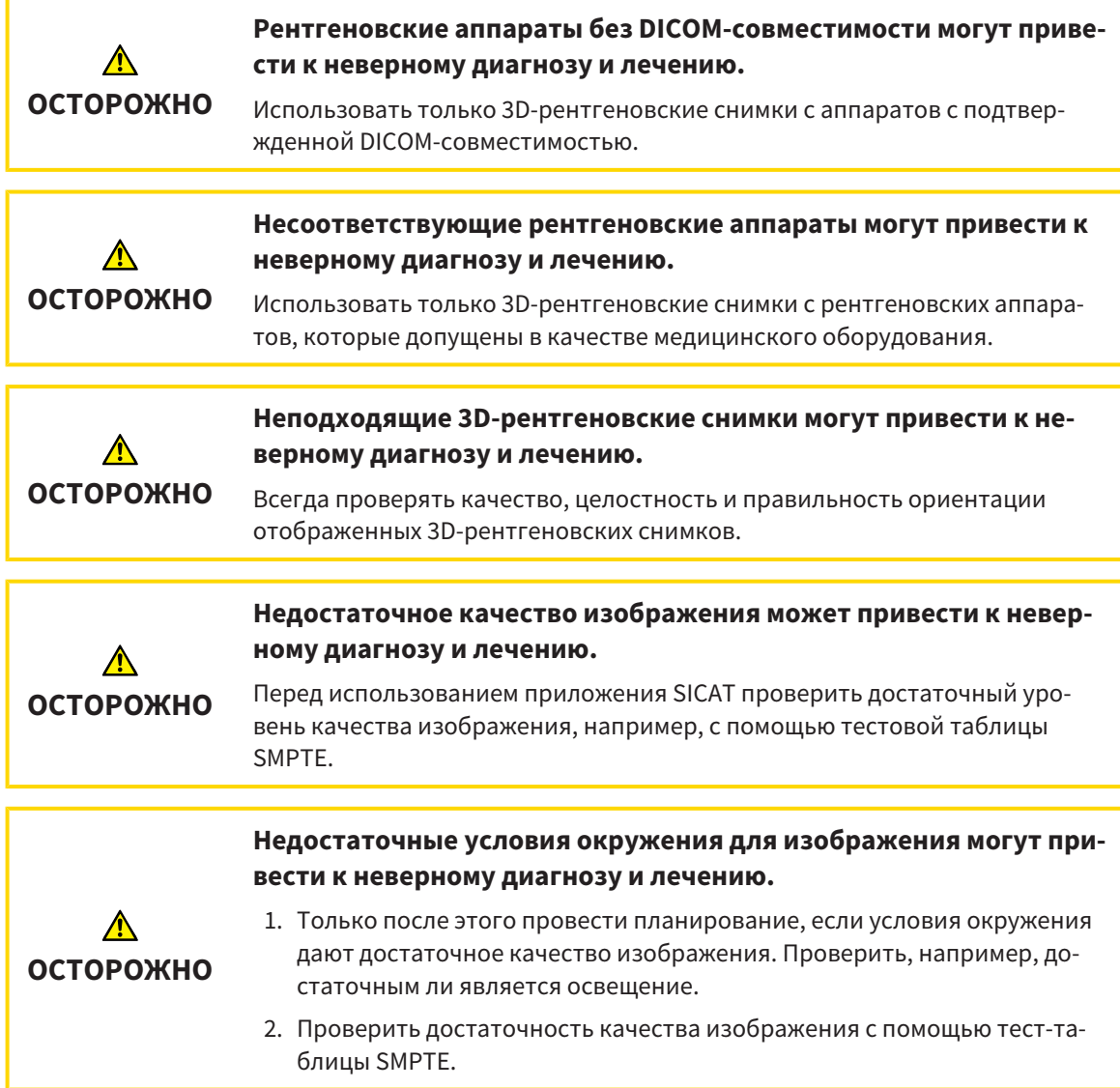

Если SICAT Suite работает как автономная версия, управление данными пациентов осуществляется в SICAT Suite.

Если выполнены следующие условия, в **Обзор карты пациента** отображаются сведения об исследованиях SICAT Air:

- SICAT Suite используется как автономная версия.
- Вы выбрали исследование SICAT Air в области **3D-снимки и проекты планирования**:

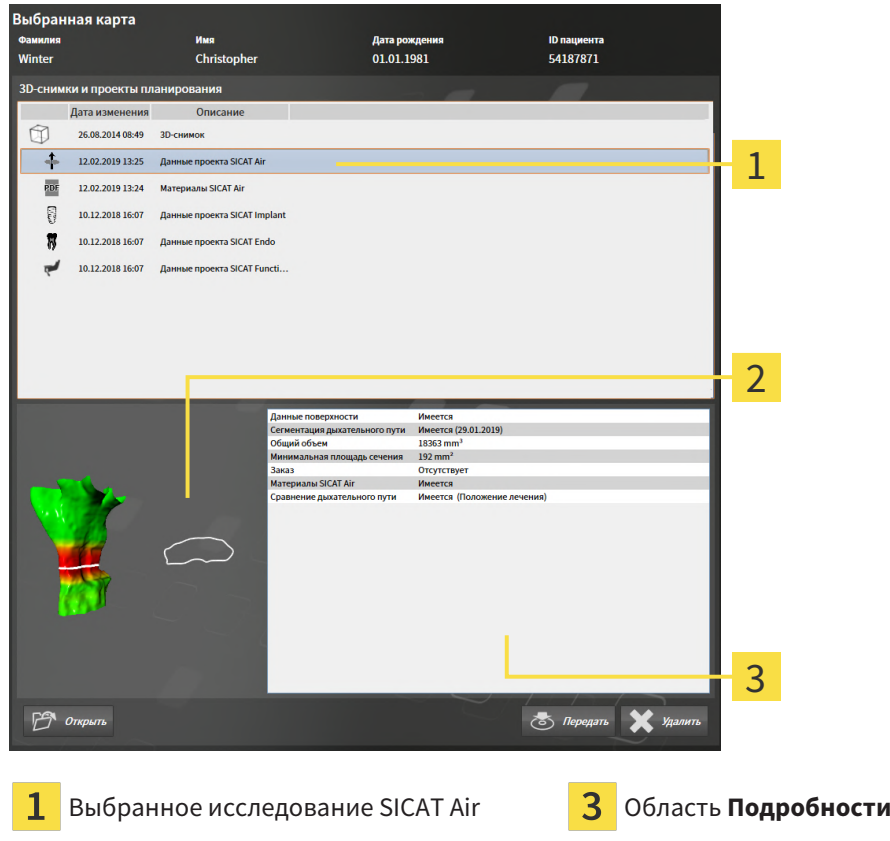

Область **Обзор**

Если вы уже сегментировали дыхательный путь, в области**Обзор** отображаются следующие элементы:

- Отображение сегментированного дыхательного пути с выделением самого малого [попереч](#page-471-0)[ного сечения](#page-471-0)
- Контур слоя с минимальным поперечным сечением

В области **Подробности** отображаются следующие сведения:

- Доступность оптических слепков
- Доступность сегментации дыхательного пути с датой создания, общим объемом и минимальной площадью сечения
- Доступность сведений о заказе с состоянием и датой
- Доступность материала
- Доступность сравнения дыхательного пути

Если вы уже сегментировали дыхательный путь, в **Обзор карты пациента** отображается следующая информация:

- **Общий объем**
- **Минимальная площадь сечения**

**Обзор карты пациента** также показывает в области **3D-снимки и проекты планирования** материалы, которые вы создали в SICAT Air. Вы можете открывать материалы в программе просмотра PDF по умолчанию, дважды щелкнув по ним.

### 20.8 УДАЛЕНИЕ КАРТ ПАЦИЕНТОВ ИЗ КАРТОТЕК

<span id="page-305-0"></span>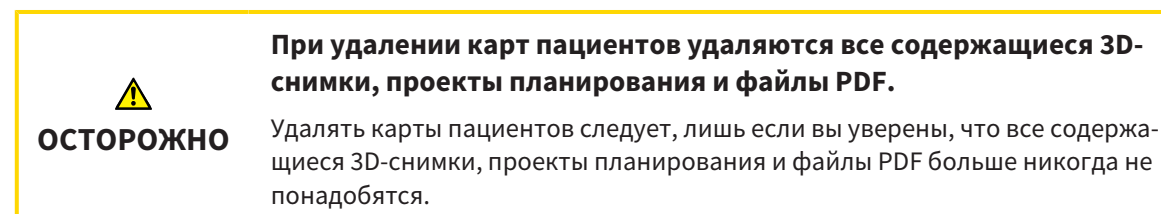

Для удаления карты пациента и всех содержащихся 3D-снимков и проектов планирования выполнить следующие действия:

☑ Окно **Обзор карты пациента** уже открыто. Информация представлена в разделе [Открыть](#page-293-0) окно *"*Обзор карты [пациента](#page-293-0)*" [*[▶](#page-293-0)Страница *[74 - Standalone\]](#page-293-0)*.

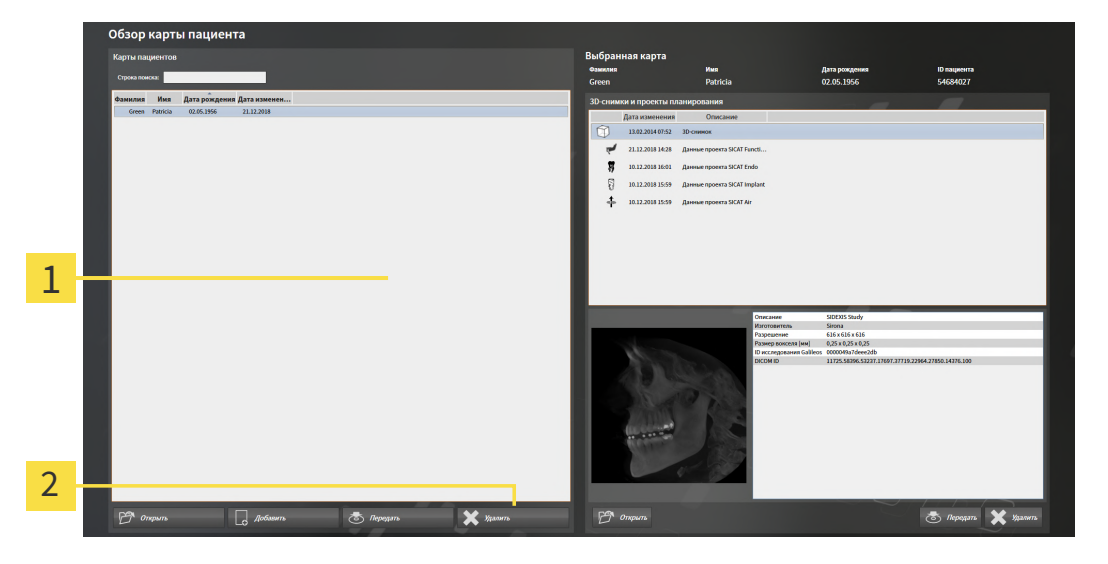

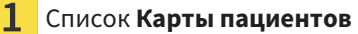

- $\overline{2}$ Кнопка для удаления выбранной карты пациента
- 1. Выбрать в окне **Обзор карты пациента** из списка **Карты пациентов** нужную карту пациента.
- 
- 2. Щелкнуть по кнопке для удаления выбранной карты пациента.

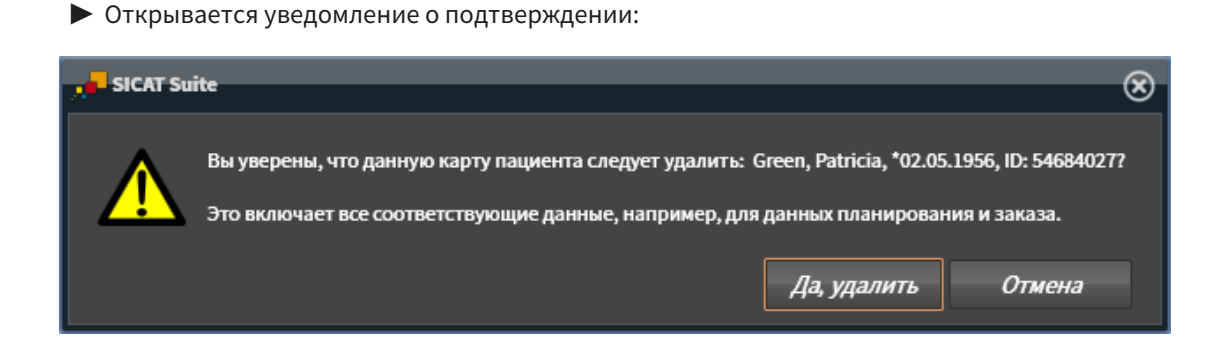

- 3. Если вы хотите удалить выбранные данные, нужно щелкнуть в уведомлении о подтверждении по **Да, удалить**.
- ▶ SICAT Suite удаляет выбранные карты пациентов и все содержащиеся 3D-снимки и проекты планирования из активной картотеки и исключает их из списка **Карты пациентов**.

### <span id="page-306-0"></span>20.9 УДАЛЕНИЕ 3D-СНИМКОВ ИЛИ ПРОЕКТОВ ПЛАНИРОВАНИЯ ИЗ КАРТ ПАЦИЕНТОВ

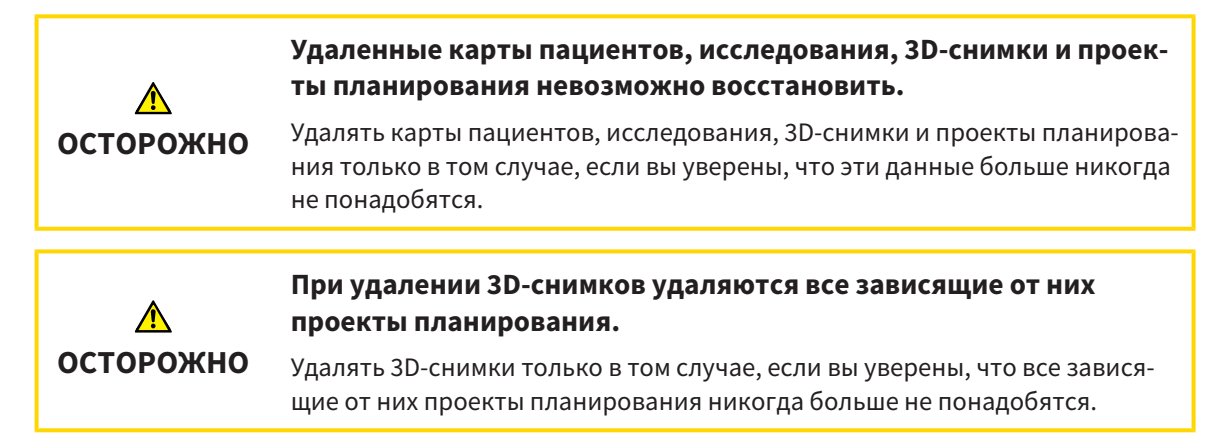

Чтобы удалить 3D-снимок или проект планирования из карты пациента, выполнить следующие действия:

☑ Окно **Обзор карты пациента** уже открыто. Информация представлена в разделе [Открыть](#page-293-0) окно *"*Обзор карты [пациента](#page-293-0)*" [*[▶](#page-293-0)Страница *[74 - Standalone\]](#page-293-0)*.

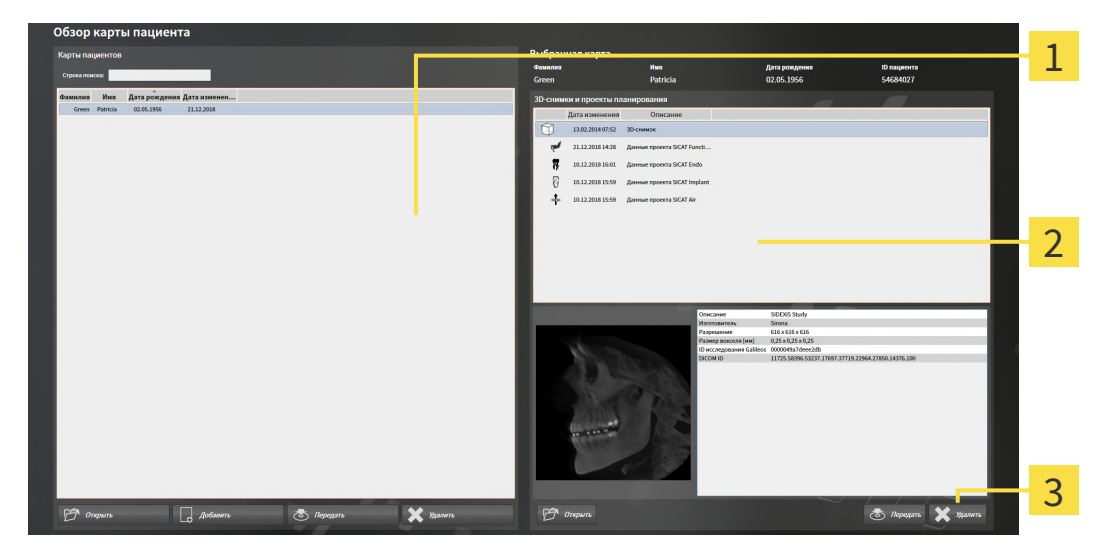

- 1 Список **Карты пациентов**
- Список **3D-снимки и проекты планирования**

#### 3 Кнопка **Удалить**

- 1. Выбрать в окне **Обзор карты пациента** из списка **Карты пациентов** нужную карту пациента.
	- ▶ В области **Выбранная карта** в списке **3D-снимки и проекты планирования** представлены все 3D-снимки и проекты планирования выбранной карты пациента.
- 2. Выбрать из списка **3D-снимки и проекты планирования** необходимый 3D-снимок или проект планирования.

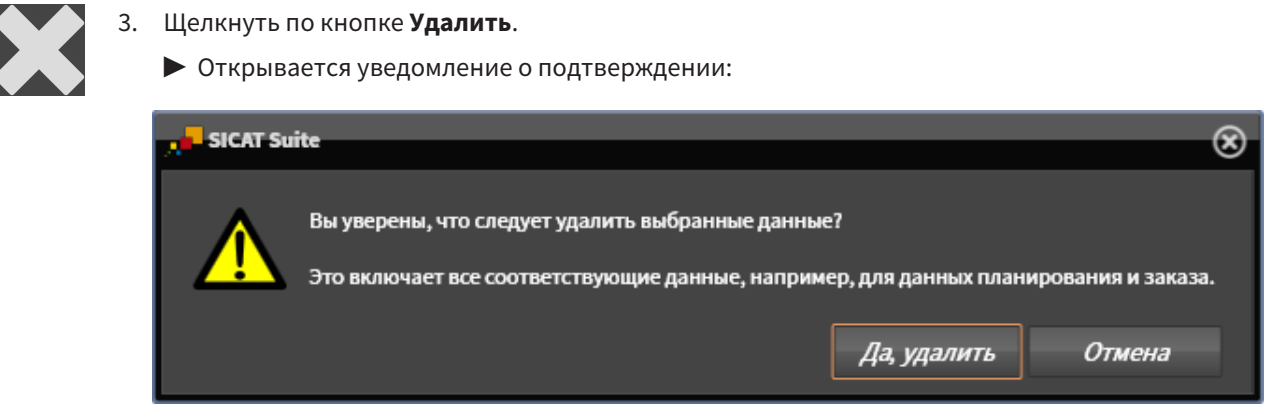

- 4. Если вы хотите удалить выбранные данные, нужно щелкнуть в уведомлении о подтверждении по **Да, удалить**.
- ▶ SICAT Suite удаляет выбранный 3D-снимок или выбранный проект планирования из карты пациента и из списка **3D-снимки и проекты планирования**.

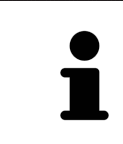

Можно удалить 3D-снимки или проекты планирования в окне **Активная карта пациента** из карт пациентов. Информация об этом представлена в разделе Работа <sup>с</sup> активными картами [пациентов](#page-297-0) *[*[▶](#page-297-0)[Страница](#page-297-0) *78 - [Standalone\]](#page-297-0)*.

## *21* ИНТЕРФЕЙС ПОЛЬЗОВАТЕЛЯ *SICAT AIR*

Интерфейс пользователя SICAT Air состоит из следующих частей:

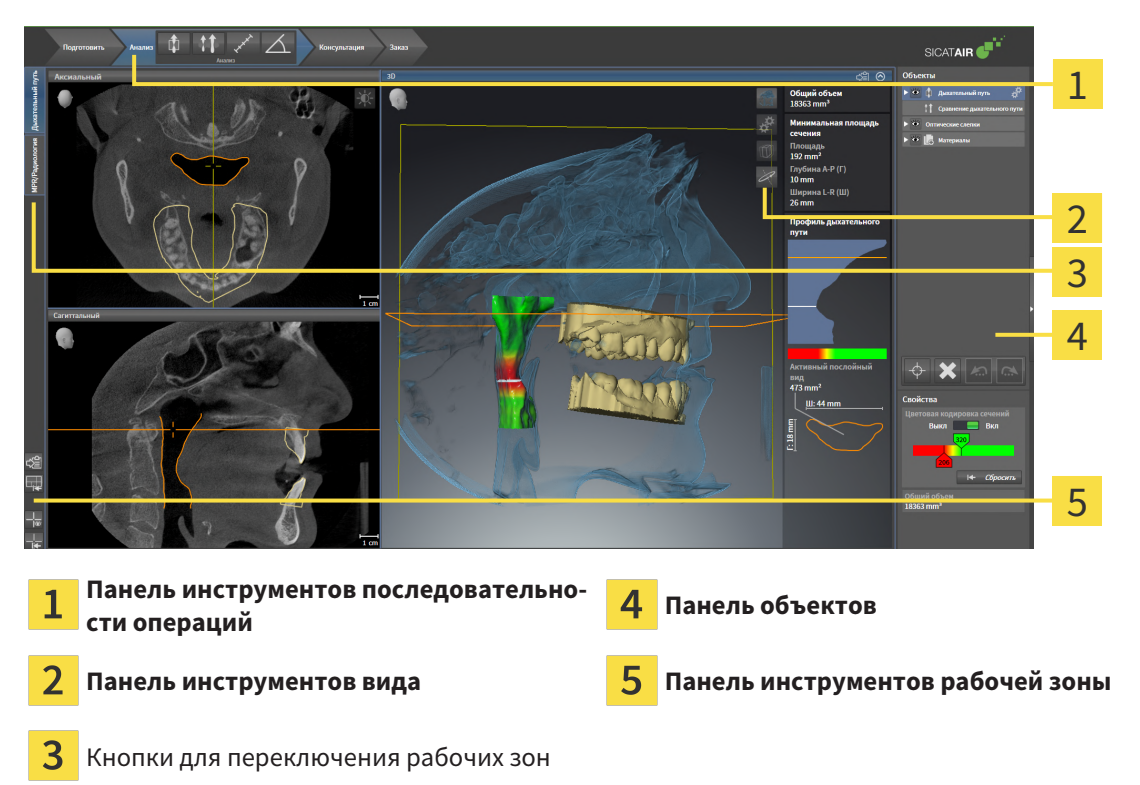

- **Панель инструментов последовательности операций** Состоит из различных этапов последовательности операций, которые содержат главные инструменты последовательности операций приложения. Содержит инструменты, с помощью который можно добавить и импортировать объекты диагностики и планирования. Информация по этому вопросу представлена в Панель инструментов [последовательности](#page-309-0) операций *[*[▶](#page-309-0)Страница *[90 - Standalone\]](#page-309-0)*.
- **Регион рабочей зоны** является частью интерфейса под **Панель инструментов последовательности операций**. Здесь отображается активная рабочая зона SICAT Air. Каждая рабочая зона содержит определенный состав внешних видов. Информация по этому вопросу представлена в Обзор рабочей зоны [дыхательного](#page-324-0) пути *[*[▶](#page-324-0)Страница *[105 - Standalone\]](#page-324-0)*.
- Только активный вид показывает **Панель инструментов вида**. Он содержит инструменты для адаптации изображения соответствующего внешнего вида. Информация по этому вопросу представлена в [Адаптация](#page-330-0) видов *[*[▶](#page-330-0)Страница *[111 - Standalone\]](#page-330-0)* и [Адаптация](#page-340-0) *3D-*вида *[\[](#page-340-0)*[▶](#page-340-0)Страница *[121 - Standalone\]](#page-340-0)*.
- **Панель объектов** Содержит инструменты для управления объектами диагностики и планирования. Информация по этому вопросу представлена в Панель [объектов](#page-312-0) *[*[▶](#page-312-0)[Страница](#page-312-0) *93 - [Standalone\]](#page-312-0)* и в Объекты *[SICAT Air \[](#page-316-0)*[▶](#page-316-0)Страница *[97 - Standalone\]](#page-316-0)*.
- **Панель инструментов рабочей зоны** содержит инструменты для изменения общих настроек рабочих зон и всех имеющихся внешних видов, а также для документирования содержимого рабочих зон. Информация по этому вопросу представлена в [Перемещение](#page-337-0)*,* скрытие <sup>и</sup> отображение [перекрестья](#page-337-0) <sup>и</sup> рамки *[*[▶](#page-337-0)Страница *[118 - Standalone\]](#page-337-0)*, [Вернуть](#page-338-0) виды *[*[▶](#page-338-0)[Страница](#page-338-0) *119 [- Standalone\]](#page-338-0)*, [Адаптация](#page-327-0) <sup>и</sup> возврат макета рабочих зон *[*[▶](#page-327-0)Страница *[108 - Standalone\]](#page-327-0)* и [Со](#page-328-0)здание [скриншотов](#page-328-0) рабочих зон *[*[▶](#page-328-0)Страница *[109 - Standalone\]](#page-328-0)*.

### <span id="page-309-0"></span>21.1 ПАНЕЛЬ ИНСТРУМЕНТОВ ПОСЛЕДОВАТЕЛЬНОСТИ ОПЕРАЦИЙ

В SICAT Air **Панель инструментов последовательности операций** состоит из четырех этапов последовательных операций:

- 1. **Подготовить**
- 2. **Анализ**
- 3. **Консультация**
- 4. **Заказ**

#### РАСШИРИТЬ И СВЕРНУТЬ ЭТАПЫ ПОСЛЕДОВАТЕЛЬНОСТИ ОПЕРАЦИЙ

Можно расширить и свернуть этапы последовательности операций, щелкнув по ним.

#### 1. ЭТАП ПОСЛЕДОВАТЕЛЬНОСТИ ОПЕРАЦИЙ "ПОДГОТОВИТЬ"

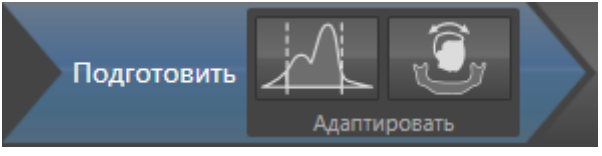

На этапе последовательности операций **Подготовить** доступны следующие инструменты:

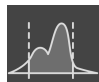

■ **Изменить оттеки серого** - Информация представлена в [Изменить](#page-355-0) оттенки серого *[*[▶](#page-355-0)[Страни](#page-355-0)ца *[136 - Standalone\]](#page-355-0)*. Этот инструмент доступен и необходим только при работе с объемами, полученными не на аппаратах Sirona.

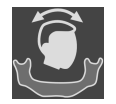

■ **Изменить направление объема и область панорамы** - Информация по этому вопросу представлена в Изменить [направление](#page-359-0) объема *[*[▶](#page-359-0)Страница *[140 - Standalone\]](#page-359-0)* и [Изменить](#page-364-0) область [панорамы](#page-364-0) *[*[▶](#page-364-0)Страница *[145 - Standalone\]](#page-364-0)*.

2. ЭТАП ПОСЛЕДОВАТЕЛЬНОСТИ ОПЕРАЦИЙ "АНАЛИЗ"

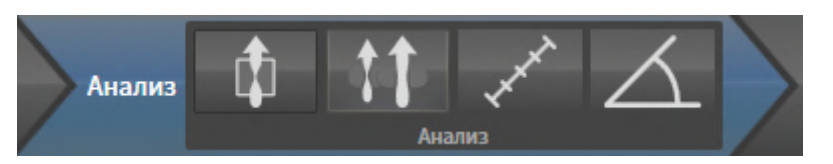

На этапе последовательности операций **Анализ** доступны следующие инструменты:

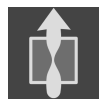

■ **Сегментировать дыхательный путь** - Информация по этому вопросу представлена в [Опре](#page-374-0)деление области [дыхательного](#page-374-0) пути *[*[▶](#page-374-0)Страница *[155 - Standalone\]](#page-374-0)*.

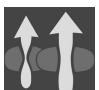

■ Сравнение дыхательных путей - Информация по этому вопросу представлена в *[Проведе](#page-393-0)*ние сравнения [дыхательного](#page-393-0) пути *[*[▶](#page-393-0)Страница *[174 - Standalone\]](#page-393-0)*.

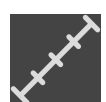

■ **Добавить измерение расстояния (D)** - Информация по этому вопросу представлена в [Доба](#page-368-0)вить измерение [расстояния](#page-368-0) *[*[▶](#page-368-0)Страница *[149 - Standalone\]](#page-368-0)*.

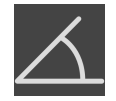

■ **Добавить измерение угла (А)** - Информация по этому вопросу представлена в [Добавить](#page-369-0) из[мерение](#page-369-0) угла *[*[▶](#page-369-0)Страница *[150 - Standalone\]](#page-369-0)*.

### 3. ЭТАП ПОСЛЕДОВАТЕЛЬНОСТИ ОПЕРАЦИЙ "КОНСУЛЬТАЦИЯ"

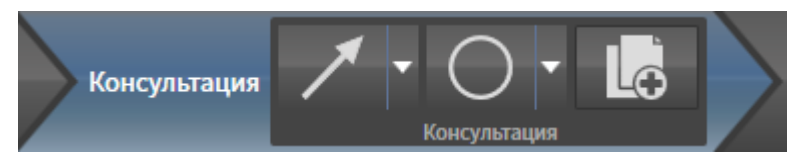

На этапе последовательности операций **Консультация** доступны следующие инструменты:

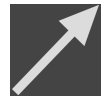

■ **Рисование стрелок** - Информация по этому вопросу представлена в Создание изображений и скриншотов.

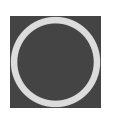

**Рисование кругов** - Информация по этому вопросу представлена в Создание изображений и скриншотов.

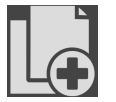

■ **Изготовить материалы** - Информация по этому вопросу представлена в Подготовка материалов.

### 4. ЭТАП ПОСЛЕДОВАТЕЛЬНОСТИ ОПЕРАЦИЙ "ЗАКАЗ"

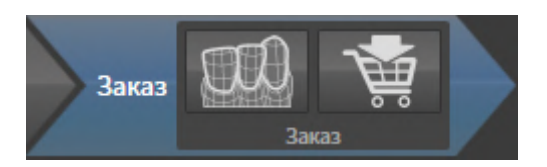

На этапе последовательности операций **Заказ** доступны следующие инструменты:

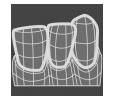

■ **Импортировать и регистрировать оптические слепки** - Информация по этому вопросу представлена в [Оптические](#page-417-0) слепки *[*[▶](#page-417-0)Страница *[198 - Standalone\]](#page-417-0)*.

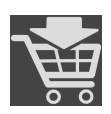

■ Заказать терапевтическую шину - Информация по этому вопросу представлена в [Разме](#page-413-0)стить [терапевтические](#page-413-0) шины <sup>в</sup> товарной корзине *[*[▶](#page-413-0)Страница *[194 - Standalone\]](#page-413-0)*.

### 21.2 ПАНЕЛЬ ОБЪЕКТОВ

<span id="page-312-0"></span>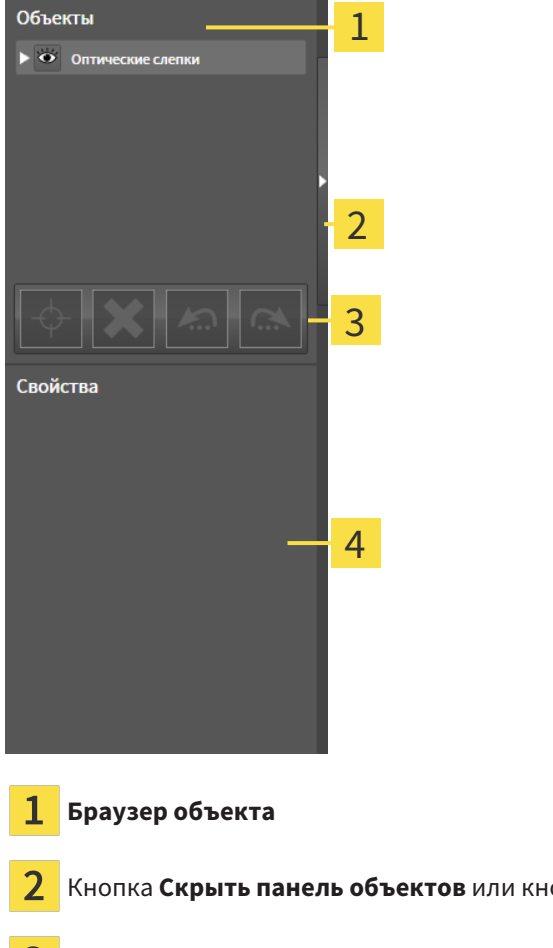

Кнопка **Скрыть панель объектов** или кнопка **Показать панель объектов**

3 **Панель инструментов объектов**

Область **Свойства**

**Панель объектов** содержит следующие элементы:

- Браузер **Браузер объекта** показывает список по категориям всех объектов диагностики и планирования, которые Вы добавили в текущее исследование или импортировали в него. Браузер **Браузер объекта** группирует объекты автоматически. Например, группа **Измерения** содержит все объекты измерения. Можно свернуть и расширить группы объектов, активировать объекты и группы объектов, а также скрыть или показать объекты и группы объектов. Информация представлена в разделе [Управление](#page-313-0) объектами <sup>с</sup> помощью браузера объек[тов](#page-313-0) *[*[▶](#page-313-0)Страница *[94 - Standalone\]](#page-313-0)*.
- **Панель инструментов объектов** содержит инструменты для наведения фокуса на объект, для удаления объектов и групп объектов, а также отмены или повторного выполнения действий с объектами и группами. Информацию по этому вопросу Вы найдете в разделе [Управ](#page-315-0)ление объектами <sup>с</sup> помощью панели [инструментов](#page-315-0) объектов *[*[▶](#page-315-0)Страница *[96 - Standalone\]](#page-315-0)*.
- В области **Свойства** показаны детали активного объекта.

Вы можете изменить различимость **Панель объектов** посредством двух кнопок на правой стороне **Панель объектов**: **Скрыть панель объектов** и **Показать панель объектов**

Объекты, которые доступны в SICAT Air, приведены в разделе Объекты *[SICAT Air \[](#page-316-0)*[▶](#page-316-0)[Страница](#page-316-0) *97 - [Standalone\]](#page-316-0)*.

### <span id="page-313-0"></span>21.3 УПРАВЛЕНИЕ ОБЪЕКТАМИ С ПОМОЩЬЮ БРАУЗЕРА ОБЪЕКТОВ

#### СВОРАЧИВАТЬ И РАЗВОРАЧИВАТЬ ГРУППЫ ОБЪЕКТОВ

Чтобы свернуть и развернуть группу объектов, выполнить следующие действия:

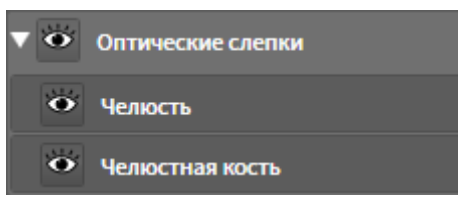

☑ Требуемые группы в настоящий момент расширены.

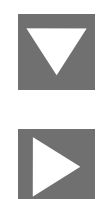

1. Щелкните рядом с нужной группой объектов по пиктограмме **Закрыть группу**. ▶ Группа объектов сворачивается.

2. Щелкните рядом с нужной группой объектов по пиктограмме **Раскрыть группу**.

▶ Группа объектов разворачивается.

### АКТИВАЦИЯ ОБЪЕКТОВ И ГРУПП ОБЪЕКТОВ

Некоторые инструменты доступны только для активных объектов или групп объектов.

Для активации объекта или группы объектов выполнить следующие действия:

☑ Нужный объект или группа объектов в настоящий момент деактивированы.

- Щелкнуть по нужному объекту или группе объектов.
- ▶ SICAT Air деактивирует ранее активированный объект или ранее активированную группу.
- **SICAT Air активирует нужный объект или группу объектов.**
- ▶ SICAT Air выделяет объект или группу объектов в **Браузер объекта** или видах цветом.

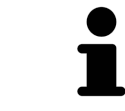

В 2D-видах также можно активировать определенные объекты, щелкая по ним.

#### СКРЫТЬ И ПОКАЗАТЬ ОБЪЕКТЫ И ГРУППЫ ОБЪЕКТОВ

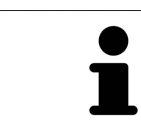

Данная функция доступна только для определенных типов объектов.

Чтобы скрыть и показать объект или группу объектов, выполнить следующие действия:

☑ Нужный объект или группа объектов в настоящий момент выведены на экран.

- 
- 1. Рядом с нужным объектом или группой объектов щелкните по пиктограмме **Показано** или по пиктограмме **Некоторые показаны**.

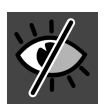

- **SICAT Air скрывает объект или группу объектов.**
- ▶ SICAT Air отображает рядом с объектом или группой объектов пиктограмму **Скрыт**.

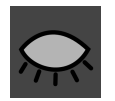

- 2. Рядом с нужным объектом или группой объектов щелкните по пиктограмме **Скрыт**.
- **SICAT Air показывает объект или группу объектов.**
- ▶ SICAT Air отображает рядом с объектом или группой объектов пиктограмму **Показано**.

### <span id="page-315-0"></span>21.4 УПРАВЛЕНИЕ ОБЪЕКТАМИ С ПОМОЩЬЮ ПАНЕЛИ ИНСТРУМЕНТОВ ОБЪЕКТОВ

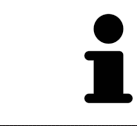

Данные функции доступны только для определенных типов объектов.

#### НАВЕСТИ ФОКУС НА ОБЪЕКТЫ

Использовать эту функцию для нахождения объектов на видах.

Для наведения фокуса на объект выполнить следующие действия:

- ☑ Требуемый объект уже активирован. Информация представлена в разделе [Управление](#page-313-0) объектами <sup>с</sup> помощью [браузера](#page-313-0) объектов *[*[▶](#page-313-0)Страница *[94 - Standalone\]](#page-313-0)*.
- ☑ Можно навести фокус на объект.

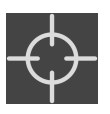

- Щелкните по пиктограмме **Навести фокус на активный объект (F)**.
- ▶ SICAT Air сдвигает точку фокуса видов на активный объект.
- **SICAT Air показывает активный объект на видах.**

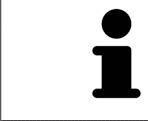

Можно навести фокус на объект двойным щелчком по нему в **Браузер объекта** или в виде, кроме вида **3D**.

#### УДАЛЕНИЕ ОБЪЕКТОВ И ГРУПП ОБЪЕКТОВ

Для удаления объекта или группы объектов выполнить следующие действия:

☑ Нужный объект или группа объектов уже активированы. Информация представлена в разделе [Управление](#page-313-0) объектами <sup>с</sup> помощью браузера объектов *[*[▶](#page-313-0)Страница *[94 - Standalone\]](#page-313-0)*.

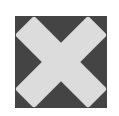

- Щелкните по пиктограмме **Удалить активный объект/активную группу (Del)**.
- ▶ SICAT Air удаляет объект или группу объектов.

### ОТМЕНА ДЕЙСТВИЙ С ОБЪЕКТАМИ И ИХ ПОВТОРНОЕ ВЫПОЛНЕНИЕ

Для отмены и повторного выполнения последнего действия с объектом или группой выполнить следующие действия:

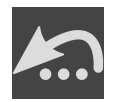

- 1. Щелкните по пиктограмме **Отменить последнее действие с объектом/группой (Ctrl+Z)**.
	- ▶ SICAT Air отменяет последнее действие с объектом или группой.

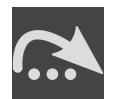

2. Щелкните по пиктограмме **Повторно провести действие с объектом/группой (Ctrl+Y)**.

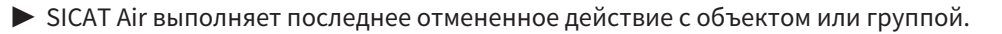

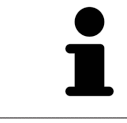

Функция отмены и повторного выполнения доступна, пока открыто исследование в приложении SICAT.

### 21.5 ОБЪЕКТЫ SICAT AIR

<span id="page-316-0"></span>В **Браузер объекта** SICAT Air группирует объекты, относящиеся к конкретному приложению, следующим образом:

- **Оптические слепки**
- **Дыхательный путь**
	- **Минимальная площадь сечения**
- **Сравнение дыхательного пути**
- **Материалы**
	- **Изображение**
	- **Скриншот**
	- **Сравнение дыхательного пути**

#### ОБЪЕКТ ОПТИЧЕСКИХ СЛЕПКОВ

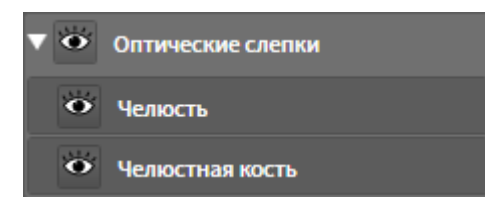

После импорта и регистрации оптических слепков SICAT Air показывает объект **Оптические слепки** в **Браузер объекта**. Объект **Оптические слепки** содержит следующие подобъекты:

- **Челюсть**
- **Челюстная кость**

Если навести фокус на один из подобъектов, SICAT Air сфокусирует все 2D-виды на выбранный объект.

Если удалить объект **Челюсть** или объект **Челюстная кость**, SICAT Air удалит все имеющиеся оптические слепки из исследования.

### ДЫХАТЕЛЬНЫЙ ПУТЬ-ОБЪЕКТ

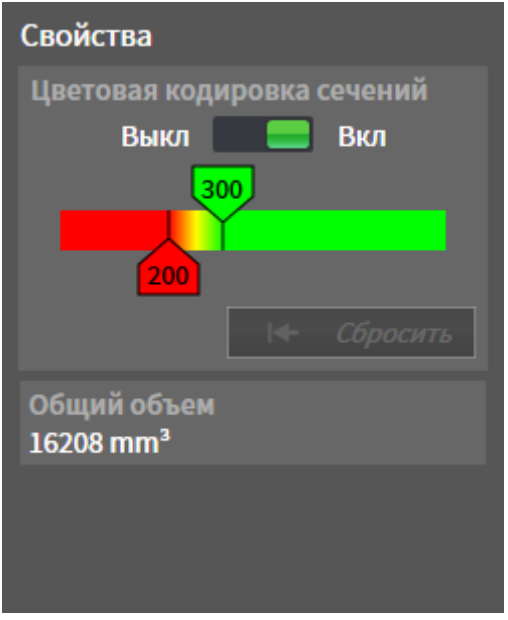

После сегментации дыхательного пути SICAT Air показывает объект **Дыхательный путь** в **Браузер объекта**. **Панель объектов** показывает в области **Свойства** этого объекта следующие элементы:

- Переключатель, с помощью которого можно активировать и деактивировать [цветовую коди](#page-472-0)[ровку.](#page-472-0)
- **Цветовая кодировка сечений** с ползунками, с помощью которого можно выбрать минимальное и максимальное значение площади поперечного сечения в мм² для градиентной заливки.
- Кнопка **Сбросить**, с помощью которой можно вернуть значения цветовой кодировки к значениям настроек SICAT Air. Информация о вводе стандартных значений в настройках SICAT Air приведена в Изменение настроек *[SICAT Air \[](#page-451-0)*[▶](#page-451-0)Страница *[232 - Standalone\]](#page-451-0)*.
- Общий объем сегментированной [области дыхательного пути](#page-471-1)

SICAT Air сразу применяет изменения свойств к дыхательному пути в виде **3D**.

При фокусировке на объекте **Дыхательный путь** SICAT Air адаптирует область рабочей зоны следующим образом:

- SICAT Air Активирует рабочую зону **Дыхательный путь**, если она еще не активна.
- SICAT Air фокусирует все виды на центре поперечного сечения самой малой площади.

Если скрыть объект **Дыхательный путь**, SICAT Air также скроет [область анализа дыхательного](#page-471-2) [пути](#page-471-2).

Если навести указатель мыши на объект **Дыхательный путь**, в SICAT Air появится пиктограмма шестеренки. При щелчке по шестеренке в SICAT Air открывается окно **Сегментировать дыхательный путь**.

#### МИНИМАЛЬНАЯ ПЛОЩАДЬ СЕЧЕНИЯ-ОБЪЕКТ

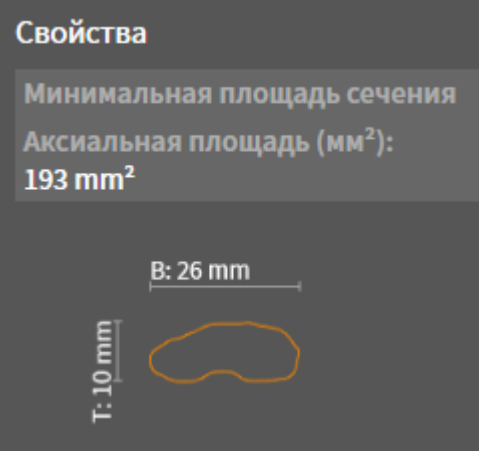

К объектам **Минимальная площадь сечения** относится следующее:

- объекты **Минимальная площадь сечения** находятся под объектами **Дыхательный путь**.
- Наименование объекта **Минимальная площадь сечения** содержит минимальную площадь поперечного сечения в мм².
- В области **Свойства** объект также показывает поперечное сечение слоя.
- При фокусировке на объекте **Минимальная площадь сечения** в послойных 2D-видах отображается слой с минимальной площадью поперечного сечения.

### СРАВНЕНИЕ ДЫХАТЕЛЬНОГО ПУТИ-ОБЪЕКТ

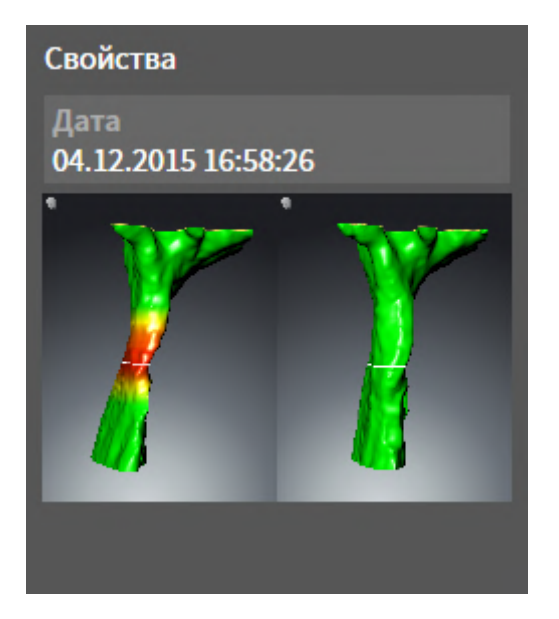

К объектам **Сравнение дыхательного пути** относится следующее:

- Если навести указатель мыши на объект **Сравнение дыхательного пути**, в SICAT Air появится пиктограмма шестеренки. При щелчке по шестеренке в SICAT Air открывается окно **Сравнение дыхательного пути**.
- После создания и активации **Сравнение дыхательного пути Браузер объекта** в области **Свойства** показывает следующее:
	- Момент создания объекта
	- Предварительный просмотр объекта
- Функцию **Удалить активный объект/активную группу (Del)** можно использовать для удаления объекта **Сравнение дыхательного пути**. После удаления восстановить предыдущий объект **Сравнение дыхательного пути** нельзя; сравнение дыхательного пути нужно провести заново.

#### МАТЕРИАЛЫ-ОБЪЕКТ

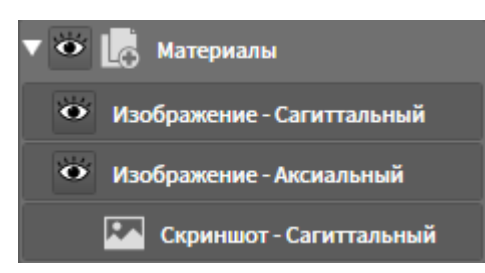

К объектам **Материалы** относится следующее:

- Если навести указатель мыши на объект **Материалы**, в SICAT Air появится пиктограмма шестеренки. При щелчке по шестеренке в SICAT Air открывается окно **Изготовить материалы**.
- Функцию **Удалить активный объект/активную группу (Del)** можно использовать для удаления объекта **Материалы**. SICAT Air удаляет все соответствующие объекты **Скриншот** и объекты **Изображение**.

#### ИЗОБРАЖЕНИЕ-ОБЪЕКТЫ

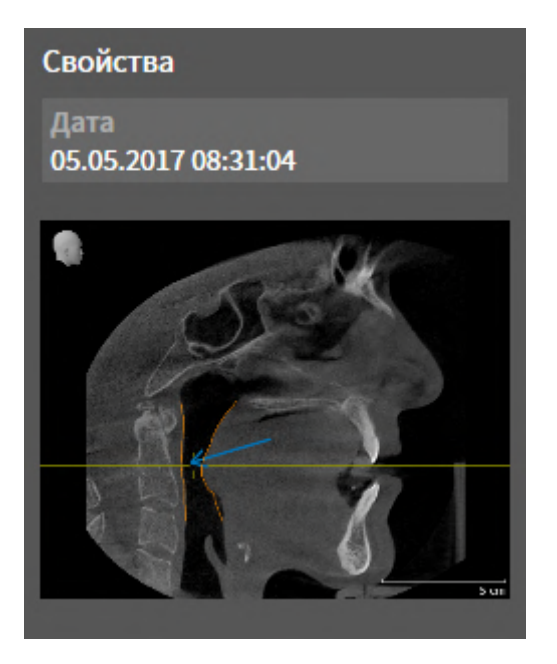

К объектам **Изображение** относится следующее:

- **Изображение**-объекты находятся под объектами **Материалы**.
- SICAT Air объединяет в рабочей зоне для каждого вида 2D все вычерченные объекты одного слоя и создает на этой базе объект **Изображение**.
- SICAT Air объединяет в рабочей зоне для вида 3D все вычерченные объекты определенного направления визирования и определенного коэффициента масштабирования и создает на этой базе объект **Изображение**.
- После создания и активации объекта **Изображение Браузер объекта** показывает в области **Свойства** следующее:
	- Момент создания объекта
	- Предварительный просмотр объекта
- Функции **Отменить последнее действие с объектом/группой (Ctrl+Z)** и **Повторно провести действие с объектом/группой (Ctrl+Y)** можно использовать для отдельных стрелок и кругов.
- Функцию **Удалить активный объект/активную группу (Del)** можно использовать, чтобы удалить объект **Изображение** и, следовательно, все имеющиеся стрелки и круги одновременно. SICAT Air удаляет объекты **Изображение** как из **Браузер объекта**, так и из окна **Изготовить материалы**.
- При фокусировке на объекте **Изображение** SICAT Air восстанавливает соответствующий вид на тот момент времени, в который была создана последняя имевшаяся стрелка или круг.

#### СКРИНШОТ-ОБЪЕКТЫ

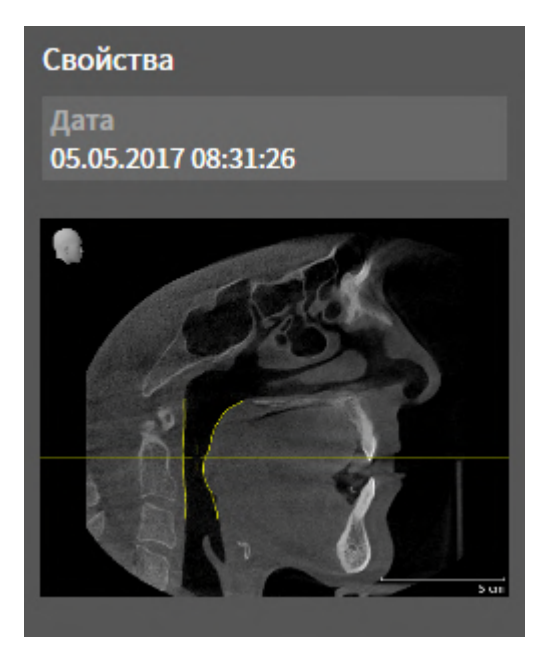

К объектам **Скриншот** относится следующее:

- **Скриншот**-объекты находятся под объектами **Материалы**.
- SICAT Air создает по одному объекту **Скриншот** на каждый скриншот.
- После создания и активации объекта **Скриншот Браузер объекта** показывает в области **Свойства** следующее:
	- Момент создания объекта
	- Предварительный просмотр объекта
- Функцию **Удалить активный объект/активную группу (Del)** можно использовать для удаления объекта **Скриншот**. SICAT Air удаляет объекты **Скриншот** как из **Браузер объекта**, так и из окна **Изготовить материалы**.
- При фокусировке на объекте **Скриншот** SICAT Air восстанавливает соответствующий вид на тот момент времени, в который был создан этот объект.
- Функции отображения и скрытия недоступны.

## *22* РАБОЧИЕ ЗОНЫ

Приложения SICAT отображают исследования в различных видах и распределяют состав видов в рабочих зонах.

В SICAT Air имеются две различные рабочие зоны:

- Дыхательный путь-Рабочая зона Информация представлена в *Обзор [рабочей](#page-324-0) зоны дыха*[тельного](#page-324-0) пути *[*[▶](#page-324-0)Страница *[105 - Standalone\]](#page-324-0)*.
- **MPR/Радиология**-Рабочая зона Информация представлена в Обзор [рабочей](#page-325-0) зоны *MPR/*ра[диологии](#page-325-0) *[*[▶](#page-325-0)Страница *[106 - Standalone\]](#page-325-0)*.

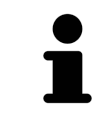

При закрытии SICAT Air программа сохраняет макет рабочих зон и настройки видов.

Следующие действия доступны для рабочих зон и содержащихся видов:

- *[Переключение](#page-326-0) рабочих зон* **|** *Страница* [107 Standalone\]](#page-326-0).
- [Адаптация](#page-327-0) <sup>и</sup> возврат макета рабочих зон *[*[▶](#page-327-0)Страница *[108 Standalone\]](#page-327-0)*.
- *[Адаптация](#page-330-0) видов* [[▶](#page-330-0) Страница [111 Standalone\]](#page-330-0).
- Имеются дополнительные возможности адаптировать вид **3D**. Информацию по этому вопросу Вы найдете в разделе [Адаптация](#page-340-0) *3D-*вида *[*[▶](#page-340-0)Страница *[121 - Standalone\]](#page-340-0)*.
- Можно задокументировать содержание активной рабочей зоны. Информацию по этому вопросу Вы найдете в разделе Создание [скриншотов](#page-328-0) рабочих зон *[*[▶](#page-328-0)[Страница](#page-328-0) *109 - [Standalone\]](#page-328-0)*.
# 22.1 ОБЗОР РАБОЧЕЙ ЗОНЫ ДЫХАТЕЛЬНОГО ПУТИ

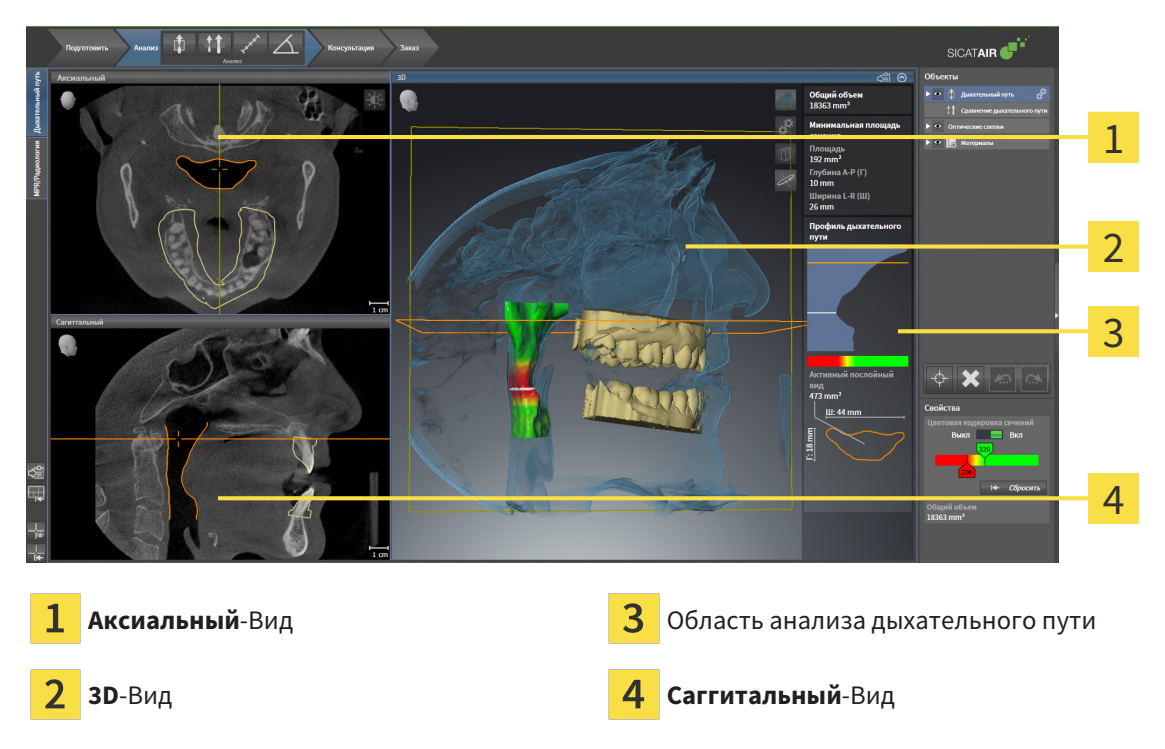

### ВИД АКСИАЛЬНЫЙ

В стандартном исполнении вид **Аксиальный** показывает слои сверху. Можно переключить направление визирования вида **Аксиальный**. Информация представлена в разделе [Изменить](#page-449-0) настройки [визуализации](#page-449-0) *[*[▶](#page-449-0)Страница *[230 - Standalone\]](#page-449-0)*.

## ВИД 3D

Вид **3D** показывает 3D-изображение открытого исследования.

## ВИД САГГИТАЛЬНЫЙ

В стандартном исполнении вид **Саггитальный** показывает слои справа. Можно переключить направление визирования вида **Саггитальный**. Информация представлена в разделе [Изменить](#page-449-0) настройки [визуализации](#page-449-0) *[*[▶](#page-449-0)Страница *[230 - Standalone\]](#page-449-0)*.

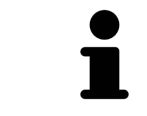

При закрытии SICAT Air программа сохраняет макет рабочих зон и настройки видов.

Информация о функциях видов представлена в [Адаптация](#page-330-0) видов *[*[▶](#page-330-0)Страница *[111 - Standalone\]](#page-330-0)* и [Адаптация](#page-340-0) *3D-*вида *[*[▶](#page-340-0)Страница *[121 - Standalone\]](#page-340-0)*.

Если при сегментации дыхательного пути был создан объект **Дыхательный путь**, в виде **3D** имеется область анализа дыхательного пути. Информация по этому вопросу представлена в [Объек](#page-316-0)ты *[SICAT Air \[](#page-316-0)*[▶](#page-316-0)Страница *[97 - Standalone\]](#page-316-0)*, [Сегментация](#page-373-0) дыхательного пути *[*[▶](#page-373-0)[Страница](#page-373-0) *154 - [Standalone\]](#page-373-0)* и [Взаимодействие](#page-389-0) <sup>с</sup> профилем дыхательного пути *[*[▶](#page-389-0)Страница *[170 - Standalone\]](#page-389-0)*.

# 22.2 ОБЗОР РАБОЧЕЙ ЗОНЫ MPR/РАДИОЛОГИИ

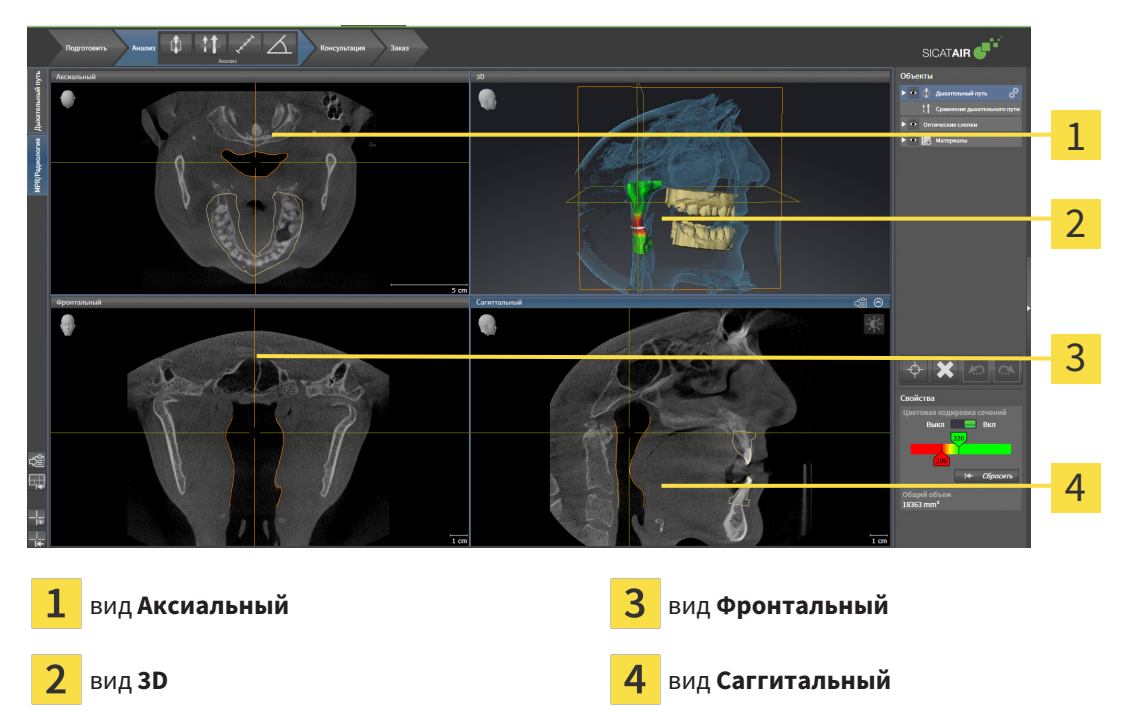

## ВИД АКСИАЛЬНЫЙ

В стандартном исполнении вид **Аксиальный** показывает слои сверху. Можно переключить направление визирования вида **Аксиальный**. Информация представлена в разделе [Изменить](#page-449-0) настройки [визуализации](#page-449-0) *[*[▶](#page-449-0)Страница *[230 - Standalone\]](#page-449-0)*.

## ВИД 3D

Вид **3D** показывает 3D-изображение открытого исследования.

## ВИД ФРОНТАЛЬНЫЙ

Вид **Фронтальный** показывает слои спереди.

## ВИД САГГИТАЛЬНЫЙ

В стандартном исполнении вид **Саггитальный** показывает слои справа. Можно переключить направление визирования вида **Саггитальный**. Информация представлена в разделе [Изменить](#page-449-0) настройки [визуализации](#page-449-0) *[*[▶](#page-449-0)Страница *[230 - Standalone\]](#page-449-0)*.

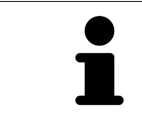

При закрытии SICAT Air программа сохраняет макет рабочих зон и настройки видов.

Информацию о функциях видов Вы найдете в [Адаптация](#page-330-0) видов *[*[▶](#page-330-0)Страница *[111 - Standalone\]](#page-330-0)* и [Адаптация](#page-340-0) *3D-*вида *[*[▶](#page-340-0)Страница *[121 - Standalone\]](#page-340-0)*.

# 22.3 ПЕРЕКЛЮЧЕНИЕ РАБОЧИХ ЗОН

<span id="page-326-0"></span>Для смены рабочей зоны выполнить следующие действия:

- Щелкнуть в верхнем левом углу области рабочей зоны по вкладке нужной рабочей зоны.
- ▶ Выбранная рабочая зона открывается.

# 22.4 АДАПТАЦИЯ И ВОЗВРАТ МАКЕТА РАБОЧИХ ЗОН

## АДАПТАЦИЯ МАКЕТА АКТИВНОЙ РАБОЧЕЙ ЗОНЫ

Для адаптации макета активной рабочей зоны выполнить следующие действия:

- 1. Переместить курсор мыши через границу между двумя или несколькими видами.
	- ▶ Форма курсора изменится:

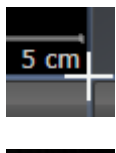

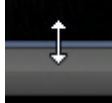

- 2. Нажать и удерживать нажатой левую кнопку мыши.
- 3. Переместить мышь.
	- ▶ Положение границы изменяется.
	- ▶ Размеры видов со всех сторон границы изменяется.
- 4. Отпустить левую кнопку мыши.
- ▶ SICAT Air удерживает текущее положение границы и фактические размеры видов со всех сторон границы.

## ВОЗВРАТ МАКЕТА АКТИВНОЙ РАБОЧЕЙ ЗОНЫ

Для возврата макета активной рабочей зоны выполнить следующие действия:

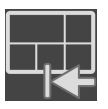

- Щелкнуть в **Панель инструментов рабочей зоны** по пиктограмме **Сбросить компоновку активной рабочей области**.
- $\triangleright$  SICAT Air возвращает активную рабочую зону к стандартному макету. Это значит, что программа отображает все виды в стандартных размерах.

# 22.5 СОЗДАНИЕ СКРИНШОТОВ РАБОЧИХ ЗОН

Для документирования можно скопировать скриншоты рабочих зон в буфер обмена Windows.

## КОПИРОВАТЬ СКРИНШОТ РАБОЧЕЙ ЗОНЫ В БУФЕР ОБМЕНА

Для копирования вида в буфер обмена Windows выполнить следующие действия:

☑ Нужная рабочая зона уже активирована. Информация представлена в [Переключение](#page-326-0) рабочих [зон](#page-326-0) *[*[▶](#page-326-0)Страница *[107 - Standalone\]](#page-326-0)*.

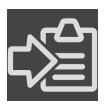

■ На панели инструментов рабочей зоны щелкнуть по пиктограмме **Копировать скриншот активной рабочей зоны в буфер обмена**.

▶ SICAT Air копирует скриншот рабочей зоны в буфер обмена Windows.

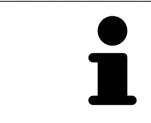

Скриншоты из буфера обмена можно вставлять во многие приложения, например, программы обработки изображений и текстовые редакторы. В большинстве программ для вставки используется сочетание клавиш Ctrl+V.

# <span id="page-329-0"></span>*23* ВИДЫ

Виды содержатся в рабочих зонах. Описание различных рабочих зон и видов представлено в разделе [Рабочие](#page-323-0) зоны *[*[▶](#page-323-0)Страница *[104 - Standalone\]](#page-323-0)*.

Можно адаптировать виды. Информация представлена в [Адаптация](#page-330-0) видов *[*[▶](#page-330-0)[Страница](#page-330-0) *111 - [Standalone\]](#page-330-0)* и [Адаптация](#page-340-0) *3D-*вида *[*[▶](#page-340-0)Страница *[121 - Standalone\]](#page-340-0)*.

# 23.1 АДАПТАЦИЯ ВИДОВ

<span id="page-330-0"></span>Некоторые инструменты для адаптации видов доступны только для активного вида. Информация об активации вида представлена в разделе [Переключение](#page-331-0) активного вида *[*[▶](#page-331-0)[Страница](#page-331-0) *112 - [Standalone\]](#page-331-0)*.

Активный вид содержит следующие элементы:

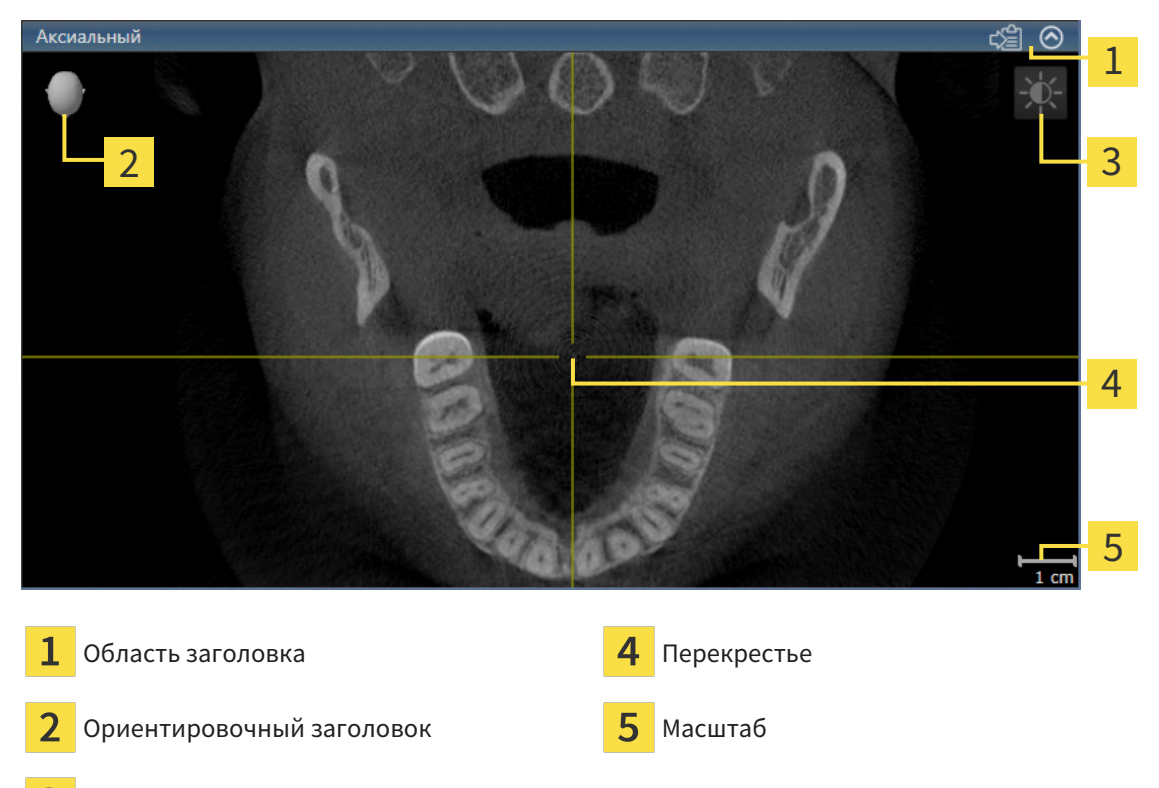

3 Панель инструментов вида

На послойных 2D-видах показаны [перекрестья.](#page-472-0) Перекрестья являются линиями пересечения с другими послойными видами. SICAT Air синхронизирует все послойные виды друг с другом. Это означает, что все перекрестья показывают на одно и то же положение в пределах 3D-рентгеновских данных. Таким образом можно разместить анатомические структуры по видам.

Вид **3D** показывает [рамки](#page-472-1), которые отображают текущие положения послойных 2D-видов.

Для адаптации видов доступны следующие действия:

- [Переключение](#page-331-0) активного вида *[*[▶](#page-331-0)Страница *[112 Standalone\]](#page-331-0)*
- [Максимизация](#page-332-0) <sup>и</sup> восстановление видов *[*[▶](#page-332-0)Страница *[113 Standalone\]](#page-332-0)*
- Адаптация <sup>и</sup> возврат яркости <sup>и</sup> [контрастности](#page-333-0) *2D-*видов *[*[▶](#page-333-0)Страница *[114 Standalone\]](#page-333-0)*
- [Масштабирование](#page-335-0) видов <sup>и</sup> перемещение фрагментов *[*[▶](#page-335-0)Страница *[116 Standalone\]](#page-335-0)*
- [Прокрутка](#page-336-0) слоев <sup>в</sup> послойных *2D-*видах *[*[▶](#page-336-0)Страница *[117 Standalone\]](#page-336-0)*
- [Перемещение](#page-337-0)*,* скрытие <sup>и</sup> отображение перекрестья <sup>и</sup> рамки *[*[▶](#page-337-0)Страница *[118 Standalone\]](#page-337-0)*
- *[Вернуть](#page-338-0) виды* [[▶](#page-338-0) Страница [119 Standalone\]](#page-338-0)

Имеются дополнительные возможности адаптировать вид **3D**. Информацию по этому вопросу Вы найдете в разделе [Адаптация](#page-340-0) *3D-*вида *[*[▶](#page-340-0)Страница *[121 - Standalone\]](#page-340-0)*.

Можно задокументировать содержание активного вида. Информацию по этому вопросу Вы найдете в разделе Создание [скриншотов](#page-339-0) видов *[*[▶](#page-339-0)Страница *[120 - Standalone\]](#page-339-0)*.

# 23.2 ПЕРЕКЛЮЧЕНИЕ АКТИВНОГО ВИДА

<span id="page-331-0"></span>Только активный вид показывает **Панель инструментов вида** и строку заголовка.

Для активации вида выполнить следующие действия:

1. Навести курсор мыши на нужный вид:

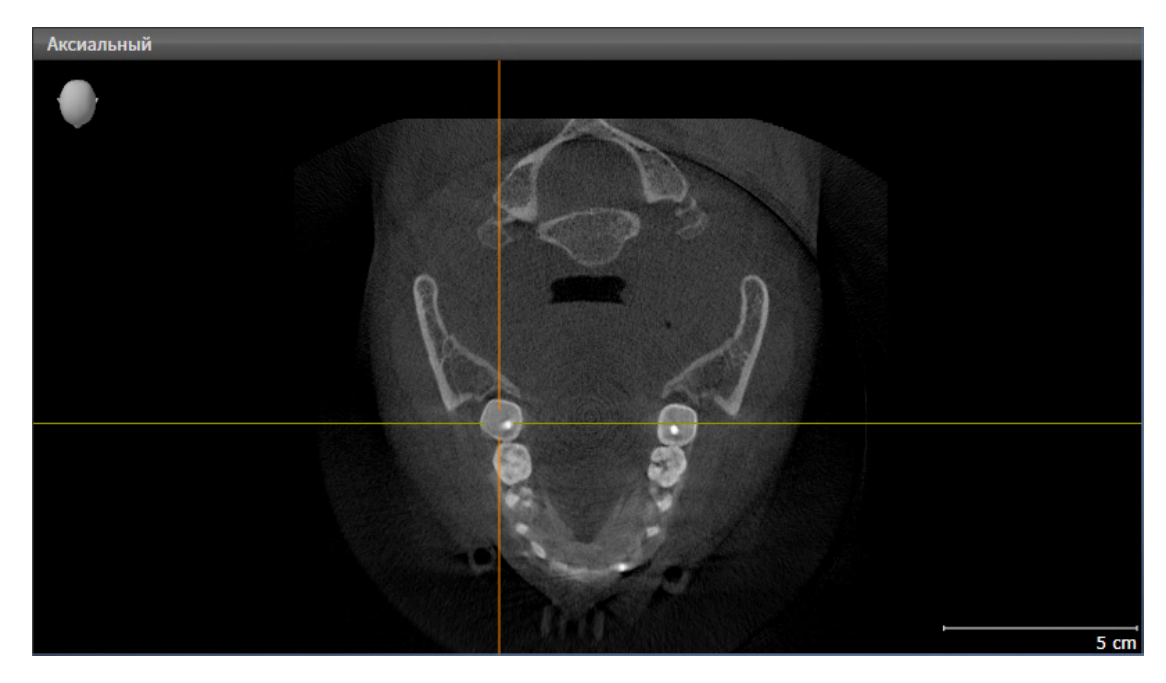

- 2. Щелкнуть по нужному виду.
- **SICAT Air активирует вид:**

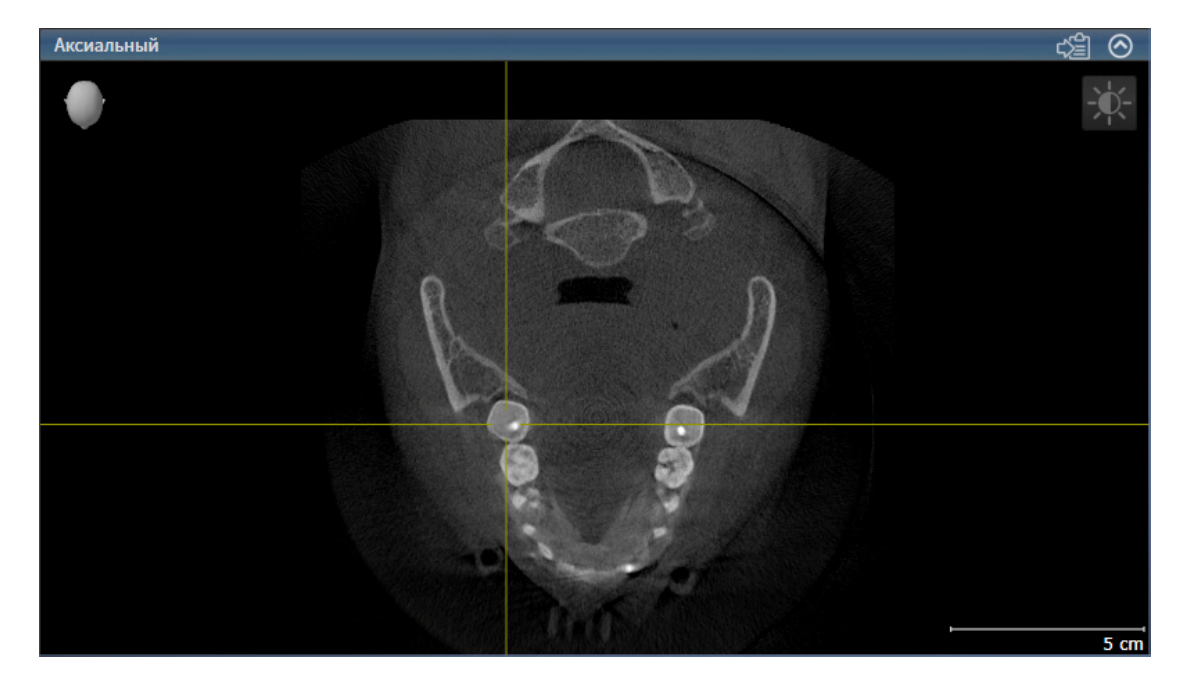

У активного вида строка заголовка отображается синим цветом.

# 23.3 МАКСИМИЗАЦИЯ И ВОССТАНОВЛЕНИЕ ВИДОВ

<span id="page-332-0"></span>Для максимизации и восстановления предыдущего размера вида выполнить следующие действия:

- ☑ Требуемый вид уже активирован. Информацию по этому вопросу Вы найдете здесь [Переклю](#page-331-0)чение [активного](#page-331-0) вида *[*[▶](#page-331-0)Страница *[112 - Standalone\]](#page-331-0)*.
- ☑ Требуемый вид не максимизирован.

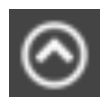

- 1. Щелкнуть в области заголовка нужного вида по пиктограмме **Увеличить до максимума**.
	- **SICAT Air максимизирует вид.**

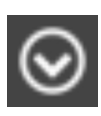

- 2. Щелкнуть в области заголовка максимального вида по пиктограмме **Восстановить**.
	- ▶ SICAT Air восстанавливает предыдущий размер вида.

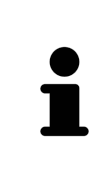

- Доступны следующие альтернативы для максимизации и восстановления размеров видов:
- Для максимизации вида можно выполнить двойной щелчок по строке заголовка нужного вида.
- Для восстановления предыдущего размера вида можно выполнить двойной щелчок по строке заголовка вида с максимальным размером.

# <span id="page-333-0"></span>23.4 АДАПТАЦИЯ И ВОЗВРАТ ЯРКОСТИ И КОНТРАСТНОСТИ 2D-ВИДОВ

Для адаптации яркости и контрастности 2D-вида выполнить следующие действия:

☑ Требуемый 2D-вид уже активирован. Информация представлена в [Переключение](#page-331-0) активного [вида](#page-331-0) *[*[▶](#page-331-0)Страница *[112 - Standalone\]](#page-331-0)*.

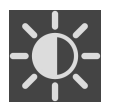

- 1. Передвинуть курсор мыши в **Панель инструментов вида** 2D-вида на пиктограмму **Адаптировать яркость и контрастность**.
	- ▶ Прозрачное окно **Адаптировать яркость и контрастность** открывается:

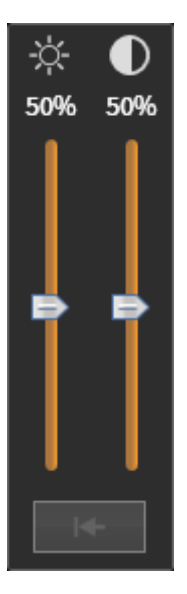

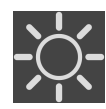

- 2. Передвинуть курсор мыши на ползунок **Яркость**.
- 3. Нажать и удерживать нажатой левую кнопку мыши и переместить курсор мыши вверх или вниз.
	- ▶ SICAT Air адаптирует яркость 2D-вида в соответствии с положением ползунка **Яркость**.
- 4. Отпустить левую кнопку мыши.
	- **SICAT Air сохраняет фактическую яркость 2D-вида.**

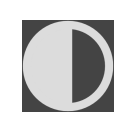

- 5. Передвинуть курсор мыши на ползунок **Контрастность**.
- Нажать и удерживать нажатой левую кнопку мыши и переместить курсор мыши вверх или вниз.
	- ▶ SICAT Air адаптирует контрастность 2D-вида в соответствии с положением ползунка **Контрастность**.
- 7. Отпустить левую кнопку мыши.
	- ▶ SICAT Air сохраняет фактическую контрастность 2D-вида.
- 8. Извлечь курсор мыши из прозрачного окна **Адаптировать яркость и контрастность**.
- ▶ Прозрачное окно **Адаптировать яркость и контрастность** закрывается.

Для возврата яркости и контрастности 2D-вида к стандартным значениям можно щелкнуть по пиктограмме **Сбросить настройки яркости и контраста**.

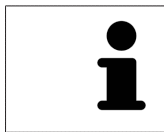

Яркость и контрастность всех послойных 2D-видов связаны друг с другом.

# <span id="page-335-0"></span>23.5 МАСШТАБИРОВАНИЕ ВИДОВ И ПЕРЕМЕЩЕНИЕ ФРАГМЕНТОВ

## МАСШТАБИРОВАНИЕ ВИДА

Увеличение или уменьшение содержания вида.

Для масштабирования вида выполнить следующие действия:

- 1. Навести курсор мыши на нужный вид.
- 2. Повернуть колесико мыши вперед.
	- ▶ Вид удаляется.
- 3. Повернуть колесико мыши назад.
- ▶ Вид приближается.

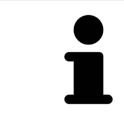

В качестве альтернативы можно нажать на колесико мыши и переместить мышь вверх или вниз для наезда или отъезда.

## ПЕРЕМЕЩЕНИЕ ФРАГМЕНТА ВИДА

Для перемещения фрагмента вида выполнить следующие действия:

- 1. Навести курсор мыши на нужный вид.
- 2. Нажать и удерживать нажатой правую кнопку мыши.
	- ▶ Форма курсора изменится.
- 3. Переместить мышь.
	- ▶ Фрагмент вида перемещается в соответствии с движением курсора мыши.
- 4. Отпустить правую кнопку мыши.
- **SICAT Air сохраняет текущий фрагмент вида.**

# 23.6 ПРОКРУТКА СЛОЕВ В ПОСЛОЙНЫХ 2D-ВИДАХ

<span id="page-336-0"></span>Для прокрутки слоев в послойном 2D-виде выполнить следующие действия:

- 1. Навести курсор мыши на нужный послойный 2D-вид.
- 2. Нажать и удерживать нажатой левую кнопку мыши.
	- ▶ Курсор мыши становится на двухнаправленную стрелку.
- 3. Двигайте мышь вверх или вниз.
	- ▶ Слои за исключением слоя **Поперечный** передвигаются параллельно.
	- ▶ Слой **Поперечный** двигается вдоль панорамной кривой.
	- ▶ SICAT Air адаптирует слои и перекрестья других видов в соответствии с текущей точкой фокуса.
	- ▶ SICAT Air адаптирует рамки в виде **3D** в соответствии с текущей точкой фокуса.
- 4. Отпустить левую кнопку мыши.
- **SICAT Air сохраняет текущий слой.**

# <span id="page-337-0"></span>23.7 ПЕРЕМЕЩЕНИЕ, СКРЫТИЕ И ОТОБРАЖЕНИЕ ПЕРЕКРЕСТЬЯ И РАМКИ

## ПЕРЕМЕСТИТЬ ПЕРЕКРЕСТЬЕ

Для перемещения перекрестия в послойном 2D-виде выполнить следующие действия:

☑ Все перекрестья и рамка в настоящий момент показаны.

- 1. Перевести курсор мыши в нужном виде в центр перекрестья.
	- ▶ Курсор мыши становится перекрестьем.

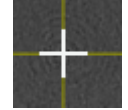

- 2. Нажать и удерживать нажатой левую кнопку мыши.
- 3. Переместить мышь.
	- ▶ Перекрестье вида зависит от перемещений мыши.
	- ▶ SICAT Air адаптирует слои и перекрестья других видов в соответствии с текущей точкой фокуса.
	- ▶ SICAT Air адаптирует рамки в виде **3D** в соответствии с текущей точкой фокуса.
- 4. Отпустить левую кнопку мыши.
- **SICAT Air сохраняет текущее положение перекрестья.**

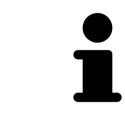

Для перемещения перекрестья сразу в положение курсора мыши можно сделать двойной щелчок в 2D-виде.

## СКРЫТЬ И ПОКАЗАТЬ ПЕРЕКРЕСТЬЕ И РАМКУ

Чтобы скрыть или показать все перекрестия и рамку, выполните следующие действия:

☑ Все перекрестья и рамка в настоящий момент показаны.

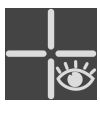

- 1. Щелкнуть в **Панель инструментов рабочей зоны** по пиктограмме **Скрыть перекрестия и рамку**.
	- ▶ SICAT Air скрывает перекрестия во всех послойных 2D-видах.
	- ▶ SICAT Air скрывает рамки в виде **3D**.
- 2. Щелкнуть по пиктограмме **Показать перекрестия и рамку**.
	- ▶ SICAT Air показывает перекрестия во всех послойных 2D-видах.
	- ▶ SICAT Air показывает рамки в виде **3D**.

# 23.8 ВЕРНУТЬ ВИДЫ

<span id="page-338-0"></span>Для сброса настроек всех видов выполнить следующие действия:

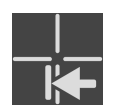

■ Щелкнуть в **Панель инструментов рабочей зоны** по пиктограмме **Вернуть виды**.

▶ SICAT Air возвращает во всех видах стандартные значения масштаба, смещения фрагментов, прокрутки и смещения перекрестий.

▶ SICAT Air возвращает линию визирования вида **3D** к стандартному значению.

...............................

# 23.9 СОЗДАНИЕ СКРИНШОТОВ ВИДОВ

<span id="page-339-0"></span>Для документирования можно создать скриншоты видов и вывести их следующим образом:

■ Скопировать в буфер обмена Windows.

### КОПИРОВАНИЕ СКРИНШОТА ВИДА В БУФЕР ОБМЕНА WINDOWS

Для копирования скриншота вида в буфер обмена Windows выполнить следующие действия:

☑ Требуемый вид уже активирован. Информация представлена в [Переключение](#page-331-0) активного ви[да](#page-331-0) *[*[▶](#page-331-0)Страница *[112 - Standalone\]](#page-331-0)*.

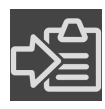

■ Щелкнуть в строке заголовка вида по пиктограмме **Копировать сведения о неисправности в буфер обмена (Ctrl+C)**.

▶ SICAT Air копирует скриншот вида в буфер обмена Windows.

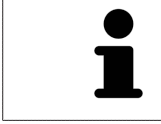

Скриншоты из буфера обмена можно вставлять во многие приложения, например, программы обработки изображений и текстовые редакторы. В большинстве программ для вставки используется сочетание клавиш Ctrl+V.

# <span id="page-340-0"></span>*24* АДАПТАЦИЯ *3D-*ВИДА

Вы можете в любой момент изменить линию визирования вида **3D**. Информация представлена в разделе Изменение [направления](#page-341-0) визирования *3D-*вида *[*[▶](#page-341-0)Страница *[122 - Standalone\]](#page-341-0)*.

Для конфигурирования вида **3D** доступны следующие действия:

- [Переключение](#page-344-0) типа изображения *3D-*вида *[*[▶](#page-344-0)Страница *[125 Standalone\]](#page-344-0)*
- [Конфигурирование](#page-345-0) типа изображения *3D-*вида *[*[▶](#page-345-0)Страница *[126 Standalone\]](#page-345-0)*
- [Переключение](#page-350-0) режима фрагмента *3D-*вида *[*[▶](#page-350-0)Страница *[131 Standalone\]](#page-350-0)*
- [Вращать](#page-351-0) *3D-*вид *[*[▶](#page-351-0)Страница *[132 Standalone\]](#page-351-0)*
- Включение <sup>и</sup> выключение цветного [отображения](#page-352-0) оптических слепков *[*[▶](#page-352-0)[Страница](#page-352-0) *133 - [Standalone\]](#page-352-0)*

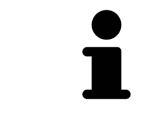

При закрытии SICAT Air программа сохраняет макет рабочих зон и настройки видов.

## 24.1 ИЗМЕНЕНИЕ НАПРАВЛЕНИЯ ВИЗИРОВАНИЯ 3D-ВИДА

<span id="page-341-0"></span>Есть две возможности для изменения линии визирования вида **3D**:

- Интерактивное изменение
- Выбор стандартного направления визирования

## ИНТЕРАКТИВНОЕ ИЗМЕНЕНИЕ НАПРАВЛЕНИЯ ВИЗИРОВАНИЯ 3D-ВИДА

Чтобы интерактивно изменять линию визирования вида **3D**, действуйте следующим образом:

- 1. Перемещайте курсор мыши по виду **3D**.
- 2. Нажать и удерживать нажатой левую кнопку мыши.
	- ▶ Курсор мыши становится на руку.
- 3. Переместить мышь.
	- ▶ Направление визирования меняется в соответствии с движением мыши.
- 4. Отпустить левую кнопку мыши.
- ▶ SICAT Air сохраняет текущее направление визирования вида **3D**.

#### ВЫБОР НАПРАВЛЕНИЯ ВИЗИРОВАНИЯ ПО УМОЛЧАНИЮ

Чтобы выбрать направление визирования по умолчанию на виде **3D**, действуйте следующим образом:

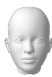

- 1. Наведите курсор мыши в левом верхнем углу вида **3D** на пиктограмму Ориентировочный заголовок.
	- ▶ Прозрачное окно **Направление визирования** открывается:

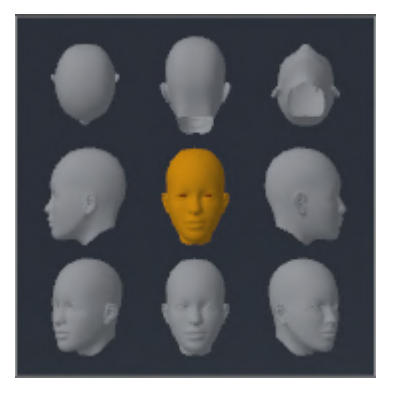

- ▶ В центре прозрачного окна **Направление визирования** выделенный элемент Ориентировочный заголовок отображает текущую линию визирования.
- 2. Щелкните по пиктограмме Ориентировочный заголовок, которая показывает нужное направление визирования по умолчанию.
	- ▶ Направление визирования вида **3D** меняется в соответствии с вашим выбором.
- 3. Выведите курсор мыши из прозрачного окна **Направление визирования**.
- ▶ Прозрачное окно **Направление визирования** закрывается.

Чтобы изменить направление визирования вида **3D**, Вы можете также поворачивать вид **3D**. Информацию по этому вопросу Вы найдете в разделе [Вращать](#page-351-0) вид *3D [*[▶](#page-351-0)[Страница](#page-351-0) *132 - [Standalone\]](#page-351-0)*.

# 24.2 ВИДЫ ИЗОБРАЖЕНИЯ 3D-ВИДА

Общая информация о виде **3D** представлена в [Адаптация](#page-340-0) вида *3D [*[▶](#page-340-0)Страница *[121 - Standalone\]](#page-340-0)*.

SICAT Air для вида **3D** в рабочей зоне **MPR/Радиология** и в рабочей зоне **Дыхательный путь** имеются различные типы изображения:

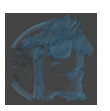

■ **Объемное изображение с контурами тканей** показывает только мягкие ткани.

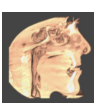

■ Отображение поверхности показывает непрозрачное сечение объема.

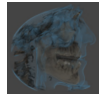

■ В **Объемное изображение с костями и контурами тканей** сочетаются **Объемное изображение с контурами тканей** и **Объемное изображение с костями**.

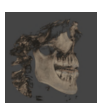

■ Объемное изображение с костями показывает только кости.

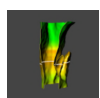

■ **Непрозрачный вид трахей** показывает сегментированный дыхательный путь. Этот дыхательный путь соответствует объекту **Дыхательный путь** из SICAT Air. Настройки объекта **Дыхательный путь** влияют на **Непрозрачный вид трахей**. Информация по этому вопросу представлена в Объекты *[SICAT Air \[](#page-316-0)*[▶](#page-316-0)Страница *[97 - Standalone\]](#page-316-0)*.

Информация об активации типа изображения для вида **3D** представлена в [Переключение](#page-344-0) типа [изображения](#page-344-0) *3D-*вида *[*[▶](#page-344-0)Страница *[125 - Standalone\]](#page-344-0)*.

Информация о конфигурировании активного типа изображения представлена в [Конфигуриро](#page-345-0)вание типа [изображения](#page-345-0) *3D-*вида *[*[▶](#page-345-0)Страница *[126 - Standalone\]](#page-345-0)*.

Информация об использовании различных типов изображения с различными режимами фрагмента приведена Режимы [фрагментов](#page-347-0) *3D-*вида *[*[▶](#page-347-0)Страница *[128 - Standalone\]](#page-347-0)*.

# 24.3 ПЕРЕКЛЮЧЕНИЕ ТИПА ИЗОБРАЖЕНИЯ 3D-ВИДА

<span id="page-344-0"></span>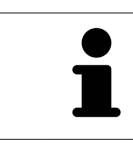

Все виды изображения доступны по всех рабочих зонах.

Для переключения типа изображения вида **3D** выполнить следующие действия:

- ☑ Вид **3D** уже активирован. Информацию по этому вопросу Вы найдете здесь [Переключение](#page-331-0) [активного](#page-331-0) вида *[*[▶](#page-331-0)Страница *[112 - Standalone\]](#page-331-0)*.
- 1. Передвинуть курсор мыши в **Панель инструментов вида** вида **3D** на пиктограмму **Переключить тип изображения**.
	- ▶ Прозрачное окно **Переключить тип изображения** открывается:

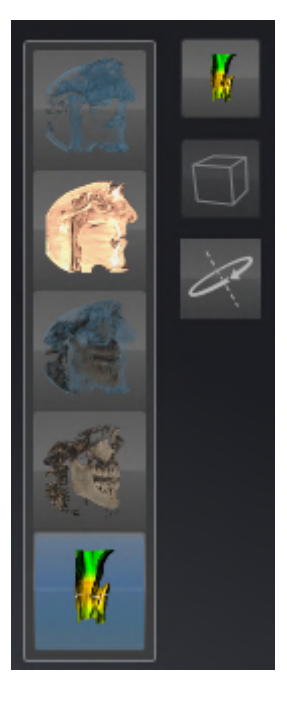

- 2. Щелкнуть по пиктограмме нужного типа изображения.
	- **> SICAT Air активирует нужный тип изображения.**
- 3. Извлечь курсор мыши из прозрачного окна **Переключить тип изображения**.
- ▶ Прозрачное окно **Переключить тип изображения** закрывается.

# 24.4 КОНФИГУРИРОВАНИЕ ТИПА ИЗОБРАЖЕНИЯ 3D-ВИДА

<span id="page-345-0"></span>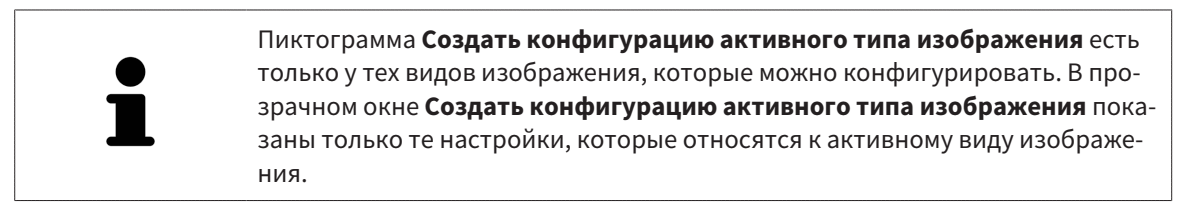

Чтобы конфигурировать активный тип отображения вида **3D**, действуйте следующим образом:

- ☑ Вид **3D** уже активен. Информацию по этому вопросу Вы найдете в разделе [Переключение](#page-331-0) ак[тивного](#page-331-0) вида *[*[▶](#page-331-0)Страница *[112 - Standalone\]](#page-331-0)*.
- ☑ Требуемый тип изображения уже активирован. Информацию по этому вопросу Вы найдете в разделе [Переключение](#page-344-0) типа изображения *3D-*вида *[*[▶](#page-344-0)Страница *[125 - Standalone\]](#page-344-0)*.
- ☑ Активный тип изображения можно конфигурировать.

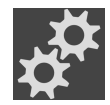

- 1. Передвиньте курсор мыши в **Панель инструментов вида** вида **3D** на пиктограмму **Создать конфигурацию активного типа изображения**.
	- ▶ Прозрачное окно **Создать конфигурацию активного типа изображения** открывается:

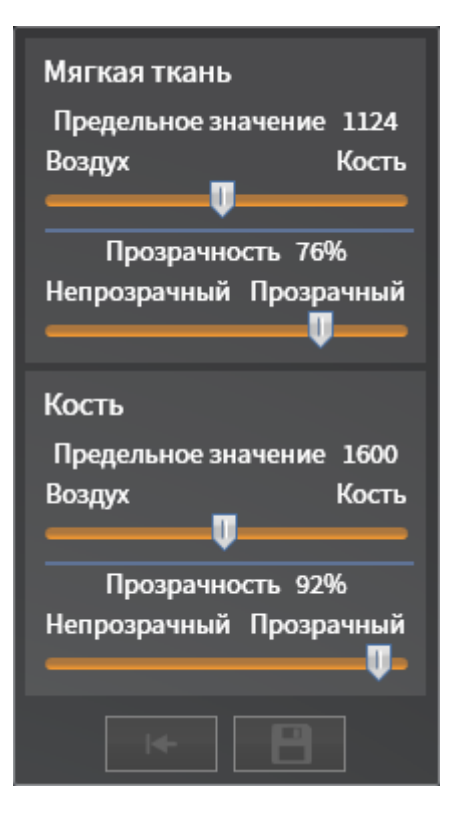

- 2. Перемещайте нужный ползунок.
	- ▶ SICAT Air адаптирует вид **3D** в соответствии с положением ползунка.
- 3. Щелкните рядом с **Расширенные настройки** на пиктограмму стрелки, если таковая имеется.

▶ Область **Расширенные настройки** раскрывается.

- 4. Активировать или деактивировать имеющиеся флажки.
	- ▶ SICAT Air адаптирует вид **3D** в соответствии с состоянием флажков.
- 5. Перемещайте нужный ползунок.

▶ SICAT Air согласует вид **3D** с положением ползунка.

6. Выведите курсор мыши из прозрачного окна **Создать конфигурацию активного типа изображения**.

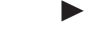

▶ Прозрачное окно **Создать конфигурацию активного типа изображения** закрывается.

Вы можете вернуть настройки в исходное состояние, щелкнув по кнопке **Сбросить конфигурацию активного типа изображения как настройки по умолчанию**.

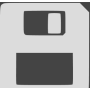

Вы можете сохранить текущие настройки как предварительные, щелкнув по кнопке **Сохранить конфигурацию активного типа изображения как настройку по умолчанию**.

# 24.5 РЕЖИМЫ ФРАГМЕНТОВ 3D-ВИДА

<span id="page-347-0"></span>Общая информация о виде **3D** представлена в [Адаптация](#page-340-0) *3D-*вида *[*[▶](#page-340-0)Страница *[121 - Standalone\]](#page-340-0)*.

В режимах фрагмента части объема в виде **3D** можно скрыть.

SICAT Air в виде **3D** предоставляет различные режимы фрагмента в зависимости от типа изображения:

### ФРАГМЕНТ: ВСЕ

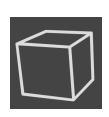

SICAT Air показывает все части объема, которые имеются в активном типе изображения.

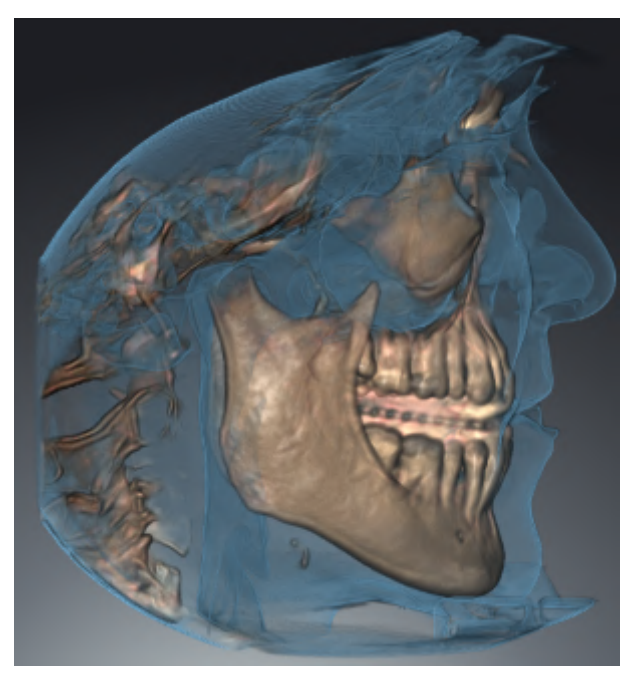

## ФРАГМЕНТ: ДИСК ДЫХАТЕЛЬНОГО ПУТИ

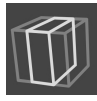

SICAT Air скрывает все части объема, которые находятся сбоку от области дыхательного пути. Информация об определении области дыхательного пути представлена в [Определение](#page-374-0) области [дыхательного](#page-374-0) пути *[*[▶](#page-374-0)Страница *[155 - Standalone\]](#page-374-0)*. Если область дыхательного пути не задана, SICAT Air использует стандартные значения.

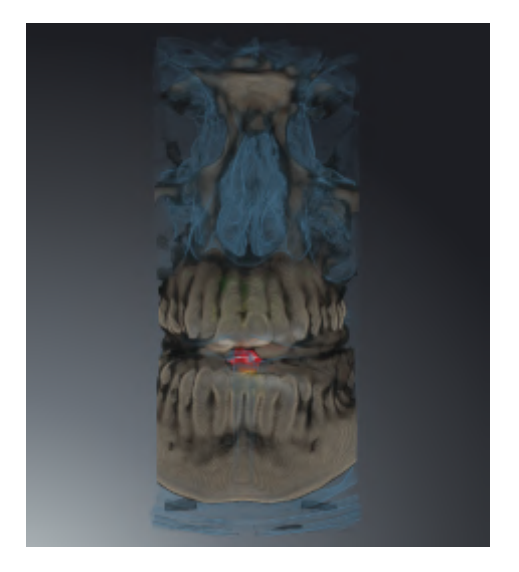

## ФРАГМЕНТ: АКТИВНЫЙ ПОСЛОЙНЫЙ ВИД

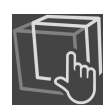

SICAT Air скрывает все части объема, которые находятся по ту сторону от выбранного слоя. Слой можно задать в зависимости от режима фрагмента в послойном виде **Аксиальный**, послойном виде **Фронтальный** или послойном виде **Саггитальный**. Информация по этому вопросу представлена в [Прокрутка](#page-336-0) слоев <sup>в</sup> послойных *2D-*видах *[*[▶](#page-336-0)Страница *[117 - Standalone\]](#page-336-0)*. В рабочей зоне доступны только те режимы фрагментов слоев, для которых имеются соответствующие послойные виды. В рабочей зоне **Дыхательный путь** можно также задать аксиальный слой в [профиле](#page-472-2) [дыхательного пути](#page-472-2). Информация по этому вопросу представлена в [Взаимодействие](#page-389-0) с профилем [дыхательного](#page-389-0) пути *[*[▶](#page-389-0)Страница *[170 - Standalone\]](#page-389-0)*.

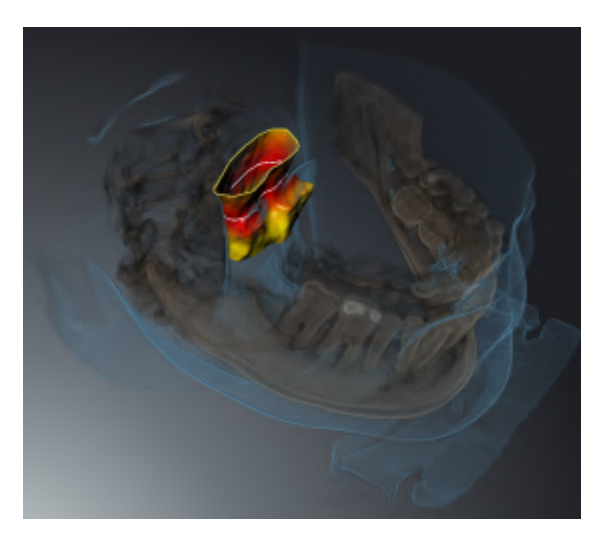

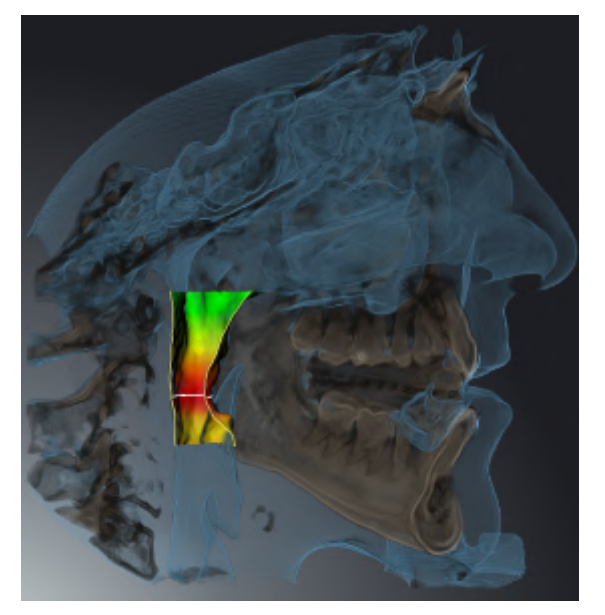

## РЕЖИМЫ ФРАГМЕНТА В ОПРЕДЕЛЕННЫХ ТИПАХ ИЗОБРАЖЕНИЯ

В следующей таблице показаны режимы фрагмента, которые имеются в наличии в типах изображения:

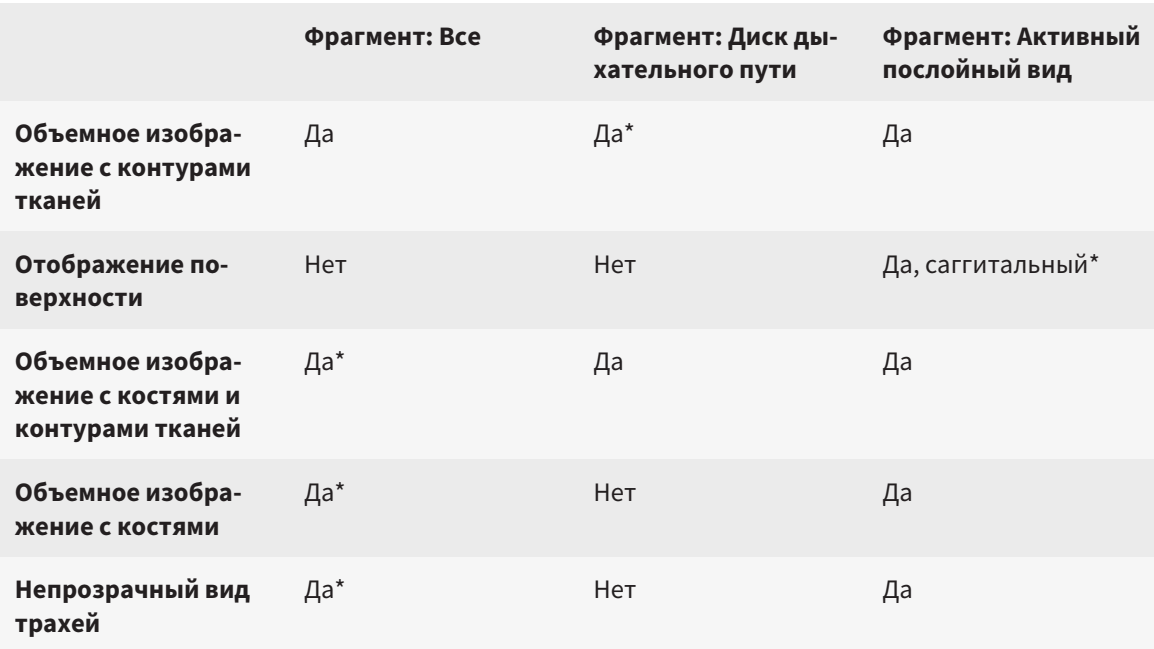

#### \*Стандарт

Информация об активации режима фрагмента для вида **3D** представлена в [Переключение](#page-350-0) режима [фрагмента](#page-350-0) *3D-*вида *[*[▶](#page-350-0)Страница *[131 - Standalone\]](#page-350-0)*.

## 24.6 ПЕРЕКЛЮЧЕНИЕ РЕЖИМА ФРАГМЕНТА 3D-ВИДА

<span id="page-350-0"></span>Для переключения режима фрагмента вида **3D** выполнить следующие действия:

- ☑ Вид **3D** уже активен. Информацию по этому вопросу Вы найдете в разделе [Переключение](#page-331-0) ак[тивного](#page-331-0) вида *[*[▶](#page-331-0)Страница *[112 - Standalone\]](#page-331-0)*.
- 1. Наведите курсор мыши в **Панель инструментов вида** вида **3D** на пиктограмму **Переключение режима фрагмента**.
	- ▶ Прозрачное окно **Переключение режима фрагмента** открывается:

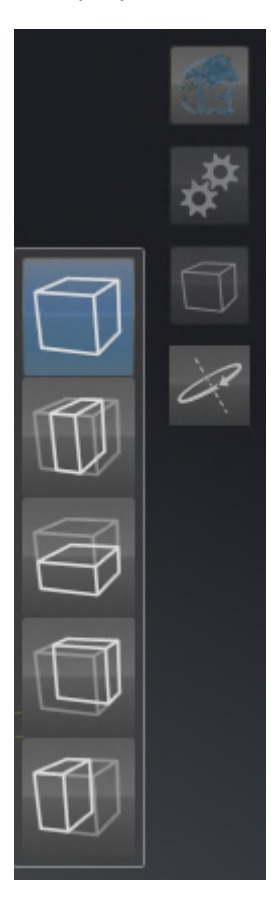

- 2. Щелкнуть по пиктограмме нужного режима фрагмента.
	- **SICAT Air активирует нужный режим фрагмента.**
- 3. Выведите курсор мыши из прозрачного окна **Переключение режима фрагмента**.
- ▶ Прозрачное окно **Переключение режима фрагмента** закрывается.

................................

# 24.7 ВРАЩАТЬ ВИД 3D

<span id="page-351-0"></span>Посредством функции **Вращать вид 3D** Вы можете в рабочей зоне **Дыхательный путь** и в рабочей зоне **MPR/Радиология** включать и выключать режим вращения для рентгеновской 3D-съемки. Если режим вращения включен, то SICAT Air поворачивает рентгеновский 3D-снимок по часовой стрелке.

Чтобы использовать режим вращения, действуйте следующим образом:

☑ Вы уже активировали вид **3D**. Информацию по этому вопросу Вы найдете в разделе [Виды](#page-329-0) *[\[](#page-329-0)*[▶](#page-329-0)Страница *[110 - Standalone\]](#page-329-0)*.

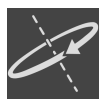

#### 1. Щелкните по кнопке **Вращать вид 3D**.

- ▶ SICAT Air поворачивает рентгеновский 3D-снимок вокруг вертикальной оси выбранного фрагмента.
- 2. Чтобы закончить режим вращения, снова щелкните по кнопке **Вращать вид 3D**.

▶ SICAT Air заканчивает вращение рентгеновского 3D-снимка.

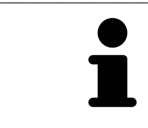

Чтобы завершить работу в режиме вращения, Вы также можете щелкнуть в любом месте в пределах **3D**-вида.

# <span id="page-352-0"></span>24.8 ВКЛЮЧЕНИЕ И ВЫКЛЮЧЕНИЕ ЦВЕТНОГО ОТОБРАЖЕНИЯ ОПТИЧЕСКИХ СЛЕПКОВ

Оптические слепки автоматически отображаются в цвете на виде **3D**, если Вы предварительно импортировали цветные оптические слепки и функция цветного отображения активирована.

Вы можете переключить цветное отображение оптических слепков на одноцветное, если важно лишь точное распознавание формы и геометрии.

☑ Вид **3D** уже активен. Информацию по этому вопросу Вы найдете в разделе [Переключение](#page-331-0) ак[тивного](#page-331-0) вида *[*[▶](#page-331-0)Страница *[112 - Standalone\]](#page-331-0)*.

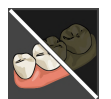

- 1. Щелкните в **Панель инструментов вида** по пиктограмме **Выключить цветное представление для оптических слепков**.
	- ▶ SICAT Air переключает цветное отображение на одноцветное.

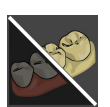

- 2. Щелкните в **Панель инструментов вида** по пиктограмме **Включить цветное представление для оптических слепков**.
	- ▶ SICAT Air переключает одноцветное отображение на цветное.

# <span id="page-353-0"></span>*25* ОТТЕНКИ СЕРОГО

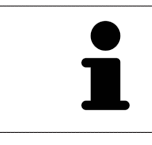

Можно изменить оттенки серого только для объемов, которые составлены 3D-рентгеновскими аппаратами других производителей.

Если изображение объема не является достаточным, можно изменить оттенки серого для объема в окне **Изменить оттенки серого**:

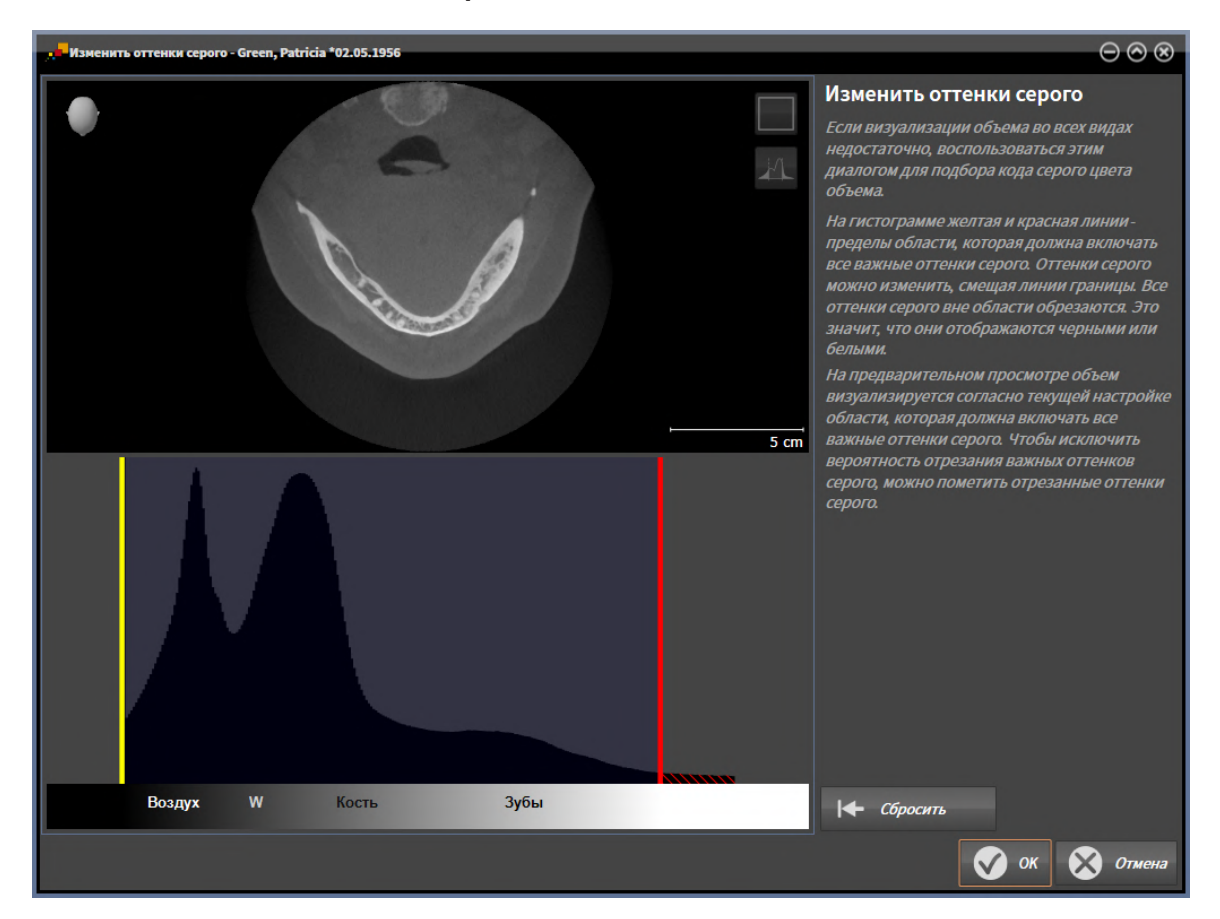

Окно **Изменить оттенки серого** состоит из двух частей:

- Верхняя часть показывает послойный **Аксиальный**-вид или **Фронтальный**-вид проекции.
- Нижняя часть показывает гистограмму с распределением по частоте оттенков серого.

В гистограмме представлены желтые линии и красные линии границ области, в которой должны содержаться все возможные оттенки серого. Оттенки серого можно изменить, смещая границы. SICAT Air обрезает все оттенки серого за пределами области. Это значит, что программа отображает их либо черным, либо белым цветом.

SICAT Air отображает объем в послойном виде **Аксиальный** или виде проекций **Фронтальный** в соответствии с областью, которая содержит все релевантные оттенки серого. Чтобы SICAT Air не скрывал релевантную информацию, содержащуюся в изображении, программа может обозначать обрезанные оттенки серого.

В послойном виде **Аксиальный** можно пролистывать слои и проверять их на обрезанные оттенки серого по отдельности.

В виде проекции **Фронтальный** можно проверить все слои на обрезанные оттенки серого сразу.

Изменять оттенки серого следует только в том случае, если изображение объема во всех видах не является достаточным. Информация представлена в [Изменить](#page-355-0) оттенки серого *[*[▶](#page-355-0)[Страница](#page-355-0) *[136 - Standalone\]](#page-355-0)*.

Например, для выделения определенных анатомических структур можно временно изменить яркость и контрастность 2D-видов. Информация представлена в [Адаптация](#page-333-0) <sup>и</sup> возврат яркости <sup>и</sup> [контрастности](#page-333-0) *2D-*видов *[*[▶](#page-333-0)Страница *[114 - Standalone\]](#page-333-0)*.

Кроме того, можно адаптировать тип изображения вида **3D**. Информация представлена в [Переключение](#page-344-0) типа изображения *3D-*вида *[*[▶](#page-344-0)Страница *[125 - Standalone\]](#page-344-0)*, [Конфигурирование](#page-345-0) типа [изображения](#page-345-0) *3D-*вида *[*[▶](#page-345-0)Страница *[126 - Standalone\]](#page-345-0)* и [Переключение](#page-350-0) режима фрагмента *3D-*[вида](#page-350-0) *[*[▶](#page-350-0)Страница *[131 - Standalone\]](#page-350-0)*.

# 25.1 ИЗМЕНИТЬ ОТТЕНКИ СЕРОГО

<span id="page-355-0"></span>Общая информация об оттенках серого приведена в разделе [Оттенки](#page-353-0) серого *[*[▶](#page-353-0)[Страница](#page-353-0) *134 - [Standalone\]](#page-353-0)*.

Чтобы изменить оттенки серого для объема, выполнить следующие действия:

☑ Этап последовательности операций **Подготовить** уже расширен.

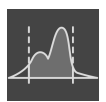

1. Щелкнуть по пиктограмме **Изменить оттеки серого**.

▶ Откроется окно **Изменить оттенки серого**:

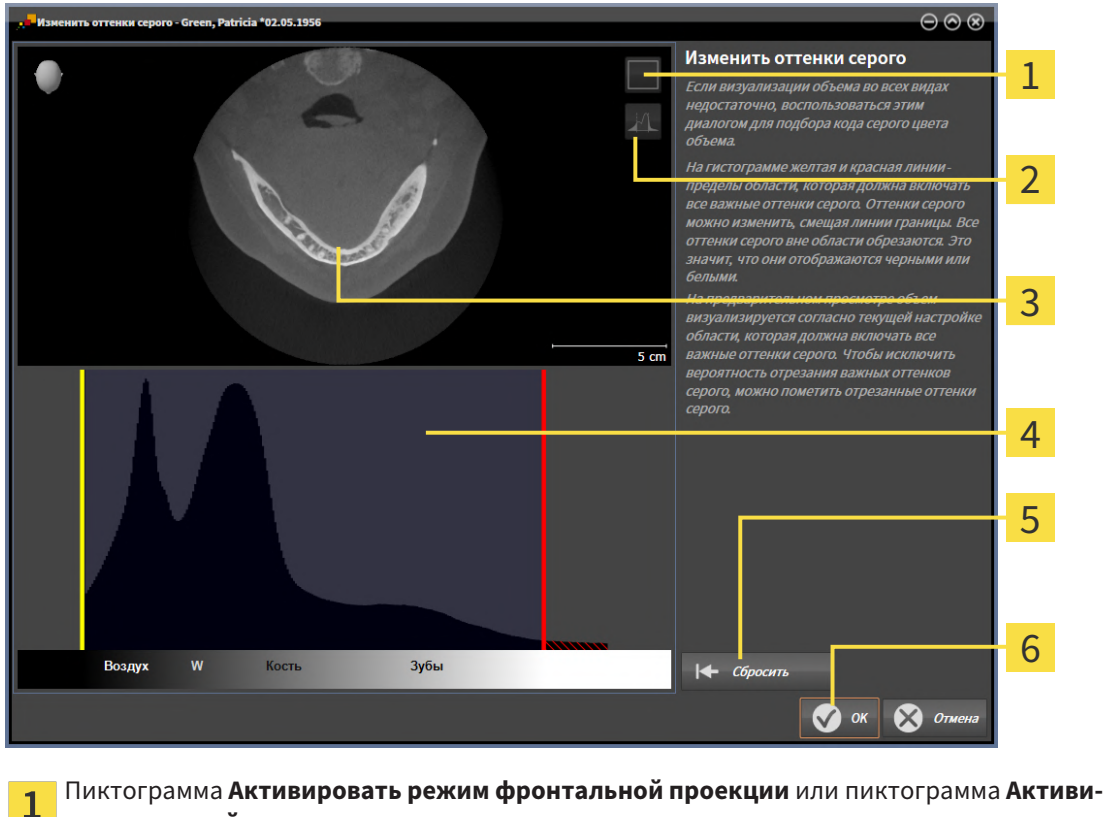

**ровать осевой режим слоев**

Пиктограмма **Не помечать отрезанные оттенки серого** или пиктограмма **Пометить отрезанные оттенки серого**

3 **Аксиальный**Послойный вид или вид проекции **Фронтальный**

- Гистограмма
- Кнопка **Сбросить**
- Кнопка **OK**
- 2. Удостовериться в том, что аксиальный режим слоев был активирован. При необходимости щелкнуть по пиктограмме **Активировать осевой режим слоев**.
- 3. Для изменения нижней границы области, в которой должны быть представлены все релевантные оттенки серого, нужно переместить желтую линию.
	- ▶ SICAT Air соответствующим образом изменяет в послойном виде **Аксиальный** все оттенки серого.
- ▶ SICAT Air отмечает желтым цветом все оттенки серого ниже нижнего релевантного оттенка.
- 4. Прокрутить осевые слои. Удостовериться в том, чтобы все релевантные оттенки серого не были обозначены желтым цветом. При необходимости передвинуть желтую линию еще раз.
- 5. Для изменения верхней границы области, в которой должны быть представлены все релевантные оттенки серого, нужно переместить красную линию.
	- ▶ SICAT Air соответствующим образом изменяет в послойном виде **Аксиальный** все оттенки серого.
	- ▶ SICAT Air отмечает красным цветом все оттенки серого выше верхнего релевантного оттенка.
- 6. Прокрутить осевые слои. Все релевантные оттенки серого не должны обозначаться красным цветом. При необходимости передвинуть красную линию еще раз.
- 7. Щелкнуть по **OK**.
- ▶ Окно **Изменить оттенки серого** закроется, и все виды SICAT Air отображают объем в соответствии с измененными оттенками серого.

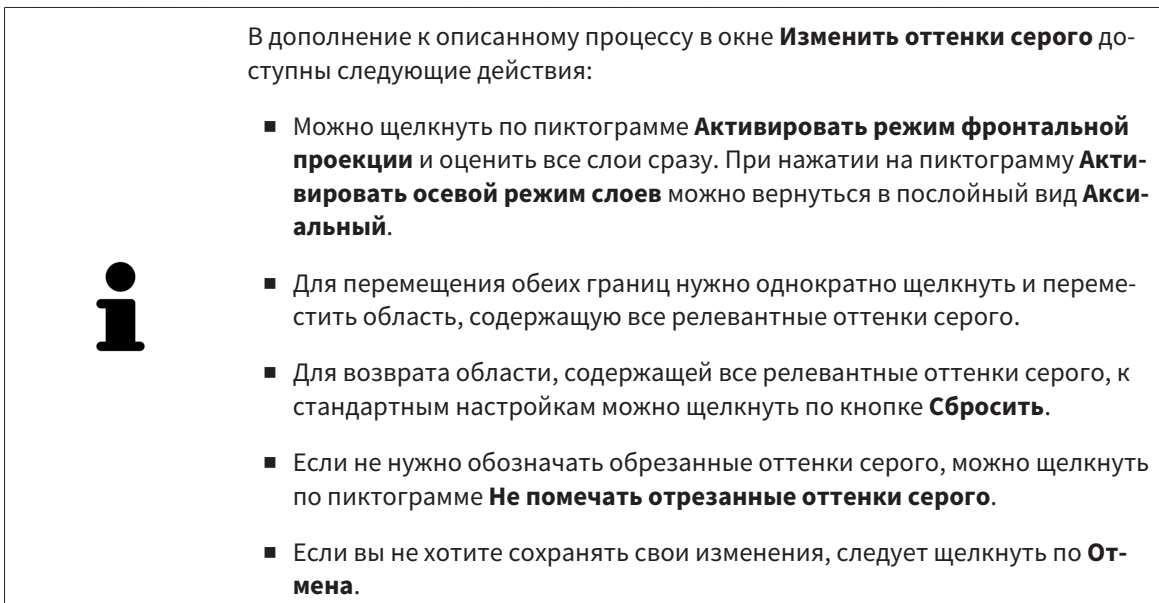

# <span id="page-357-0"></span>*26* ИЗМЕНИТЬ НАПРАВЛЕНИЕ ОБЪЕМА И ОБЛАСТЬ ПАНОРАМЫ

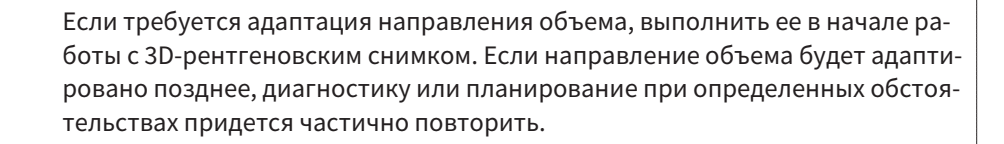

## НАПРАВЛЕНИЕ ОБЪЕМА

Направление объема можно менять для всех трех видов, поворачивая объем вокруг трех главных осей. Это необходимо в следующих случаях:

- Не оптимальное позиционирование пациента при 3D-рентгенографии
- Направление согласно случаю применения, например, ориентация осевых слоев параллельно франкфуртской горизонтали или параллельно окклюзионной плоскости
- Оптимизация вида **Панорама**

Если Вы адаптируете направление объема в SICAT Air, то SICAT Air перенимает ваши настройки для вашего открытого в данный момент планирования.

Информация об адаптации направления объема представлена в разделе [Изменить](#page-359-0) направление [объема](#page-359-0) *[*[▶](#page-359-0)Страница *[140 - Standalone\]](#page-359-0)*.

## ОБЛАСТЬ ПАНОРАМЫ

SICAT Air рассчитывает вид **Панорама** на основании объема и области панорамы. Для оптимизации вида **Панорама** следует адаптировать область панорамы к обеим челюстям пациента. Это важно для эффективной и результативной диагностики и планирования лечения.

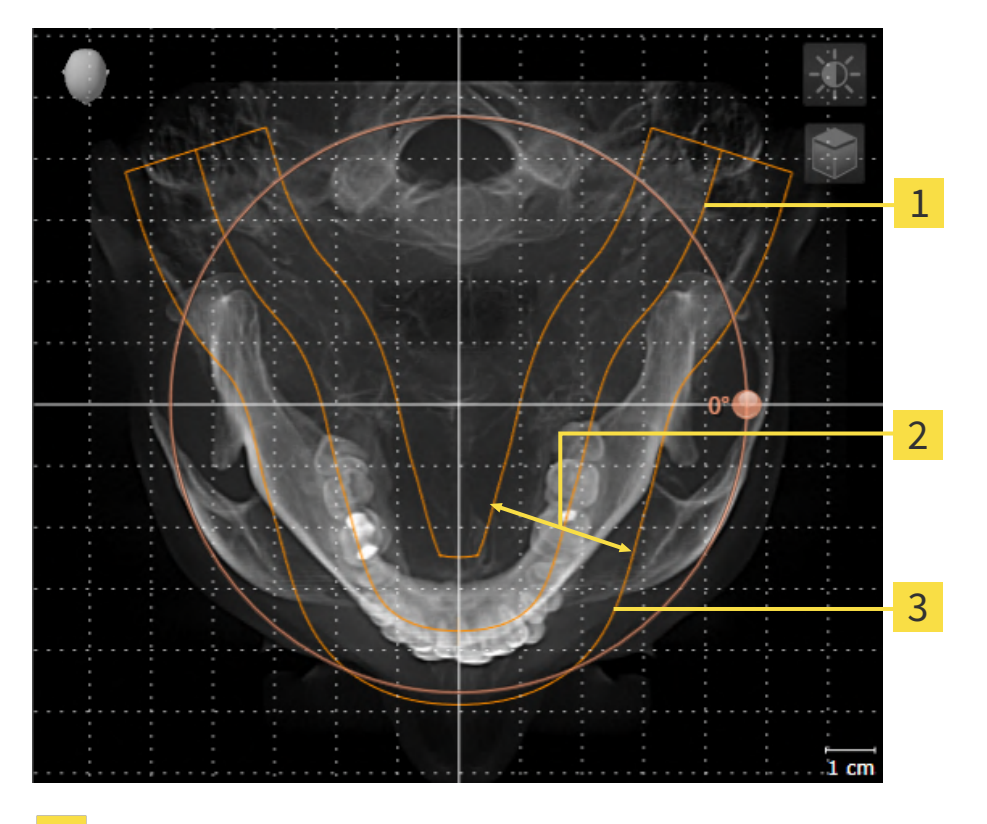

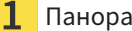

Панорамная кривая

Толщина

3 Область панорамы

Область панорамы установлена посредством двух следующих компонентов:

- Форма и положение панорамной кривой
- Толщина области панорамы

Для оптимальной адаптации области панорамы должны быть выполнены оба следующих условия:

- Область панорамы должна полностью показывать все зубы и обе челюсти.
- Область панорамы должна быть максимально тонкой.

Если Вы адаптируете направление объема в SICAT Air, то SICAT Air перенимает ваши настройки для вашего открытого в данный момент планирования.

Информация об изменении области панорамы представлена в разделе [Изменить](#page-364-0) область пано[рамы](#page-364-0) *[*[▶](#page-364-0)Страница *[145 - Standalone\]](#page-364-0)*.

# 26.1 ИЗМЕНИТЬ НАПРАВЛЕНИЕ ОБЪЕМА

<span id="page-359-0"></span>Общая информация о направлении объема представлена в разделе Изменить [направление](#page-357-0) объема <sup>и</sup> область [панорамы](#page-357-0) *[*[▶](#page-357-0)Страница *[138 - Standalone\]](#page-357-0)*.

Процесс адаптации направления объема включает следующие этапы:

- Открыть окно **Изменить направление объема и область панорамы**
- Поворачивать объем на виде **Фронтальный**
- Поворачивать объем на виде **Саггитальный**
- Поворачивать объем на виде **Аксиальный**

### ОТКРЫТЬ ОКНО "ИЗМЕНИТЬ НАПРАВЛЕНИЕ ОБЪЕМА И ОБЛАСТЬ ПАНОРАМЫ"

☑ Этап последовательности операций **Подготовить** уже развернут.

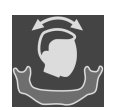

■ Щелкните по пиктограмме **Изменить направление объема и область панорамы**.

#### ▶ Откроется окно **Изменить направление объема и область панорамы**:

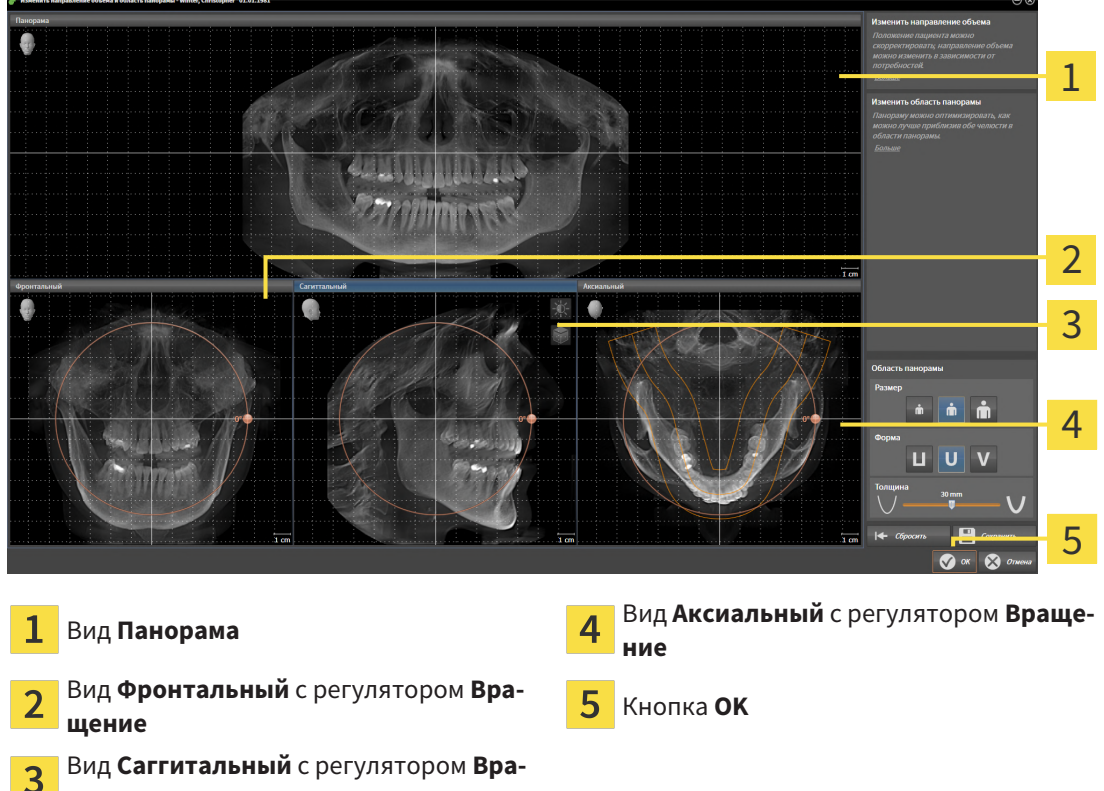

**щение**
## ПОВОРАЧИВАТЬ ОБЪЕМ НА ВИДЕ ФРОНТАЛЬНЫЙ

1. Активируйте вид **Фронтальный**:

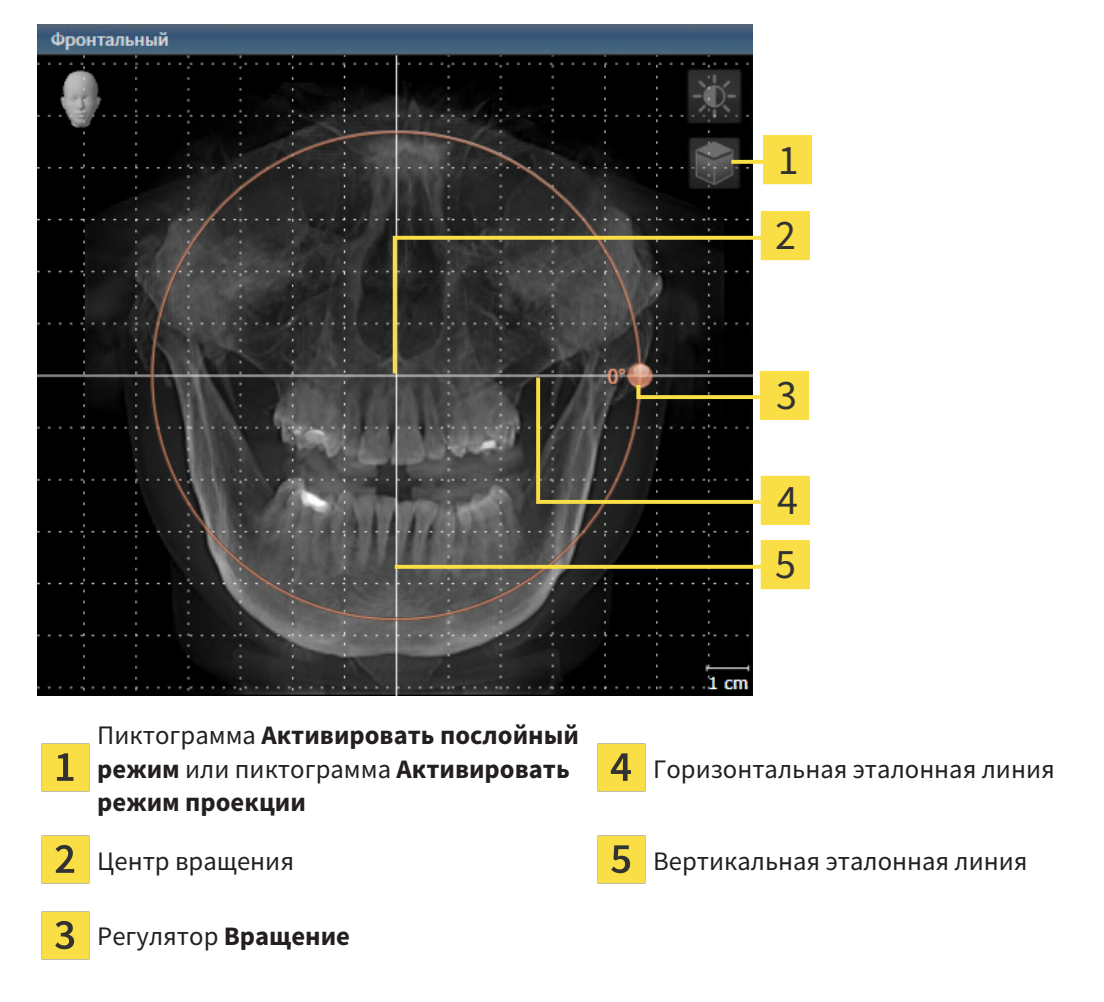

- - 2. Удостовериться в том, что режим проекции был активирован. Если активирован режим послойной съемки, щелкните по пиктограмме **Активировать режим проекции**.
	- 3. Переместите курсор мыши на регулятор **Вращение**.
	- 4. Нажать и удерживать нажатой левую кнопку мыши.
	- 5. Перемещайте регулятор **Вращение** вдоль окружности в нужном направлении.
		- ▶ SICAT Air поворачивает объем на виде **Фронтальный** по кругу вокруг центра вращения и на других видах соответственно.
	- 6. После того как вы настроили требуемый поворот объема, отпустите левую кнопку мыши. Ориентироваться следует на горизонтальную эталонную линию, вертикальную эталонную линию и решетку.

## ПОВОРАЧИВАТЬ ОБЪЕМ НА ВИДЕ САГГИТАЛЬНЫЙ

1. Активируйте вид **Саггитальный**:

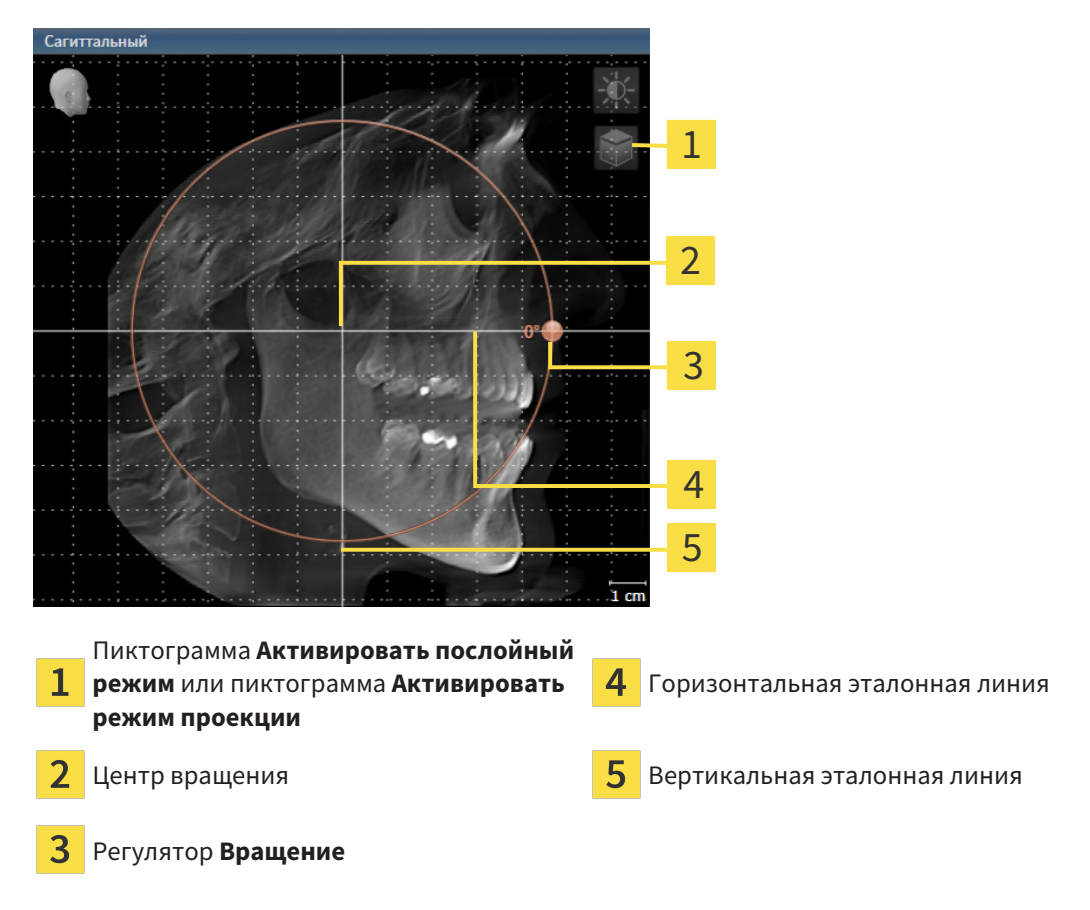

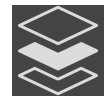

- 2. Удостовериться в том, что режим проекции был активирован. Если активирован режим послойной съемки, щелкните по пиктограмме **Активировать режим проекции**.
- 3. Наведите курсор мыши на регулятор **Вращение**.
- 4. Нажать и удерживать нажатой левую кнопку мыши.
- 5. Перемещайте регулятор **Вращение** вдоль окружности в нужном направлении.
	- ▶ SICAT Air поворачивает объем на виде **Саггитальный** по кругу вокруг центра вращения и на других видах соответственно.
- 6. После того как Вы настроили требуемый поворот объема, отпустите левую кнопку мыши. Ориентироваться следует на горизонтальную эталонную линию, вертикальную эталонную линию и решетку.

## ПОВОРАЧИВАТЬ ОБЪЕМ НА ВИДЕ АКСИАЛЬНЫЙ

1. Активируйте вид **Аксиальный**: **Avruantuti** 

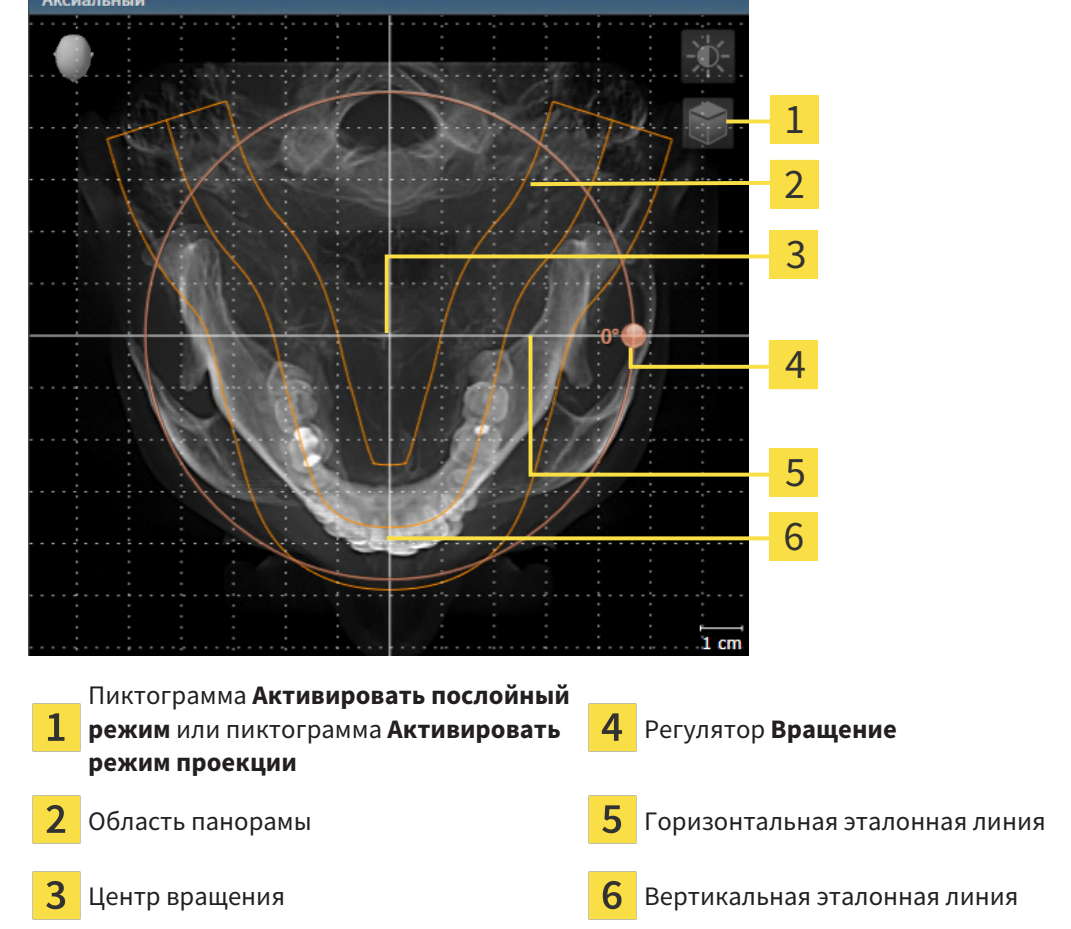

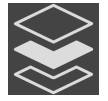

- 2. Убедитесь в том, что режим проекции активен. Если режим послойной съемки активен, щелкните по пиктограмме **Активировать режим проекции**.
- 3. При необходимости сместите на виде **Аксиальный** область панорамы, для чего щелкните левой кнопкой мыши на область панорамы и перемещайте мышь, не отпуская левую кнопку. SICAT Air смещает центр вращения, горизонтальную и вертикальную эталонные линии соответствующим образом.
- 4. Наведите курсор мыши на регулятор **Вращение**.
- 5. Нажать и удерживать нажатой левую кнопку мыши.
- 6. Перемещайте регулятор **Вращение** вдоль окружности в нужном направлении.
	- ▶ SICAT Air поворачивает объем на виде **Аксиальный** по кругу вокруг центра вращения и на других видах соответственно.
- 7. После того, как Вы настроили требуемый поворот объема, отпустите левую кнопку мыши. Ориентироваться следует на область панорамы, горизонтальную эталонную линию, вертикальную эталонную линию и решетку.
- 8. Чтобы сохранить выполненные изменения, щелкните по **OK**.
- ▶ Если адаптация направления объема влияет на существующие объекты в SICAT Air , SICAT Air открывает окно с информацией о конкретных последствиях.
- 9. Если Вы все равно хотите изменить направление объема, щелкните в этом окне по кнопке **Изменить**.
- ▶ SICAT Air сохраняет адаптированное направление объема и отображает на всех видах объем в соответствующем направлении.

Дополнительно для описанного процесса доступны следующие действия в окне **Изменить направление объема и область панорамы**:

- Яркость и контрастность 2D-вида можно адаптировать, активировав нужный вид и щелкнув по пиктограмме **Адаптировать яркость и контрастность**. Информацию по этому вопросу Вы найдете в разделе Адаптация <sup>и</sup> возврат яркости <sup>и</sup> [контрастности](#page-333-0) *2D-*видов *[*[▶](#page-333-0)[Страница](#page-333-0) *[114 - Standalone\]](#page-333-0)*.
- Вы можете масштабировать виды. SICAT Air синхронизирует изменение масштаба изображения между **Фронтальный**- и видом **Саггитальный**.
- Для сохранения текущего направления объема и текущей области панорамы в качестве предварительной настройки щелкните по кнопке **Сохранить предварительную настройку**.
- Чтобы восстановить последнюю сохраненную предварительную настройку направления объема и области панорамы, щелкните по кнопке **Сбросить**.
- Если Вы не хотите сохранять свои изменения, щелкните по **Отмена**.

# 26.2 ИЗМЕНИТЬ ОБЛАСТЬ ПАНОРАМЫ

Общая информация об области панорамы представлена в разделе Изменить [направление](#page-357-0) объема <sup>и</sup> область [панорамы](#page-357-0) *[*[▶](#page-357-0)Страница *[138 - Standalone\]](#page-357-0)*.

Процесс адаптации области панорамы включает следующие этапы:

- Открыть окно **Изменить направление объема и область панорамы**
- Адаптировать положение слоя на виде **Аксиальный**
- Перемещение области панорамы
- Поворачивать объем на виде **Аксиальный**
- Адаптировать **Размер**, **Форма** и **Толщина** области панорамы

### ОТКРЫТЬ ОКНО "ИЗМЕНИТЬ НАПРАВЛЕНИЕ ОБЪЕМА И ОБЛАСТЬ ПАНОРАМЫ"

☑ Этап последовательности операций **Подготовить** уже развернут.

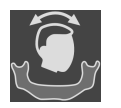

■ Щелкните по пиктограмме **Изменить направление объема и область панорамы**.

▶ Откроется окно **Изменить направление объема и область панорамы**:

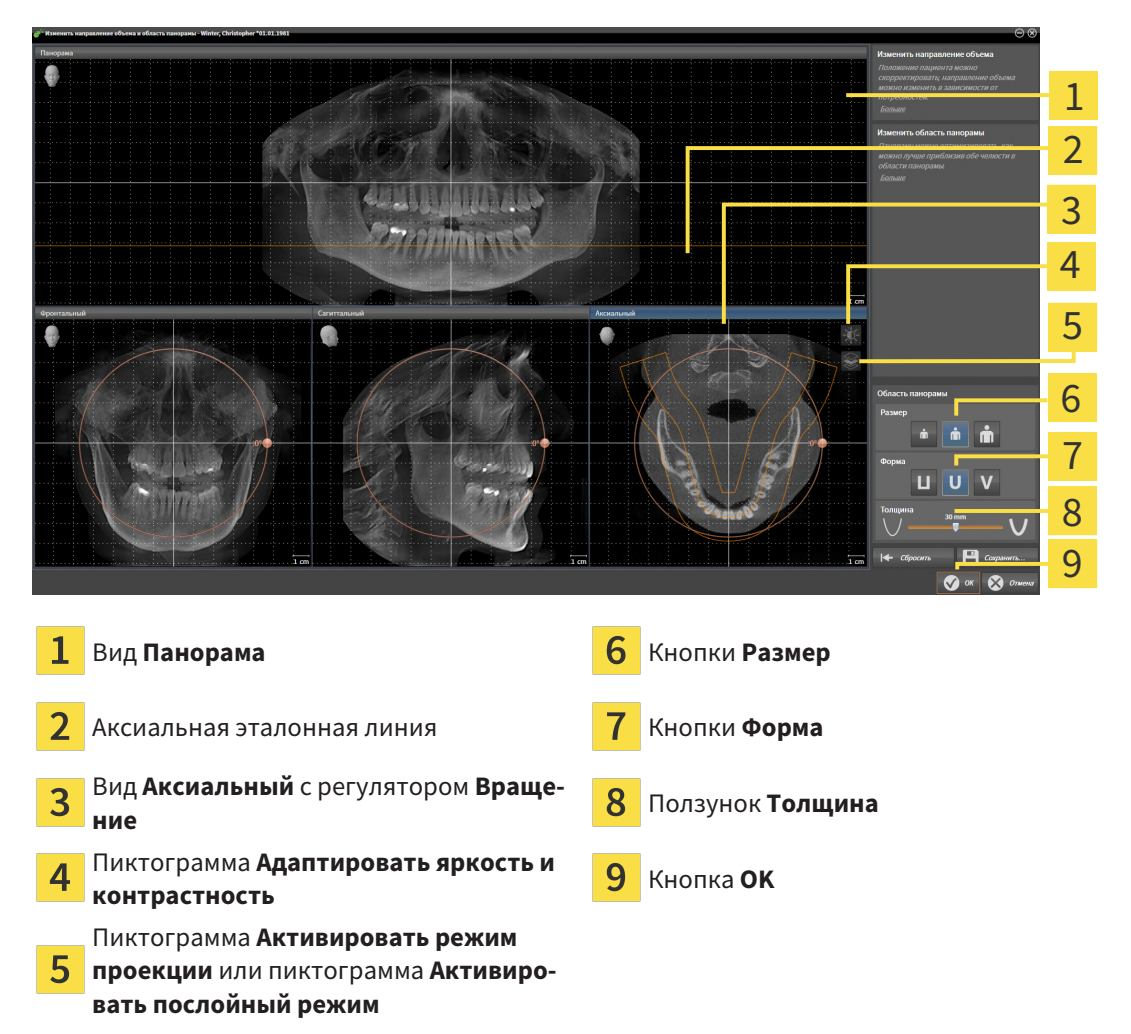

## АДАПТИРОВАТЬ ПОЛОЖЕНИЕ СЛОЯ НА ВИДЕ АКСИАЛЬНЫЙ

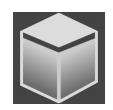

- 1. Убедитесь в том, что на виде **Аксиальный** режим послойной съемки активен. Если активирован режим послойной съемки, щелкните по пиктограмме **Активировать послойный режим**.
- 2. Наведите на виде **Панорама** курсор мыши на аксиальную эталонную линию. Аксиальная эталонная линия отображает текущее положение слоя на виде **Аксиальный**.
- 3. Нажать и удерживать нажатой левую кнопку мыши.
- 4. Двигайте мышь вверх или вниз.
	- ▶ Слой на виде **Аксиальный** адаптируется в соответствии с положением аксиальной эталонной линии на виде **Панорама**.
- 5. Отпустить левую кнопку мыши, если аксиальная эталонная линия находится на корне зубов нижней челюсти.
	- ▶ Вид **Аксиальный** сохраняет текущий слой.

#### ПЕРЕМЕЩЕНИЕ ОБЛАСТИ ПАНОРАМЫ

- 1. Навести в **Аксиальный**-виде курсор мыши на области панорамы.
- 2. Нажать и удерживать нажатой левую кнопку мыши.
	- ▶ Форма курсора изменится.
- 3. Переместить мышь.
	- ▶ SICAT Air перемещает область панорамы в зависимости от положения курсора мыши.
- 4. Отпустить левую кнопку мыши, если центральная линия области панорамы следует за корнями зубов нижней челюсти.
	- ▶ Область панорамы сохраняет свое текущее положение.

#### ВРАЩЕНИЕ ОБЪЕМА В ВИДЕ АКСИАЛЬНЫЙ

- 1. Навести в виде **Аксиальный** курсор мыши на регулятор **Вращение**.
- 2. Нажать и удерживать нажатой левую кнопку мыши.
- 3. Переместить регулятор **Вращение** вдоль окружности в нужном направлении.
	- ▶ SICAT Air вращает объем в виде **Аксиальный** по кругу вокруг центра вращения и, соответственно, в других видах.
- 4. Отпустить левую кнопку мыши, если корни зубов нижней челюсти следуют за центральной линией области панорамы.

### ИЗМЕНЕНИЕ РАЗМЕРА, ФОРМЫ И ТОЛЩИНЫ ОБЛАСТИ ПАНОРАМЫ

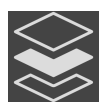

1. Убедитесь в том, что режим проекции активен. Если режим послойной съемки активен, щелкните по пиктограмме **Активировать режим проекции**.

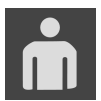

2. Выберите **Размер** области панорамы, которое наилучшим образом соответствует челюстной кости пациента, щелкнув по соответствующей кнопке **Размер**.

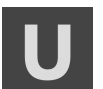

3. Выберите **Форма** области панорамы, которое наилучшим образом соответствует челюстной кости пациента, щелкнув по соответствующей кнопке **Форма**.

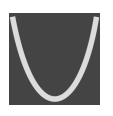

- 4. Выберите **Толщина** области панорамы, перемещая ползунок **Толщина**. Удостовериться в том, что в области панорамы представлены все зубы и обе челюсти полностью. Толщина должна сохраняться минимальной.
- 5. Чтобы сохранить выполненные изменения, щелкните по **OK**.
	- ▶ Если адаптация области панорамы влияет на существующие объекты в SICAT Air, SICAT Air открывает окно с информацией о конкретных последствиях.
- 6. Если Вы все равно хотите изменить область панорамы, щелкните в этом окне по кнопке **Изменить**.
- ▶ SICAT Air сохраняет измененное направление объема и измененную область панорамы и отображает вид **Панорама** соответствующим образом.

Дополнительно для описанного процесса доступны следующие действия в окне **Изменить направление объема и область панорамы**:

- Яркость и контрастность 2D-вида можно адаптировать, активировав нужный вид и щелкнув по пиктограмме **Адаптировать яркость и контрастность**. Информацию по этому вопросу Вы найдете в разделе Адаптация <sup>и</sup> возврат яркости <sup>и</sup> [контрастности](#page-333-0) *2D-*видов *[*[▶](#page-333-0)[Страница](#page-333-0) *[114 - Standalone\]](#page-333-0)*.
- Вы можете масштабировать виды. SICAT Air синхронизирует изменение масштаба изображения между **Фронтальный**- и видом **Саггитальный**.
- Для сохранения текущего направления объема и текущей области панорамы в качестве предварительной настройки щелкните по кнопке **Сохранить предварительную настройку**.
- Чтобы восстановить последнюю сохраненную предварительную настройку направления объема и области панорамы, щелкните по кнопке **Сбросить**.
- Если Вы не хотите сохранять свои изменения, щелкните по **Отмена**.

# *27* ИЗМЕРЕНИЯ РАССТОЯНИЯ И УГЛА

Имеется два различных типа измерения в SICAT Air:

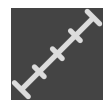

■ Измерения расстояния

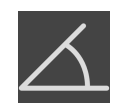

■ Измерения угла

Инструменты для добавления измерений представлены в шаге **Диагностика Панель инструментов последовательности операций**. Можно добавить измерения во всех послойных 2D-видах. Каждый раз при добавлении измерения, SICAT Air добавляет также группу **Измерения** в **Браузер объекта**.

Для измерений доступны следующие действия:

- [Добавить](#page-368-0) измерение расстояния *[*[▶](#page-368-0)Страница *[149 Standalone\]](#page-368-0)*
- [Добавить](#page-369-0) измерение угла *[*[▶](#page-369-0)Страница *[150 Standalone\]](#page-369-0)*
- [Переместить](#page-371-0) измерения, отдельные точки измерения и измеренные значения **[**[▶](#page-371-0) [Страни](#page-371-0)ца *[152 - Standalone\]](#page-371-0)*
- Активировать, скрыть и показать измерения Информация представлена в [Управление](#page-313-0) объектами <sup>с</sup> помощью [браузера](#page-313-0) объектов *[*[▶](#page-313-0)Страница *[94 - Standalone\]](#page-313-0)*.
- Фокусировка на измерениях, удаление измерений, а также отмена и повторное проведение измерений - информация представлена в разделе [Управление](#page-315-0) объектами <sup>с</sup> помощью панели [инструментов](#page-315-0) объектов *[*[▶](#page-315-0)Страница *[96 - Standalone\]](#page-315-0)*.

# 27.1 ДОБАВИТЬ ИЗМЕРЕНИЕ РАССТОЯНИЯ

<span id="page-368-0"></span>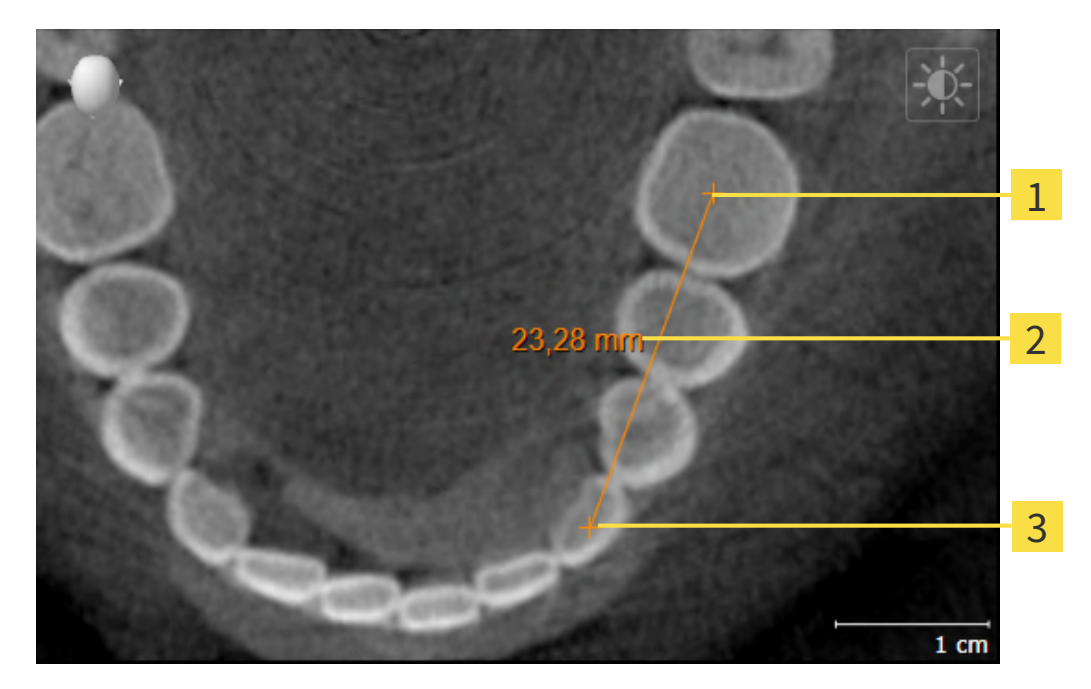

- Начальная точка 1
- Измеренное значение
- 3 Конечная точка

Для добавления измерения расстояния выполнить следующие действия:

☑ Этап последовательности операций **Диагностика** уже расширен.

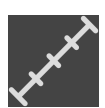

- 1. В шаге последовательности операций **Диагностика** щелкнуть по пиктограмме **Добавить измерение расстояния (D)**.
	- ▶ SICAT Air добавляет новое измерение расстояния **Браузер объекта**.
- 2. Навести курсор мыши на нужный послойный 2D-вид.
	- ▶ Курсор мыши становится на крестик.
- 3. Щелкнуть по начальной точке измерения расстояния.
	- ▶ SICAT Air отображает начальную точку маленьким крестиком.
	- ▶ SICAT Air показывает линию расстояния между начальной точкой и курсором мыши.
	- ▶ SICAT Air показывает текущее расстояние между начальной точкой и курсором мыши в центре линии расстояния и в **Браузер объекта**.
- 4. Передвинуть курсор мыши на конечную точку измерения расстояния и щелкнуть левой кнопкой мыши.
- **> SICAT Air отображает конечную точку маленьким крестиком.**

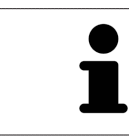

Можно прервать добавление измерений в любое время щелчком по **ESC**.

# 27.2 ДОБАВИТЬ ИЗМЕРЕНИЕ УГЛА

<span id="page-369-0"></span>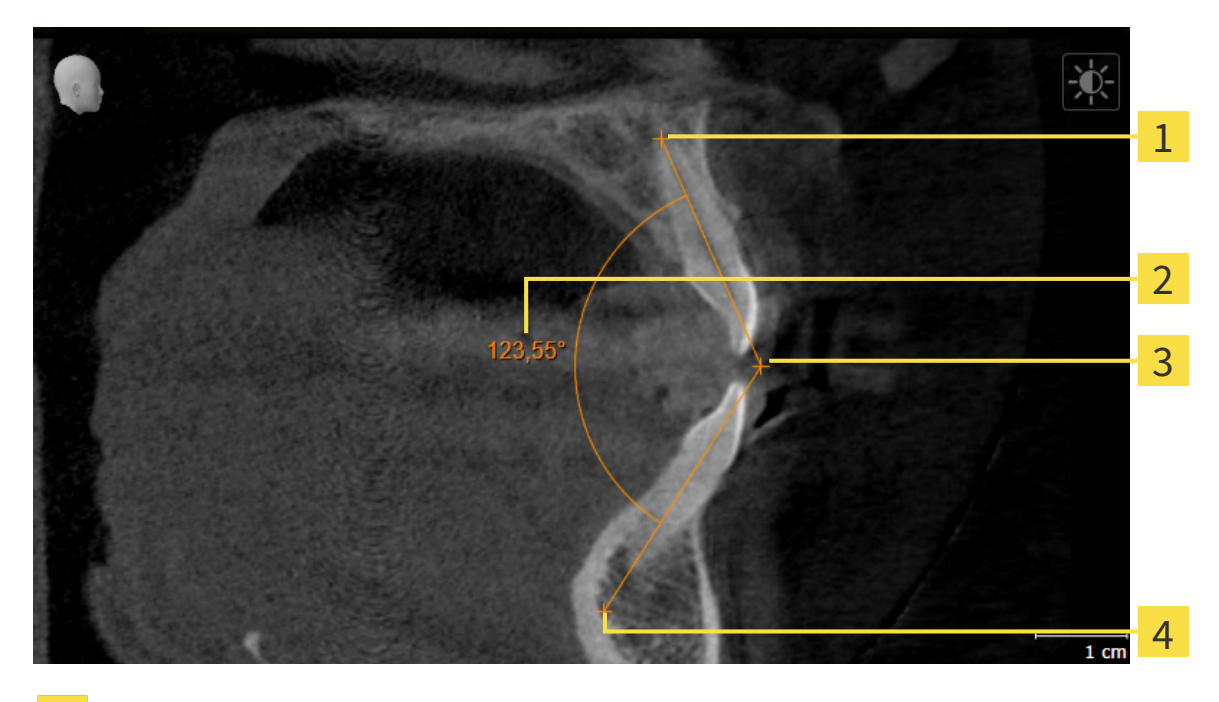

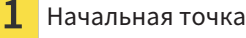

- Измеренное значение
- Верхняя точка
- $\overline{4}$ Конечная точка

Для добавления измерения угла выполнить следующие действия:

☑ Этап последовательности операций **Диагностика** уже развернут.

- 
- 1. На этапе последовательности операций **Диагностика** щелкните по пиктограмме **Добавить измерение угла (А)**.
	- ▶ SICAT Air добавляет новое измерение угла к**Браузер объекта**.
- 2. Наведите курсор на нужный послойный 2D-вид.
	- ▶ Курсор мыши становится на крестик.
- 3. Щелкнуть по начальной точке измерения угла.
	- ▶ SICAT Air отображает начальную точку маленьким крестиком.
	- ▶ SICAT Air показывает первую сторону измерения угла линией от начальной точки до курсора мыши.
- 4. Навести курсор мыши на вершину измерения угла и щелкнуть левой кнопкой мыши.
	- **SICAT Air отображает вершину маленьким крестиком.**
	- ▶ SICAT Air оказывает вторую сторону измерения угла линией от вершины до курсора мыши.
	- ▶ SICAT Air показывает текущий угол между двумя сторонами измерения угла и в **Браузер объекта**.

5. Навести курсор мыши на конечную точку второй стороны и щелкнуть левой кнопкой мыши.

**> SICAT Air отображает конечную точку маленьким крестиком.** 

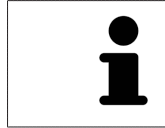

Можно прервать добавление измерений в любое время щелчком по **ESC**.

# <span id="page-371-0"></span>27.3 ПЕРЕМЕСТИТЬ ИЗМЕРЕНИЯ, ОТДЕЛЬНЫЕ ТОЧКИ ИЗМЕРЕНИЯ И ИЗМЕРЕННЫЕ ЗНАЧЕНИЯ

### ПЕРЕМЕЩЕНИЕ ИЗМЕРЕНИЙ

Для перемещения измерения выполнить следующие действия:

- ☑ SICAT Air показывает нужное измерение уже в одном из послойных 2D-видов. Информация представлена в [Управление](#page-313-0) объектами <sup>с</sup> помощью браузера объектов *[*[▶](#page-313-0)[Страница](#page-313-0) *94 - [Standalone\]](#page-313-0)* и [Управление](#page-315-0) объектами <sup>с</sup> помощью панели инструментов объектов *[*[▶](#page-315-0)[Стра](#page-315-0)ница *[96 - Standalone\]](#page-315-0)*.
- 1. Передвинуть курсор мыши на линию измерения.
	- ▶ Курсор мыши становится на крестик.
- 2. Нажать и удерживать нажатой левую кнопку мыши.
- 3. Передвинуть курсор мыши на нужное положение измерения.
	- ▶ Измерение следует за движением курсора мыши.
- 4. Отпустить левую кнопку мыши.
- ▶ SICAT Air сохраняет фактическое положение измерения.

#### ПЕРЕМЕЩЕНИЕ ОТДЕЛЬНЫХ ТОЧЕК ИЗМЕРЕНИЯ

Для перемещения одной точки измерения выполнить следующие действия:

- ☑ SICAT Air показывает нужное измерение уже в одном из послойных 2D-видов. Информация представлена в [Управление](#page-313-0) объектами <sup>с</sup> помощью браузера объектов *[*[▶](#page-313-0)[Страница](#page-313-0) *94 - [Standalone\]](#page-313-0)* и [Управление](#page-315-0) объектами <sup>с</sup> помощью панели инструментов объектов *[*[▶](#page-315-0)[Стра](#page-315-0)ница *[96 - Standalone\]](#page-315-0)*.
- 1. Навести курсор мыши на нужную точку измерения.
	- ▶ Курсор мыши становится на крестик.
- 2. Нажать и удерживать нажатой левую кнопку мыши.
- 3. Передвинуть курсор мыши на нужное положение точки измерения.
	- ▶ Точка измерения следует за движением курсора мыши.
	- ▶ Измеренное значение меняется во время движения мышью.
- 4. Отпустить левую кнопку мыши.
- **SICAT Air сохраняет фактическое положение точки измерения.**

### ПЕРЕМЕЩЕНИЕ ИЗМЕРЕННЫХ ЗНАЧЕНИЙ

Для перемещения измеренного значения выполнить следующие действия:

- ☑ SICAT Air показывает нужное измерение уже в одном из послойных 2D-видов. Информация представлена в [Управление](#page-313-0) объектами <sup>с</sup> помощью браузера объектов *[*[▶](#page-313-0)[Страница](#page-313-0) *94 - [Standalone\]](#page-313-0)* и [Управление](#page-315-0) объектами <sup>с</sup> помощью панели инструментов объектов *[*[▶](#page-315-0)[Стра](#page-315-0)ница *[96 - Standalone\]](#page-315-0)*.
- 1. Навести курсор мыши на нужное измеренное значение.
	- ▶ Курсор мыши становится на крестик.
- 2. Нажать и удерживать нажатой левую кнопку мыши.
- 3. Передвинуть курсор мыши на нужное положение измеренного значения.
	- ▶ Измеренное значение следует за движением курсора мыши.
	- ▶ SICAT Air показывает точечную линию между измеренным значением и соответствующим измерением.
- 4. Отпустить левую кнопку мыши.
- ▶ SICAT Air сохраняет фактическое положение измеренного значения.

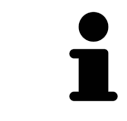

После перемещения значения измерения SICAT Air устанавливает значение в положение "абсолютное". Чтобы снова позиционировать значение относительно измерения, нужно выполнить двойной щелчок по значению.

# <span id="page-373-0"></span>*28* СЕГМЕНТАЦИЯ ДЫХАТЕЛЬНОГО ПУТИ

#### **УКАЗАНИЕ Перед сегментацией дыхательного пути может потребоваться выровнять объем по франкфуртской горизонтали. Информация по этому вопросу представлена в** Изменить [направление](#page-359-0) объема *[\[](#page-359-0)***[▶](#page-359-0)**Страница *[140 - Standalone\]](#page-359-0)***. Если объем выравнивается только после законченной сегментации дыхательного пути, SICAT Air удаляет объект Дыхательный путь, и сегментацию нужно провести заново.**

В SICAT Air для анализа дыхательного пути требуется объект **Дыхательный путь**. Объект **Дыхательный путь** создается при сегментации дыхательного пути. Объект **Дыхательный путь** отображает дыхательный путь отдельно, показывает важную информацию и дает дополнительные возможности взаимодействия.

Для сегментации дыхательного пути SICAT Air требует область дыхательного пути. Область дыхательного пути задается двумя реперными точками в окне **Сегментировать дыхательный путь**. Затем SICAT Air создает область дыхательного пути в форме прямоугольного параллелепипеда. Программа задает эту область на базе реперных точек и регулируемой боковой ширины. В конце в области дыхательного пути SICAT Air выполняет автоматическую сегментацию дыхательного пути. Позднее можно перемещать реперные точки и менять боковую ширину, после чего программа снова выполнит автоматическое сегментирование дыхательного пути.

SICAT Air в виде **3D** маркирует красным цветом области, которые программа не может однозначно распознать как дыхательный путь. Если программа SICAT Air неверно присвоила части объема, доступны инструменты коррекции.

Сегментация дыхательного пути состоит из следующего этапа:

■ [Определение](#page-374-0) области дыхательного пути *[*[▶](#page-374-0)Страница *[155 - Standalone\]](#page-374-0)*

Следующие этапы являются дополнительными:

- Коррекция сегментации [дыхательного](#page-378-0) пути *[*[▶](#page-378-0)Страница *[159 Standalone\]](#page-378-0)*
- Удаление ненужных областей из [дыхательного](#page-380-0) пути *[*[▶](#page-380-0)Страница *[161 Standalone\]](#page-380-0)*

Если автоматическая сегментация дыхательного пути не соответствует анатомическим особенностям даже после использования инструментов коррекции, сегментацию можно выполнить вручную. Информация представлена в разделе [Сегментация](#page-382-0) дыхательного пути вручную *[\[](#page-382-0)*[▶](#page-382-0)Страница *[163 - Standalone\]](#page-382-0)*.

⚠

# <span id="page-374-0"></span>28.1 ОПРЕДЕЛЕНИЕ ОБЛАСТИ ДЫХАТЕЛЬНОГО ПУТИ

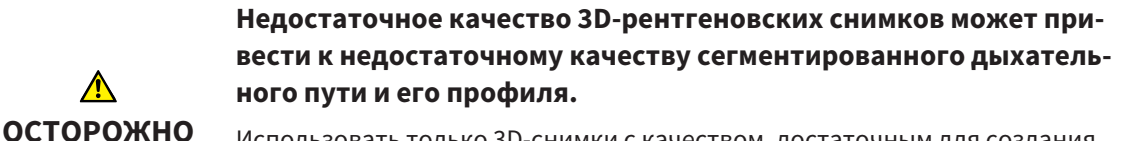

Использовать только 3D-снимки с качеством, достаточным для создания сегментированного дыхательного пути и его профиля достаточного качества и разрешения.

Общая информация о сегментации дыхательного пути представлена в [Сегментация](#page-373-0) дыхательного [пути](#page-373-0) *[*[▶](#page-373-0)Страница *[154 - Standalone\]](#page-373-0)*.

### ОТКРЫТЬ ОКНО "СЕГМЕНТИРОВАТЬ ДЫХАТЕЛЬНЫЙ ПУТЬ"

- ☑ Объем уже выровнен в соответствии с требованиями, например, по франкфуртской горизонтали. Информация по этому вопросу представлена в Изменить [направление](#page-359-0) объема *[\[](#page-359-0)*[▶](#page-359-0)Страница *[140 - Standalone\]](#page-359-0)*.
- ☑ Этап последовательности операций **Анализ** уже расширен. Информация по этому вопросу представлена в Панель инструментов [последовательности](#page-309-0) операций *[*[▶](#page-309-0)[Страница](#page-309-0) *90 - [Standalone\]](#page-309-0)*.

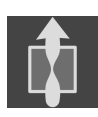

■ Щелкнуть по пиктограмме **Сегментировать дыхательный путь**.

▶ Откроется окно **Сегментировать дыхательный путь**:

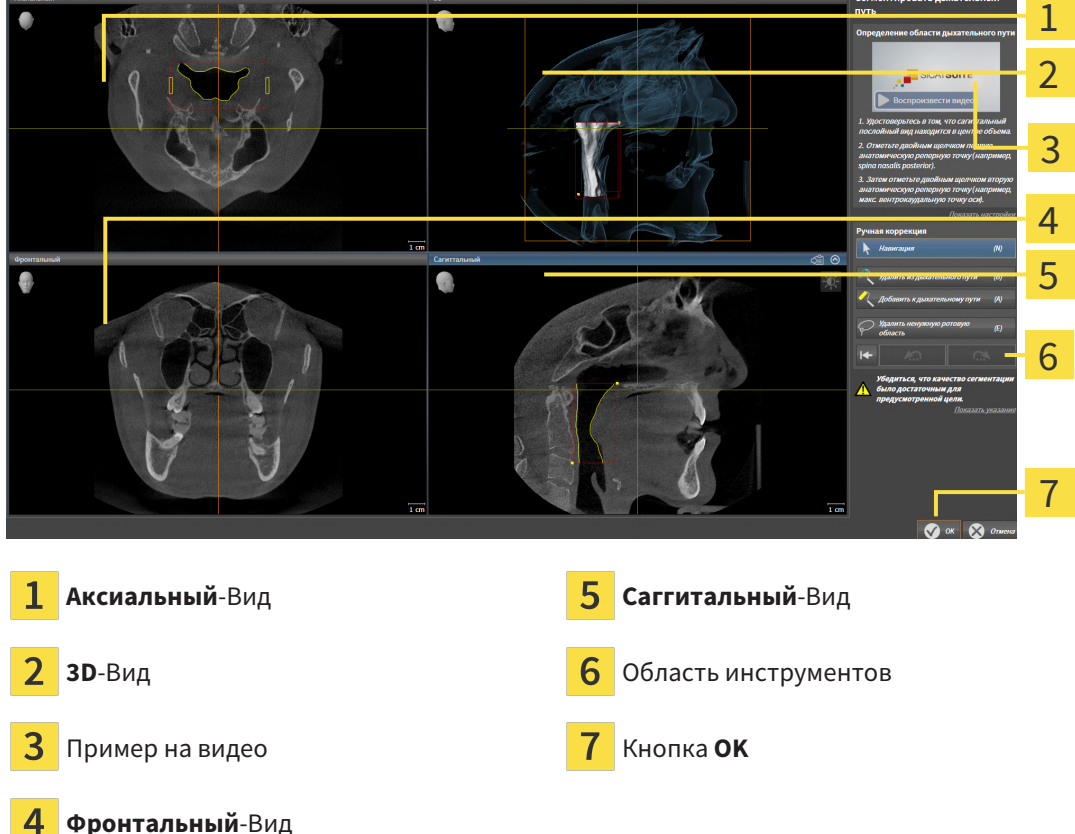

# УСТАНОВКА РЕПЕРНЫХ ТОЧЕК ДЛЯ ОПРЕДЕЛЕНИЯ ОБЛАСТИ ДЫХАТЕЛЬНОГО ПУТИ

- 1. Убедиться, что вид **Саггитальный** показывает нужное место для верхней реперной точки в дыхательном пути. При необходимости прокрутить слои в виде **Саггитальный**.
- 2. В виде **Саггитальный** дважды щелкнуть по положению верхней реперной точки области дыхательного пути:

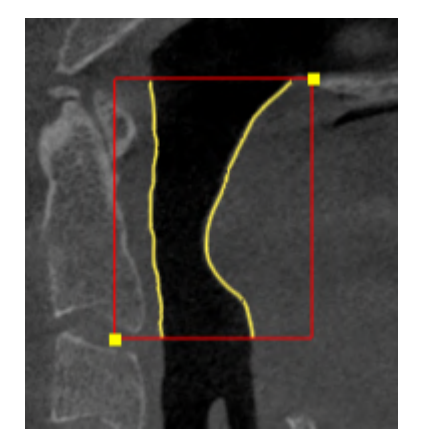

- ▶ SICAT Air маркирует верхнюю реперную точку желтым прямоугольником.
- ▶ С этого момента нижняя реперная точка соответствует положению указателя мыши.
- ▶ SICAT Air отмечает область дыхательного пути красной рамкой.
- 3. Убедиться, что вид **Саггитальный** показывает нужное место для нижней реперной точки в дыхательном пути. При необходимости прокрутить слои в виде **Саггитальный**.
- 4. В виде **Саггитальный** дважды щелкнуть по положению нижней реперной точки области дыхательного пути:
	- ▶ SICAT Air маркирует нижнюю реперную точку желтым прямоугольником.
- ▶ SICAT Air задает область дыхательного пути в соответствии с положением реперных точек.
- ▶ SICAT Air автоматически сегментирует дыхательный путь на основании его области.
- ▶ В виде **3D** SICAT Air маркирует красным цветом области, которые программа не может однозначно распознать как дыхательный путь:

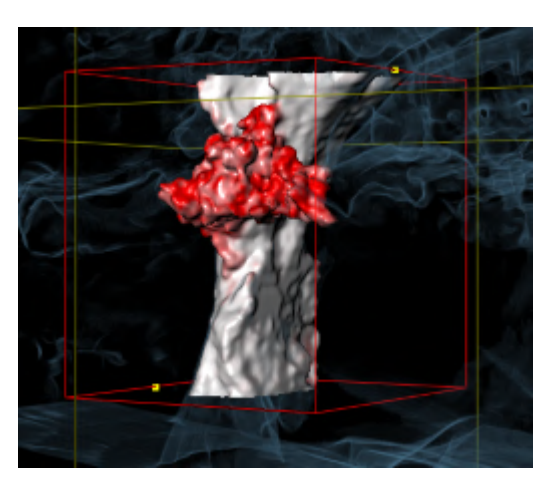

#### СМЕЩЕНИЕ РЕПЕРНЫХ ТОЧЕК ОБЛАСТИ ДЫХАТЕЛЬНОГО ПУТИ

Реперные точки можно перемещать во всех видах 2D.

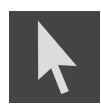

- 1. Удостовериться в том, что режим навигации был активирован. При необходимости щелкнуть по кнопке **Навигация**.
- 2. Удостовериться, что нужный вид 2D показывает нужную реперную точку. При необходимости прокрутить слои.
- 3. Навести курсор мыши на реперную точку.

▶ Курсор мыши становится перекрестьем.

- 4. Нажать и удерживать нажатой левую кнопку мыши.
- 5. Передвинуть курсор мыши на новое положение реперной точки.
	- ▶ Реперная точка следует за движением курсора мыши.
	- ▶ SICAT Air меняет область дыхательного пути в соответствии с положением реперной точки.
- 6. Отпустить левую кнопку мыши.
- **SICAT Air сохраняет новое положение реперной точки.**
- ▶ SICAT Air автоматически сегментирует заново дыхательный путь на основании новой области.
- ▶ В виде **3D** SICAT Air маркирует красным цветом области, которые программа не может однозначно распознать как дыхательный путь.

#### ИЗМЕНЕНИЕ БОКОВОГО РАЗМЕРА ОБЛАСТИ ДЫХАТЕЛЬНОГО ПУТИ

По умолчанию боковой размер составляет 60 мм.

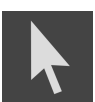

- 1. Удостовериться в том, что режим навигации был активирован. При необходимости щелкнуть по кнопке **Навигация**.
- 2. Убедиться, что вид **Аксиальный** показывает отметки для бокового размера. При необходимости прокрутить слои в виде **Аксиальный**:

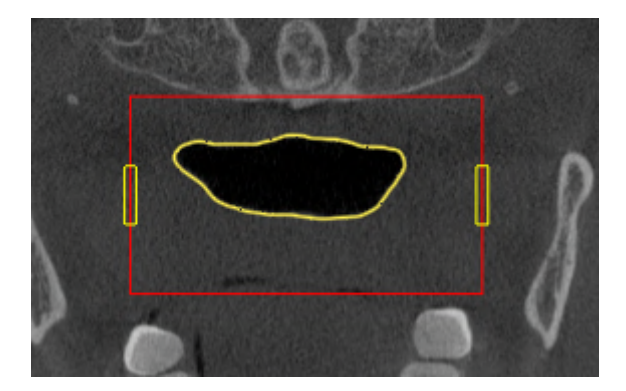

- 3. Навести курсор мыши на отметку бокового размера.
	- ▶ Курсор мыши становится на двухнаправленную стрелку.
- 4. Нажать и удерживать нажатой левую кнопку мыши.
- 5. Передвинуть курсор мыши на нужное положение отметки.
	- ▶ Отметка следует за движением курсора мыши.
	- ▶ SICAT Air меняет область дыхательного пути в соответствии с новым боковым размером.
- 6. Отпустить левую кнопку мыши.
- **SICAT Air сохраняет новое положение отметки.**
- ▶ SICAT Air автоматически сегментирует заново дыхательный путь на основании новой области.
- ▶ В виде **3D** SICAT Air маркирует красным цветом области, которые программа не может однозначно распознать как дыхательный путь.

Если сегментация дыхательного пути соответствует анатомическим особенностям, следует продолжить с пункта [Завершение](#page-384-0) сегментации дыхательного пути *[*[▶](#page-384-0)Страница *[165 - Standalone\]](#page-384-0)*.

Если сегментация дыхательного пути не соответствует анатомическим особенностям, следует продолжить с пункта Коррекция сегментации [дыхательного](#page-378-0) пути *[*[▶](#page-378-0)Страница *[159 - Standalone\]](#page-378-0)* или Удаление ненужных областей из [дыхательного](#page-380-0) пути *[*[▶](#page-380-0)Страница *[161 - Standalone\]](#page-380-0)*.

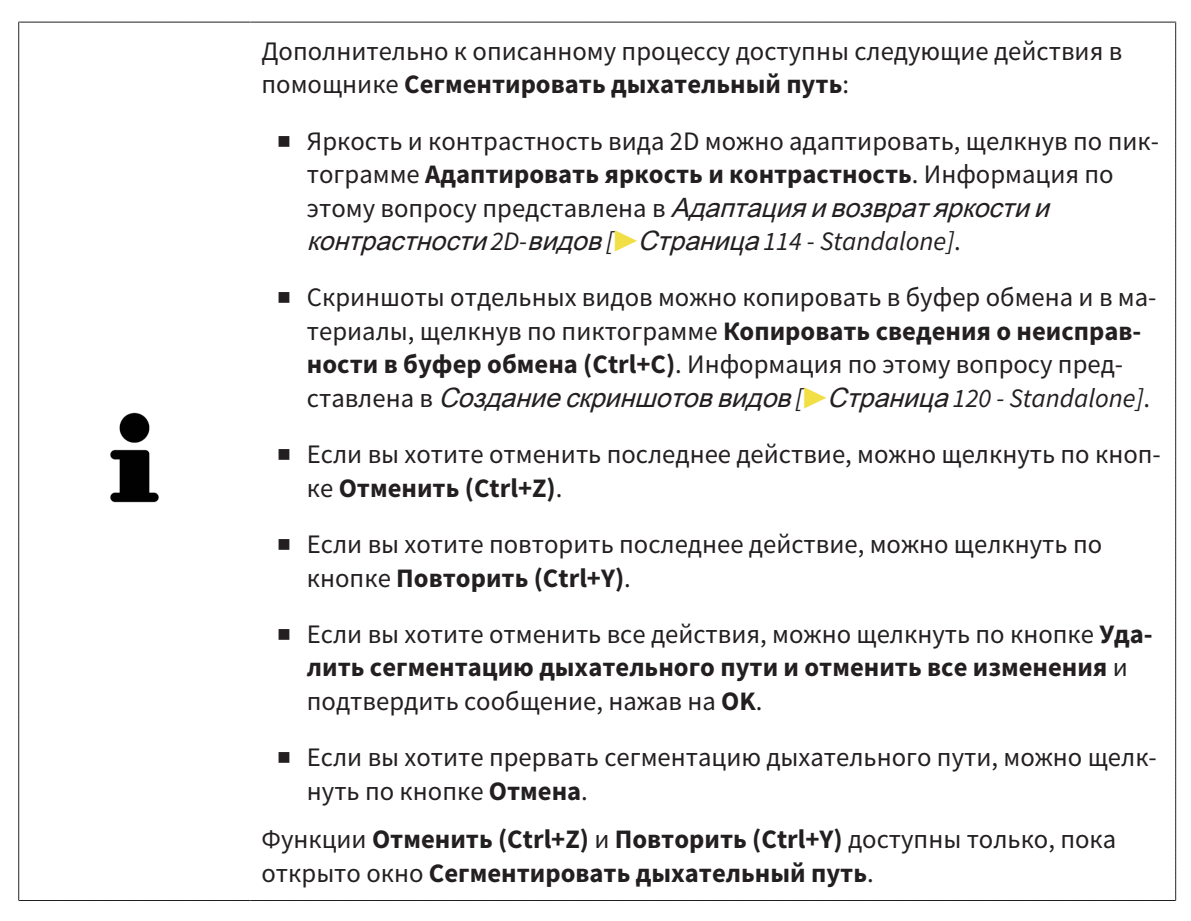

# <span id="page-378-0"></span>28.2 КОРРЕКЦИЯ СЕГМЕНТАЦИИ ДЫХАТЕЛЬНОГО ПУТИ

Сегментация SICAT Air относится к областям, а не к анатомическим контурам. По этой причине точная прорисовка анатомических контуров требуется очень редко. Вместо этого следует отметить связанные области, разместив в них линии.

Общая информация о сегментации дыхательного пути представлена в [Сегментация](#page-373-0) дыхательного [пути](#page-373-0) *[*[▶](#page-373-0)Страница *[154 - Standalone\]](#page-373-0)*.

## УДАЛЕНИЕ НЕВЕРНО РАСПОЗНАННЫХ ОБЛАСТЕЙ ИЗ ДЫХАТЕЛЬНОГО ПУТИ

Во всех видах 2D из дыхательного пути можно удалять области.

При коррекции обратить особое внимание на области, отмеченные красным в виде **3D**. Однако эти области могут быть не единственными, которые были неверно распознаны SICAT Air как дыхательный путь.

☑ Вы уже определили область дыхательного пути. Информация по этому вопросу представлена в [Определение](#page-374-0) области дыхательного пути *[*[▶](#page-374-0)Страница *[155 - Standalone\]](#page-374-0)*.

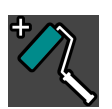

1. Щелкнуть в окне **Сегментировать дыхательный путь** по кнопке **Удалить из дыхательного пути**.

▶ Курсор мыши становится синим валиком.

2. В одном из видов 2D в области дыхательного пути отметить участки, которые были ошибочно распознаны SICAT Air как дыхательный путь:

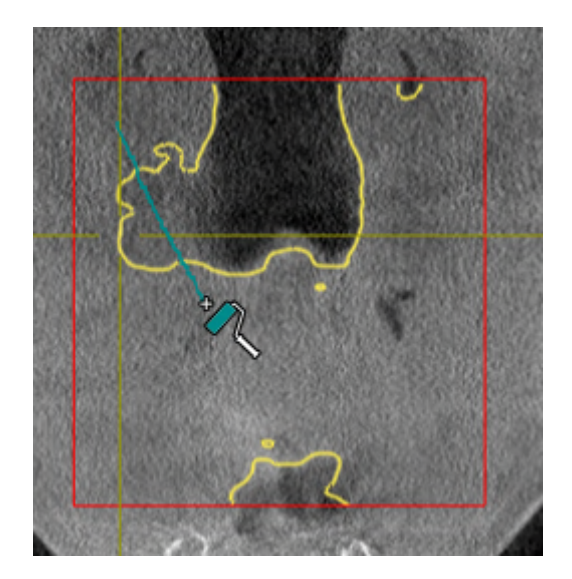

- 
- ▶ SICAT Air удаляет отмеченную область из дыхательного пути:

### ДОБАВИТЬ ОШИБОЧНО РАСПОЗНАННЫЕ ОБЛАСТИ К ДЫХАТЕЛЬНОМУ ПУТИ

Во всех видах 2D можно отмечать дополнительные области как дыхательный путь.

☑ Вы уже определили область дыхательного пути. Информация по этому вопросу представлена в [Определение](#page-374-0) области дыхательного пути *[*[▶](#page-374-0)Страница *[155 - Standalone\]](#page-374-0)*.

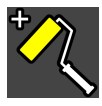

- 1. Щелкнуть в окне **Сегментировать дыхательный путь** по кнопке **Добавить к дыхательному пути**.
	- ▶ Курсор мыши становится желтым валиком.
- 2. В одном из видов 2D в области дыхательного пути отметить дополнительные участки как дыхательный путь.
	- ▶ SICAT Air распознает отмеченную область как дыхательный путь.

Если сегментация дыхательного пути соответствует анатомическим особенностям, следует продолжить с пункта [Завершение](#page-384-0) сегментации дыхательного пути *[*[▶](#page-384-0)Страница *[165 - Standalone\]](#page-384-0)*.

Если автоматическая сегментация дыхательного пути не соответствует анатомическим особенностям даже после использования инструментов коррекции, сегментацию можно выполнить вручную. Информация представлена в разделе [Сегментация](#page-382-0) дыхательного пути вручную *[\[](#page-382-0)*[▶](#page-382-0)Страница *[163 - Standalone\]](#page-382-0)*.

# <span id="page-380-0"></span>28.3 УДАЛЕНИЕ НЕНУЖНЫХ ОБЛАСТЕЙ ИЗ ДЫХАТЕЛЬНОГО ПУТИ

Общая информация о сегментации дыхательного пути представлена в [Сегментация](#page-373-0) дыхательного [пути](#page-373-0) *[*[▶](#page-373-0)Страница *[154 - Standalone\]](#page-373-0)*.

Использовать инструмент **Удалить ненужную оральную область** в проводящих воздух областях, которые не относятся к соответствующему дыхательному пути. К ним относятся, например, ротовая полость и дивертикулы.

☑ Вы уже определили область дыхательного пути. Информация по этому вопросу представлена в [Определение](#page-374-0) области дыхательного пути *[*[▶](#page-374-0)Страница *[155 - Standalone\]](#page-374-0)*.

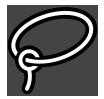

- 1. Щелкнуть в окне **Сегментировать дыхательный путь** по кнопке **Удалить ненужную оральную область**.
	- ▶ Курсор мыши становится лассо.
- 2. В виде **3D** следует заключить в рамку области, которые нужно полностью исключить из распознавания. Не имеет значения, идет ли речь о дыхательном пути или об области за его пределами:

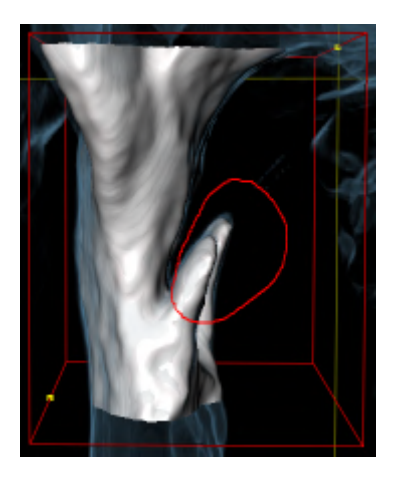

▶ SICAT Air извлекает всю область за отметкой из объема. Это значит, что SICAT Air больше не может распознать эту область как дыхательный путь или область за его пределами:

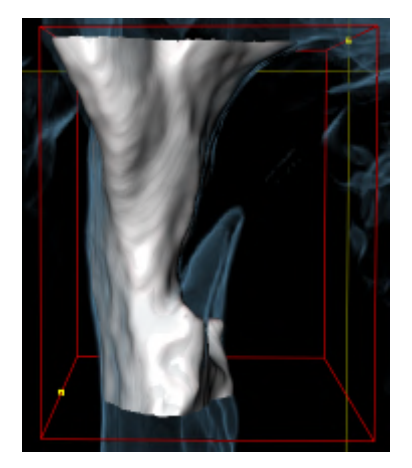

Функцию **Удалить ненужную оральную область** можно использовать и в 2D-видах. В этом случае SICAT Air вносит изменения только в текущий слой.

Если сегментация дыхательного пути соответствует анатомическим особенностям, следует продолжить с пункта [Завершение](#page-384-0) сегментации дыхательного пути *[*[▶](#page-384-0)Страница *[165 - Standalone\]](#page-384-0)*.

Если автоматическая сегментация дыхательного пути не соответствует анатомическим особенностям даже после использования инструментов коррекции, сегментацию можно выполнить вручную. Информация представлена в разделе [Сегментация](#page-382-0) дыхательного пути вручную *[\[](#page-382-0)*[▶](#page-382-0)Страница *[163 - Standalone\]](#page-382-0)*.

# <span id="page-382-0"></span>28.4 СЕГМЕНТАЦИЯ ДЫХАТЕЛЬНОГО ПУТИ ВРУЧНУЮ

Сегментация SICAT Air относится к областям, а не к анатомическим контурам. По этой причине точная прорисовка анатомических контуров требуется очень редко. Вместо этого следует отметить связанные области, разместив в них линии.

Общая информация о сегментации дыхательного пути представлена в разделе [Сегментация](#page-373-0) ды[хательного](#page-373-0) пути *[*[▶](#page-373-0)Страница *[154 - Standalone\]](#page-373-0)*.

Даже если вы используете инструменты коррекции, при некоторых 3D-снимках SICAT Air может оказаться не в состоянии автоматически выполнить качественную сегментацию дыхательного пути. В этом случае следует провести сегментацию дыхательного пути вручную:

- ☑ Вы уже определили область дыхательного пути. Информация представлена в разделе [Опре](#page-374-0)деление области [дыхательного](#page-374-0) пути *[*[▶](#page-374-0)Страница *[155 - Standalone\]](#page-374-0)*.
- 1. Щелкнуть в окне **Сегментировать дыхательный путь** по кнопке **Показать настройки**.
	- ▶ Область **Показать настройки** раскрывается.
- 2. Установить флажок **Сегментация дыхательного пути вручную**.
	- ▶ SICAT Air удаляет автоматическую сегментацию дыхательного пути и соответствующие корректировки, если таковые имеются.
- 3. Чтобы маркировать области как дыхательный путь, используйте рисовальный инструмент **Добавить к дыхательному пути**-в пределах области дыхательного пути:

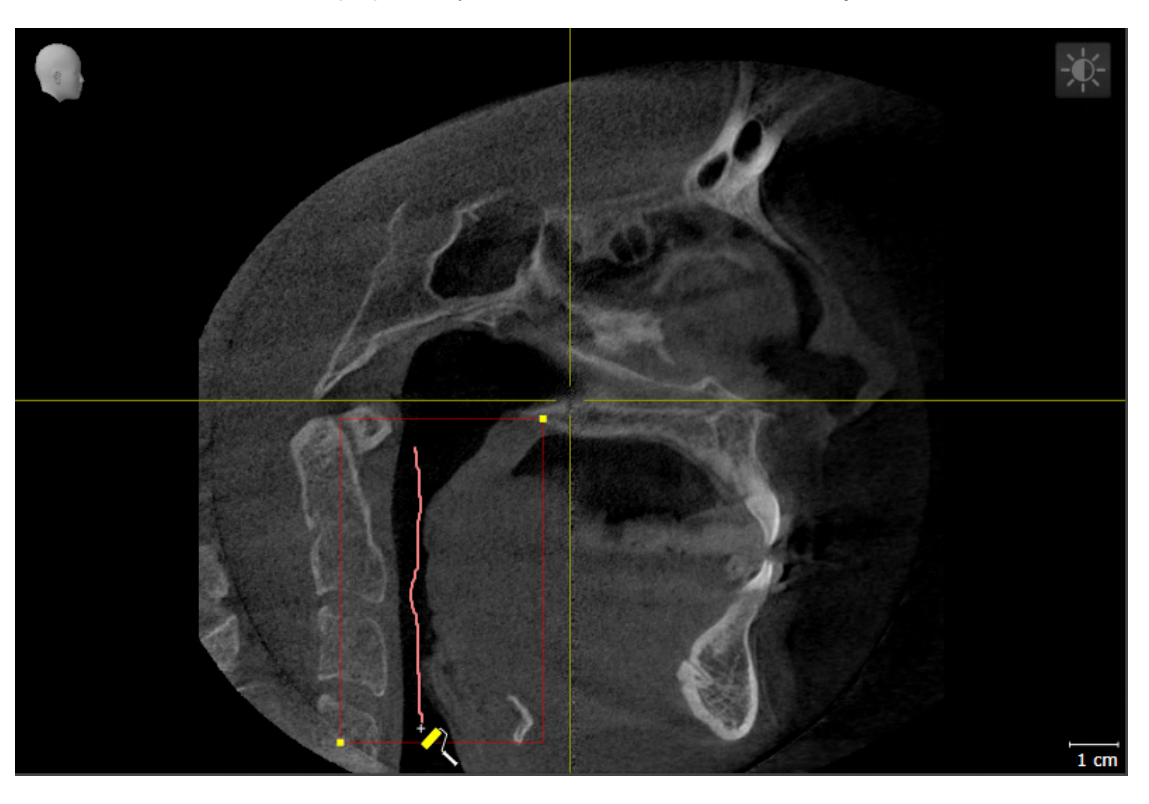

4. Чтобы маркировать области за пределами дыхательного пути, используйте рисовальный инструмент **Удалить из дыхательного пути**-в пределах области дыхательного пути:

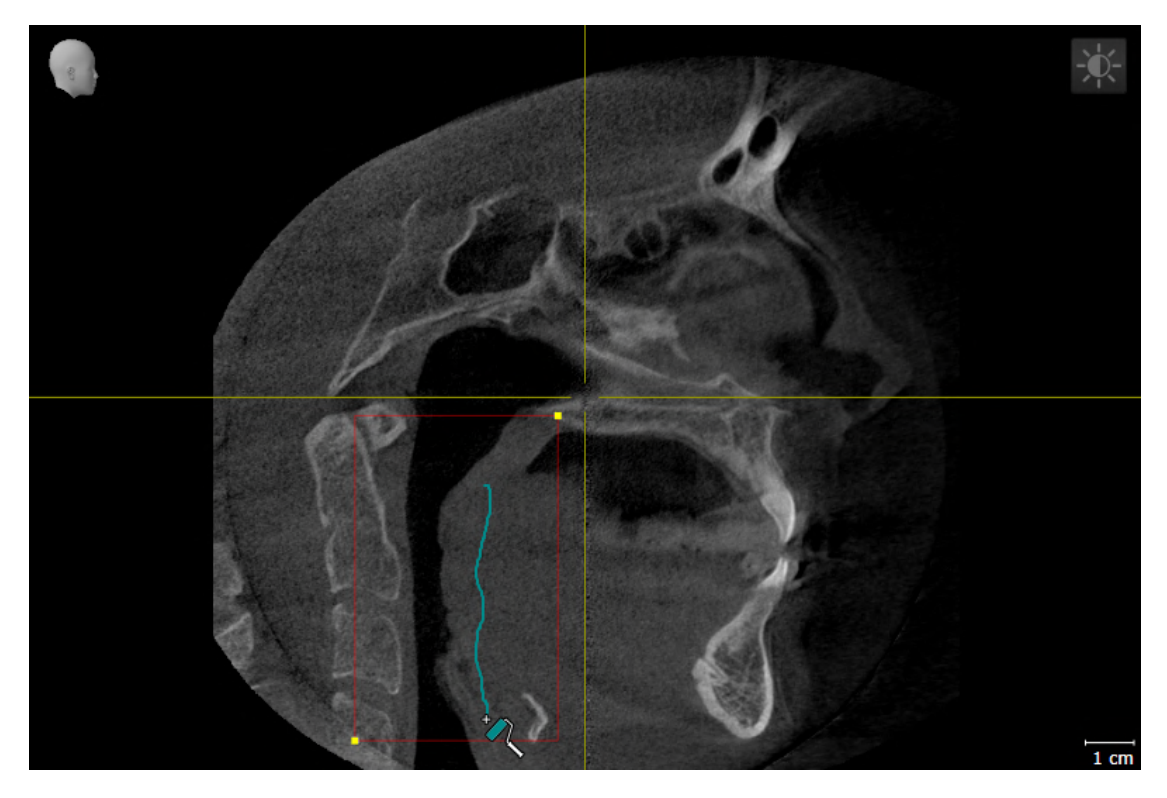

- ▶ SICAT Air сегментирует дыхательный путь в соответствии с маркировкой.
- ▶ В **3D**-виде SICAT Air маркирует области красным цветом, которые программа не может четко распознать как дыхательный путь.

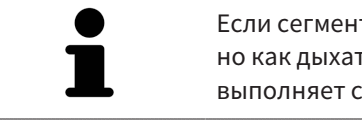

Если сегментация дыхательного пути выполняется вручную, отметить нужно как дыхательный путь, так и области за его пределами. Затем SICAT Air выполняет сегментацию.

Инструменты для коррекции автоматической сегментации дыхательного пути также можно использовать для сегментации вручную:

- Коррекция сегментации [дыхательного](#page-378-0) пути *[*[▶](#page-378-0)[Страница](#page-378-0) *159 - [Standalone\]](#page-378-0)*
- Удаление ненужных областей из [дыхательного](#page-380-0) пути *[*[▶](#page-380-0)[Страница](#page-380-0) *161 - [Standalone\]](#page-380-0)*

Если сегментация дыхательного пути соответствует анатомическим особенностям, следует продолжить с пункта [Завершение](#page-384-0) сегментации дыхательного пути *[*[▶](#page-384-0)Страница *[165 - Standalone\]](#page-384-0)*.

# 28.5 ЗАВЕРШЕНИЕ СЕГМЕНТАЦИИ ДЫХАТЕЛЬНОГО ПУТИ

<span id="page-384-0"></span>Общая информация о сегментации дыхательного пути представлена в [Сегментация](#page-373-0) дыхательного [пути](#page-373-0) *[*[▶](#page-373-0)Страница *[154 - Standalone\]](#page-373-0)*.

- ☑ Вы уже определили область дыхательного пути в окне **Сегментировать дыхательный путь**. Информация по этому вопросу представлена в [Определение](#page-374-0) области дыхательного пути *[\[](#page-374-0)*[▶](#page-374-0)Страница *[155 - Standalone\]](#page-374-0)*.
	- Если сегментация не соответствует анатомическим особенностям, щелкнуть по **OK**.
- ▶ SICAT Air принимает сегментированный дыхательный путь.
- ▶ SICAT Air закрывает окно **Сегментировать дыхательный путь**.
- ▶ SICAT Air Активирует рабочую зону **Дыхательный путь**, если она еще не активна.
- ▶ В виде **3D** SICAT Air активирует тип изображения **Непрозрачный вид трахей**.
- ▶ В **Панель объектов** SICAT Air создает объект **Дыхательный путь**.

# <span id="page-385-0"></span>*29* АНАЛИЗ ДЫХАТЕЛЬНОГО ПУТИ

До начала анализа дыхательного пути нужно выполнить его сегментацию. Информация по этому вопросу представлена в [Сегментация](#page-373-0) дыхательного пути *[*[▶](#page-373-0)Страница *[154 - Standalone\]](#page-373-0)*.

В SICAT Air имеются следующие возможности для анализа дыхательного пути:

- Область анализа дыхательного пути
- Типы изображения
- Режимы фрагмента
- Цветовая кодировка

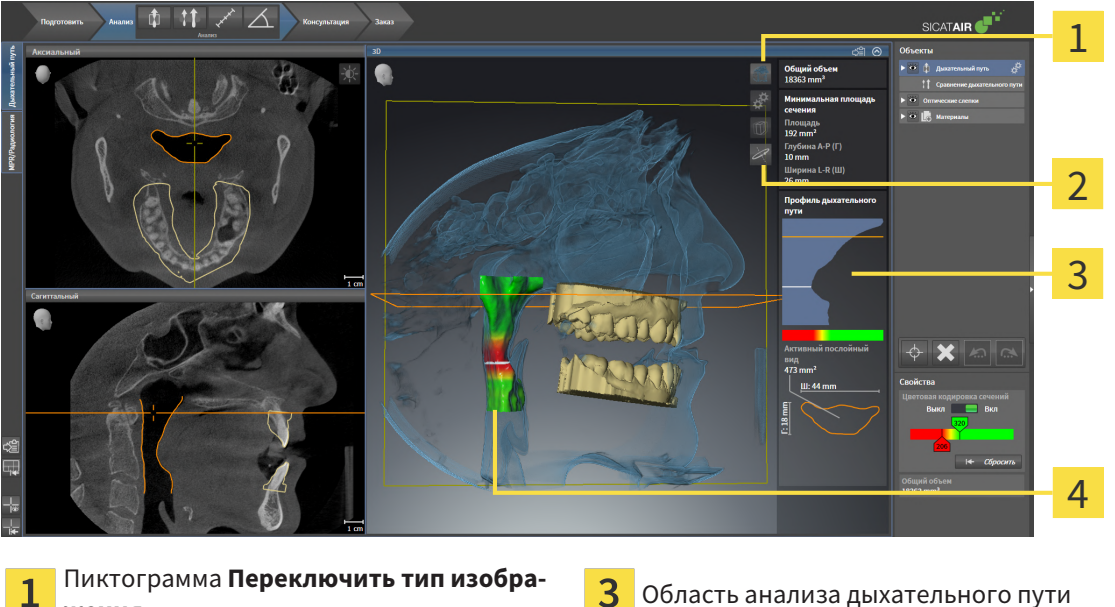

Пиктограмма **Переключить тип изобра-**1  $\overline{\mathbf{3}}$ **жения**

Пиктограмма **Переключение режима**  $\overline{2}$ **фрагмента**

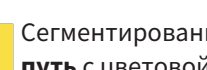

ный объект **Дыхательный** овой кодировкой

# ОБЩИЙ ОБЪЕМ

Над профилем дыхательного пути SICAT Air показывает **Общий объем** объекта **Дыхательный путь** в мм<sup>3</sup>.

 $\overline{\mathbf{A}}$ 

### ОБЛАСТЬ АНАЛИЗА ДЫХАТЕЛЬНОГО ПУТИ

После сегментации дыхательного пути SICAT Air показывает в рабочей зоне **Дыхательный путь** область анализа.

Верхняя часть области анализа дыхательного пути выглядит следующим образом:

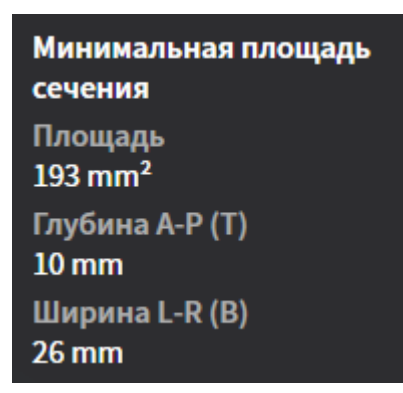

Можно просматривать следующие сведения о сегментированном дыхательном пути:

- **Минимальная площадь сечения**
- **Глубина A-P (T)**
- **Ширина L-R (B)**

В средней части области отображается профиль дыхательного пути. Профиль дыхательного пути визуализирует поперечные сечения аксиальных слоев вдоль дыхательного пути:

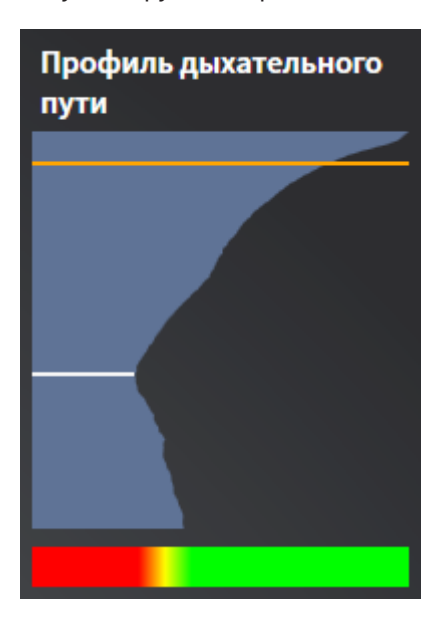

Профиль дыхательного пути содержит две линии, которые имеют следующее значение:

- Белая линия означает слой с минимальной площадью поперечного сечения.
- Оранжевая линия означает выбранный слой.

От выбранного слоя зависит положение фрагмента в виде **3D** и информация в нижней части области анализа дыхательного пути.

Информация о выборе слоя в профиле дыхательного пути представлена в [Взаимодействие](#page-389-0) <sup>с</sup> профилем [дыхательного](#page-389-0) пути *[*[▶](#page-389-0)Страница *[170 - Standalone\]](#page-389-0)*.

Изменения цвета под профилем означают связь между цветовой кодировкой и поверхностями слоев.

Нижняя часть области анализа дыхательного пути выглядит следующим образом:

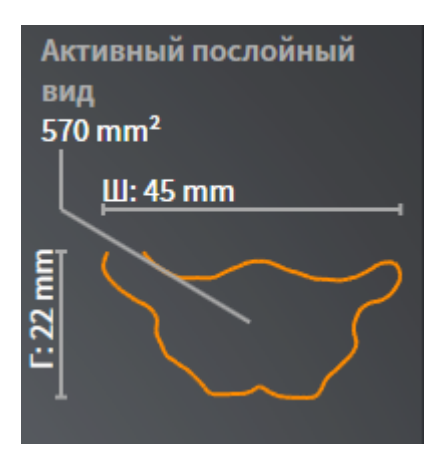

Можно просматривать следующие сведения о поперечном сечении выбранного слоя:

- Визуализация поперечного сечения
- Площадь поперечного сечения
- Ширина
- Глубина

#### ТИПЫ ИЗОБРАЖЕНИЯ

В виде **3D** SICAT Air может выделять определенные аспекты объема с различными типами изображения. Информация по этому вопросу представлена в Виды [изображения](#page-343-0) *3D-*вида *[*[▶](#page-343-0)[Страница](#page-343-0) *[124 - Standalone\]](#page-343-0)*.

#### РЕЖИМЫ ФРАГМЕНТА

В виде **3D** SICAT Air может скрывать определенные области объема с различными режимами фрагмента. Информация по этому вопросу представлена в Режимы [фрагментов](#page-347-0) *3D-*вида *[\[](#page-347-0)*[▶](#page-347-0)Страница *[128 - Standalone\]](#page-347-0)*.

### ЦВЕТОВАЯ КОДИРОВКА

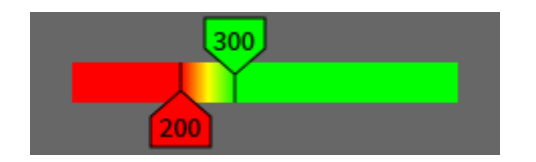

SICAT Air добавляет в сегментированный дыхательный путь цветовую кодировку. Цветовая кодировка соответствует поперечным сечениям профиля дыхательного пути. С помощью цветовой кодировки в виде **3D** можно выделять стриктуры объекта дыхательного пути.

Цветовую кодировку можно конфигурировать. Информация по этому вопросу представлена в Объекты *[SICAT Air \[](#page-316-0)*[▶](#page-316-0)Страница *[97 - Standalone\]](#page-316-0)*. Верхнее пороговое значение следует выбирать так, чтобы все области дыхательного пути, расположенные выше, можно было рассматривать

как здоровые. Нижнее пороговое значение следует выбирать так, чтобы все области дыхательного пути, расположенные ниже, можно было рассматривать как патологические. SICAT Air отображает эту область цветной:

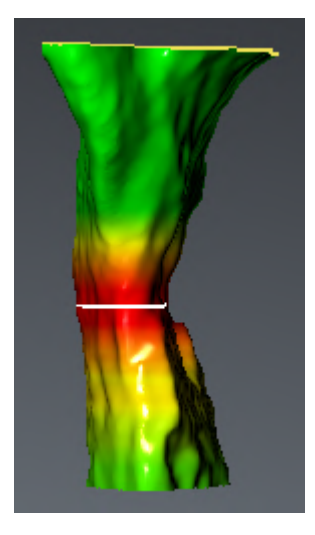

В настройках SICAT Air можно задать стандартные значения цветовой кодировки. Информация по этому вопросу представлена в Изменение настроек *[SICAT Air \[](#page-451-0)*[▶](#page-451-0)Страница *[232 - Standalone\]](#page-451-0)*.

# <span id="page-389-0"></span>29.1 ВЗАИМОДЕЙСТВИЕ С ПРОФИЛЕМ ДЫХАТЕЛЬНОГО ПУТИ

Общая информация об анализе дыхательного пути представлена в Анализ [дыхательного](#page-385-0) пути *[\[](#page-385-0)*[▶](#page-385-0)Страница *[166 - Standalone\]](#page-385-0)*.

Для взаимодействия с профилем дыхательного пути выполнить следующие действия:

- ☑ Рабочая зона **Дыхательный путь** уже открыта. Информация по этому вопросу представлена в [Переключение](#page-326-0) рабочих зон *[*[▶](#page-326-0)Страница *[107 - Standalone\]](#page-326-0)*.
- ☑ Вы уже сегментировали дыхательный путь. Информация по этому вопросу представлена в [Определение](#page-374-0) области дыхательного пути *[*[▶](#page-374-0)Страница *[155 - Standalone\]](#page-374-0)*.

- Щелкнуть по нужному слою в профиле.
- ▶ В профиле дыхательного пути оранжевая линия означает выбранный слой:

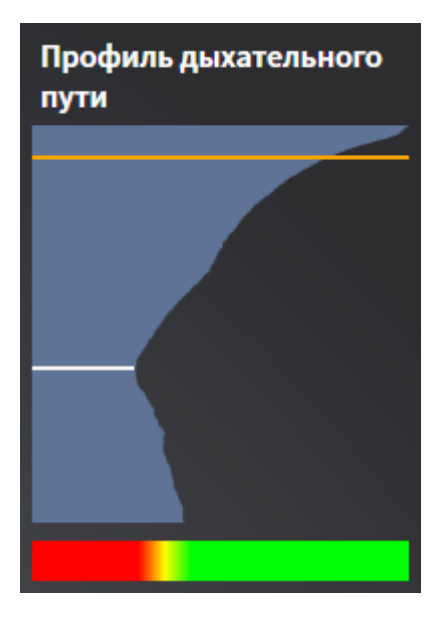

▶ SICAT Air показывает информацию о выбранном слое:

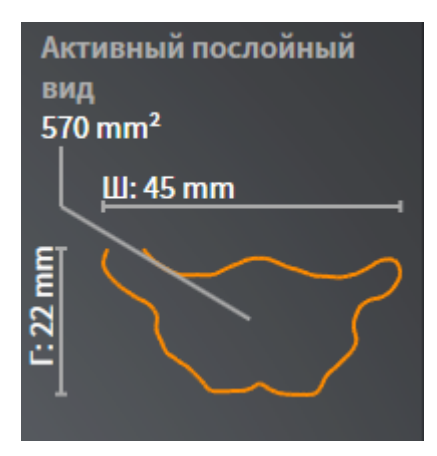

- ▶ В виде **3D** SICAT Air активирует режим фрагмента **Фрагмент: Выбранный послойный вид (активировать в послойном виде)**.
- ▶ Вид **3D** скрывает область выше выбранного слоя:

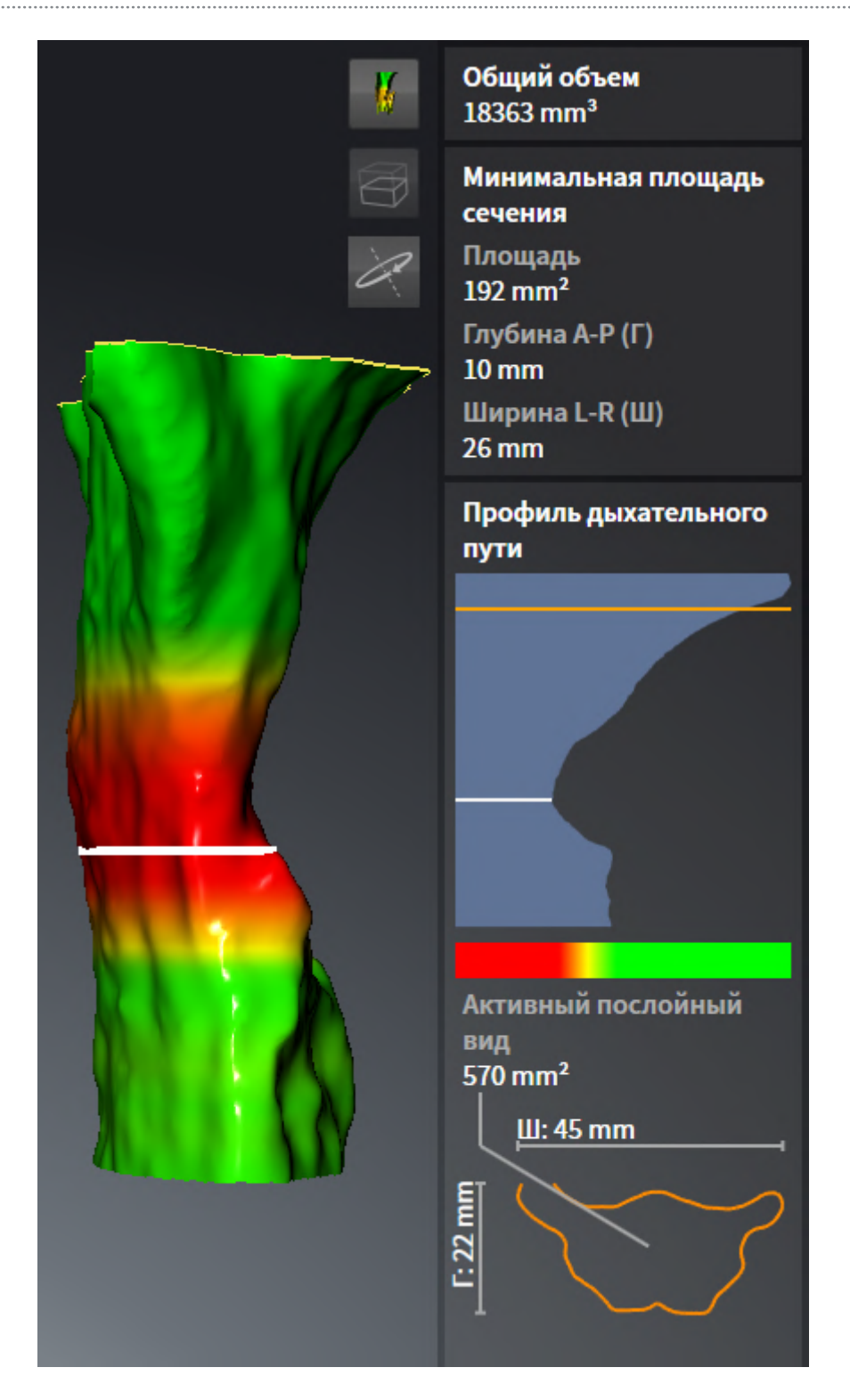

▶ SICAT Air в видах 2D фокусирует перекрестие на центре дыхательного пути.

# <span id="page-392-0"></span>*30* СРАВНЕНИЕ ДЫХАТЕЛЬНОГО ПУТИ

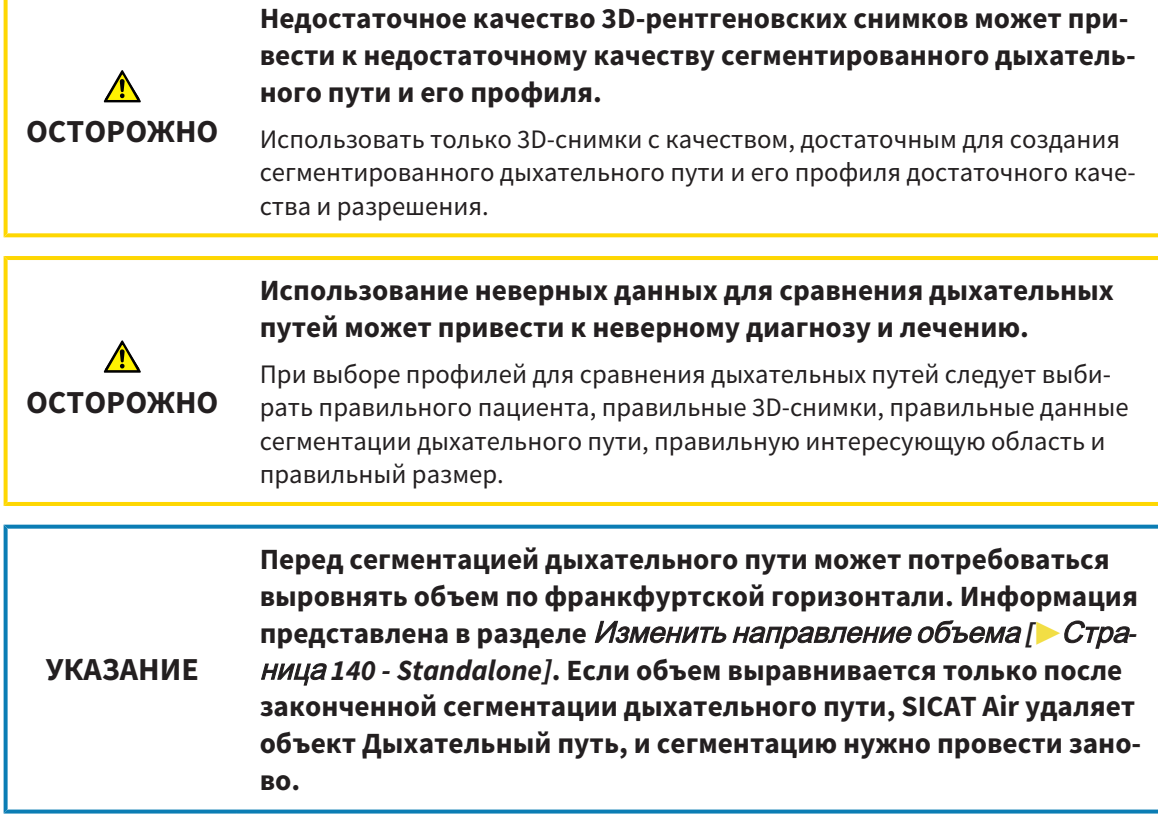

С помощью [сравнения дыхательных путей](#page-472-0) можно сравнить сегментированные верхние дыхательные пути на двух рентгеновских снимках 3D:

- На 3D-снимке нижняя челюсть находится в положении [без лечения.](#page-471-0)
- На 3D-снимке нижняя челюсть находится в [выдвинутом](#page-472-1) положении.

При сравнении дыхательных путей можно оценить влияние положения лечения на дыхательные пути пациента.

Сравнение дыхательных путей всегда выполняется на базе 3D-снимка, открытого в данный момент, и еще одного набора данных. Второй набор данных называется [эталонным набором дан](#page-472-2)[ных.](#page-472-2)

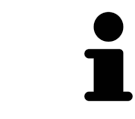

Чтобы при сравнении дыхательных путей можно было получить корректные значения, задние стенки дыхательных путей должны быть направлены одинаково.

Чтобы можно было провести сравнение дыхательных путей, требуются следующие условия:

- У эталонного 3D-снимка уже есть объект дыхательного пути.
- 3D-снимок нижней челюсти в положении лечения открыт.

Если все условия выполнены, можно открыть окно **Сравнение дыхательного пути** и провести сравнение дыхательных путей. Информация по этому вопросу представлена в [Проведение](#page-393-0) сравнения [дыхательного](#page-393-0) пути *[*[▶](#page-393-0)Страница *[174 - Standalone\]](#page-393-0)*.

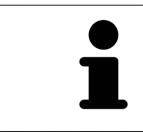

Сегментация 3D-снимка в положении лечения в окне **Сравнение дыхательного пути** не зависит от сегментации в окне **Сегментировать дыхательный путь**. Оба объекта в **Браузер объекта** также не зависят друг от друга.

# 30.1 ПРОВЕДЕНИЕ СРАВНЕНИЯ ДЫХАТЕЛЬНОГО ПУТИ

<span id="page-393-0"></span>Общая информация о сравнении дыхательного пути представлена в [Сравнение](#page-392-0) дыхательного [пути](#page-392-0) *[*[▶](#page-392-0)Страница *[173 - Standalone\]](#page-392-0)*.

### ОТКРЫТЬ ОКНО "СРАВНЕНИЕ ДЫХАТЕЛЬНОГО ПУТИ"

- ☑ В эталонном 3D-снимке вы уже сегментировали область дыхательного пути. Информация по этому вопросу представлена в [Определение](#page-374-0) области дыхательного пути *[*[▶](#page-374-0)[Страница](#page-374-0) *155 - [Standalone\]](#page-374-0)*.
- ☑ Вы уже открыли 3D-снимок, который показывает положение лечения.
- ☑ Вы уже выровняли 3D-снимок, который показывает положение лечения, в соответствии с требованиями, например, по франкфуртской горизонтали. Информация по этому вопросу представлена в Изменить [направление](#page-359-0) объема *[*[▶](#page-359-0)Страница *[140 - Standalone\]](#page-359-0)*.
- ☑ Этап последовательности операций **Анализ** уже расширен. Информация по этому вопросу представлена в Панель инструментов [последовательности](#page-309-0) операций *[*[▶](#page-309-0)[Страница](#page-309-0) *90 - [Standalone\]](#page-309-0)*.

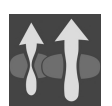

- Щелкнуть по пиктограмме **Сравнение дыхательных путей**.
- ▶ Откроется окно **Сравнение дыхательного пути** с этапом **Выбрать эталонный дыхательный путь для сравнения**.

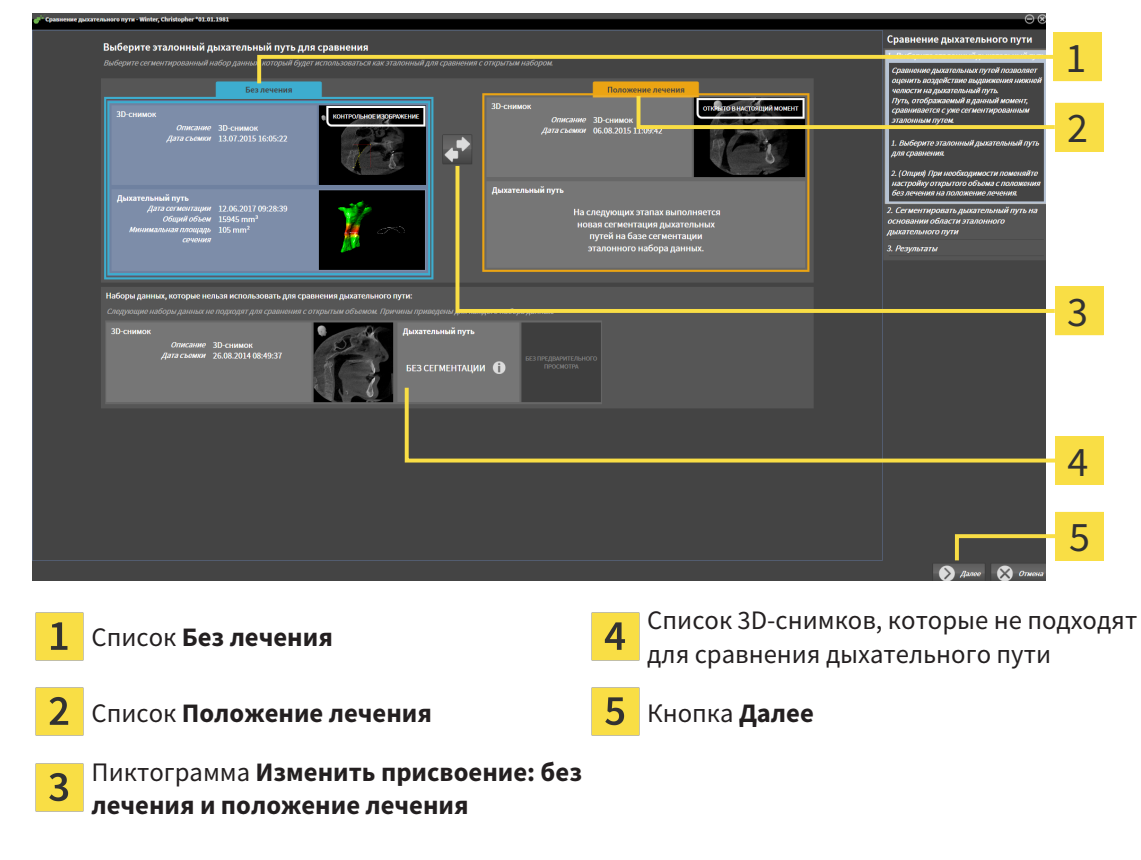

#### ВЫБОР ЭТАЛОННОГО ДЫХАТЕЛЬНОГО ПУТИ

1. При необходимости выбрать нужный эталонный дыхательный путь.

- 2. При необходимости щелкнуть по пиктограмме **Изменить присвоение: без лечения и положение лечения**, чтобы выбрать 3D-снимок эталонного дыхательного пути: в положении без лечения или в положении лечения.
- 3. Щелкнуть по кнопке **Далее**.
- ▶ Этап **Сегментировать дыхательный путь на основании области эталонного дыхательного пути** открывается.

### СЕГМЕНТИРОВАТЬ ДЫХАТЕЛЬНЫЙ ПУТЬ ДЛЯ СРАВНЕНИЯ В ПОЛОЖЕНИИ ЛЕЧЕНИЯ

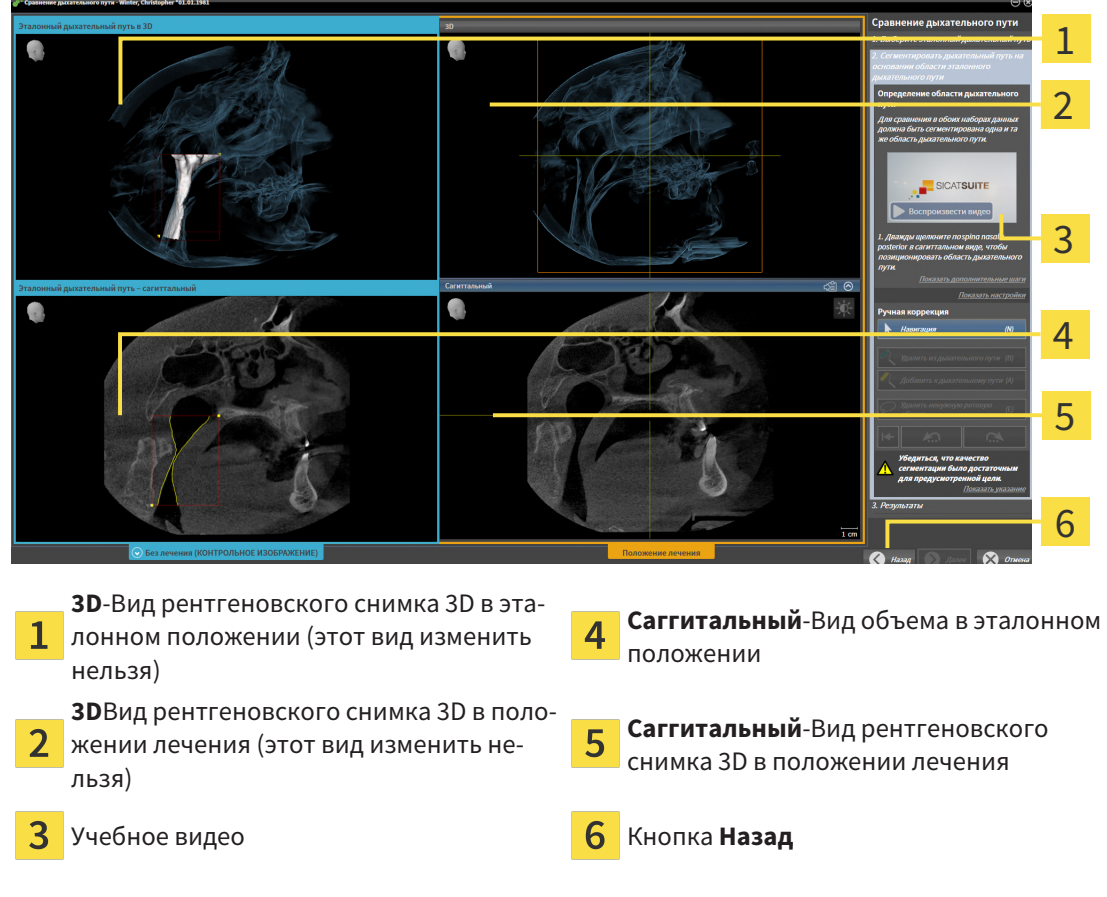

Оба дыхательных пути должны иметь одинаковую высоту. Поэтому на рентгеновском снимке 3D в положении лечения можно задавать только правую верхнюю реперную точку области дыхательного пути. SICAT Air задает нижнюю левую реперную точку области дыхательного пути после этого автоматически.

- 1. Дважды щелкнуть в виде **Саггитальный** рентгеновского снимка 3D в положении лечения по той же анатомической позиции верхней реперной точки области дыхательного пути, что и на эталонном 3D-снимке.
	- ▶ SICAT Air сегментирует 3D-снимок в положении лечения с выбранной верхней реперной точкой и областью дыхательного пути с теми же размерами, что и при сегментации эталонного 3D-снимка.
	- ▶ SICAT Air скрывает вид **3D** и вид **Саггитальный** эталонного 3D-снимка.

▶ SICAT Air показывает вид **Аксиальный** и вид **Фронтальный** 3D-снимка в положении лечения:

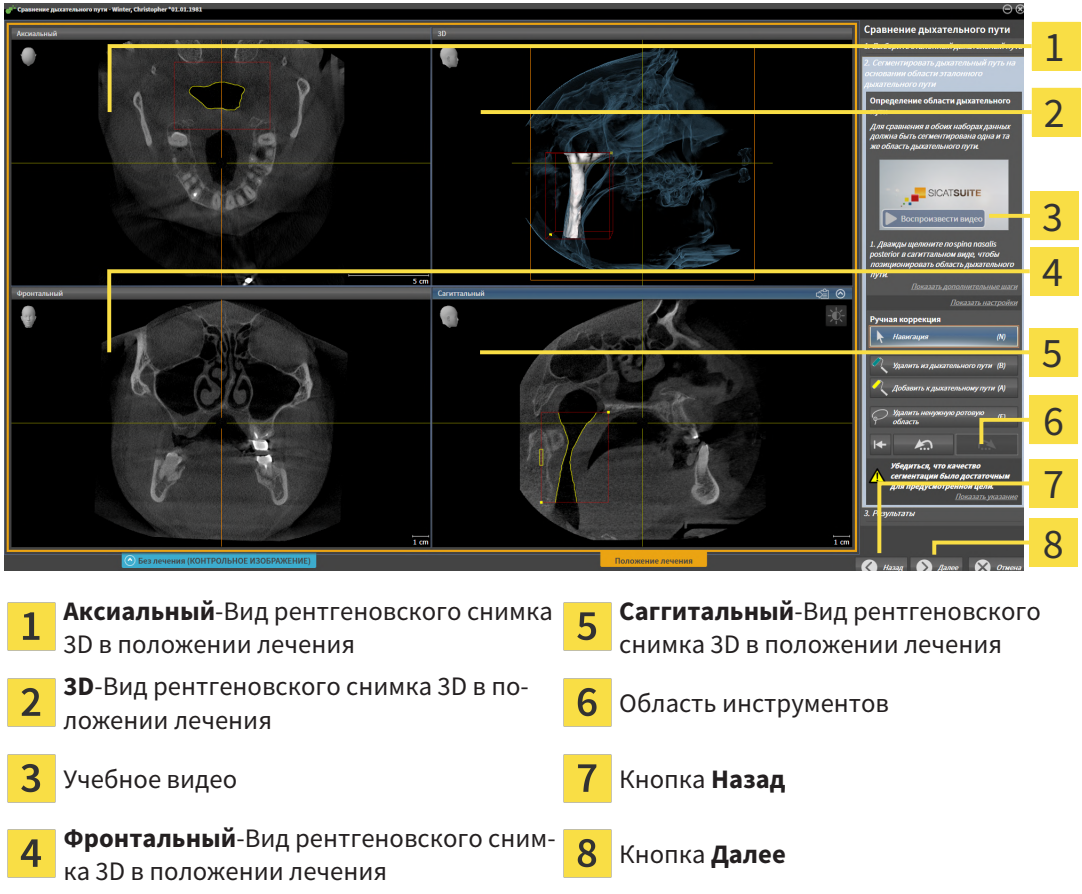

- 2. При необходимости скорректировать положение верхней реперной точки, переместив ее.
	- ▶ Во время перемещения верхней реперной точки SICAT Air показывает вид **3D** и вид **Саггитальный** эталонного 3D-снимка.
- 3. При необходимости следует изменить боковую ширину в виде **Саггитальный**.
- 4. При необходимости следует скорректировать сегментацию 3D-снимка в положении лечения. Имеются те же инструменты коррекции, что и в окне **Сегментировать дыхательный путь**. Информация по этому вопросу представлена в [Коррекция](#page-378-0) сегментации дыхательного [пути](#page-378-0) *[*[▶](#page-378-0)Страница *[159 - Standalone\]](#page-378-0)* и Удаление ненужных областей из [дыхательного](#page-380-0) пути *[\[](#page-380-0)*[▶](#page-380-0)Страница *[161 - Standalone\]](#page-380-0)*.
- 5. Щелкнуть по кнопке **Далее**.
- ▶ Этап **Результаты** открывается.

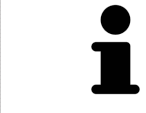

Вид **Аксиальный** и вид **Фронтальный** 3D-снимка в положении лечения можно отображать и скрывать вручную, нажимая на пиктограмму  $\odot$ .
## СРАВНЕНИЕ ДЫХАТЕЛЬНЫХ ПУТЕЙ

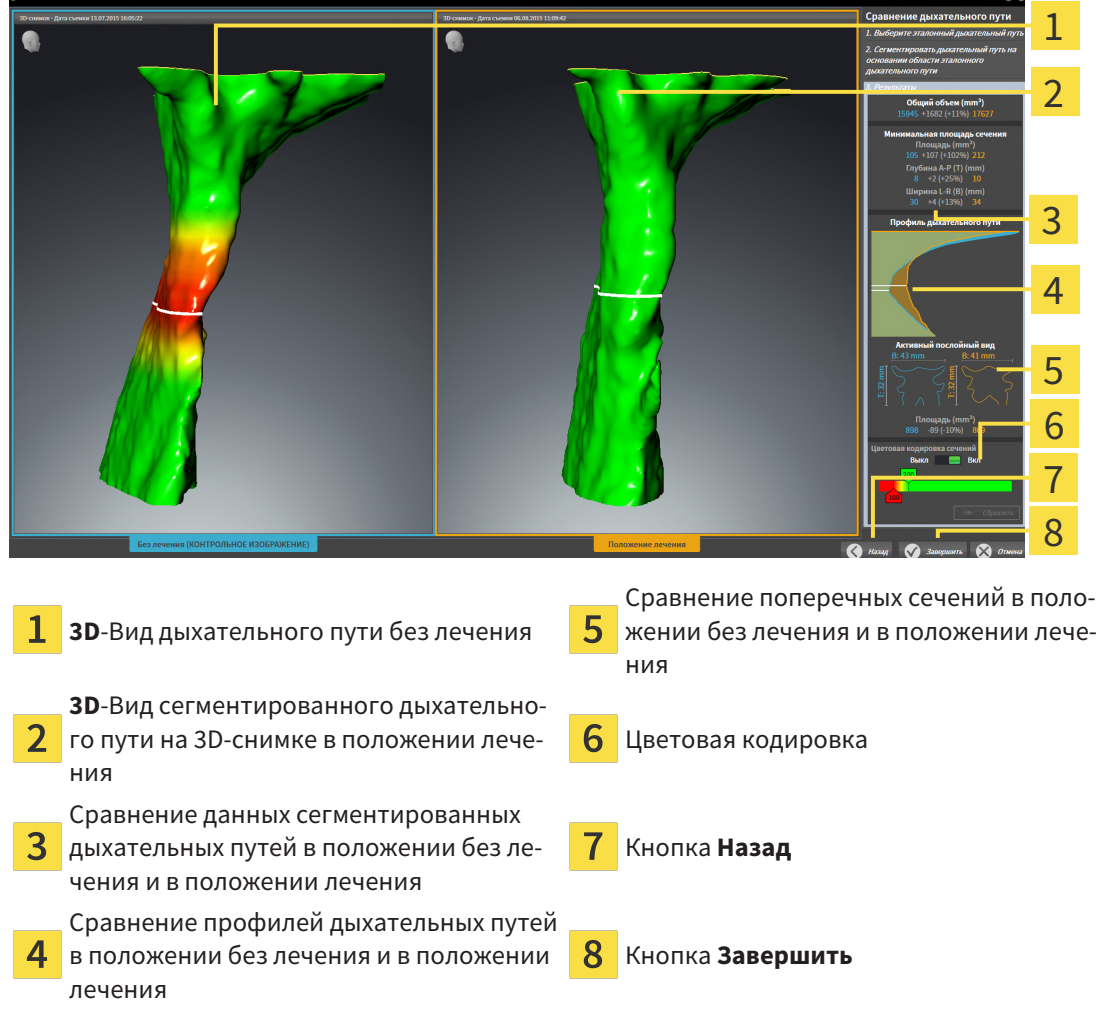

- 1. Переместить сегментированные дыхательные пути так, чтобы оба можно было качественно сравнить. SICAT Air не синхронизирует перемещение.
- 2. Повернуть сегментированные дыхательные пути. SICAT Air синхронизирует вращение.

3. Изменить масштаб сегментированных дыхательных путей. SICAT Air синхронизирует изменение масштаба.

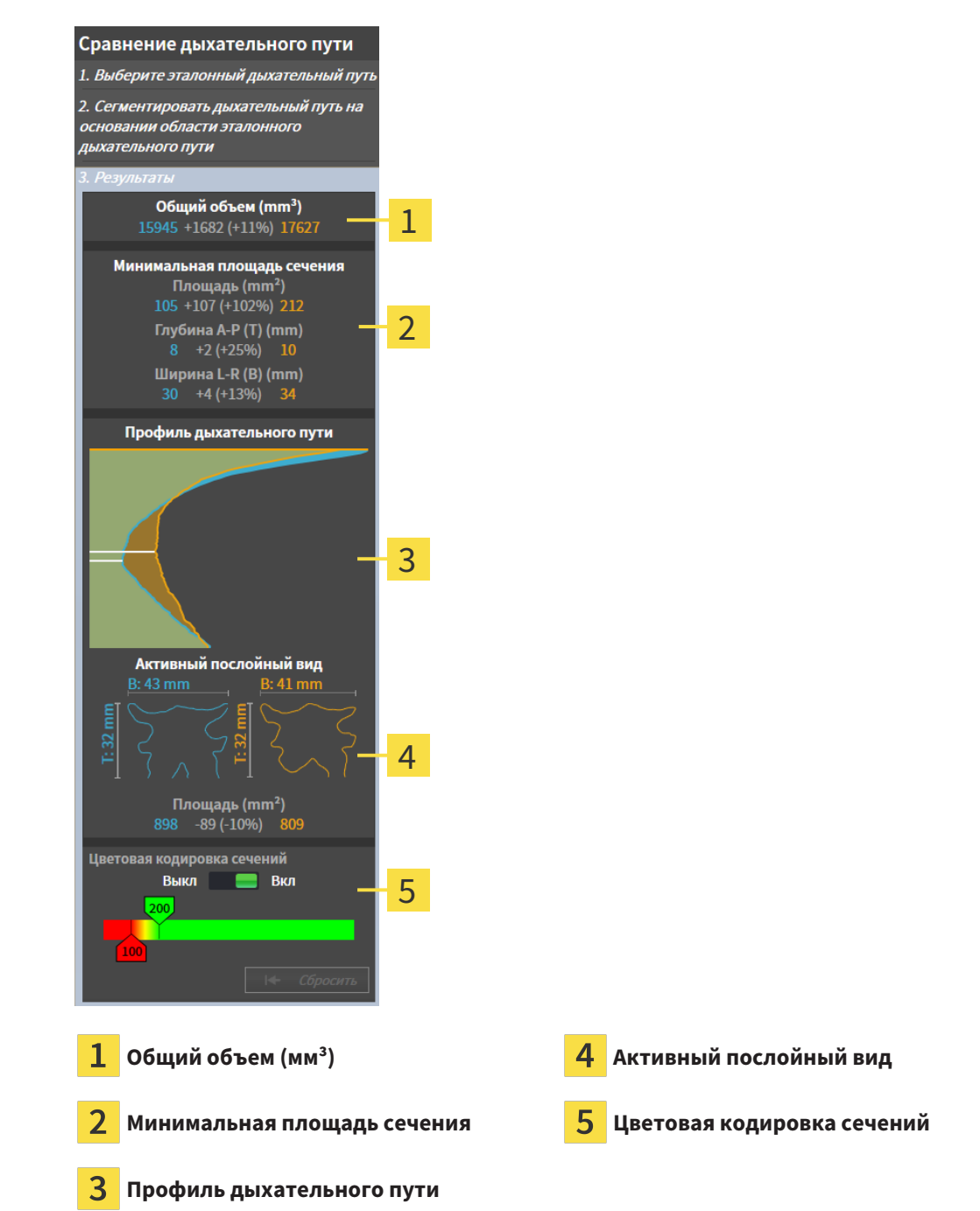

- 4. Использовать изображение поперечного сечения и сведения в области сравнения дыхательных путей на правой стороне для сравнения. Синие значения относятся к дыхательному пути без лечения, оранжевые – к дыхательному пути в положении лечения. Значения в процентах показывают изменение дыхательного пути без лечения по отношению к дыхательному пути в положении лечения. В остальном этот вид содержит те же элементы, что и область анализа дыхательного пути. Информация по этому вопросу представлена в [Анализ](#page-385-0) дыха[тельного](#page-385-0) пути *[*[▶](#page-385-0)Страница *[166 - Standalone\]](#page-385-0)*.
- 5. Использовать область **Профиль дыхательного пути**, чтобы выбрать слой, в котором SICAT Air разрезает изображение дыхательных путей в виде **3D**. Выбранный слой относится к обоим дыхательным путям.

- 6. Настроить цвета для выделения поперечных сечений дыхательных путей, особенно стриктур. Настройки цветов относятся к обоим дыхательным путям.
- 7. Щелкнуть по кнопке **Завершить**.
- ▶ SICAT Air сохраняет сравнение дыхательного пути.
- ▶ SICAT Air создает объект **Сравнение дыхательного пути** в **Браузер объекта**.
- ▶ SICAT Air создает отдельную страницу в материалах со скриншотами и сравнением важнейших измеренных значений по результатам сравнения дыхательных путей. В **Браузер объекта** SICAT Air отображает эту страницу как объект **Сравнение дыхательного пути** под объектом **Материалы**.

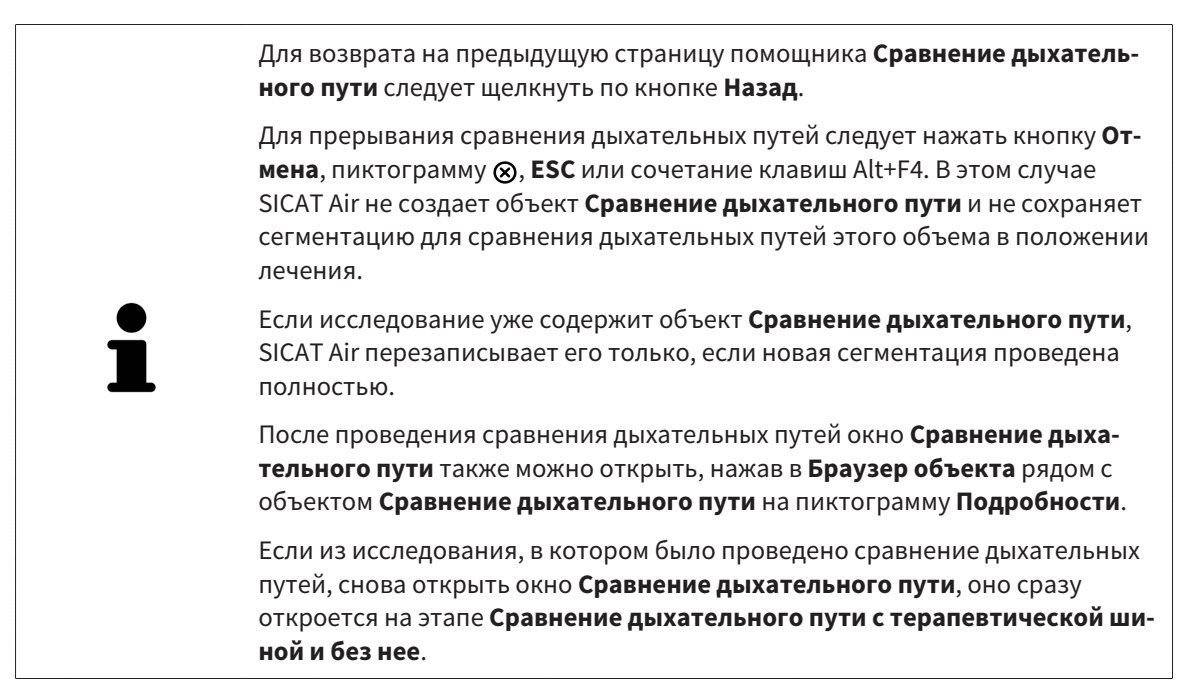

# <span id="page-399-0"></span>*31* МАТЕРИАЛЫ ДЛЯ ПАЦИЕНТОВ

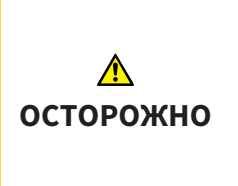

**Использование материалов в целях диагностики может привести к неверному диагнозу и лечению.**

Для анализа медицинских изображений и планирования лечения использовать только функции отображения медицинских изображений данного пользовательского интерфейса.

Индивидуальные изображения можно использовать для объяснения диагноза пациенту и описания эффекта лечения. Консультация пациента проводится в два этапа:

- 1. Во врачебном кабинете SICAT Air
- 2. Информирование пациента с помощью материалов

Содержание материалов можно показывать на экране во время объяснения.

Источниками являются изображения, основанные на рисованных объектах, скриншоты и сравнение дыхательных путей. Сравнение дыхательных путей играет особенную роль, поэтому ему посвящается отдельная страница материалов:

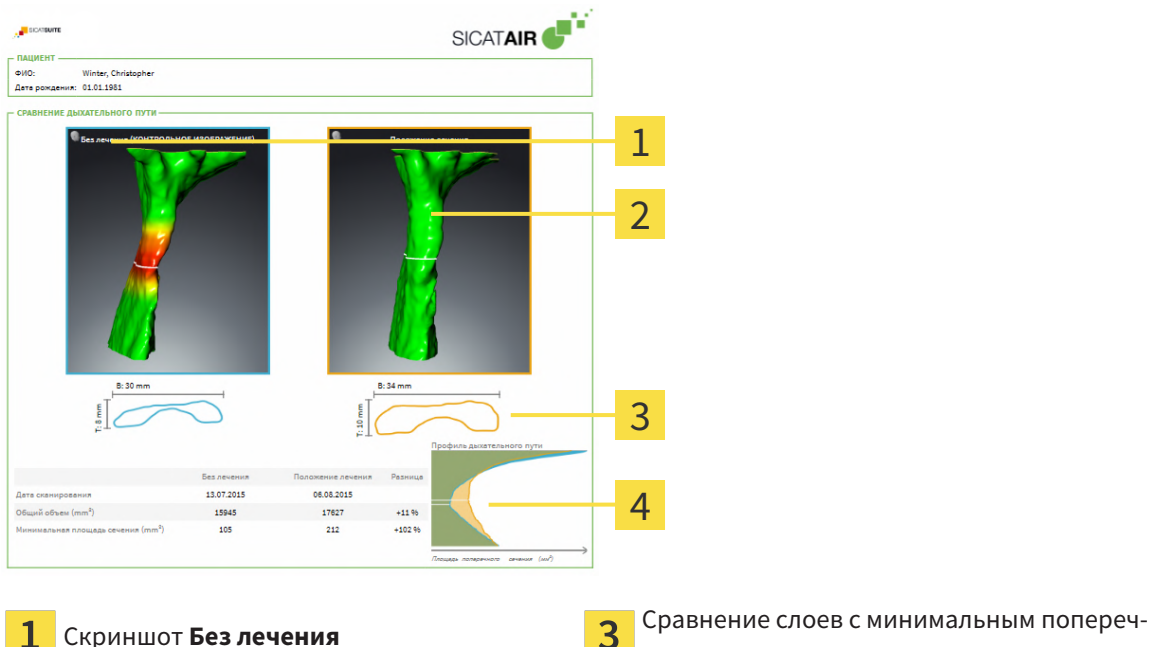

ным сечением

Скриншот **Положение лечения** Сравнение числовых значений и **Профиль дыхательного пути**

Благодаря материалам пациент может лучше понять обсуждавшиеся результаты и обсудить их с другими.

Материалы создаются в несколько этапов:

- Создание [изображений](#page-400-0) <sup>и</sup> скриншотов *[*[▶](#page-400-0)Страница *[181 Standalone\]](#page-400-0)*
- [Подготовка](#page-403-0) материалов *[*[▶](#page-403-0)Страница *[184 Standalone\]](#page-403-0)*
- [Генерировать](#page-407-0) материалы *[*[▶](#page-407-0)Страница *[188 Standalone\]](#page-407-0)*

 $\mathcal{P}$ 

## 31.1 СОЗДАНИЕ ИЗОБРАЖЕНИЙ И СКРИНШОТОВ

<span id="page-400-0"></span>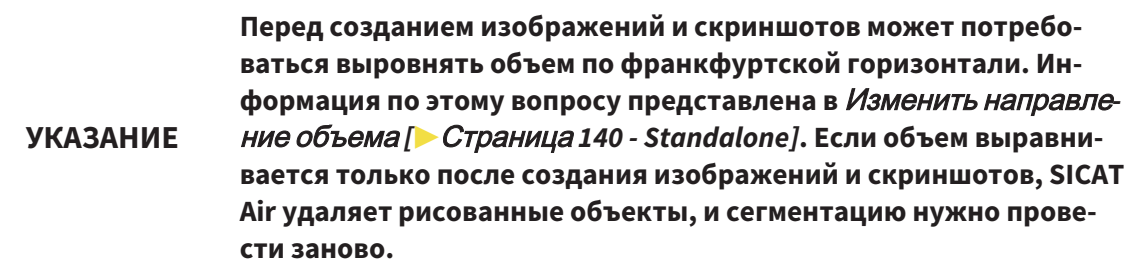

Общие сведения о разъяснениях для пациентов представлены в разделе [Материалы](#page-399-0) для паци[ентов](#page-399-0) *[*[▶](#page-399-0)Страница *[180 - Standalone\]](#page-399-0)*.

Общая информация об управлении изображениями и скриншотами представлена в [Объекты](#page-316-0) *[SICAT Air \[](#page-316-0)*[▶](#page-316-0)Страница *[97 - Standalone\]](#page-316-0)*.

Имеется два инструмента для рисования:

- **Рисование стрелок**
- **Рисование кругов**

### РИСОВАНИЕ СТРЕЛОК

Чтобы нарисовать стрелку, выполните следующие действия:

- ☑ Вы уже сориентировали объем в соответствии с вашими требованиями. Информацию по этому вопросу Вы найдете в разделе Изменить [направление](#page-359-0) объема *[*[▶](#page-359-0)[Страница](#page-359-0) *140 - [Standalone\]](#page-359-0)*.
- ☑ Этап последовательности операций **Консультация** уже развернут. Информацию по этому вопросу Вы найдете в разделе Панель инструментов [последовательности](#page-309-0) операций *[*[▶](#page-309-0)[Стра](#page-309-0)ница *[90 - Standalone\]](#page-309-0)*.
- 1. На этапе последовательности операций **Консультация** щелкните по пиктограмме **Рисование стрелок**.
- 2. Наведите курсор мыши на нужный вид.

▶ Курсор мыши становится карандашом.

- 3. Щелкните по нужному положению для острия стрелки и удерживайте нажатой левую кнопку мыши.
- 4. Перемещайте мышь.
	- **SICAT Air отображает на этом виде стрелку.**
	- ▶ С этого момента наконечник стрелки соответствует положению указателя мыши.
- 5. Навести курсор мыши на нужную позицию наконечника стрелки и отпустить левую кнопку мыши.
	- ▶ SICAT Air отображает на этом виде готовую стрелку.
	- ▶ Если их еще нет, создает SICAT Air структуры, необходимые для объекта **Изображение**, в**Браузер объекта**.
	- ▶ Изображение доступно в окне **Составление отчета**.
- 6. Щелкните по пиктограмме **Рисование стрелок**.
- **SICAT Air завершает работу в режиме рисования стрелок.**

### РИСОВАНИЕ КРУГОВ

Чтобы нарисовать круг, выполните следующие действия:

- ☑ Объем уже выверен в соответствии с требованиями, например, по франкфуртской горизонтали. Информацию по этому вопросу Вы найдете в разделе Изменить [направление](#page-359-0) [объема](#page-359-0) *[*[▶](#page-359-0)Страница *[140 - Standalone\]](#page-359-0)*.
- ☑ Этап последовательности операций **Консультация** уже развернут. Информацию по этому вопросу Вы найдете в разделе Панель инструментов [последовательности](#page-309-0) операций *[*[▶](#page-309-0)[Стра](#page-309-0)ница *[90 - Standalone\]](#page-309-0)*.
- 1. На этапе последовательности операций **Консультация** щелкните по пиктограмме **Рисование кругов**.
- 2. Навести курсор мыши на нужный вид.
	- ▶ Курсор мыши становится карандашом.
- 3. Щелкнуть по нужному положению центра круга и удерживать нажатой левую кнопку мыши.
- 4. Перемещайте мышь.
	- **SICAT Air отображает на этом виде круг.**
	- $\triangleright$  С этого момента радиус круга соответствует расстоянию между центром и положением курсора мыши.
- 5. Перемещать курсор мыши до тех пор, пока не будет получен нужный радиус, и отпустить левую кнопку мыши.
	- **SICAT Air отображает на этом виде готовый круг.**
	- ▶ Если его еще нет, то SICAT Air создает структуры, необходимые для объекта **Изображение**, в**Браузер объекта**.
	- ▶ Изображение доступно в окне **Составление отчета**.
- 6. Щелкните по пиктограмме **Рисование кругов**.
- ▶ SICAT Air завершает работу в режиме рисования кругов.

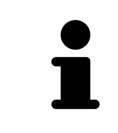

Пока инструмент **Рисование стрелок** или **Рисование кругов** активен, можно создавать несколько рисованных объектов подряд. Использование рисовального инструмента можно прервать, щелкнув по точке за пределами соответствующего вида или нажав кнопку **ESC**.

### НАСТРОЙКА РИСОВАЛЬНЫХ ИНСТРУМЕНТОВ

Вы можете настраивать рисовальные инструменты **Рисование стрелок** или **Рисование кругов** по отдельности. Изменения настроек касаются только рисовальных объектов, которые были созданы после этого.

Для настройки рисовального инструмента выполнить следующие действия:

☑ Этап последовательности операций **Консультация** уже развернут. Информацию по этому вопросу Вы найдете в разделе Панель инструментов [последовательности](#page-309-0) операций *[*[▶](#page-309-0)[Стра](#page-309-0)ница *[90 - Standalone\]](#page-309-0)*.

- 1. Щелкните на этапе последовательности операций **Консультация** рядом с пиктограммой **Рисование стрелок** или пиктограммой **Рисование кругов** на соответствующую пиктограмму **Настройка инструмента для рисования**.
	- ▶ Прозрачное окно **Настройка инструмента для рисования** открывается:

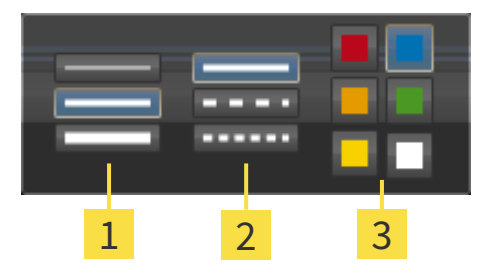

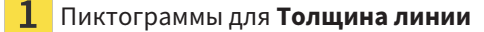

 $\overline{2}$ Пиктограммы для **Вид линии**

- 3 Пиктограммы для **Цвет линии**
- 2. Щелкнуть по нужным пиктограммам, чтобы настроить **Толщина линии**, **Вид линии** и **Цвет линии** рисовального инструмента.
- 3. Щелкнуть по любой точке за пределами прозрачного окна **Настройка инструмента для рисования**.
- ▶ SICAT Air закрывает прозрачное окно **Настройка инструмента для рисования**.
- ▶ SICAT Air сохраняет настройки в вашем профиле пользователя.
- ▶ SICAT Air применяет новые настройки к создаваемым рисовальным объектам.

### ДОБАВЛЕНИЕ СКРИНШОТОВ В ОКНО "ИЗГОТОВИТЬ МАТЕРИАЛЫ"

Вы можете делать скриншоты с любого вида в любой рабочей зоне и в любом окне, если соответствующий вид содержит пиктограмму **Копировать сведения о неисправности в буфер обмена (Ctrl+C)**.

Для добавления скриншотов в информационные материалы выполнить следующие действия:

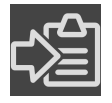

- 1. Чтобы сделать скриншот какого-либо вида, щелкните в **Панель инструментов вида** нужного вида по пиктограмме **Копировать сведения о неисправности в буфер обмена (Ctrl+C)**.
- 2. Чтобы сделать скриншот всей рабочей зоны, щелкните в **Панель инструментов рабочей зоны** по пиктограмме **Копировать сведения о неисправности в буфер обмена (Ctrl+C)**.
- ▶ SICAT Air создает необходимые для объекта **Скриншот** структуры в **Браузер объекта** и активирует объект.
- ▶ Скриншот доступен в окне **Составление отчета**.
- **SICAT Air копирует скриншот в буфер обмена.**

Продолжайте, используя [Подготовка](#page-403-0) материалов *[*[▶](#page-403-0)Страница *[184 - Standalone\]](#page-403-0)*.

## 31.2 ПОДГОТОВКА МАТЕРИАЛОВ

<span id="page-403-0"></span>Общая информация о консультировании пациентов представлена в [Материалы](#page-399-0) для пациентов *[\[](#page-399-0)*[▶](#page-399-0)Страница *[180 - Standalone\]](#page-399-0)*.

Для подготовки материалов доступны следующие действия:

- Открыть окно **Составление отчета**
- Изменение настроек материалов
- Подготовка элементов

### ОТКРЫТЬ ОКНО "СОСТАВЛЕНИЕ ОТЧЕТА"

- ☑ Создан, по меньшей мере, один объект **Изображение** или **Скриншот**.
- ☑ Альтернативно создан объект **Сравнение дыхательного пути**.
- ☑ Этап последовательности операций **Консультация** уже расширен. Информация по этому вопросу представлена в Панель инструментов [последовательности](#page-309-0) операций *[*[▶](#page-309-0)[Страница](#page-309-0) *90 [- Standalone\]](#page-309-0)*.

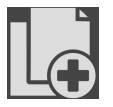

■ Щелкнуть по пиктограмме **Создать отчет с информацией для пациента**.

▶ Откроется окно **Составление отчета**:

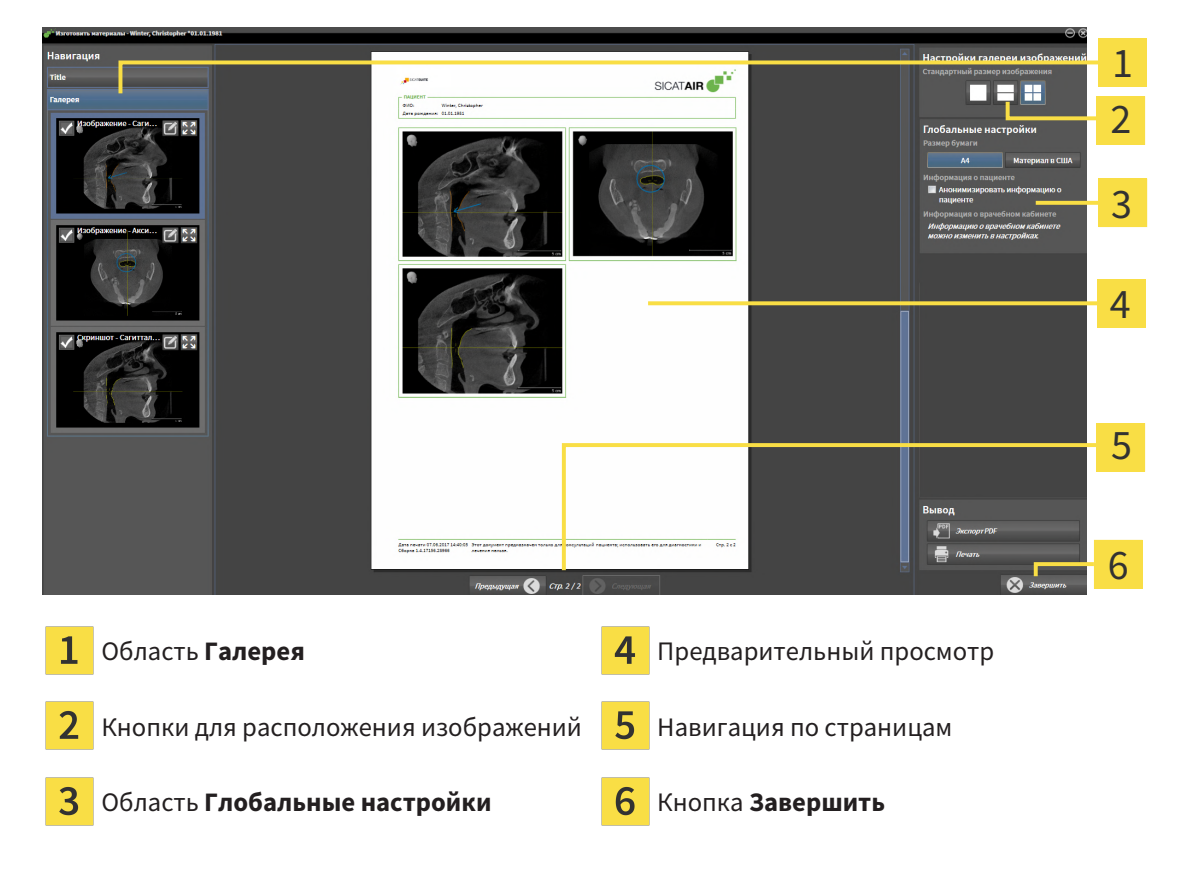

### ИЗМЕНЕНИЕ НАСТРОЕК МАТЕРИАЛОВ

☑ Окно **Составление отчета** уже открыто.

- 1. Щелкните в области **Настройки галереи изображений** по пиктограмме для желаемого для расположения изображений.
	- ▶ SICAT Air показывает изображения в соответствии с выбранной настройкой.
- 2. Щелкнуть в области **Глобальные настройки** по кнопке с желаемым размером бумаги.
	- ▶ SICAT Air изменяет размер бумаги в соответствии с выбранной настройкой.
- 3. Активировать или деактивировать флажок **Анонимизировать информацию о пациенте**.
	- ▶ SICAT Air показывает на материале фактическую информацию о пациенте или анонимизированную информацию о пациенте в соответствии с выбранной настройкой.

### ПОДГОТОВКА ЭЛЕМЕНТОВ МАТЕРИАЛОВ

В окне **Составление отчета** отображаются скриншоты объектов **Изображение**, объектов **Скриншот**, а также информацию об объектах **Сравнение дыхательного пути**. Информация по этому вопросу представлена в Создание [изображений](#page-400-0) <sup>и</sup> скриншотов *[*[▶](#page-400-0)Страница *[181 - Standalone\]](#page-400-0)* и [Проведение](#page-393-0) сравнения дыхательного пути *[*[▶](#page-393-0)Страница *[174 - Standalone\]](#page-393-0)*.

Для подготовки элементов для материалов следует выполнить следующие действия:

☑ Окно **Составление отчета** уже открыто.

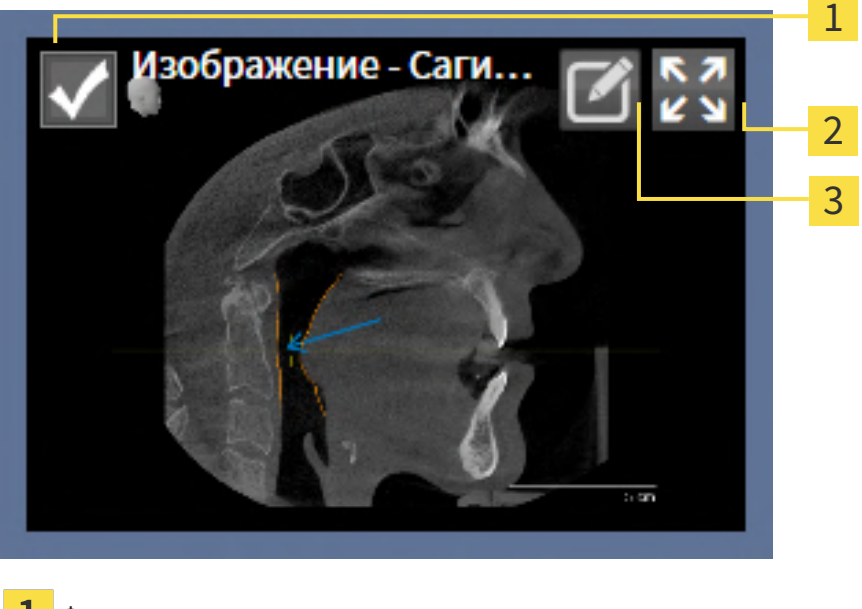

- Флажок для скрытия и показа
- 

Пиктограмма **Показать изображение на отдельной странице**

3

Пиктограмма **Редактирование описания изображения**

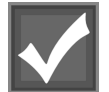

1. Если нужно скрыть элемент в материалах, следует снять флажок элемента.

▶ SICAT Air скрывает элемент в материалах.

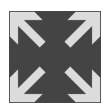

2. Если нужно, чтобы SICAT Air показывал одно изображение отдельно на странице, щелкнуть по пиктограмме **Показать изображение на отдельной странице**.

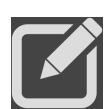

- 3. Если нужно добавить описание к элементу, щелкнуть по пиктограмме **Редактирование описания изображения** элемента.
	- ▶ SICAT Air показывает увеличенную версию элемента и поле ввода текста:

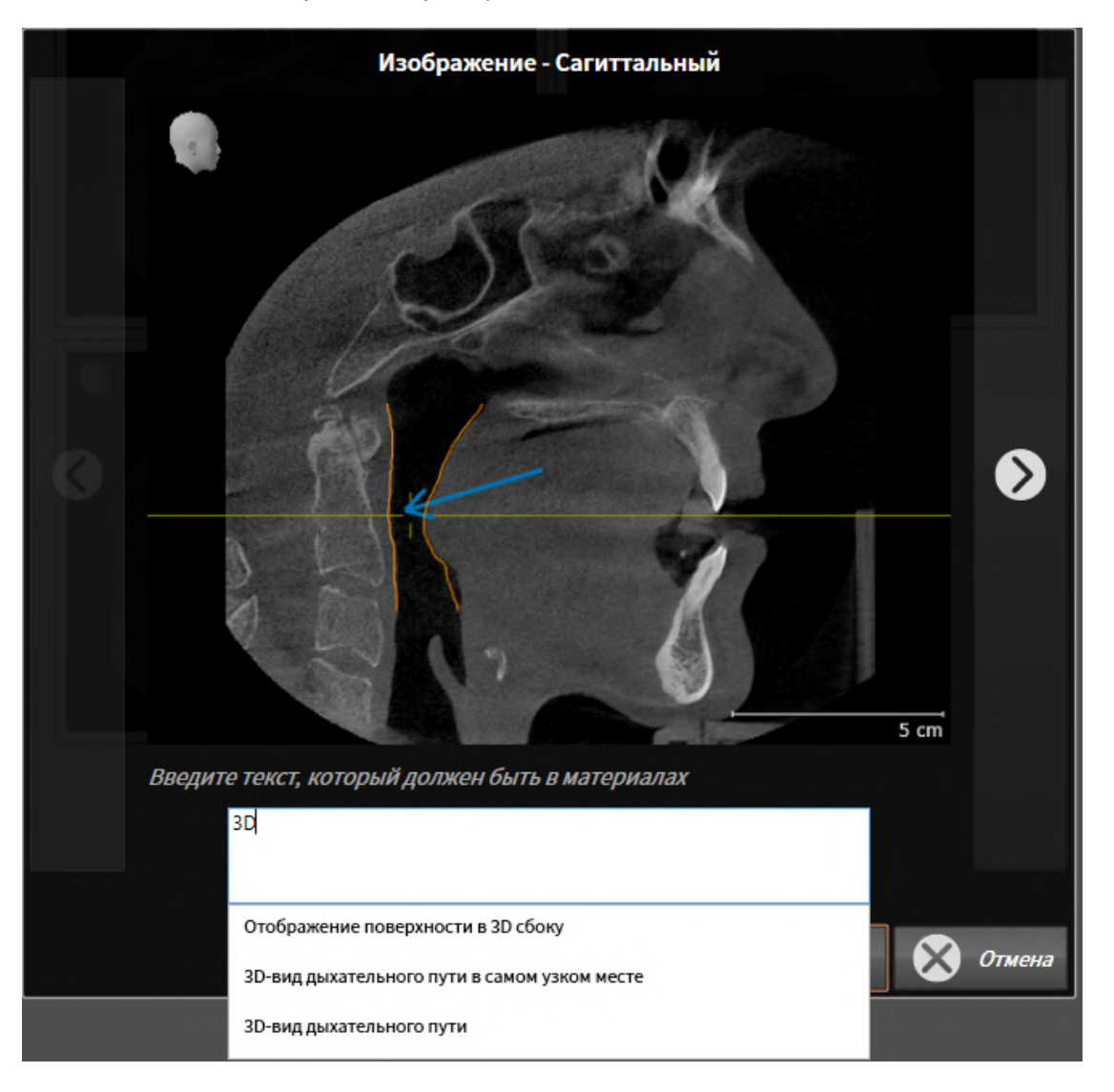

- 4. Введите в это поле текст.
	- ▶ Если введенный текст является частью имеющегося текстового блока, SICAT Air показывает список текстовых блоков.
- 5. Щелкнуть по нужному текстовому блоку.
	- ▶ SICAT Air добавляет текстовый блок в поле ввода текста.
- 6. Если нужный текстовый блок отсутствует, следует ввести новый текст.
- 7. Щелкнуть по кнопке **OK**.
	- **SICAT Air сохраняет текст как описание скриншота.**
	- ▶ Если введенный текст отсутствует в виде текстового блока, SICAT Air сохраняет описание как новый текстовой блок в вашем профиле пользователя.

8. Если последовательность элементов в материалах нужно изменить, их следует перетащить на нужное место с помощью Drag&Drop.

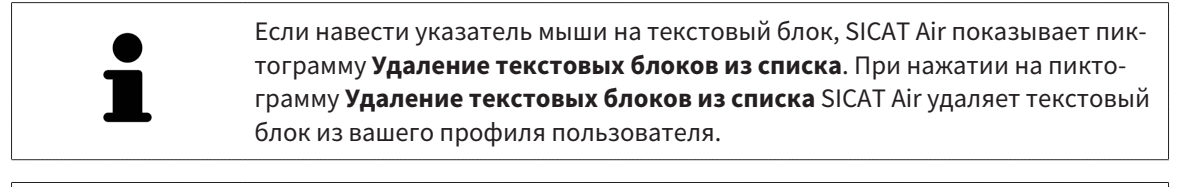

В окне, отображающем увеличенные версии элементов, можно переключаться между элементами, нажимая на кнопки **Следующий элемент** и **Предыдущий элемент**.

С помощью **Браузер объекта** элементы можно полностью удалять из материалов. Информация по этому вопросу представлена в [Управление](#page-315-0) объектами <sup>с</sup> помощью панели инструментов [объектов](#page-315-0) *[*[▶](#page-315-0)Страница *[96 - Standalone\]](#page-315-0)*.

Продолжить с пункта [Генерировать](#page-407-0) материалы *[*[▶](#page-407-0)Страница *[188 - Standalone\]](#page-407-0)*.

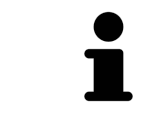

SICAT Air принимает логотип и информационный текст врачебного кабинета из общих настроек. Информация представлена в разделе [Использова](#page-446-0)ние [информации](#page-446-0) <sup>о</sup> врачебном кабинете *[*[▶](#page-446-0)Страница *[227 - Standalone\]](#page-446-0)*.

## 31.3 ГЕНЕРИРОВАТЬ МАТЕРИАЛЫ

<span id="page-407-0"></span>Для производства материалов доступны следующие действия:

- Сохранить материалы в PDF
- Печать материалов

### СОХРАНИТЬ МАТЕРИАЛЫ В PDF

#### ☑ Окно **Составление отчета** уже открыто:

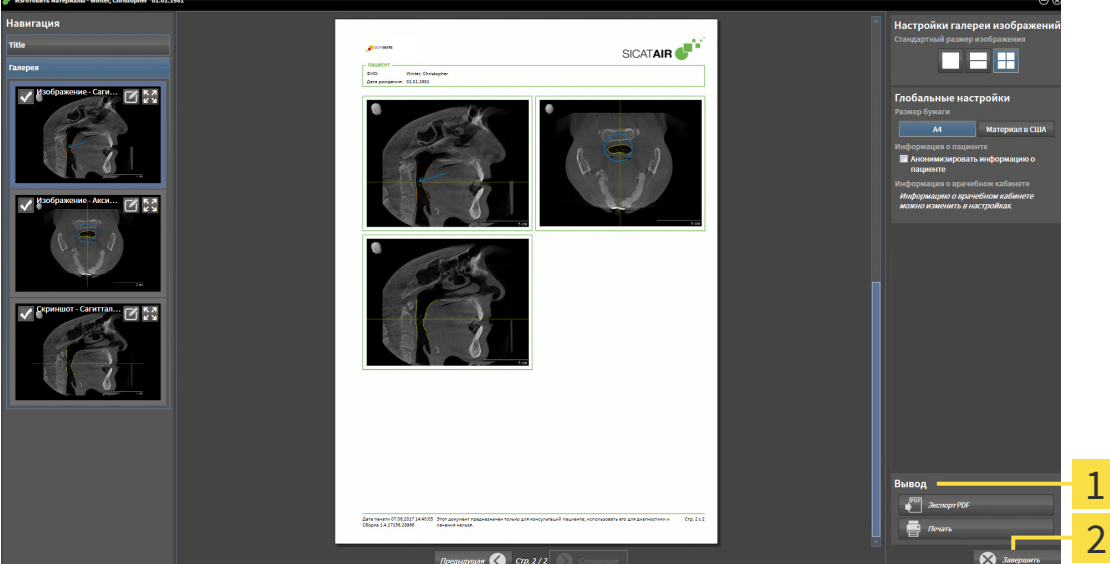

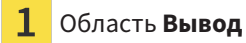

## Кнопка **Завершить**

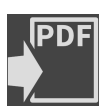

- 1. Щелкнуть в области **Вывод** по кнопке **Экспорт PDF**.
	- ▶ Открывается окно Windows Explorer.
- 2. Перейти в каталог, в котором вы хотите сохранить материалы.
- 3. Ввести в поле **Название файла** обозначение и нажать **Сохранить**.
- ▶ Окно Windows Explorer закрывается.
- ▶ SICAT Air сохраняет материалы в PDF.

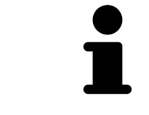

SICAT Air сохраняет файл PDF также в закодированном виде в карте пациента.

### ПЕЧАТЬ МАТЕРИАЛОВ

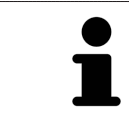

Для изготовления материалов достаточного качества требуется принтер, соответствующий определенным условиям. Информация представлена в разделе Системные [требования](#page-227-0) *[*[▶](#page-227-0)Страница *[8 - Standalone\]](#page-227-0)*.

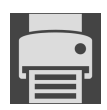

☑ Окно **Составление отчета** уже открыто.

- 1. Щелкнуть по кнопке **Печать**.
	- ▶ Откроется окно **Печать**.
- 2. Выбрать нужный принтер и при необходимости изменить настройки.
- 3. Щелкнуть по **Печать**.
- **SICAT Air отправляет материалы на принтер.**

# *32* ЭКСПОРТ ДАННЫХ

Вы можете экспортировать данные.

Можно экспортировать исследования открытой в настоящий момент карты пациента.

SICAT Suite может экспортировать следующие данные:

- Медицинские документы (DICOM)
- 3D-исследования
- Документы

В экспортированных данных могут содержаться следующие элементы:

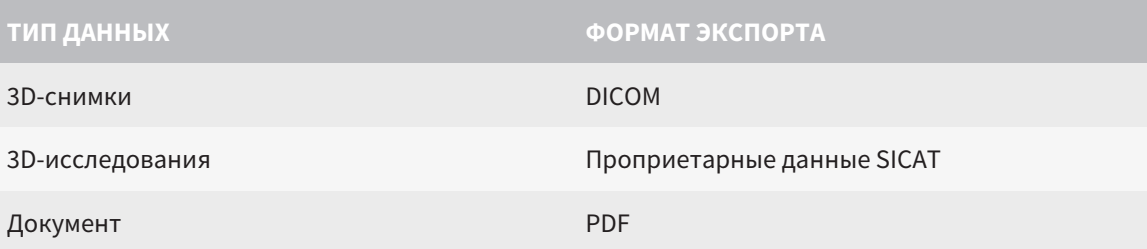

SICAT Suite экспортирует 3D-снимки и исследования либо в ZIP-архивы, либо в каталоги DICOM. При необходимости SICAT Suite может делать данные пациента анонимными с целью экспорта.

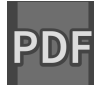

Для экспорта документов в области **3D-снимки и проекты планирования** можно выбрать документы и нажать кнопку **Передать**. Открывается окно программы Windows Explorer, и можно выбрать каталог назначения.

Для экспорта данных совершить следующие действия в указанной последовательности:

- Открыть окно **Передать данные**. Информация представлена в [Открытие](#page-410-0) окна *"*Передать [данные](#page-410-0)*" [*[▶](#page-410-0)Страница *[191 - Standalone\]](#page-410-0)*.
- Экспортировать нужные данные. Информация представлена в [Экспорт](#page-411-0) данных *[*[▶](#page-411-0)[Страница](#page-411-0) *[192 - Standalone\]](#page-411-0)*.

# 32.1 ОТКРЫТИЕ ОКНА "ПЕРЕДАТЬ ДАННЫЕ"

<span id="page-410-0"></span>Для экспорта данных требуется открыть окно **Передать данные**.

Чтобы открыть окно **Передать данные** в автономной версии SICAT Suite, выполнить следующие действия:

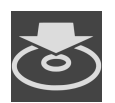

- Если в настоящий момент активирована карта пациента, щелкнуть в **Панель навигации** по пиктограмме **Передать данные**.
- ▶ Откроется окно **Передать данные**.
- Щелкнуть в окне **SICAT Suite Home** по кнопке **Передать данные**.
- ▶ Откроется окно **Передать данные**.
- Выбрать в окне **Активная карта пациента** рентгеновский снимок 3D, исследование или проект планирования, и щелкнуть по кнопке **Передать данные**.
- ▶ SICAT Suite активирует карту пациента и открывает окно **Передать данные** для выбранных данных.
- Выбрать в окне Обзор карты пациента карту пациента и щелкнуть по кнопке для передачи выбранного пациента.
- ▶ SICAT Suite активирует карту пациента и открывает окно **Передать данные**. Все рентгеновские снимки 3D и проекты планирования карт пациентов выбираются для экспорта.
- Выбрать в окне **Обзор карты пациента** рентгеновский снимок 3D или проект планирования, и щелкнуть по кнопке **Передать данные**.
- ▶ SICAT Suite активирует карту пациента и открывает окно **Передать данные**.

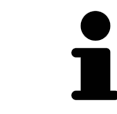

SICAT Suite экспортирует только выбранные 3D-рентгеновские снимки и проекты планирования активной карты пациента.

Продолжить [Экспорт](#page-411-0) данных *[*[▶](#page-411-0)Страница *[192 - Standalone\]](#page-411-0)*.

# 32.2 ЭКСПОРТ ДАННЫХ

<span id="page-411-0"></span>Для экспорта исследований выполнить следующие действия:

☑ Окно **Передать данные** уже открыто. Информация представлена в [Открытие](#page-410-0) окна *"*Передать [данные](#page-410-0)*" [*[▶](#page-410-0)Страница *[191 - Standalone\]](#page-410-0)*.

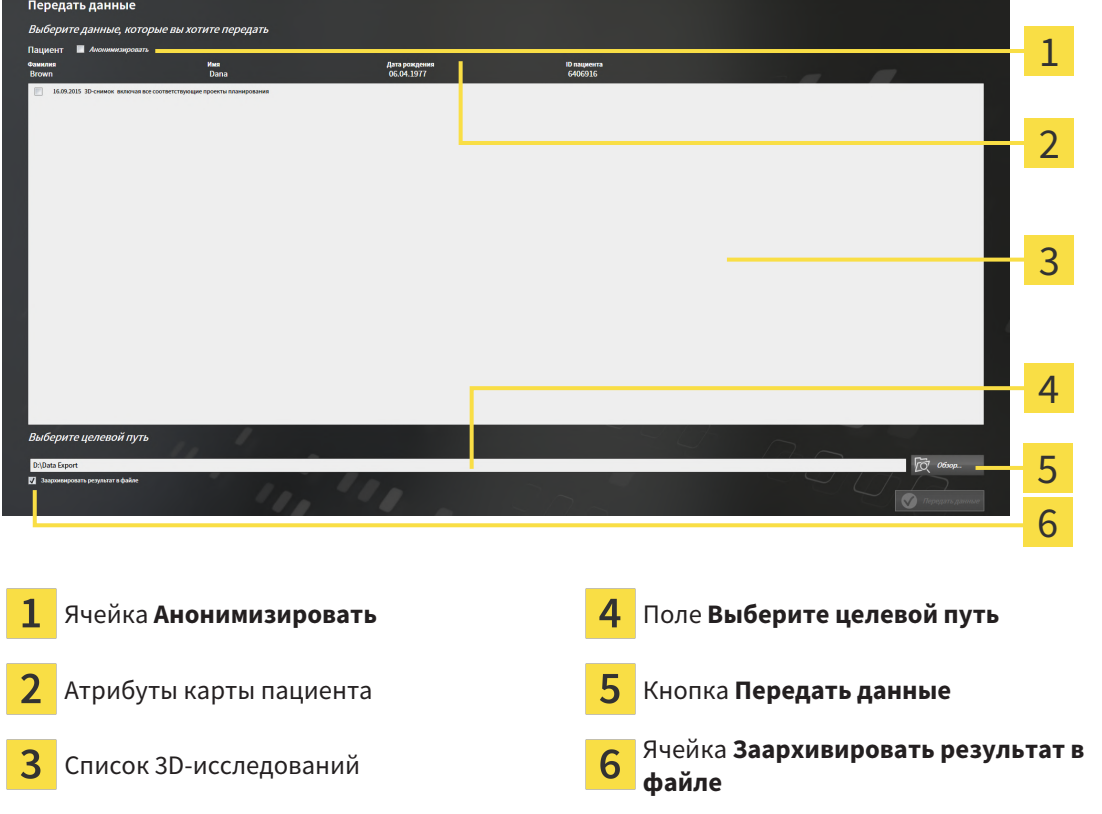

- 1. При необходимости активировать в окне **Передать данные** флажок **Анонимизировать**.
	- ▶ Атрибуты экспортируемого документа меняются на **Пациент** для **Фамилия**, **Анонимный пользователь** для **Имя** и **01.01.** года рождения для **Дата рождения**. Атрибуты карт пациентов в картотеке остаются неизменными.
- 2. Удостовериться, что выбраны необходимые 3D-исследования нужного пациента.

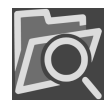

- 3. Щелкнуть по кнопке **Обзор**.
	- ▶ Откроется окно **Поиск папки**.
- 4. Выбрать к окне **Поиск папки** папку назначения и щелкнуть по **OK**.
	- ▶ Окно **Поиск папки** закрывается и SICAT Suite передает путь к нужной папке в поле **Выберите целевой путь**.
- 5. Активировать или деактивировать флажок **Заархивировать результат в файле**.

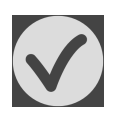

- 6. Щелкнуть по кнопке **Передать данные**.
- ▶ SICAT Suite экспортирует выбранные исследования в файл ZIP или выбранную папку.

В архивах ZIP и в папках 3D-снимки содержатся в формате DICOM, а данные планирования – в проприетарном формате. 3D-снимки можно просматривать в любой программе DICOM, данные планирования – в соответствующем приложении SICAT.

# <span id="page-412-0"></span>*33* ПРОЦЕСС ЗАКАЗА

Чтобы заказать нужное изделие, выполните следующие действия:

- Разместить в SICAT Air нужные данные планирования для терапевтических шин в товарной корзине. Информация представлена в Разместить [терапевтические](#page-413-0) шины <sup>в</sup> товарной кор[зине](#page-413-0) *[*[▶](#page-413-0)Страница *[194 - Standalone\]](#page-413-0)*.
- Проверить товарную корзину и начать заказ. Информацию по этому вопросу Вы найдете в разделе [Проверить](#page-432-0) товарную корзину <sup>и</sup> завершить заказ *[*[▶](#page-432-0)Страница *[213 - Standalone\]](#page-432-0)*.
- Завершить заказ либо непосредственно на компьютере, на котором работает SICAT Suite, либо на другом компьютере с активным Интернет-соединением. Информацию по этому вопросу Вы найдете в разделе [Закрытие](#page-433-0) заказа <sup>с</sup> помощью активного Интернет*-*соединения *[\[](#page-433-0)*[▶](#page-433-0)Страница *[214 - Standalone\]](#page-433-0)* или [Закрытие](#page-437-0) заказа без активного Интернет*-*соединения *[\[](#page-437-0)*[▶](#page-437-0)Страница *[218 - Standalone\]](#page-437-0)*.

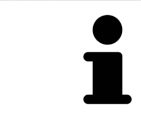

В товарную корзину можно добавлять заказы, которые относятся к разным пациентам, 3D-рентгеновским снимкам и приложениям. Содержание товарной корзины сохраняется при завершении SICAT Suite.

## <span id="page-413-0"></span>33.1 РАЗМЕСТИТЬ ТЕРАПЕВТИЧЕСКИЕ ШИНЫ В ТОВАРНОЙ КОРЗИНЕ

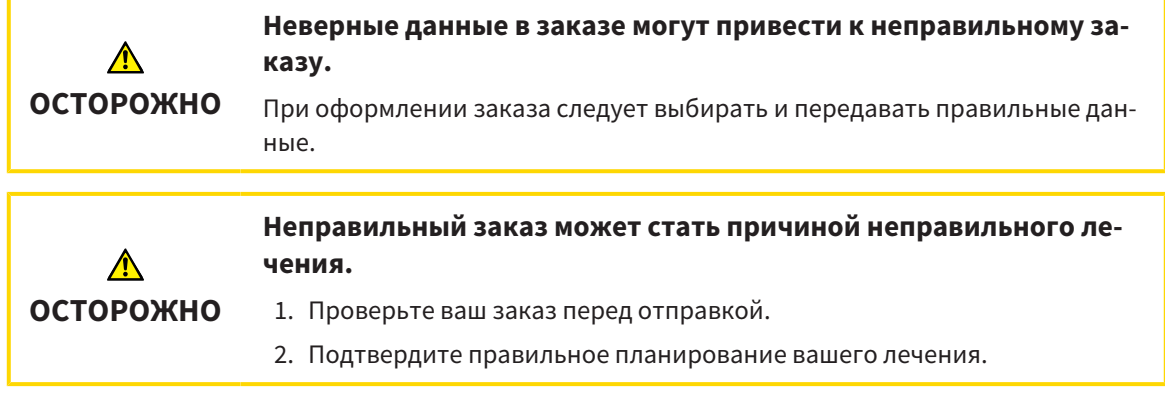

Общая информация о процессе заказа представлена в [Процесс](#page-412-0) заказа *[*[▶](#page-412-0)[Страница](#page-412-0) *193 - [Standalone\]](#page-412-0)*.

В SICAT Air первая часть процесса заказа терапевтической шины состоит из следующих этапов:

## ЕСЛИ ОПТИЧЕСКИЕ СЛЕПКИ ЕЩЕ НЕ ДОБАВЛЕНЫ

- ☑ 3D-снимок сделан в положении лечения.
- ☑ Этап последовательности операций **Заказ** уже расширен. Информация по этому вопросу представлена в Панель инструментов [последовательности](#page-309-0) операций *[*[▶](#page-309-0)[Страница](#page-309-0) *90 - [Standalone\]](#page-309-0)*.
- 1. Щелкнуть по пиктограмме **Заказать терапевтическую шину**.
	- ▶ Откроется окно **Заказ неполон**:

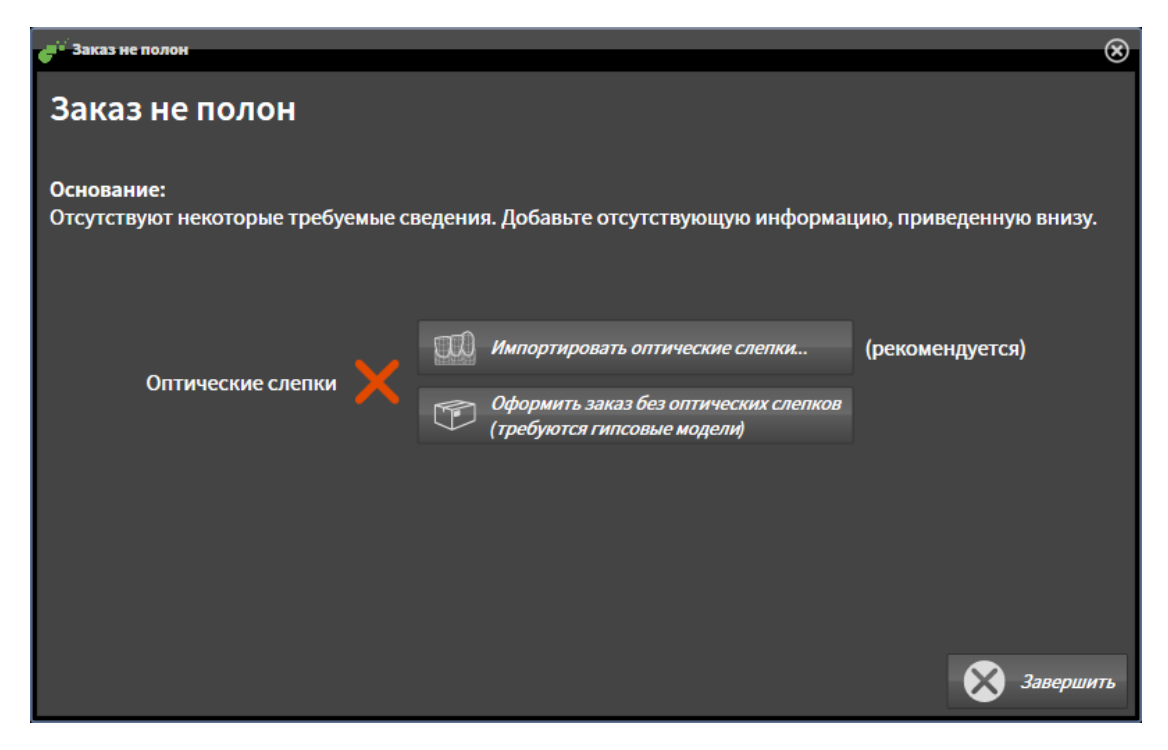

- 2. Щелкнуть по кнопке **Импортировать и регистрировать оптические слепки** и импортировать оптические слепки, подходящие к 3D-рентгеновскому снимку. Информация по этому вопросу представлена в [Оптические](#page-417-0) слепки *[*[▶](#page-417-0)Страница *[198 - Standalone\]](#page-417-0)*.
- ▶ Откроется окно **Заказать терапевтическую шину**.

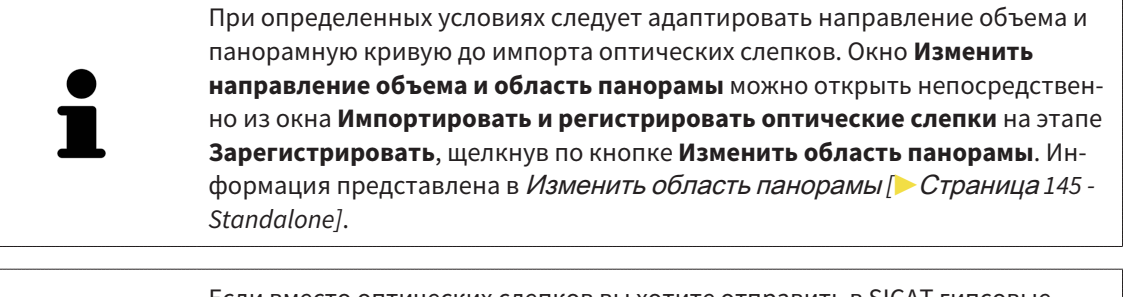

Если вместо оптических слепков вы хотите отправить в SICAT гипсовые слепки, терапевтические шины можно разместить в товарной корзине без оптических слепков, щелкнув по кнопке **Оформить заказ без оптических слепков (требуются гипсовые модели)** в окне **Заказ неполон**. После этого на этапе **Заказать терапевтическую шину** отображается информация **В этом заказе нет оптических слепков. Отправить соответствующие гипсовые модели в SICAT**.

### ЕСЛИ ОПТИЧЕСКИЕ СЛЕПКИ УЖЕ ДОБАВЛЕНЫ

- ☑ 3D-снимок сделан в положении лечения.
- ☑ Этап последовательности операций **Заказ** уже расширен. Информация по этому вопросу представлена в Панель инструментов [последовательности](#page-309-0) операций *[*[▶](#page-309-0)[Страница](#page-309-0) *90 - [Standalone\]](#page-309-0)*.

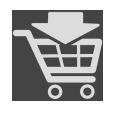

- Щелкнуть по пиктограмме **Заказать терапевтическую шину**.
- ▶ Откроется окно **Заказать терапевтическую шину**.

### ПРОВЕРИТЬ ЗАКАЗ В ОКНЕ "ЗАКАЗАТЬ ТЕРАПЕВТИЧЕСКУЮ ШИНУ"

☑ Окно **Заказать терапевтическую шину** уже открыто:

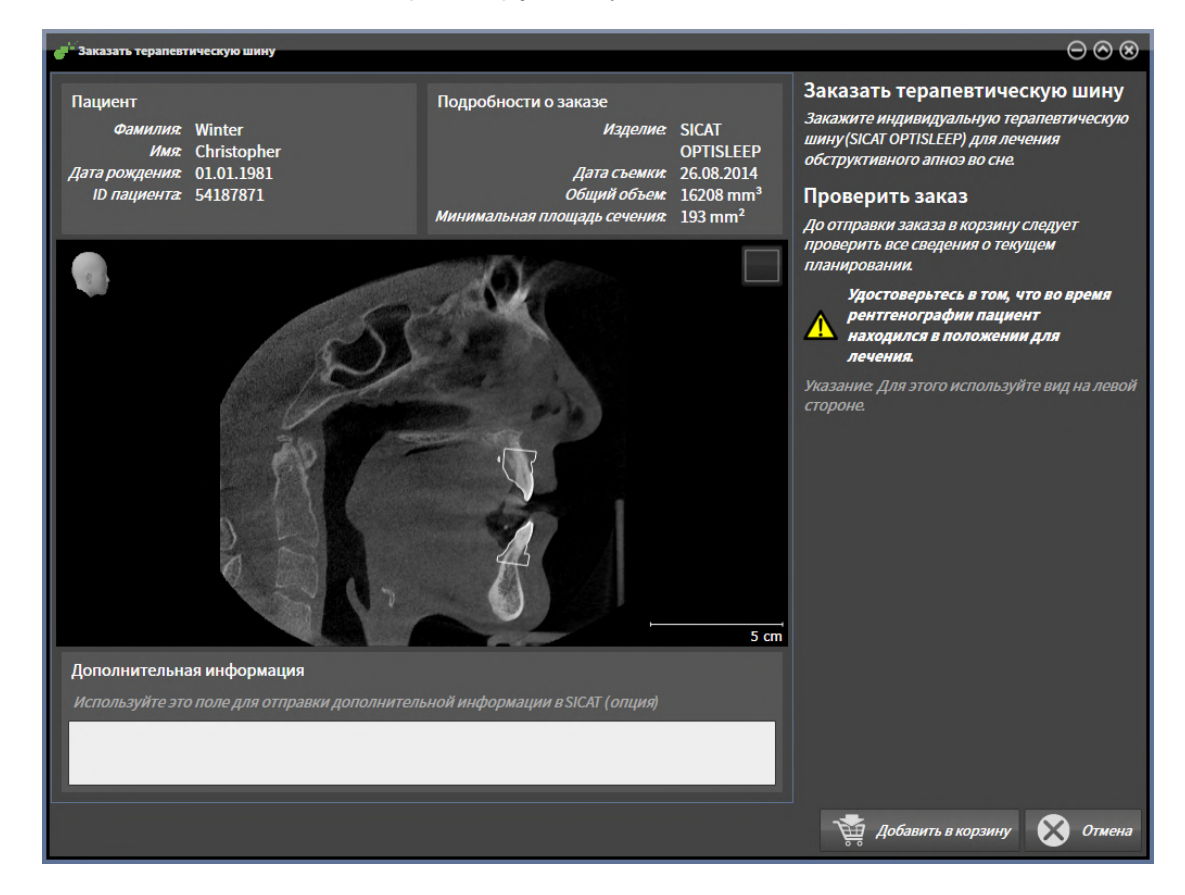

- 1. В области **Пациент** и **Подробности о заказе** убедиться в правильности информации о пациенте и рентгенографии.
- 2. В виде 2D убедиться в том, что снимок был сделан в положении лечения.
- 3. При необходимости в поле **Дополнительная информация** следует ввести дополнительные сведения для SICAT.

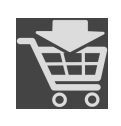

- 4. Щелкнуть по кнопке **Добавить в корзину**.
- ▶ SICAT Air размещает нужные данные планирования для терапевтических шин в товарной корзине SICAT Suite.
- ▶ Окно **Заказать терапевтическую шину** закрывается.
- ▶ SICAT Air открывает товарную корзину SICAT Suite.

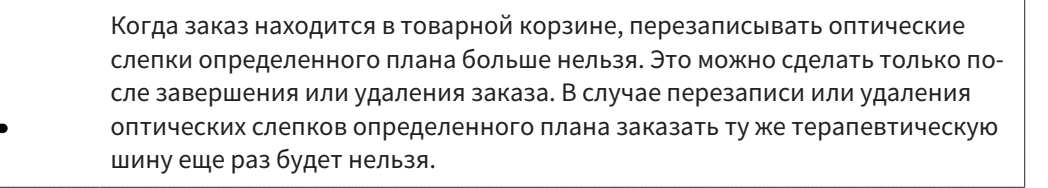

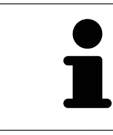

Можно прервать заказ щелчком по кнопке **Отмена**.

Продолжить с пункта [Проверить](#page-432-0) товарную корзину <sup>и</sup> завершить заказ *[*[▶](#page-432-0)[Страница](#page-432-0) *213 - [Standalone\]](#page-432-0)*.

## 33.2 ОПТИЧЕСКИЕ СЛЕПКИ

<span id="page-417-0"></span>SICAT Air может накладывать (регистрировать) подходящие друг к другу рентгеновские 3D-данные и [оптические слепки](#page-471-0) того же пациента. Комбинированное отображение предоставляет дополнительную информацию для анализа и диагностики. Благодаря этому Вы можете проводить лечение, основанное на оптических слепках.

Чтобы использовать оптические слепки, действуйте следующим образом:

- 1. Импорт оптических слепков следующими путями импортирования:
	- [Загружать](#page-419-0) оптические слепки из *Hub [*[▶](#page-419-0)Страница *[200 Standalone\]](#page-419-0)*
	- [Импортировать](#page-422-0) оптические слепки из файла *[*[▶](#page-422-0)Страница *[203 Standalone\]](#page-422-0)*
	- [Повторное](#page-425-0) использование оптических слепков из приложения *SICAT [*[▶](#page-425-0)[Страница](#page-425-0) *206 - [Standalone\]](#page-425-0)*
- 2. Регистрация (наложение) оптических слепков с рентгеновскими 3D-данными: [Регистрация](#page-427-0) <sup>и</sup> [проверка](#page-427-0) оптических слепков *[*[▶](#page-427-0)Страница *[208 - Standalone\]](#page-427-0)*

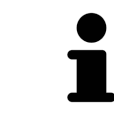

Регистрация не нужна при повторном использовании оптических слепков из приложения SICAT.

SICAT Air поддерживает следующие форматы файлов для оптических слепков:

- Наборы данных [SIXD,](#page-471-1) которые содержат оптический слепок верхней и нижней челюсти (полные дуги челюстей). Используйте этот формат, если Вы применяете систему CEREC, которая поддерживает формат SIXD.
- Наборы данных [SSI,](#page-471-2) которые содержат оптический слепок верхней и нижней челюсти (полные дуги челюстей). Используйте этот формат, если Вы применяете систему CEREC, которая **не** поддерживает формат SIXD.
- Наборы данных\* [STL](#page-471-3), которые содержат оптический слепок верхней **или** нижней челюсти (полные дуги челюстей). Используйте этот формат, если Вы применяете другую систему CAD/ CAM, которая поддерживает формат STL.

\*Для наборов данных STL Вам нужна активированная лицензия **SICAT Suite STL Import**. Кроме того, при импортировании следует обращать внимание на дополнительные шаги. Информацию по этому вопросу Вы найдете в разделе [Дополнительные](#page-424-0) шаги для оптических слепков в формате *[STL \[](#page-424-0)*[▶](#page-424-0)Страница *[205 - Standalone\]](#page-424-0)*.

Для оптических слепков доступны следующие действия:

- Активировать, скрывать и показывать оптические слепки: [Управление](#page-313-0) объектами с помощью [браузера](#page-313-0) объектов *[*[▶](#page-313-0)Страница *[94 - Standalone\]](#page-313-0)*
- Наводить фокус на оптические слепки и удалять их: [Управление](#page-315-0) объектами с помощью панели [инструментов](#page-315-0) объектов *[*[▶](#page-315-0)Страница *[96 - Standalone\]](#page-315-0)*
- Настроить цветной отображение оптических слепков: *[Включать](#page-352-0) и выключать цветное отоб*[ражение](#page-352-0) оптических слепков *[*[▶](#page-352-0)Страница *[133 - Standalone\]](#page-352-0)*

## 33.2.1 ИМПОРТИРОВАТЬ ОПТИЧЕСКИЕ СЛЕПКИ

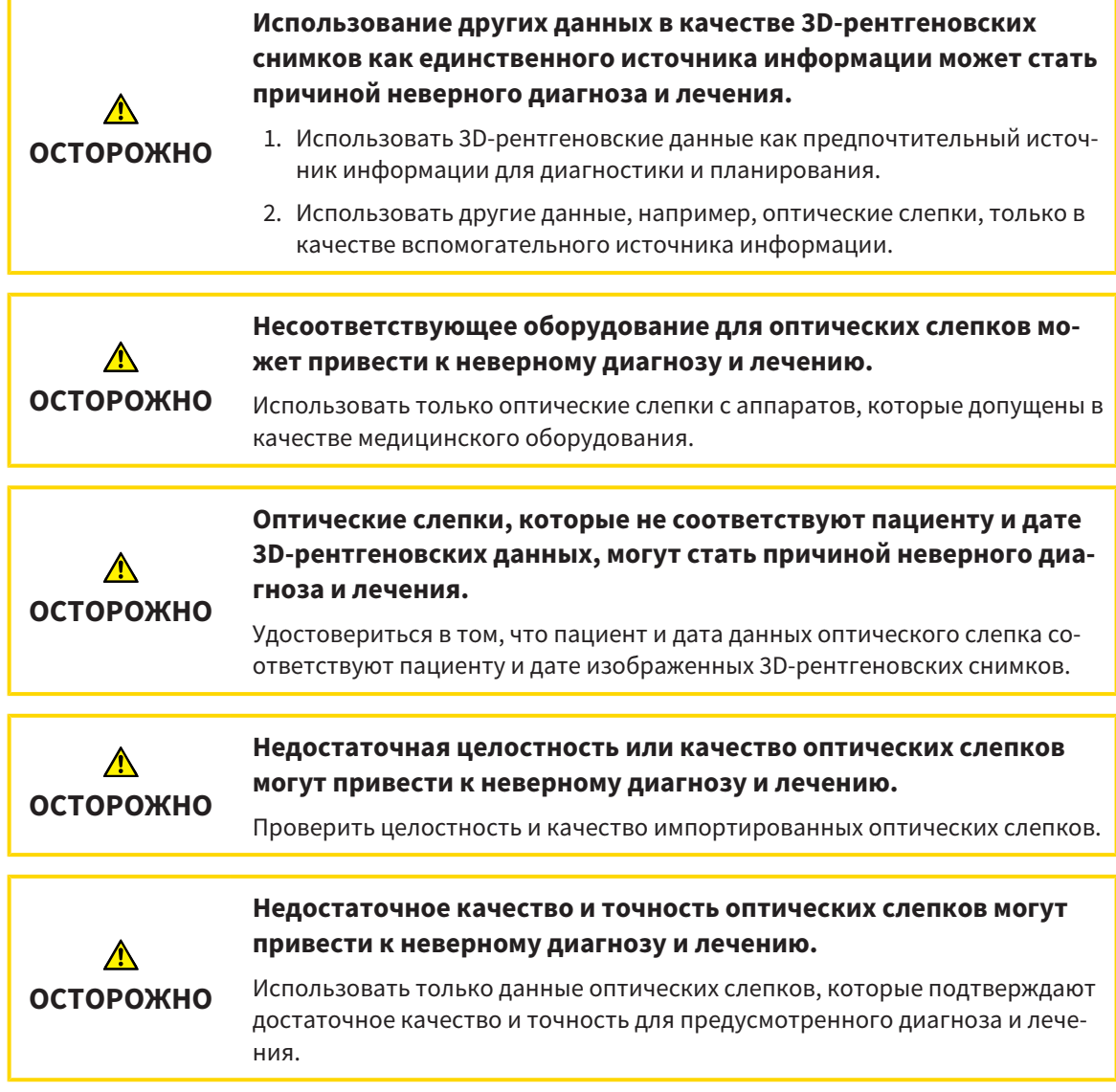

### 33.2.1.1 ЗАГРУЖАТЬ ОПТИЧЕСКИЕ СЛЕПКИ ИЗ HUB

<span id="page-419-0"></span>Вы можете загружать оптические слепки из Hub в формате SIXD и импортировать в SICAT Air.

- ☑ Соединение с Hub установлено. Информацию по этому вопросу Вы найдете в разделе [Активи](#page-447-0)ровать <sup>и</sup> [деактивировать](#page-447-0) использование *Hub [*[▶](#page-447-0)Страница *[228 - Standalone\]](#page-447-0)*.
- ☑ Лицензия на использование Hub активирована. Информацию по этому вопросу Вы найдете в разделе [Лицензии](#page-261-0) *[*[▶](#page-261-0)Страница *[42 - Standalone\]](#page-261-0)*.
- ☑ Этап последовательности операций **Заказ** уже развернут.

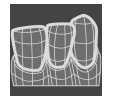

- 1. Щелкните по пиктограмме **Импортировать и регистрировать оптические слепки**.
	- ▶ SICAT Air открывает помощника **Импортировать и регистрировать оптические слепки** посредством шага **Импортировать**.

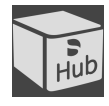

- 2. Щелкните по вкладке **Загрузить из Hub**.
- 3. Выберите пациента.
	- ▶ SICAT Air отображает незаконченные заказы на сканирование и имеющиеся в распоряжении оптические слепки.

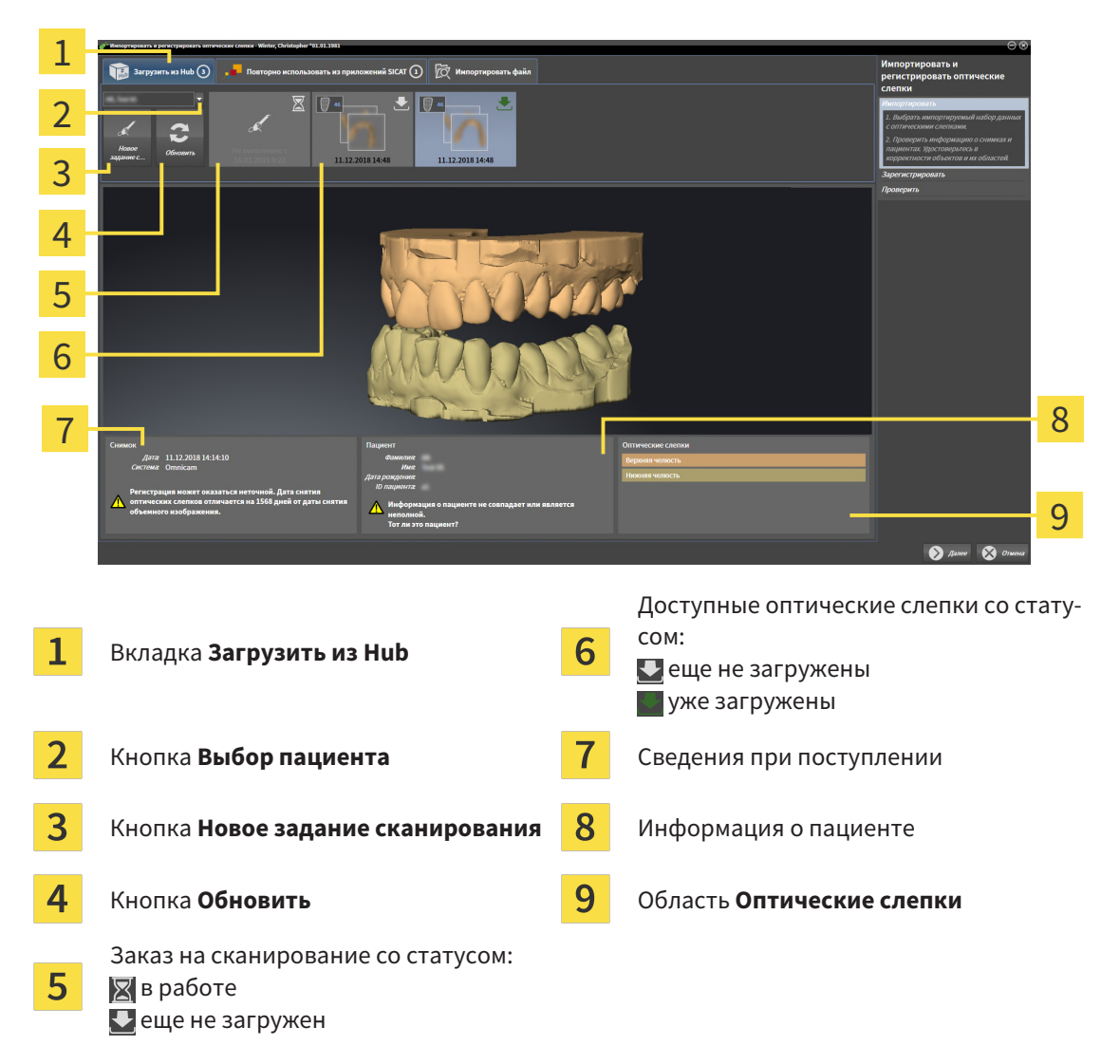

- 4. Щелкните по нужным оптическим слепкам.
	- ▶ SICAT Air загружает оптические слепки, если таковые еще не загружены. Когда оптические слепки загружены, SICAT Air отображает слепки на виде **3D**.
- 5. Проверьте выбор для регистрации.
- 6. Проверьте, совпадает ли информация на снимках с информацией для пациента.
- 7. Проверьте челюсть в области **Оптические слепки**.
- 8. Щелкните по **Далее**.
	- $\triangleright$  Если данные пациента на рентгеновском 3D-снимке и на оптических слепках не совпадают, SICAT Air открывает окно **Информация о пациенте не совпадает**:

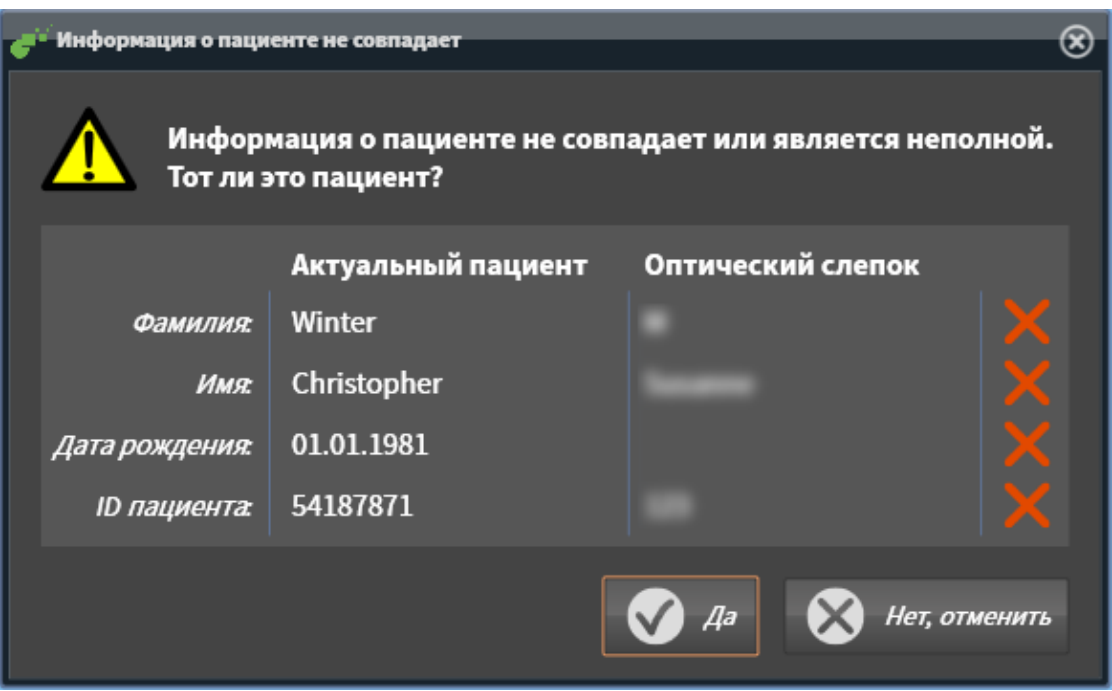

- 9. Сравните информацию о пациенте. Если Вы уверены, что оптические слепки соответствует актуальному пациенту, щелкните по кнопке **Да**.
	- ▶ Этап **Зарегистрировать** открывается для первого оптического слепка. Следуйте этапам в разделе [Регистрация](#page-427-0) <sup>и</sup> проверка оптических слепков *[*[▶](#page-427-0)Страница *[208 - Standalone\]](#page-427-0)*.

![](_page_420_Picture_10.jpeg)

■ Вы можете использовать Hub, если Вы активировали соответствующую лицензию на его использование. Информацию по этому вопросу Вы найдете в разделе [Лицензии](#page-261-0) *[*[▶](#page-261-0)Страница *[42 - Standalone\]](#page-261-0)*.

### 33.2.1.1.1 СОСТАВИТЬ ЗАДАНИЕ НА СКАНИРОВАНИЕ ДЛЯ ОПТИЧЕСКОГО СЛЕПКА

<span id="page-421-0"></span>Вы можете отправить задание на сканирование оптических слепков на Hub.

- ☑ Соединение с Hub установлено. Информацию по этому вопросу Вы найдете в разделе [Активи](#page-447-0)ровать <sup>и</sup> [деактивировать](#page-447-0) использование *Hub [*[▶](#page-447-0)Страница *[228 - Standalone\]](#page-447-0)*.
- ☑ Лицензия на использование Hub активирована: Информацию по этому вопросу Вы найдете в разделе [Лицензии](#page-261-0) *[*[▶](#page-261-0)Страница *[42 - Standalone\]](#page-261-0)*.
- ☑ Этап последовательности операций **Заказ** уже развернут.

![](_page_421_Picture_7.jpeg)

- 1. Щелкните по пиктограмме **Импортировать и регистрировать оптические слепки**.
	- ▶ Помощник **Импортировать и регистрировать оптические слепки** открывается посредством этапа **Импортировать**.

![](_page_421_Picture_10.jpeg)

2. Щелкните по вкладке **Загрузить из Hub**.

![](_page_421_Picture_12.jpeg)

- 3. Выберите пациента.
	- ▶ SICAT Air отображает незаконченные задания на сканирование и имеющиеся в распоряжении оптические слепки.

![](_page_421_Picture_15.jpeg)

- 4. Щелкните по пиктограмме **Новое задание сканирования**.
	- ▶ SICAT Air отображает окно **Новое задание сканирования**. Теперь Вы можете определить данные для задания на сканирование.
- 5. Выберите врача.
- 6. При необходимости введите дополнительные сведения, например, указания по сканированию.
- 7. Чтобы отправить задание на сканирования на Hub, щелкните по **Создать задание сканирования** и подтвердите контрольный запрос, нажав **OK**.
- $\triangleright$  SICAT Air отправляет задание на сканирования на Hub и отображает находящееся в работе задание на сканирование во вкладке Загрузить из Hub пиктограммой  $\blacksquare$ .
- ▶ Вы можете обрабатывать задание на сканирование в CEREC и создавать оптический слепок в CEREC.

### 33.2.1.2 ИМПОРТИРОВАТЬ ОПТИЧЕСКИЕ СЛЕПКИ ИЗ ФАЙЛА

<span id="page-422-0"></span>Вы можете импортировать один или несколько файлов с оптическими слепками.

☑ Этап последовательности операций **Заказ** уже развернут.

![](_page_422_Picture_5.jpeg)

- 1. Щелкните по пиктограмме **Импортировать и регистрировать оптические слепки**.
	- ▶ Помощник **Импортировать и регистрировать оптические слепки** открывается посредством этапа **Импортировать**.
- 2. Щелкните по вкладке **Импортировать файл**.

![](_page_422_Picture_9.jpeg)

- 3. Щелкните по кнопке **Обзор**.
- 4. Перейдите в окне **Открыть файл с оптическими слепками** в нужный файл с оптическими слепками, выберите файл и щелкните по **Открыть**.
	- **SICAT Air открывает выбранный файл.**
- 5. **Определять взаиморасположение и ориентацию челюстей в файле STL:** Если Вы выбираете файл STL с оптическим слепком верхней или нижней челюсти, то SICAT Air открывает окно, где Вы можете адаптировать взаиморасположение и ориентацию челюсти. Для этого следуйте этапам в разделе [Дополнительные](#page-424-0) шаги для оптических слепков <sup>в</sup> формате *STL [\[](#page-424-0)*[▶](#page-424-0)Страница *[205 - Standalone\]](#page-424-0)*. В заключение Вы можете выбрать следующий файл STL с верхней или нижней челюстью, ко-

торая до сих пор отсутствовала, и адаптировать взаиморасположение и ориентацию челюсти. В заключение выполняйте здесь следующий этап.

- 6. Проверьте выбор для регистрации.
- 7. Проверьте сведения при поступлении и информацию о пациенте.
- 8. Проверьте челюсти в области **Оптические слепки**.
- 9. Щелкните по **Далее**.
	- ▶ Если данные пациента на рентгеновском 3D-снимке и на оптических слепках не совпадают, SICAT Air открывает окно **Информация о пациенте не совпадает**:

![](_page_423_Picture_91.jpeg)

- 10. Сравните информацию о пациенте. Если Вы уверены, что оптические слепки соответствуют актуальному пациенту, несмотря на отличающиеся сведения о пациенте, щелкните по кнопке **Да**.
	- ▶ Этап **Зарегистрировать** открывается для первого оптического слепка. Следуйте этапам в разделе [Регистрация](#page-427-0) <sup>и</sup> проверка оптических слепков *[*[▶](#page-427-0)Страница *[208 - Standalone\]](#page-427-0)*.

![](_page_423_Picture_7.jpeg)

Чтобы Вы имели возможность проверить соответствие рентгеновских 3Dданных оптическим слепкам, помощник **Импортировать и регистрировать оптические слепки**, постоянно отображает данные пациента и игнорирует настройку **Анонимизировать**.

### 33.2.1.2.1 ДОПОЛНИТЕЛЬНЫЕ ШАГИ ДЛЯ ОПТИЧЕСКИХ СЛЕПКОВ В ФОРМАТЕ STL

<span id="page-424-0"></span>Файлы STL не содержат информацию о положении и ориентации оптических слепков. Поэтому при необходимости вам придется изменить положение и ориентацию:

- ☑ Вы уже активировали лицензию на импорт файлов STL **SICAT Suite**.
- 1. Откройте оптические слепки из файла в формате STL. Информацию по этому вопросу Вы найдете в разделе [Импортировать](#page-422-0) оптические слепки из файла *[*[▶](#page-422-0)[Страница](#page-422-0) *203 - [Standalone\]](#page-422-0)*.
	- ▶ Открывается окно **Помощник импорта файлов STL**:

![](_page_424_Picture_188.jpeg)

![](_page_424_Picture_8.jpeg)

2. В области **Челюсть** определите, содержит ли оптический слепок **Верхняя челюсть** или **Нижняя челюсть**, щелкнув по соответствующей пиктограмме.

![](_page_424_Picture_10.jpeg)

- 3. При необходимости для приблизительного предварительного позиционирования измените ориентацию оптических слепков, щелкнув в области **Ориентация** по пиктограмме со стрелкой или по пиктограмме вращения.
- 4. При необходимости поменяйте внутреннюю и наружную сторону оптических слепков местами, кликнув в области **Параметры** по изображению оптических слепков.
- 5. Щелкните по кнопке **OK**.
- 6. При необходимости повторите данные шаги для второго файла STL. SICAT Air автоматически соотносит второй файл STL с соответствующей другой челюстью.
	- ▶ SICAT Air отображает импортированные оптические слепки в помощнике **Импортировать и регистрировать оптические слепки**.
- 7. Продолжайте импортировать оптические слепки. Информацию по этому вопросу Вы найдете в разделе [Импортировать](#page-422-0) оптические слепки из файла *[*[▶](#page-422-0)Страница *[203 - Standalone\]](#page-422-0)*.

### 33.2.1.3 ПОВТОРНОЕ ИСПОЛЬЗОВАНИЕ ОПТИЧЕСКИХ СЛЕПКОВ ИЗ ПРИЛОЖЕНИЯ SICAT

<span id="page-425-0"></span>Вы можете повторно использовать оптические слепки из одного из приложений SICAT.

- ☑ Для открытого исследования Вы уже импортировали в одном из приложений SICAT подходящие оптические слепки, которые Вы пока не используете в SICAT Air.
- ☑ Этап последовательности операций **Заказ** уже развернут.

![](_page_425_Picture_6.jpeg)

- 1. Щелкните по пиктограмме **Импортировать и регистрировать оптические слепки**.
	- ▶ Помощник **Импортировать и регистрировать оптические слепки** открывается посредством этапа **Импортировать**.
- 2. Щелкните по вкладке **Повторно использовать из приложений SICAT**.
- 3. В верхней области щелкните по строке с оптическими слепками, которые Вы хотите повторно использовать.

![](_page_425_Picture_11.jpeg)

▶ SICAT Air отображает выбранные оптические слепки:

- 5. Проверьте челюсти в области **Оптические слепки**.
- 6. Щелкните по кнопке **Завершить**.
- ▶ SICAT Air закрывает помощника **Импортировать и регистрировать оптические слепки**.
- ▶ SICAT Air добавляет выбранные оптические слепки к **Браузер объекта**.
- **SICAT Air отображает выбранные оптические слепки.**

![](_page_426_Picture_2.jpeg)

Чтобы Вы имели возможность проверить соответствие рентгеновских 3Dданных оптическим слепкам, помощник **Импортировать и регистрировать оптические слепки**, постоянно отображает данные пациента и игнорирует настройку **Анонимизировать**.

## 33.2.2 РЕГИСТРАЦИЯ И ПРОВЕРКА ОПТИЧЕСКИХ СЛЕПКОВ

<span id="page-427-0"></span>![](_page_427_Picture_112.jpeg)

Для регистрации и проверки оптических слепков выполнить следующие действия:

![](_page_428_Picture_2.jpeg)

☑ Помощник **Импортировать и регистрировать оптические слепки** посредством этапа **Зарегистрировать** открыто.

- 1. Щелкните дважды по одному и тому же зубу на виде **Панорама** и на вестибулярной стороне оптического слепка на виде **3D**. При этом учитывайте максимальное расстояние между отдельными зубами и помечайте только зубы без металлических элементов. Повторяйте этот этап до тех пор, пока не пометите по меньшей мере **три** зуба, совпадающих на обоих видах.
	- ▶ Отметки с различными цветами и номерами на обоих видах показывают сопряженные зубы оптического слепка.
- 2. Щелкните по **Далее**.
	- ▶ SICAT Air рассчитывает регистрацию оптического слепка с рентгеновскими данными.

![](_page_429_Figure_2.jpeg)

#### ▶ Этап **Проверить** открывается:

- 3. Проверьте на послойных 2D-видах, точно ли оптический слепок выверен по рентгеновским данным. **На каждом послойном виде** прокрутить слои и проверить показываемые контуры.
- 4. Если оптический слепок неточно сориентирован по рентгеновским данным, щелкните по кнопке **Назад** и повторите этап **Зарегистрировать** с парами маркеров в других положениях.
- 5. Если первый оптический слепок сориентирован точно по рентгеновским данным, щелкните по кнопке **Далее**. Повторите предыдущие этапы для второго оптического слепка.
- 6. Если второй оптический слепок направлен точно по отношению к рентгеновским данным, щелкните по кнопке **Завершить**.
- ▶ SICAT Air закрывает помощника **Импортировать и регистрировать оптические слепки**.
- ▶ SICAT Air добавляет выбранные оптические слепки к **Браузер объекта**.
- **> SICAT Air отображает зарегистрированные оптические слепки.**

![](_page_430_Picture_2.jpeg)

# 33.3 ОТКРЫТЬ ТОВАРНУЮ КОРЗИНУ

![](_page_431_Picture_3.jpeg)

Пиктограмма **Корзина для покупок** показывает количество элементов в товарной корзине.

☑ Корзина содержит по меньшей мере одно изделие.

![](_page_431_Picture_6.jpeg)

■ Если корзина еще не открыта, щелкните в **Панель навигации** по кнопке **Корзина для покупок**.

#### ▶ Откроется окно **Корзина для покупок** .

Продолжить следующим действием:

■ [Проверить](#page-432-0) товарную корзину <sup>и</sup> завершить заказ *[*[▶](#page-432-0)Страница *[213 - Standalone\]](#page-432-0)*
### 33.4 ПРОВЕРИТЬ ТОВАРНУЮ КОРЗИНУ И ЗАВЕРШИТЬ ЗАКАЗ

☑ Окно **Корзина для покупок** уже открыто. Информацию по этому вопросу Вы найдете в разделе [Открыть](#page-431-0) товарную корзину *[*[▶](#page-431-0)Страница *[212 - Standalone\]](#page-431-0)*.

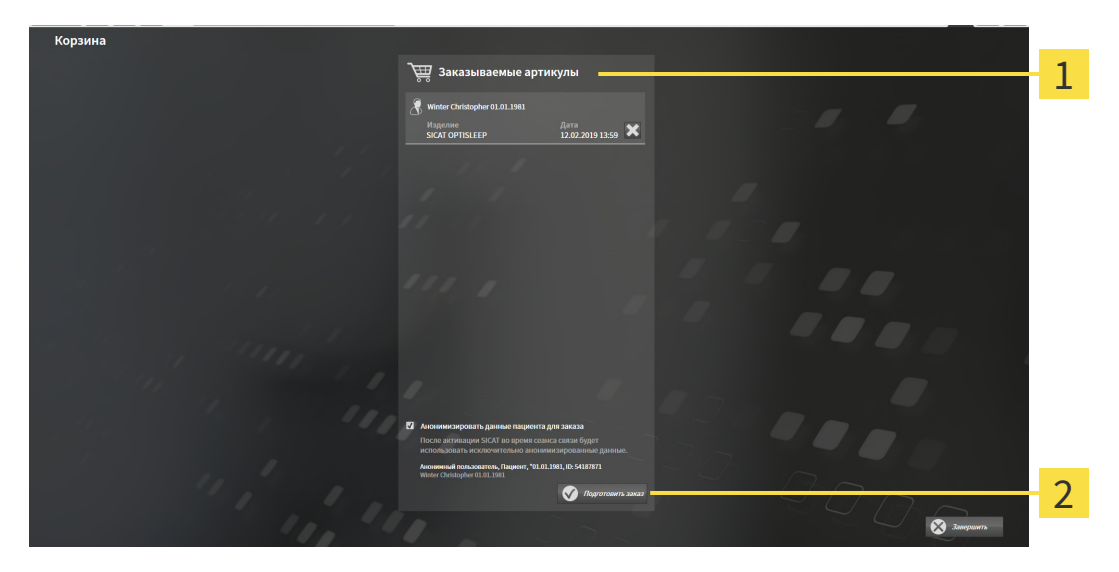

- 1 Список **Заказываемые артикулы**
- $\overline{2}$ Кнопка **Подготовить заказ**
- 1. Проверить в окне **Корзина для покупок**, находятся ли необходимые изделия в корзине.
- 2. Активировать или деактивировать флажок **Анонимизировать данные пациента для заказа**.
- 3. Щелкните по кнопке **Подготовить заказ**.
- ▶ SICAT Suite устанавливает статус заказов на **Идет подготовка** и с помощью SICAT WebConnector создает соединение с сервером SICAT.
- ▶ Изменения в заказе возможны с активным Интернет-соединением только на портале SICAT.

Продолжить одним из следующих действий:

- [Закрытие](#page-433-0) заказа <sup>с</sup> помощью активного Интернет*-*соединения *[*[▶](#page-433-0)Страница *[214 Standalone\]](#page-433-0)*
- [Закрытие](#page-437-0) заказа без активного Интернет*-*соединения *[*[▶](#page-437-0)Страница *[218 Standalone\]](#page-437-0)*

### <span id="page-433-0"></span>33.5 ЗАКРЫТИЕ ЗАКАЗА С ПОМОЩЬЮ АКТИВНОГО ИНТЕРНЕТ-СОЕДИНЕНИЯ

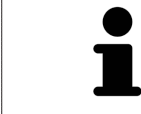

В определенных версиях Windows для оформления заказа нужно выбрать браузер по умолчанию.

- ☑ Компьютер, на котором работает SICAT Suite, должен иметь активное соединение с Интернетом.
- ☑ Флажок **Разрешить доступ к сети Интернет для заказов** активирован. Информацию по этому вопросу Вы найдете в разделе [Использование](#page-442-0) общих настроек *[*[▶](#page-442-0)[Страница](#page-442-0) *223 - [Standalone\]](#page-442-0)*.
- ☑ Портал SICAT автоматически открывается в вашем браузере.
- 1. Если этого не произошло, указать свое имя пользователя и пароль на портале SICAT.
	- ▶ Обзор заказа открывается и показывает содержащиеся изделия, а также соответствующие цены, сгруппированные по пациентам.
- 2. Следуйте указаниям раздела [Проведение](#page-434-0) этапов заказа <sup>в</sup> портале *SICAT [*[▶](#page-434-0)[Страница](#page-434-0) *215 - [Standalone\]](#page-434-0)*.
- ▶ SICAT Suite подготавливает данные заказа для загрузки.
- ▶ Пока закрыты подготовительные работы, SICAT WebConnector передает данные заказа через закрытое соединение на сервере SICAT.
- ▶ В товарной корзине статус заказа меняется на **Идет отправка**.

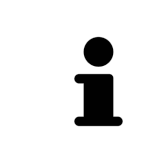

SICAT Suite показывает заказы до тех пор, пока не будет завершена загрузка. Это также относится к заказам, которые были загружены на другом компьютере, если активная картотека используется на других компьютерах. Загрузку заказов, которые были запущены на текущем компьютере, можно ставить на паузу, продолжать и прерывать в товарной корзине

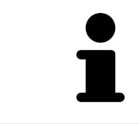

Если во время загрузки происходит сбой Windows, SICAT WebConnector приостанавливает процесс. Программа автоматически продолжит загрузку после повторного запуска.

### 33.6 ПРОВЕДЕНИЕ ЭТАПОВ ЗАКАЗА В ПОРТАЛЕ SICAT

<span id="page-434-0"></span>После выполнения этапов заказа в SICAT Suite в браузере по умолчанию открывается [портал](#page-472-0) [SICAT.](#page-472-0) На портале SICAT можно изменить свои заказы, выбрать квалифицированных производителей и просмотреть цены на продукцию.

Для выполнения этапов заказа на портале SICAT выполнить следующие действия:

- 1. Если этого не произошло, указать свое имя пользователя и пароль на портале SICAT.
- 2. Проверить, содержатся ли необходимые изделия.
- 3. При необходимости удалить пациентов, а вместе с ними и все соответствующие изделия из обзора заказа. При завершении заказа SICAT Suite принимает изменения, внесенные на портале SICAT.
- 4. Проверить соответствие адреса для передачи счетов и адреса поставщика. При необходимости изменить ее.
- 5. Выбрать нужный метод отправки.
- 6. Принять общие условия совершения сделок и отправить заказ.

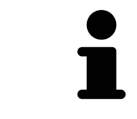

Можно удалить пациентов и все соответствующие шины с портала SICAT, выбрав пациента и щелкнув по кнопке удаления пациента. После этого в корзине вы снова получите полный доступ к составлению набора изделий.

## <span id="page-435-0"></span>33.7 SICAT WEBCONNECTOR

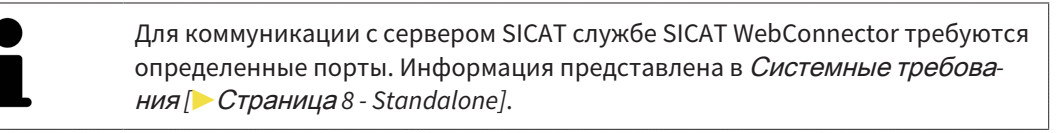

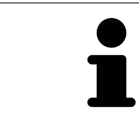

В определенных версиях Windows для оформления заказа нужно выбрать браузер по умолчанию.

Если компьютер, на котором работает SICAT Suite, располагает активным Интернет-соединением, SICAT Suite передает заказы в закодированном виде и фоновом режиме через SICAT WebConnector. SICAT Air показывает состояние передач в товарной корзине и может поставить SICAT WebConnector на паузу. SICAT WebConnector продолжает передачу и после закрытия SICAT Suite. Если выполнить требуемую загрузку невозможно, вы можете открыть интерфейс SICAT WebConnector.

#### ОТКРЫТЬ ОКНО "SICAT SUITE WEBCONNECTOR"

■ В области сообщений панели задач щелкнуть по пиктограмме **SICAT Suite WebConnector**.

#### ▶ Откроется окно **SICAT Suite WebConnector**:

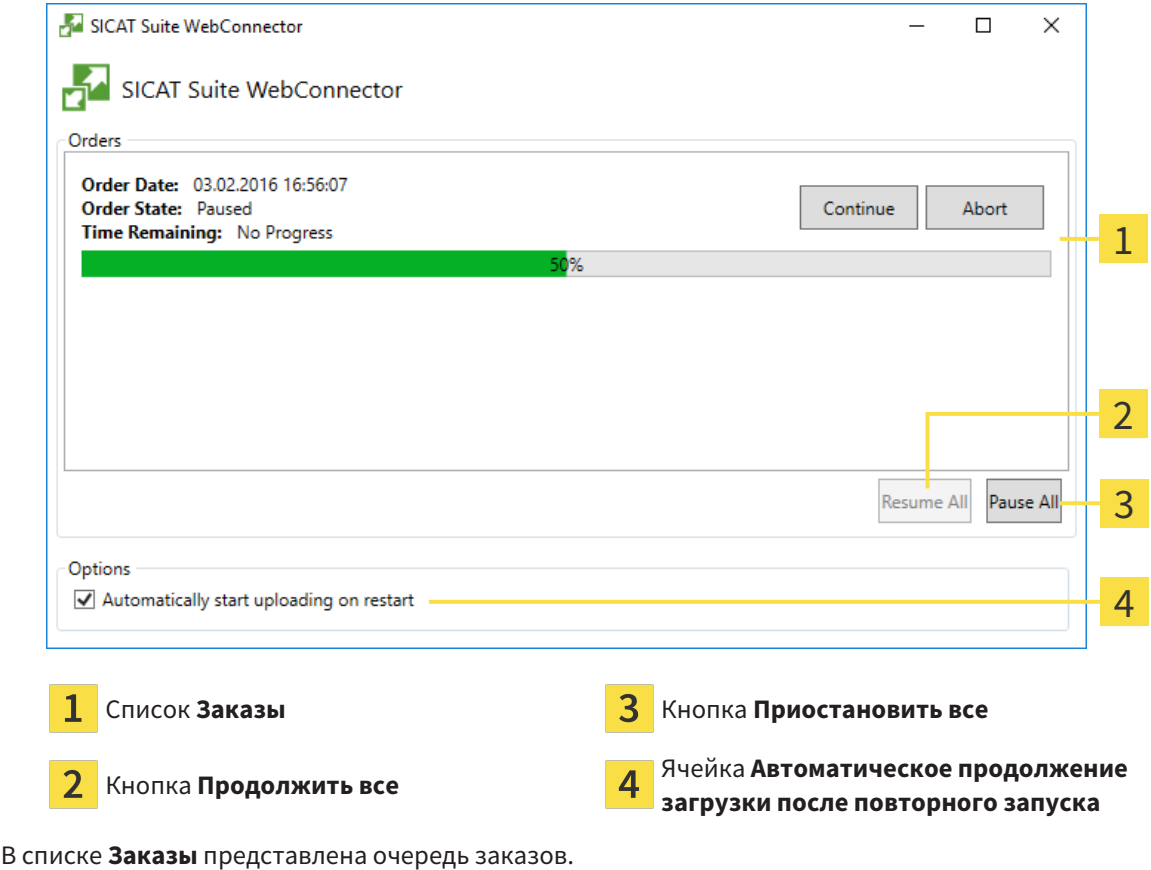

#### ПРЕРЫВАНИЕ И ПРОДОЛЖЕНИЕ ЗАГРУЗКИ

Процесс загрузки можно прервать. Это может потребоваться, если Интернет-соединение перегружено. Эти настройки влияют только на процессы загрузки в SICAT WebConnector. Они не относятся к процессам загрузки через браузер.

- ☑ Окно **SICAT Suite WebConnector** уже открыто.
- 1. Щелкнуть по кнопке **Приостановить все**.
	- ▶ SICAT WebConnector прерывает загрузку всех заказов.
- 2. Щелкнуть по кнопке **Продолжить все**.
	- ▶ SICAT WebConnector продолжает загрузку всех заказов.

#### ДЕАКТИВИРОВАТЬ АВТОМАТИЧЕСКОЕ ПРОДОЛЖЕНИЕ ПОСЛЕ ПЕРЕЗАПУСКА

Автоматическое продолжение загрузки в SICAT WebConnector после перезагрузки Windows можно деактивировать.

- ☑ Окно **SICAT Suite WebConnector** уже открыто.
	- Снять флажок **Автоматическое продолжение загрузки после повторного запуска**.
- ▶ При перезагрузке компьютера SICAT WebConnector не будет автоматически продолжать загрузку заказов.

### <span id="page-437-0"></span>33.8 ЗАКРЫТИЕ ЗАКАЗА БЕЗ АКТИВНОГО ИНТЕРНЕТ-СОЕДИНЕНИЯ

Если компьютер, на котором работает SICAT Suite, не может установить соединение с сервером SICAT, SICAT Suite открывает окно **SICAT Suite - Отсутствует соединение с сервером SICAT**. Окно показывает вам следующие причины проблемы:

- **Интернет-соединение отсутствует. Службе SICAT WebConnector не удается установить соединение с сервером SICAT**
- **Нет доступа к порталу SICAT**
- **Служба «SICATWebConnector» не установлена**
- **Служба «SICATWebConnector» не запустилась**
- **Возникла нераспознанная ошибка. Службе SICAT WebConnector не удается установить соединение с сервером SICAT**

В данной главе представлены скриншоты в случае, если отсутствует Интернет-соединение.

В главе причина представлены шаги для устранения проблемы.

Если Вы в настройках во вкладке **Общие положения** деактивировали флажок **Разрешить доступ к сети Интернет для заказов**, сразу открывается окно **Загрузить заказ с другого компьютера**.

В качестве альтернативы устранению ошибок или если Вы деактивировали доступ к Интернету, вы можете загрузить заказ через браузер на другом компьютере, имеющем активное соединение с Интернетом. Для заказа через веб-браузер SICAT Suite экспортирует все изделия в корзине за один раз и создает по вложенной папке для каждого пациента. В каждой вложенной папке находится файл XML с информацией о заказе и архив ZIP с данными, которые требуются SICAT для изготовления. В портале SICAT можно поочередно загрузить файл XML и архив ZIP. Данные передаются зашифрованными.

Для завершения заказа без активного Интернет-соединения выполнить следующие действия:

☑ Компьютер, на котором работает SICAT Suite, не имеет активного Интернет-соединения.

☑ В окне представлено следующее уведомление: **Ошибка при установлении соединения с сервером SICAT**

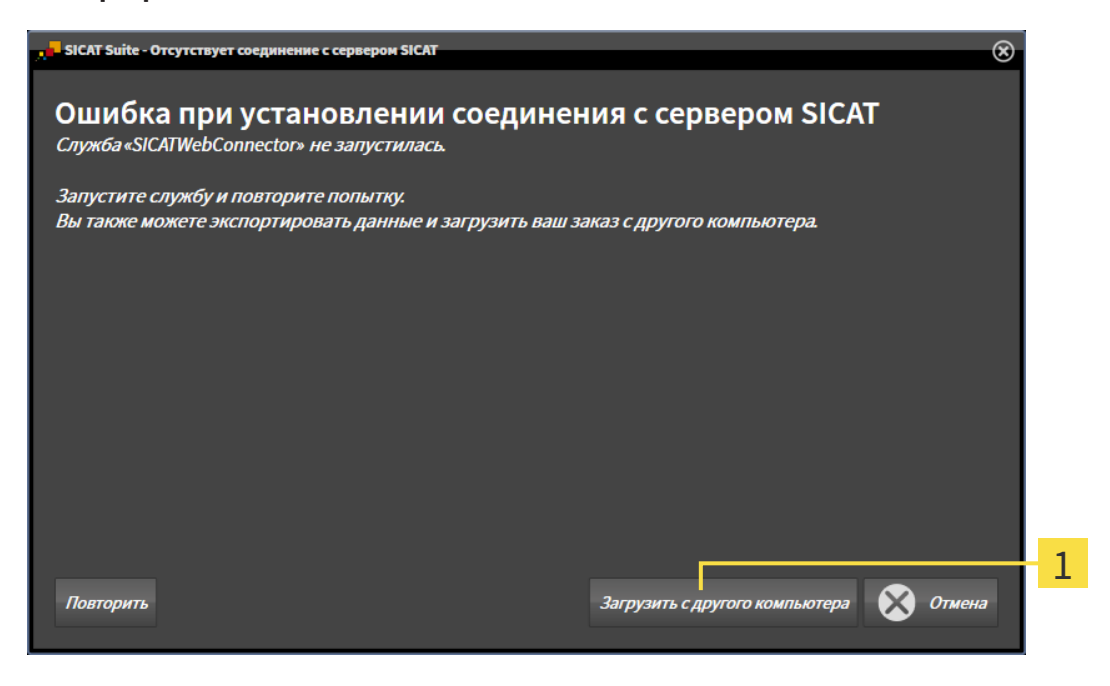

#### 1 Кнопка **Загрузить с другого компьютера**

- 1. Щелкните по кнопке **Загрузить с другого компьютера**.
	- ▶ Откроется окно **Загрузить заказ с другого компьютера**:

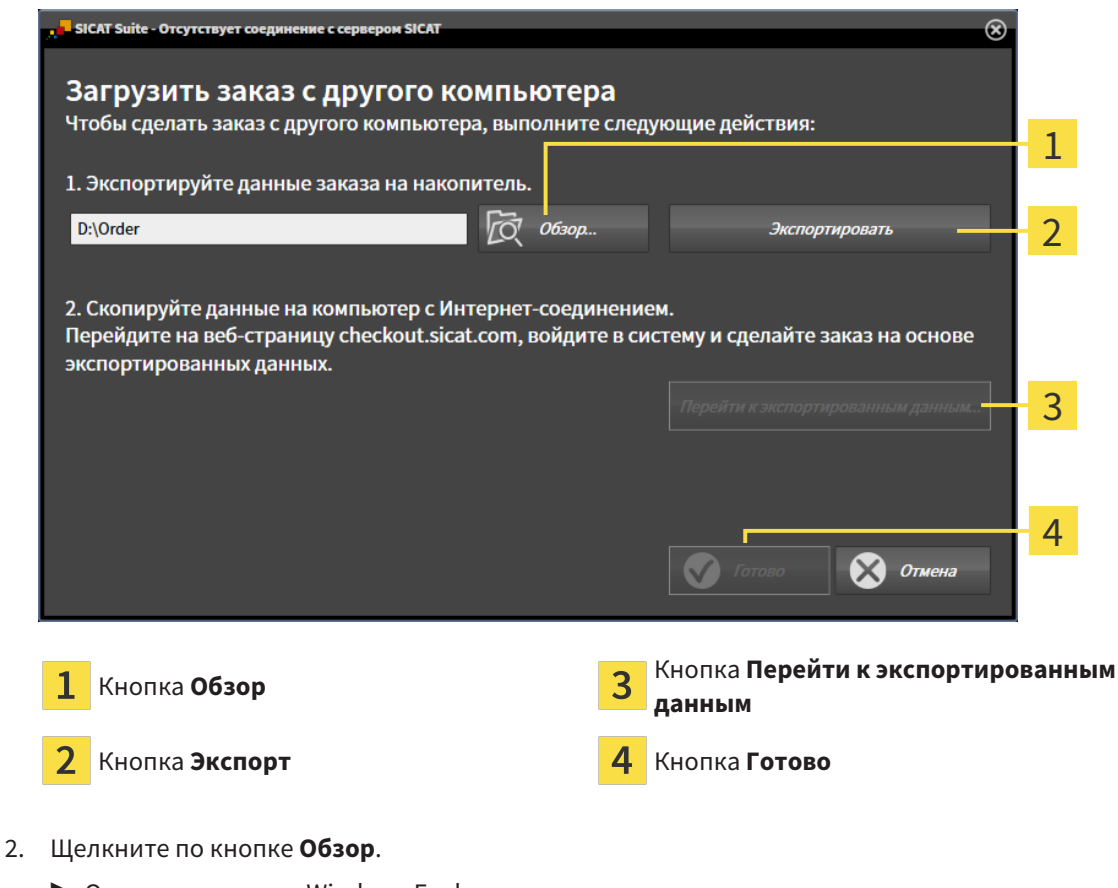

▶ Открывается окно Windows Explorer.

- 3. Выберите имеющийся каталог или создайте новый каталог и щелкните по **OK**. Учтите, что путь к каталогу не должен быть длиннее 160 символов.
- 4. Щелкните по кнопке **Экспорт**.
	- ▶ SICAT Suite экспортирует все данные, которые требуются для заказа содержимого товарной корзины, в указанную папку. При этом SICAT Suite создает для каждого пациента вложенную папку.
- 5. Щелкните по кнопке **Перейти к экспортированным данным**.
	- ▶ Окно файла Windows Explorer открывается и показывает каталог с экспортированными данными:

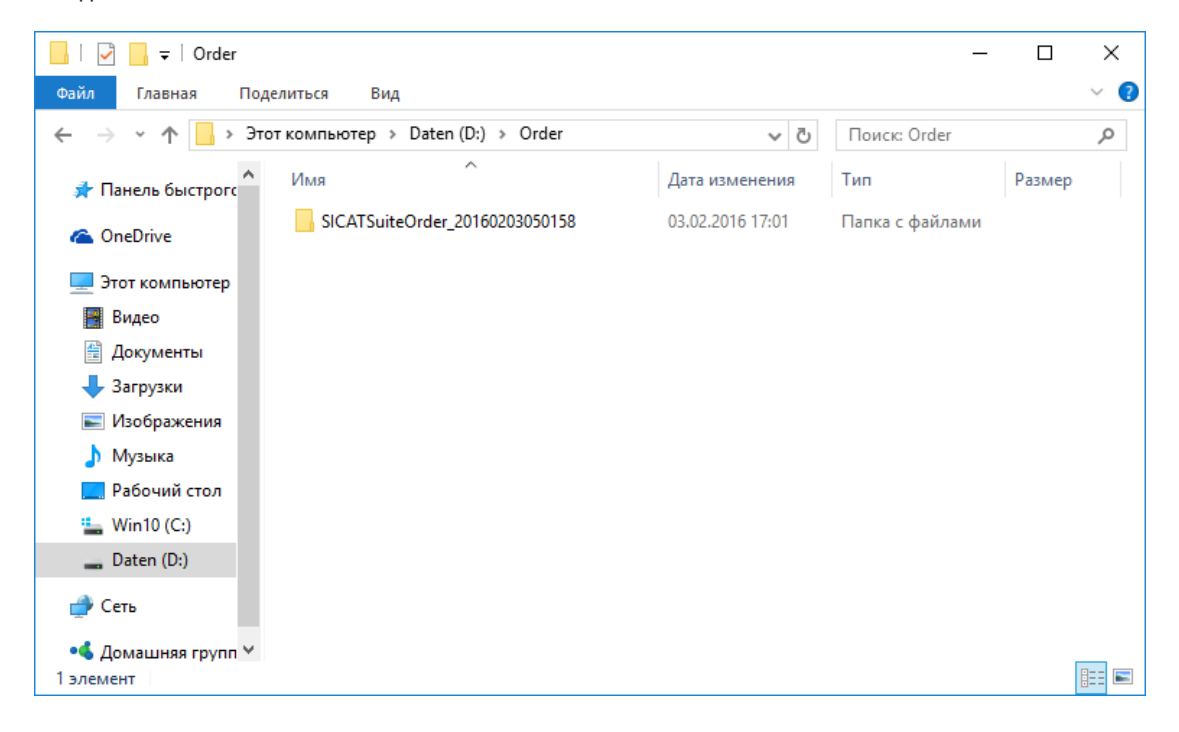

- 6. Копировать папку, содержащую данные необходимой шины, на компьютер с активным Интернет-соединением, например, с помощью USB-штекера.
- 7. Щелкните в окне **Загрузить заказ с другого компьютера** по **Готово**.
	- ▶ SICAT Suite закрывает окно **Загрузить заказ с другого компьютера**.
	- **SICAT Suite удаляет все содержащиеся в заказе изделия из корзины.**
- 8. Открыть на компьютере с активным Интернет-соединением веб-браузер и открыть Интернет-страницу [http://www.sicat.de.](http://www.sicat.com/register)
- 9. Щелкнуть по ссылке на портал SICAT.
	- ▶ Портал SICAT откроется.
- 10. Если этого не произошло, указать свое имя пользователя и пароль на портале SICAT.
- 11. Щелкнуть по ссылке для загрузки заказа.
- 12. Выбрать необходимый заказ на компьютере с активным Интернет-соединением. При этом речь идет о файле XML, название которого начинается с **Папка SICATSuite**.
	- ▶ Обзор заказа открывается и показывает содержащегося пациента, соответствующее изделие и цену.
- 13. Следуйте указаниям раздела [Проведение](#page-434-0) этапов заказа <sup>в</sup> портале *SICAT [*[▶](#page-434-0)[Страница](#page-434-0) *215 - [Standalone\]](#page-434-0)*.
- 14. Щелкнуть по ссылке для загрузки данных планирования изделия.
- 15. Выбрать соответствующие данные изделия на компьютере с активным Интернет-соединением. При этом речь идет об архиве ZIP, который находится в той же папке, что и загруженный ранее файл XML, название которого начинается с **Экспорт SICATSuite**.
- ▶ Если заказ проведен, ваш браузер передает архив с данными изделий через закрытое соединение на сервер SICAT.

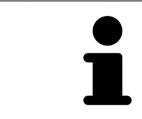

SICAT Suite удаляет экспортируемые данные не в автоматическом режиме. Если процесс заказа закрыт, вам следует вручную удалить экспортированные данные по соображениям безопасности.

## *34* НАСТРОЙКИ

Можно изменять или просматривать общие настройки в окне **Настройки**. После щелчка по пиктограмме **Настройки** панель опций в левой части окна **Настройки** показывает следующие вкладки:

- Общие положения: информацию по этому вопросу Вы найдете в разделе *[Использование](#page-442-0) об*щих [настроек](#page-442-0) *[*[▶](#page-442-0)Страница *[223 - Standalone\]](#page-442-0)*.
- **Места хранения карт пациентов** Вы можете определить, где находятся места хранения карт пациентов. Информацию по этому вопросу Вы найдете в разделе [Картотеки](#page-274-0) *[*[▶](#page-274-0)[Страни](#page-274-0)ца *[55 - Standalone\]](#page-274-0)*.
- [Лицензии](#page-261-0): информацию по этому вопросу Вы найдете в разделе Лицензии [**>**[Страница](#page-261-0) 42 -*[Standalone\]](#page-261-0)*.
- **Практика** просмотреть или изменить логотип и информационный текст вашего врачебного кабинета, например, для использования на распечатанных документах. Информацию по этому вопросу Вы найдете в разделе Использование [информации](#page-446-0) о врачебном кабинете *[\[](#page-446-0)*[▶](#page-446-0)Страница *[227 - Standalone\]](#page-446-0)*.
- **SIDEXIS 4** имеет смысл, только если SIDEXIS 4 установлен в вашей системе.
- **[Hub](#page-471-0)** активировать или деактивировать использование Hub. Информацию по этому вопросу Вы найдете в разделе [Активировать](#page-447-0) <sup>и</sup> деактивировать использование *Hub [*[▶](#page-447-0)[Страница](#page-447-0) *228 - [Standalone\]](#page-447-0)*.
- **Визуализация** изменить общие настройки визуализации. Информацию по этому вопросу Вы найдете в разделе Изменить настройки [визуализации](#page-449-0) *[*[▶](#page-449-0)Страница *[230 - Standalone\]](#page-449-0)*.
- **SICAT Air** изменить настройки SICAT Air, относящиеся к конкретному приложению. Информация представлена в Изменение настроек *[SICAT Air \[](#page-451-0)*[▶](#page-451-0)Страница *[232 - Standalone\]](#page-451-0)*.

Если Вы изменяете настройки, SICAT Air немедленно принимает изменения и сохраняет настройки в вашем профиле пользователя.

## 34.1 ИСПОЛЬЗОВАНИЕ ОБЩИХ НАСТРОЕК

<span id="page-442-0"></span>Для открытия общих настроек необходимо выполнить следующие действия:

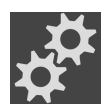

- 1. Щелкнуть в **Панель навигации** по пиктограмме **Настройки**.
	- ▶ Откроется окно **Настройки**.

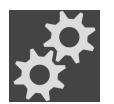

- 2. Щелкнуть по вкладке **Общие положения**.
	- ▶ Откроется окно **Общие положения**:

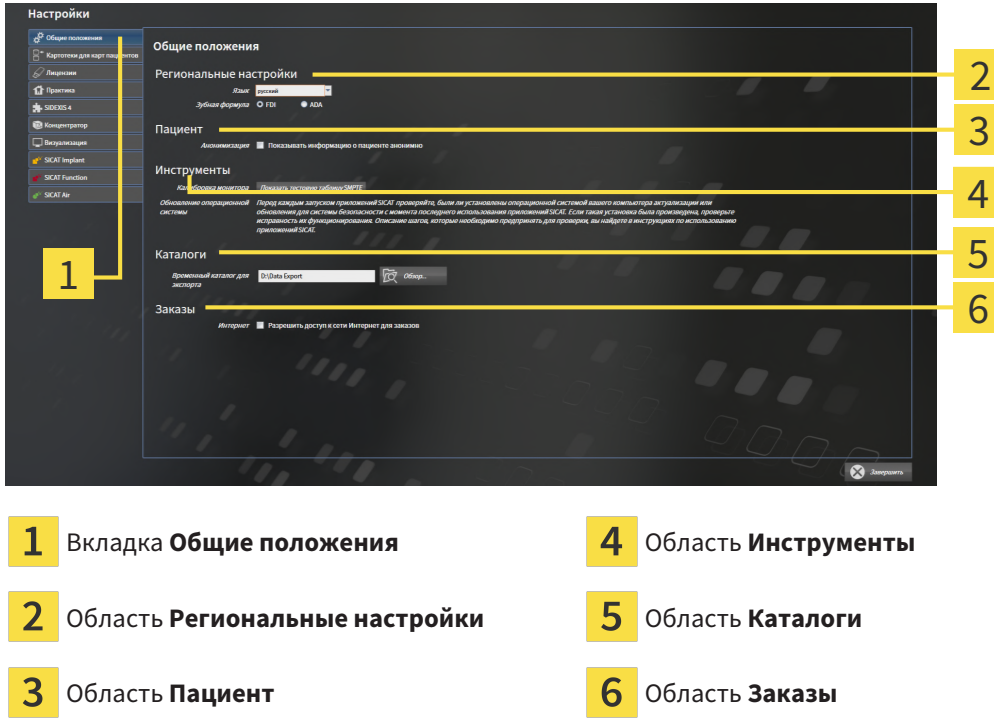

Можно изменять следующие настройки:

- В области **Региональные настройки** Вы можете в списке **Язык** изменить язык пользовательского интерфейса.
- В области **Региональные настройки** Вы можете в разделе **Зубная формула** изменить актуальную зубную формулу.
- В области **Пациент** Вы можете изменить состояние флажка **Показывать информацию о пациенте анонимно**. Если флажок установлен, SICAT Suite отображает атрибуты карты пациента в **Панель навигации** как **Пациент** для **Фамилия**, **Анонимный пользователь** для **Имя** и **01.01.** с годом рождения для **Дата рождения**. В окне **SICAT Suite Home** SICAT Suite скрывает список **Последние карты пациентов**.
- В области **Каталоги** Вы можете в поле **Временный каталог для экспорта** указать папку, в которой SICAT Suite сохраняет данные заказа. К этой папке вам следует иметь полный доступ.
- В области Заказы Вы можете изменить состояние флажка Разрешить доступ к сети Интер**нет для заказов**. Если флажок активирован, SICAT Suite устанавливает соединение с Интернетом для выполнения заказов.

Наряду с просмотром или изменением общих настроек можно открыть тест-таблицу SMPTE для калибровки вашего монитора:

■ Щелкните в **Инструменты**, **Калибровка монитора**, по кнопке **Показать тестовую таблицу SMPTE**, чтобы калибровать ваш монитор. Информацию по этому вопросу Вы найдете в разделе калибровка монитора с помощью тест-таблицы SMPTE.

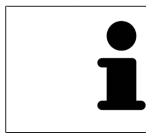

Поддерживаемые зубные формулы - это [FDI](#page-471-1) и [ADA.](#page-471-2)

## 34.2 КАЛИБРОВКА МОНИТОРА С ПОМОЩЬЮ ТЕСТ-ТАБЛИЦЫ SMPTE

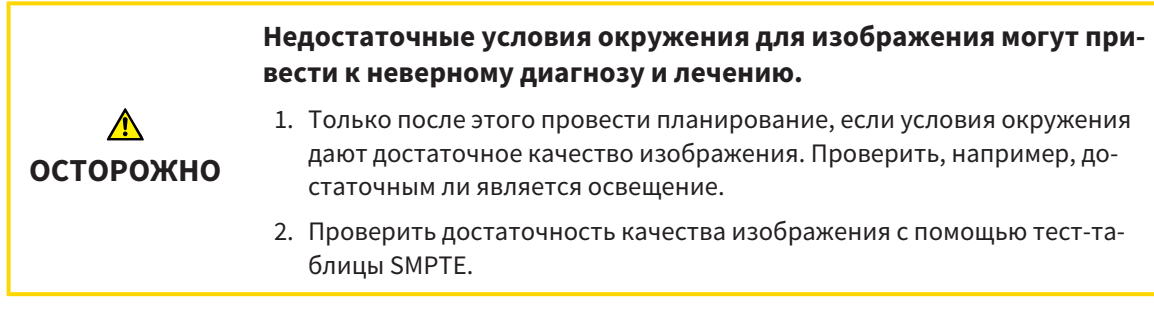

Способность вашего монитора показывать данные в приложениях SICAT зависит от четырех главных свойств:

- Яркость
- Контрастность
- Разрешение (линейность)
- Искажение (наложение спектров)

Тест-таблица [SMPTE](#page-471-3) является эталонным изображением, которое при этом помогает вам проверить характеристики вашего монитора:

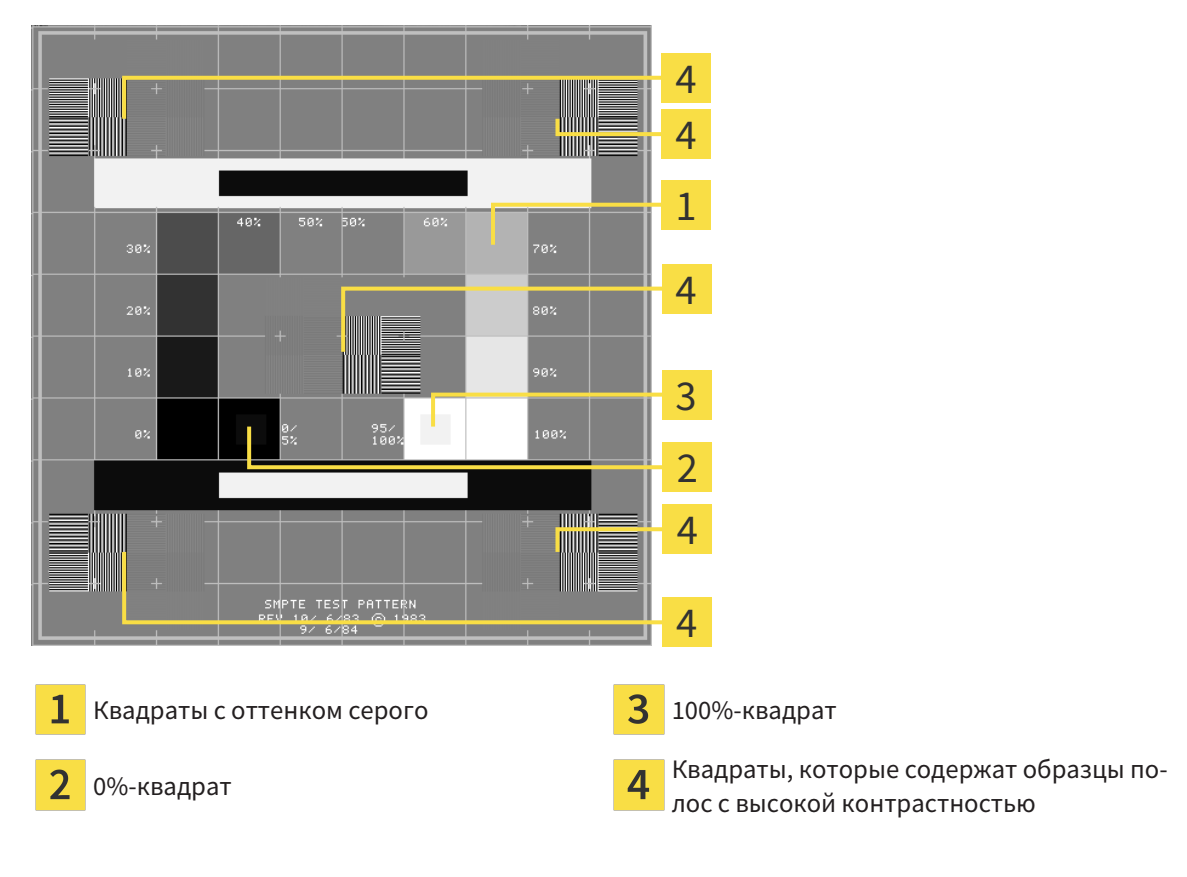

#### ПРОВЕРКА ЯРКОСТИ И КОНТРАСТНОСТИ

В центре тест-таблицы SMPTE представлен ряд квадратов оттенков серого от черного (яркость 0%) до белого (яркость 100%):

- 0%-квадрат содержит меньший квадрат для отображения разницы в яркости между 0% и 5%.
- 100%-квадрат содержит меньший квадрат для отображения разницы в яркости между 95% и 100%.

Для проверка и настройки монитора выполнить следующие действия:

☑ Тест-таблица SMPTE уже открыта.

■ Проверить, можно ли увидеть в 0%-квадрате и в 100%-квадрате визуальную разницу между внутренним и внешним квадратом. При необходимости изменить настройки монитора.

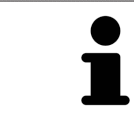

Многие мониторы могут отображать только разницу в яркости в 100%-квадрате, но не в 0%-квадрате. Можно уменьшить внешний свет для улучшения отличия между различными степенями яркости в 0%-квадрате.

#### ПРОВЕРКА РАСШИРЕНИЯ И ИСКАЖЕНИЯ

В углах и в центре тест-таблицы SMPTE представлены 6 квадратов и один образец полос с высокой контрастностью. В отношении расширения и искажения следует быть в положении для различия между линиями различной ширины, черными и белыми, горизонтальными и вертикальными:

- От широкой до узкой (6 пикселей, 4 пикселя, 2 пикселя)
- Горизонтально и вертикально

Для проверка и настройки монитора выполнить следующие действия:

■ Проверить в 6 квадратах, содержащих рисунок полос высокой контрастности, в состоянии ли вы различить все линии. При необходимости изменить настройки монитора.

#### ЗАКРЫВАНИЕ ТЕСТ-ТАБЛИЦЫ SMPTE

Чтобы закрыть тест-таблицу SMPTE, выполнить следующие действия:

- Щелкнуть по кнопке **ESC**.
- ▶ Тест-таблица SMPTE закрывается.

## <span id="page-446-0"></span>34.3 ИСПОЛЬЗОВАНИЕ ИНФОРМАЦИИ О ВРАЧЕБНОМ КАБИНЕТЕ

Приложения SICAT Suite используют отображаемую здесь информацию для придания индивидуальности распечаткам или файлам PDF.

Для открытия информации врачебного кабинета необходимо выполнить следующие действия:

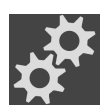

1. Щелкнуть в **Панель навигации** по пиктограмме **Настройки**.

▶ Откроется окно **Настройки**.

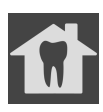

- 2. Щелкнуть по вкладке **Практика**.
	- ▶ Откроется окно **ПРАКТИКА**:

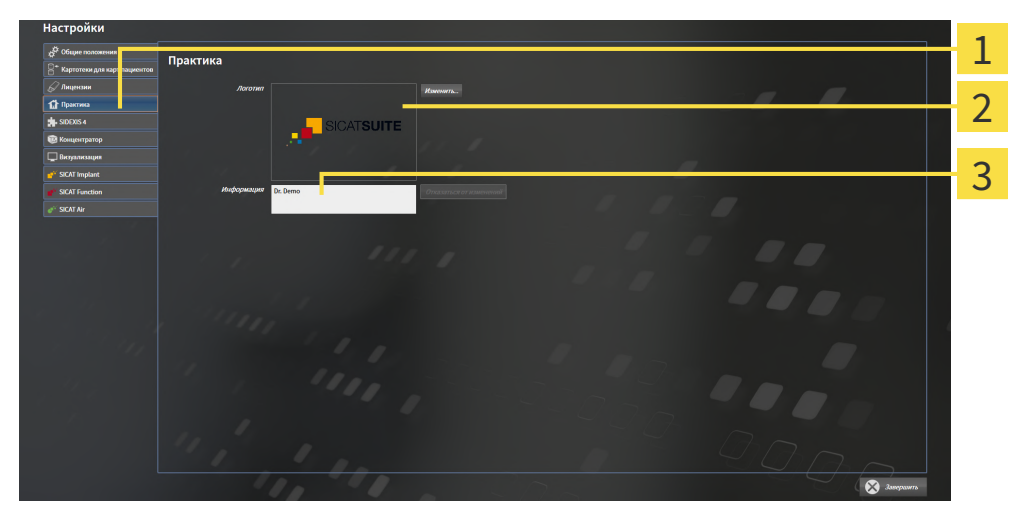

- 1 Вкладка **Практика**
- Область **Логотип**

3 Область **Информация**

Можно изменять следующие настройки:

- В области **Логотип** можно задать логотип вашего врачебного кабинета. С помощью кнопки **Изменить** можно выбрать логотип вашего врачебного кабинета. SICAT Suite копирует указанный файл в свой каталог пользователя SICAT Suite.
- В области **Информация** можно просмотреть текст, который идентифицирует ваш врачебный кабинет, например, по имени и адресу. Можно увеличить количество строк до пяти щелчком по кнопке **Enter**. Можно отменить изменения в информационном тексте щелчком по кнопке **Отказаться от изменений**.

## <span id="page-447-0"></span>34.4 АКТИВИРОВАТЬ И ДЕАКТИВИРОВАТЬ ИСПОЛЬЗОВАНИЕ HUB

В настройках Вы можете активировать и деактивировать использование [Hub,](#page-471-0) а также контролировать настройки соединения. В предварительных настройках использование Hub деактивировано.

#### АКТИВИРОВАТЬ ИСПОЛЬЗОВАНИЕ HUB

☑ Лицензия на использование Hub активирована: Информацию по этому вопросу Вы найдете в разделе [Лицензии](#page-261-0) *[*[▶](#page-261-0)Страница *[42 - Standalone\]](#page-261-0)*.

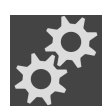

#### 1. Щелкните в **Панель навигации** по пиктограмме **Настройки**.

▶ Откроется окно **Настройки** .

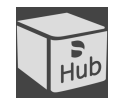

- 2. Щелкните по вкладке **Hub**.
	- ▶ Откроется окно **Hub**:

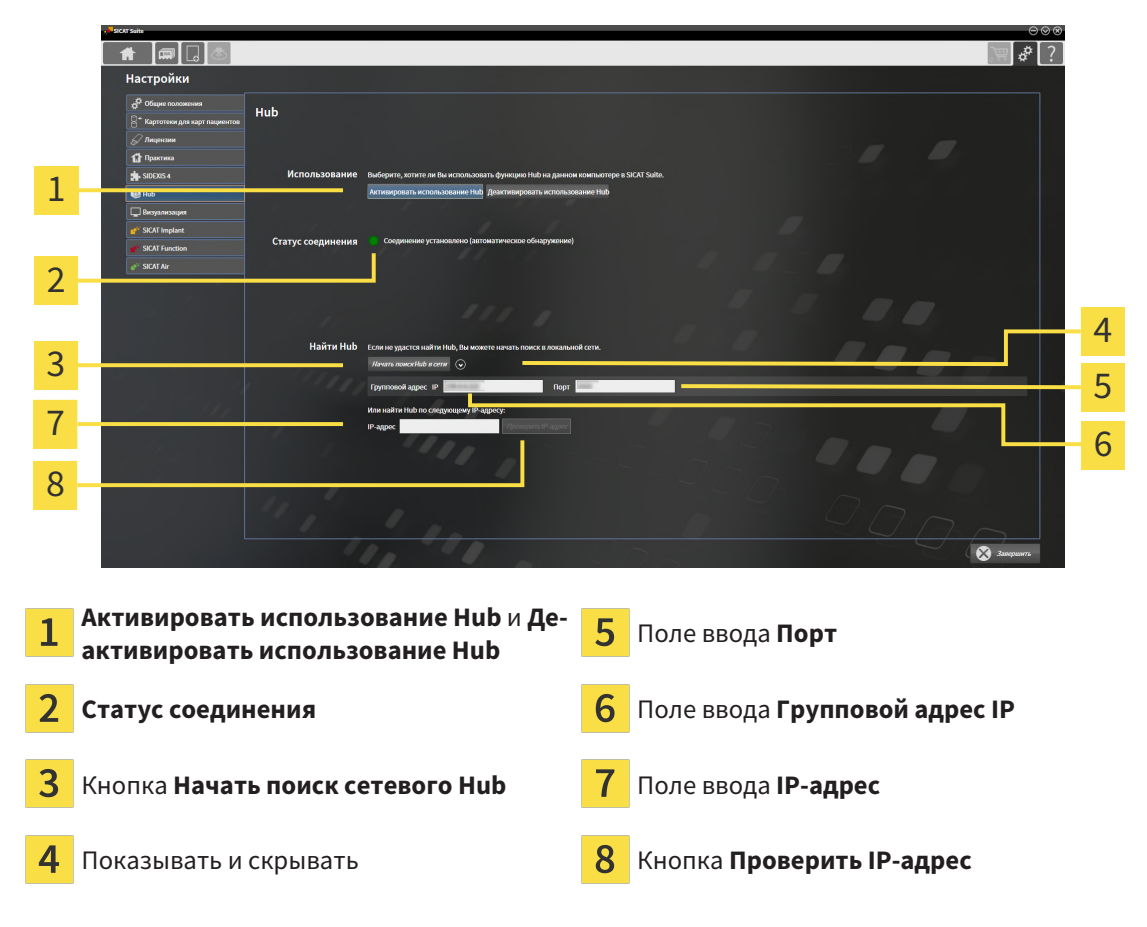

#### 3. Щелкните по кнопке **Активировать использование Hub**.

- **SICAT Suite пытается установить соединение с Hub.**
- ▶ Если рядом с **Статус соединения** отображается зеленый значок, SICAT Suite удалось установить соединение с Hub.
- ▶ Если рядом с **Статус соединения** отображается красный значок, SICAT Suite не удалось установить соединение с Hub.

4. Если SICAT Suite не удалось установить соединение с Hub, проверьте, возможно, на концентраторе задан иной групповой адрес, нежели указанный здесь:

– щелкните рядом с кнопкой **Начать поиск сетевого Hub** по пиктограмме . – введите в поле **Групповой адрес** групповой адрес, настроенный в Hub. Групповой адрес, указанный в предварительных настройках: 239.0.0.222.

– введите в поле **Порт** порт, настроенный в Hub. Порт, указанный в предварительных настройках: 2222.

- щелкните по кнопке **Начать поиск сетевого Hub**. Если SICAT Suite находит концентратор, отображается зеленый значок, и Hub можно использовать.

- 5. Если SICAT Suite не удалось установить соединение с концентратором через групповой адрес, попытайтесь установить соединение путем прямого ввода IP-адреса Hub: – введите в поле **IP-адрес** IP-адрес Hub и щелкните по кнопке **Проверить IP-адрес**. Когда SICAT Suite найдет Hub по указанному IP-адресу, Hub можно использовать.
- 6. Если SICAT Suite не удалось установить соединение с Hub ни через групповой адрес, через IP-адрес, обратитесь в службу поддержки для концентратора.

#### ДЕАКТИВИРОВАТЬ ИСПОЛЬЗОВАНИЕ HUB

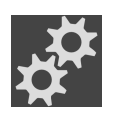

1. Щелкните в **Панель навигации** по пиктограмме **Настройки**.

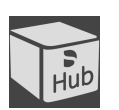

- 2. Щелкните в окне **Настройки** по Hub. ▶ Откроется окно **Hub**.
- 3. Щелкните по кнопке **Деактивировать использование Hub**.
	- **SICAT Suite деактивирует использование Hub.**

## 34.5 ИЗМЕНИТЬ НАСТРОЙКИ ВИЗУАЛИЗАЦИИ

<span id="page-449-0"></span>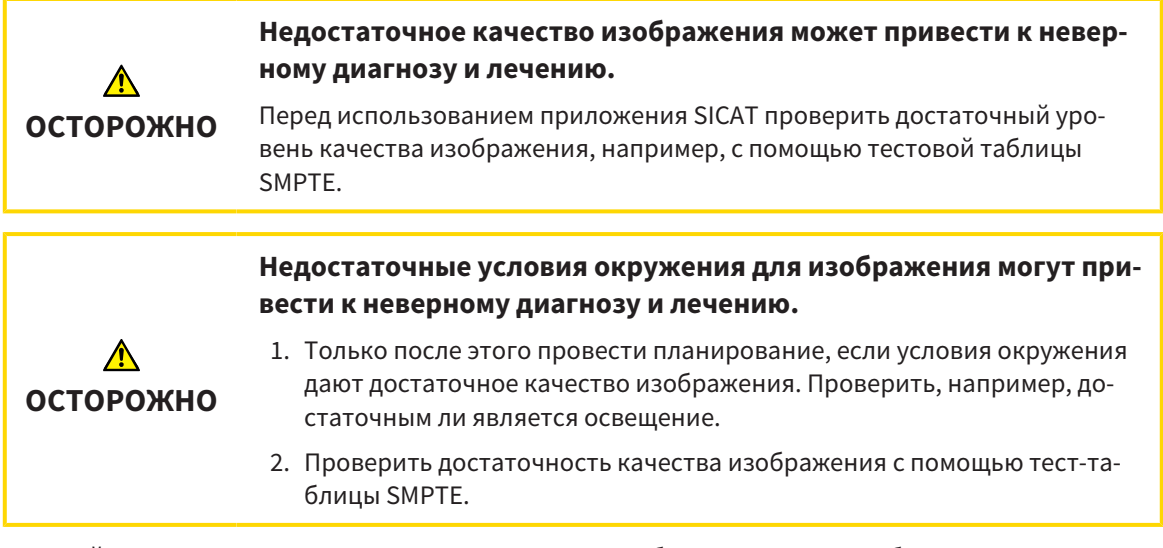

Настройки визуализации определяют визуализацию объемного участка, объектов диагностики и объектов планирования во всех приложениях SICAT.

Для открытия окна **Визуализация** необходимо выполнить следующие действия:

1. Щелкнуть по пиктограмме **Настройки**.

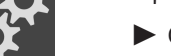

▶ Откроется окно **Настройки**.

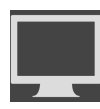

- 2. Щелкнуть по вкладке **Визуализация**.
	- ▶ Откроется окно **Визуализация**:

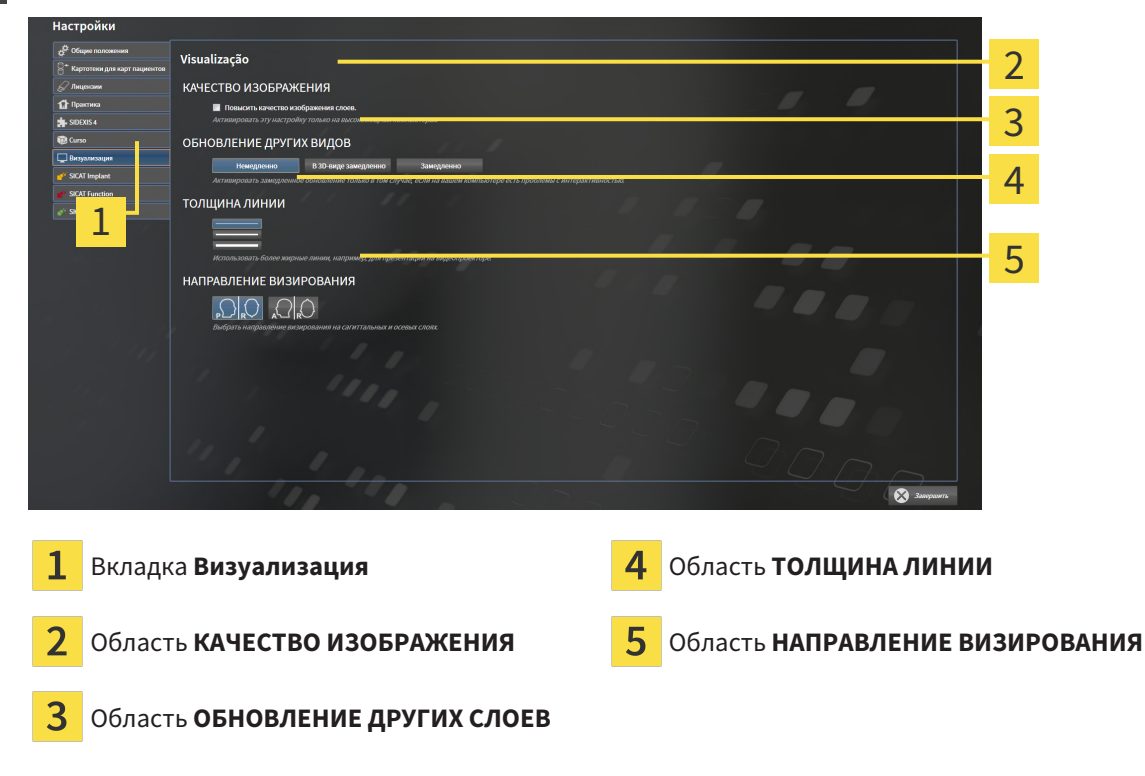

Настройки:

- Повысить качество изображения слоев Улучшает качество изображения слоев за счет усреднения соседних слоев программным обеспечением. Активировать эту настройку только на высокомощных компьютерах.
- **ОБНОВЛЕНИЕ ДРУГИХ СЛОЕВ** Замедленное обновление улучшает интерактивность текущего вида за счет замедленного обновления других слоев. Активировать замедленное обновление только в том случае, если имеются проблемы с интерактивностью на вашем компьютере.
- **ТОЛЩИНА ЛИНИИ** Изменяет толщину линий. Жирные линии более удобны для презентаций на видеопроекторах.
- НАПРАВЛЕНИЕ ВИЗИРОВАНИЯ Переключает направления визирования послойного вида **Аксиальный** и послойного вида **Саггитальный**.

### 34.6 ИЗМЕНЕНИЕ НАСТРОЕК SICAT AIR

<span id="page-451-0"></span>SICAT Air-Настройки определяют изменения цветов объекта **Дыхательный путь** в SICAT Air.

Для изменения настроек SICAT Air выполнить следующие действия:

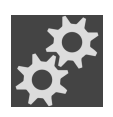

- 1. Щелкнуть по пиктограмме **Настройки**.
	- ▶ Откроется окно **Настройки**.

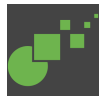

- 2. Щелкнуть по вкладке **SICAT Air**.
	- ▶ Откроется окно **SICAT Air**:

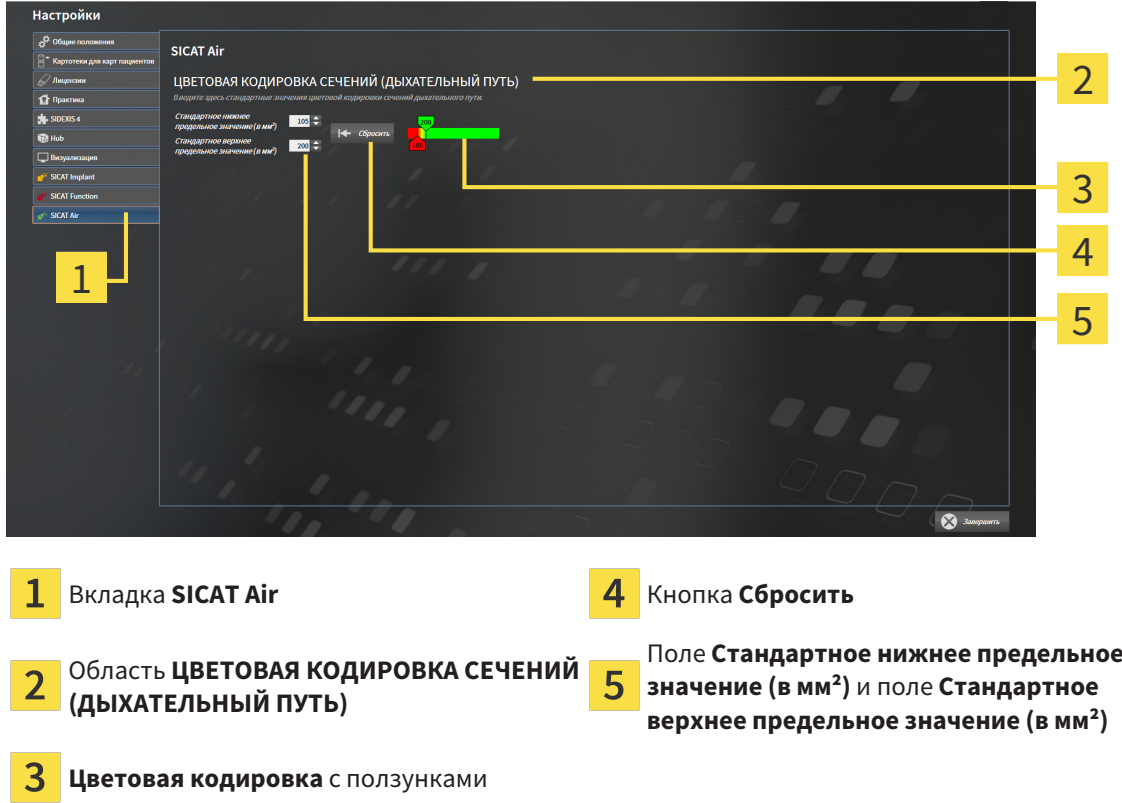

Настройки:

- **Стандартное нижнее предельное значение (в мм<sup>2</sup>)** задает нижнее предельное значение площади поперечного сечения в мм², после которого **Цветовая кодировка** завершает работу в полном красном цвете.
- **Стандартное верхнее предельное значение (в мм<sup>2</sup>)** задает верхнее предельное значение площади поперечного сечения в мм², после которого **Цветовая кодировка** завершает работу в полном зеленом цвете.

Если вы меняете значения в полях **Стандартное нижнее предельное значение (в мм²)** и **Стандартное верхнее предельное значение (в мм²)**, ползунки показывают влияние на **Цветовая кодировка**. Когда вы перемещаете ползунки в **Цветовая кодировка**, значения в полях меняются соответствующим образом.

При нажатии кнопки **Сбросить** настройки **Стандартное нижнее предельное значение (в мм²)** и **Стандартное верхнее предельное значение (в мм²)** возвращаются к значениям по умолчанию в SICAT Air.

SICAT Air использует измененные стандартные значения в двух случаях:

- Вы в первый раз открываете рентгеновский снимок 3D.
- Вы сбрасываете значения объекта **Дыхательный путь**.

## *35* ТЕХНИЧЕСКАЯ ПОДДЕРЖКА

SICAT предлагает следующие возможности технической поддержки:

- Документы в формате PDF
- Контактная информация
- Информация об установленной программе SICAT Suite и установленных приложениях SICAT

Продолжить следующим действием:

■ Открытие [возможностей](#page-454-0) техподдержки *[*[▶](#page-454-0)Страница *[235 - Standalone\]](#page-454-0)*

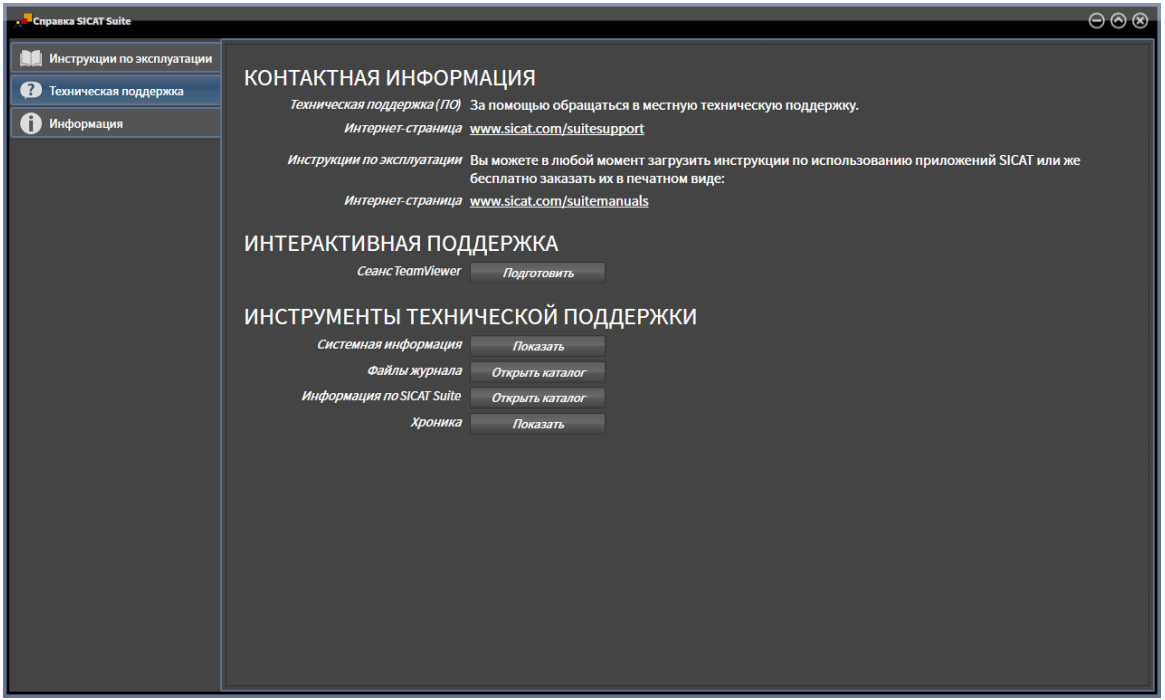

35.1 ОТКРЫТИЕ ВОЗМОЖНОСТЕЙ ТЕХПОДДЕРЖКИ

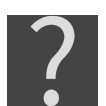

<span id="page-454-0"></span>Вы можете открыть окно **Техническая поддержка**, для чего щелкните по пиктограмме **Техническая поддержка** в **Панель навигации** или нажмите клавишу F1.

Окно SICAT Suite **Техническая поддержка** состоит из следующих вкладок:

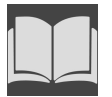

■ Инструкция по эксплуатации: информацию по этому вопросу Вы найдете в разделе Открыть инструкции по [эксплуатации](#page-260-0) *[*[▶](#page-260-0)Страница *[41 - Standalone\]](#page-260-0)*.

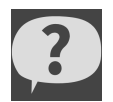

**Техническая поддержка**: информацию по этому вопросу Вы найдете в разделе [Контактная](#page-455-0) [информация](#page-455-0) <sup>и</sup> инструменты технической поддержки *[*[▶](#page-455-0)Страница *[236 - Standalone\]](#page-455-0)*.

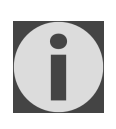

■ Информация: информацию по этому вопросу Вы найдете в разделе Инфо.

## <span id="page-455-0"></span>35.2 КОНТАКТНАЯ ИНФОРМАЦИЯ И ИНСТРУМЕНТЫ ТЕХНИЧЕСКОЙ ПОДДЕРЖКИ

В окне **Техническая поддержка** представлена вся необходимая информация и инструменты, с помощью которых техническая служба SICAT может оказать поддержку:

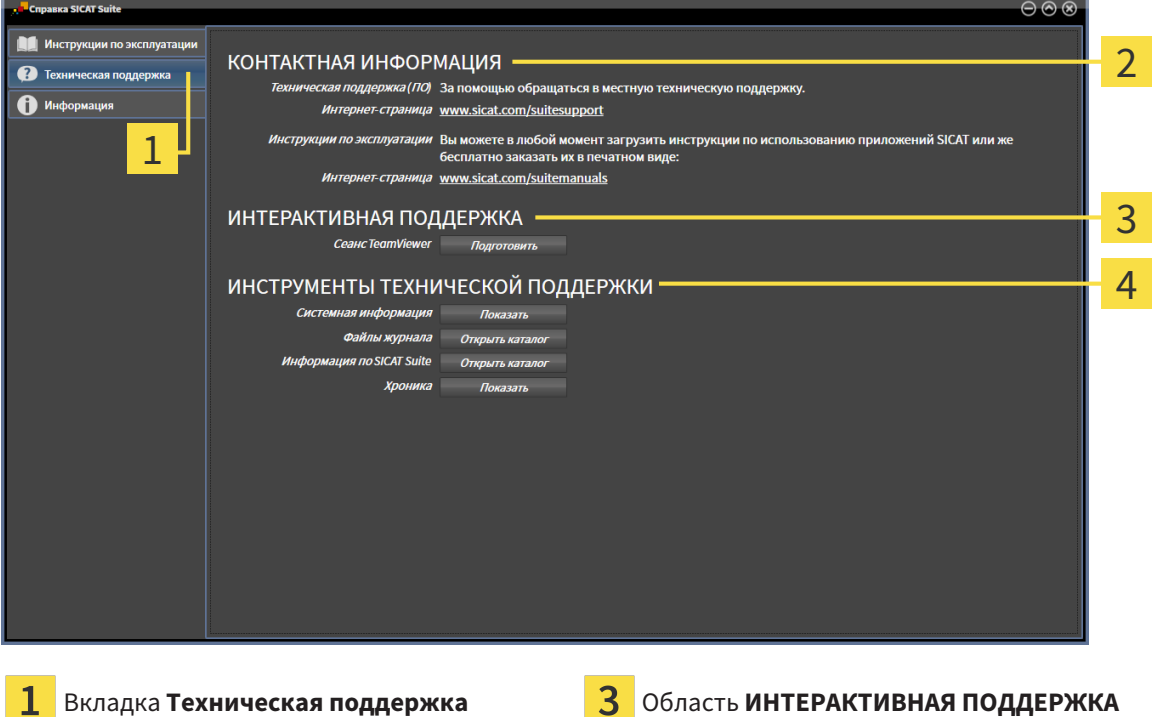

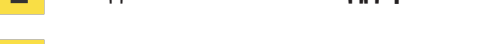

Область **КОНТАКТНАЯ ИНФОРМАЦИЯ** Область **ИНСТРУМЕНТЫ ТЕХНИЧЕСКОЙ**

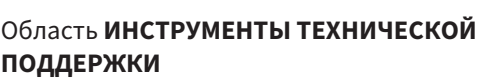

В области **КОНТАКТНАЯ ИНФОРМАЦИЯ** приведена информация о том, как получить инструкции по эксплуатации.

Доступны следующие инструменты в разделе **ИНТЕРАКТИВНАЯ ПОДДЕРЖКА**:

■ После одного нажатия в области **Сеанс TeamViewer** на кнопку **Подготовить** SICAT Air открывает сессию TeamViewer.

TeamViewer является программным обеспечением, которое позволяет выполнять команды с помощью мыши и клавиатуры, и передавать содержание экрана компьютера через активное Интернет-соединение. TeamViewer создает связь только при ясно выраженном разрешении. Для этого следует передать в службу технической поддержки SICAT идентификационный номер TeamViewer и пароль. Это позволит службе технической поддержки SICAT оказать помощь прямо на месте.

Доступны следующие инструменты в разделе **ИНСТРУМЕНТЫ ТЕХНИЧЕСКОЙ ПОДДЕРЖКИ**:

- После одного нажатия в области **Системная информация** на кнопку **Показать** SICAT Air открывает информацию об операционной системе.
- После одного нажатия в области **Файлы журнала** на кнопку **Открыть каталог** SICAT Air открывает каталог лог-файлов SICAT Suite окне Проводника Windows.
- После одного нажатия в области **Информация по SICAT Suite** на кнопку **Открыть каталог** SICAT Air экспортирует информацию о текущей установке в текстовый файл.
- После одного нажатия в области **Информация по SICAT Suite** на кнопку **Показывать уведомления** показывает SICAT Air окно сообщений.

### 35.3 ИНФОРМАЦИЯ

Вкладка **Информация** показывает на нескольких вкладках информацию о SICAT Suite и все установленные приложения SICAT.

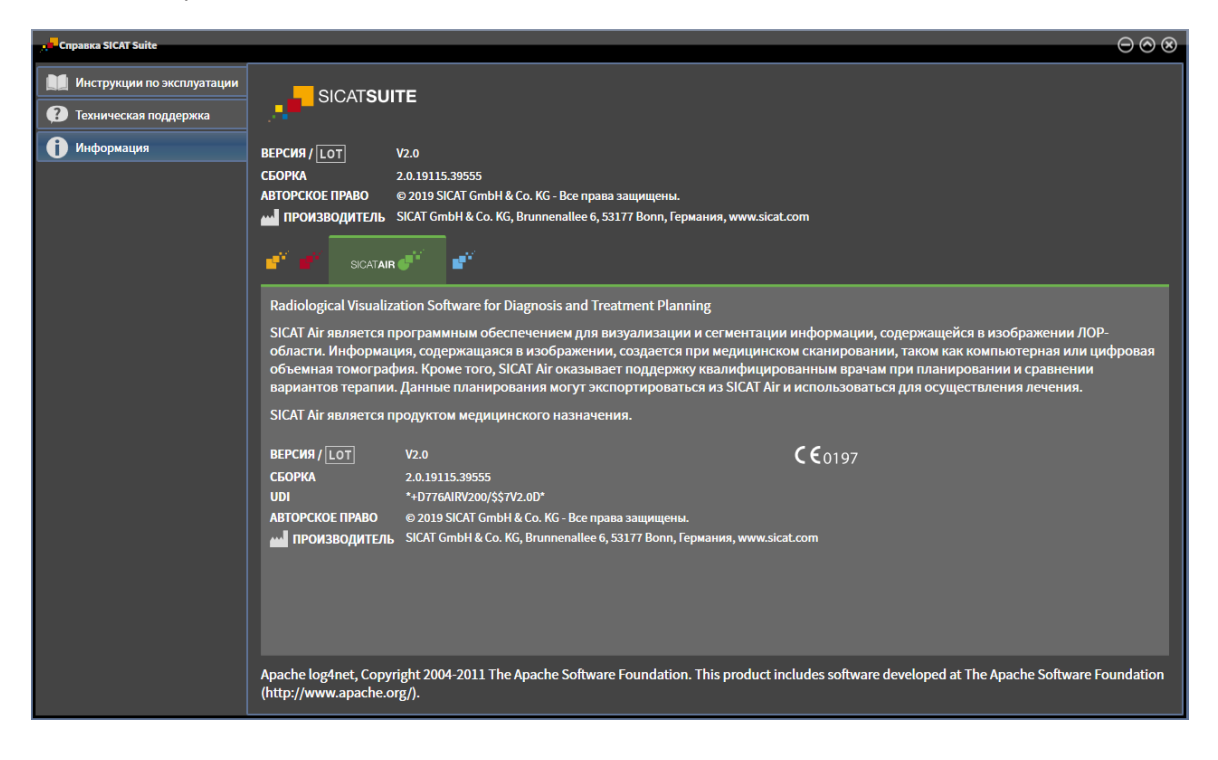

# *36* ОТКРЫТИЕ ДАННЫХ <sup>С</sup> ЗАЩИТОЙ ОТ ЗАПИСИ

Вы можете открыть данные с защитой от записи.

Какие типы данных можно просмотреть в автономной версии без внесения изменений и сохранения, зависит от статуса лицензии и возможности доступа к картотеке:

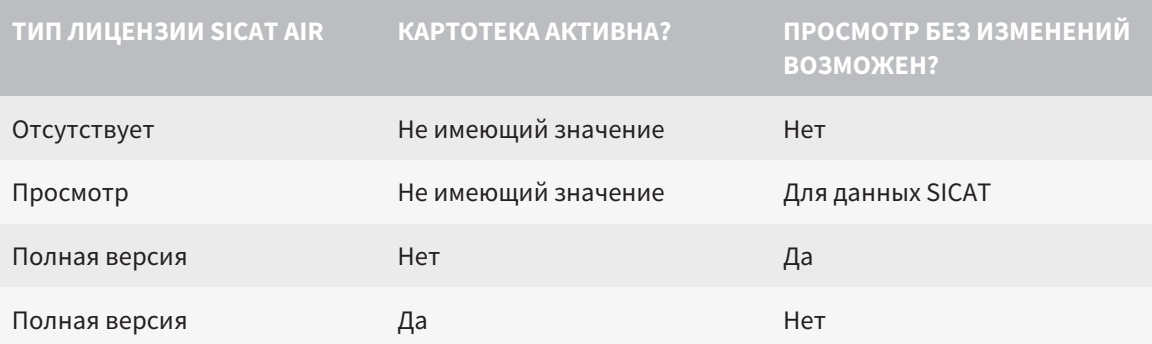

Данные DICOM можно просматривать только при условии, что вы активировали лицензию полной версии SICAT Air, и если нет активных картотек.

Для просмотра данных без изменения и сохранения выполнить следующие действия:

- 
- 1. Щелкнуть в **Панель навигации** по пиктограмме **Просмотреть данные**.
	- ▶ Откроется окно **Просмотреть данные**:

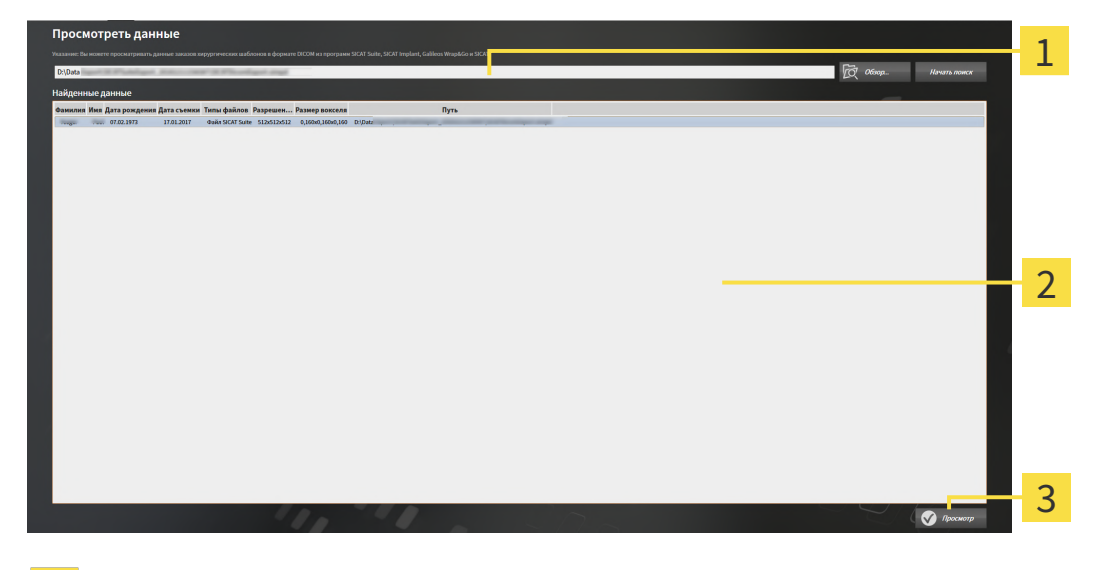

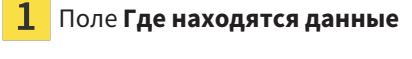

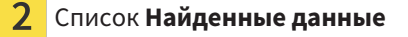

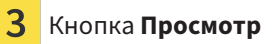

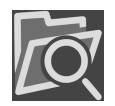

2. Щелкнуть по кнопке **Обзор**.

▶ Откроется окно **Выбрать файл или каталог**.

- 3. В окне **Выбрать файл или каталог** выбрать файл или папку с данными, которые нужно просмотреть, и щелкнуть по **OK**.
	- ▶ SICAT Suite закрывает окно **Выбрать файл или каталог** и передает путь к выбранному файлу или папке в поле **Где находятся данные**.
	- ▶ Если выбран совместимый файл, SICAT Suite показывает содержание файла в списке **Найденные данные**.
	- $\blacktriangleright$  Если выбрана папка, SICAT Suite осуществляет поиск папки или всех вложенных папок. Совместимые файлы, которые содержатся в одной из проверенных папок, SICAT Suite показывает в списке **Найденные данные**.
- 4. Выбрать из списка **Найденные данные** необходимый рентгеновский снимок 3D или необходимый проект планирования и щелкнуть по кнопке **Просмотреть данные**.
	- ▶ SICAT Suite создает временную карту пациента, в которой содержатся рентгеновские снимки 3D и проекты планирования, и активирует ее.
- 5. Продолжить Работа <sup>с</sup> активными картами [пациентов](#page-297-0) *[*[▶](#page-297-0)Страница *[78 Standalone\]](#page-297-0)*.

Совместимый файл или папку можно также перетащить в поле **Где находятся данные**, чтобы выбрать данные.

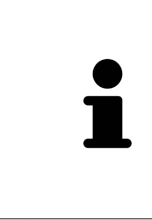

Если используется описанная процедура, поиск запускается автоматически. Можно остановить поиск щелчком по кнопке **Остановить поиск**. Если вы вручную вводите путь к файлу или папки в поле **Где находятся данные**, следует щелкнуть по кнопке **Начать поиск**. Это также может использоваться для повторного запуска поиска, если изменено содержание папки или поиск был случайно завершен.

## *37* ЗАВЕРШЕНИЕ *SICAT AIR* И СОХРАНЕНИЕ ПРОЕКТОВ ПЛАНИРОВАНИЯ

Чтобы закрыть SICAT Air, выполнить следующие действия:

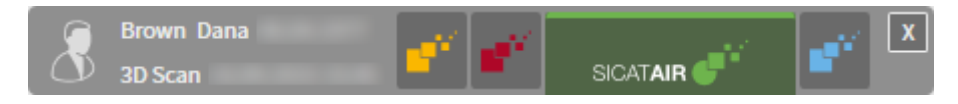

 $\mathbf{X}$ 

■ Щелкнуть в области активной карты пациента по кнопке **Завершить**.

▶ SICAT Air сохраняет активную карту пациента и проведенные в проектах планирования изменения.

- **SICAT Air закрывается.**
- $\blacktriangleright$  SICAT Suite закрывает активную карту пациента.

## *38* ЗАКРЫВАНИЕ *SICAT SUITE*

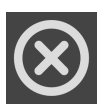

■ Щелкнуть к верхнем правом углу SICAT Suite по кнопке **Завершить**.

▶ Если SICAT Suite работает в качестве полной версии, имеется право на внесение записей и открыто исследование, программа сохраняет все проекты планирования.

▶ SICAT Suite закрывается.

## *39* СОЧЕТАНИЕ КЛАВИШ

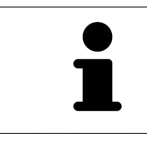

Если навести указатель мыши на определенные функции, SICAT Air показывает рядом с обозначением функции сочетание клавиш в скобках.

Во всех приложениях SICAT доступны следующие сочетания клавиш:

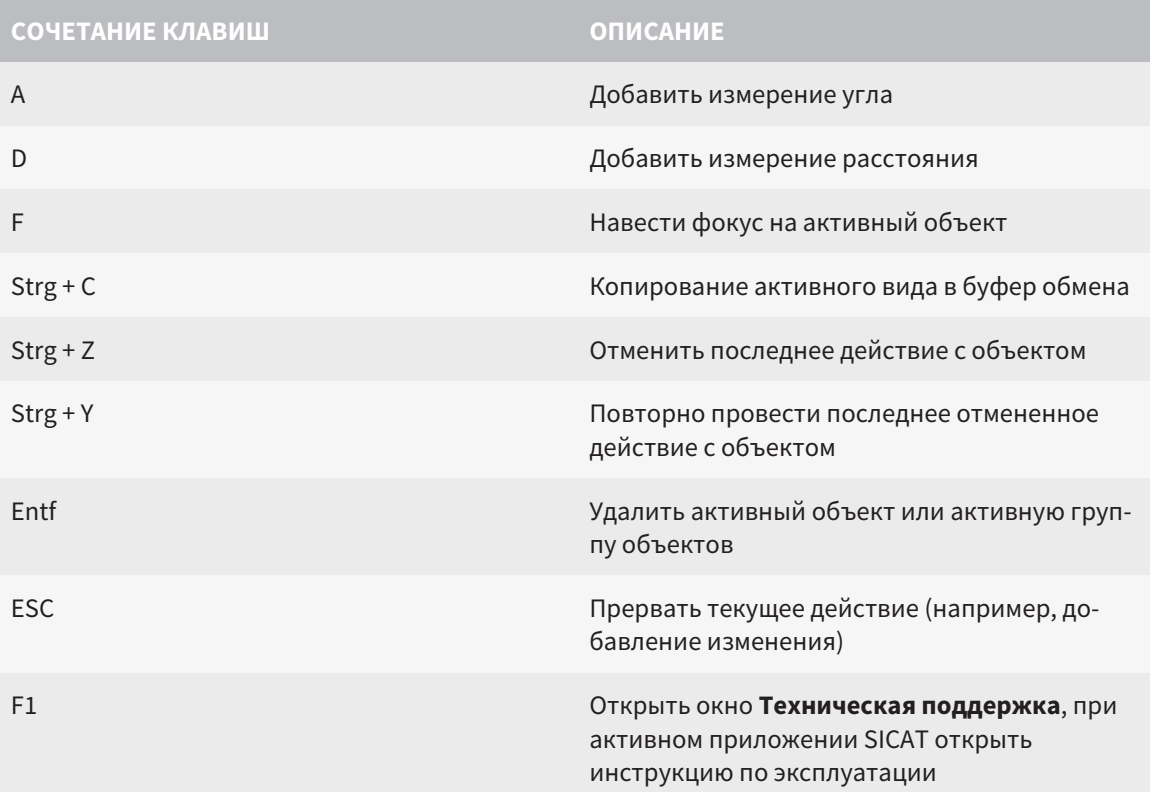

В окне **Сегментировать дыхательный путь** SICAT Air доступны следующие сочетания клавиш:

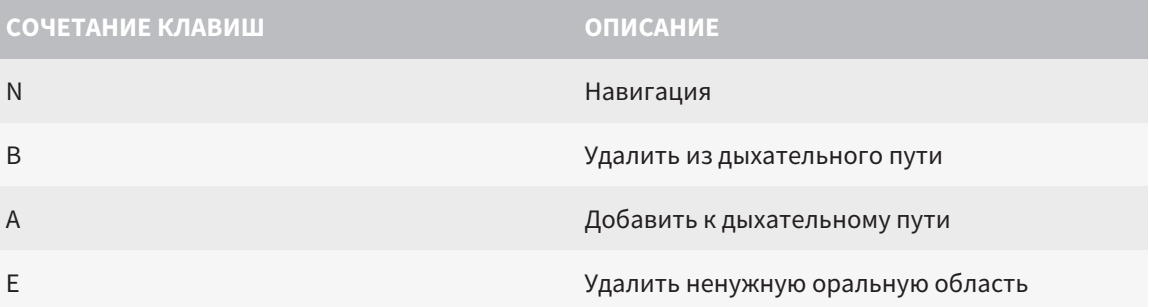

## *40* ОТМЕНА УСТАНОВКИ *SICAT SUITE*

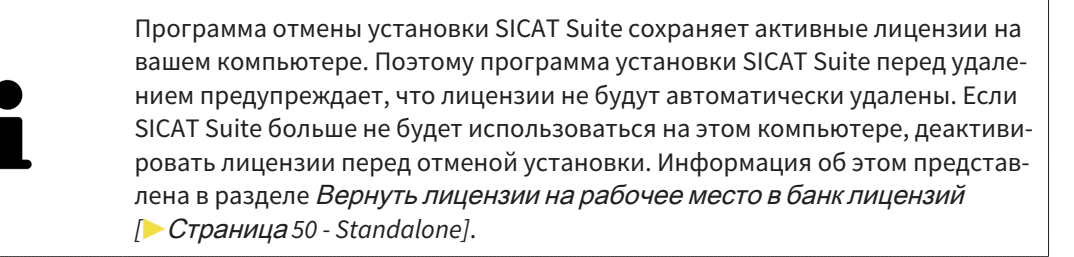

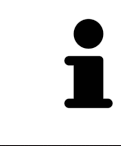

Перед удалением SICAT Suite следует убедиться, что программа SICAT WebConnector полностью загрузила все заказы, так как программа удаления автоматически закрывает SICAT WebConnector. Информация представлена в разделе *[SICAT WebConnector \[](#page-435-0)*[▶](#page-435-0)Страница *[216 - Standalone\]](#page-435-0)*.

Для отмены установки SICAT Suite выполнить следующие действия:

☑ SICAT WebConnector успешно загрузил все заказы.

- 1. В Windows-**Панель управления** щелкнуть по **Программы и функции**.
	- ▶ Откроется окно **Программы и функции**.
- 2. Выбрать из списка запись **SICAT Suite**, при этом в ней содержится версия SICAT Suite.
- 3. Щелкнуть по кнопке **Отмена установки**.
	- ▶ Запустится программа отмены установки, и откроется окно **ПРОЦЕСС**:

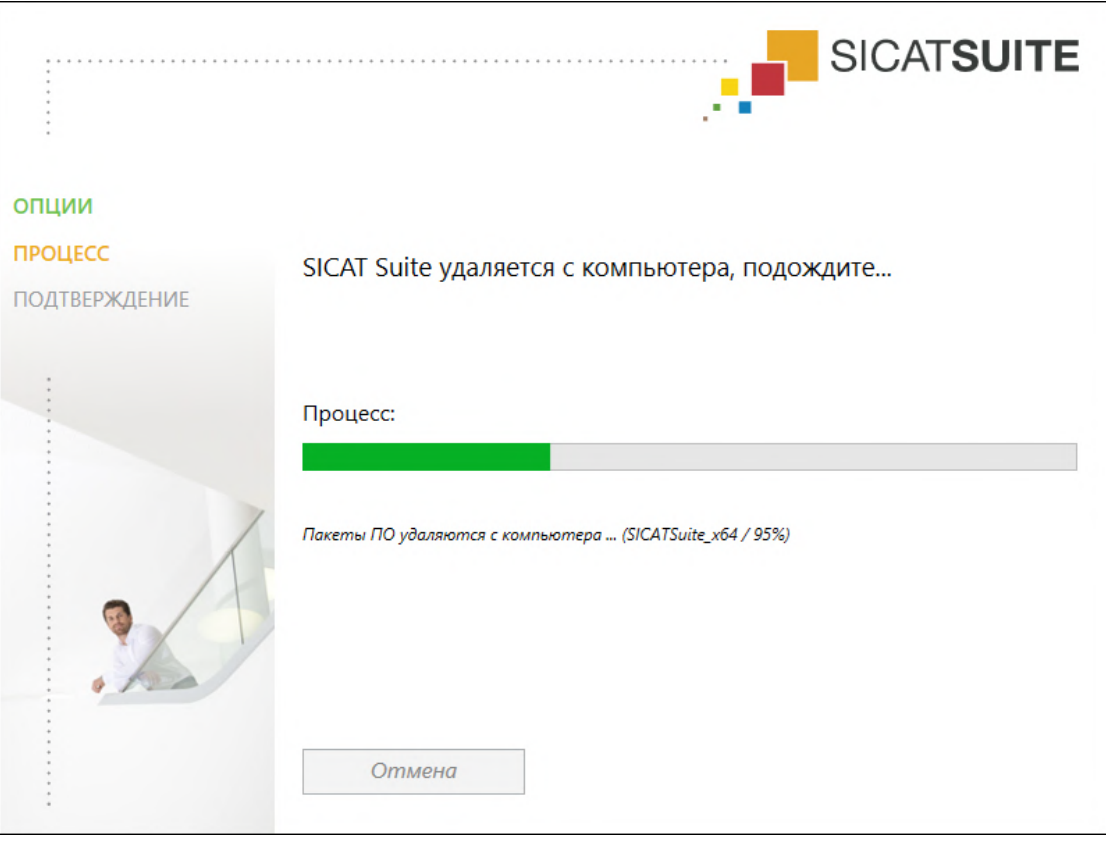

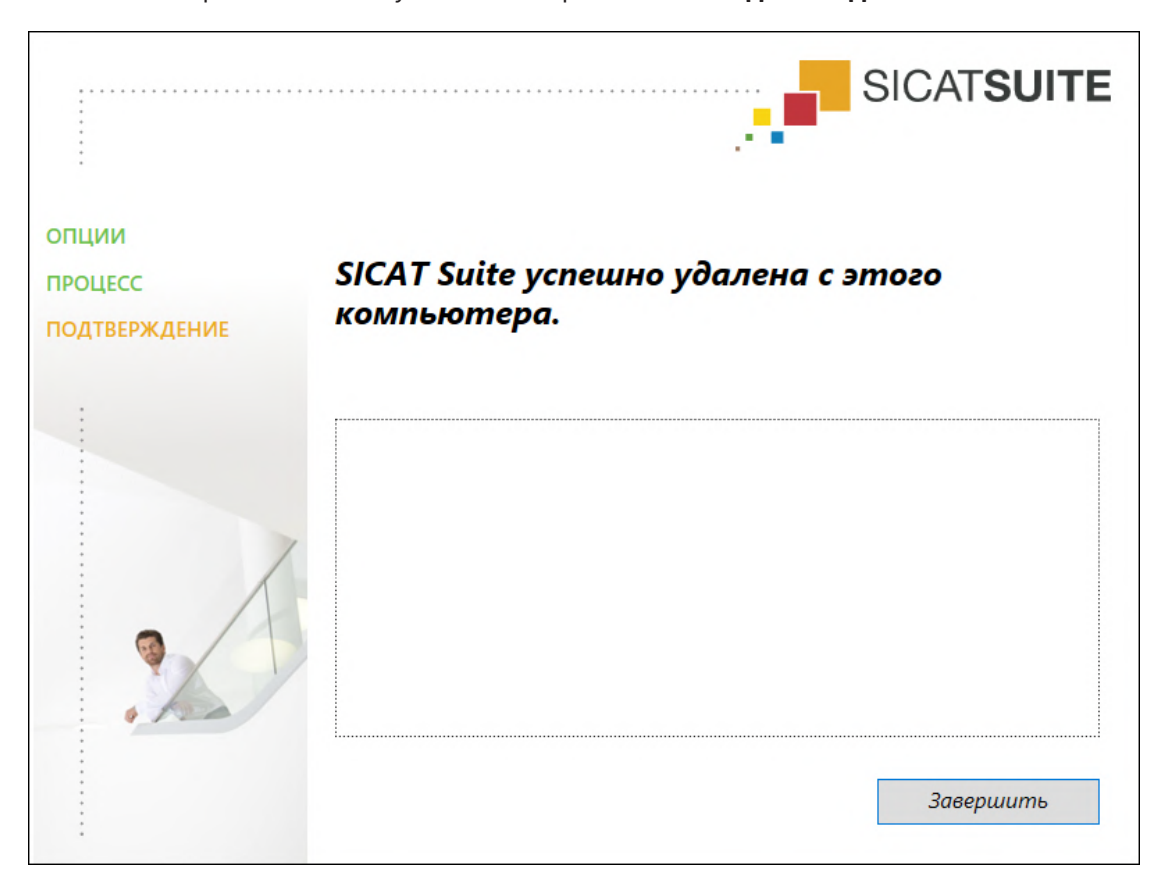

▶ После завершения отмены установки откроется окно **ПОДТВЕРЖДЕНИЕ**:

- 4. Щелкнуть по кнопке **Завершить**.
- ▶ Программа отмены установки SICAT Suite закрывается.

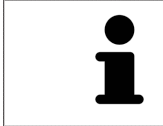

Для открывания программы отмены установки SICAT Suite можно также запустить программу установки SICAT-Suite на компьютере, на котором уже установлена SICAT Suite.

Программа отмены установки SICAT Suite вызывает программу отмены установки отдельных условий ПО, которая была установлена вместе с SICAT Suite. Если в дальнейшем потребуются другие установленные приложения и предварительные условия ПО, они сохраняются.

## *41* УКАЗАНИЯ ПО БЕЗОПАСНОСТИ

#### 3D-РЕНТГЕНОВСКИЕ СНИМКИ

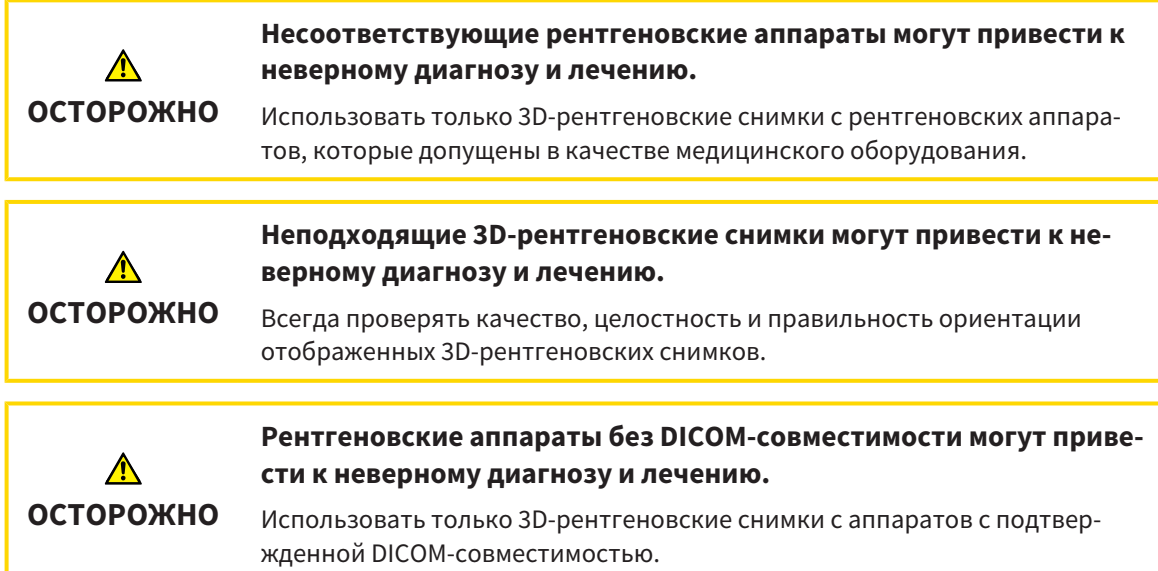

#### УСЛОВИЯ ИЗОБРАЖЕНИЯ

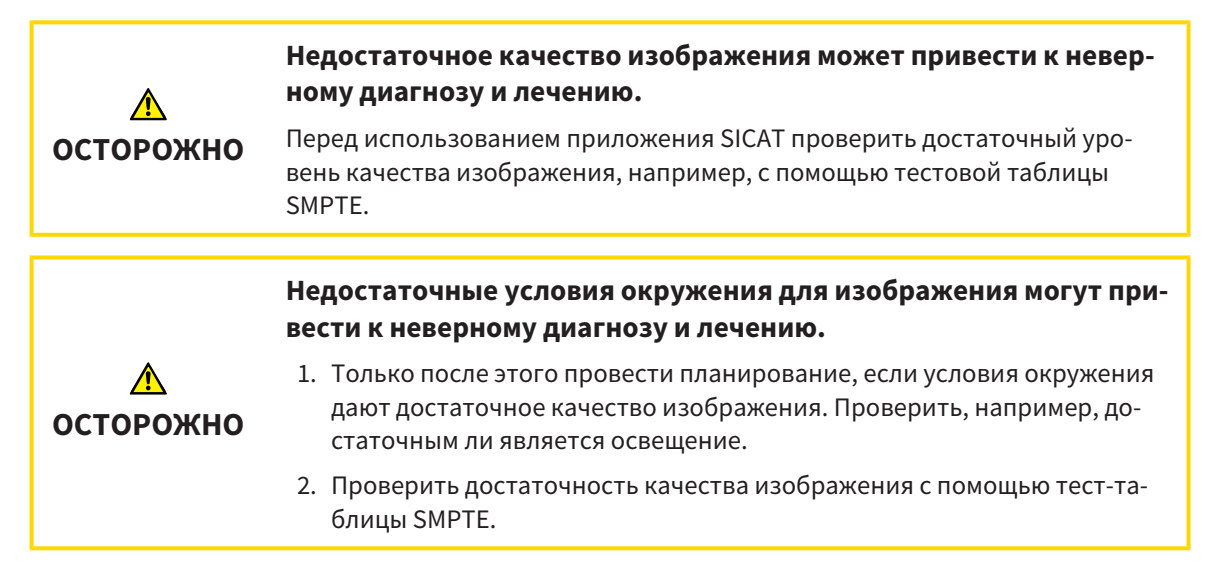

#### УПРАВЛЕНИЕ ДАННЫМИ

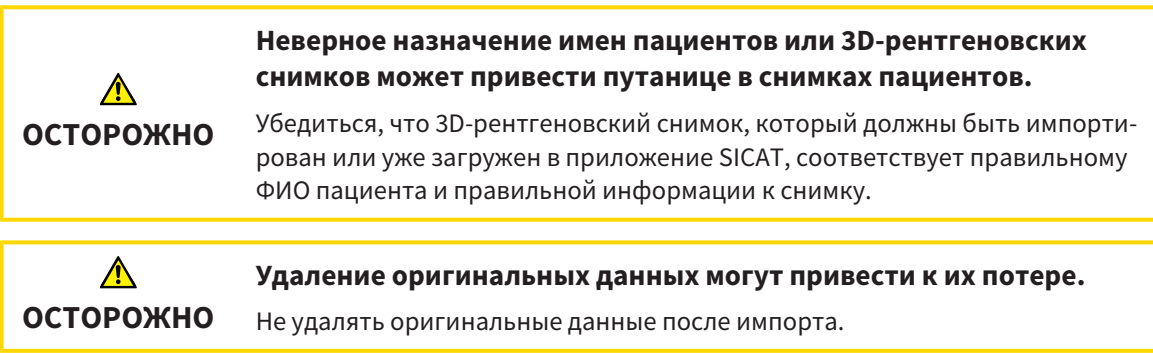

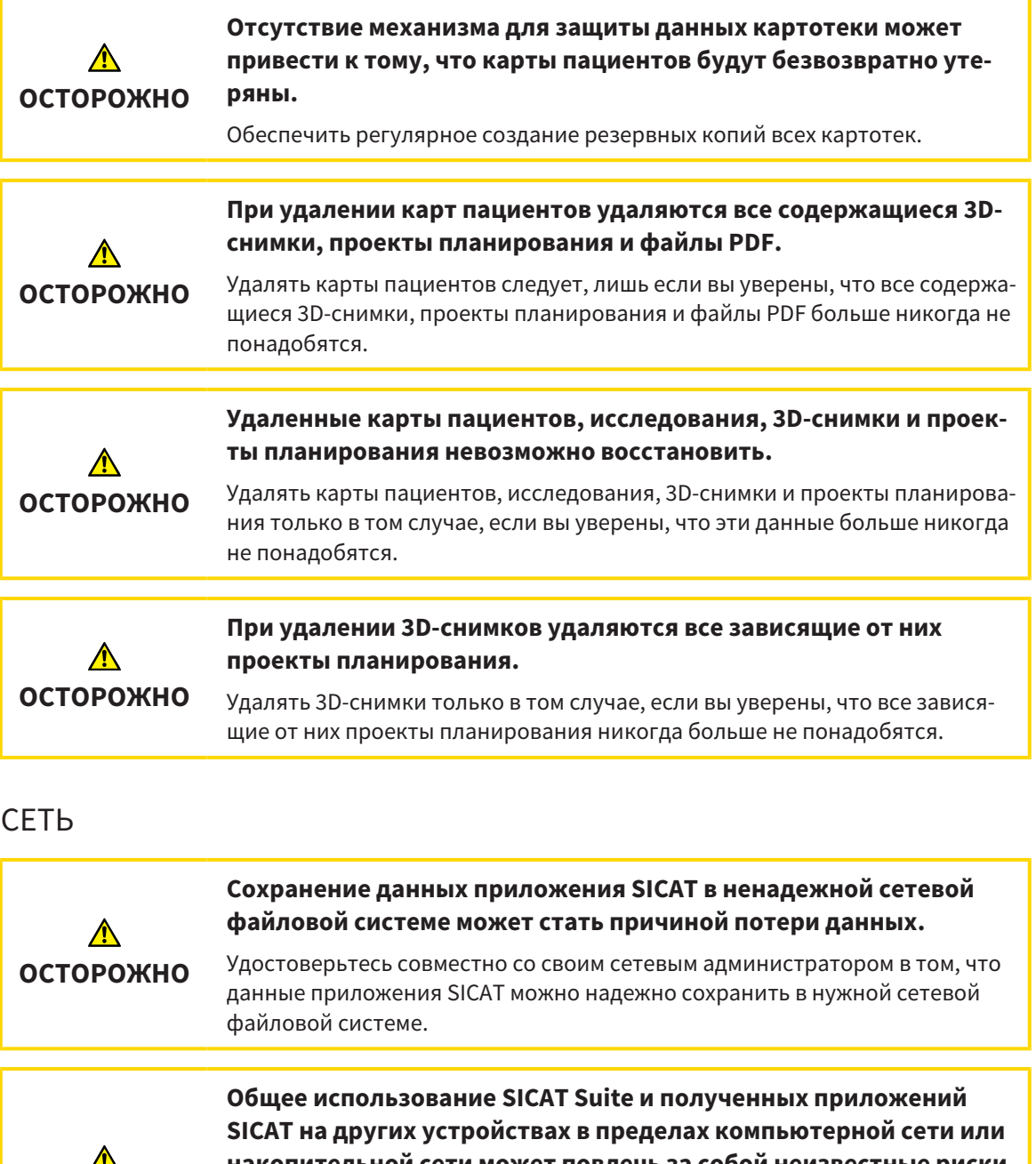

**накопительной сети может повлечь за собой неизвестные риски для пациентов, пользователей и других лиц.**

Удостовериться в том, что в вашей организации установлены правила для определения, анализа и оценки рисков касательно вашей сети.

**Изменения в вашей сетевой среде могут повлечь за собой новые риски. Примерами этого являются изменения конфигурации вашей сети, подключение дополнительных устройств и компонентов к вашей сети, отключение устройств и компонентов от сети, а также обновление или расширение аппаратного обеспечения сетевых устройств и компонентов.**

Проводить новый анализ сетевых рисков после каждого изменения сети.

**ОСТОРОЖНО**

**ОСТОРОЖНО**

#### КВАЛИФИКАЦИЯ ОБСЛУЖИВАЮЩЕГО ПЕРСОНАЛА

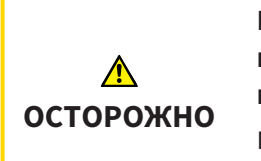

**Использование данного программного обеспечения неквалифицированным персоналом может стать причиной неверной диагностики и лечения.**

Программное обеспечение может использоваться только квалифицированными специалистами.

#### СИСТЕМА ЗАЩИТЫ

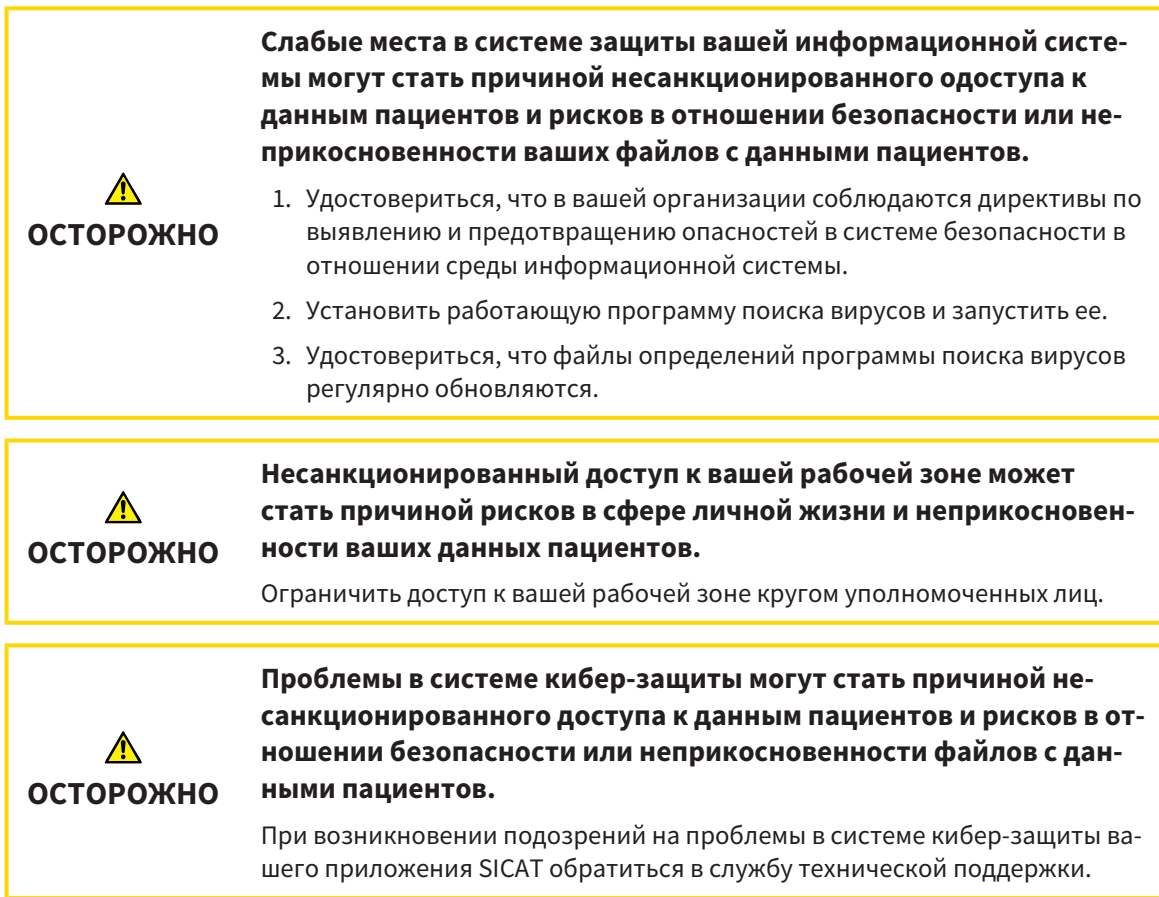

#### УСТАНОВКА ПРОГРАММНОГО ОБЕСПЕЧЕНИЯ

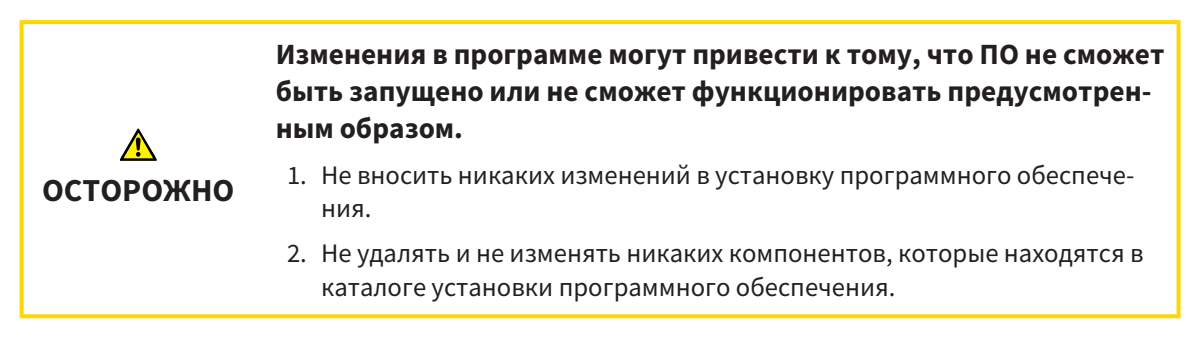

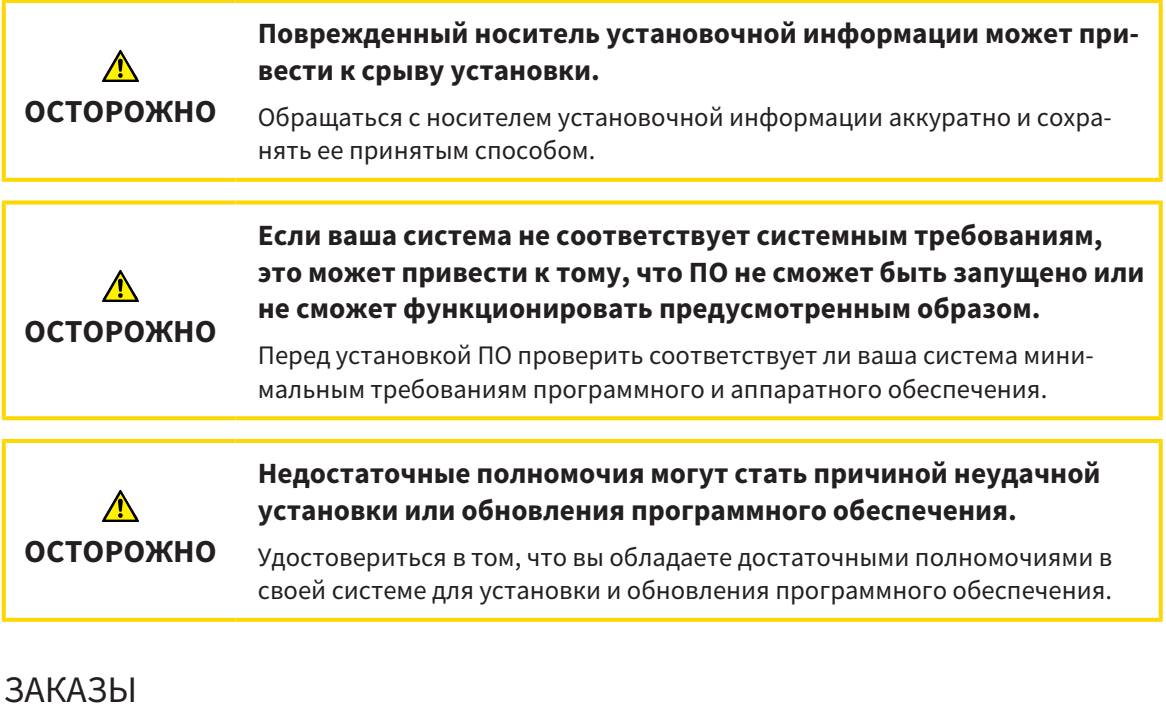

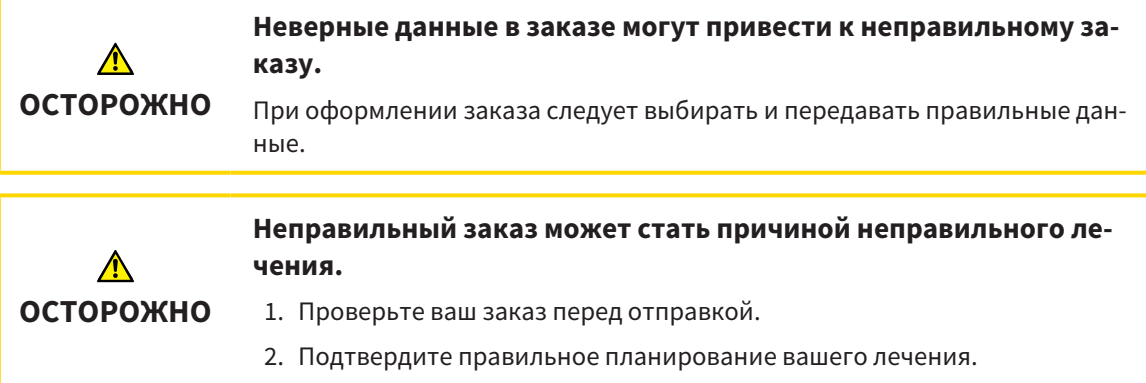

### ОПТИЧЕСКИЕ СЛЕПКИ

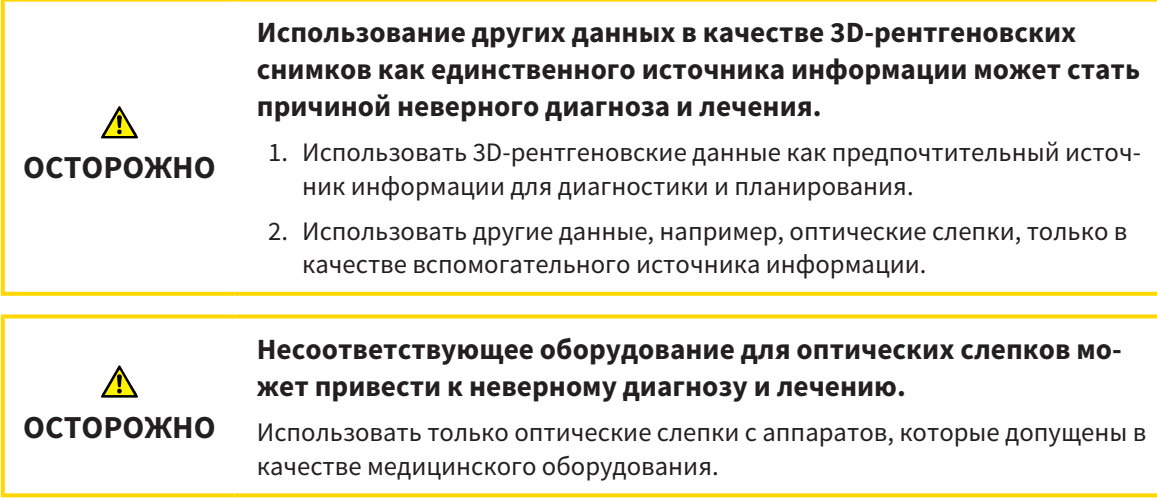
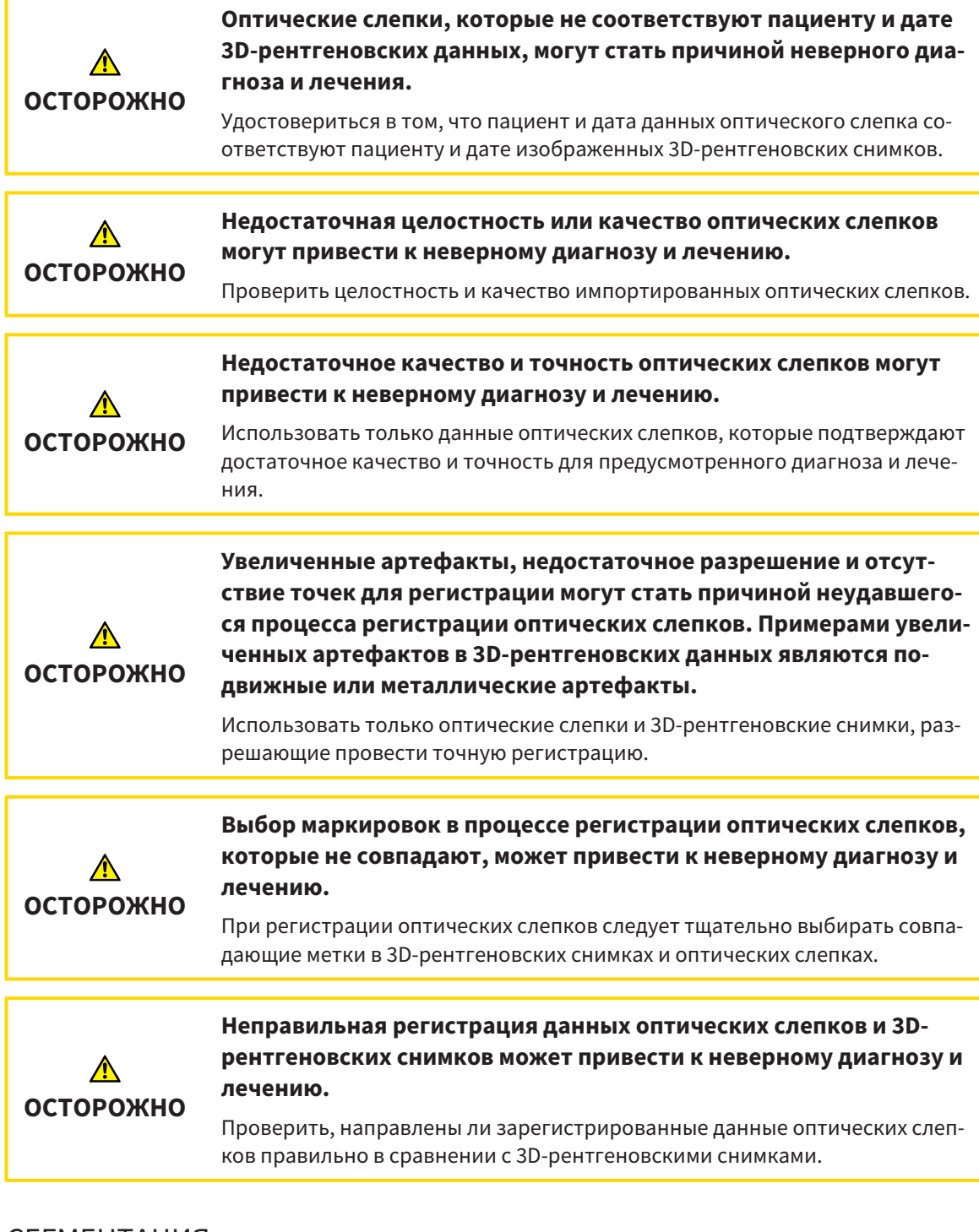

#### СЕГМЕНТАЦИЯ

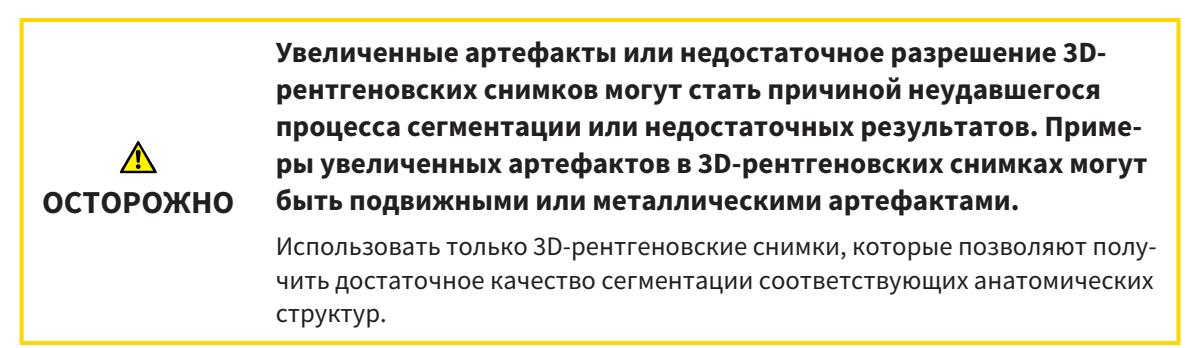

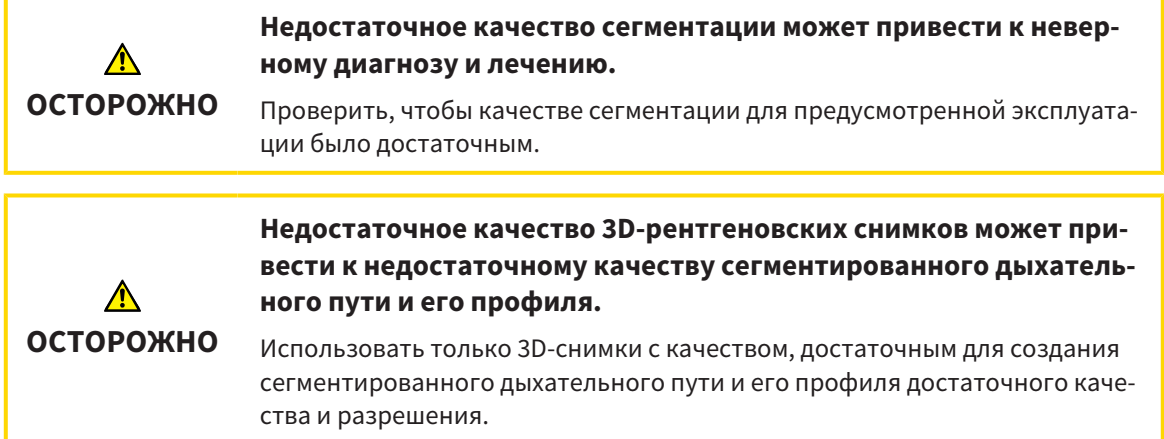

## СРАВНЕНИЕ ДЫХАТЕЛЬНОГО ПУТИ

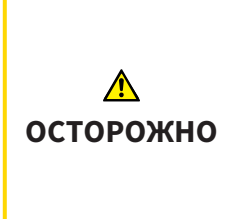

**Использование неверных данных для сравнения дыхательных путей может привести к неверному диагнозу и лечению.**

При выборе профилей для сравнения дыхательных путей следует выбирать правильного пациента, правильные 3D-снимки, правильные данные сегментации дыхательного пути, правильную интересующую область и правильный размер.

### МАТЕРИАЛЫ ДЛЯ ПАЦИЕНТОВ

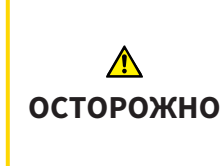

**Использование материалов в целях диагностики может привести к неверному диагнозу и лечению.**

Для анализа медицинских изображений и планирования лечения использовать только функции отображения медицинских изображений данного пользовательского интерфейса.

# *42* ТОЧНОСТЬ

В следующей таблице представлены значения точности во всех приложениях SICAT:

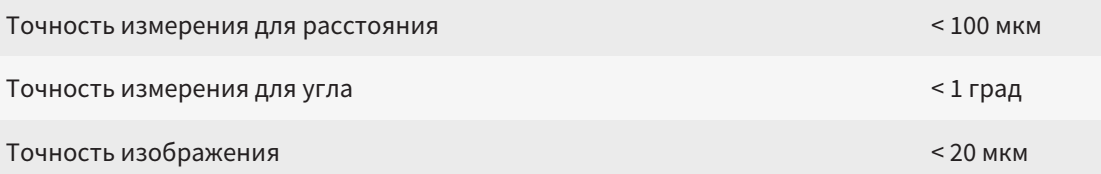

# ГЛОССАРИЙ

#### 3D-рентгенография

3D-снимок является объемным рентгеновским изображением.

#### ADA

American Dental Association (Американское сообщество строматологов)

#### FDI

Fédération Dentaire Internationale, Всемирное объединение стоматологов

#### Hub

Внешнее запоминающее устройство, которое служит сервером и позволяет осуществлять обмен данными между различными устройствами внутри локальной сети.

#### SIXD

Формат файлов для обмена оптическими слепками.

#### SMPTE

Society of Motion Picture and Television Engineers (Общество инженеров кино- и телевидения)

#### SSI

Формат файлов для обмена оптическими слепками.

#### STL

Surface Tessellation Language, стандартный формат файлов для обмена смешанными данными, которые могут содержать, например, оптические слепки.

#### Без лечения

Без лечения означает, что нижняя челюсть пациента во время 3D-рентгенографии находится в окклюзии.

#### Дыхательный путь

Дыхательный путь – это объект, который SICAT Air создает при сегментации. Речь идет о верхней части дыхательных путей, которая важна в SICAT Air.

#### Исследование

Исследование состоит из 3D-рентгеновского снимка и соответствующего проекта планирования.

#### Картотека

Картотека содержит карты пациентов. SICAT Suite сохраняет картотеки в папках в локальной файловой системе или в сетевой файловой системе.

#### Карты пациентов

Карта пациента содержит все 3D-снимки и проекты планирования, которые относятся к определенному пациенту. SICAT Suite хранит карты пациентов в картотеках.

#### Минимальная площадь сечения

Минимальная площадь сечения – это место в дыхательном пути с самой малой площадью поперечного сечения.

#### Область анализа дыхательного пути

Область анализа дыхательного пути – это планка в рабочей зоне дыхательных путей, содержащая релевантные измеренные значения и профиль дыхательных путей.

#### Область дыхательного пути

Интересующей областью является область дыхательного пути, которая задается в окне сегментации на основании анатомических реперных точек и бокового размера.

#### Окно сообщений

В этом окне в правой нижней части экрана отображаются сообщения о завершенных процессах.

#### Оптические слепки

Визуальный слепок является результатом 3Dснимка поверхности зубов, материалов для слепка или гипсовых моделей.

#### Панель навигации

Панель навигации в верхней части SICAT Suite содержит самые важные пиктограммы SICAT Suite. Если карта пациента активна, с помощью панели навигации можно перемещаться между картой пациента и различными приложениями.

#### Перекрестья

Перекрестья являются линиями пересечения с другими послойными видами.

#### Положение лечения

Положение лечения означает, что нижняя челюсть пациента во время 3D-рентгенографии находится в выдвинутом положении, что позволяет уменьшить стриктуры в дыхательном пути.

#### Портал SICAT

Портал SICAT - это Интернет-сайт, на котором можно заказать в SICAT другую шину.

#### Приложение

Приложения SICAT являются программами, которые связаны с SICAT Suite.

#### Проект планирования

Проект планирования состоит из данных планирования приложения SICAT, которые базируются на 3D-снимке.

#### Профиль дыхательного пути

Обозначает 2D-диаграмму, которая показывает поперечные сечения вдоль сегментированного дыхательного пути.

#### Рамки

В 3D-виде рамки показывают положения послойных 2D-видов.

#### Сегментация

Сегментация - это процесс, при котором программа разделяет определенные области объема.

#### Сравнение дыхательного пути

При сравнении дыхательных путей сравниваются два сегментированных дыхательных пути в 3D-видах. При этом можно сравнить нижнюю челюсть в положении без лечения и в положении лечения. Благодаря этого можно оценить эффективность терапевтической шины.

#### Цветовая кодировка

Цветовая кодировка уточняет размер сечений дыхательного пути на основании цветовых различий.

#### Эталонный набор данных

Эталонный набор данных - это данные с сегментированным дыхательным путем, которые в сейчас не открыты в SICAT Air. Разница между открытым набором данных и эталонным набором данных основана на том, что SICAT Air всегда может открывать только один 3D-снимок.

# КАТАЛОГ КЛЮЧЕВЫХ СЛОВ

#### Символы

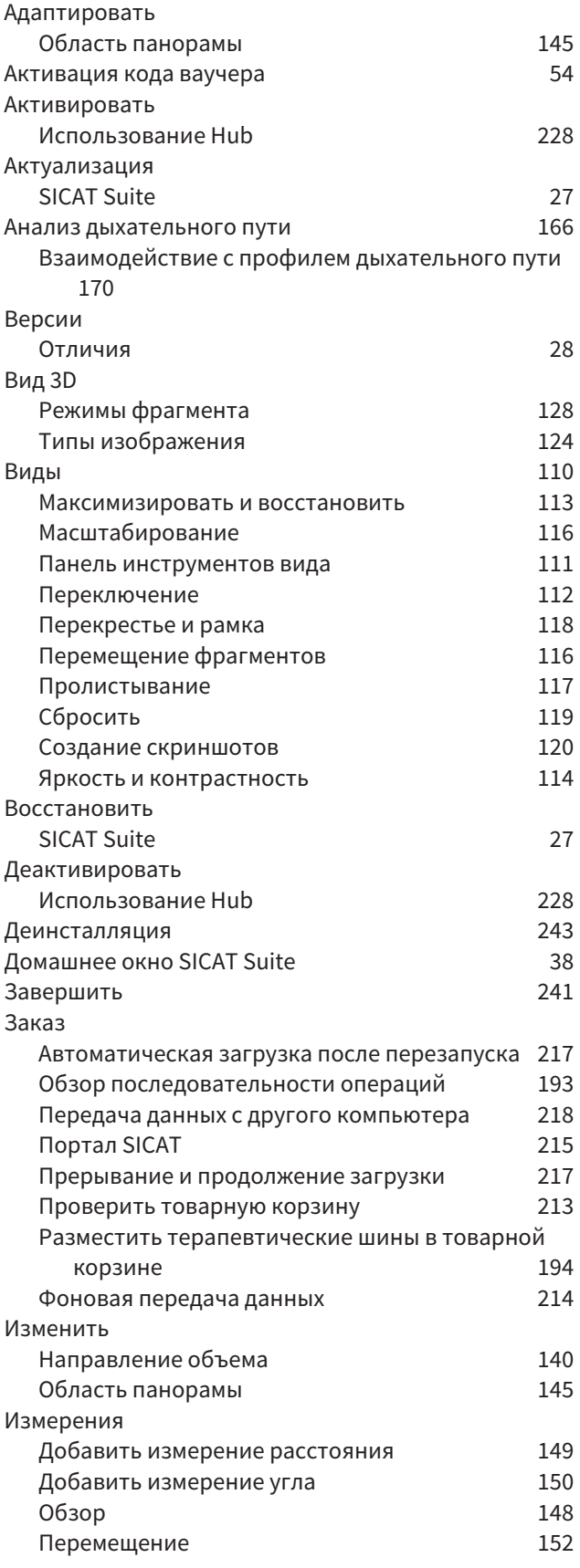

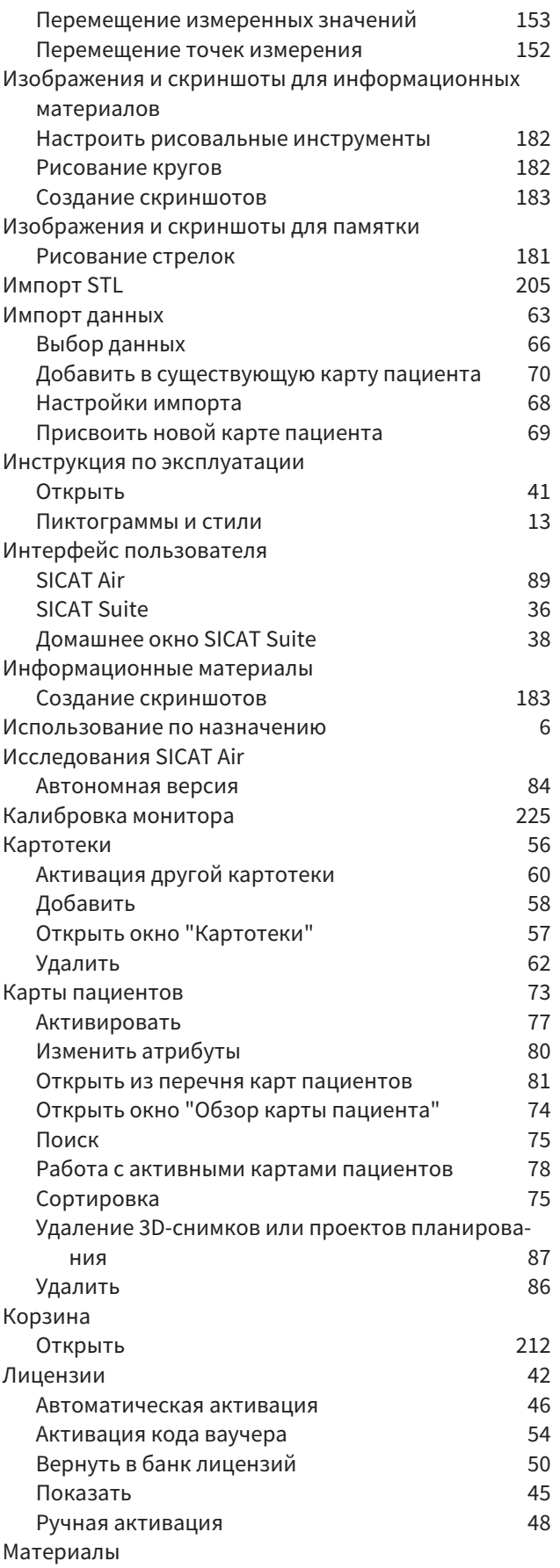

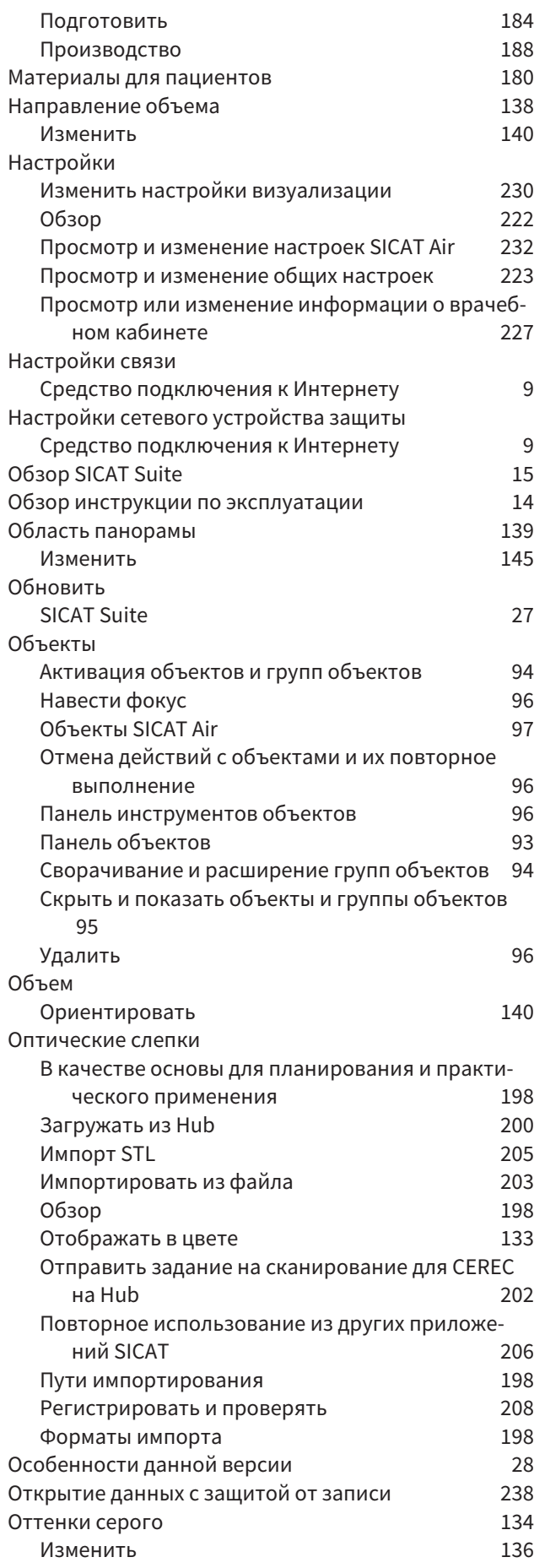

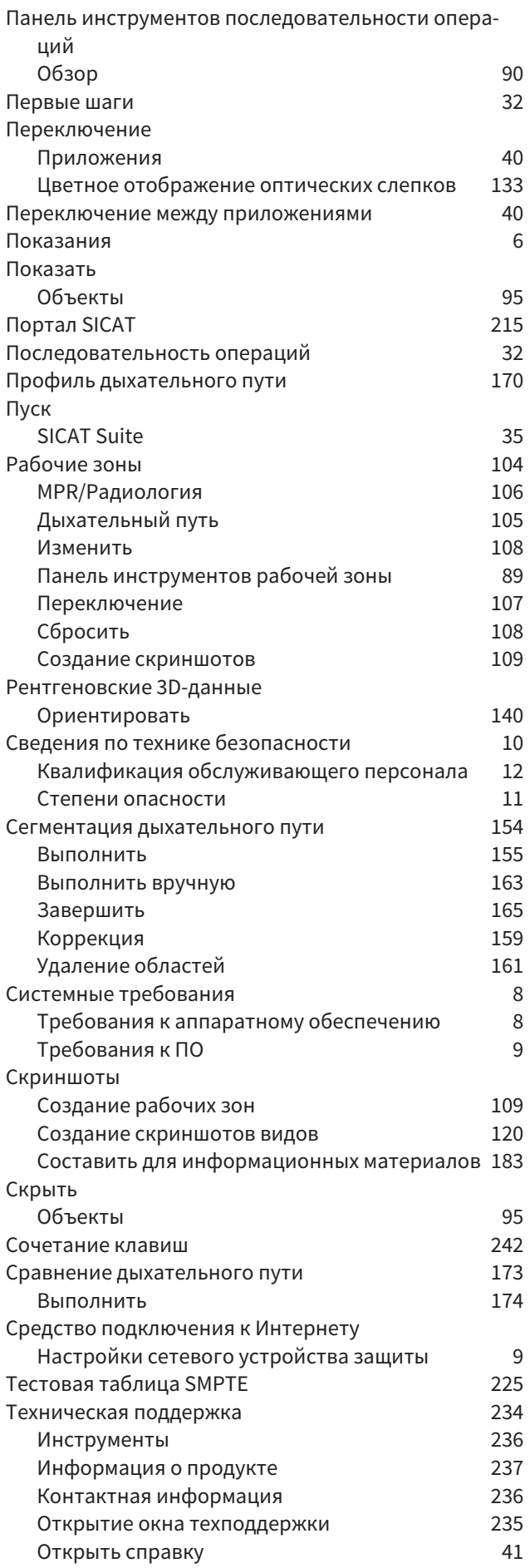

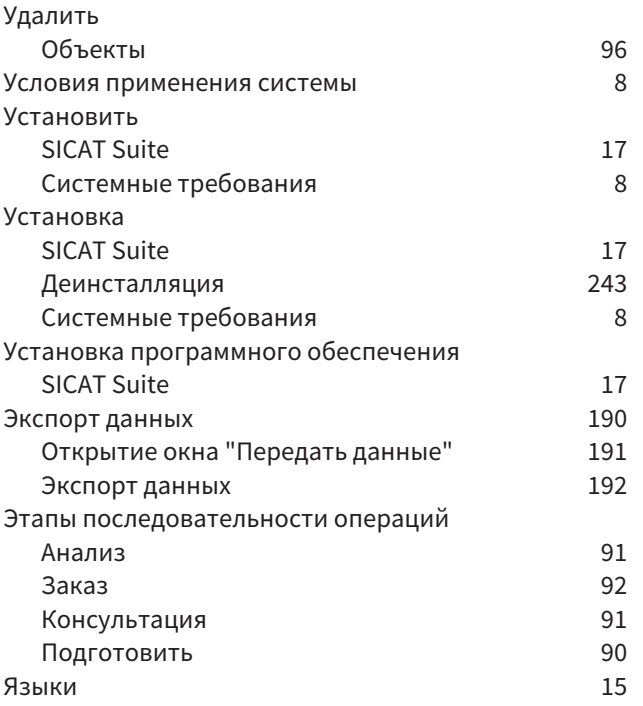

# цифры

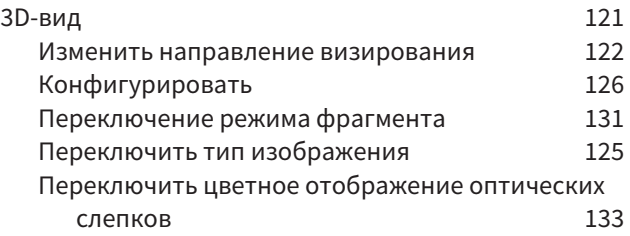

## H

Hub

Активировать и деактивировать использование [228](#page-447-0)

# S

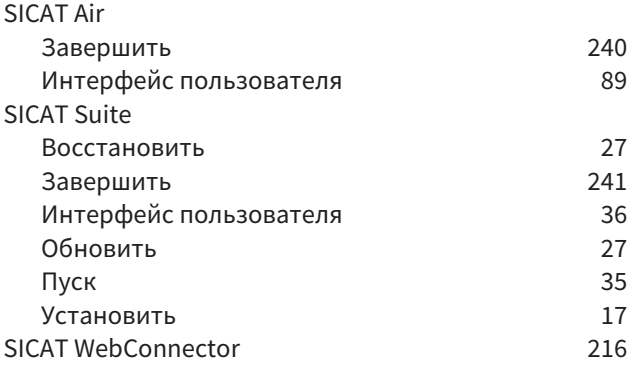

# *43* РАЗЪЯСНЕНИЕ ОБОЗНАЧЕНИЙ

## ПИКТОГРАММЫ

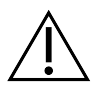

Внимание! Соблюдать сопроводительные документы.

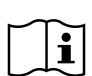

Соблюдать руководство по эксплуатации.

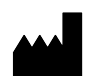

Производитель

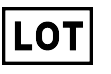

Код партии

 $C$   $C$ 0197 Маркировка СЕ, включая номер уполномоченного органа сертификации TÜV Rheinland LGA Products GmbH, Tillystraße 2, 90431 Nürnberg

## КОД ПАРТИИ ПРОГРАММНОГО ОБЕСПЕЧЕНИЯ

Код партии программного обеспечения, который отображается в ПО. Информацию по этому вопросу Вы найдете в разделе [Информация](#page-456-1) *[*[▶](#page-456-1)Страница *[237 - Standalone\]](#page-456-1)*.

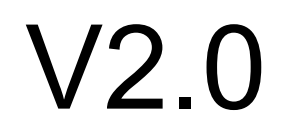

## КОД ПАРТИИ УСТАНОВОЧНОГО НОСИТЕЛЯ SICAT

Код партии установочного носителя SICAT (если доступен), который напечатан на установочном носителе SICAT:

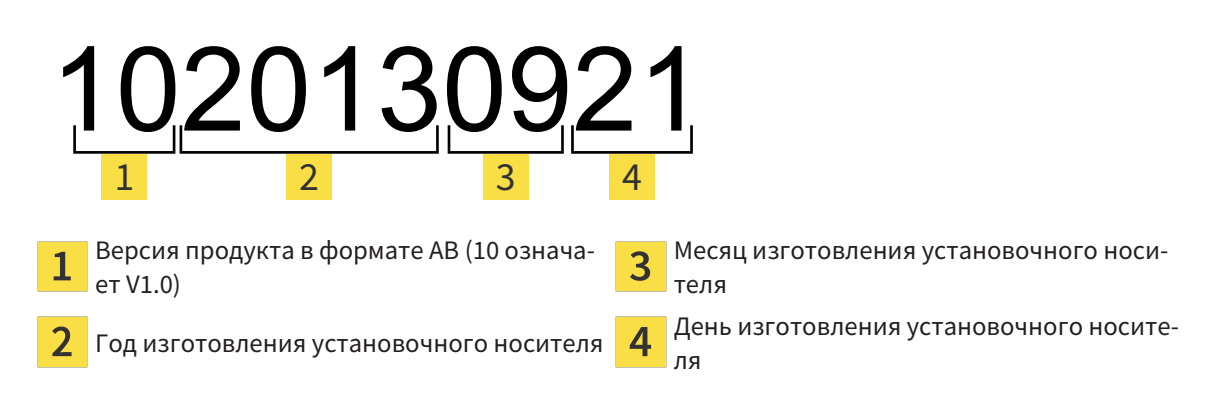

# ДАТА ИЗГОТОВЛЕНИЯ

Дата изготовления программного обеспечения можно взять из номера сборки ПО, который отображается в программном обеспечении. Информацию по этому вопросу Вы найдете в разделе [Ин](#page-456-1)[формация](#page-456-1) *[*[▶](#page-456-1)Страница *[237 - Standalone\]](#page-456-1)*.

Пример номера сборки:

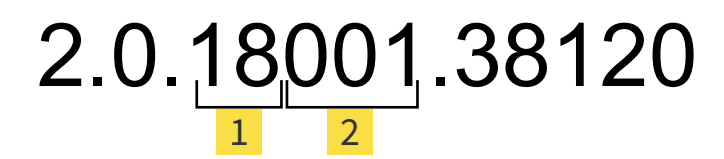

 $\mathbf{1}$ 

Год изготовления ПО (18 означает 2018 год)

 $\overline{\mathbf{c}}$ 

День изготовления ПО (001 означает 1 января)

Год изготовления носителя установочной информации SICAT можно взять из кода партии носителя установочной информации SICAT.

#### **ПО СОСТОЯНИЮ НА:: 2019-06-12**

# **КОНТАКТНЫЕ** ДАННЫЕ

**МАР** ПРОИЗВОДИТЕЛЬ

#### **SICAT GMBH & CO. KG**

BRUNNENALLEE 6

53177 BONN, DEUTSCHLAND / ГЕРМА-НИЯ

[WWW.SICAT.COM](http://www.sicat.com)

# $CE_{0197}$

АРТ. №: 6563519 НОМЕР ИЗМЕНЕНИЯ: 127773 ИДЕНТИФИКАТОР ДОКУМЕНТА: DHNO10IFU009

#### **МЕСТНАЯ ТЕХНИЧЕСКАЯ ПОДДЕРЖКА**

[WWW.SICAT.COM/SUITESUPPORT](http://www.sicat.com/suitesupport)

#### © 2019 SICAT GmbH & Co. KG

Все права защищены. Копирование этого руководства по эксплуатации, его частей или любого перевода без письменного разрешения компании SICAT запрещено.

Информация в этом документе была правильной на момент публикации, однако может быть изменена без предварительного уведомления.

#### © 2019 Dentsply Sirona

Все права защищены. Некоторые скриншоты в данном руководстве по эксплуатации показывают части операционной среды Dentsply Sirona программного обеспечения Sidexis 4.

Все названные или показанные изделия, марки и логотипы являются собственностью соответствующих правообладателей.

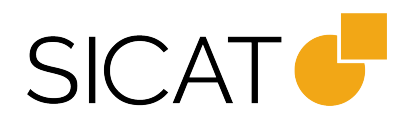